### **Contents**

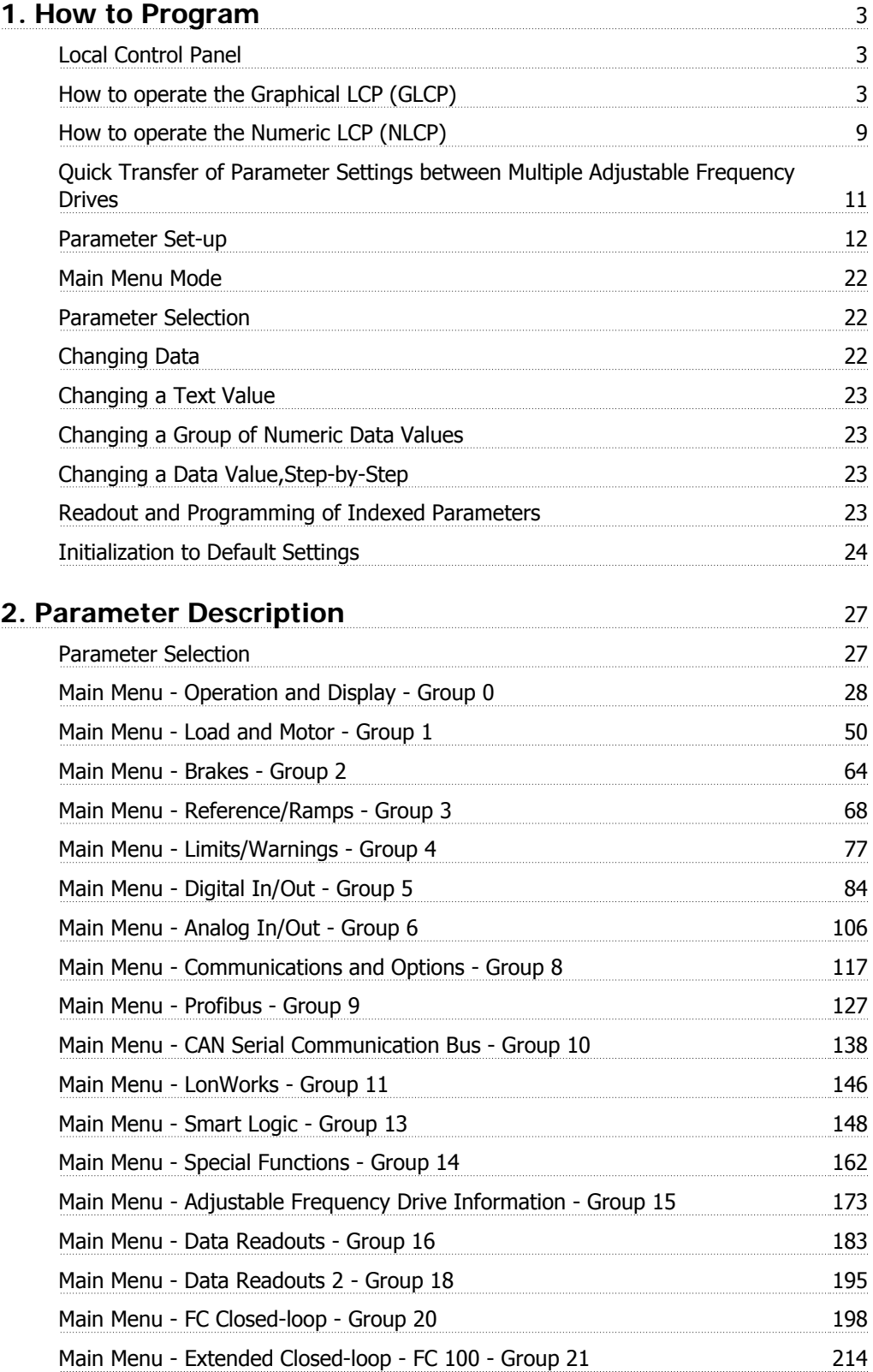

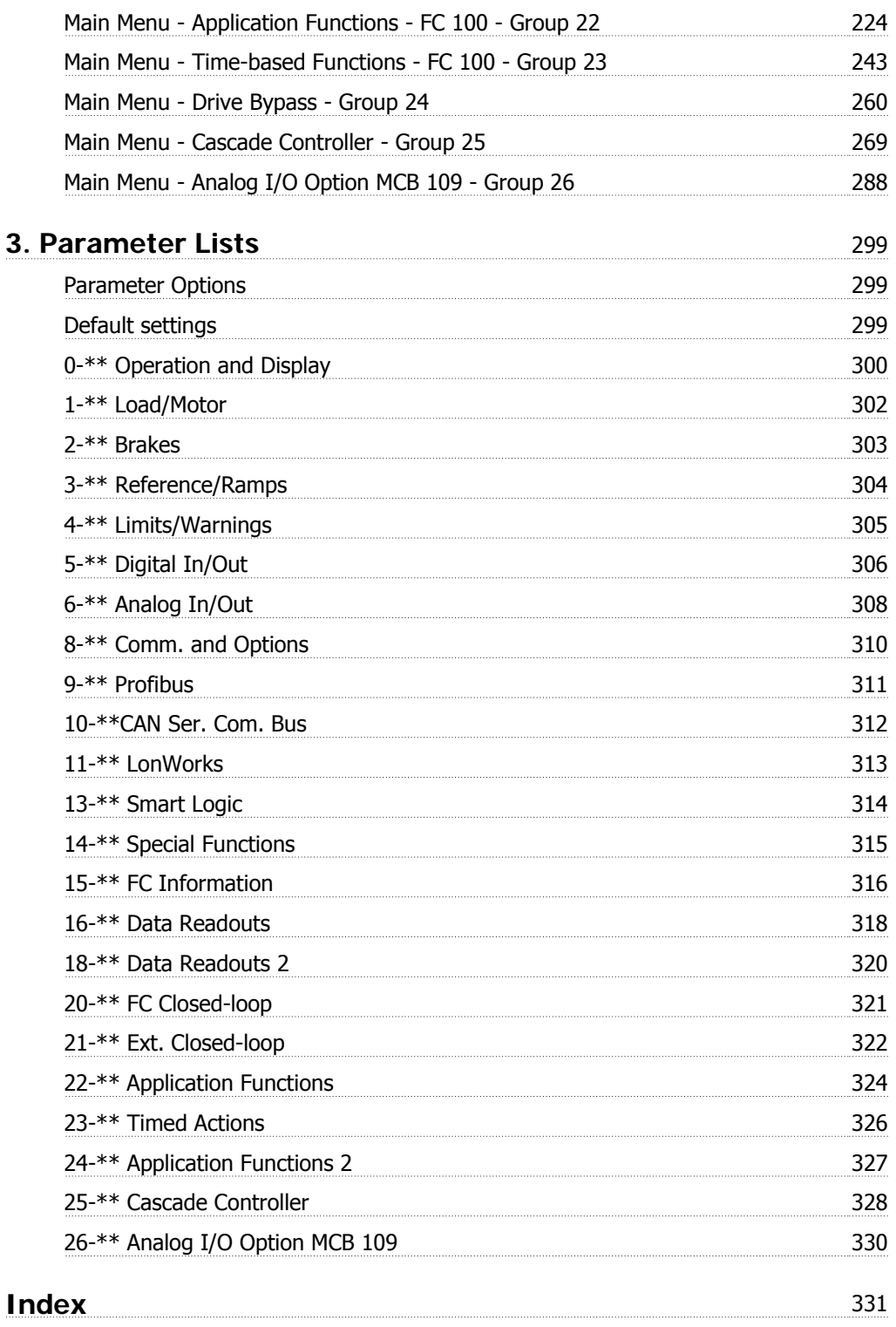

# **1. How to Program**

## **1.1. Local Control Panel**

### **1.1.1. How to operate the Graphical LCP (GLCP)**

The following instructions apply to the GLCP (LCP 102).

The GLCP is divided into four functional groups:

- 1. Graphical display with status lines.
- 2. Menu keys and LEDs for selecting mode, changing parameters and switching between display functions.
- 3. Navigation keys and lights (LEDs).
- 4. Operation keys and LEDs.

#### **Graphical display:**

The LCD display is backlit with a total of 6 alpha-numeric lines. All data is displayed on the LCP, which can show up to five operating variables while in [Status] mode.

#### **Display lines:**

- a. **Status line:** Status messages displaying icons and graphics.1
- b. **Line 1-2:** Operator data lines displaying data and variables defined or chosen by the user. By pressing the [Status] key, up to one extra line can be added.1
- c. **Status line:** Status messages displaying text.1

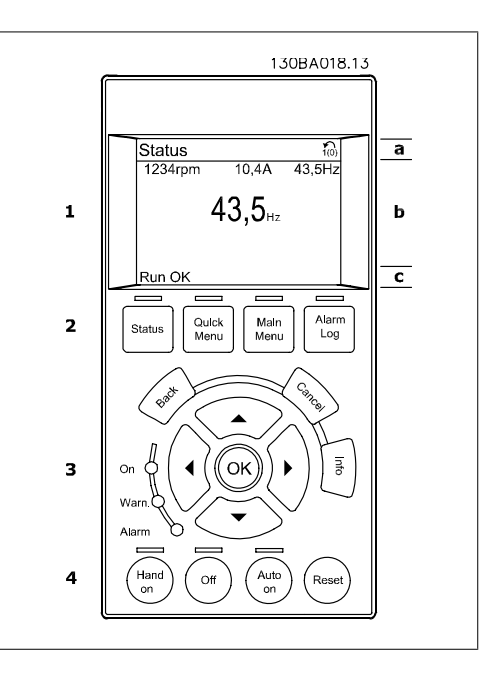

The display is divided into 3 sections:

The **top section** (a) shows the status when in status mode or up to 2 variables when not in status mode and in the case of an alarm/warning.

The number of the active set-up (selected as the active set-up in par. 0-10) is shown. When programming in another set-up than the active set-up, the number of the set-up being programmed appears to the right in brackets.

The **middle section** (b) shows up to 5 variables with related unit, regardless of status. In case of an alarm/warning, the warning is shown instead of the variables.

It is possible to toggle between three status readout displays by pressing the [Status] key. Operating variables with different formatting are shown in each status screen - see below.

Several values or measurements can be linked to each of the displayed operating variables. The values/measurements to be displayed can be defined via par. 0-20, 0-21, 0-22, 0-23 and 0-24, which can be accessed via [QUICK MENU], "Q3 Function Set-ups", "Q3-1 General Settings", "Q3-13 Display Settings".

Each value/measurement readout parameter selected in par. 0-20 to par. 0-24 has its own scale and number of digits after a possible decimal point. Larger numeric values are displayed with few digits after the decimal point.

Ex.: Current readout 5.25 A; 15.2 A 105 A.

#### **Status display I:**

This readout state is standard after start-up or initialization.

Use [INFO] to obtain information about the value/measurement linked to the displayed operating variables (1.1, 1.2, 1.3, 2 and 3). See the operating variables shown in the display in this illustration. 1.1, 1.2 and 1.3 are shown in small size, while 2 and 3 are shown in medium size.

#### **Status display II:**

See the operating variables (1.1, 1.2, 1.3 and 2) shown in the display in this illustration. In the example, Speed, Motor current, Motor power and Frequency are selected as variables in the first and second lines.

1.1, 1.2 and 1.3 are shown in small size, while 2 is shown in large size.

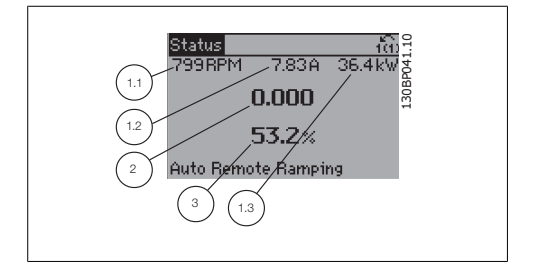

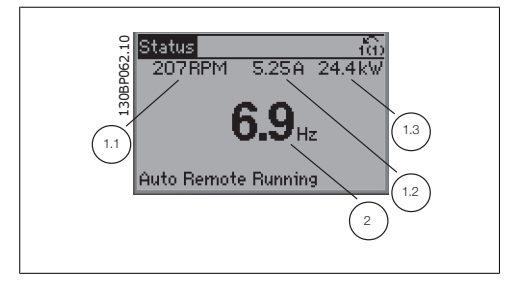

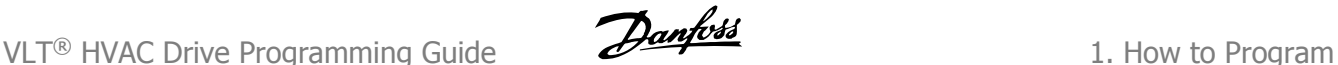

## **Status display III:**

This state displays the event and action of the smart logic control. For further information, see section Smart Logic Control.

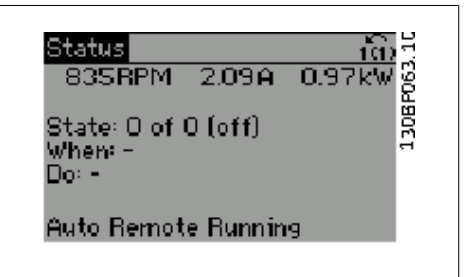

The **bottom section** always shows the state of the adjustable frequency drive in status mode.

#### **Display Contrast Adjustment**

Press [status] and  $[$   $\blacktriangle$  ] for darker display. Press [status] and  $[\nabla]$  for brighter display.

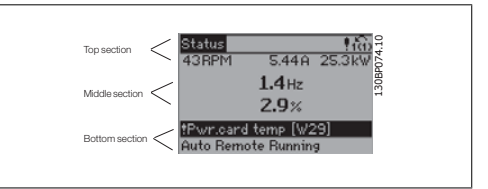

#### **LEDs:**

If certain threshold values are exceeded, the alarm and/or warning LED lights up. A status and alarm text appear on the control panel.

The On LED is activated when the adjustable frequency drive receives power from AC line voltage, a DC bus terminal or an external 24 V supply. At the same time, the back light is on.

- Green LED/On: Control section is working.
- Yellow LED/Warn.: Indicates a warning.
- Flashing Red LED/Alarm: Indicates an alarm. The second state of the second state of the second state  $\frac{130\text{BPO40.10}}{130\text{BPO40.10}}$

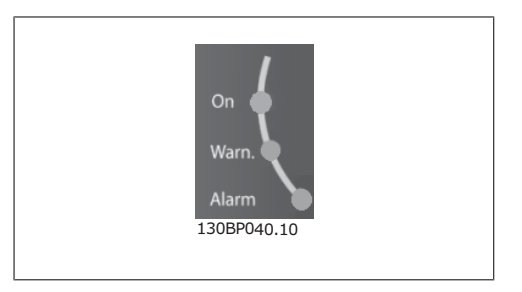

#### **GLCP keys**

#### **Menu keys**

The menu keys are divided into functions. The keys below the display and LEDs are used for parameter set-up, including display indication selection during normal operation.

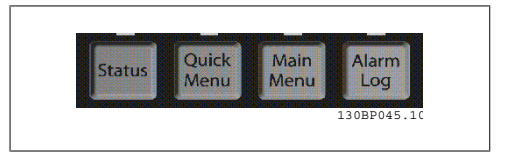

#### **[Status]**

indicates the status of the adjustable frequency drive and/or the motor. Three different readouts can be chosen by pressing the [Status] key:

5-line readouts, 4-line readouts or smart logic control.

Use **[Status]** for selecting the mode of display or for changing back to display mode from either the quick menu mode, the main menu mode or alarm mode. The [Status] key can also be used to toggle between single and double readout modes.

#### **[Quick Menu]**

allows for the quick set-up of the adjustable frequency drive. **The most common HVAC functions can be programmed here.**

The [Quick Menu] consists of:

- **My Personal Menu**
- **Quick Set-up**
- **Function Set-up**
- **Changes Made**
- **Loggings**

The function set-up provides quick and easy access to all the parameters required for the majority of HVAC applications, including most VAV and CAV supply and return fans, cooling tower fans, primary, secondary and condenser water pumps and other pump, fan and compressor applications. Among other features, it also includes parameters for selecting which variables to display on the LCP, digital preset speeds, scaling of analog references, closed-loop single zone and multizone applications and specific functions related to fans, pumps and compressors.

The quick menu parameters can be accessed immediately, unless a password has been created via par. 0-60, 0-61, 0-65 or 0-66.

It is possible to switch directly between quick menu mode and main menu mode.

#### **[Main Menu]**

is used for programming all parameters. The main menu parameters can be accessed immediately, unless a password has been created via par. 0-60, 0-61, 0-65 or 0-66. For the majority of HVAC applications, it is not necessary to access the Main Menu parameters. Instead, the Quick Menu, Quick Set-up and Function Set-up provide the simplest and quickest access to the most commonly required parameters.

It is possible to switch directly between main menu mode and quick menu mode.

Parameter shortcut can be carried out by pressing down the **[Main Menu]** key for 3 seconds. The parameter shortcut allows direct access to any parameter.

#### **[Alarm Log]**

displays an Alarm list of the last five alarms (numbered A1-A5). For additional details on a particular alarm, use the arrow keys to navigate to the alarm number and press [OK]. Information is displayed about the condition of the adjustable frequency drive before it enters alarm mode.

The alarm log button on the LCP allows access to both the alarm log and the maintenance log.

#### **[Back]**

reverts to the previous step or layer in the navigation structure.

#### **[Cancel]**

the last change or command will be canceled as long as the display has not been changed.

**[Info]**

displays information about a command, parameter or function in any display window. [Info] provides detailed information when needed.

Exit info mode by pressing either [Info], [Back] or [Cancel].

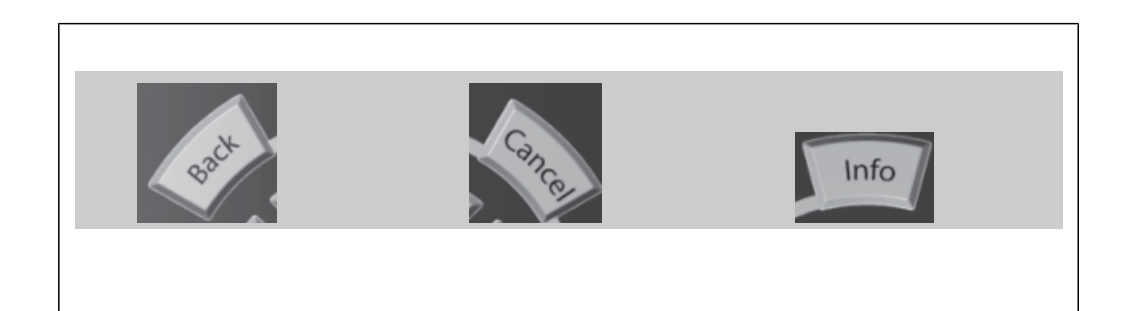

#### **Navigation Keys**

The four navigation arrows are used to navigate between the different choices available in **[Quick Menu]**, **[Main Menu]** and **[Alarm Log]**. Use the keys to move the cursor.

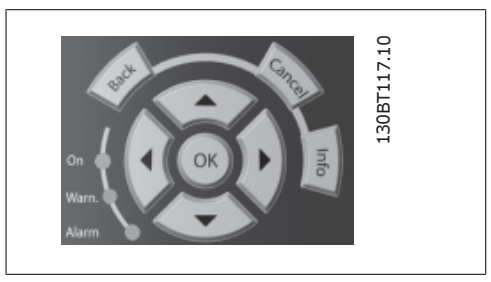

**[OK]** is used for choosing a parameter marked by the cursor and for enabling the change of a parameter.

**Operation keys** for local control are found at the bottom of the control panel.

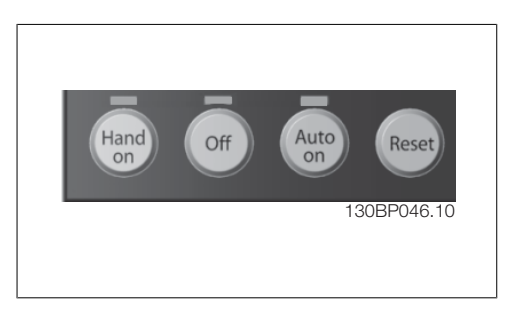

#### **[Hand On]**

enables control of the adjustable frequency drive via the GLCP. [Hand on] also starts the motor and makes it possible to enter the motor speed data by using the arrow keys. The key can be selected as *Enable* [1] or *Disable* [0] via par. 0-40 [Hand on] key on LCP. The following control signals will still be active when [Hand on] is activated:

- [Hand on] [Off] [Auto on]
- Reset
- Coasting stop inverse
- **Reversing**

- Set-up select lsb Set-up select msb
- Stop command from serial communication
- Quick stop

**NOTE**

• DC brake

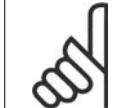

External stop signals activated by using control signals or a serial bus will override a "start" command via the LCP.

#### **[Off]**

stops the connected motor. The key can be selected as Enable  $[1]$  or Disable  $[0]$  via par.  $0.41$ [Off] key on LCP. If no external stop function is selected and the [Off] key is inactive, the motor can only be stopped by disconnecting the line power supply.

#### **[Auto On]**

enables the adjustable frequency drive to be controlled via the control terminals and/or serial communication. When a start signal is applied to the control terminals and/or the bus, the adjustable frequency drive will start. The key can be selected as Enable [1] or Disable [0] via par. 0-42 [Auto on] key on LCP.

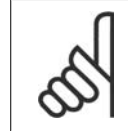

**NOTE**

An active HAND-OFF-AUTO signal via the digital inputs has higher priority than the control keys [Hand on] – [Auto on].

#### **[Reset]**

is used for resetting the adjustable frequency drive after an alarm (trip). It can be selected as Enable [1] or Disable [0] via par. 0-43 Reset Keys on LCP.

The **parameter shortcut** can be carried out by holding down the [Main Menu] key for 3 seconds. The parameter shortcut allows direct access to any parameter.

# **1.1.2. How to operate the Numeric LCP (NLCP)**

The following instructions are valid for the NLCP (LCP 101).

The control panel is divided into four functional groups:

- 1. Numeric display.
- 2. Menu key and LEDs changing parameters and switching between display functions.
- 3. Navigation keys and LEDs.
- 4. Operation keys and LEDs.

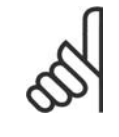

#### **NOTE**

Parameter copy is not possible with the Numeric Local Control Panel (LCP101).

#### **Select one of the following modes:**

**Status Mode:** Displays the status of the adjustable frequency drive or the motor. If an alarm occurs, the NLCP automatically switches to status mode. A number of alarms can be displayed.

**Quick Set-up or Main Menu Mode:** Display parameters and parameter settings.

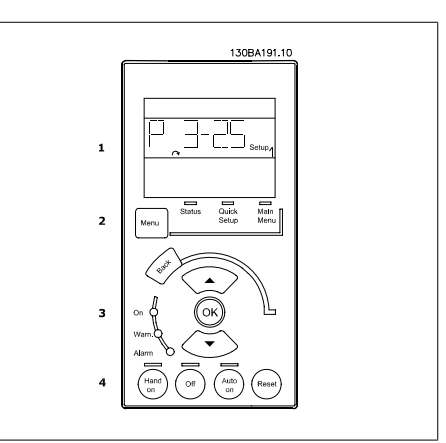

1.1: Numerical LCP (NLCP)

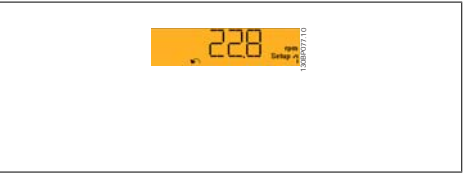

1.2: Status display example

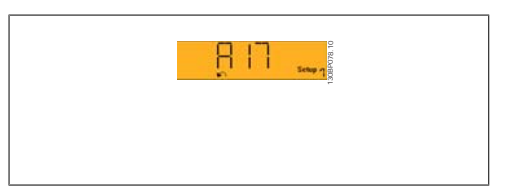

1.3: Alarm display example

#### **Menu key**

**[Menu]** Select one of the following modes:

- **Status**
- Quick Set-up
- Main Menu

### **LEDs:**

- Green LED/On: Indicates if control section is on.
- Yellow LED/Wrn.: Indicates a warning.
- Flashing red LED/Alarm: Indicates an alarm.

**Main Menu** is used for programming all parameters.

The parameters can be accessed immediately unless a password has been created via par. 0-60, 0-61, 0-65 or 0-66.

**Quick Set-up** is used to set up the adjustable frequency drive using only the most essential parameters.

The parameter values can be changed using the up/down arrows when the value is flashing. Select the Main Menu by pressing the [Menu] key a number of times until the Main Menu LED is lit.

Select the parameter group [xx-\_\_] and press [OK].

Select the parameter [\_\_-xx] and press [OK]. If the parameter is an array parameter, select the array number and press [OK]. Select the desired data value and press [OK].

#### **Navigation Keys [Back]** for stepping backwards

Arrow [▼] [▲] keys are used for navigating between parameter groups, parameters and within parameters.

**[OK]** is used for choosing a parameter marked by the cursor and for enabling the change of a parameter.

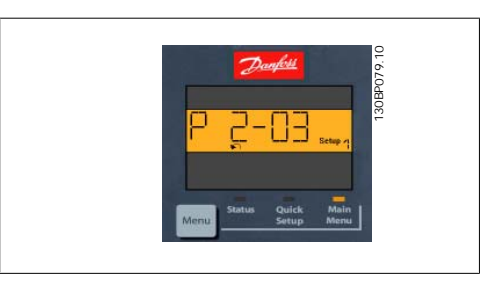

1.4: Display example

#### **Operation Keys**

Keys for local control are found at the bottom of the control panel.

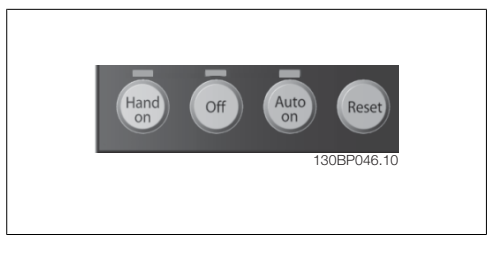

1.5: Operation keys of the Numerical CP (NLCP)

**[Hand on]** enables control of the adjustable frequency drive via the LCP. [Hand on] also starts the motor and makes it possible to enter the motor speed data by means of the arrow keys. The key can be selected as *Enable* [1] or *Disable* [0] via par. 0-40 [Hand on] Key on LCP.

External stop signals activated by means of control signals or a serial bus will override a "start" command via the LCP.

The following control signals will still be active when [Hand on] is activated:

- [Hand on] [Off] [Auto on]
- Reset
- Coasting stop inverse
- Reversing
- Set-up select lsb Set-up select msb
- Stop command from serial communication
- Quick stop
- DC brake

**[Off]** stops the connected motor. The key can be selected as Enable [1] or Disable [0] via par. 0-41 [Off] Key on LCP.

If no external stop function is selected and the [Off] key is inactive, the motor can be stopped by disconnecting the line power supply.

**[Auto on]** enables the adjustable frequency drive to be controlled via the control terminals and/ or serial communication. When a start signal is applied to the control terminals and/or the bus, the adjustable frequency drive will start. The key can be selected as *Enable* [1] or *Disable* [0] via par. 0-42 [Auto on] Key on LCP.

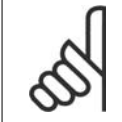

**NOTE**

An active HAND-OFF-AUTO signal via the digital inputs has higher priority than the control keys [Hand on] [Auto on].

**[Reset]** is used for resetting the adjustable frequency drive after an alarm (trip). It can be selected as Enable [1] or Disable [0] via par. 0-43 Reset Keys on LCP.

# **1.1.3. Quick Transfer of Parameter Settings between Multiple Adjust- able Frequency Drives**

Once the set-up of an adjustable frequency drive is complete, we recommend that you store the data in the LCP or on a PC via the MCT 10 Set-up Software tool.

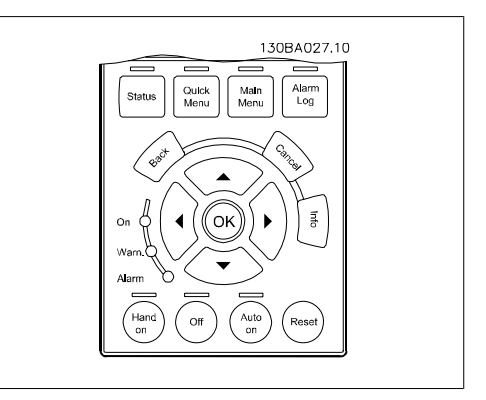

#### **Data storage in LCP:**

- 1. Go to par. 0-50 LCP Copy
- 2. Press the [OK] key.
- 3. Select "All to LCP"
- 4. Press the [OK] key.

All the parameter settings are now being stored in the LCP as indicated by the progress bar. When 100% is reached, press [OK].

You can now connect the LCP to another adjustable frequency drive and copy the parameter settings to this adjustable frequency drive as well.

**1**

#### **Data transfer from LCP to adjustable frequency drive:**

- 1. Go to par. 0-50 LCP Copy
- 2. Press the [OK] key.
- 3. Select "All from LCP."
- 4. Press the [OK] key.

The parameter settings stored in the LCP are now transferred to the adjustable frequency drive as indicated by the progress bar. When 100% is reached, press [OK].

### **1.1.4. Parameter Set-up**

The adjustable frequency drive can be used for practically all assignments, thus offering a significant number of parameters. The series offers a choice between two programming modes - a Quick Menu mode and a Main Menu mode.

The latter provides access to all parameters. The former takes the user through a few parameters making it possible to **program the majority of HVAC applications**.

Regardless of the mode of programming, you can change a parameter both in quick menu mode and in main menu mode.

### **1.1.5. Quick Menu Mode**

#### **Parameter Data**

The graphical display (GLCP) provides access to all parameters listed under the quick menus. The numeric display (NLCP) only provides access to the Quick Set-up parameters. To set parameters using the [Quick Menu] button, enter or change parameter data or settings in accordance with the following procedure:

- 1. Press the Quick Menu button
- 2. Use the  $\lceil \cdot \rceil$  and  $\lceil \cdot \rceil$  buttons to find the parameter you want to change.
- 3. Press [OK]
- 4. Use  $[4]$  and  $[\n\mathbf{v}]$  buttons to select the correct parameter setting.
- 5. Press [OK]
- 6. To move to a different digit within a parameter setting, use the [◀] and [▶] buttons.
- 7. Highlighted area indicates digit selected for change.
- 8. Press [Cancel] button to disregard change, or press [OK] to accept change and enter the new setting.

#### **Example of Changing Parameter Data**

Assume parameter 22-60, Broken Belt Function is set to [Off]. However, you should still monitor the fan belt condition - non-broken or broken - according to the following procedure:

- 1. Press the Quick Menu key.
- 2. Choose Function Set-ups with the [▼] button.
- 3. Press [OK]
- 4. Choose Application Settings with the [▼] button.
- 5. Press [OK]
- 6. Press [OK] again for fan functions.
- 7. Choose the broken belt function by pressing [OK].
- 8. With [▼] button, choose [2] Trip.

The adjustable frequency drive will now trip if a broken fan belt is detected.

Select [My Personal Menu] to display only the parameters that have been pre-selected and programmed as personal parameters. For example, an AHU or pump OEM may have pre-programmed these to be in My Personal Menu during factory commissioning to make on-site commissioning/ fine tuning simpler. These parameters are selected in par. 0-25 Personal Menu. Up to 20 different parameters can be programmed in this menu.

If  $[No\ Operation]$  is selected in par. Terminal 27 Digital Input, no connection to +24 V on terminal 27 is necessary to enable start.

If [Coast Inverse] (factory default value) is selected in par. Terminal 27 Digital Input, a connection to +24 V is necessary to enable start.

Select [Changes Made] to get information about:

- The last 10 changes. Use the up/down navigation keys to scroll between the last 10 changed parameters.
- The changes made since default setting.

Select [Loggings] to get information about the display line readouts. The information is shown in graphs.

Only display parameters selected in par. 0-20 and par. 0-24 can be viewed. It is possible to store up to 120 samples in the memory for later reference.

#### **Efficient Parameter Set-up for HVAC Applications**

The parameters can easily be set up for the vast majority of the HVAC applications only by using the **[Quick Set-up]** option.

After pressing [Quick Menu], the different areas in the quick menu are listed. See also illustration 6.1 below and tables Q3-1 to Q3-4 in the following Function Set-ups section.

#### **Example of using the Quick Set-up option**

Assume you want to set the ramp-down time to 100 seconds!

- 1. Press [Quick Set-up]. The first par. 0-01 Language in Quick Set-up appears
- 2. Press  $\lceil \mathbf{v} \rceil$  repeatedly until par. 3-42 Ramp 1 Ramp-down Time appears with the default setting of 20 seconds
- 3. Press [OK]
- 4. Use the [◀] button to highlight the 3rd digit before the comma.
- 5. Change '0' to '1' by using the [▲] button.
- 6. Use the  $\lceil \cdot \rceil$  button to highlight the digit '2'.
- 7. Change '2' to '0' with the [▼] button.
- 8. Press [OK]

The new ramp-down time is now set to 100 seconds.

It is recommended to do the set-up in the order listed.

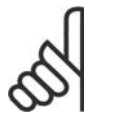

#### **NOTE**

A complete description of the function is found in the parameter sections of this Instruction Manual.

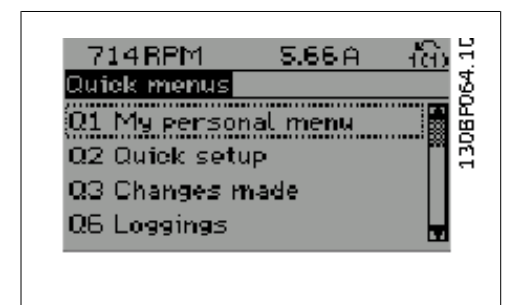

The QUICK Set-up menu gives access to the 12 most important set-up parameters of the drive. After programming, the drive will, in most cases, be ready for operation. The 12 (see footnote) quick menu parameters are shown in the table below. A complete description of the function is given in the parameter sections of this manual.

1.6: Quick Menu view.

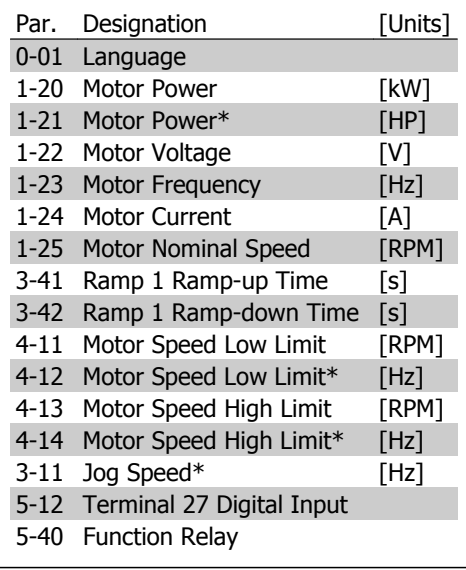

\*The display showing depends on choices made in parameter 0-02 and 0-03. The default setting of parameters 0-02 and 0-03 depends upon the region of the world to which the adjustable frequency drive has been supplied, but it can be re-programmed as needed.

1.1: Quick Set-up parameters

#### **Parameters for Quick Set-up function:**

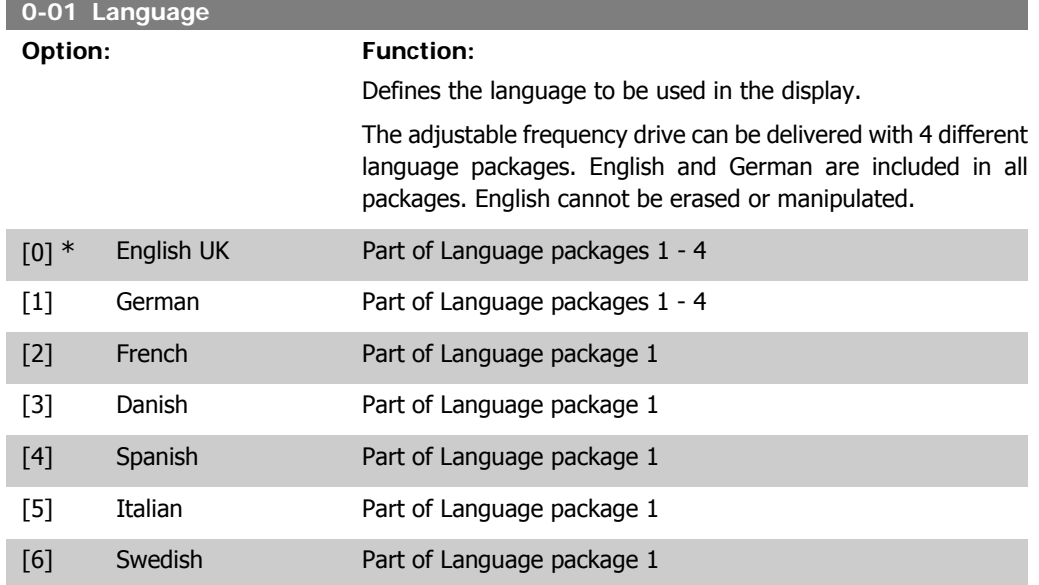

**1**

**1**

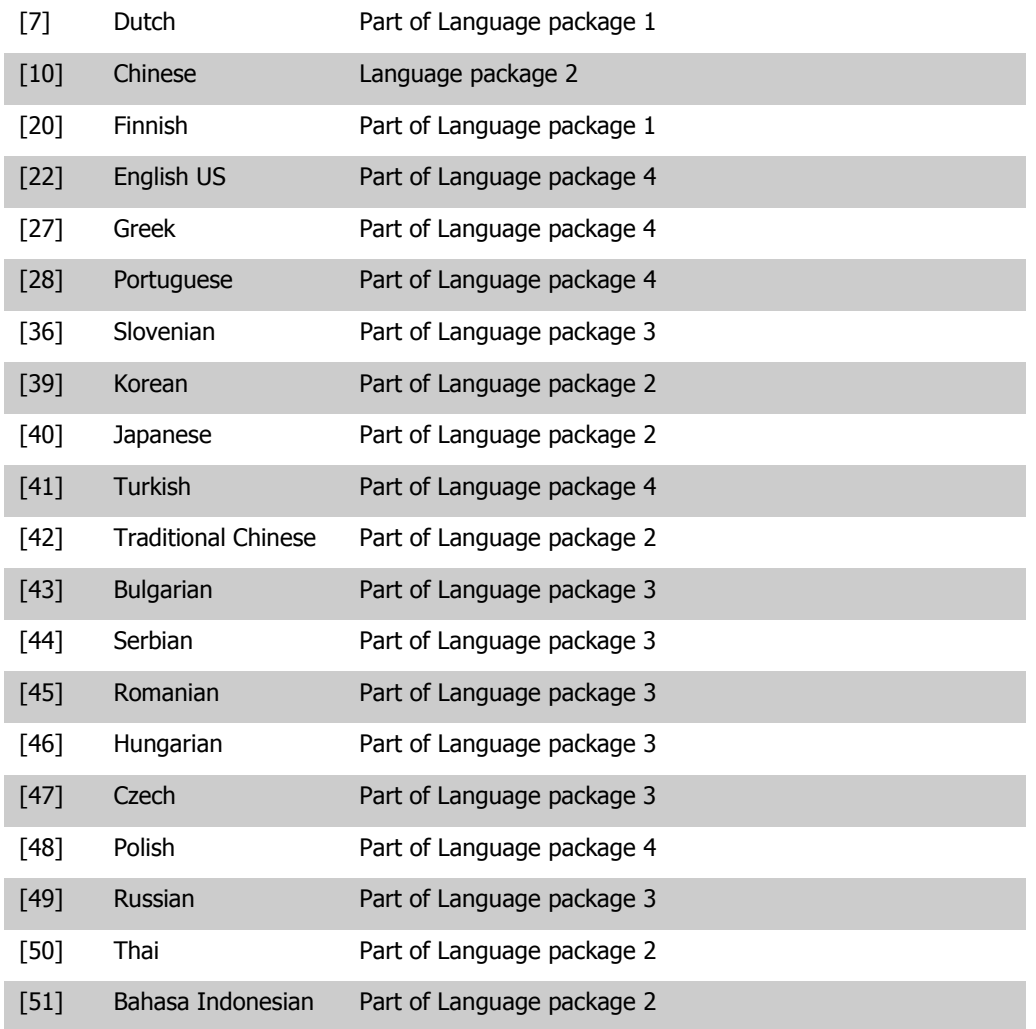

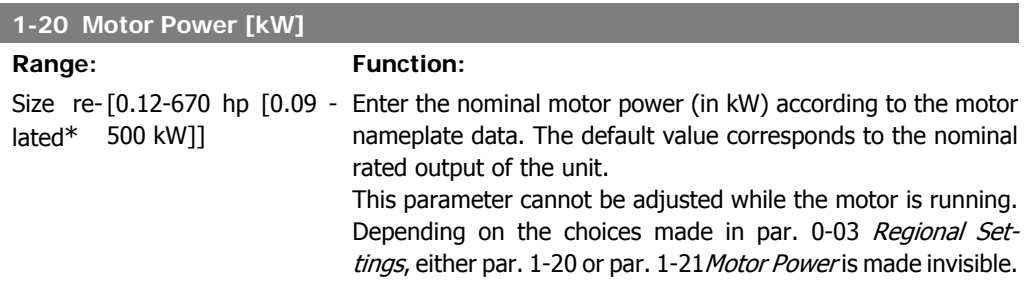

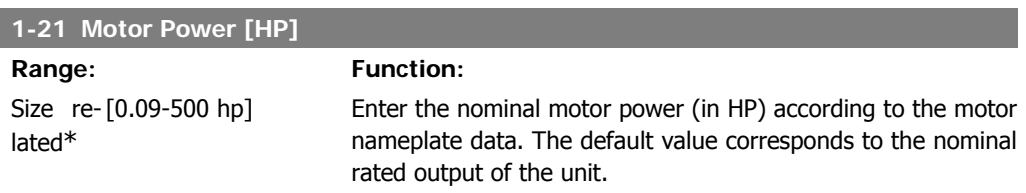

This parameter cannot be adjusted while the motor is running. Depending on the choices made in par. 0-03 Regional Settings, either par. 1-20 or par. 1-21 Motor Power is made invisible.

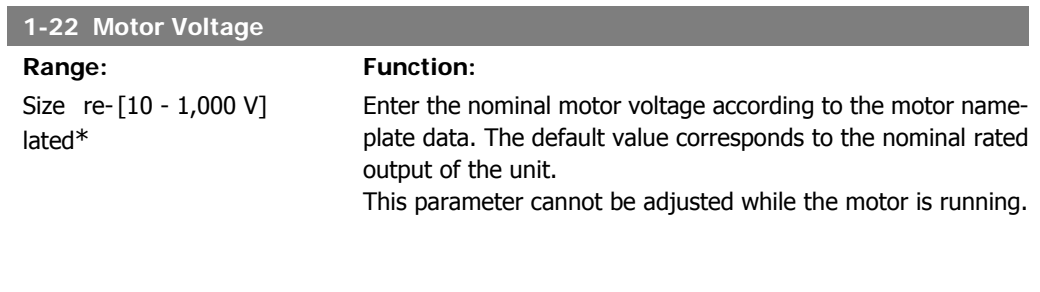

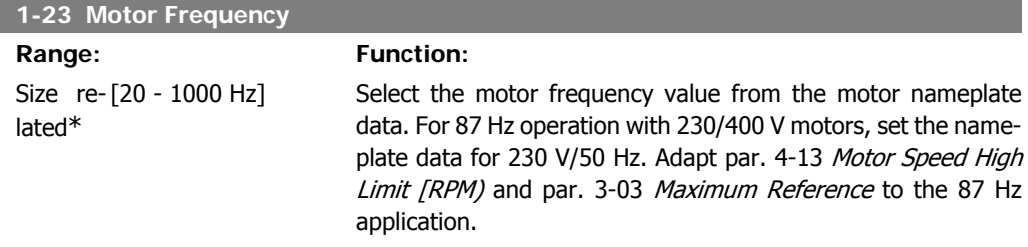

This parameter cannot be adjusted while the motor is running.

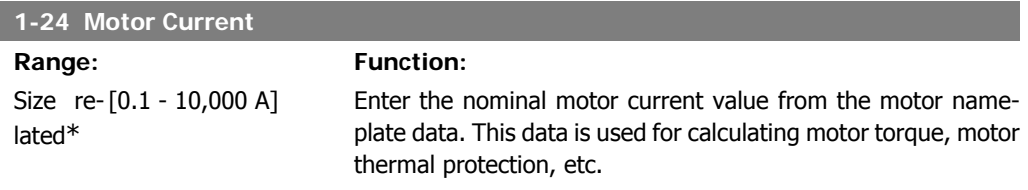

This parameter cannot be adjusted while the motor is running.

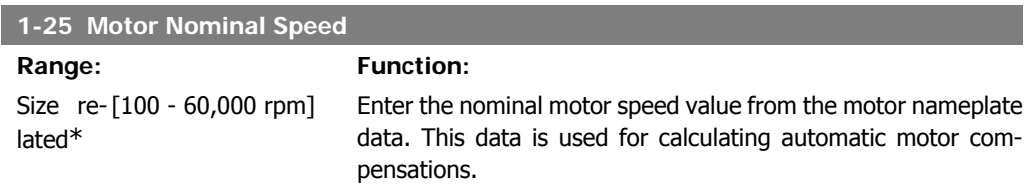

This parameter cannot be adjusted while the motor is running.

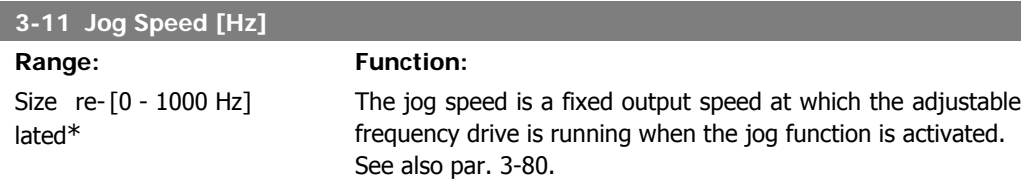

 $-t_{\text{dec}} \longrightarrow$ 

.  $Time$ 

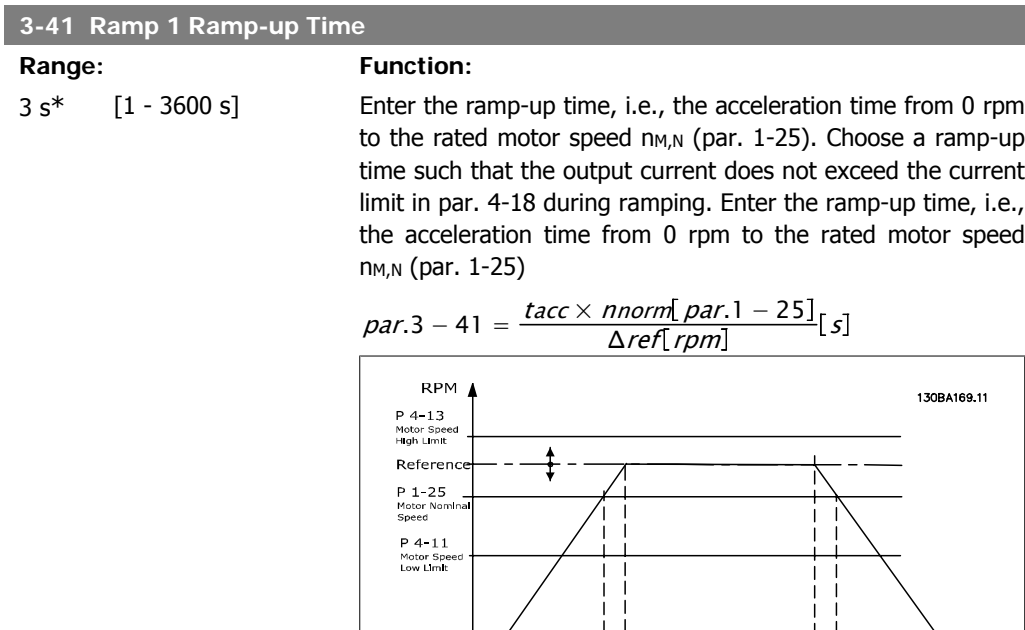

 $\begin{array}{c}\nV & \vert\n\vert_{p\ 3^{-*}1} & \vert \\
\vert\text{Ramp (X)}\vert & \vert \\
\vert\text{Ramp up} & \vert \\
\vert\text{Time (Accel)}\vert & \vert\n\end{array}$ 

 $-t_{acc}$  –

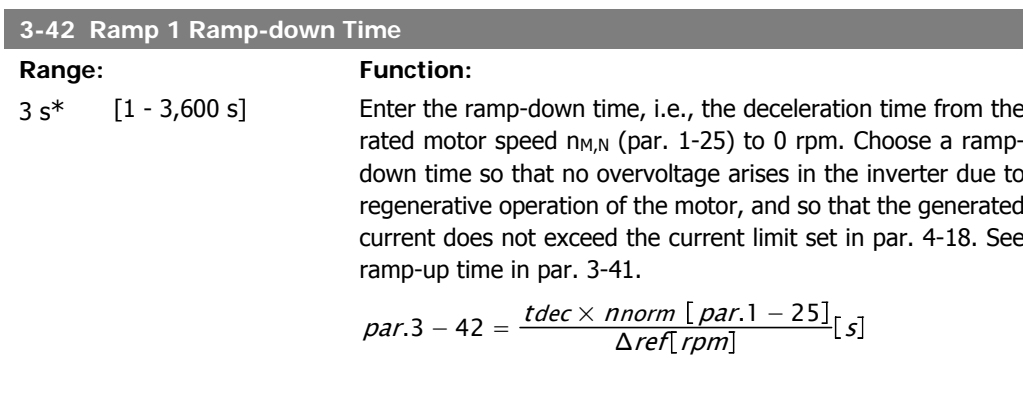

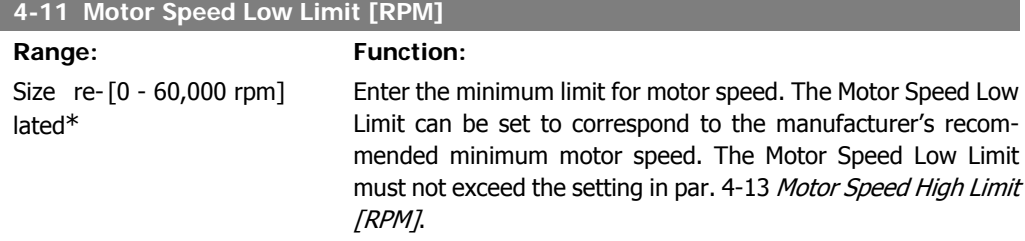

**1**

#### **4-12 Motor Speed Low Limit [Hz]**

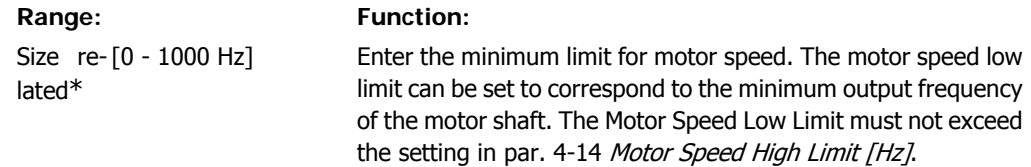

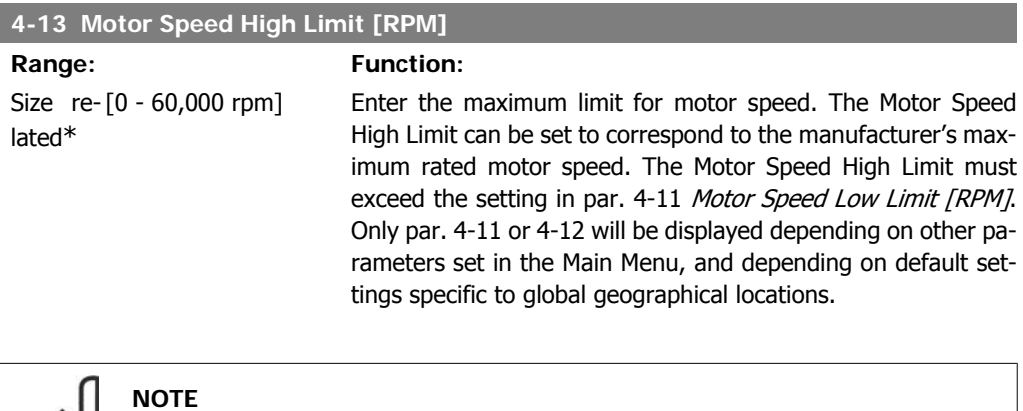

The output frequency value of the adjustable frequency drive must not exceed a value higher than 1/10 of the switching frequency.

#### **4-14 Motor Speed High Limit [Hz]**

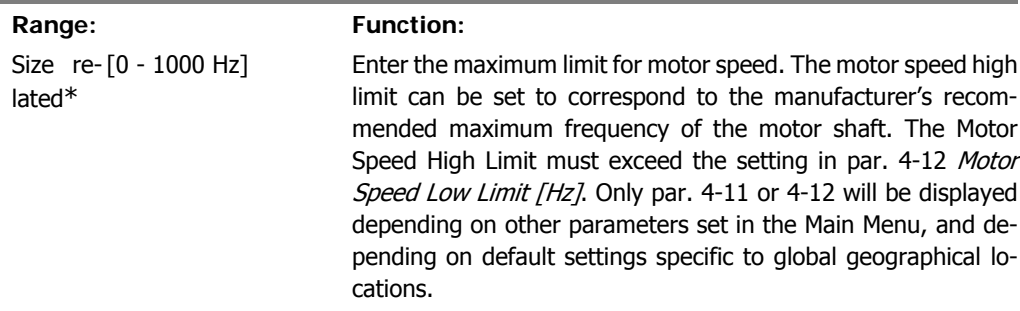

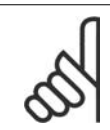

**NOTE**

Max. output frequency cannot exceed 10% of the inverter switching frequency (par. 14-01).

### **1.1.6. Function Set-ups**

The function set-up provides quick and easy access to all the parameters required for the majority of HVAC applications, including most VAV and CAV supply and return fans, cooling tower fans, primary, secondary and condenser water pumps and other pump, fan and compressor applications.

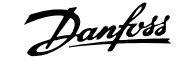

#### **Example of how to access Function Set-up:**

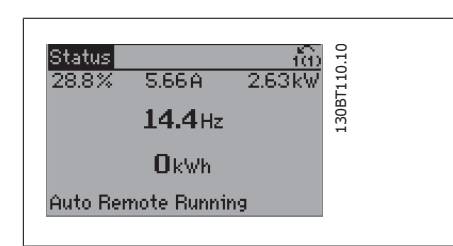

 1.7: Step 1: Turn on the adjustable frequency drive (yellow LEDs).

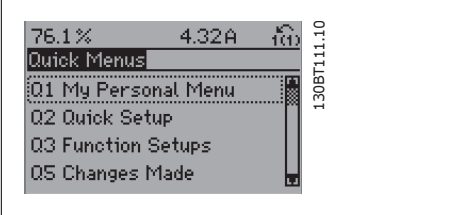

 1.8: Step 2: Press the [Quick Menus] button (quick menu choices appear).

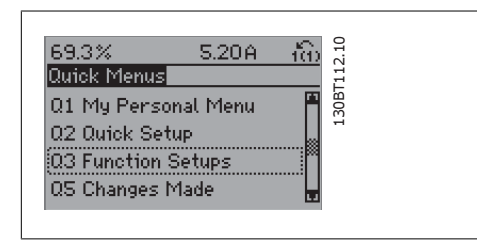

 1.9: Step 3: Use the up/down navigation keys to scroll down to Function Set-ups. Press [OK].

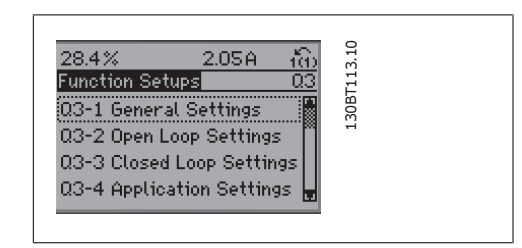

 1.10: Step 4: Function Set-ups choices appear. Choose 03-1 General Settings. Press [OK].

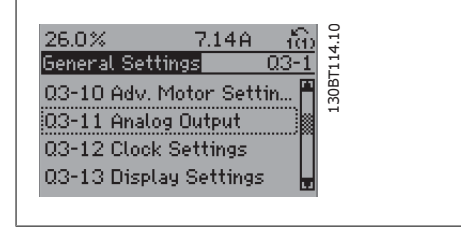

 1.11: Step 5: Use the up/down navigation keys to scroll down to, e.g., 03-11 Analog Outputs. Press [OK].

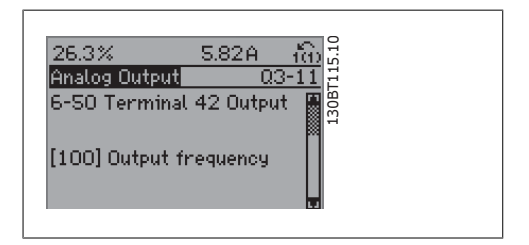

<sup>1.12:</sup> Step 6: Choose parameter 6-50 Terminal 42 Output. Press [OK].

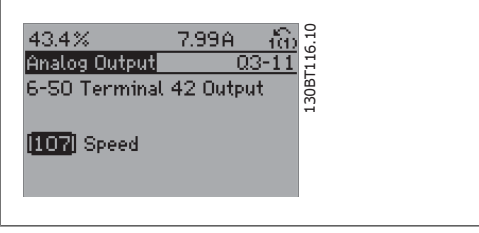

 1.13: Step 7: Use the up/down navigation keys to select between the different choices. Press [OK].

**1**

The Function Set-up parameters are grouped in the following way:

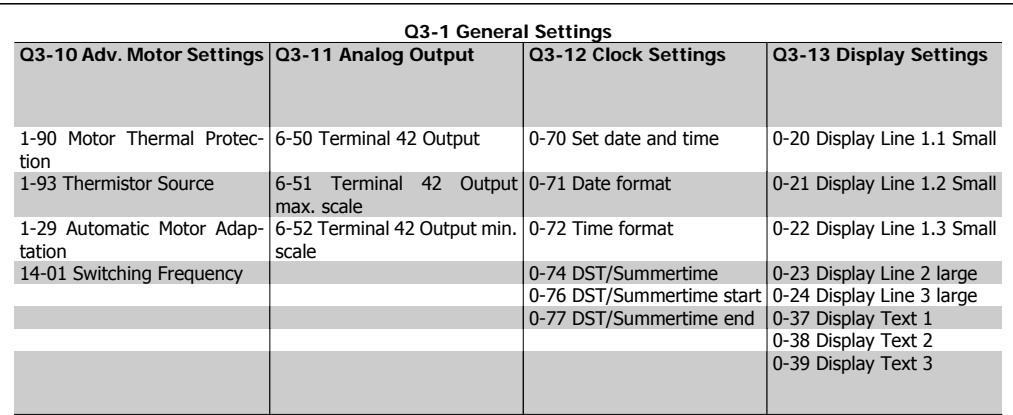

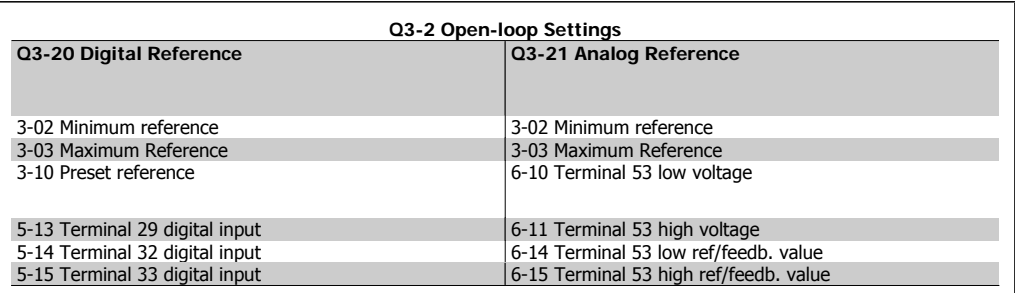

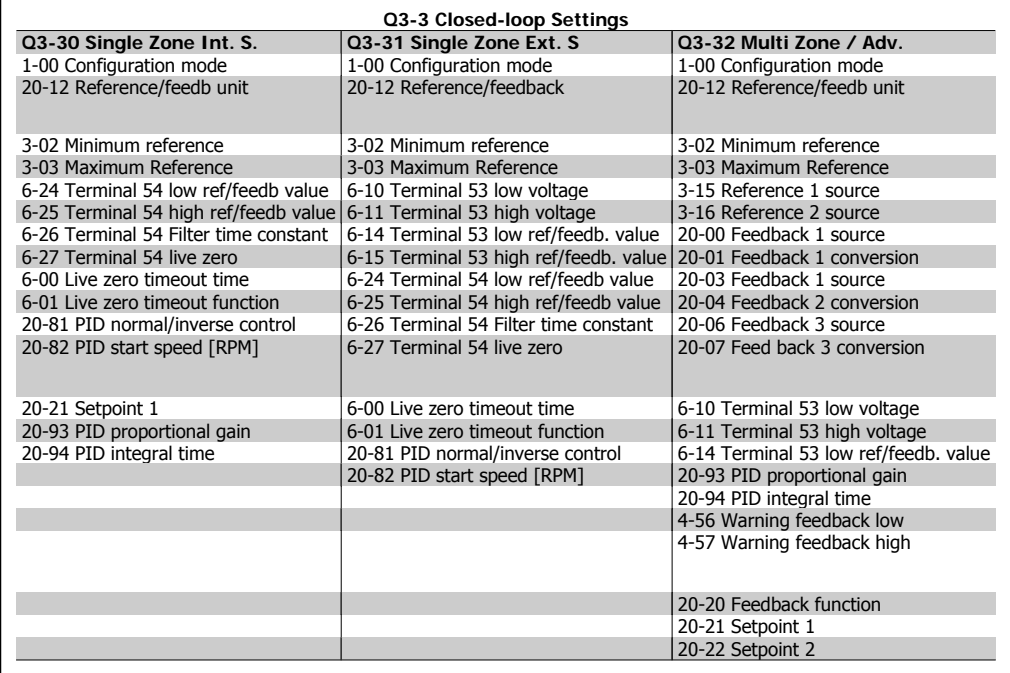

**1**

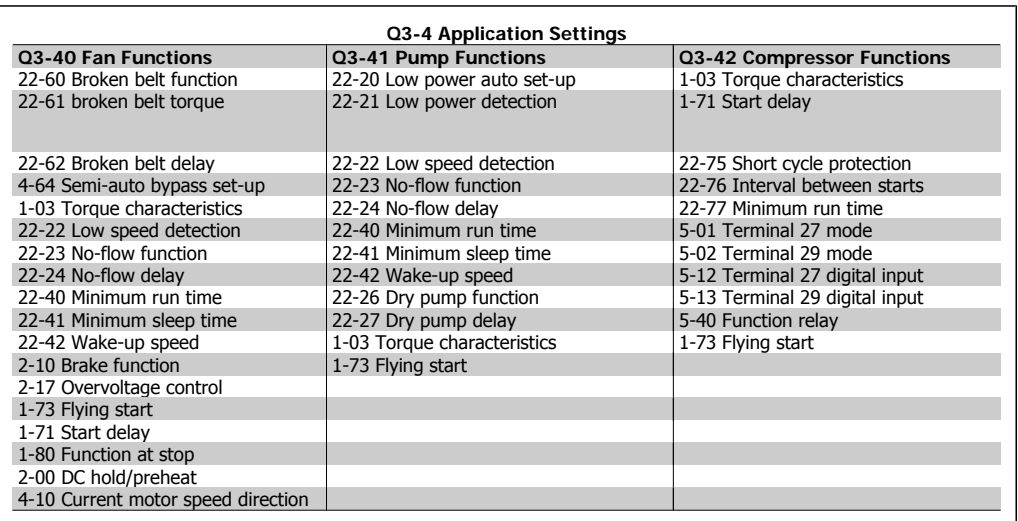

See also VLT® HVAC Drive Programming Guide for a detailed description of the function set-ups parameter groups.

# **1**

### **1.1.7. Main Menu Mode**

Select Main Menu mode by pressing the [Main Menu] key. The readout below appears on the display.

The middle and bottom sections on the display show a list of parameter groups that can be chosen by toggling the up and down buttons.

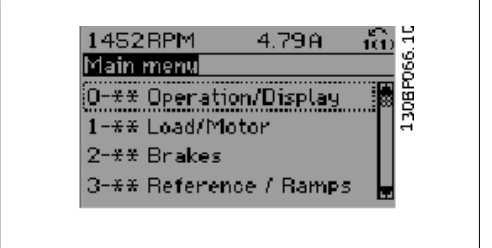

Each parameter has a name and number that remain the same regardless of the programming mode. In main menu mode, the parameters are divided into groups. The first digit of the parameter number (from the left) indicates the parameter group number.

All parameters can be changed in the main menu. However, depending on the choice of configuration (par. 1-00), some parameters can be hidden.

### **1.1.8. Parameter Selection**

In main menu mode, the parameters are divided into groups. You select a parameter group by using the navigation keys.

The following parameter groups are accessible:

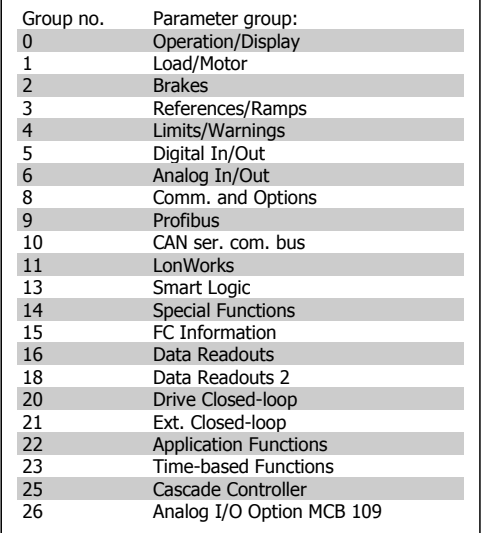

After selecting a parameter group, choose a parameter using the navigation keys. The middle section on the display shows the

parameter number and name, as well as the selected parameter value.

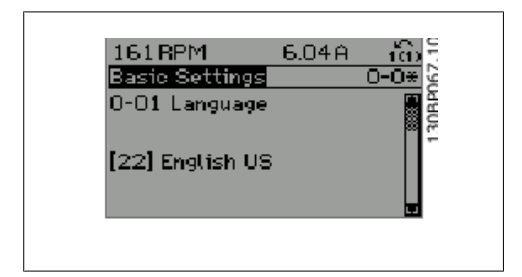

### **1.1.9. Changing Data**

The procedure for changing data is the same whether you select a parameter in the quick menu or main menu mode. Press [OK] to change the selected parameter.

The procedure for changing data depends on whether the selected parameter represents a numerical data value or a text value.

### **1.1.10. Changing a Text Value**

If the selected parameter is a text value, change the text value by means of the  $[4]$ [▼] navigation keys.

The up key increases the value, and the down key decreases the value. Place the cursor on the value you want to save and press [OK].

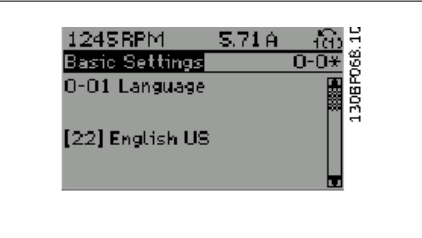

### **1.1.11. Changing a Group of Numeric Data Values**

If the chosen parameter represents a numeric data value, change the chosen data value by means of the  $\lceil \cdot \rceil$  avigation keys as well as the  $\lceil \cdot \rceil$   $\lceil \cdot \rceil$  navigation keys. Use the  $\lceil \cdot \rceil$ [▶] navigation keys to move the cursor horizontally.

Use the  $\lceil \bullet \rceil$   $\lceil \bullet \rceil$  navigation keys to change the data value. The up key increases the data value, and the down key reduces the data value. Place the cursor on the value you want to save and press [OK].

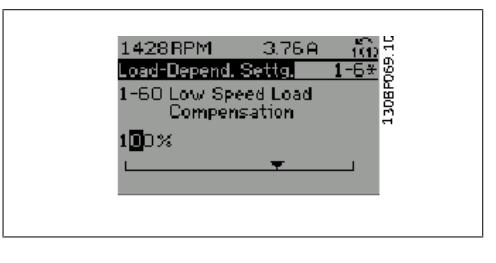

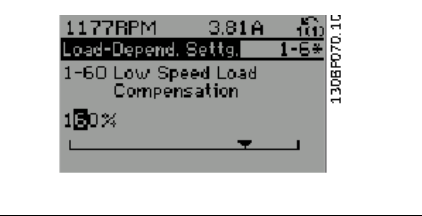

### **1.1.12. Changing a Data Value,Step-by-Step**

Certain parameters can be changed step-by-step or by an infinite number of variables. This applies to Motor Power (par. 1-20), Motor Voltage (par. 1-22) and Motor Frequency (par. 1-23). The parameters are changed both as a group of numeric data values and as numeric data values using an infinite number of variables.

### **1.1.13. Readout and Programming of Indexed Parameters**

Parameters are indexed when placed in a rolling stack.

Par. 15-30 to 15-33 contain a fault log that can be read out. Choose a parameter, press [OK], and use the up/down navigation keys to scroll through the value log.

Use par. 3-10 as another example:

Choose the parameter, press [OK], and use the up/down navigation keys to scroll through the indexed values. To change the parameter value, select the indexed value and press [OK]. Change the value by using the up/down keys. Press [OK] to accept the new setting. Press [CANCEL] to abort. Press [Back] to leave the parameter.

## **1.1.14. Initialization to Default Settings**

Initialize the adjustable frequency drive using default settings in two ways:

Recommended initialization (via par. 14-22)

- 1. Select par. 14-22
- 2. Press [OK]
- 3. Select "Initialization"

**NOTE**

4. Press [OK]

- 6. Reconnect the line power supply the adjustable frequency drive is now reset.
- 7. Change par. 14-22 back to Normal Operation.
- 5. Cut off the line power supply and wait until the display turns off.

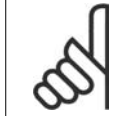

Keeps parameters selected in Personal Menu with default factory setting.

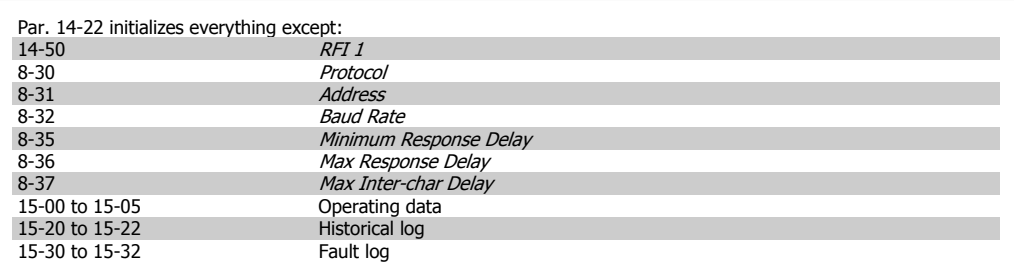

#### **Manual initialization**

- 1. Disconnect from the power supply and wait until the display turns off. 2a. Press [Status] - [Main Menu] - [OK] at the same time the LCP 102,
- Graphical Display is powering up. 2b. Press [Menu] while the LCP 101, Numerical Display is powering up.
- 3. Release the keys after 5 s.
- 4. The adjustable frequency drive is now programmed according to default settings.

This procedure initializes all except: 15-00 Operating Hours 15-03 *Power-ups*<br>15-04 Overtemps 15-04 Overtemps<br>15-05 Overvolts Overvolts

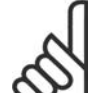

**NOTE**

When you carry out manual initialization, you also reset serial communication, RFI filter settings (par. 14-50) and fault log settings. Removes parameters selected in Personal Menu.

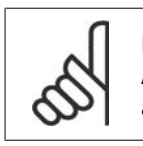

#### **NOTE**

After initialization and power cycling, the display will not show any information until after a couple of minutes.

# **2. Parameter Description**

# **2.1. Parameter Selection**

Parameters for VLT HVAC Drive FC 102 are grouped into various parameter groups to easily select the correct parameters for optimized operation of the adjustable frequency drive. The vast majority of HVAC applications can be programmed using the Quick Menu button and selecting the parameters under Quick Set-up and Function Set-ups. Descriptions and default settings of parameters may be found under the section Parameter Lists at the back of this manual.

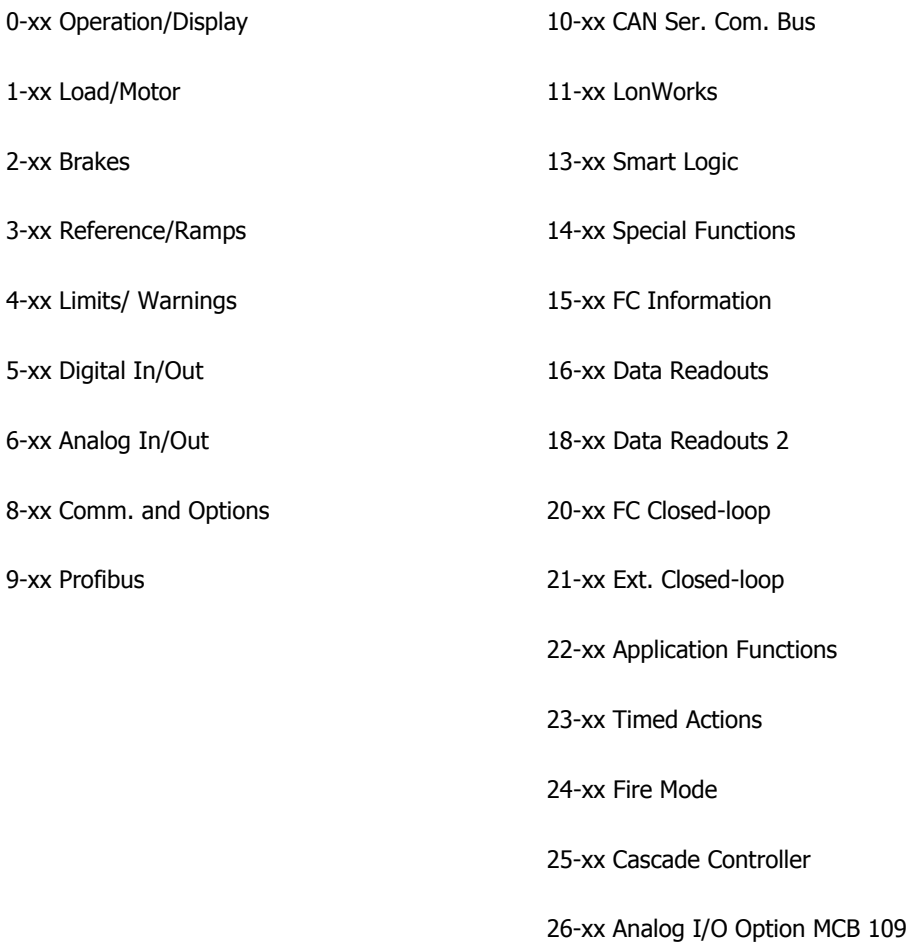

# **2.2. Main Menu - Operation and Display - Group 0**

### **2.2.1. 0-0\* Operation / Display**

Parameters related to the fundamental functions of the adjustable frequency drive, function of the LCP buttons and configuration of the LCP display.

### **2.2.2. 0-0\* Basic Settings**

Parameter group for basic adjustable frequency drive settings.

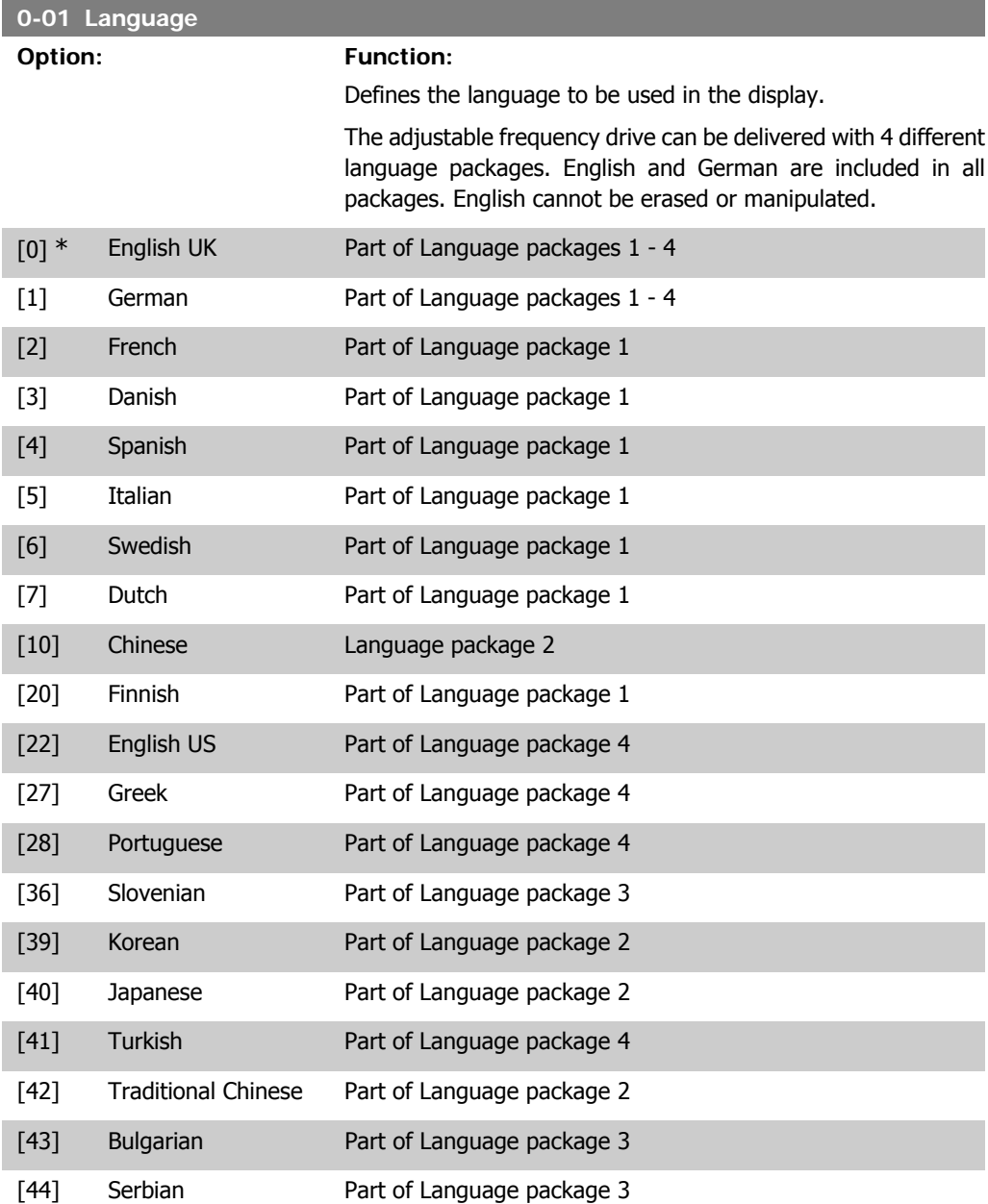

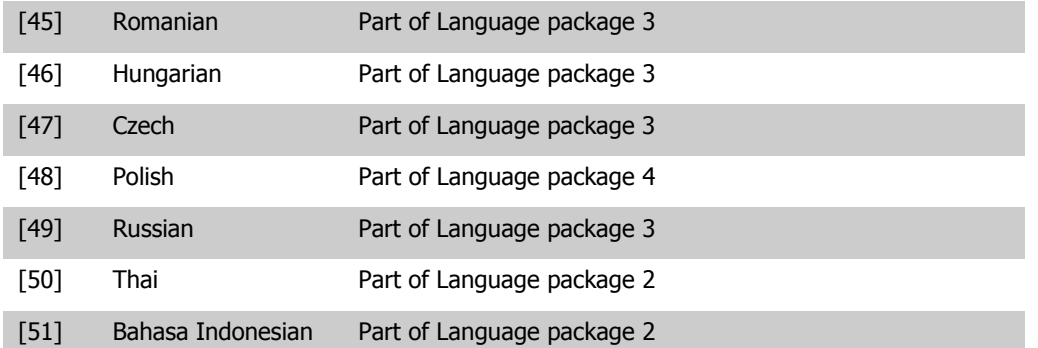

#### **0-02 Motor Speed Unit**

### **Option: Function:**

This parameter cannot be adjusted while the motor is running. The display showing depends on settings in parameter 0-02 and 0-03. The default setting of parameters 0-02 and 0-03 depends on which region of the world the adjustable frequency drive is supplied to, but can be re-programmed as required.

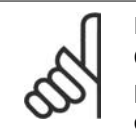

**NOTE** Changing the Motor Speed Unit will reset certain parameters to their initial value. It is recommended to select the motor speed unit first before modifying other parameters.

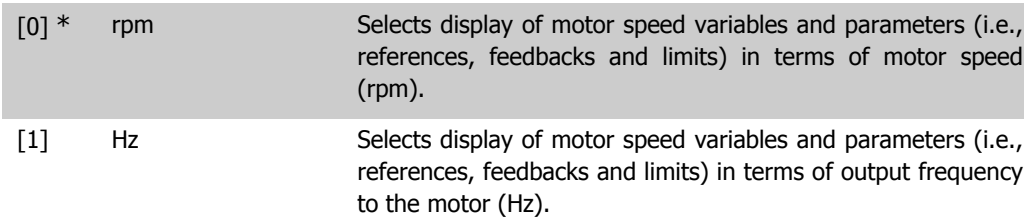

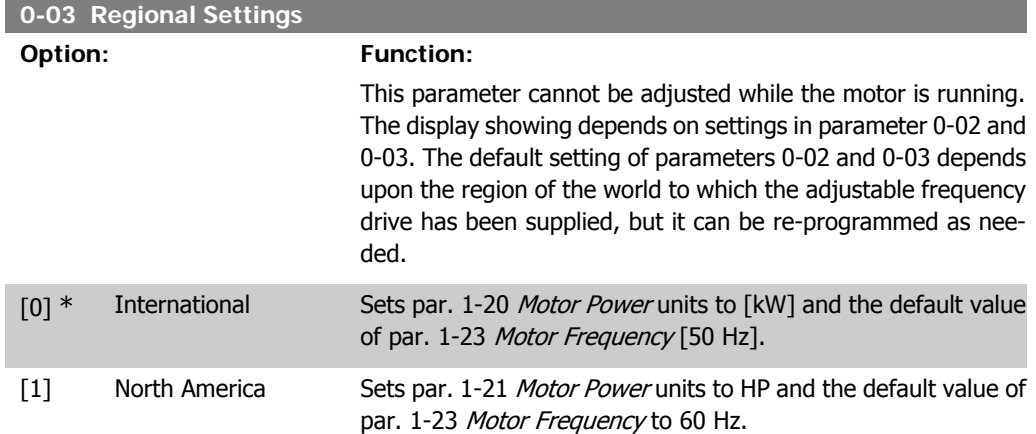

The setting not used is made invisible.

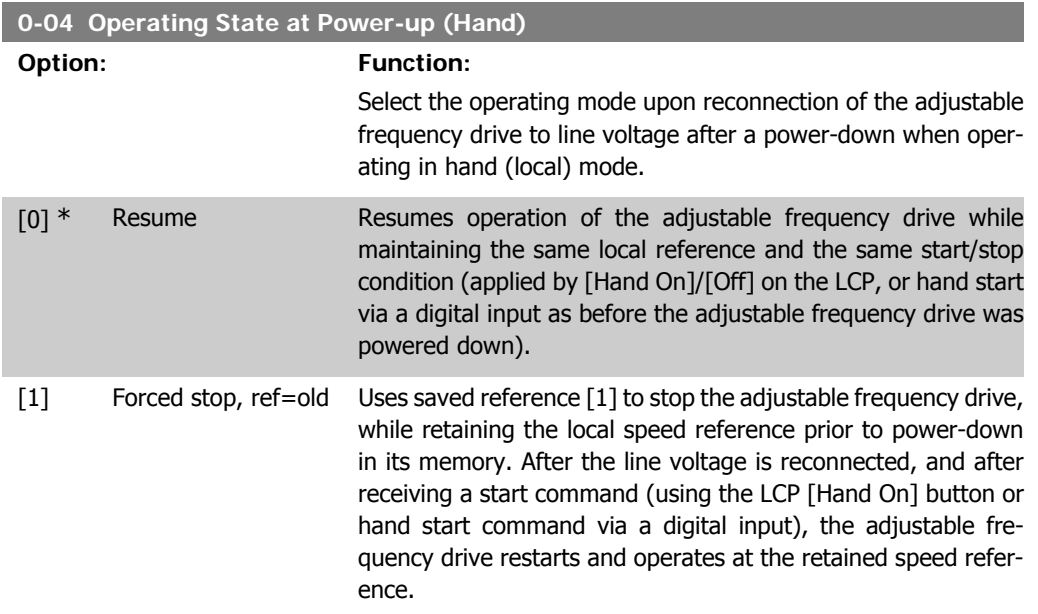

### **2.2.3. 0-1\* Set-up Operations**

Define and control the individual parameter set-ups.

The adjustable frequency drive has four parameter set-ups that can be programmed independently of each other. This makes the adjustable frequency drive very flexible and able to meet the requirements of many different HVAC system control schemes, often saving on the costs of external control equipment. For example, these can be used to program the adjustable frequency drive to operate according to one control scheme in one set-up (daytime operation, e.g.) and another control scheme in another set-up (night set back, e.g.). Alternatively, they can be used by an AHU or packaged unit OEM to identically program all their factory fitted adjustable frequency drives for different equipment models within a given range to have the same parameters; and then, during production/commissioning, simply select a specific set-up depending on which model within that range the adjustable frequency drive is installed.

The active set-up (i.e., the set-up in which the adjustable frequency drive is currently operating) can be selected in parameter 0-10 and is displayed in the LCP. Using Multi set-up, it is possible to switch between set-ups with the adjustable frequency drive running or stopped, via digital input or serial communication commands (for night set back, e.g.). If it is necessary to change set-ups while running, ensure that parameter 0-12 is programmed as required. For the majority of HVAC applications, it will not be necessary to program parameter 0-12 even if change of set up while running is required; however, for very complex applications using the full flexibility of the multiple set-ups, it may be required. Using parameter 0-11, it is possible to edit parameters within any of the set-ups while continuing the adjustable frequency drive operation in its active set-up, which can be a different set-up than that being edited. Using parameter 0-51, it is possible to copy parameter settings between the set-ups to enable quicker commissioning if similar parameter settings are required in different set-ups.

VLT<sup>®</sup> HVAC Drive Programming Guide 2. Parameter Description

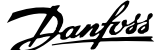

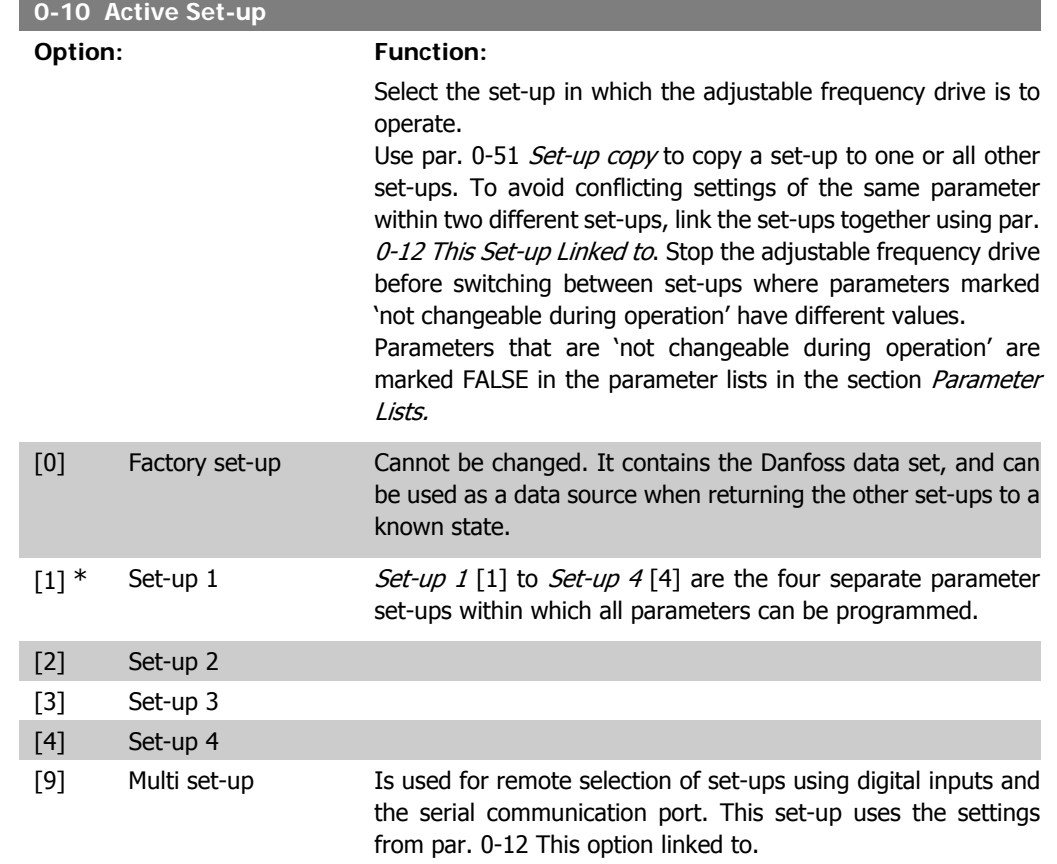

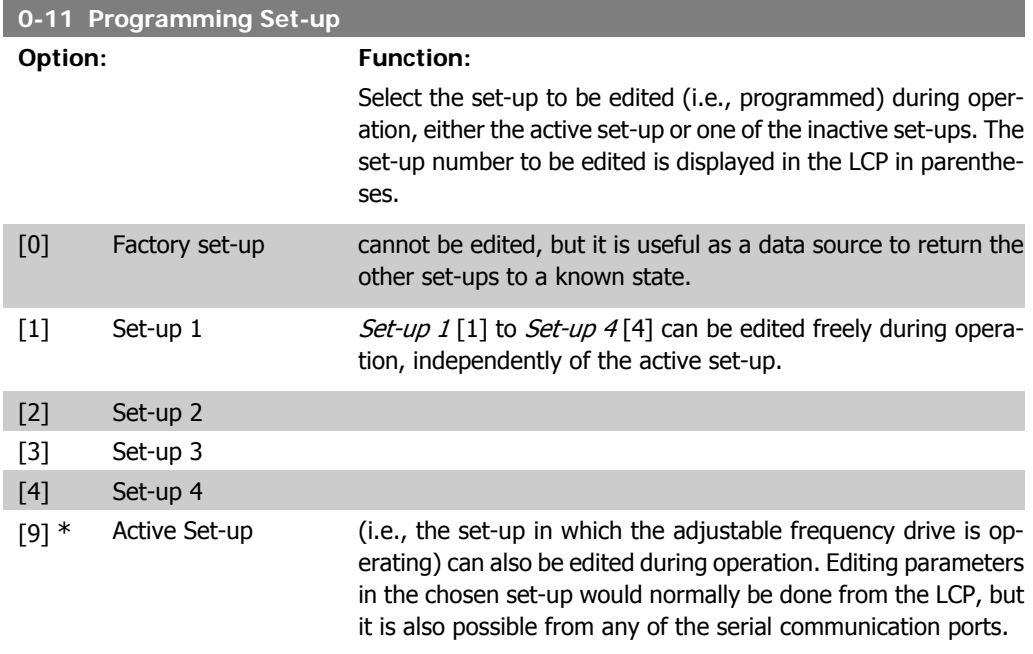

#### **0-12 This Set-up Linked to**

#### **Option: Function:**

This parameter only needs to be programmed if changing setups is required while the motor is running. It ensures that parameters that are 'not changeable during operation' have the same setting in all relevant set-ups.

To enable conflict-free changes from one set-up to another while the adjustable frequency drive is running, link set-ups containing parameters that are not changeable during operation. The link will ensure the proper synchronization of the 'not changeable during operation' parameter values when moving from one set-up to another during operation. 'Not changeable during operation' parameters can be identified by the label FALSE in the parameter lists in the section Parameter Lists.

The par. 0-12 link set-up feature is used when Multi set-up in par. 0-10 Active Set-up is selected. Multi set-up can be used to move from one set-up to another during operation (i.e., while the motor is running).

#### Example:

Use Multi set-up to shift from Set-up 1 to Set-up 2 while the motor is running. Program parameters in Set-up 1 first, then ensure that Set-up 1 and Set-up 2 are synchronized (or 'linked'). Synchronization can be performed in two ways:

1. Change the edit set-up to  $Set$ -up  $2[2]$  in par. 0-11 Edit Setup, and set par. 0-12 This Set-up Linked to to Set-up 1 [1]. This will start the linking (synchronizing) process.

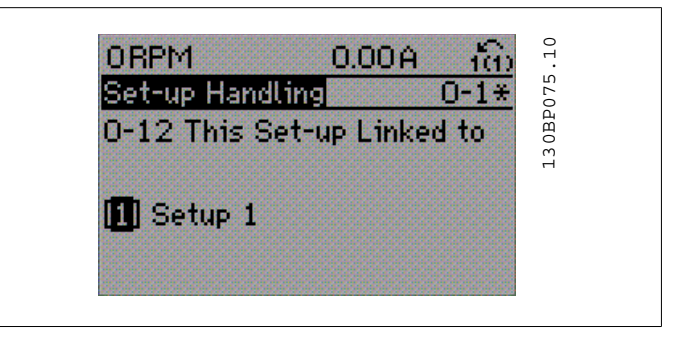

#### OR

2. While still in Set-up 1, using par. 0-50, copy Set-up 1 to Setup 2. Then set par. 0-12 to Set-up 2[2]. This will start the linking process.

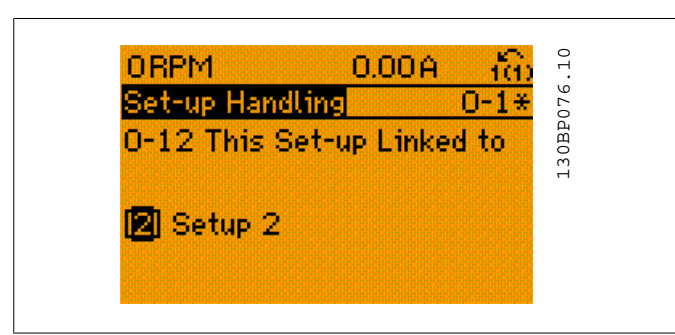

After the link is complete, par. 0-13 Readout: Linked Set-ups will read {1,2} in order to indicate that all 'not changeable during operation' parameters are now the same in Set-up 1 and Set-up 2. If there are changes to a 'not changeable during operation' parameter, such as in par 1-30 Stator Resistance (rs) in Set-up 2, they will also be changed automatically in Set-up 1. A switch between Set-up 1 and Set-up 2 during operation is now possible.

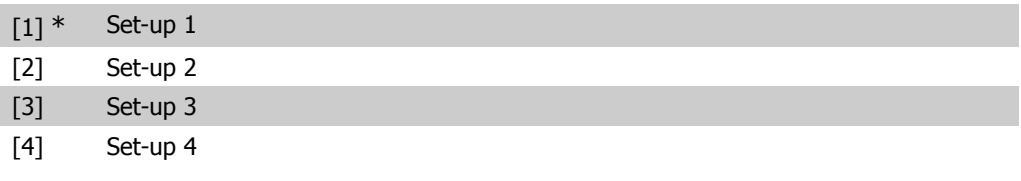

**0-13 Readout: Linked Set-ups**

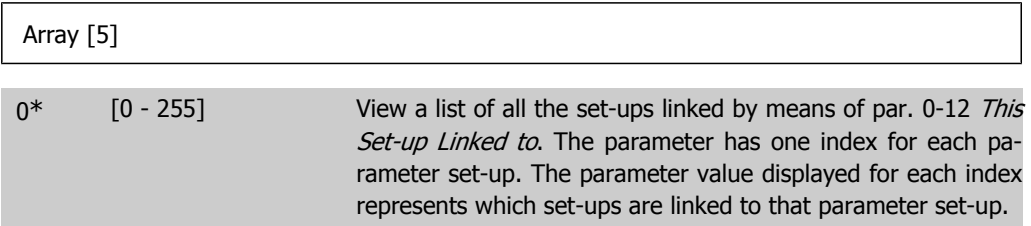

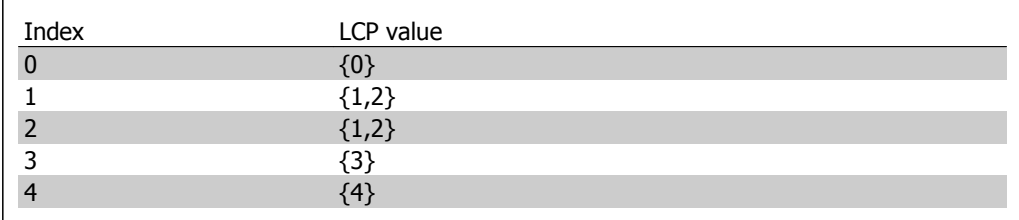

2.1: Example: Set-up 1 and Set-up 2 are linked

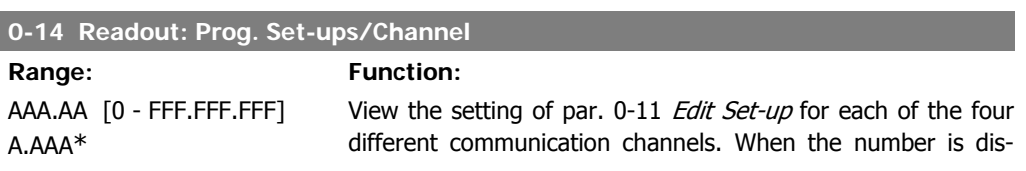

played in hex, as it is in the LCP, each number represents one channel.

Numbers 1-4 represent a set-up number; 'F' refers to the factory settings, 'A' means active set-up. The channels are, from right to left: LCP, FC bus, USB, HPFB1.5.

Example: The number AAAAAA21h means that the FC bus selected Set-up 2 in par. 0-11, the LCP selected Set-up 1 and all others used the active set-up.

### **2.2.4. 0-2\* LCP Display**

Define the variables displayed in the Graphical Local Control Panel.

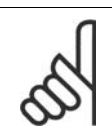

**NOTE** Please refer to parameters 0-37, 0-38 and 0-39 for information on how to write display texts

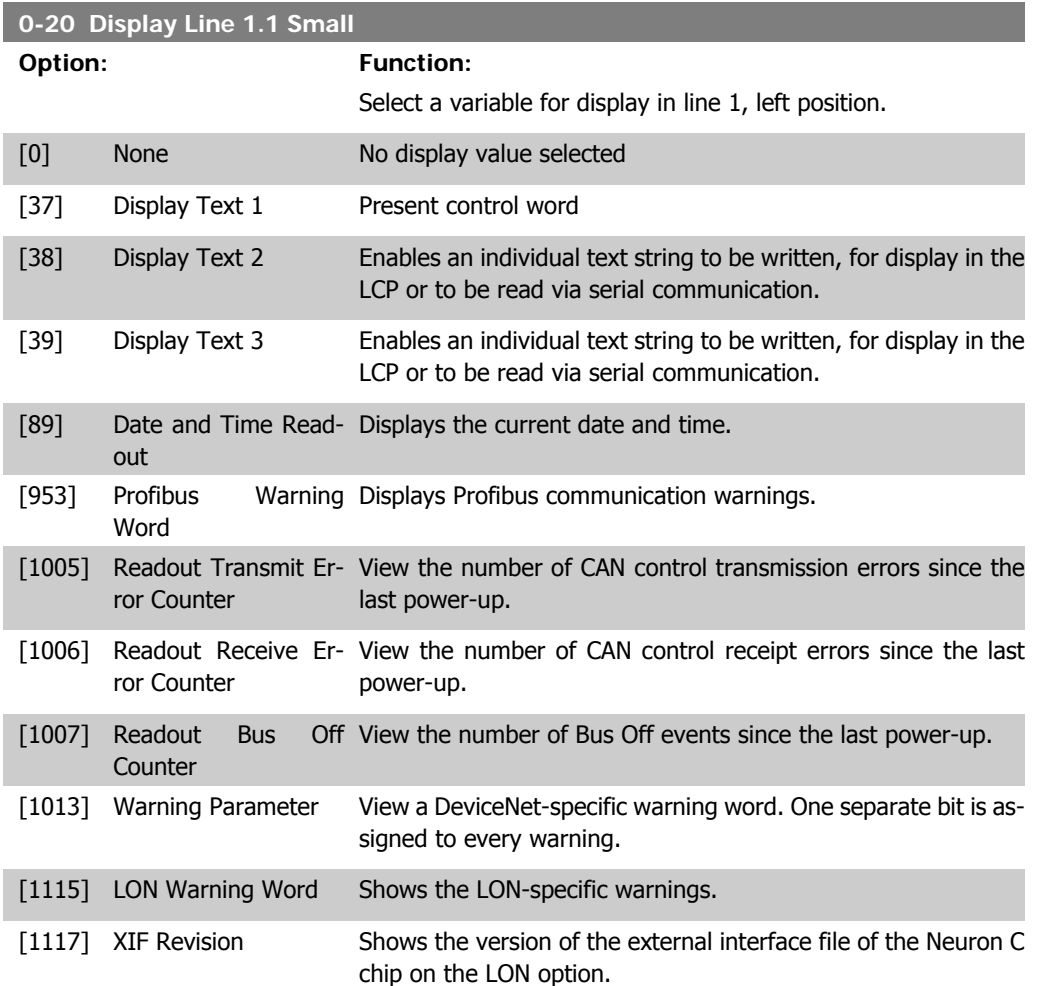

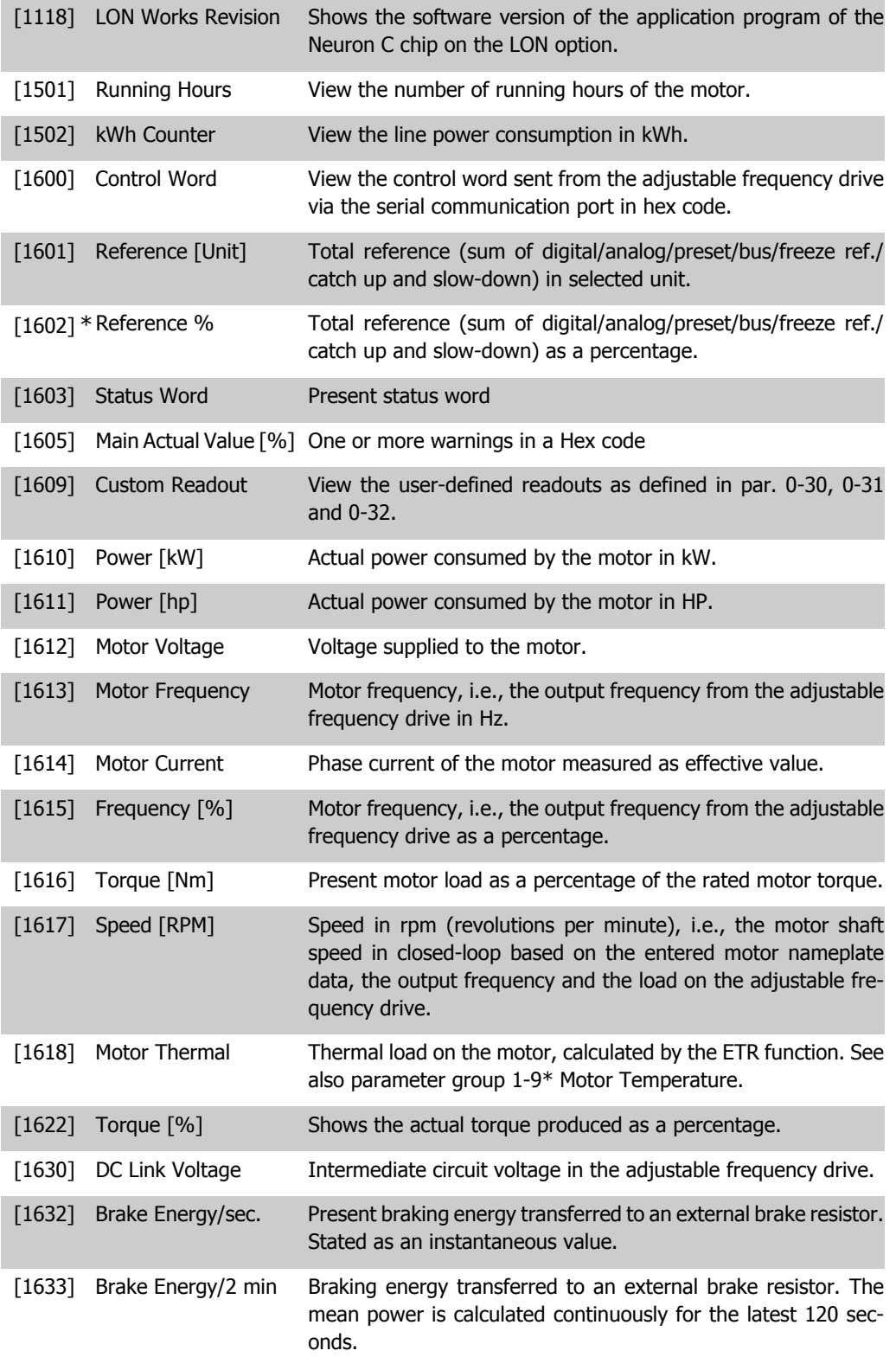

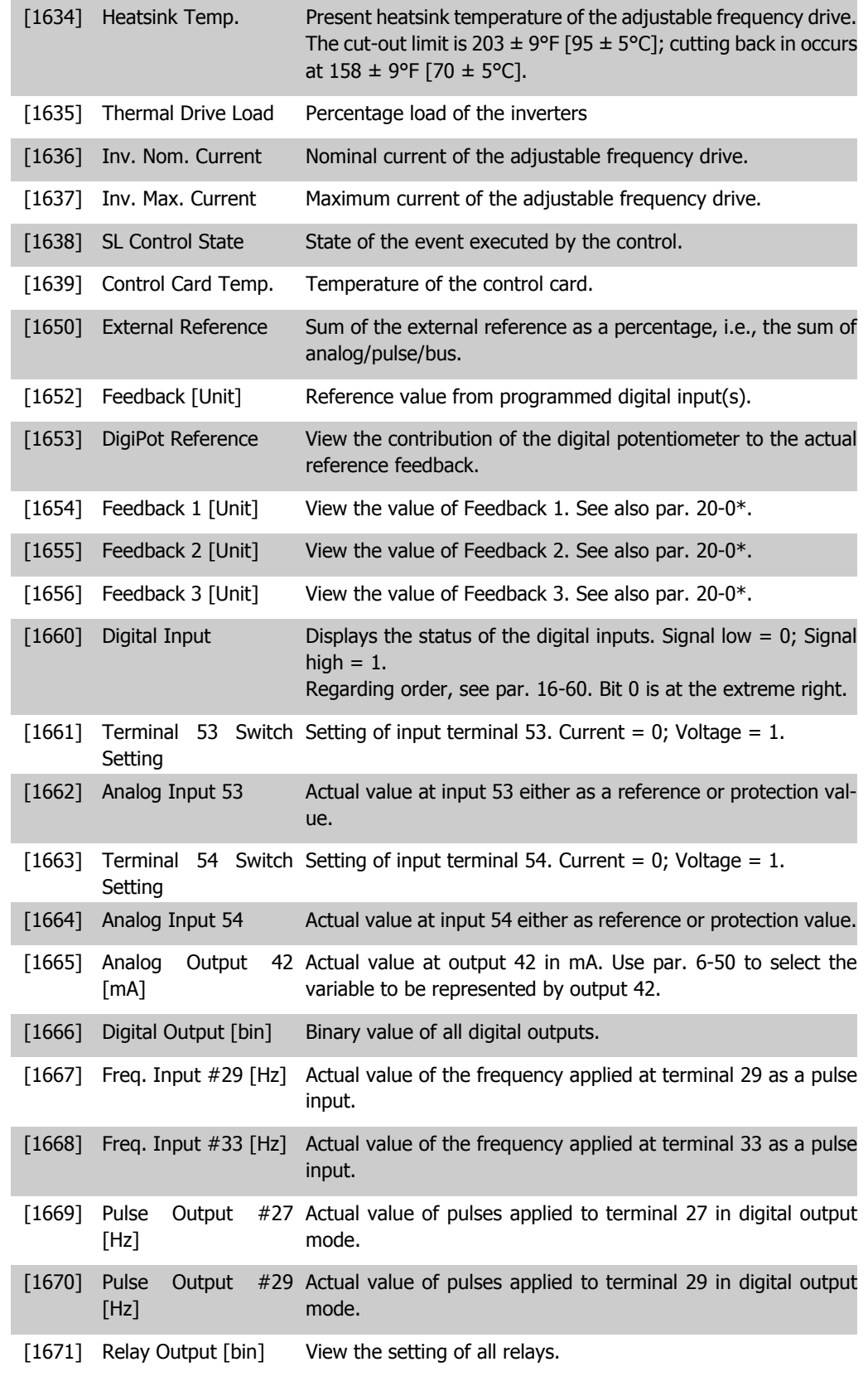
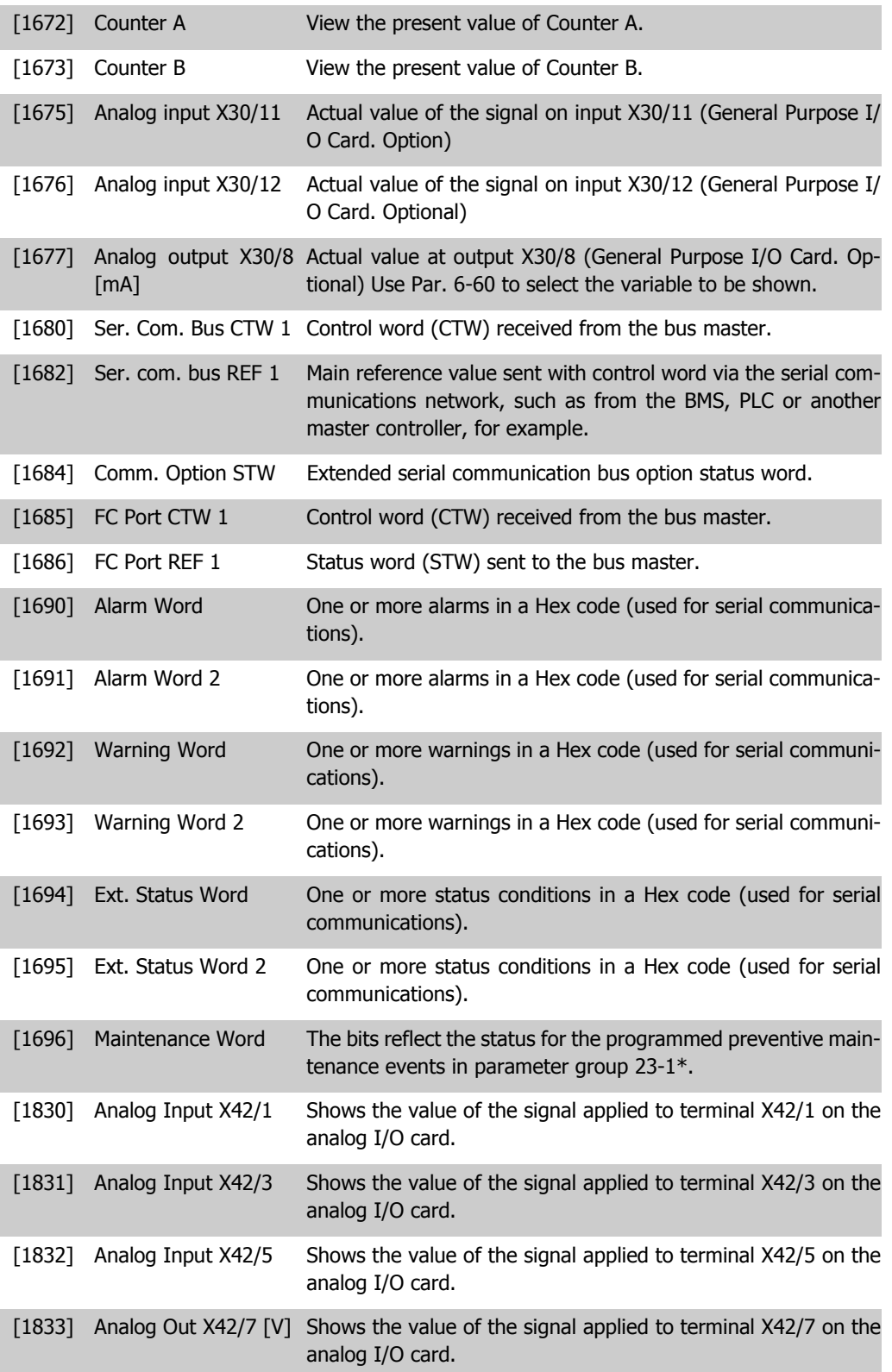

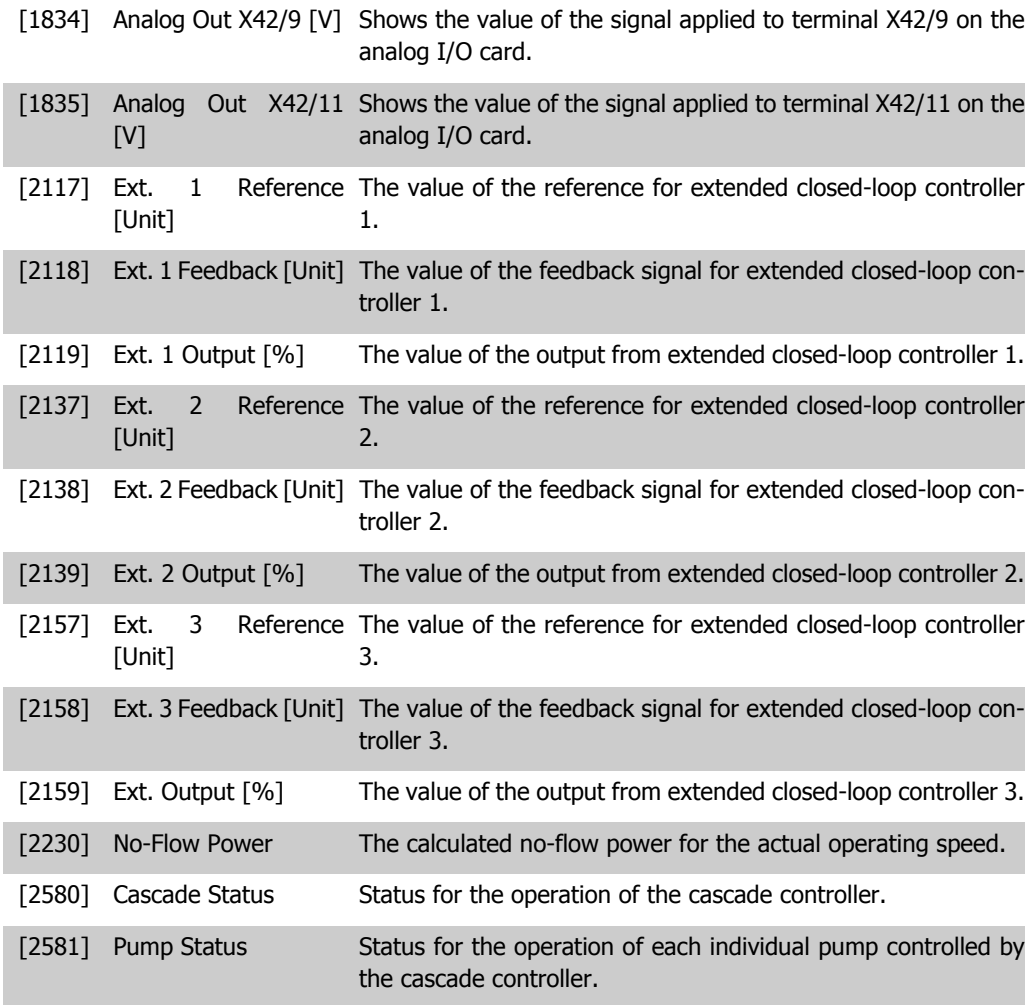

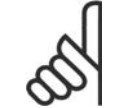

**NOTE**

Please consult the VLT® HVAC Drive Programming Guide, MG.11.Cx.yy for detailed information.

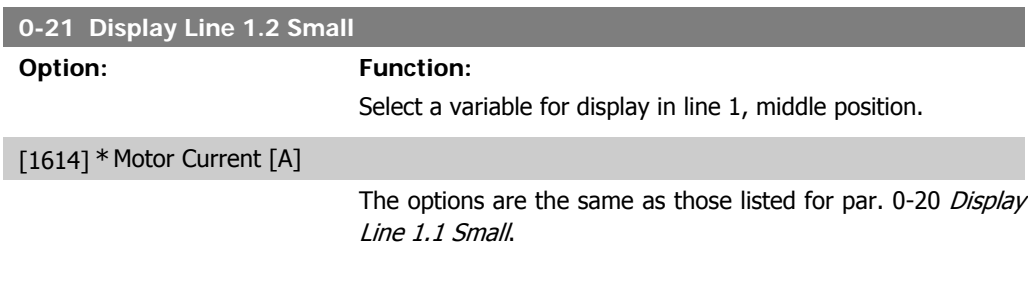

**2**

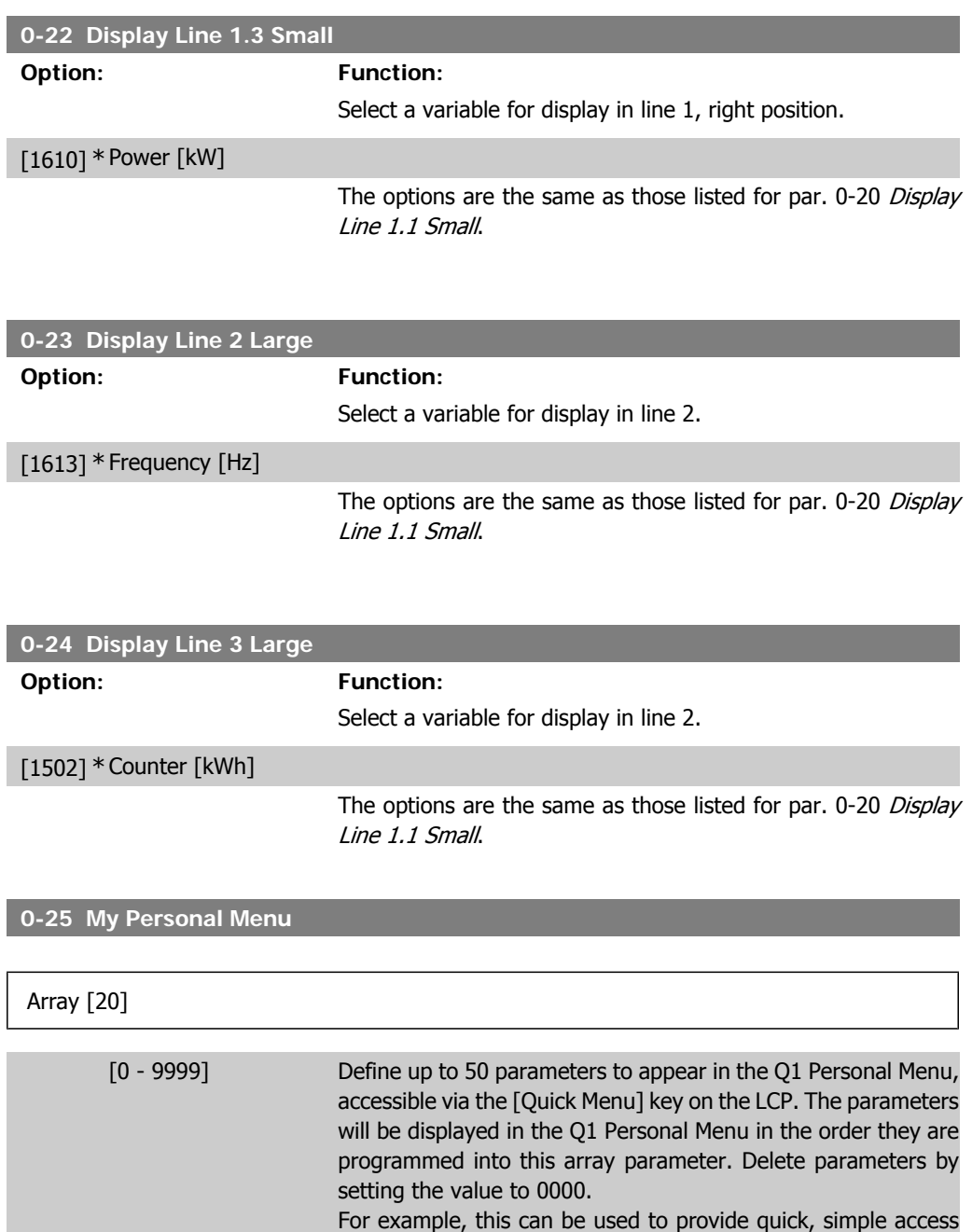

# **2.2.5. LCP Custom Readout, Par. 0-3\***

It is possible to customize the display elements for various purposes: \*Custom Readout. Value proportional to speed (Linear, squared or cubed depending on unit selected in par. 0-30 Custom Readout Unit) \*Display Text. text string stored in a parameter.

to anywhere up to 20 parameters that require changing on a regular basis (for plant maintenance reasons, for example), or by an OEM to enable simple commissioning of their equipment.

#### Custom Readout

The calculated value to be displayed is based on settings in par. 0-30, Custom Readout Unit, par. 0-31 Custom Readout Min Value, (linear only), par. 0-32, Custom Readout Max Value, par. 4-13/4-14, Motor Speed High Limit and actual speed.

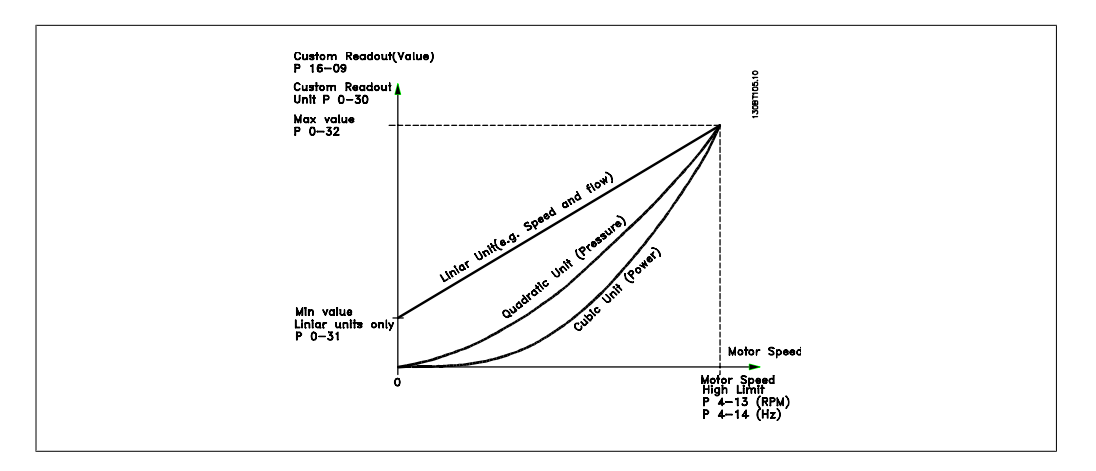

The relation will depend on the type of unit selected in par. 0-30, Custom Readout Unit:

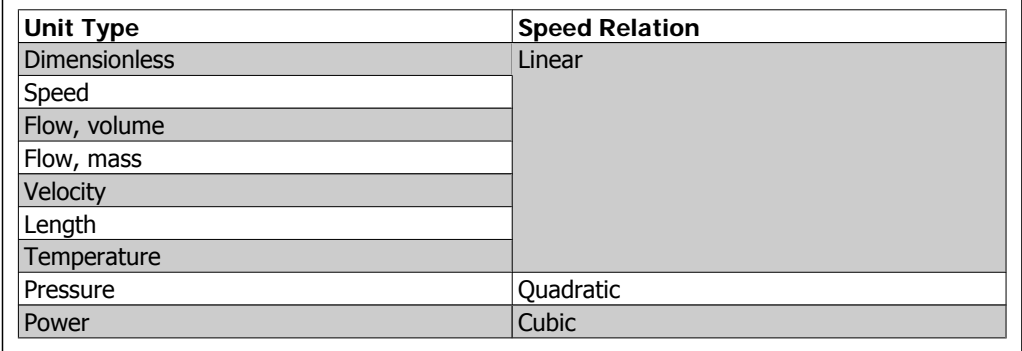

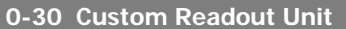

#### **Option: Function:**

Program a value to be shown in the display of the LCP. The value has a linear, squared or cubed relation to speed. This relation depends on the unit selected (see table above). The actual calculated value can be read in Custom Readout, par. 16-09, and/ or shown in the display be selecting Custom Readout [16-09] in par. 0-20 – 0-24, Display Line X.X Small (large).

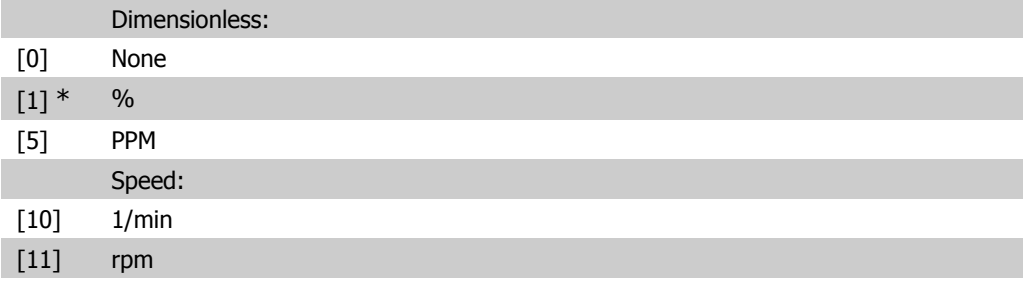

**2**

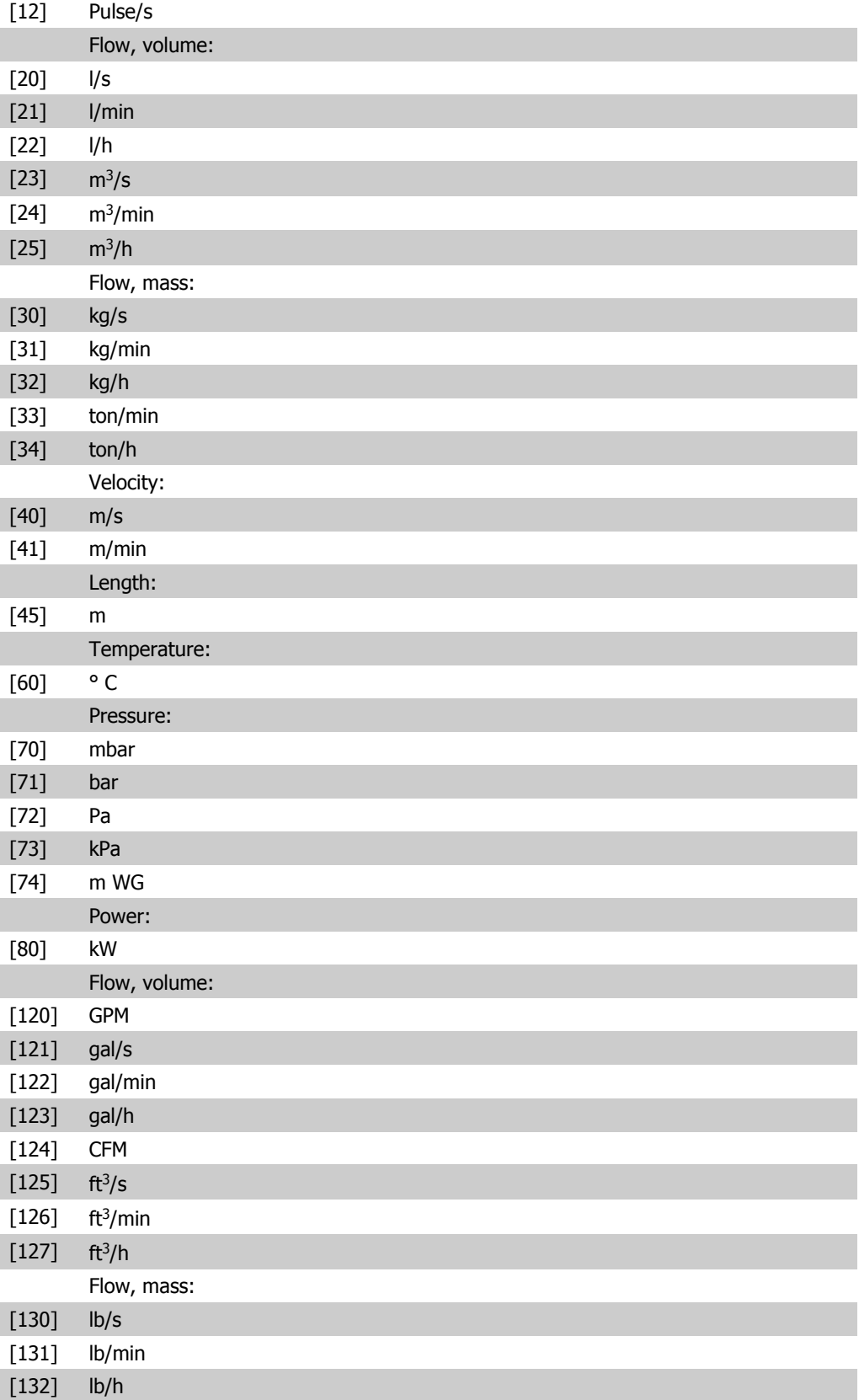

**2**

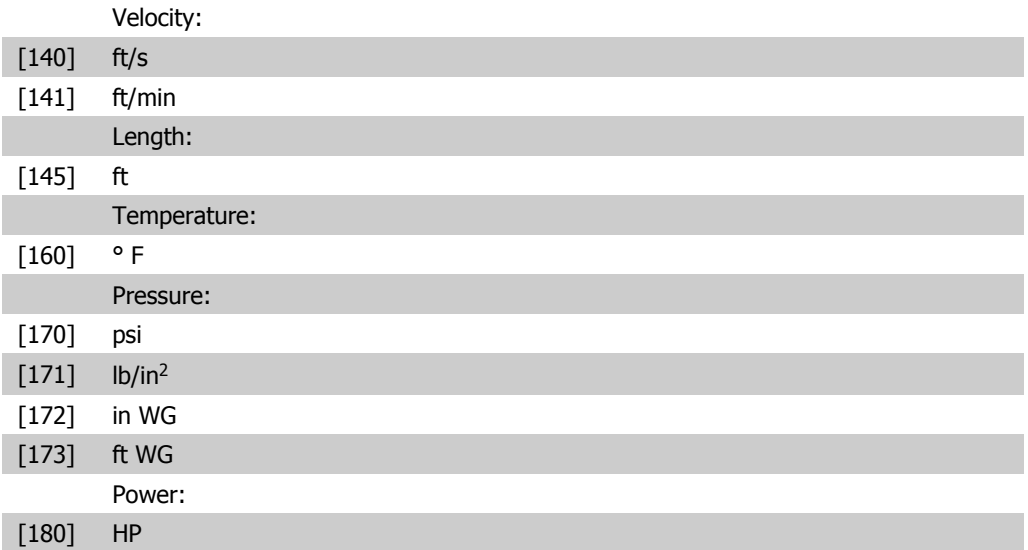

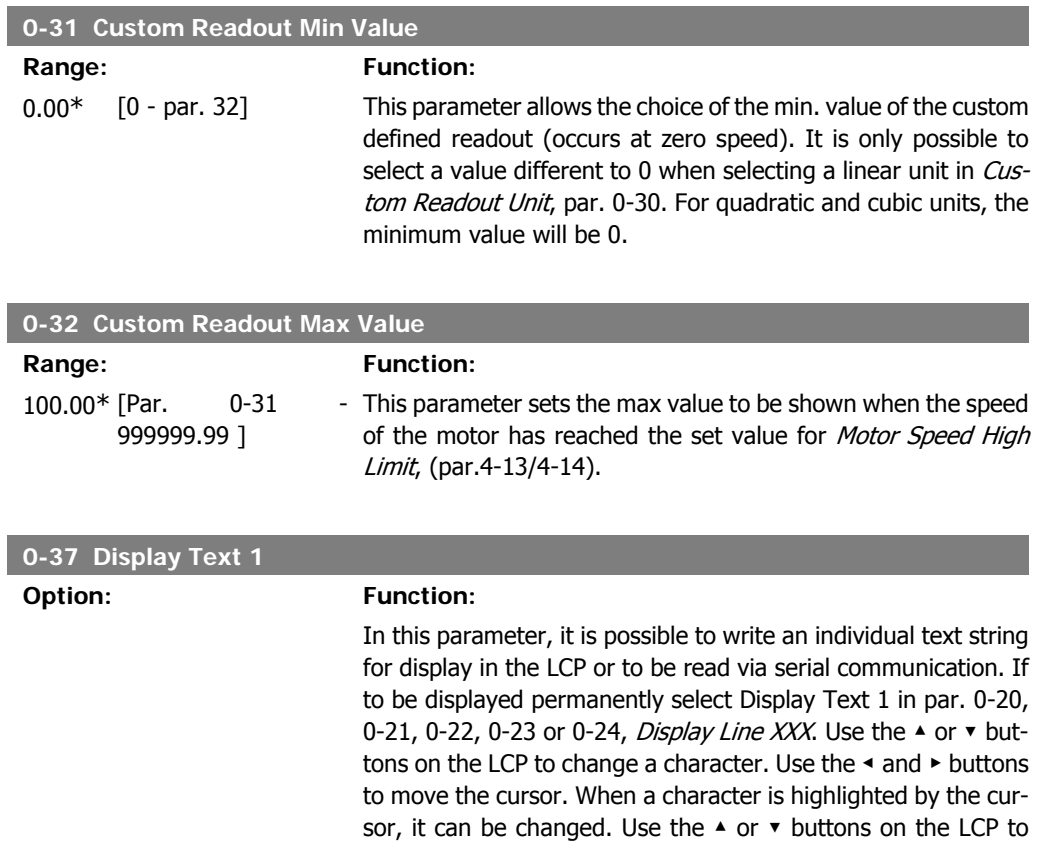

**2**

change a character. A character can be inserted by placing the

cursor between two characters and pressing ▲ or ▼.

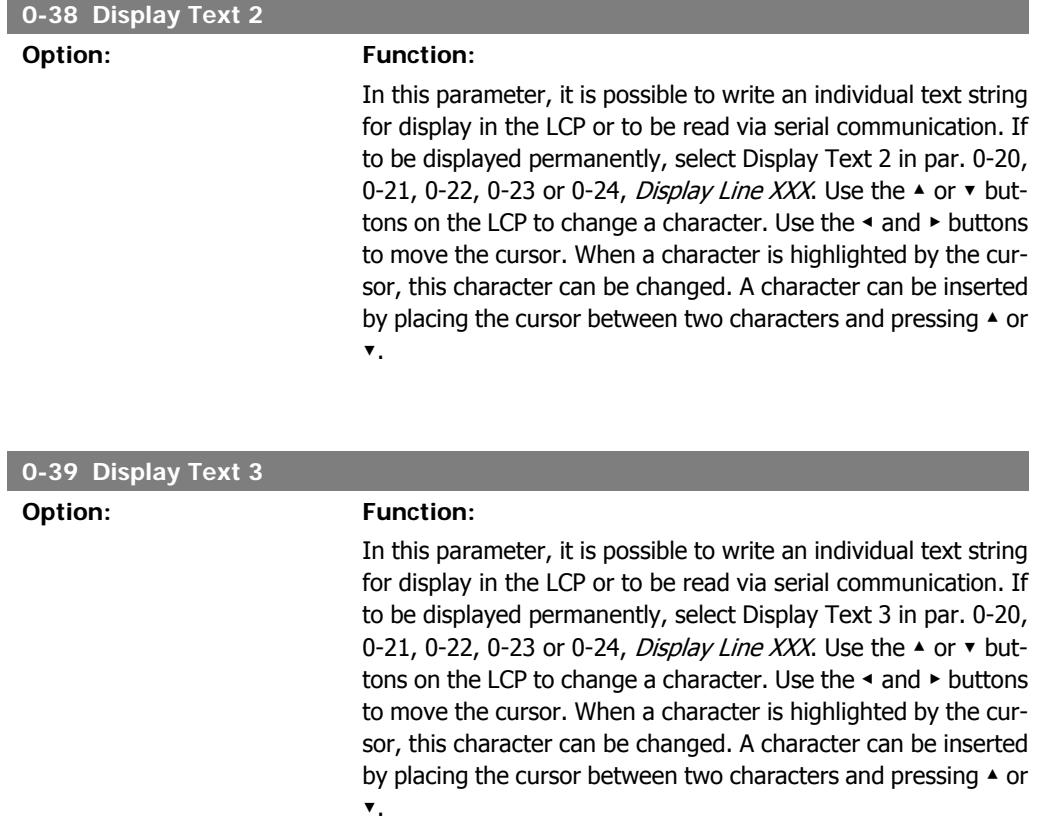

# **2.2.6. LCP Keypad, 0-4\***

Enable, disable and password protect individual keys on the LCP keypad.

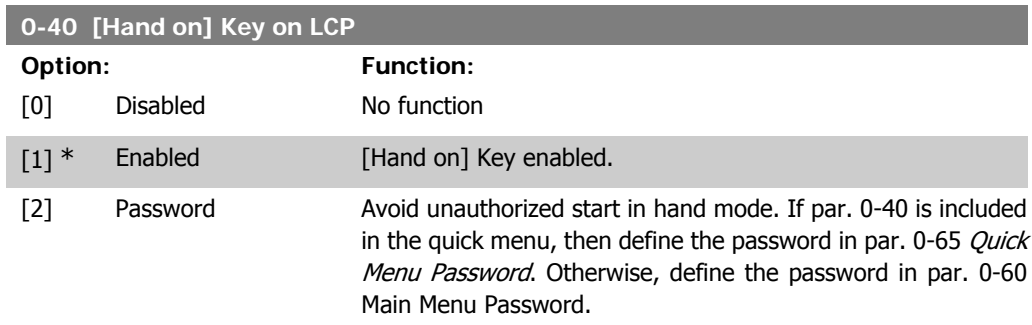

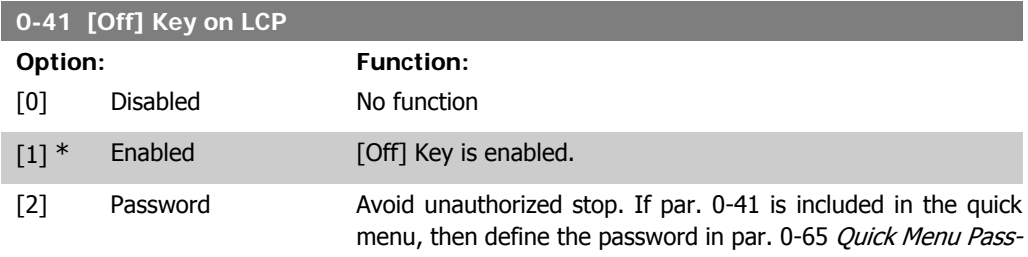

word. Otherwise, define the password in par. 0-60 Main Menu Password.

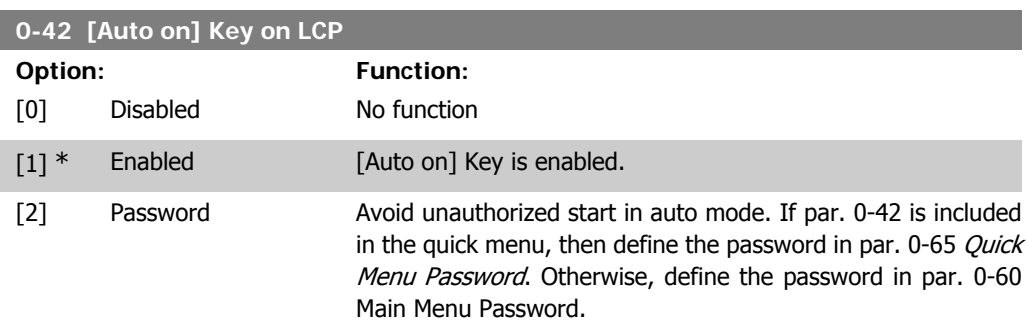

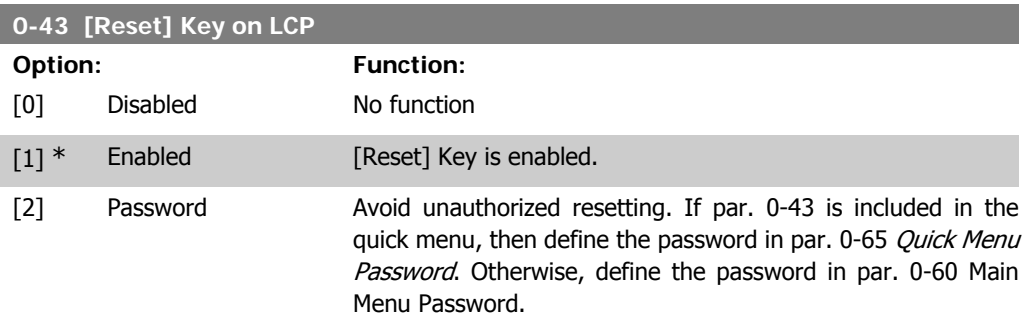

# **2.2.7. 0-5\* Copy / Save**

Copy parameter settings between set-ups and to/from the LCP.

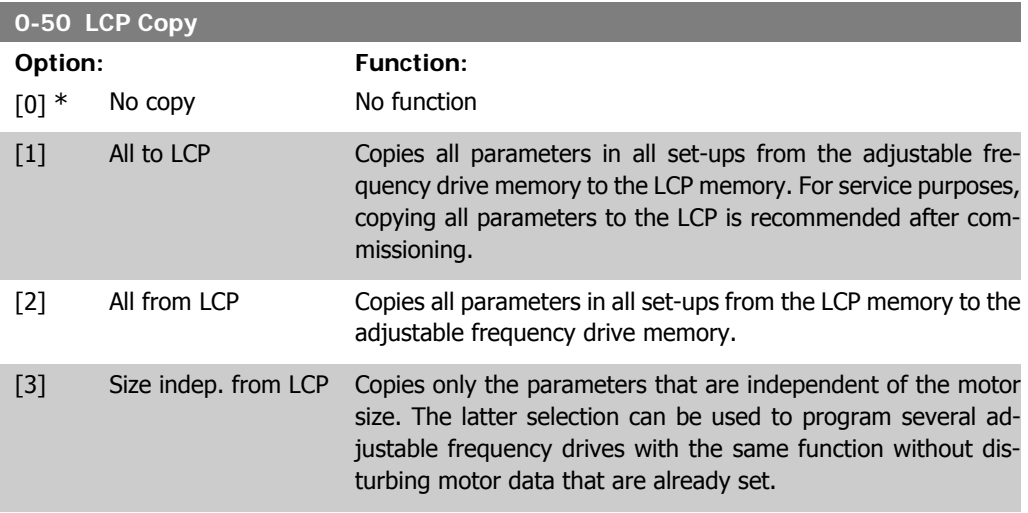

This parameter cannot be adjusted while the motor is running.

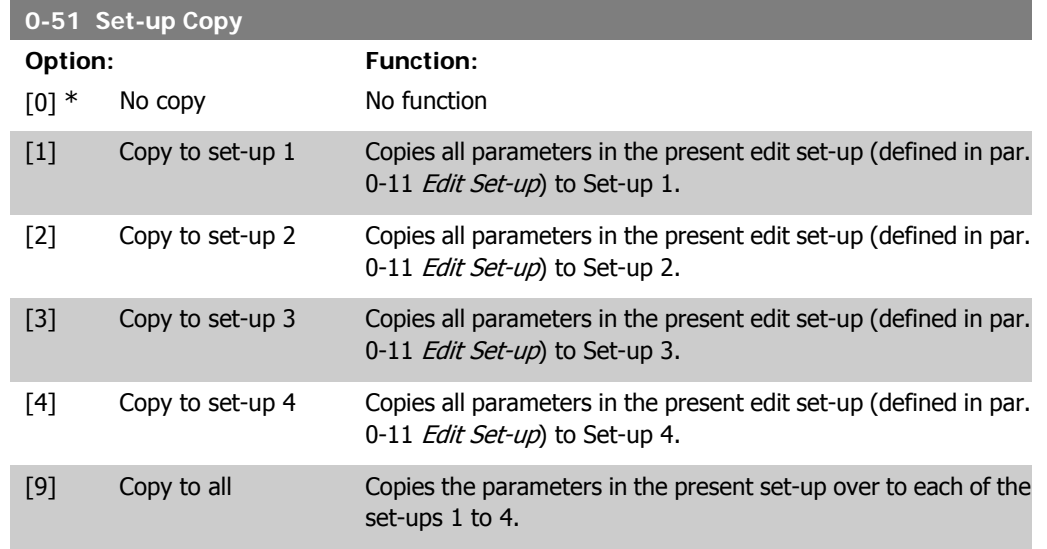

# **2.2.8. 0-6\* Password**

Define password access to menus.

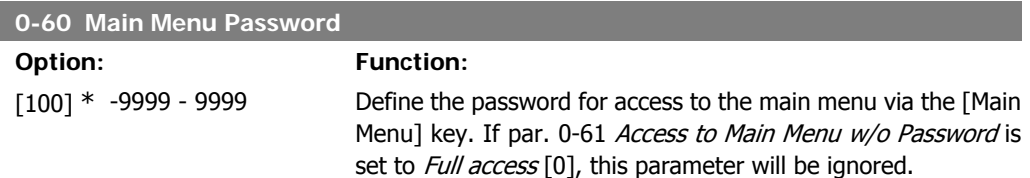

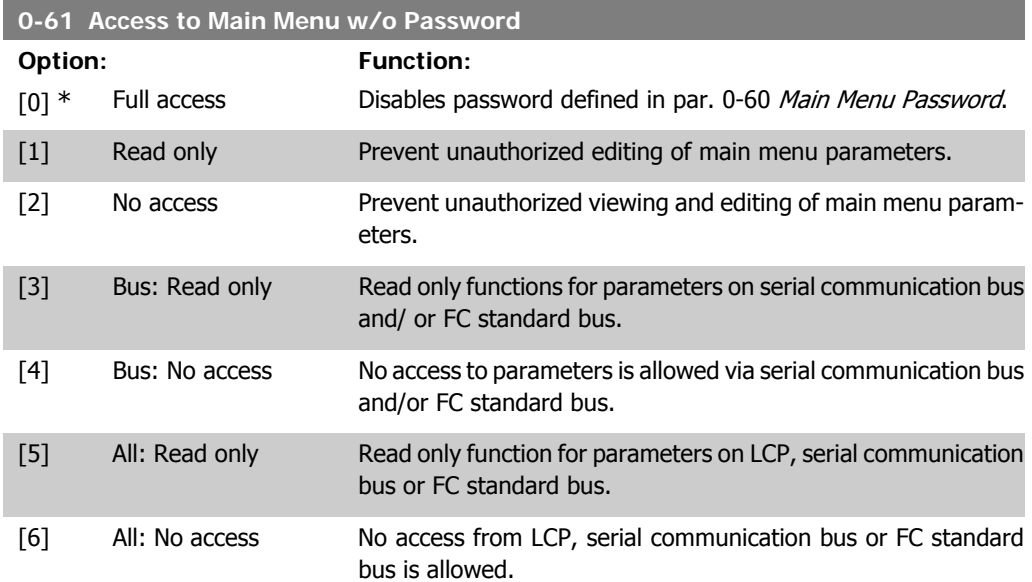

If Full access [0] is selected then parameters 0-60, 0-65 and 0-66 will be ignored.

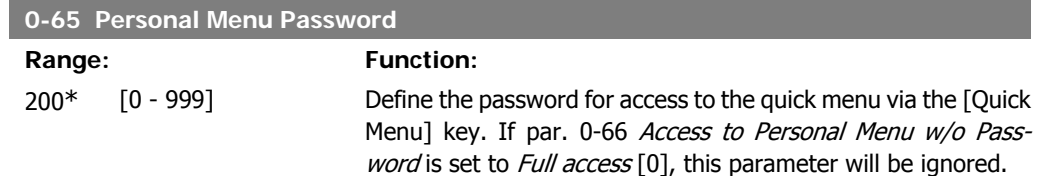

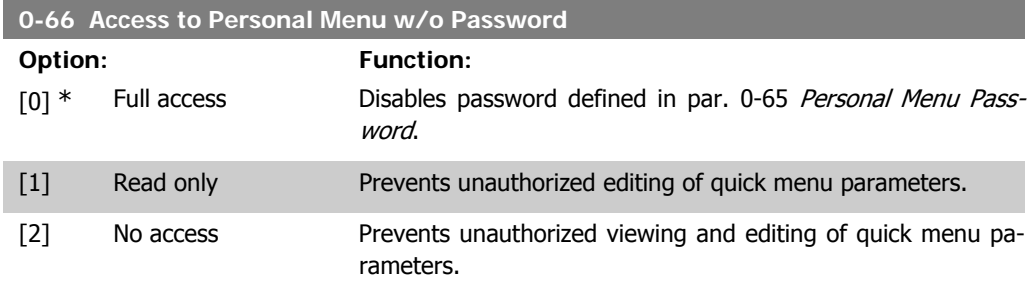

If par. 0-61 Access to Main Menu w/o Password is set to Full access [0] then this parameter will be ignored.

## **2.2.9. Clock Settings, 0-7\***

Set the time and date of the internal clock. The internal clock can be used for such functions as: timed actions, energy log, trend analysis, date/time stamps on alarms, logged data and preventive maintenance.

It is possible to program the clock for daylight saving time/summertime, weekly working days/ non-working days with 20 exceptions (holidays, etc.). Although the clock settings can be set via the LCP, they can also be set along with timed actions and preventative maintenance functions using the MCT10 software tool.

#### **NOTE**

The adjustable frequency drive has no backup of the clock function, and the set date/time will reset to default (2000-01-01 00:00) after a power-down unless a real time clock module with backup is installed. If no module with backup is installed, it is recommended that the clock function only be used if the adjustable frequency drive is integrated into the BMS using serial communications, with the BMS maintaining synchronization of control equipment clock times. In par. 0-79, Clock Fault, it is possible to program for a warning in case the clock has not been set properly, e.g., after a power-down.

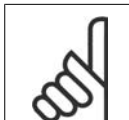

**NOTE**

If mounting an Analog I/O MCB 109 option card, a battery back-up of the date and time is included.

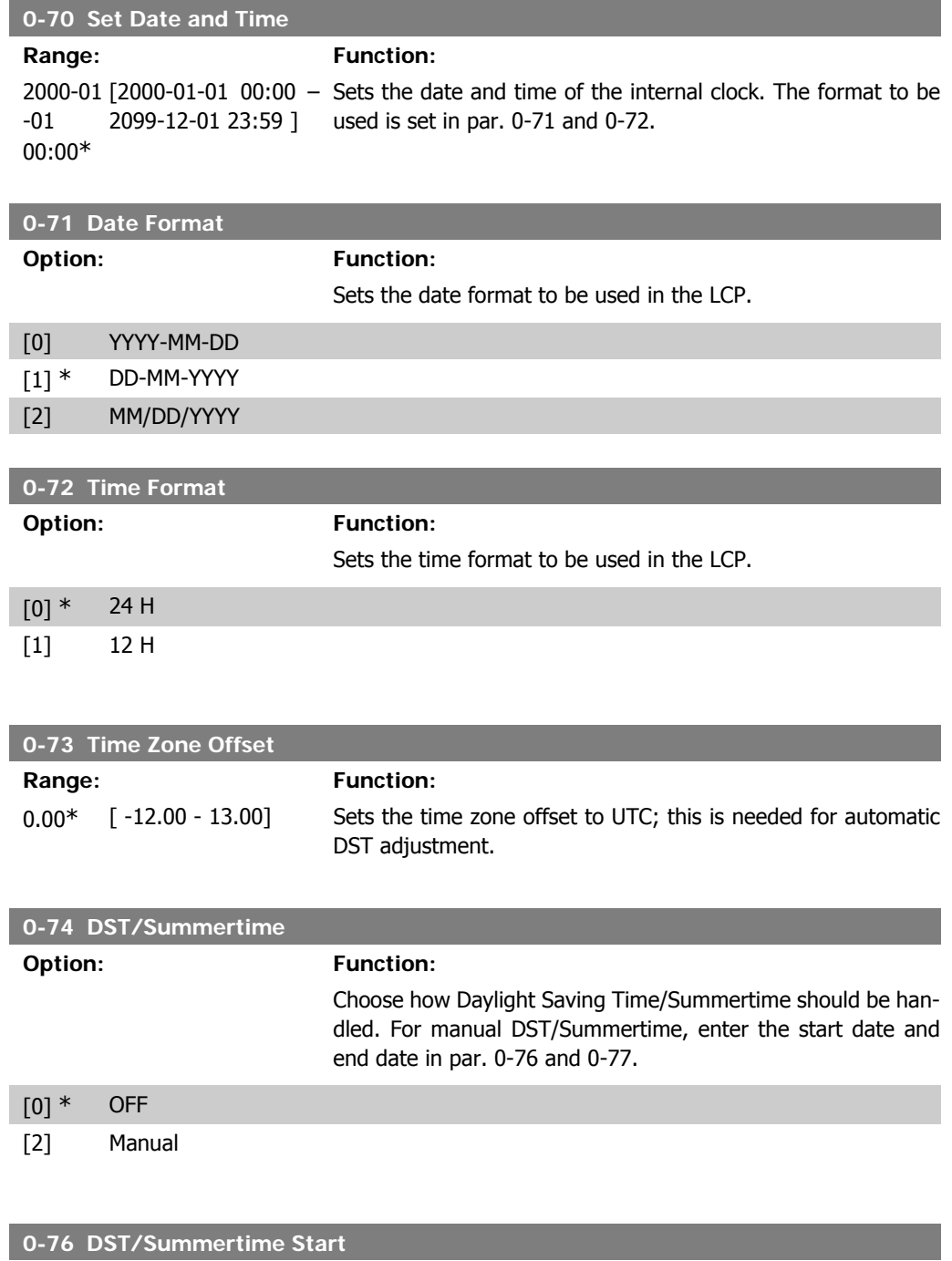

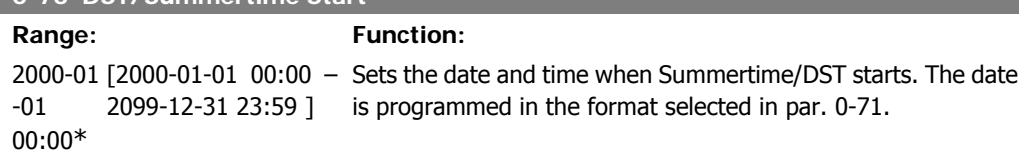

#### **0-77 DST/Summertime End**

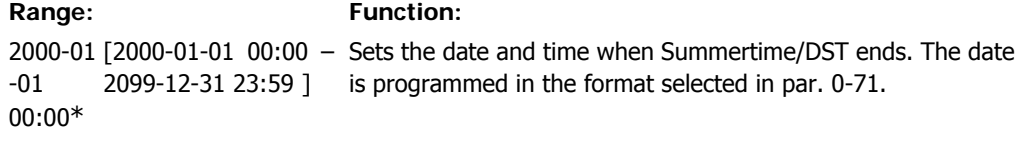

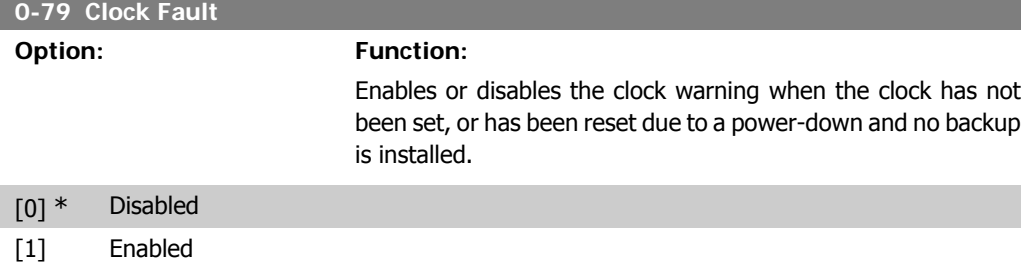

#### **0-81 Working Days**

Array with 7 elements [0]-[6] displayed below parameter number in display. Press OK and step between elements by means of ▲ and ▼ buttons on the LCP.

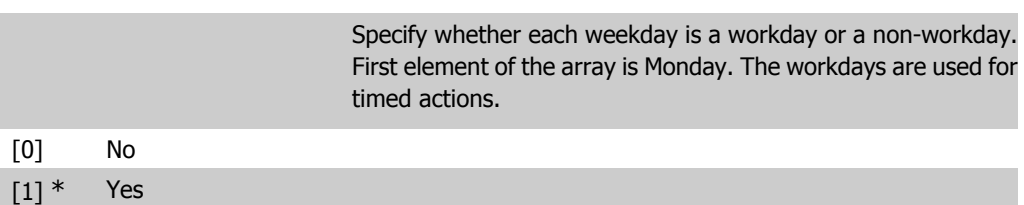

#### **0-82 Additional Working Days**

Array with 5 elements [0]-[4] displayed below parameter number in display. Press OK and step between elements by means of ▲ and ▼ buttons on the LCP.

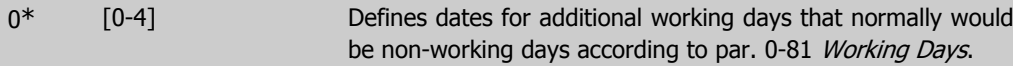

#### **0-83 Additional Non-Working Days**

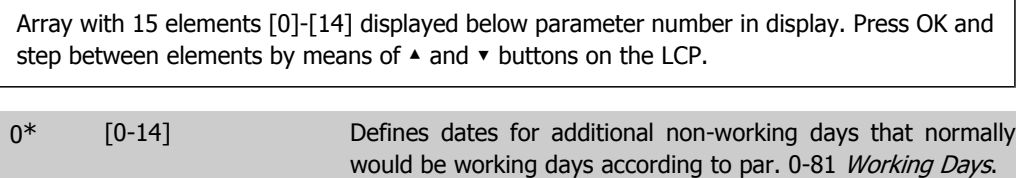

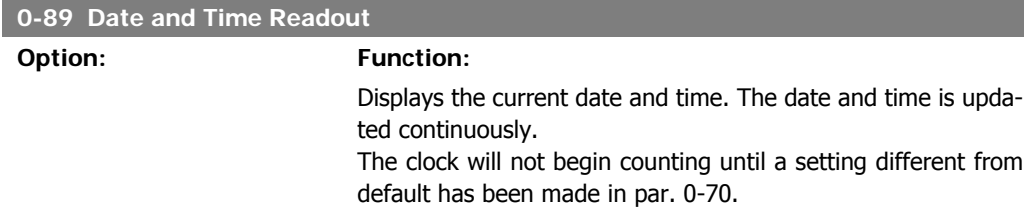

# **2.3. Main Menu - Load and Motor - Group 1**

# **2.3.1. General Settings, 1-0\***

Define whether the adjustable frequency drive operates in open-loop or closed-loop.

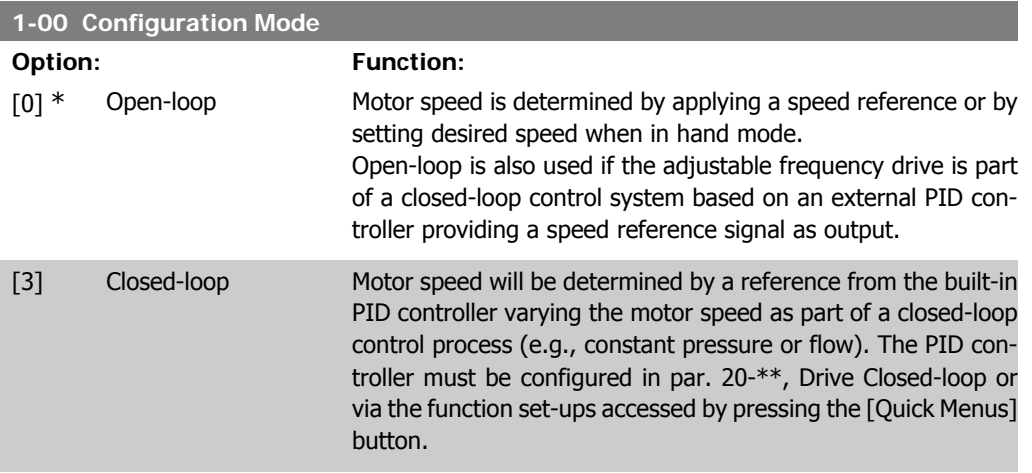

This parameter cannot be changed while the motor is running.

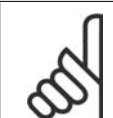

**NOTE** When set for closed-loop, the commands reversing and start reversing will not reverse the direction of the motor.

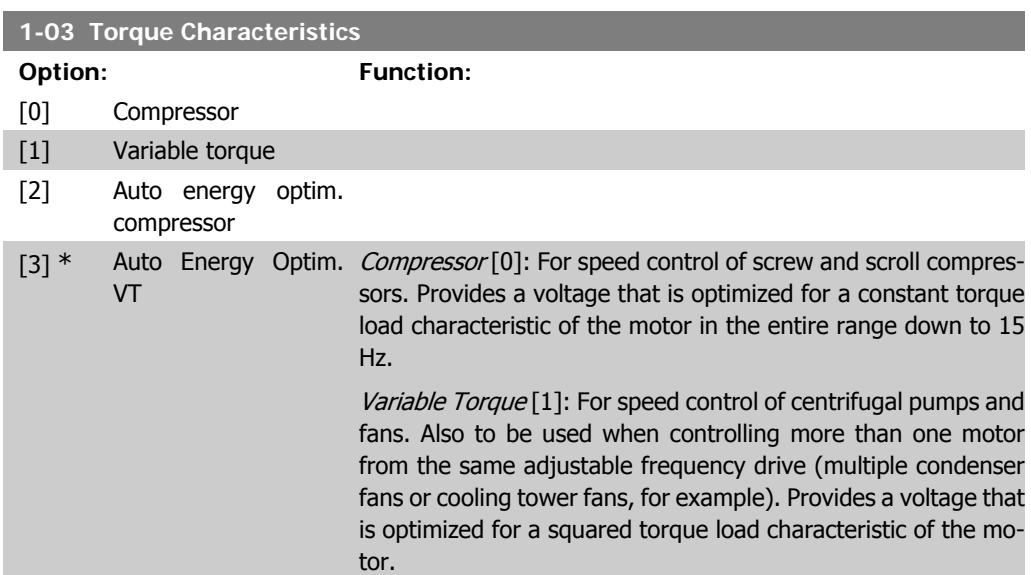

Auto Energy Optimization Compressor [2]: For optimum energy and efficient speed control of screw and scroll compressors. Provides a voltage that is optimized for a constant torque load characteristic of the motor in the entire range down to 15 Hz. In addition, the AEO feature will adapt the voltage exactly to the current load situation, thereby reducing energy consumption and audible noise from the motor. To obtain optimal performance, the motor power factor cos-phi must be set correctly. This value is set in par. 14-43, Motor cos-phi. The parameter has a default value that is automatically adjusted when the motor data is programmed. These settings will typically ensure optimum motor voltage, but if the motor power factor cos-phi requires tuning, an AMA function can be carried out using par. 1-29, Automatic Motor Adaptation (AMA). It is very rarely necessary to adjust the motor power factor parameter manually.

Auto Energy Optimization VT [3]: For optimum energy and efficient speed control of centrifugal pumps and fans. Provides a voltage that is optimized for a squared torque load characteristic of the motor. In addition, the AEO feature will adapt the voltage exactly to the current load situation, thereby reducing energy consumption and audible noise from the motor. To obtain optimal performance, the motor power factor cos-phi must be set correctly. This value is set in par. 14-43, Motor cos-phi. The parameter has a default value and is automatically adjusted when the motor data is programmed. These settings will typically ensure optimum motor voltage, but if the motor power factor cosphi requires tuning, an AMA function can be carried out using par. 1-29, Automatic Motor Adaptation (AMA). It is very rarely necessary to adjust the motor power factor parameter manually.

# **2.3.2. 1-2\* Motor Data**

Parameter group 1-2\* comprises input data from the nameplate on the connected motor. Parameters in parameter group 1-2\* cannot be adjusted while the motor is running.

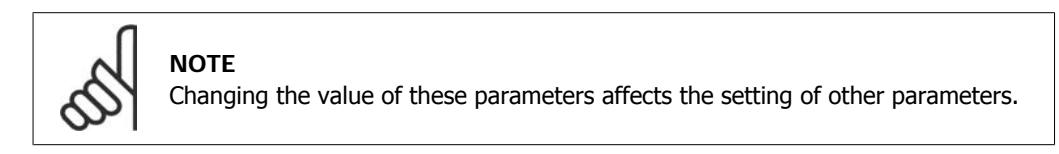

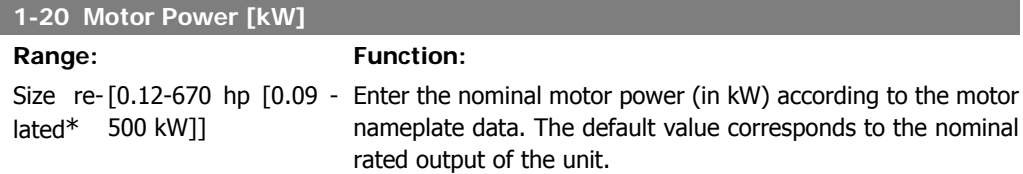

This parameter cannot be adjusted while the motor is running. Depending on the choices made in par. 0-03 Regional Settings, either par. 1-20 or par. 1-21 Motor Power is made invisible.

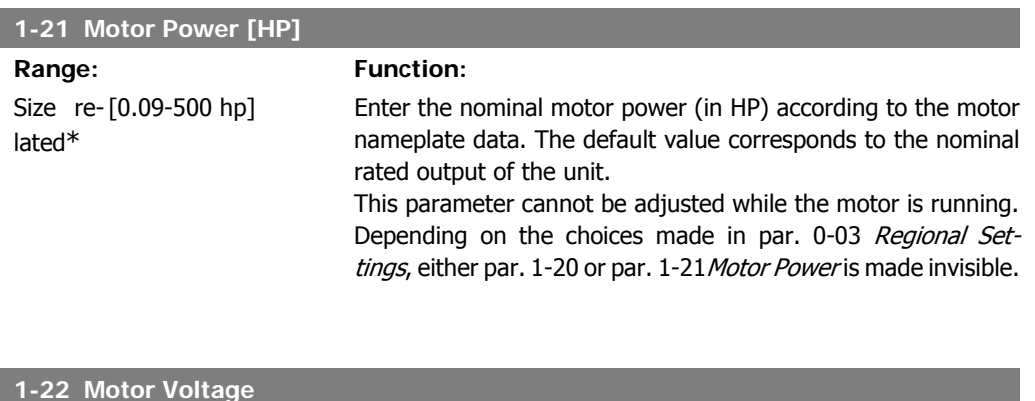

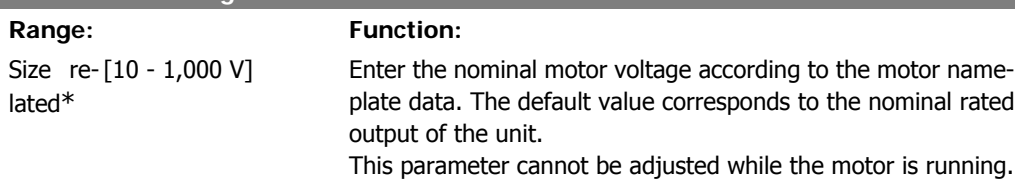

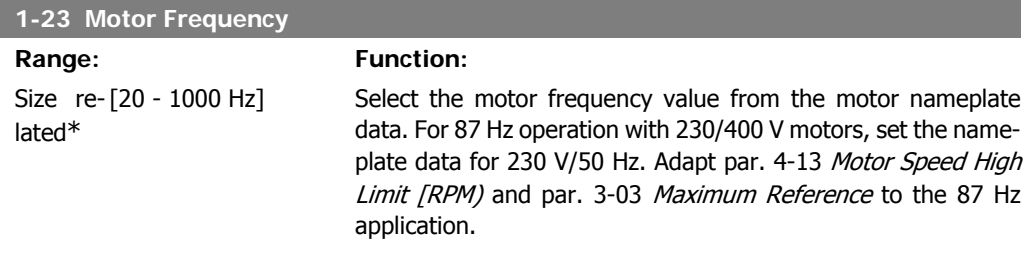

This parameter cannot be adjusted while the motor is running.

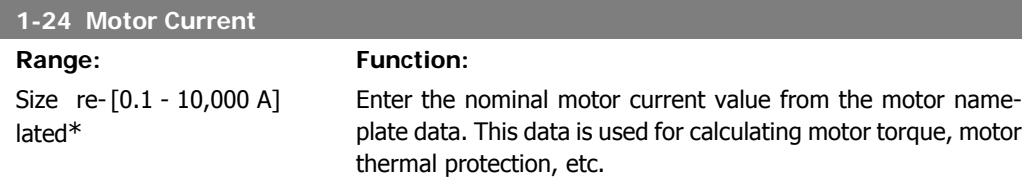

This parameter cannot be adjusted while the motor is running.

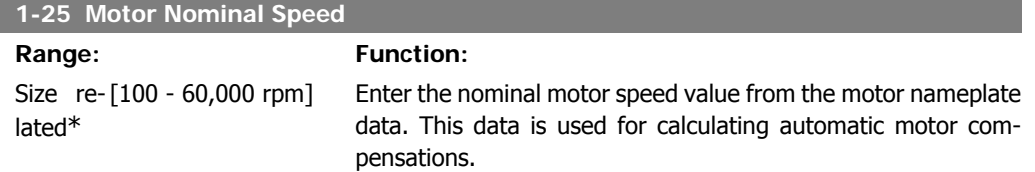

This parameter cannot be adjusted while the motor is running.

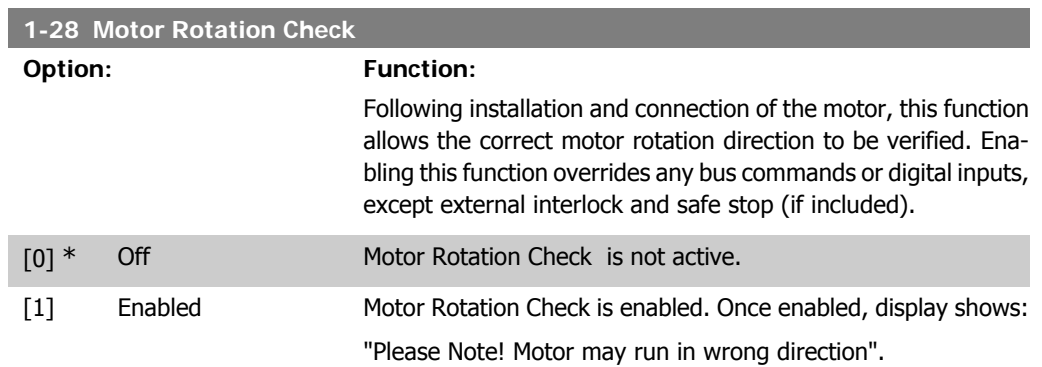

Pressing [OK], [Back] or [Cancel] will dismiss the message and display a new message: "Press [Hand On] to start the motor. Press [Cancel] to abort". Pressing [Hand On] starts the motor at 5 Hz in forward direction, and the display shows: "Motor is running. Check if motor rotation direction is correct. Press [Off] to stop the motor". Pressing [Off] stops the motor and resets the motor rotation check parameter. If motor rotation direction is incorrect, two motor phase cables should be interchanged. Important:

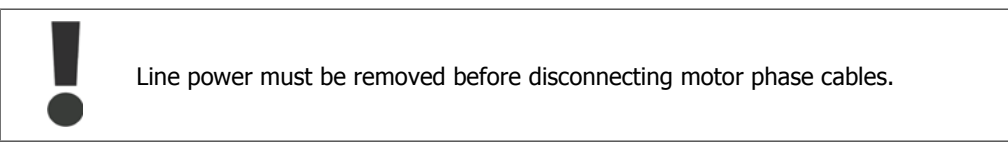

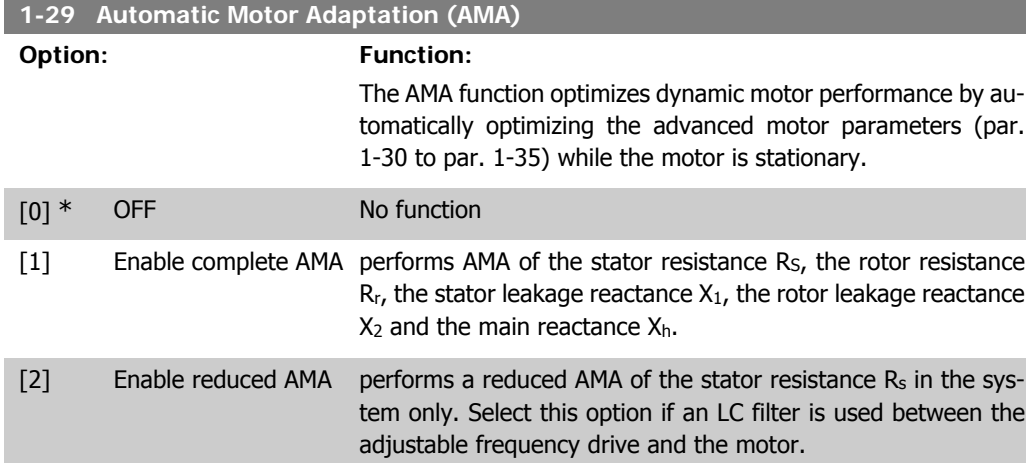

Activate the AMA function by pressing [Hand on] after selecting [1] or [2]. See also the section Automatic Motor Adaptation. After a normal sequence, the display will read: "Press [OK] to finish AMA". After pressing the [OK] key, the adjustable frequency drive is ready for operation. Note:

- For the best adaptation of the adjustable frequency drive, run the AMA on a cold motor.
- AMA cannot be performed while the motor is spinning.

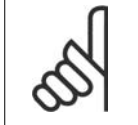

It is important to set motor par. 1-2\* Motor Data correctly, since these form part of the AMA algorithm. An AMA must be performed to achieve optimum dynamic motor performance. It may take up to 10 min, depending on the power rating of the motor.

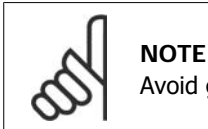

Avoid generating external torque during AMA.

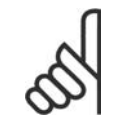

#### **NOTE**

**NOTE**

If one of the settings in par. 1-2\* Motor Data is changed, par. 1-30 to 1-39, the advanced motor parameters, will return to default setting. This parameter cannot be adjusted while the motor is running.

See section Automatic Motor Adaptation - application example.

### **2.3.3. 1-3\* Adv. Motor Data**

Parameters for advanced motor data. The motor data in par. 1-30 - par. 1-39 must match the relevant motor in order to run the motor optimally. The default settings are figures based on common motor parameter values from normal standard motors. If the motor parameters are not set correctly, a malfunction of the adjustable frequency drive system may occur. If the motor data is not known, running an AMA (Automatic Motor Adaptation) is recommended. See the Automatic Motor Adaptation section. The AMA sequence will adjust all motor parameters except the moment of inertia of the rotor and the iron loss resistance (par. 1-36).

Parameters 1-3\* and 1-4\* cannot be adjusted while the motor is running.

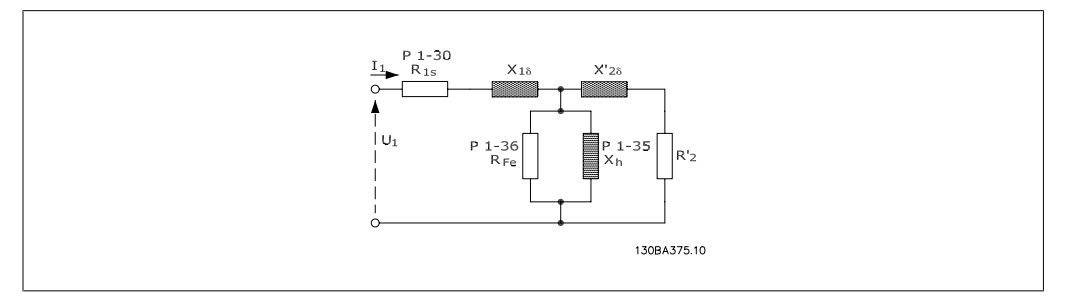

#### 2.1: **Motor equivalent diagram for an asynchronous motor**

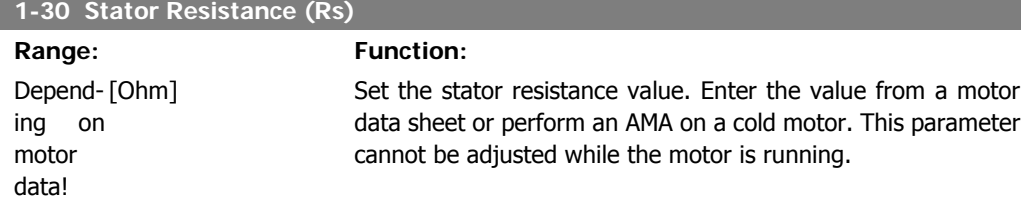

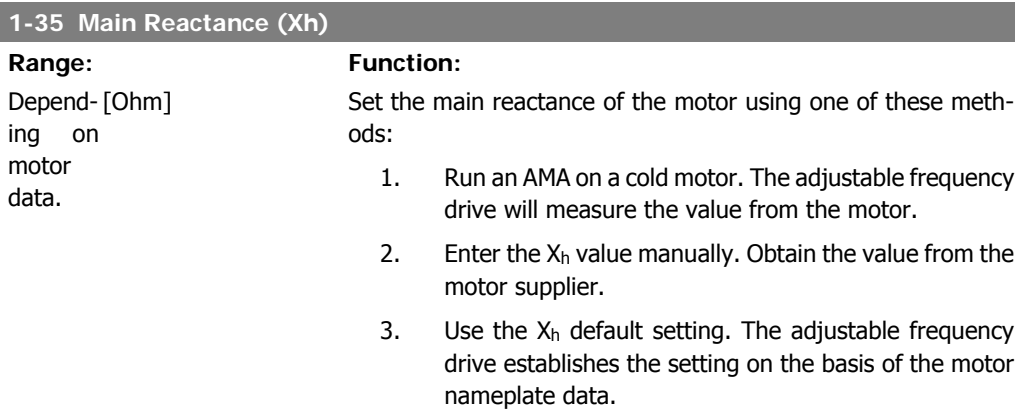

This parameter cannot be adjusted while the motor is running.

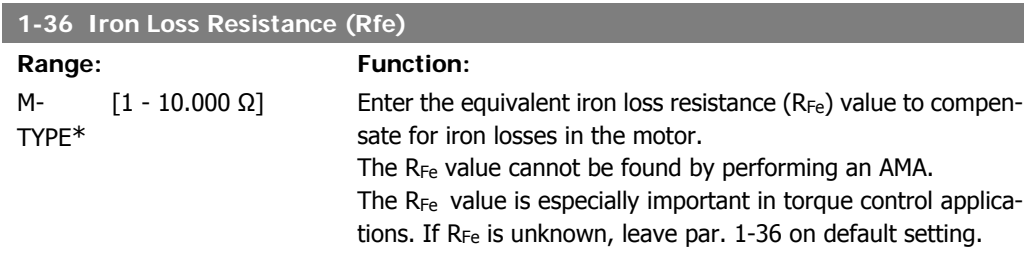

This parameter cannot be adjusted while the motor is running.

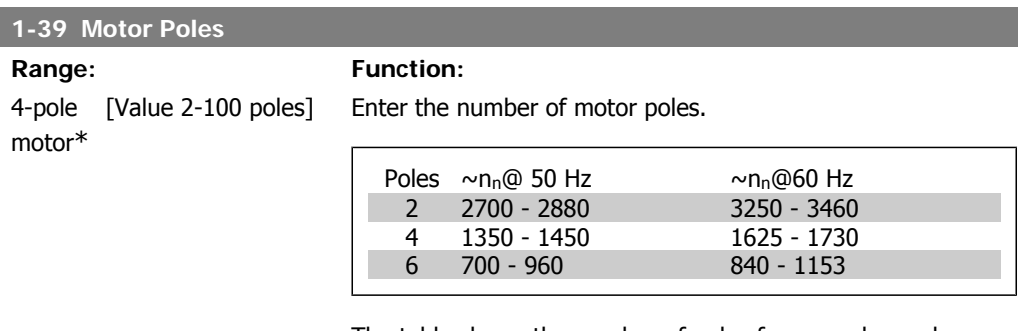

The table shows the number of poles for normal speed ranges of various motor types. Define motors designed for other frequencies separately. The motor pole value is always an even number, because it refers to the total number of poles, not pairs

of poles. The adjustable frequency drive creates the initial setting of par. 1-39 based on par. 1-23 Motor Frequency and par. 1-25 Motor Nominal Speed. This parameter cannot be adjusted while the motor is running.

# **2.3.4. 1-5\* Load Indep. Setting**

Parameters for setting the load-independent motor settings.

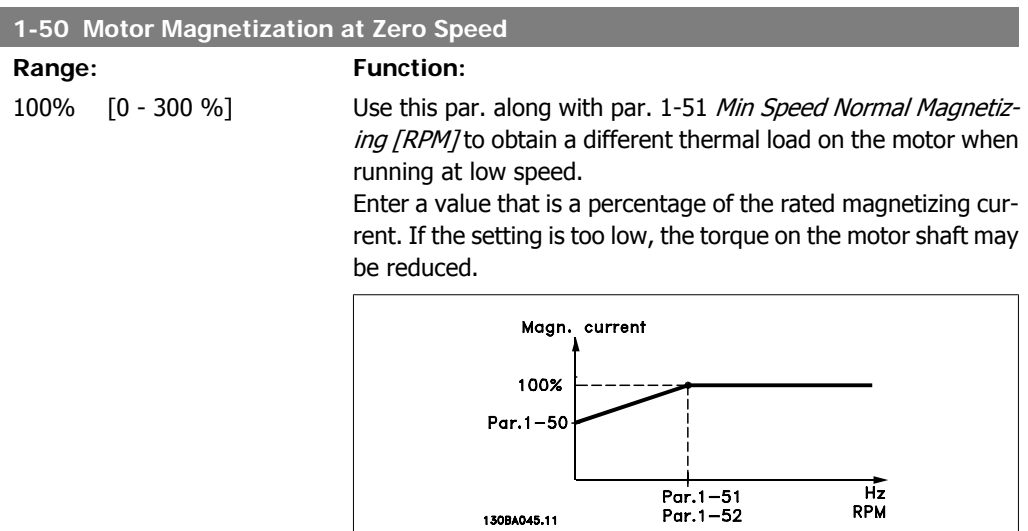

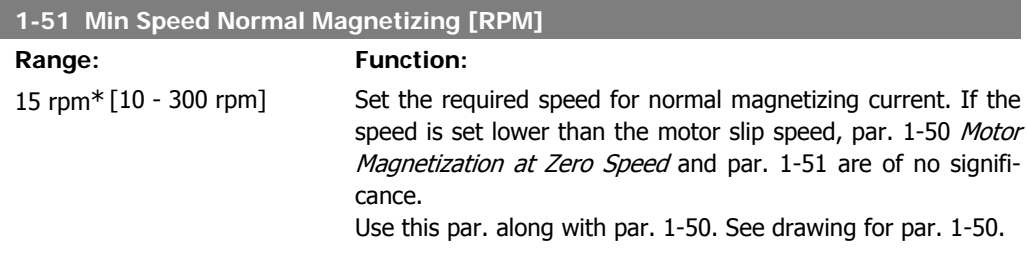

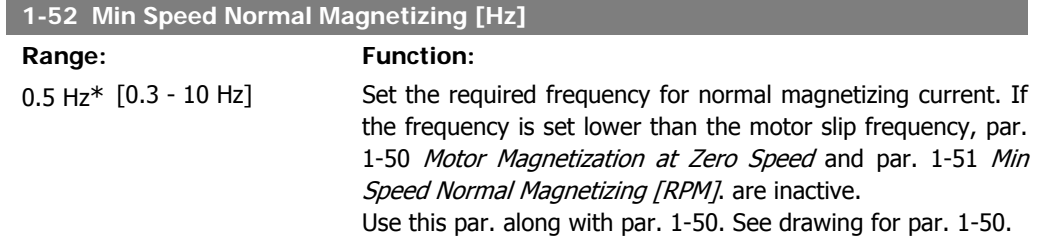

# **2.3.5. 1-6\* Load Depend. Setting**

Parameters for adjusting the load-dependent motor settings.

**2**

#### **1-60 Low Speed Load Compensation**

### **Range: Function:**

100%\* [0 - 300%] Enter the % value to compensate voltage in relation to load while the motor is running at low speed, and obtain the optimum U/f characteristic. The motor size determines the frequency range within which this parameter is active.

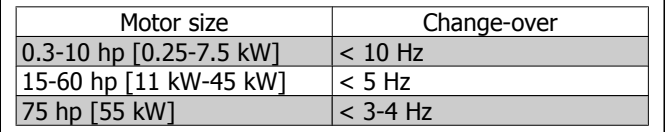

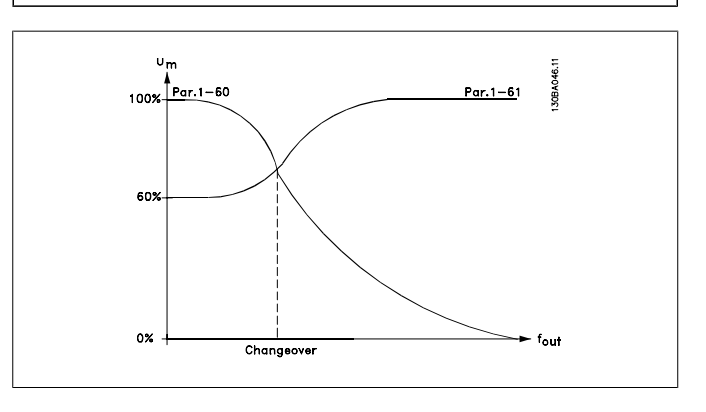

#### **1-61 High Speed Load Compensation**

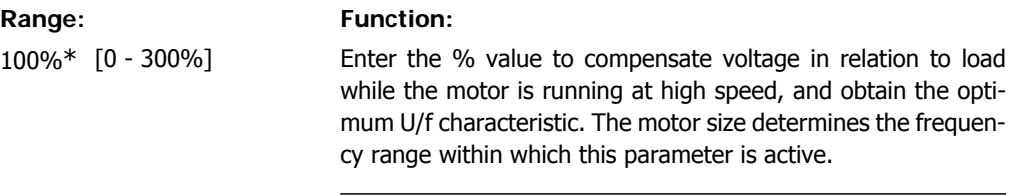

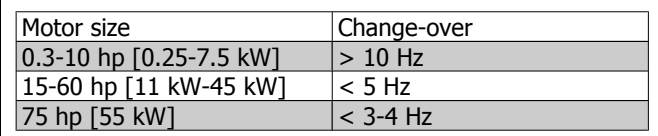

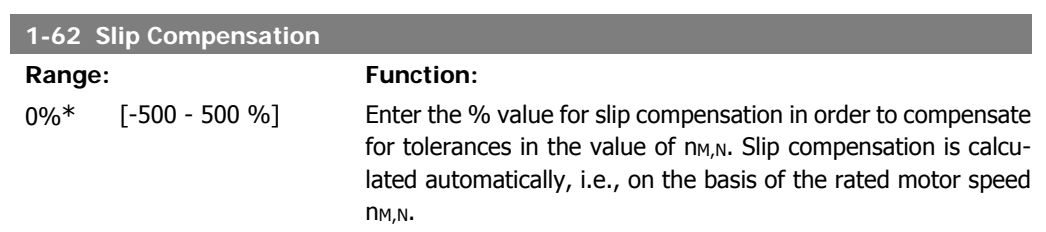

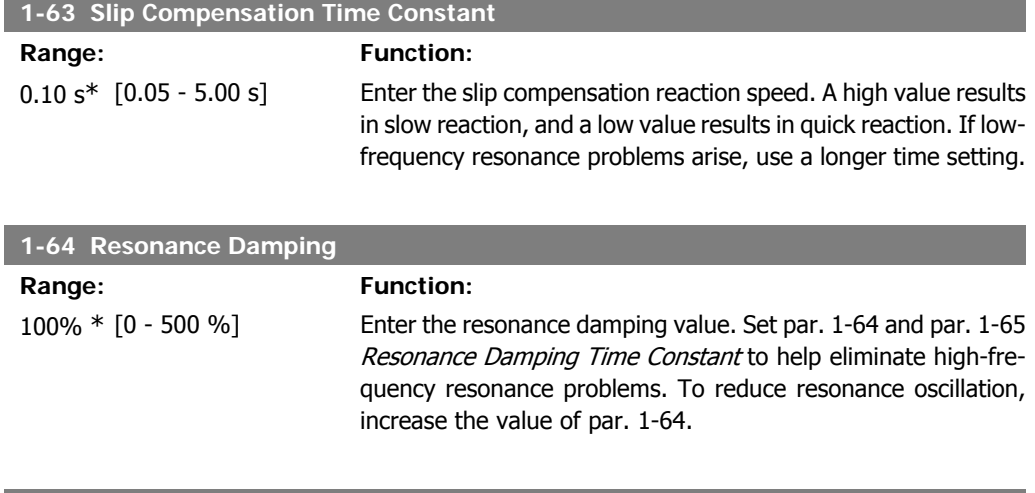

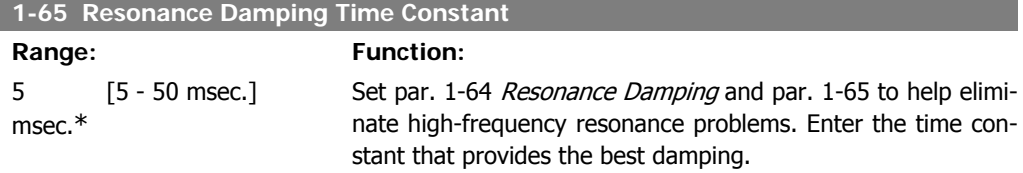

# **2.3.6. 1-7\* Start Adjustments**

Parameters for setting special motor start features.

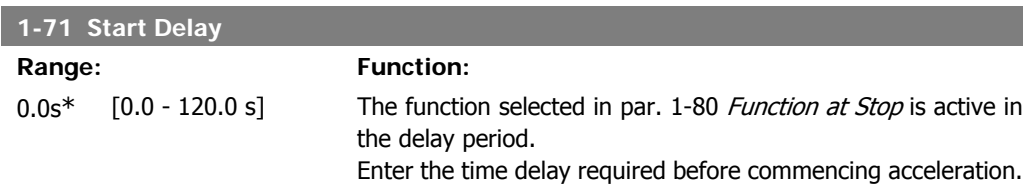

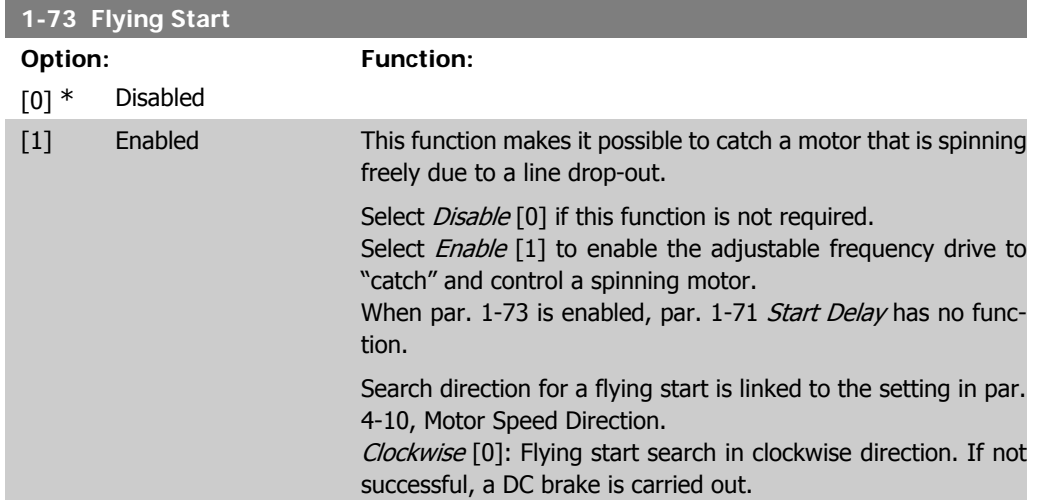

**2**

Both Directions [2]: The flying start will first make a search in the direction determined by the last reference (direction). If unable to find the speed, it will search in the other direction. If not successful, a DC brake will be activated in the time set in par. 2-02, Braking Time. Start will then take place from 0 Hz.

# **2.3.7. 1-8\* Stop Adjustments**

Parameters for setting special stop features for the motor.

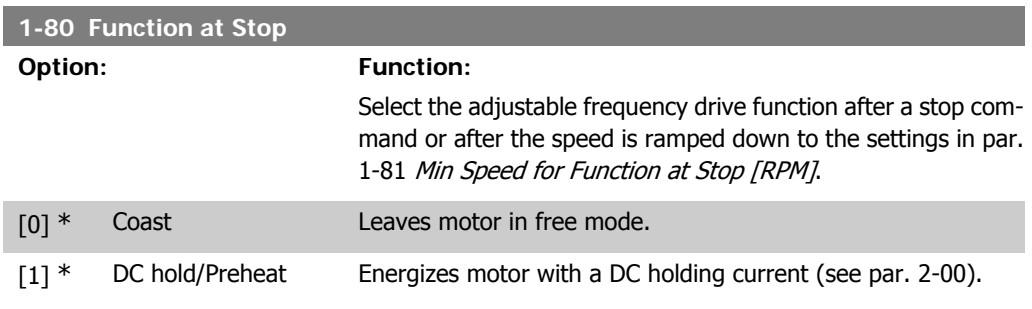

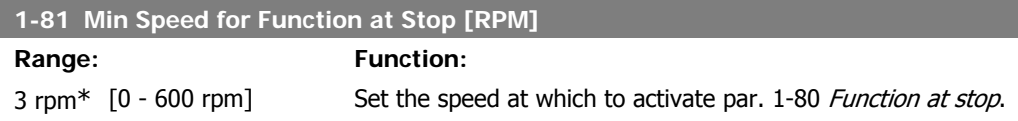

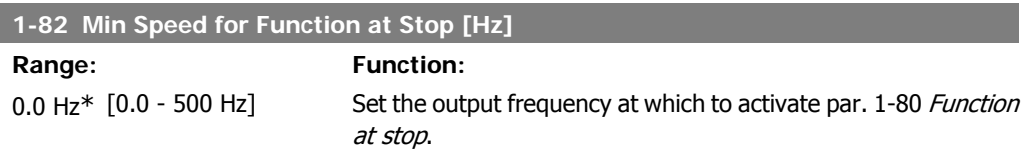

# **2.3.8. 1-9\* Motor Temperature**

Parameters for setting the temperature protection features for the motor.

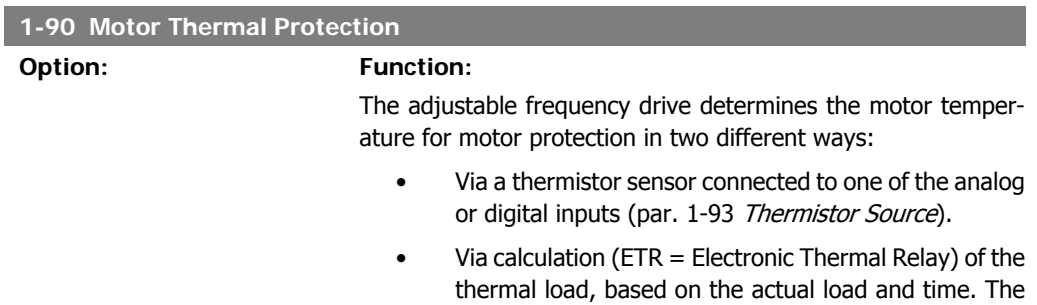

calculated thermal load is compared with the rated motor current  $I_{M,N}$  and the rated motor frequency f<sub>M,N</sub>. The calculations estimate the need for a lower load at lower speed due to less cooling from the fan incorporated in the motor.

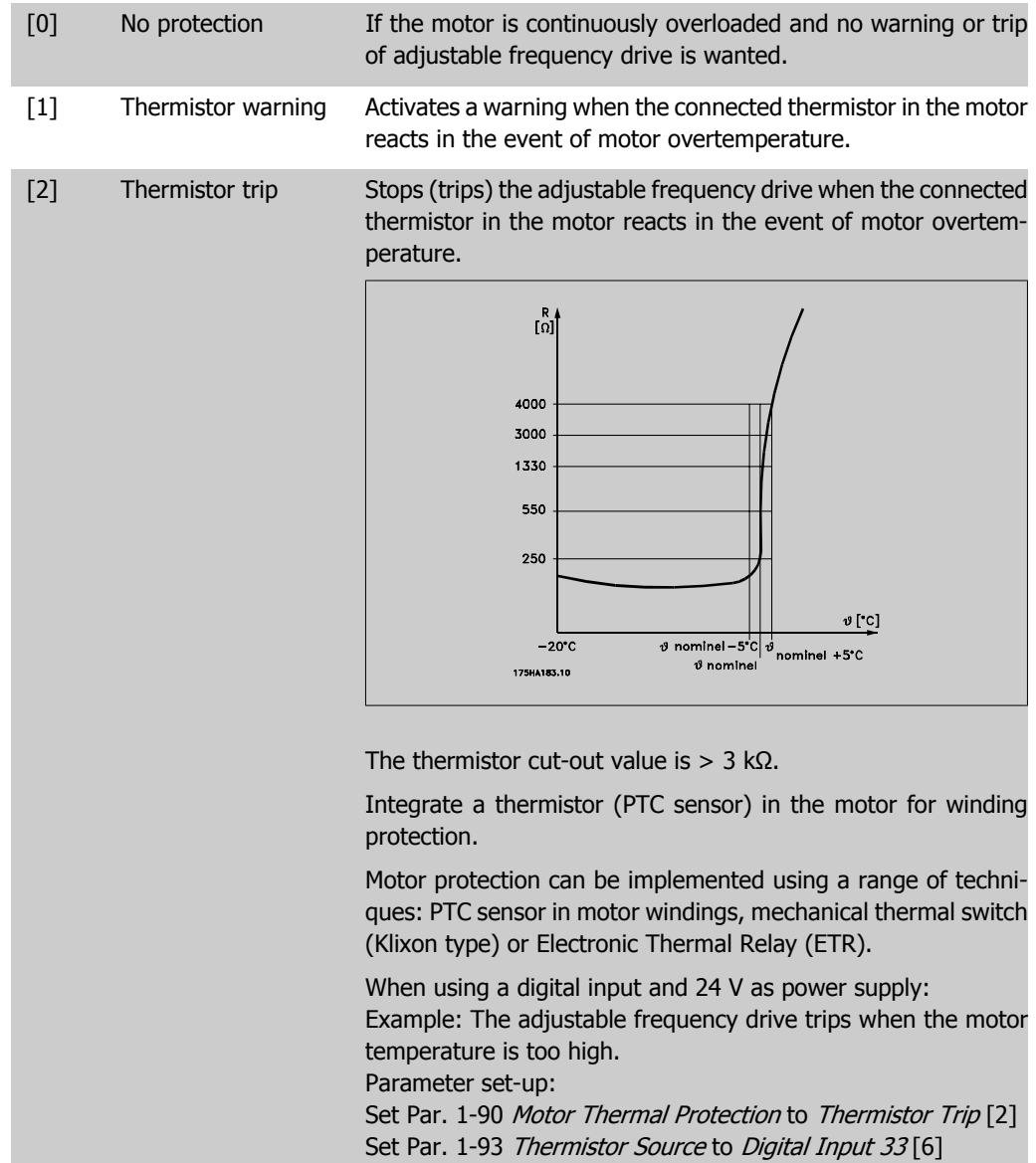

**2**

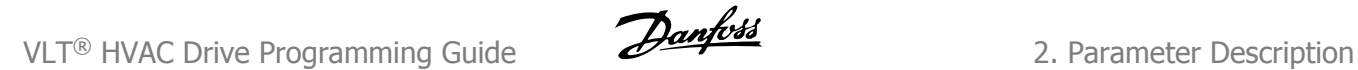

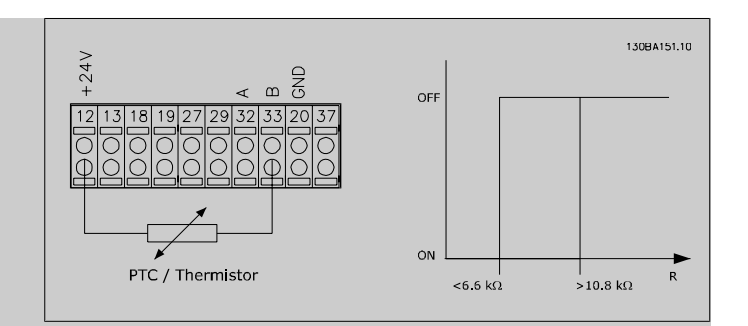

When using a digital input and 10 V as power supply: Example: The adjustable frequency drive trips when the motor temperature is too high.

Parameter set-up:

Set Par. 1-90 Motor Thermal Protection to Thermistor Trip [2] Set Par. 1-93 Thermistor Source to Digital Input 33 [6]

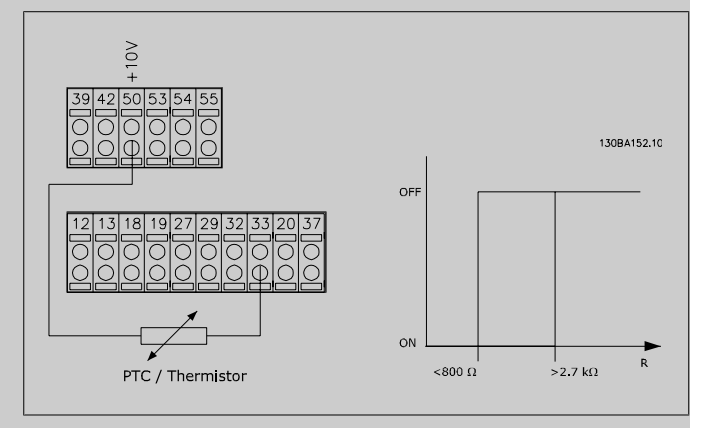

When using an analog input and 10 V as power supply: Example: The adjustable frequency drive trips when the motor temperature is too high.

Parameter set-up:

Set Par. 1-90 Motor Thermal Protection to Thermistor Trip [2] Set Par. 1-93 Thermistor Source to Analog Input 54 [2] Do not select a reference source.

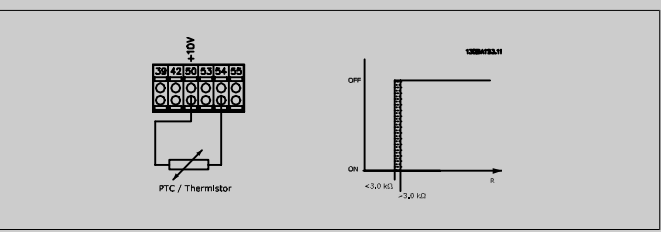

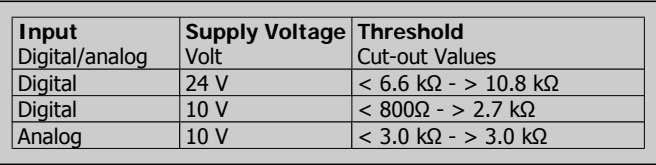

**2**

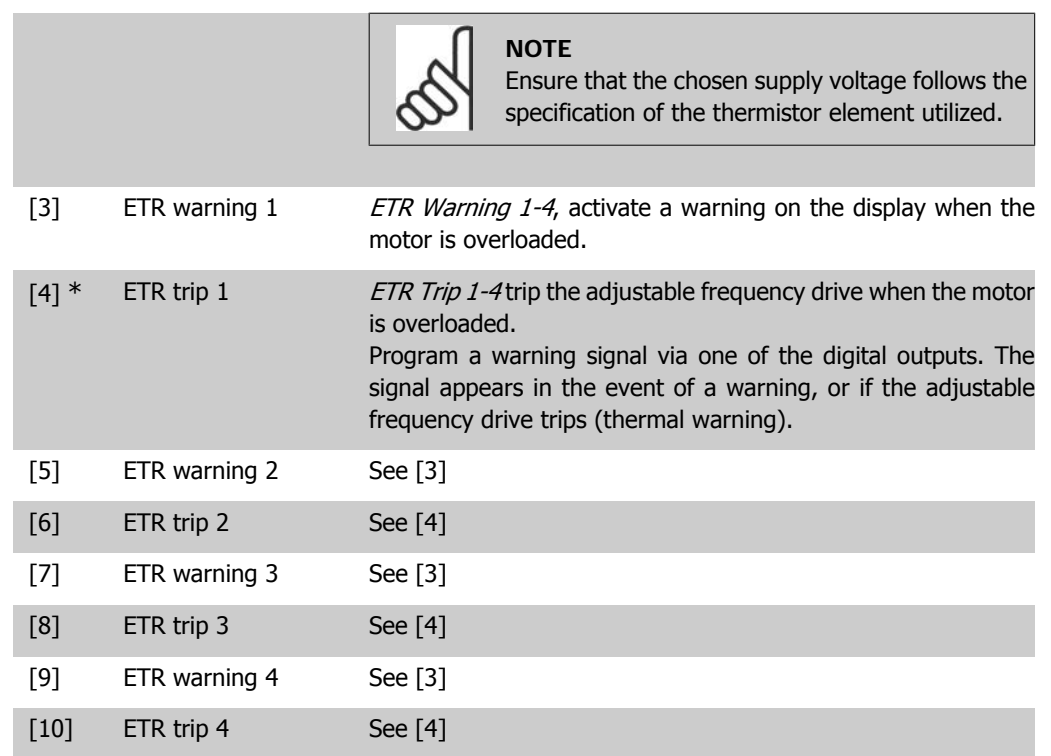

ETR (Electronic Thermal Relay) functions 1-4 will calculate the load when the set-up in which they were selected is active. For example, ETR starts calculating when set-up 3 is selected. For the North American market: The ETR functions provide class 20 motor overload protection in accordance with NEC.

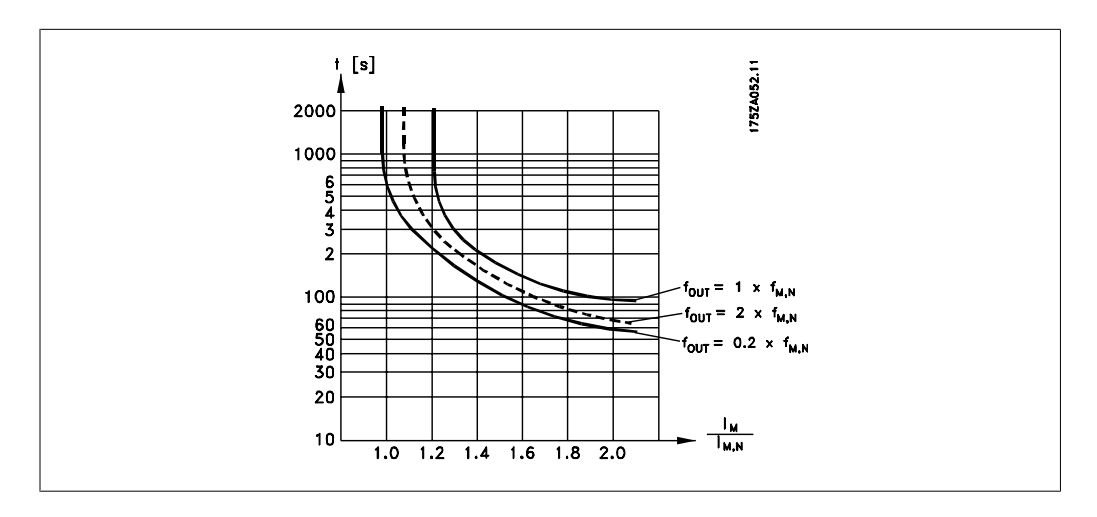

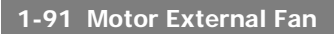

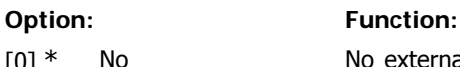

 $[0]$  \* No  $\blacksquare$  No external fan is required, i.e., the motor is derated at low speed.

[1] Yes Applies an external motor fan (external ventilation), so that no derating of the motor is required at low speed. The graph below is followed if the motor current is lower than nominal motor current (see par. 1-24). If the motor current exceeds nominal current, the operation time still decreases as if no fan were installed.

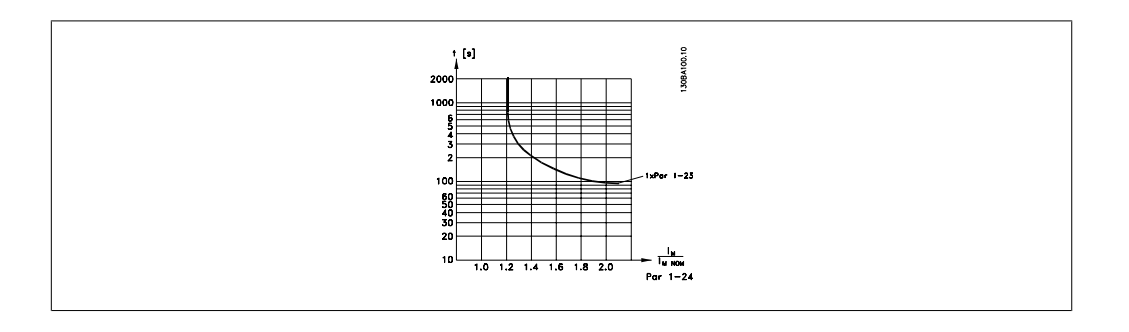

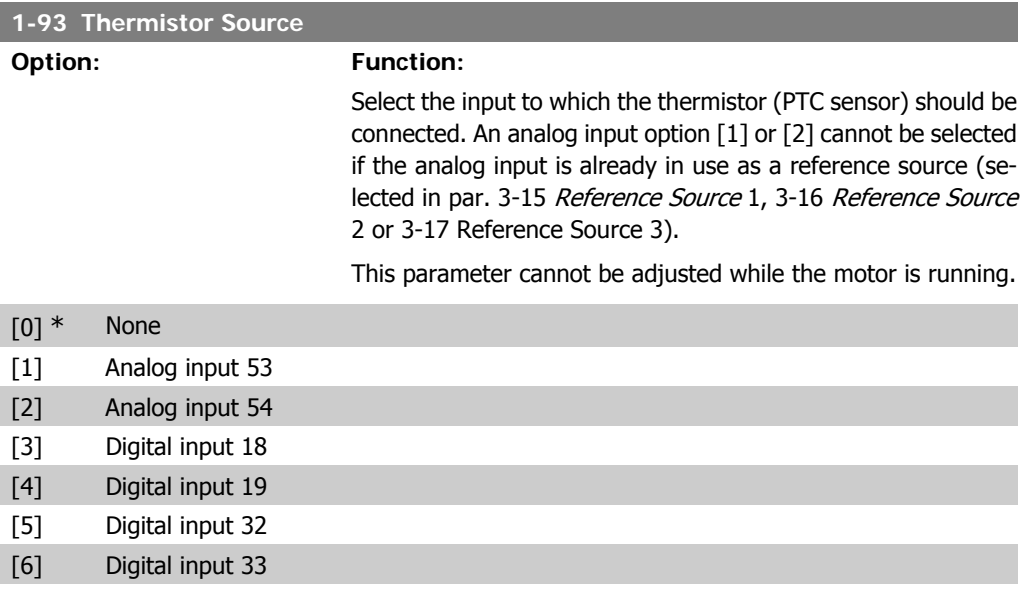

# **2.4. Main Menu - Brakes - Group 2**

# **2.4.1. 2-0\* DC Brakes**

Parameter group for configuring the DC brake and DC hold functions.

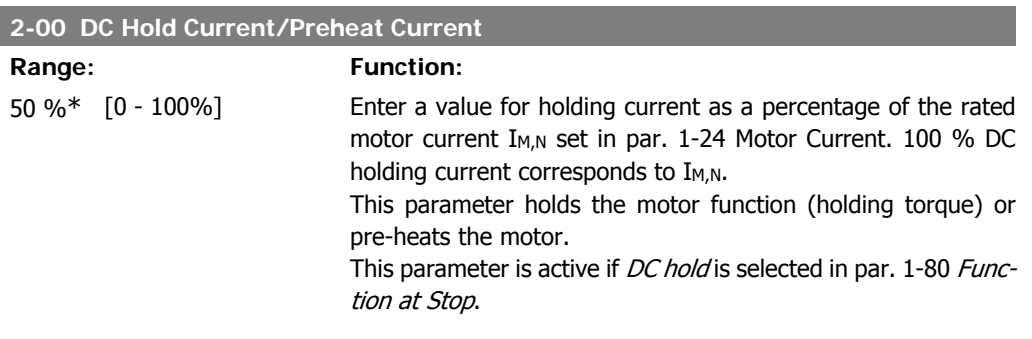

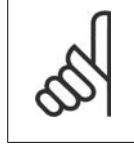

**NOTE** The maximum value depends on the rated motor current. **NOTE** Avoid 100% current for too long, as it may damage the motor.

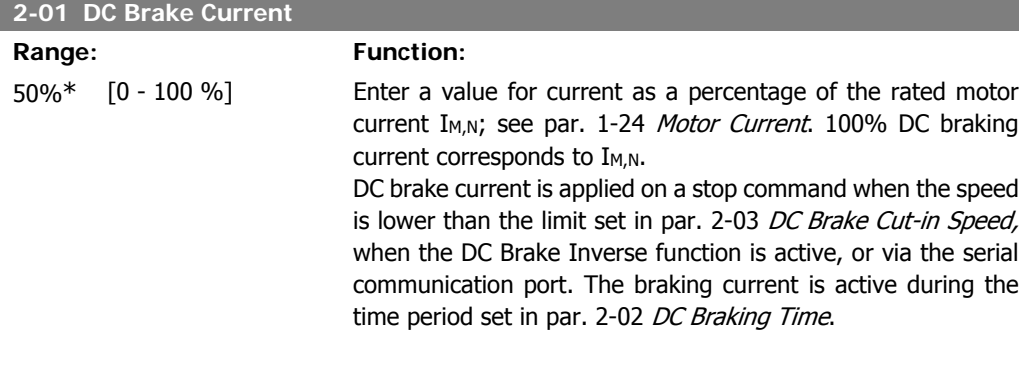

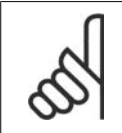

The maximum value depends on the rated motor current. **NOTE** Avoid 100% current for too long, as it may damage the motor.

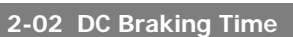

**NOTE**

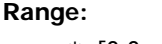

### **Function:**

10.0 s<sup>\*</sup> [0.0 - 60.0 s] Once activated, set the duration of the DC braking current set in par. 2-01.

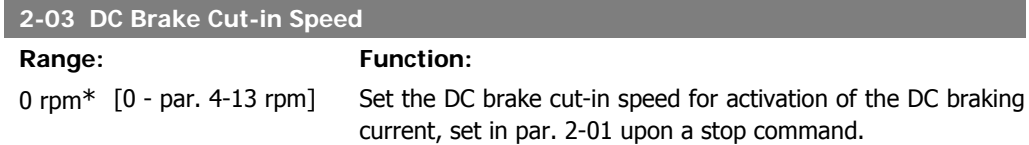

# **2.4.2. 2-1\* Brake Energy Funct.**

Parameter group for selecting dynamic braking parameters.

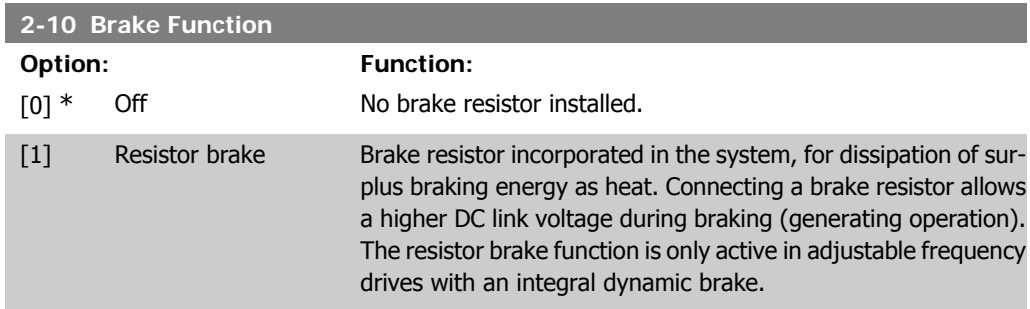

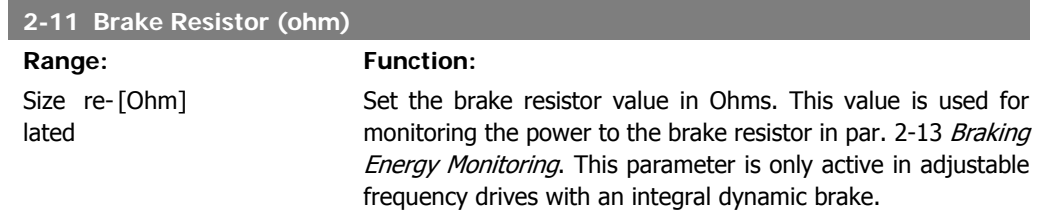

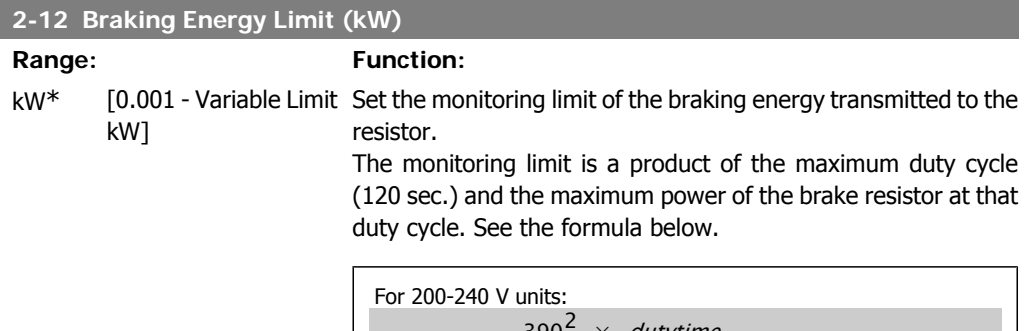

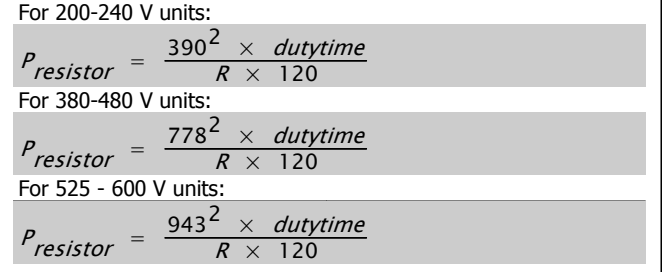

This parameter is only active in adjustable frequency drives with an integral dynamic brake.

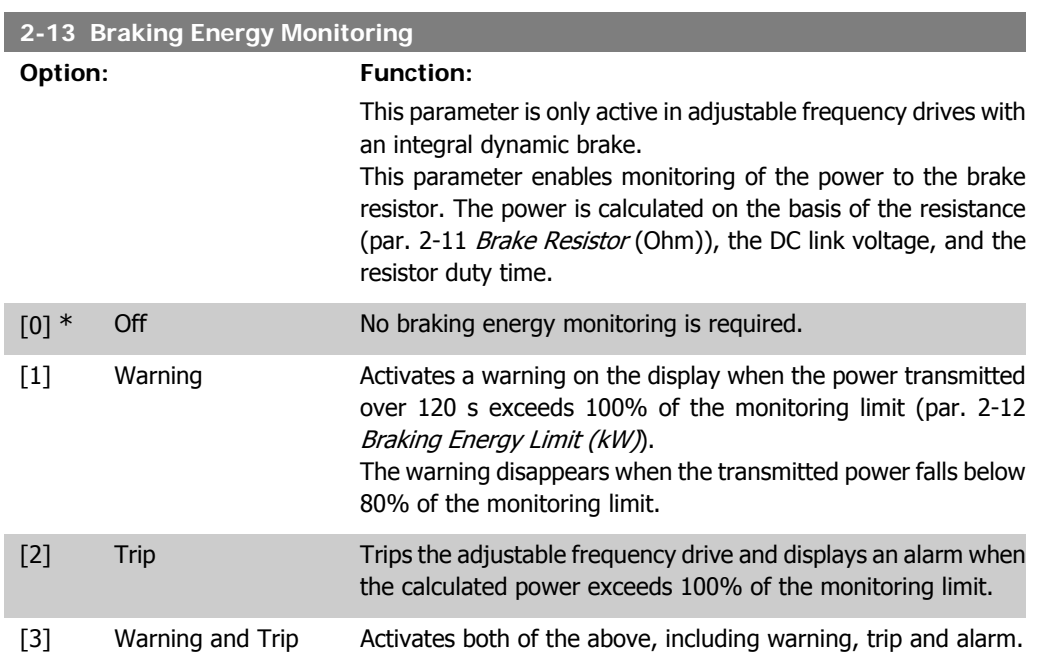

If power monitoring is set to  $Off[0]$  or  $Warning [1]$ , the brake function remains active, even if the monitoring limit is exceeded. This may lead to thermal overload of the resistor. It is also possible to generate a warning via a relay/digital output. The measuring accuracy of the power monitoring depends on the accuracy of the resistance of the resistor (greater than  $\pm$  20%).

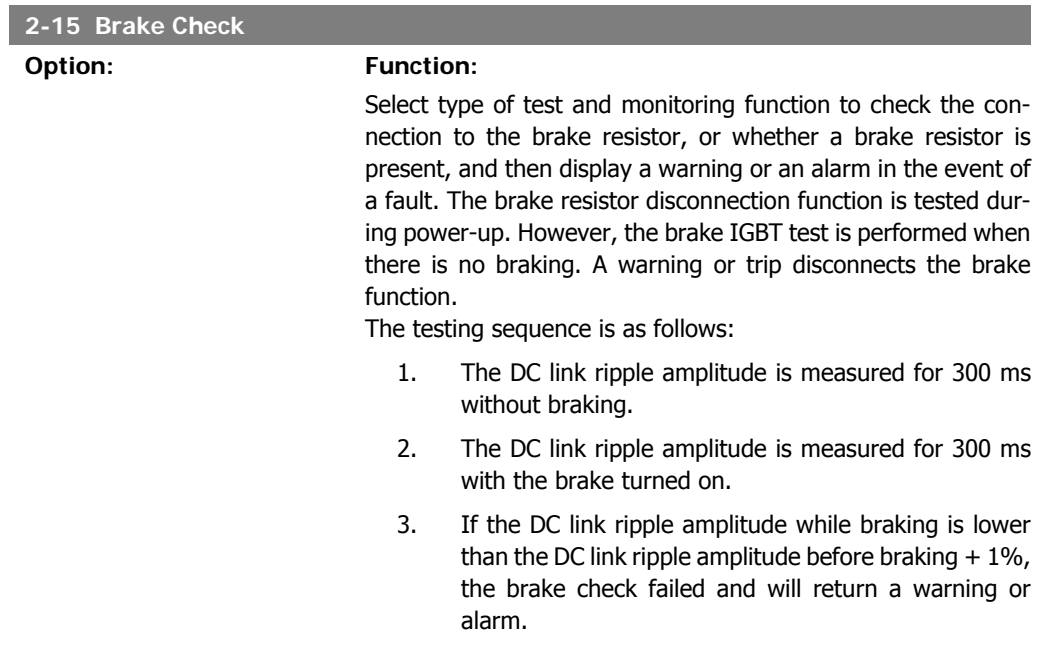

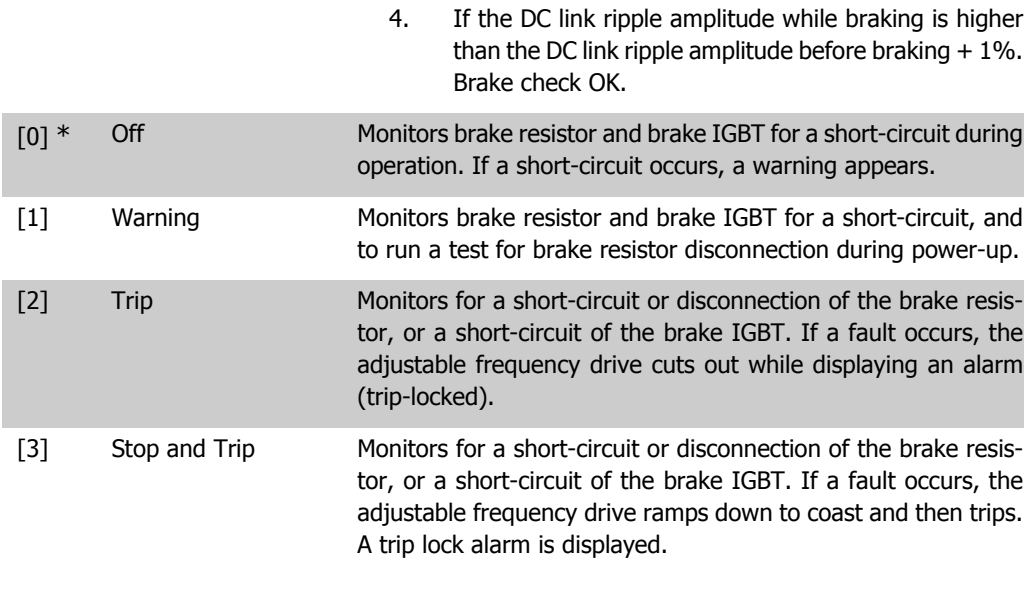

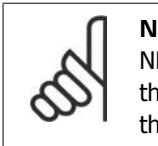

**NOTE**

NB!: Remove a warning arising in connection with  $\mathit{Off}[0]$  or  $\mathit{Warning}[1]$  by cycling the line power supply. The fault must be corrected first. For Off [0] or Warning [1], the adjustable frequency drive keeps running even if a fault is located.

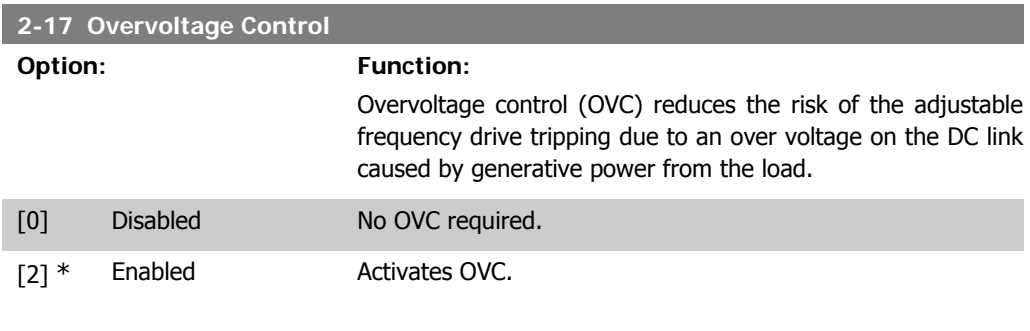

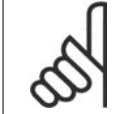

### **NOTE**

The ramp time is automatically adjusted to avoid tripping of the adjustable frequency driver.

# **2.5. Main Menu - Reference/Ramps - Group 3**

# **2.5.1. 3-0\* Reference Limits**

Parameters for setting the reference unit, limits and ranges.

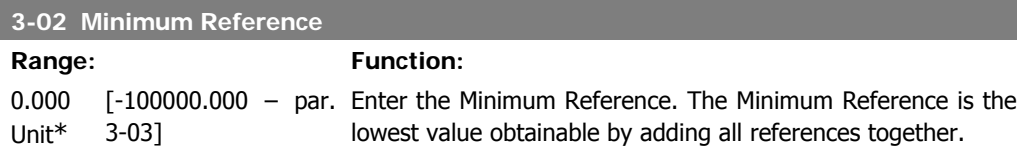

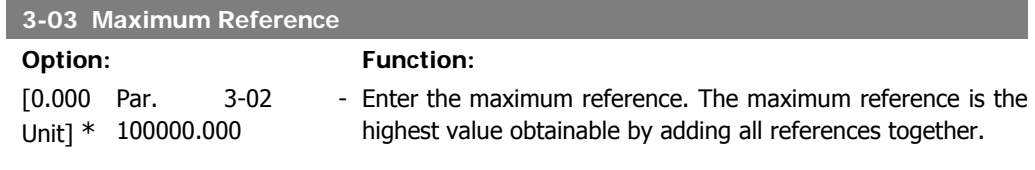

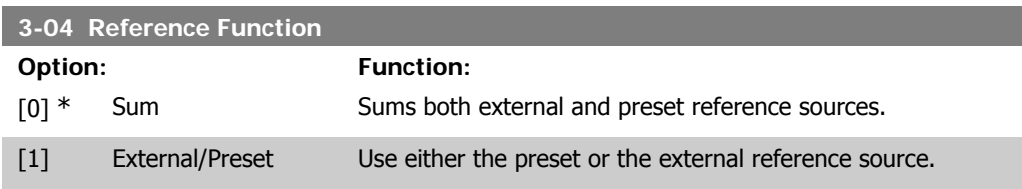

Shift between external and preset via a command on a digital input.

### **2.5.2. 3-1\* References**

Parameters for setting up the reference sources. Select the preset reference(s). Select Preset ref. bit  $0/1/2$  [16], [17] or [18] for the corresponding digital inputs in parameter group 5.1\* Digital Inputs.

**3-10 Preset Reference**

Array [8]

 $0.00\%$ <sup>\*</sup> [-100.00 - 100.00 %] Enter up to eight different preset references (0-7) in this parameter using array programming. The preset reference is stated as a percentage of the value Ref<sub>MAX</sub> (par. 3-03 Maximum Reference) or as a percentage of the other external references. If a Ref<sub>MIN</sub> different from 0 (Par. 3-02 Minimum Reference) is programmed, the preset reference is calculated as a percentage of the full reference range, i.e., on the basis of the difference between Ref<sub>MAX</sub> and Ref<sub>MIN</sub>. Afterwards, the value is added to Ref<sub>MIN</sub>. When using preset references, select Preset ref. bit 0 /

1 / 2 [16], [17] or [18] for the corresponding digital inputs in parameter group 5.1\* Digital Inputs.

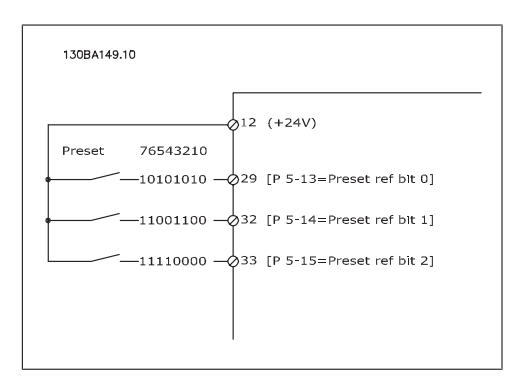

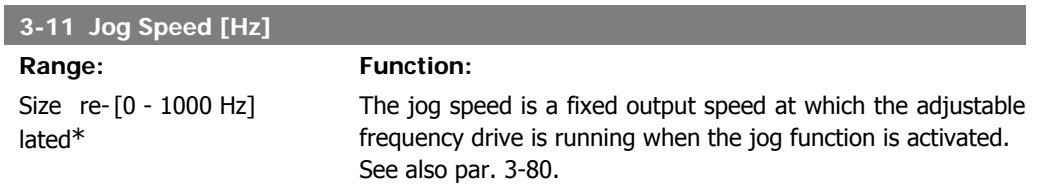

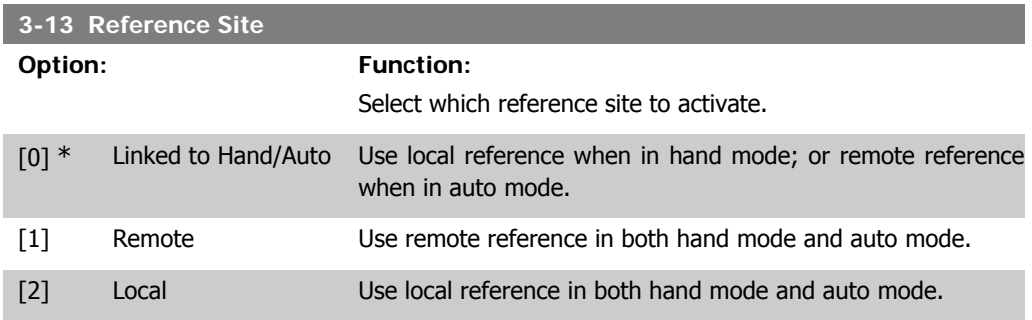

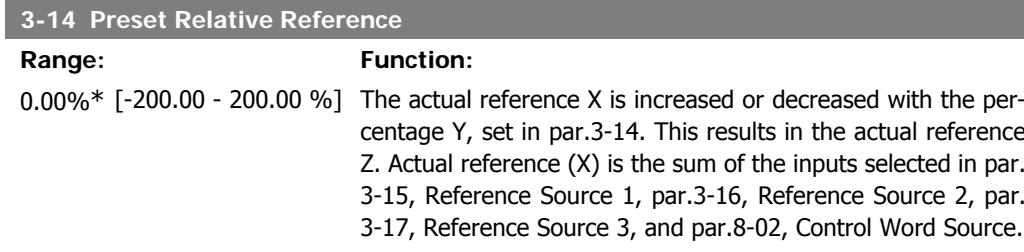

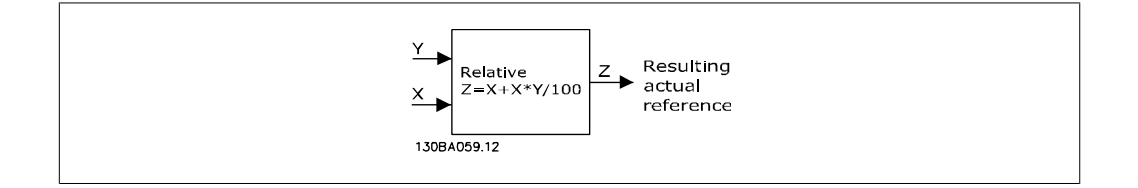

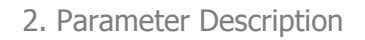

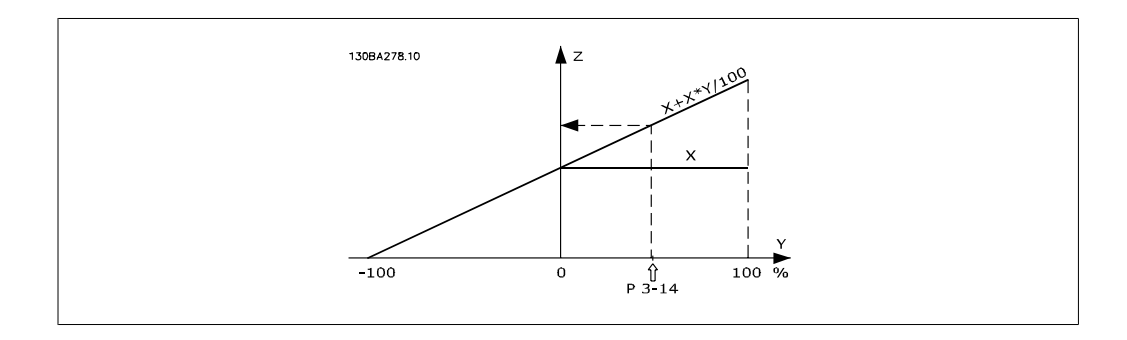

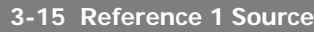

#### **Option: Function:**

Select the reference input to be used for the first reference signal. Par. 3-15, 3-16 and 3-17 define up to three different reference signals. The sum of these reference signals defines the actual reference.

This parameter cannot be adjusted while the motor is running.

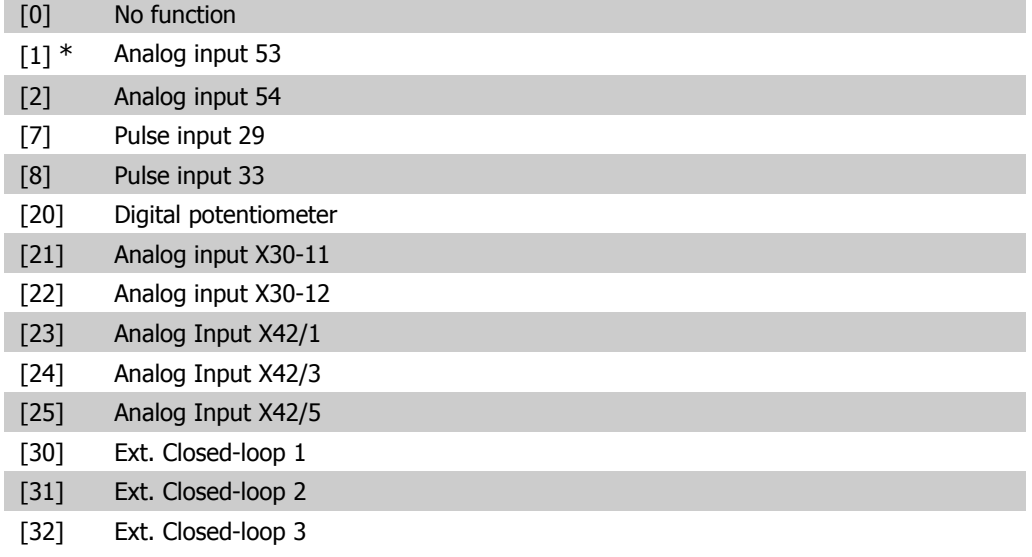

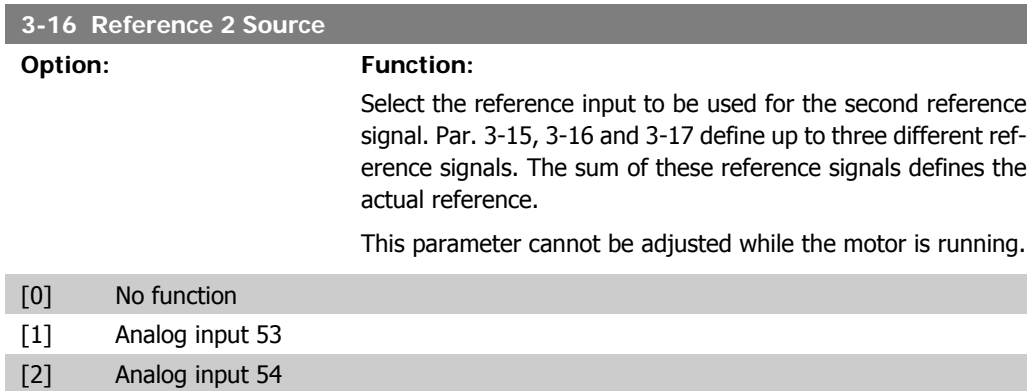

e.

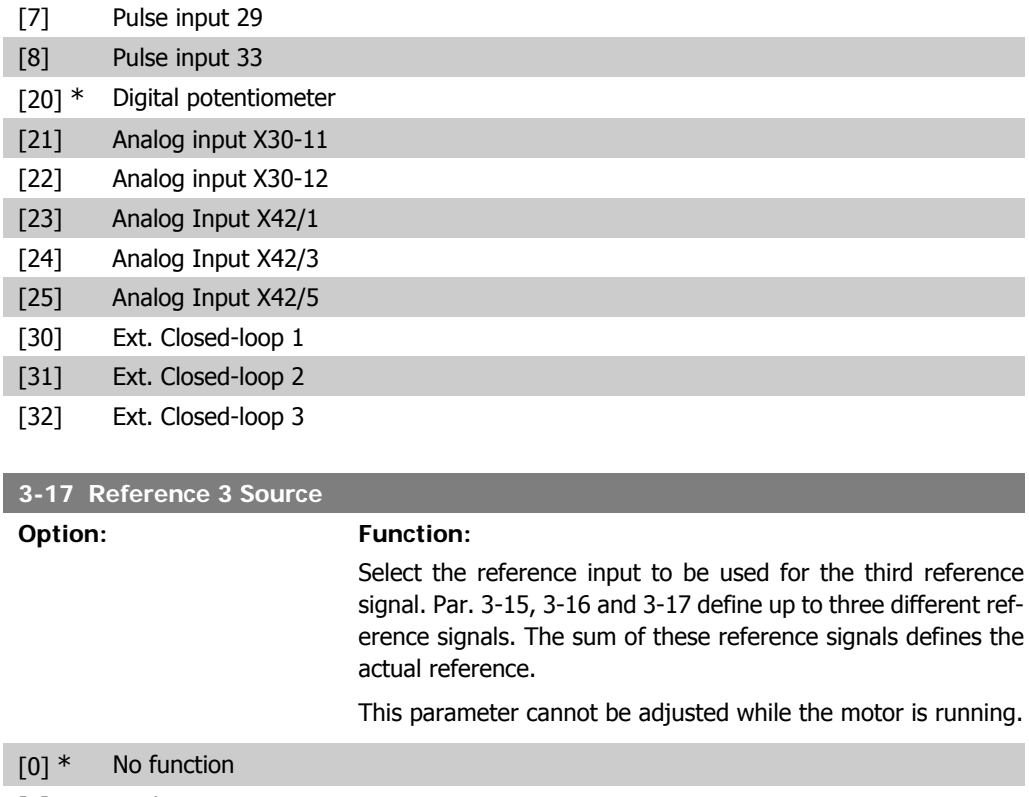

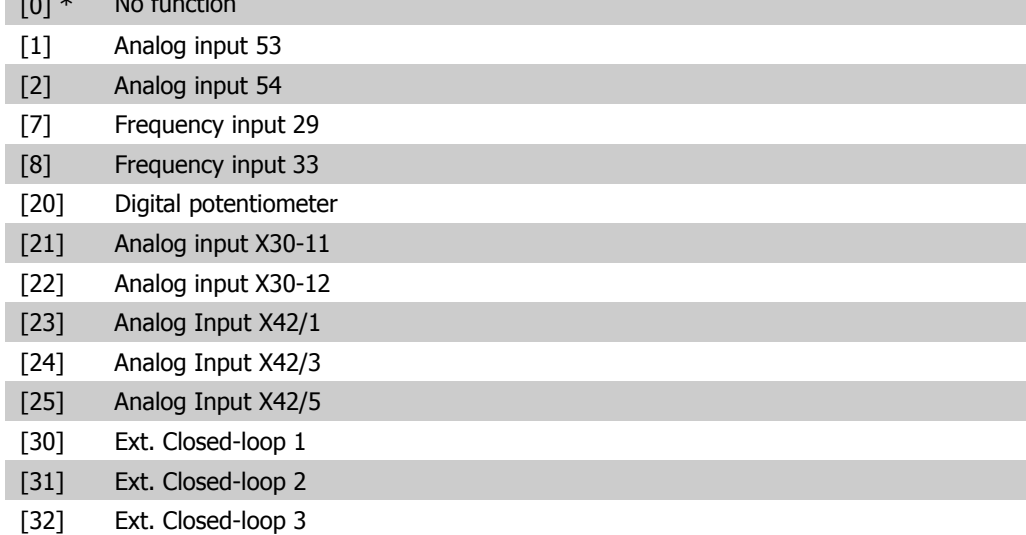

#### **3-19 Jog Speed [RPM]**

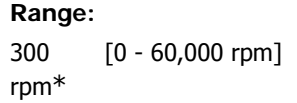

#### **Function:**

Enter a value for the jog speed nJoG, which is a fixed output speed. The adjustable frequency drive runs at this speed when the jog function is activated. The maximum limit is defined in par. 4-13 Motor Speed High Limit (RPM). See also par. 3-80.

# **2.5.3. 3-4\* Ramp 1**

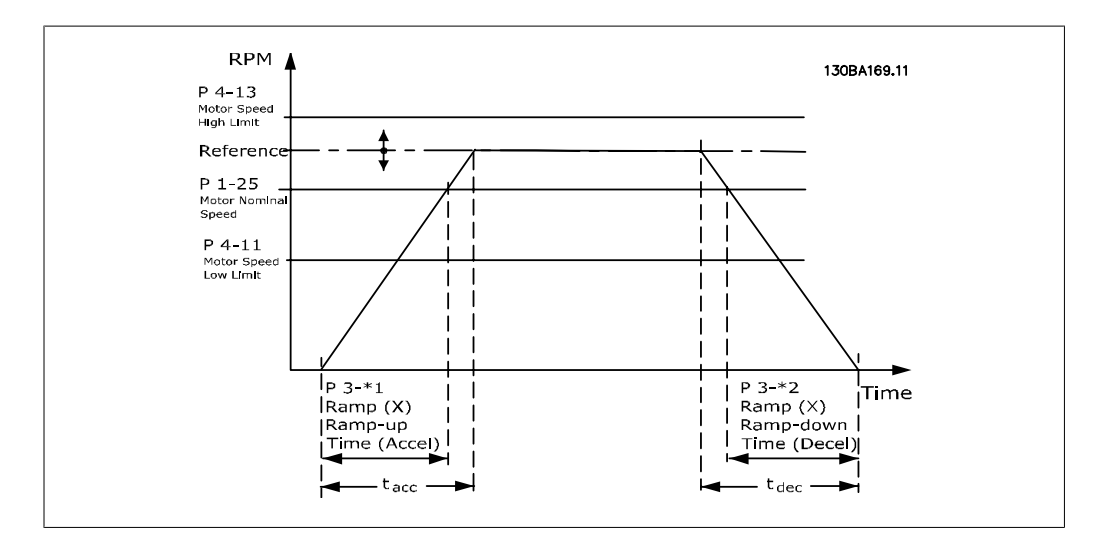

Configure the ramp parameter, ramping times, for each of the two ramps (par.  $3-4*$  and  $3-5*$ ).

#### **3-41 Ramp 1 Ramp-up Time**

#### **Range: Function:**

 $3 s^*$  [1 - 3600 s] Enter the ramp-up time, i.e., the acceleration time from 0 rpm to the rated motor speed  $n_{M,N}$  (par. 1-25). Choose a ramp-up time such that the output current does not exceed the current limit in par. 4-18 during ramping. Enter the ramp-up time, i.e., the acceleration time from 0 rpm to the rated motor speed nM,N (par. 1-25)

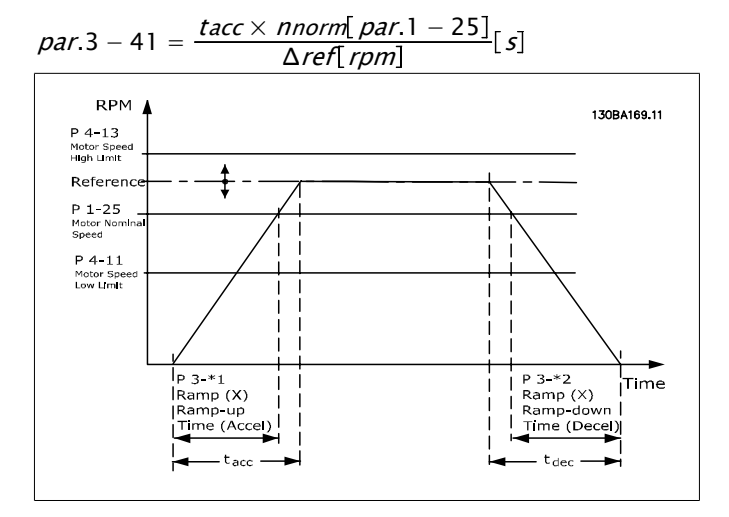
ramp-

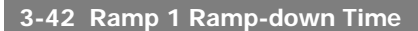

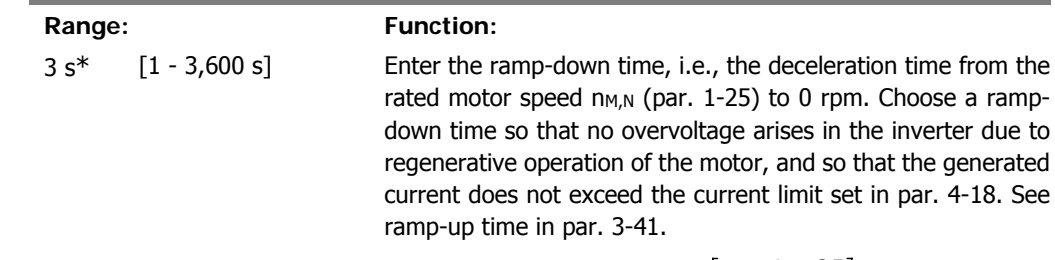

$$
par.3 - 42 = \frac{tdec \times \textit{norm} [par.1 - 25]}{\Delta \textit{ref} [rpm]}
$$

# **2.5.4. 3-5\* Ramp 2**

Choosing ramp parameters, see 3-4\*.

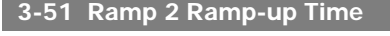

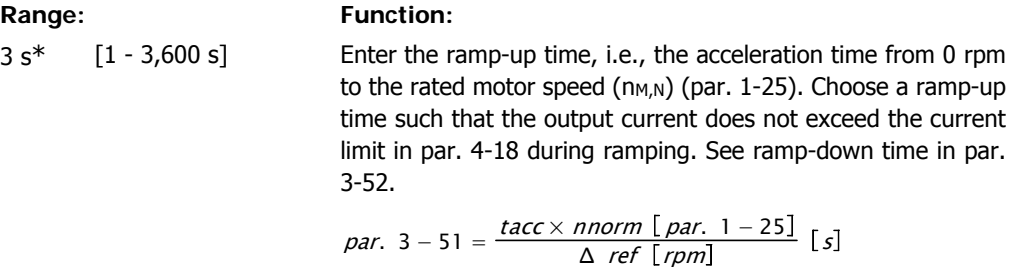

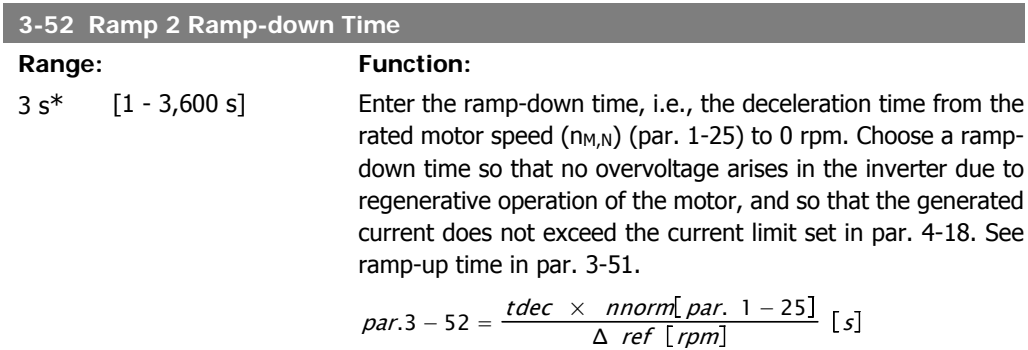

### **2.5.5. 3-8\* Other Ramps**

Configure parameters for special ramps such as jog or quick stop, for example.

**3-80 Jog Ramp Time**

#### Range: Function:

 $20 s^*$  [1 - 3,600 s] Enter the jog ramp time, i.e., the acceleration/deceleration time between 0 RPM and the rated motor speed  $(n_{M,N})$  (set in par. 1-25 Motor Nominal Speed). Ensure that the resulting output current required for the given jog ramp time does not exceed the current limit in par. 4-18. The jog ramp time starts upon activation of a jog signal via the control panel, a selected digital input or the serial communication port.

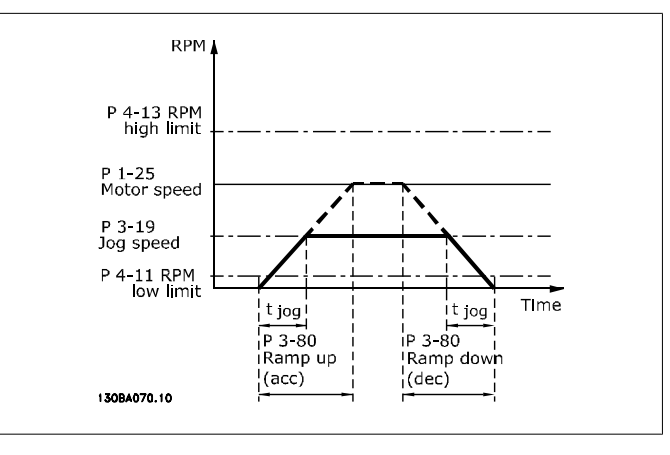

$$
par. 3 - 80 = \frac{tjog \times \text{ nonorm} [par. 1 - 25]}{\Delta \text{ jog speed} [par. 3 - 19]} [s]
$$

#### **2.5.6. Digital Potentiometer**

The digital potentiometer function allows the user to increase or decrease the actual reference by adjusting the set-up of the digital inputs using the functions INCREASE, DECREASE or CLEAR. To activate the function, at least one digital input must be set up to INCREASE or DECREASE.

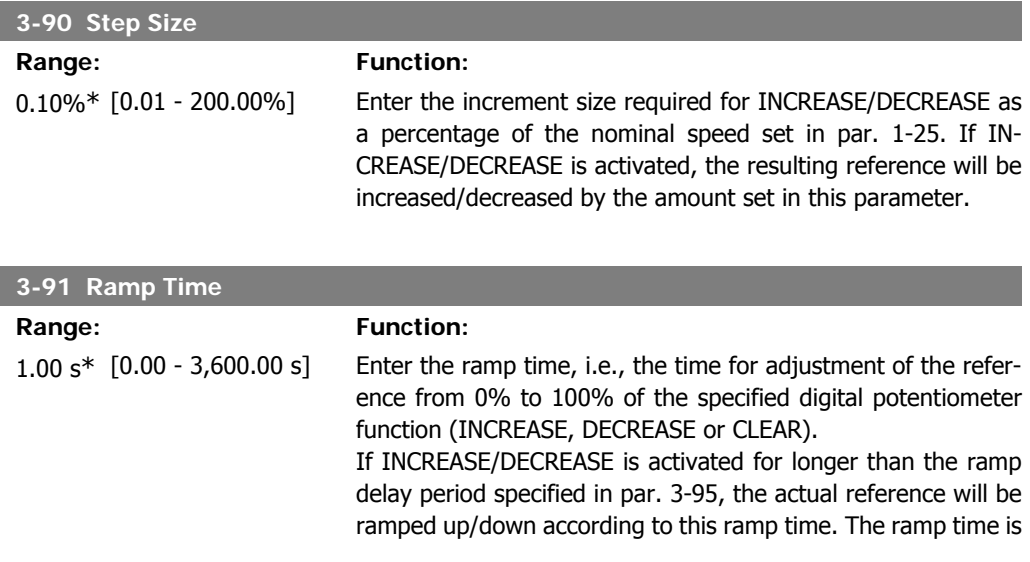

defined as the time used to adjust the reference by the step size specified in par. 3-90 Step Size.

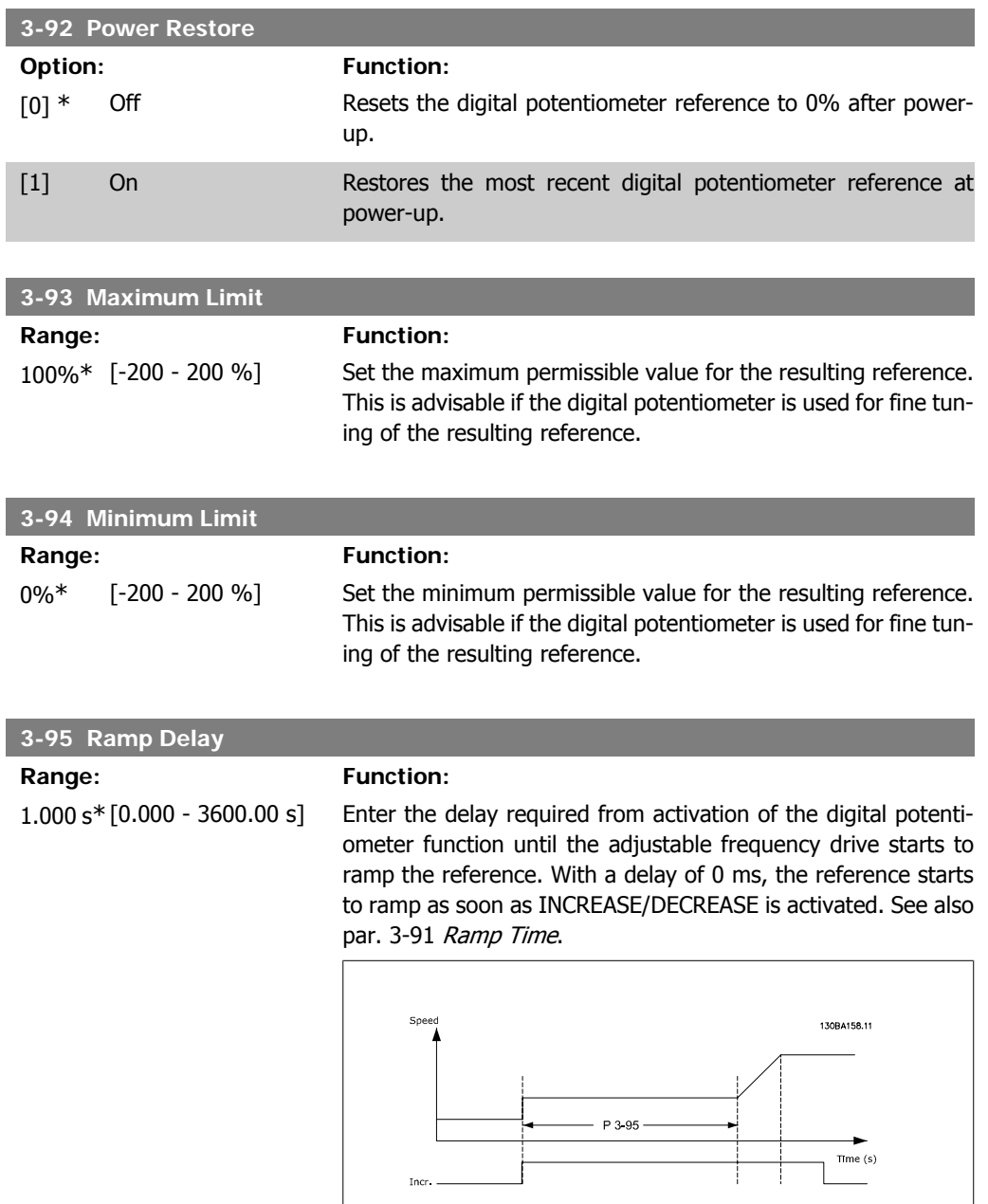

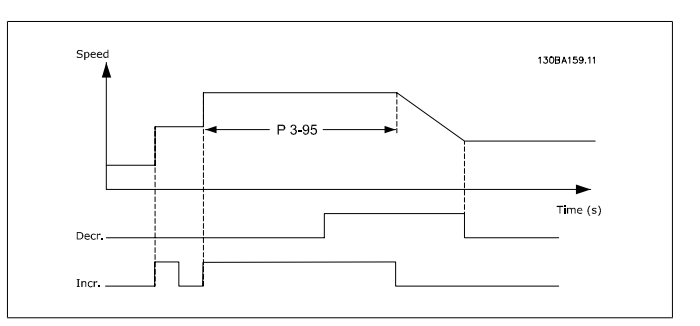

**76** MG.11.C3.22 - VLT<sup>®</sup> is a registered Danfoss trademark

# VLT® HVAC Drive Programming Guide 2. Parameter Description

# **2.6. Main Menu - Limits/Warnings - Group 4**

#### **2.6.1. 4-\*\* Limits and Warnings**

Parameter group for configuring limits and warnings.

#### **2.6.2. 4-1\* Motor Limits**

Define torque, current and speed limits for the motor, and the reaction of the adjustable frequency drive when the limits are exceeded.

A limit may generate a message on the display. A warning will always generate a message on the display or on the serial communication bus. A monitoring function may initiate a warning or a trip, upon which the adjustable frequency drive will stop and generate an alarm message.

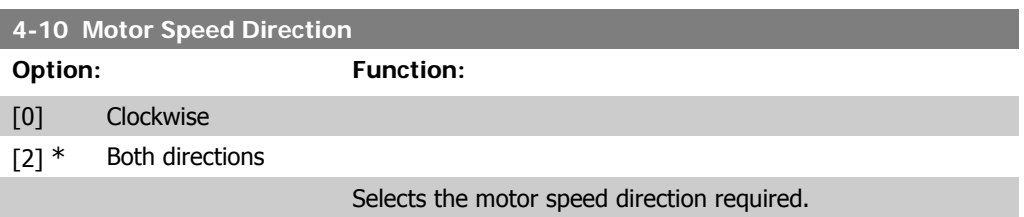

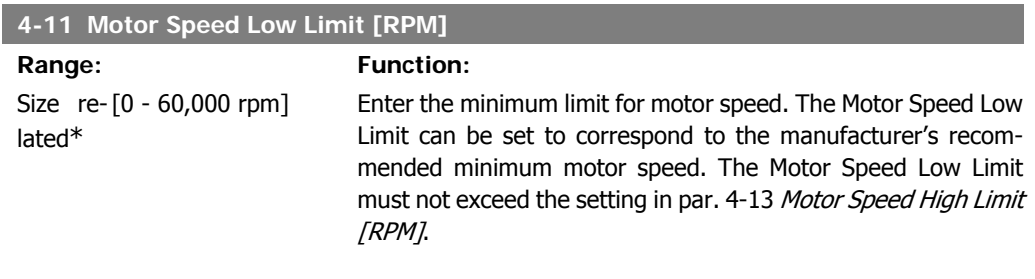

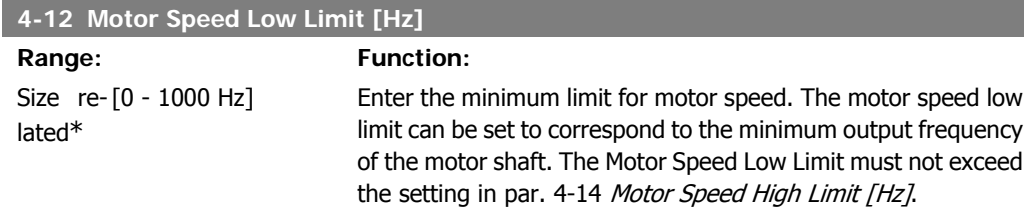

#### **4-13 Motor Speed High Limit [RPM]**

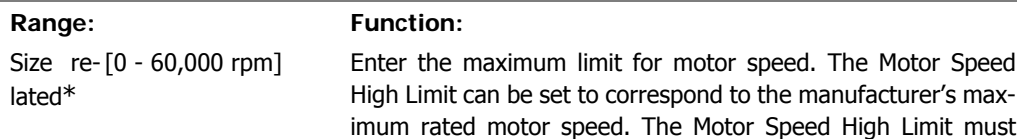

**2**

exceed the setting in par. 4-11 Motor Speed Low Limit [RPM]. Only par. 4-11 or 4-12 will be displayed depending on other parameters set in the Main Menu, and depending on default settings specific to global geographical locations.

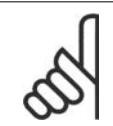

**NOTE**

The output frequency value of the adjustable frequency drive must not exceed a value higher than 1/10 of the switching frequency.

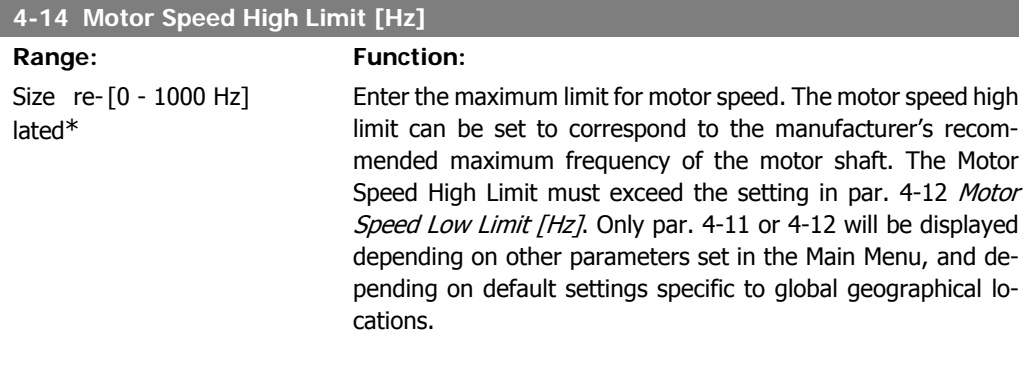

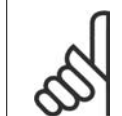

**NOTE**

Max. output frequency cannot exceed 10% of the inverter switching frequency (par. 14-01).

#### **4-16 Torque Limit Motor Mode**

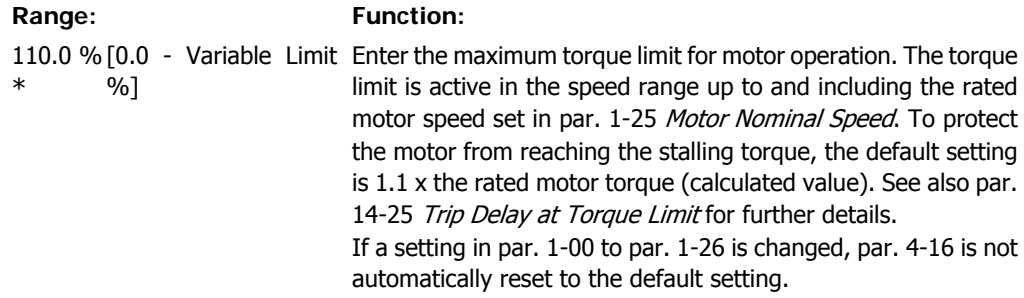

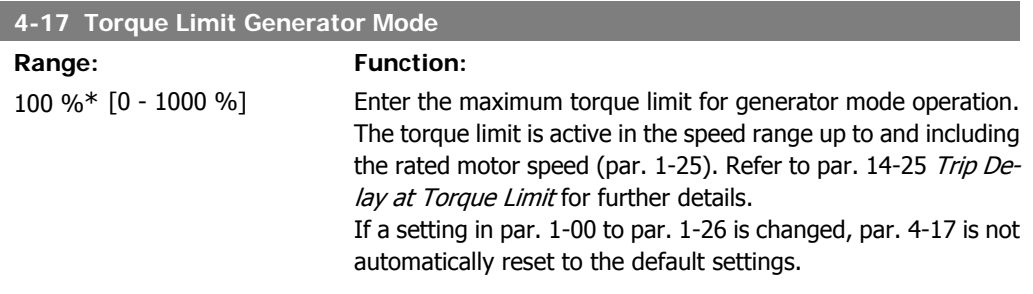

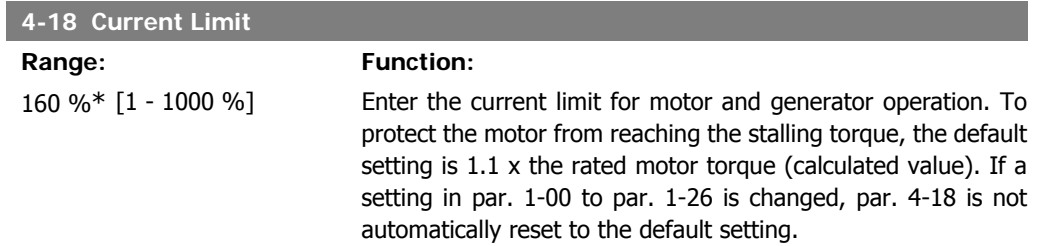

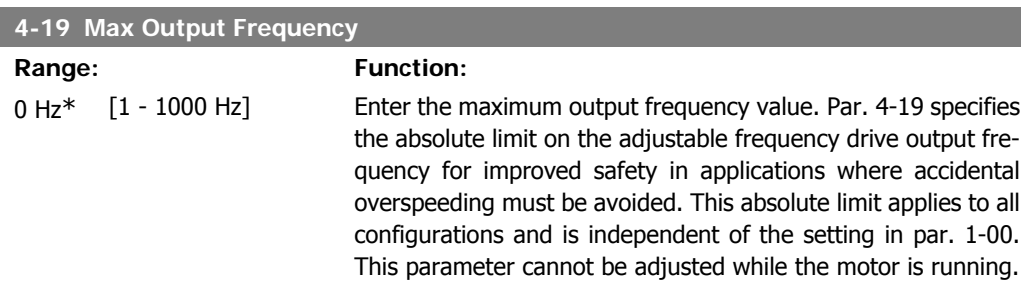

# **2.6.3. 4-5\* Adj. Warnings**

Define adjustable warning limits for current, speed, reference and feedback.

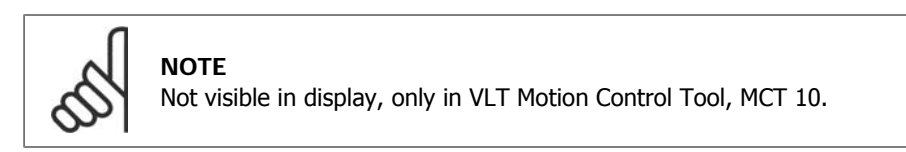

Warnings are shown on display, programmed output or serial bus.

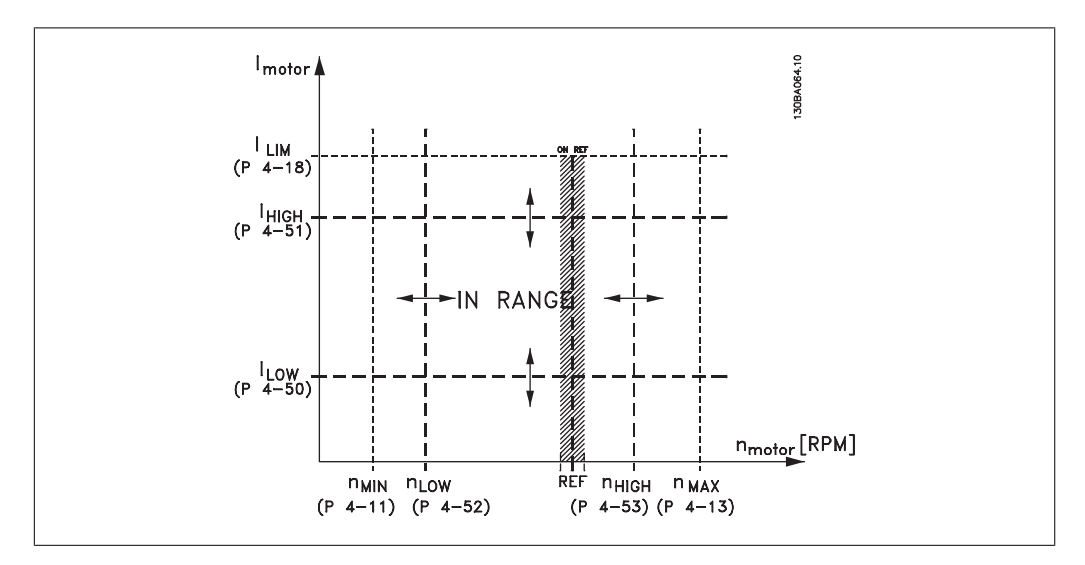

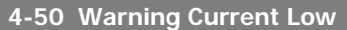

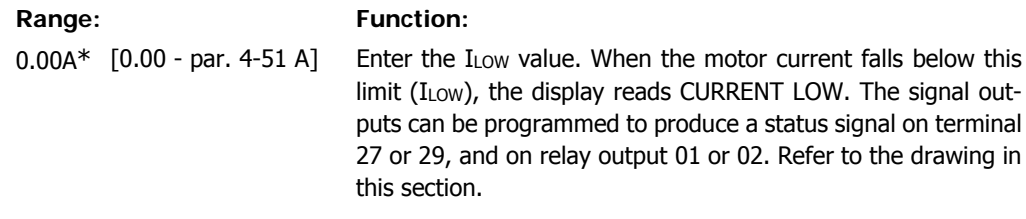

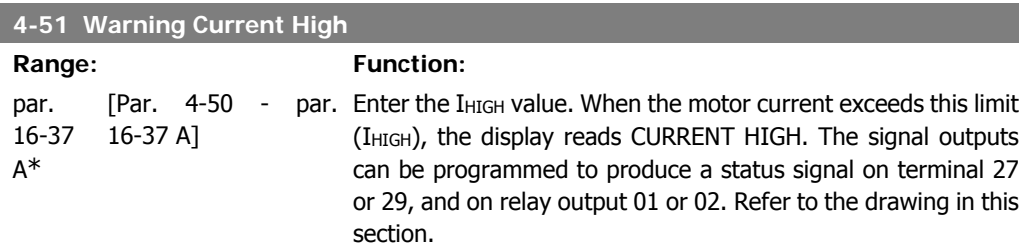

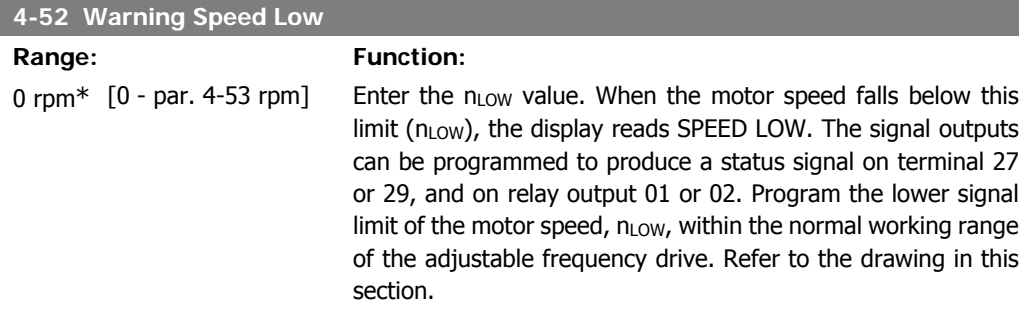

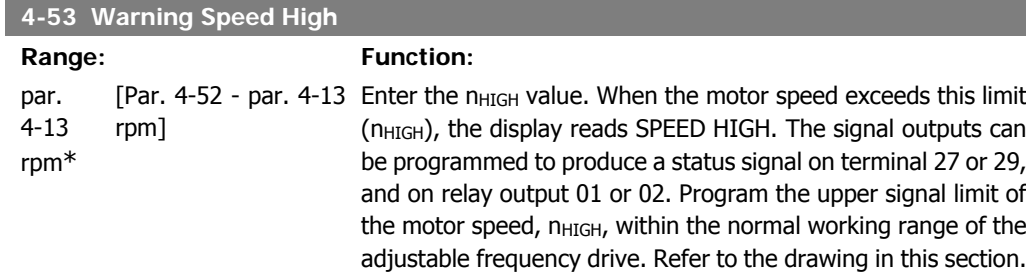

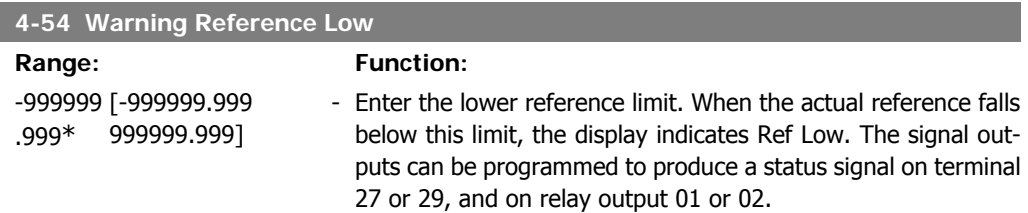

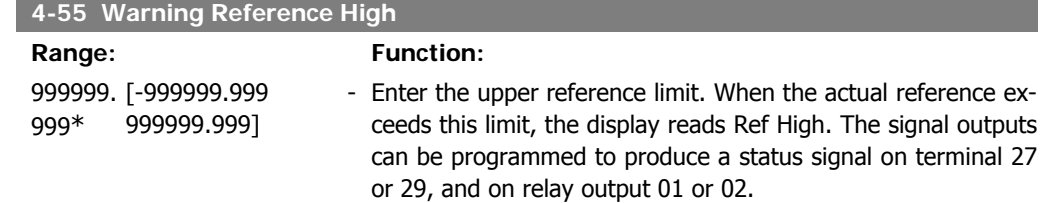

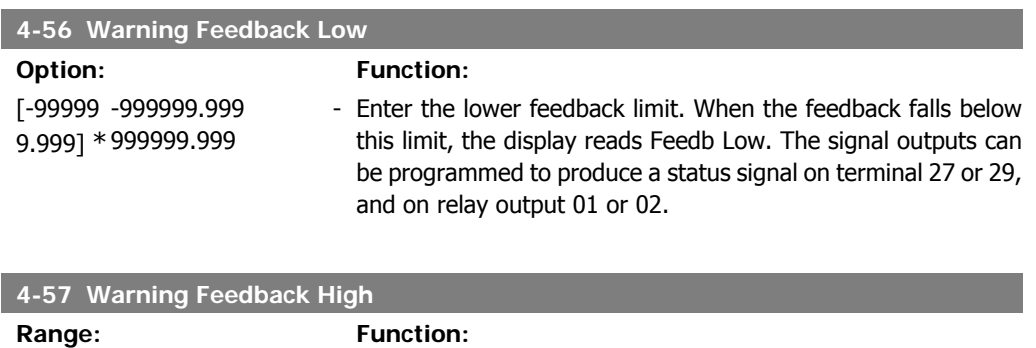

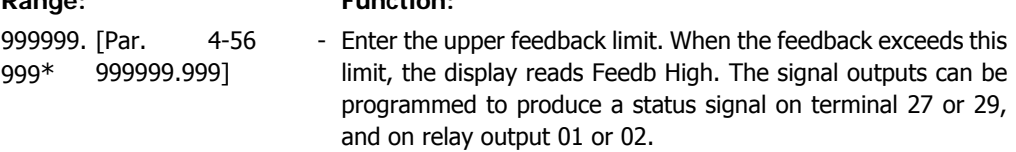

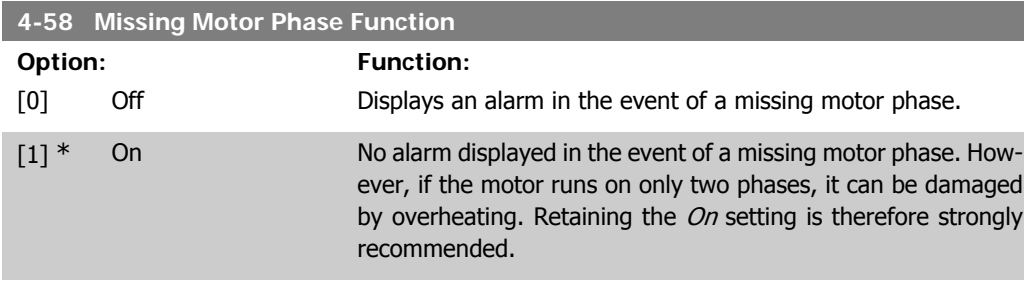

This parameter cannot be adjusted while the motor is running.

### **2.6.4. 4-6\* Speed Bypass**

Define the speed bypass areas for the ramps.

Some systems call for avoiding certain output frequencies or speeds due to resonance problems in the system. A maximum of four frequency or speed ranges can be avoided.

```
4-60 Bypass Speed From [RPM]
```
Array [4]

0 rpm\* [0 - par. 4-13 rpm] Some systems call for avoiding certain output speeds due to resonance problems in the system. Enter the lower limits of the speeds to be avoided.

**4-61 Bypass Speed From [Hz]**

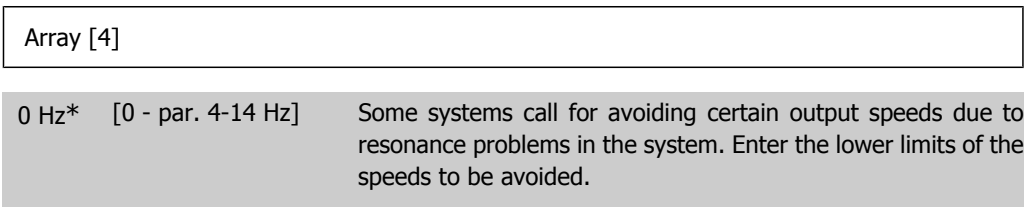

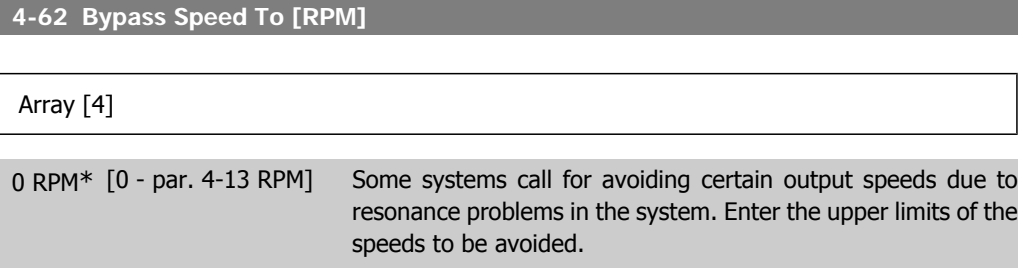

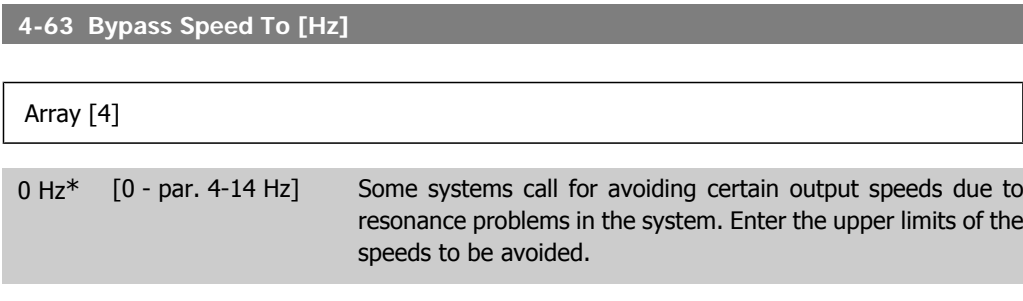

#### **2.6.5. Semi-Automatic Bypass Speed Set-up**

The Semi-Automatic Bypass Speed Set-up can be used to facilitate the programming of the frequencies to be skipped due to resonances in the system.

The following process is to be carried out:

- 1. Stop the motor.
- 2. Select Enabled in par. 4-64, Semi-Auto bypass Feature.
- 3. Press Hand On on the Local Control Panel to start the search for frequency bands causing resonances. The motor will ramp up according to the ramp set.
- 4. When sweeping through a resonance band, press  $OK$  on the Local Control Panel when leaving the band. The actual frequency will be stored as the first element in the par. 4-62,

**2**

82 MG.11.C3.22 - VLT® is a registered Danfoss trademark

By Pass Speed To [RPM] or par. 4-63, By Pass Speed To [Hz] (array). Repeat this for each resonance band identified at the ramp up (a maximum of four can be adjusted).

- 5. When maximum speed has been reached, the motor will automatically begin to ramp down. Repeat the above procedure when speed is leaving the resonance bands during the deceleration. The actual frequencies registered when pressing  $OK$  will be stored in par. 4-60, Bypass From [RPM] or par. 4-61, By Pass From [Hz].
- 6. When the motor has ramped down to stop, press  $OK$ . The par. 4-64, Semi-Auto Bypass Feature will automatically reset to Off. The adjustable frequency drive will stay in Hand On mode until Off or Auto On are pressed on the Local Control Panel.

If the frequencies for a certain resonance band are not registered in the right order (frequency values stored in Bypass Speed To are higher than those in Bypass Speed From) or if they do not have the same numbers of registrations for the *Bypass From* and *Bypass To*, all registrations will be cancelled and the following message is displayed: Collected speed areas overlapping or not completely determined. Press [Cancel] to abort.

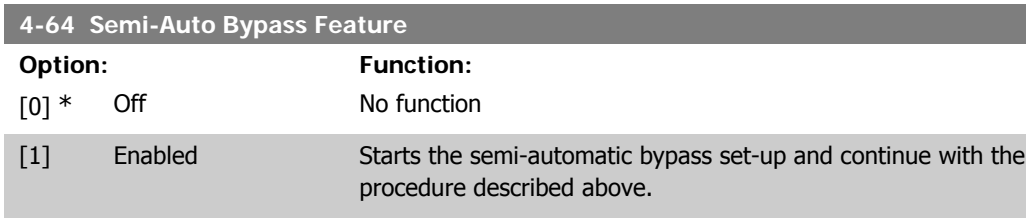

# **2.7. Main Menu - Digital In/Out - Group 5**

# **2.7.1. 5-\*\* Digital In/Out**

Parameter group for configuring the digital input and output.

#### **2.7.2. 5-0\* Digital I/O Mode**

Parameters for configuring the IO mode. NPN/PNP and setting up IO to input or output.

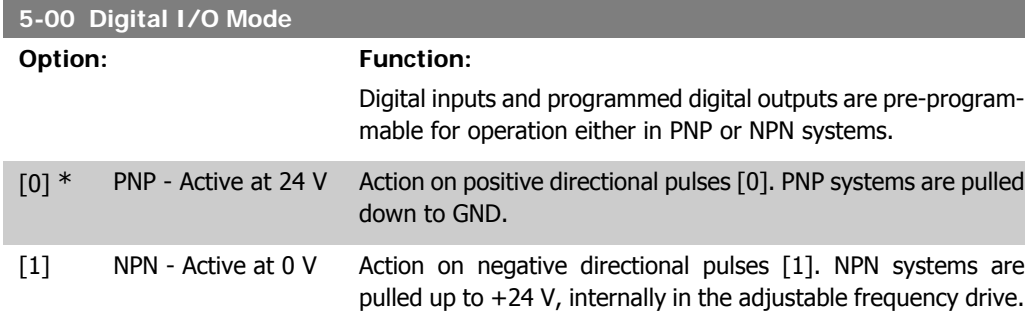

This parameter cannot be adjusted while the motor is running.

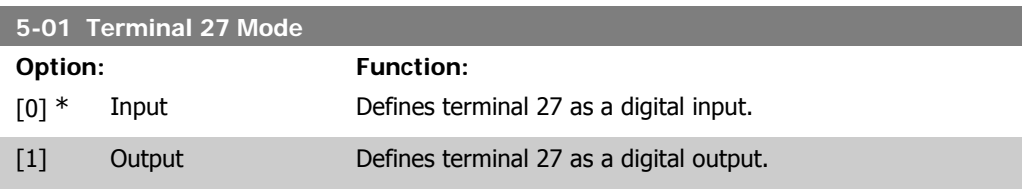

This parameter cannot be adjusted while the motor is running.

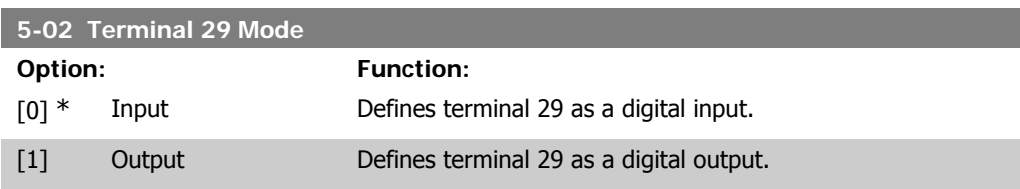

This parameter cannot be adjusted while the motor is running.

### **2.7.3. 5-1\* Digital Inputs**

Parameters for configuring the input functions for the input terminals. The digital inputs are used for selecting various functions in the adjustable frequency drive. All digital inputs can be set to the following functions:

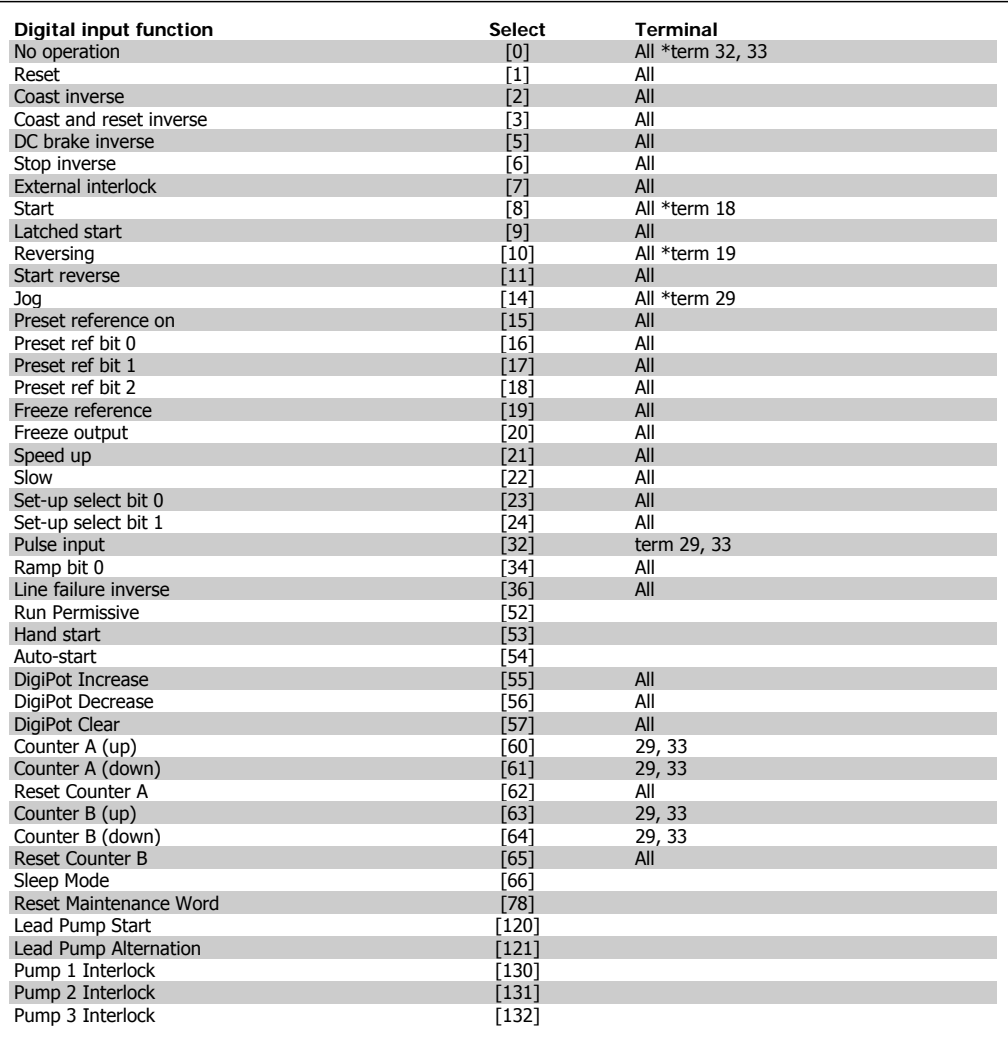

All = Terminals 18, 19, 27, 29, 32, X30/2, X30/3, X30/4. X30/ are the terminals on MCB 101.

Functions dedicated to only one digital input are stated in the associated parameter.

All digital inputs can be programmed to these functions:

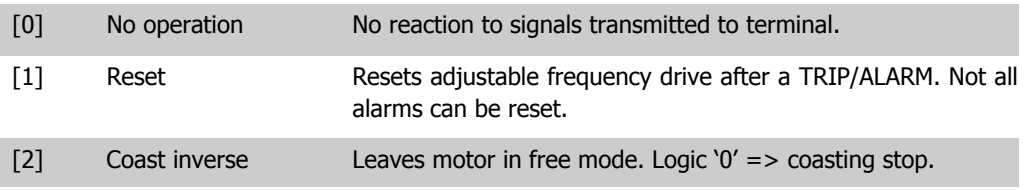

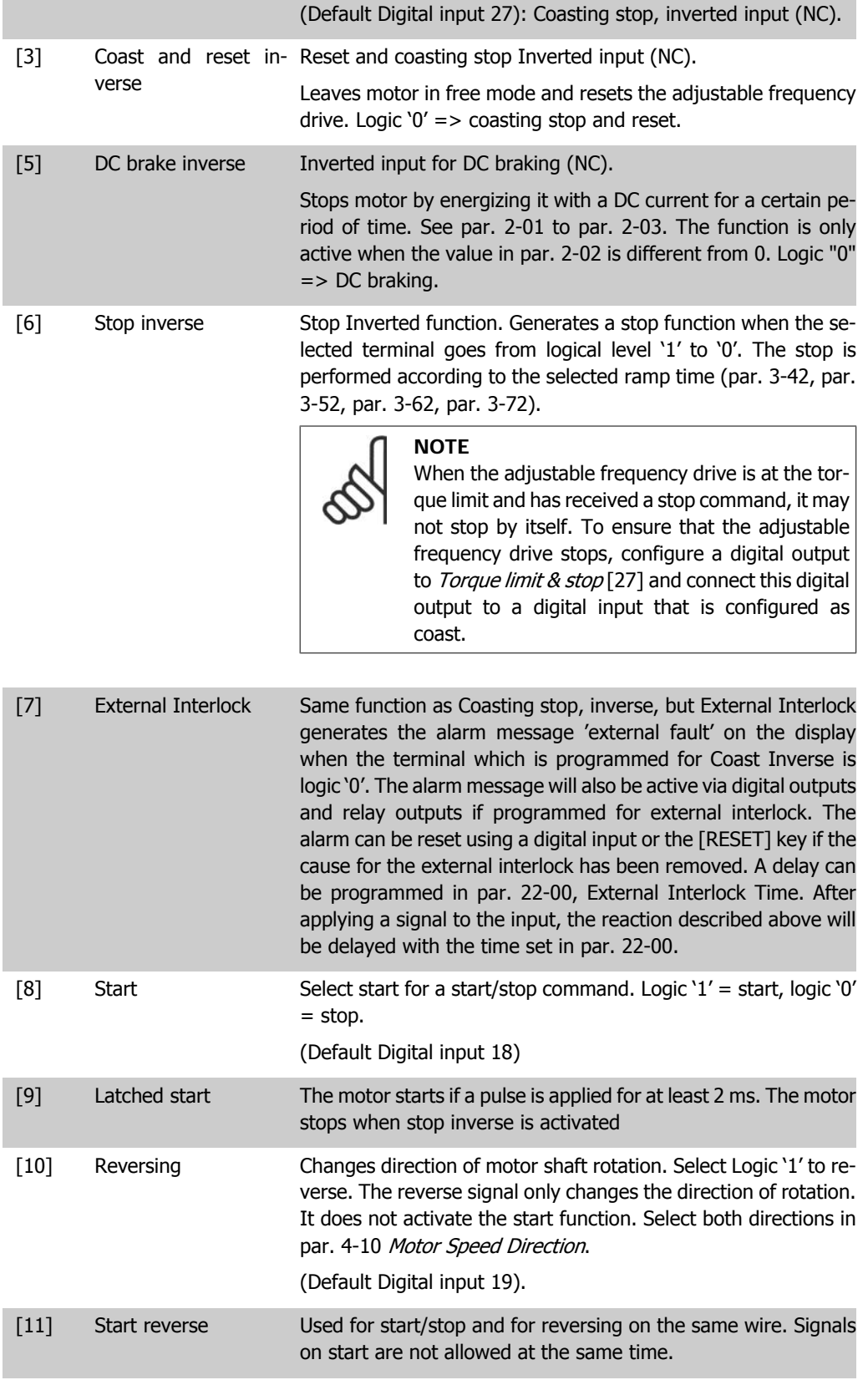

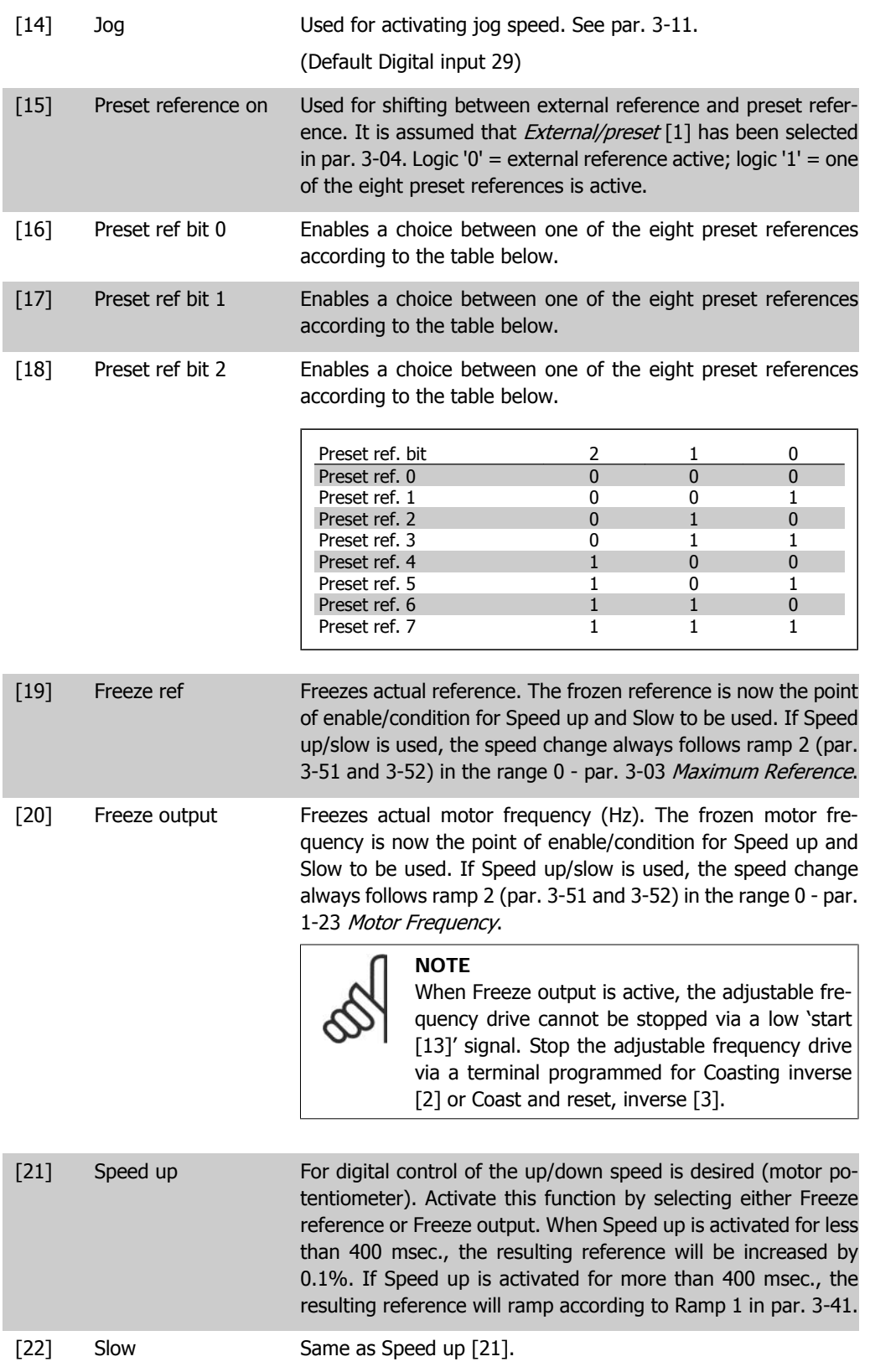

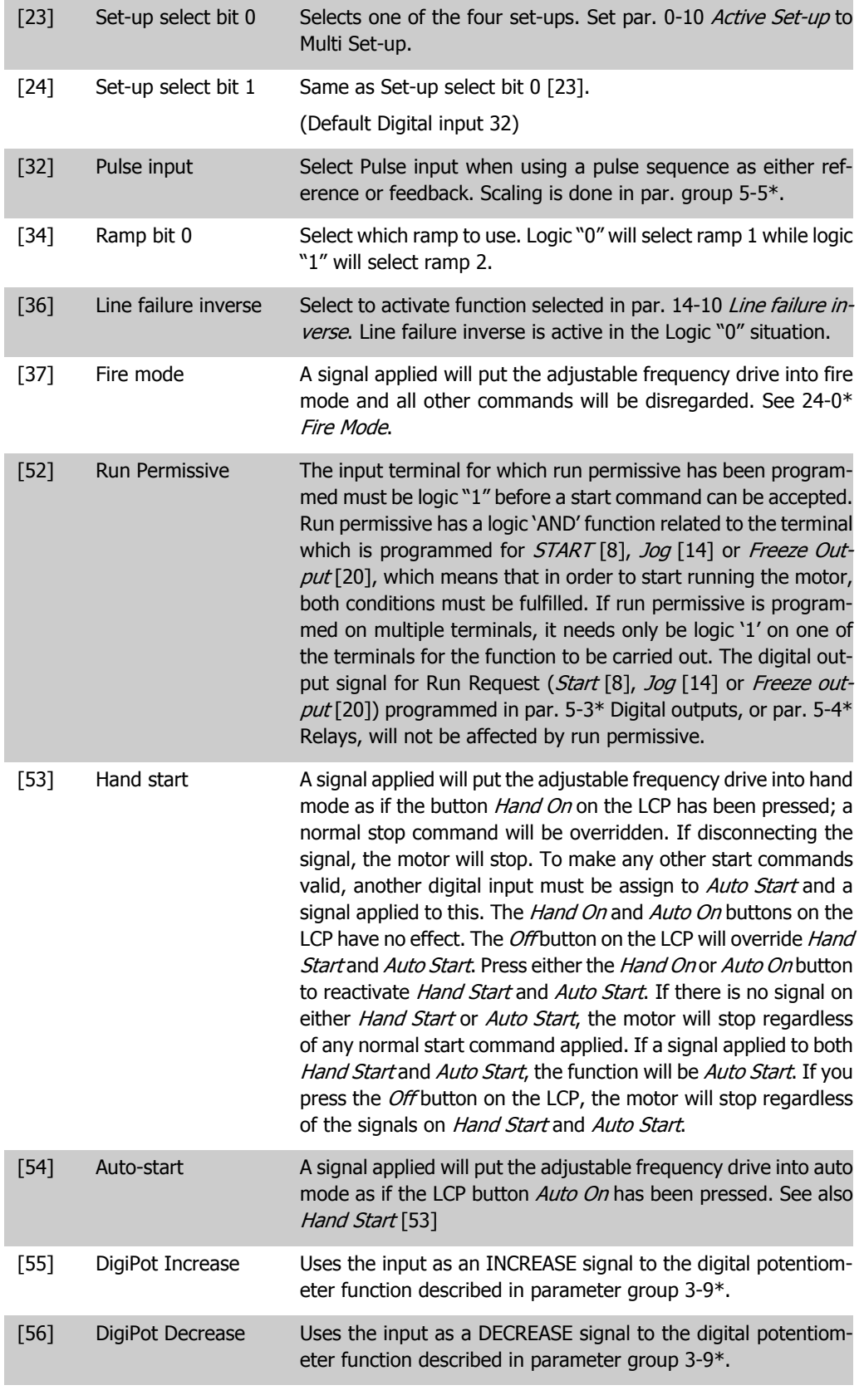

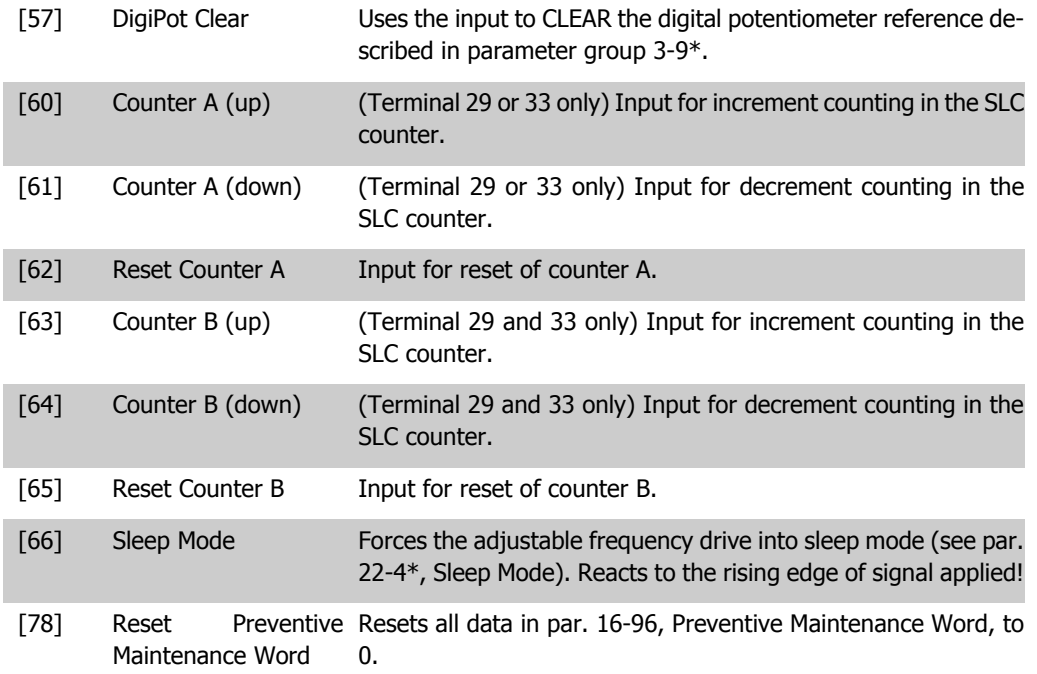

The setting options below are all related to the cascade controller. For wiring diagrams and settings for parameter, see group 25-\*\* for more details.

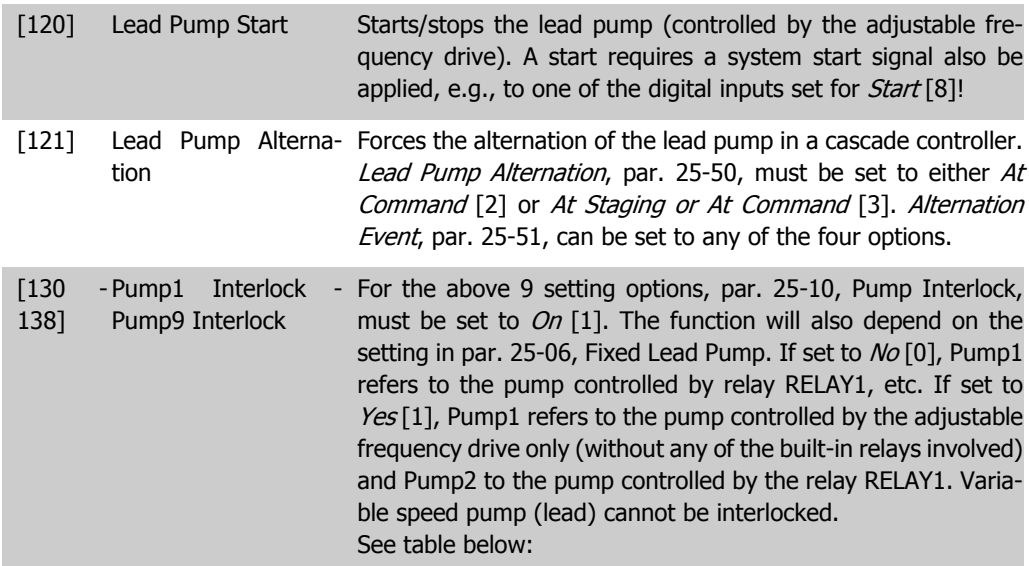

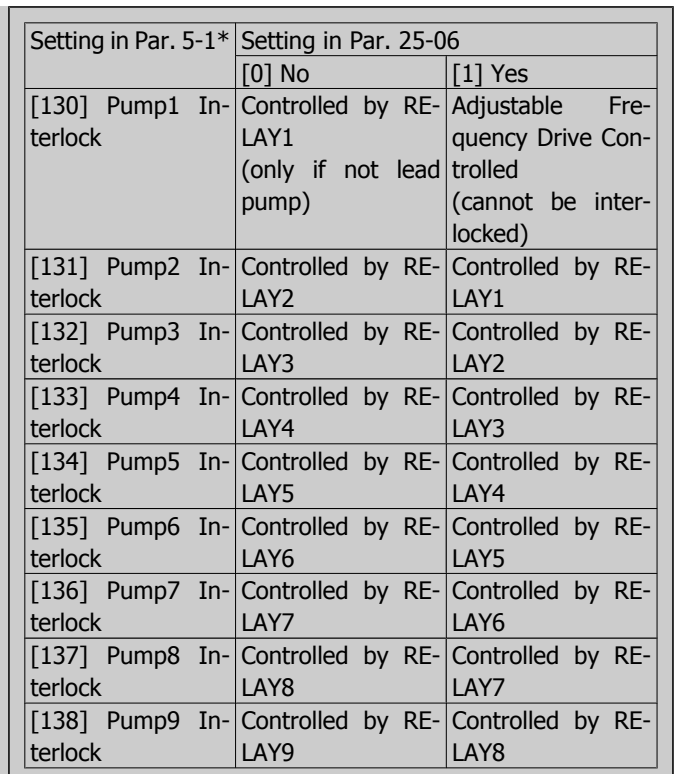

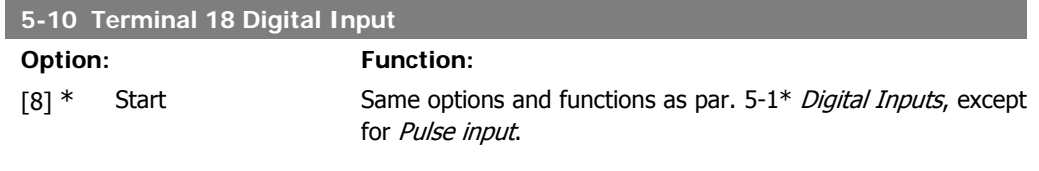

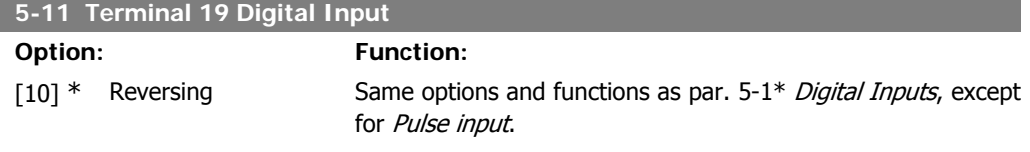

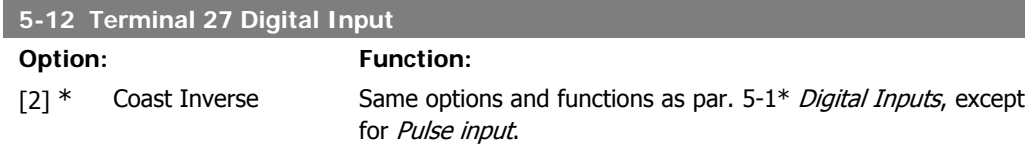

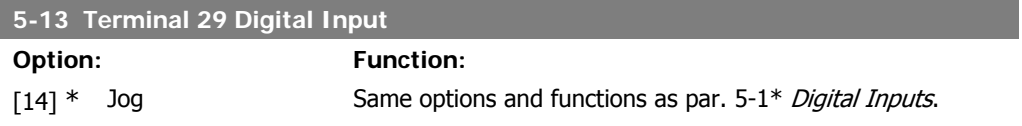

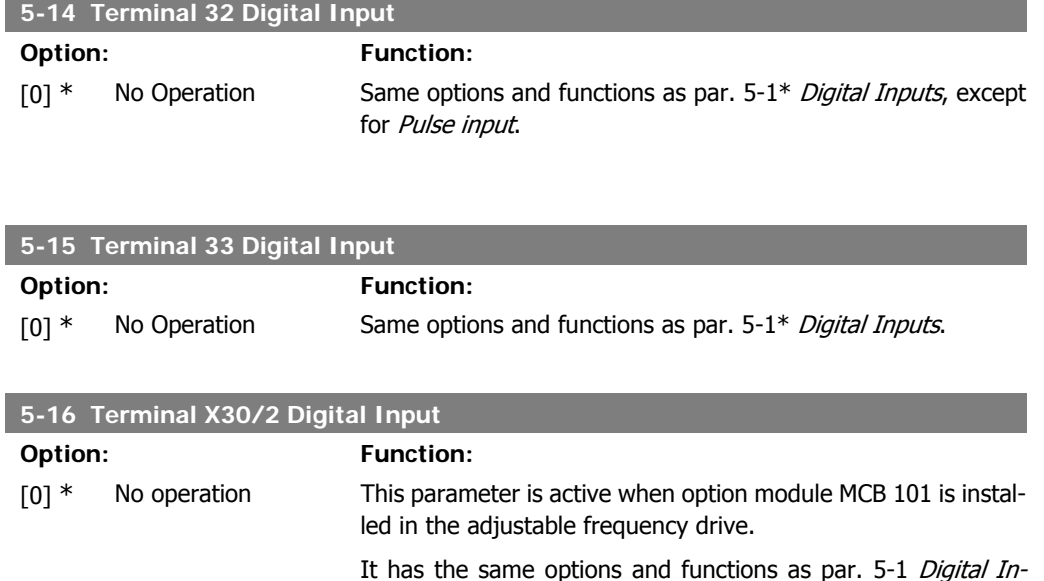

**5-17 Terminal X30/3 Digital Input Option: Function:** [0] \* No operation This parameter is active when option module MCB 101 is installed in the adjustable frequency drive. It has the same options and functions as par. 5-1 Digital Inputs, except for Pulse input [32].

puts, except for *Pulse input* [32].

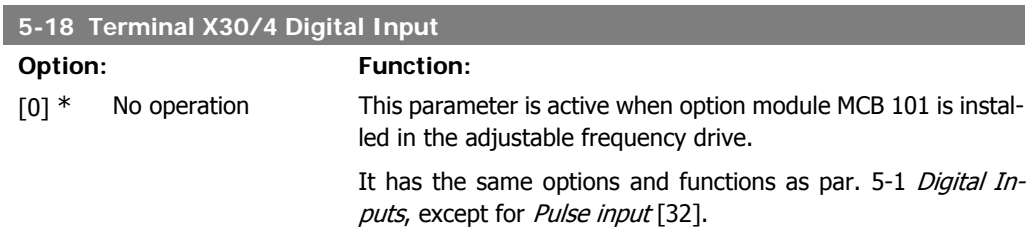

### **2.7.4. 5-3\* Digital Outputs**

Parameters for configuring the output functions for the output terminals. The two solid state digital outputs are common for terminals 27 and 29. Set the I/O function for terminal 27 in par. 5-01 Terminal 27 Mode, and set the I/O function for terminal 29 in par. 5-02 Terminal 29 Mode. These parameters cannot be adjusted while the motor is running.

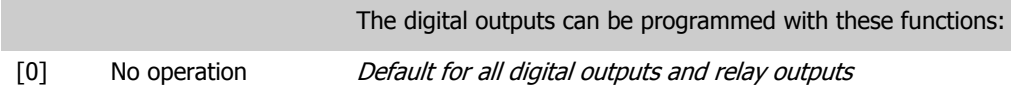

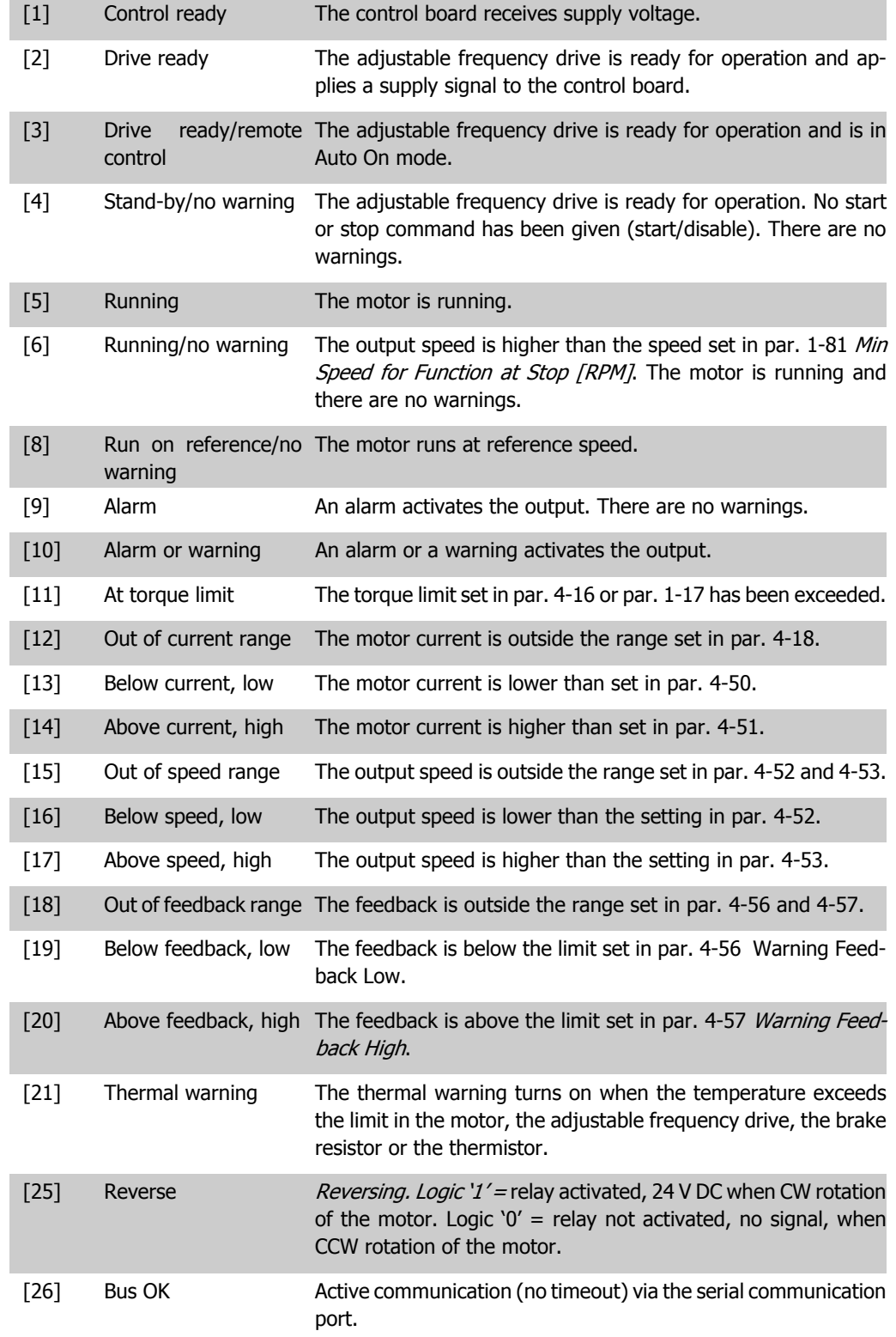

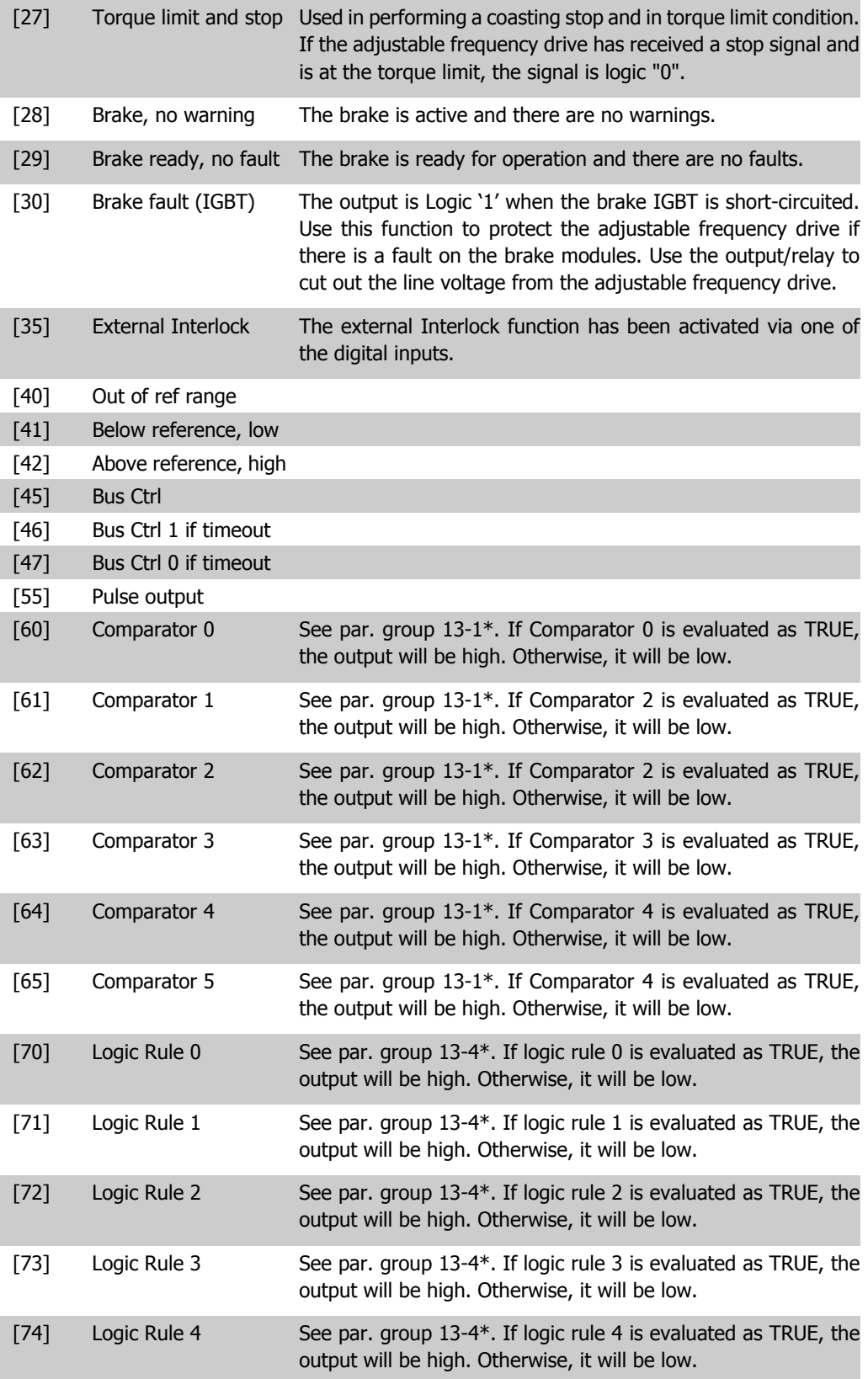

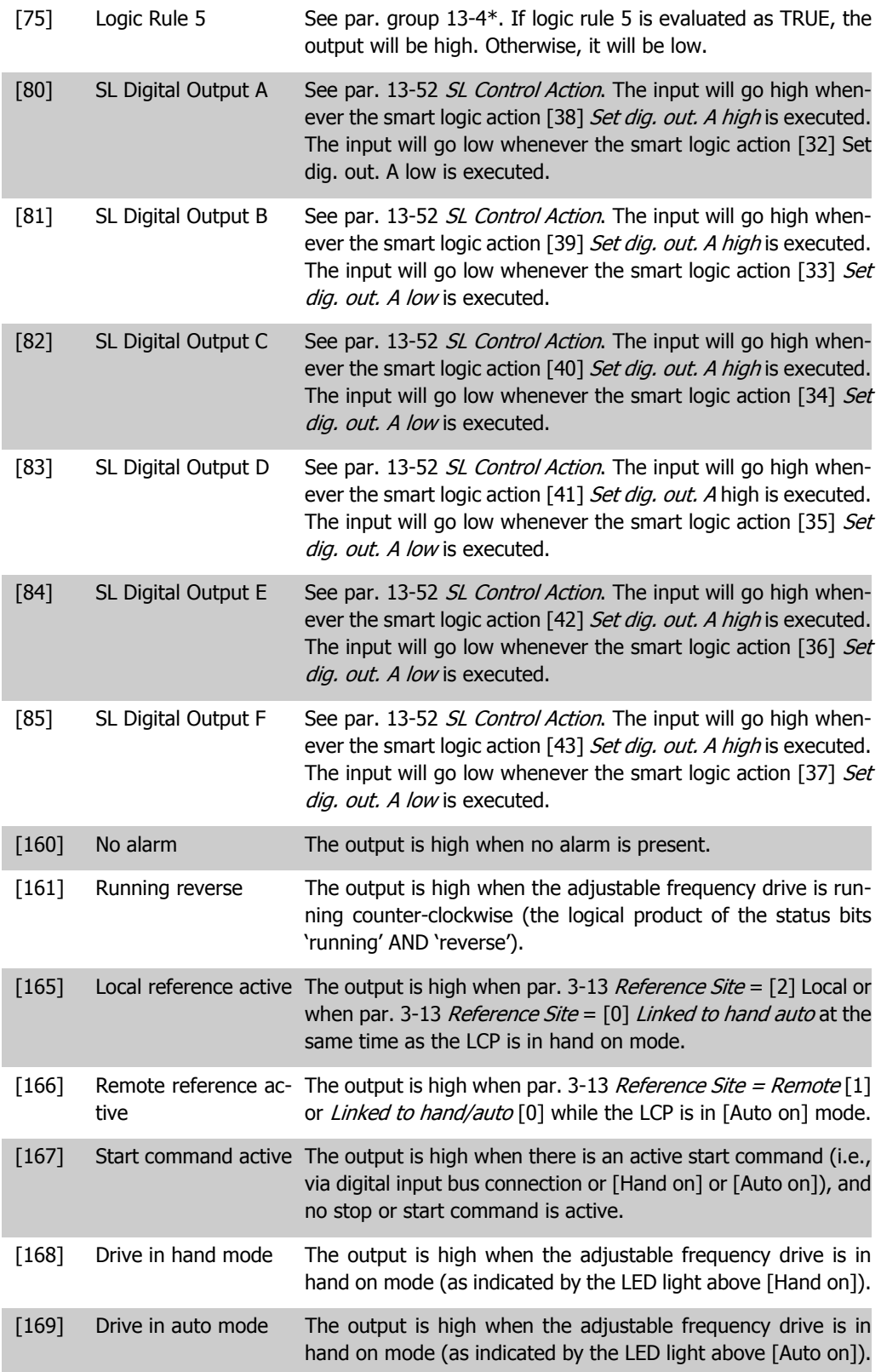

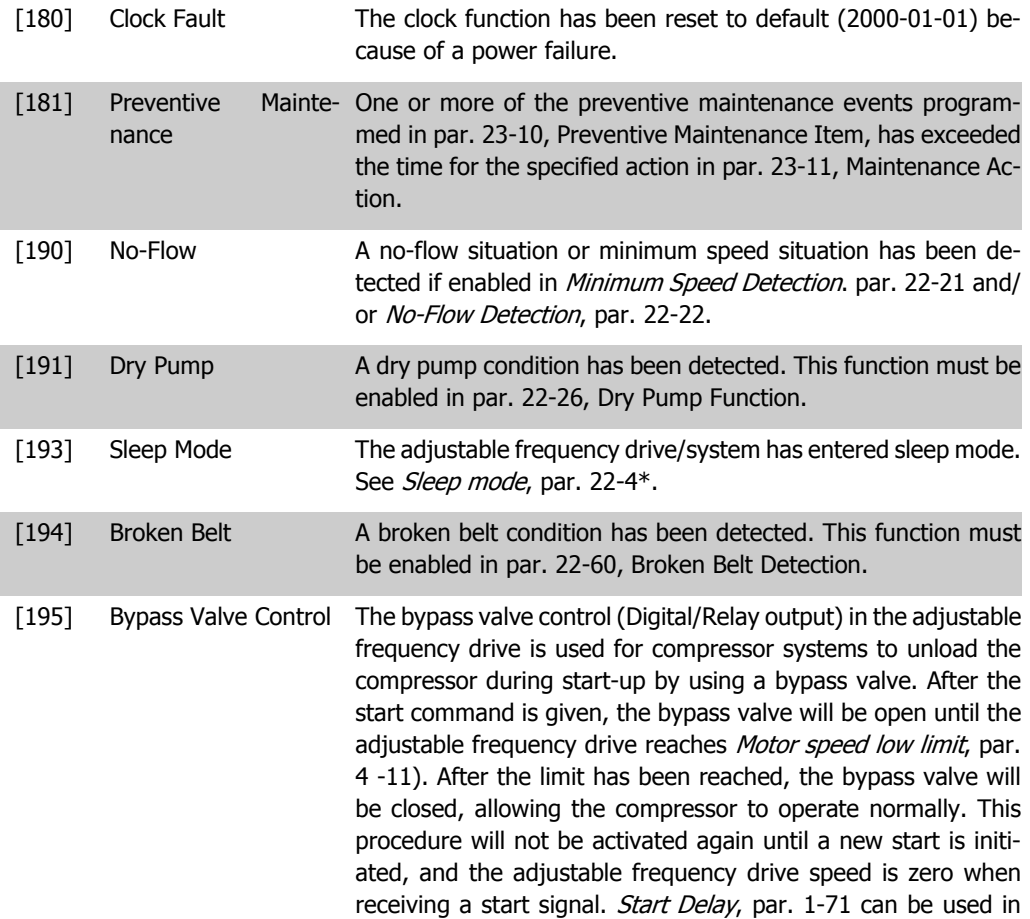

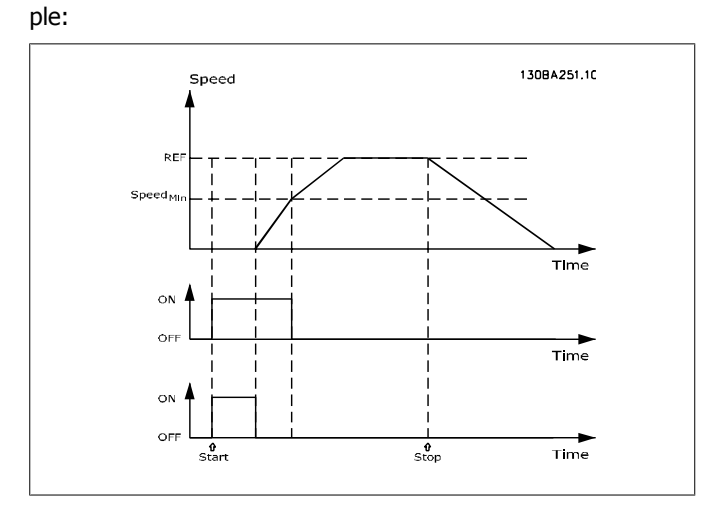

order to delay the motor start. The bypass valve control princi-

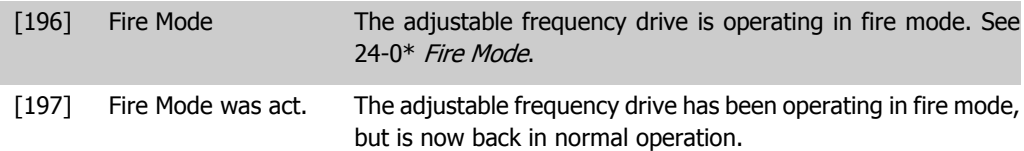

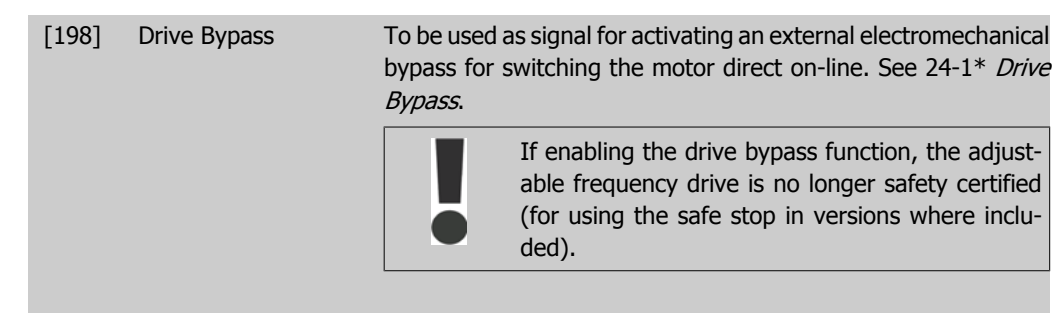

The setting options below are all related to the cascade controller. For wiring diagrams and settings for parameter, see group 25-\*\* for more details.

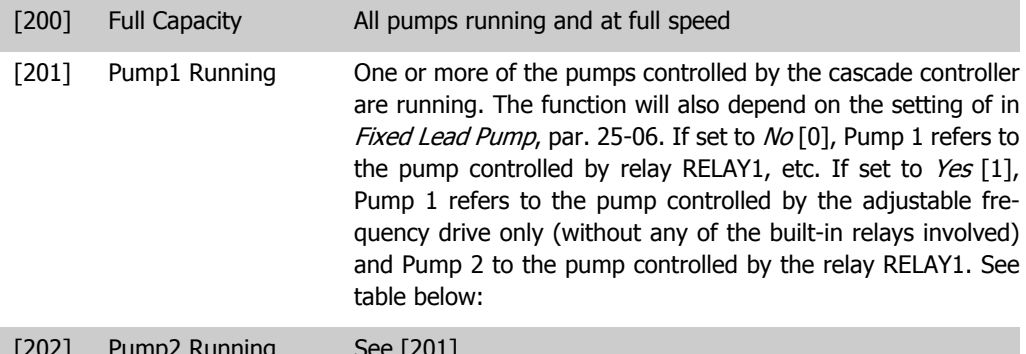

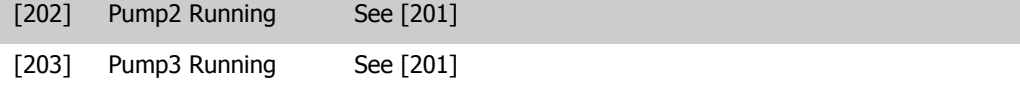

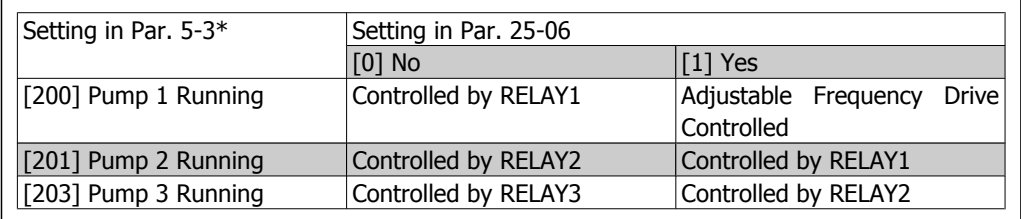

#### **5-30 Terminal 27 Digital Output**

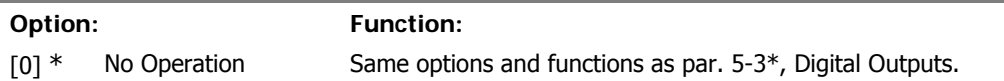

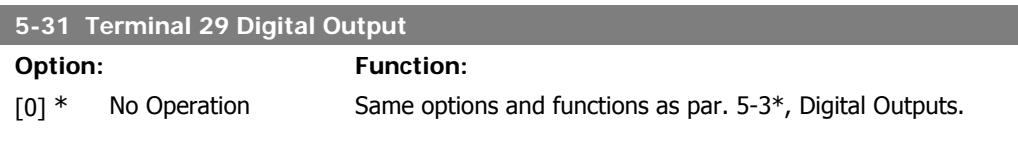

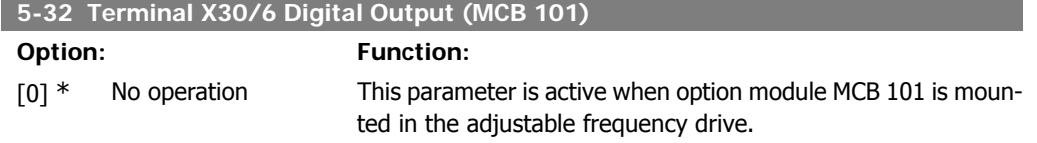

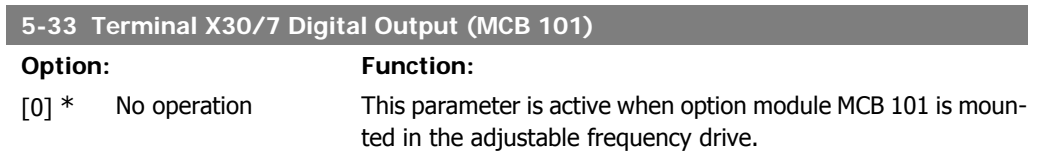

#### **2.7.5. 5-4\* Relays**

Parameters for configuring the timing and the output functions for the relays.

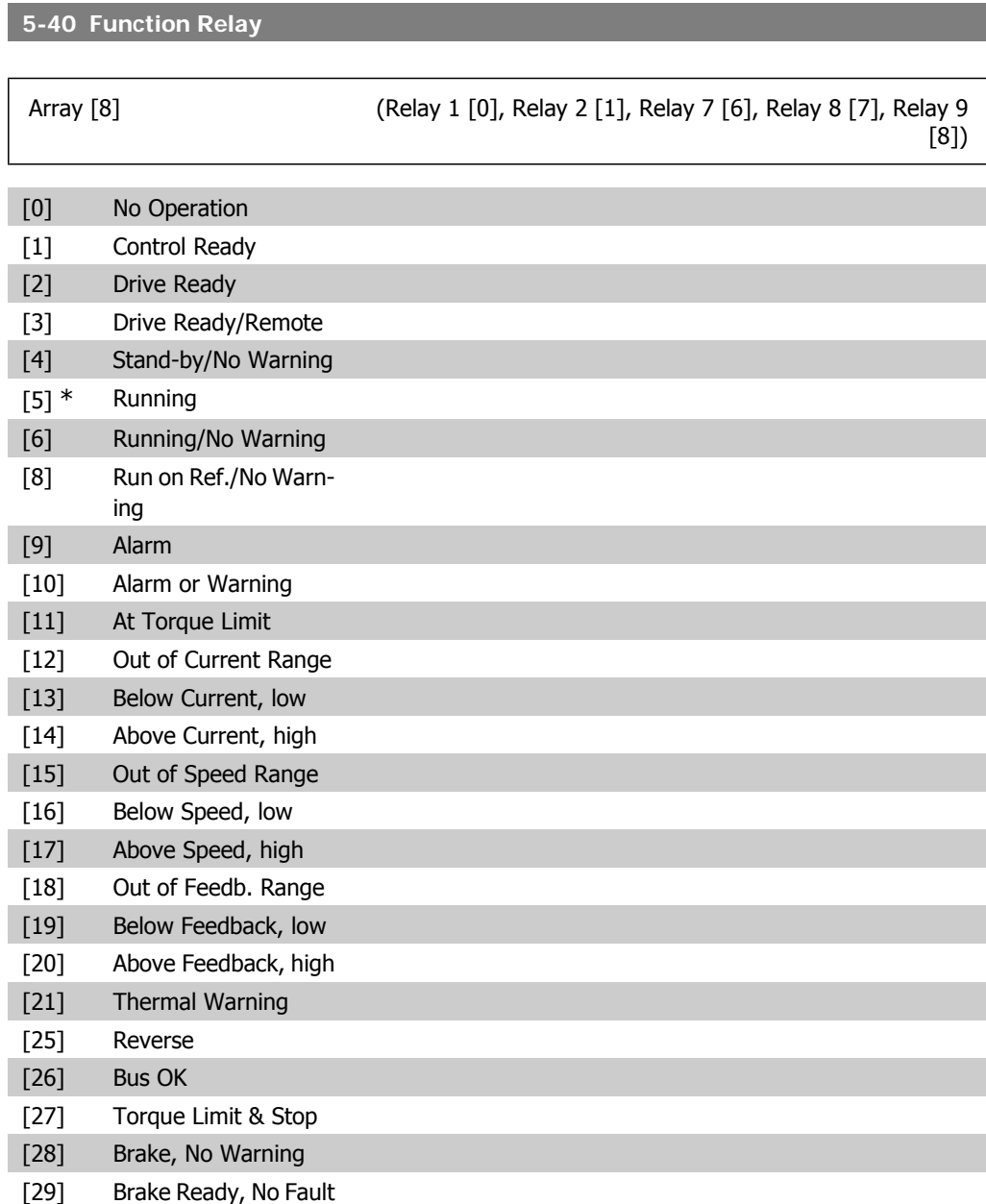

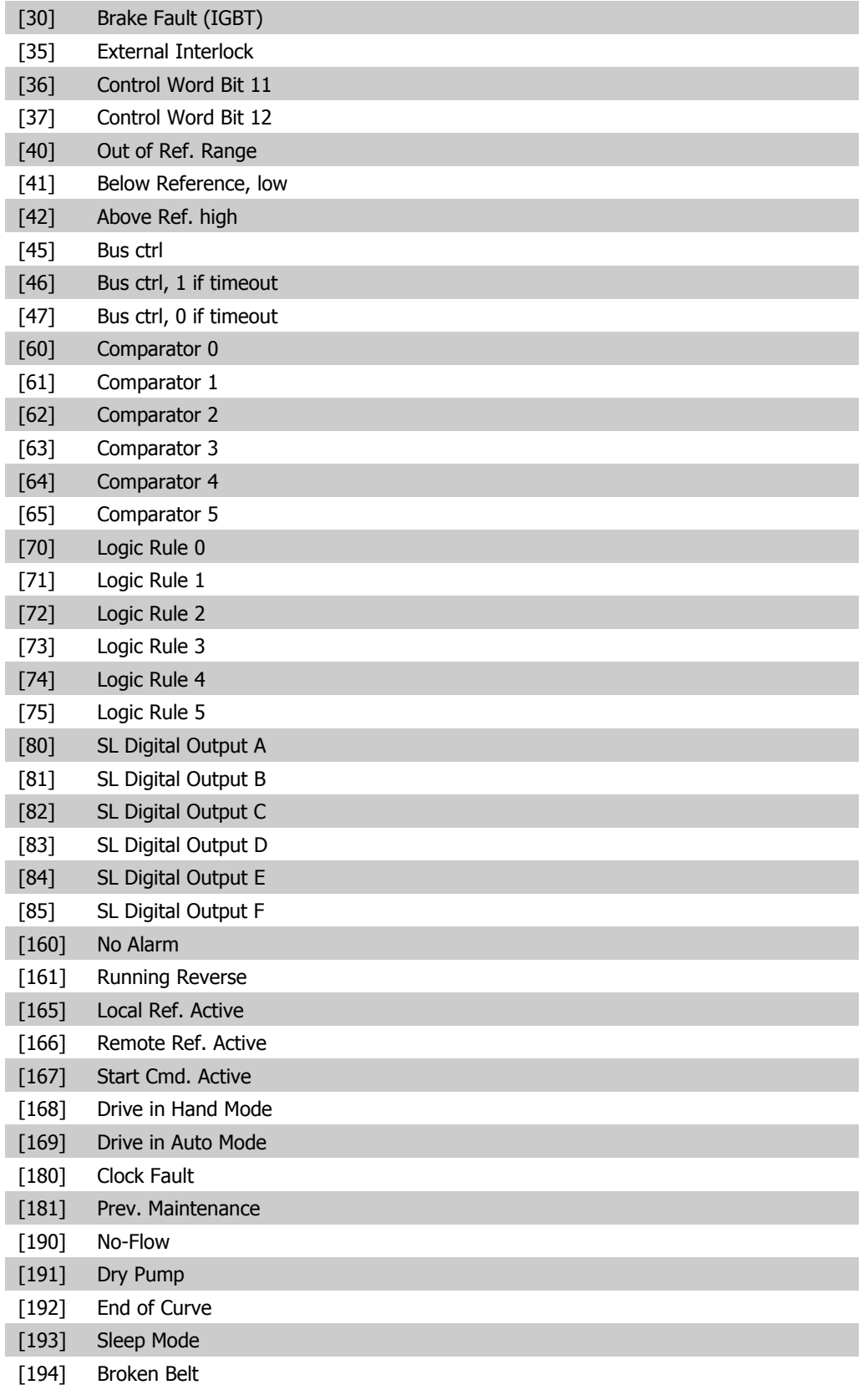

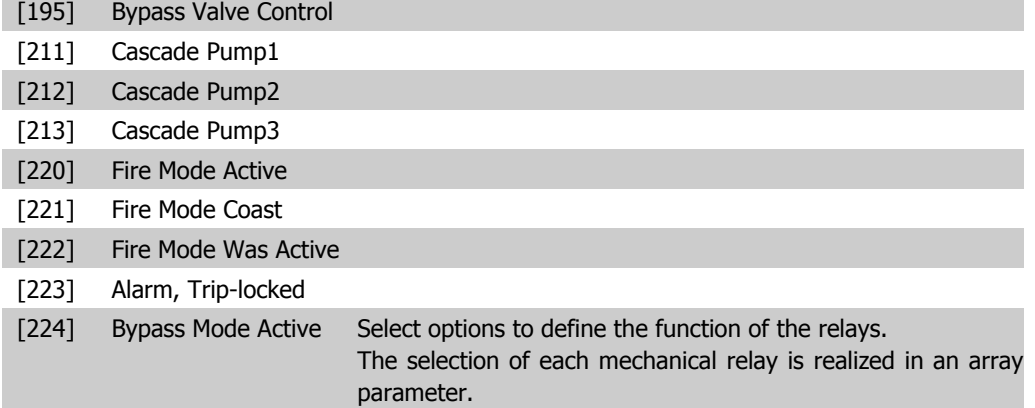

#### **5-41 On Delay, Relay**

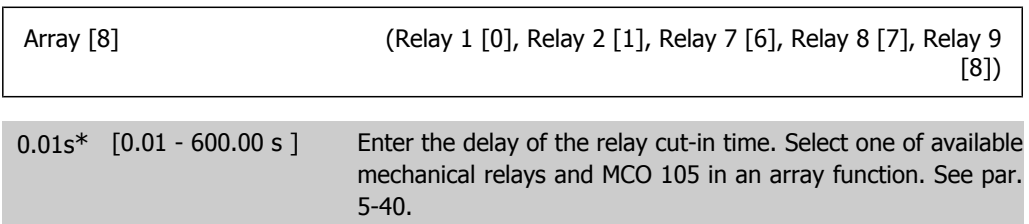

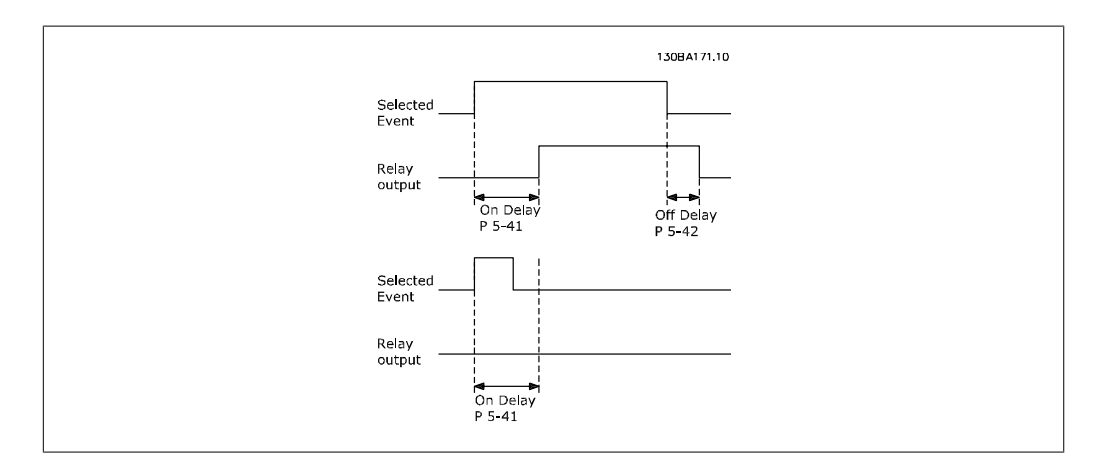

#### **5-42 Off Delay, Relay**

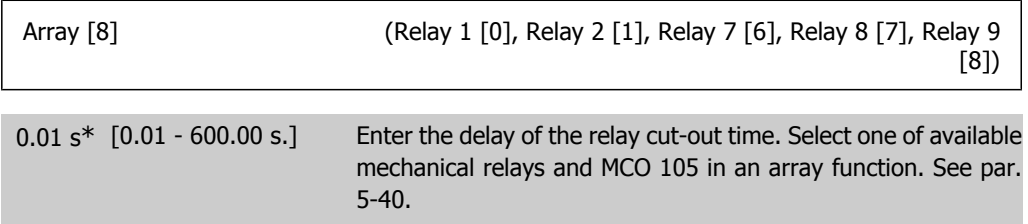

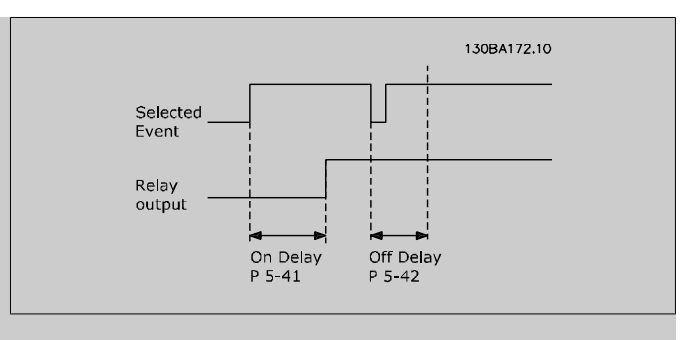

If the selected event condition changes before the on or off delay timer expires, the relay output is unaffected.

#### **2.7.6. 5-5\* Pulse Input**

The pulse input parameters are used to define an appropriate window for the impulse reference area by configuring the scaling and filter settings for the pulse inputs. Input terminals 29 or 33 act as frequency reference inputs. Set terminal 29 (par. 5-13) or terminal 33 (par. 5-15) to Pulse  $input$  [32]. If terminal 29 is used as an input, then set par. 5-02 to  $Input$  [0].

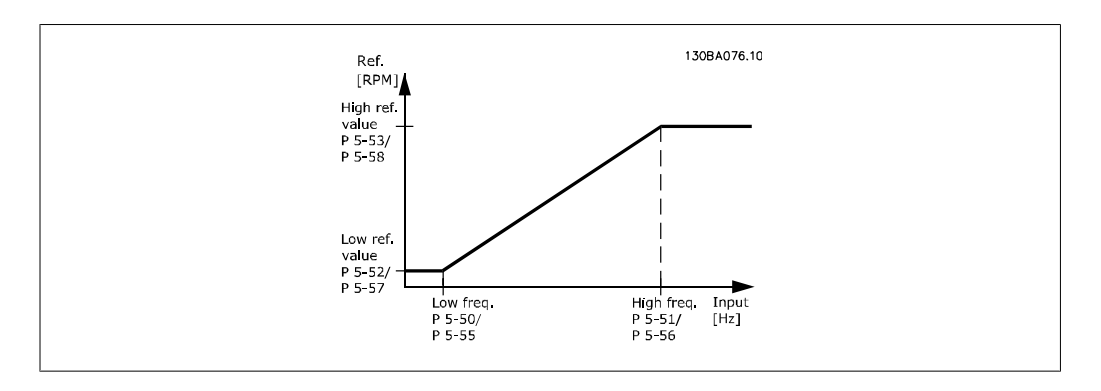

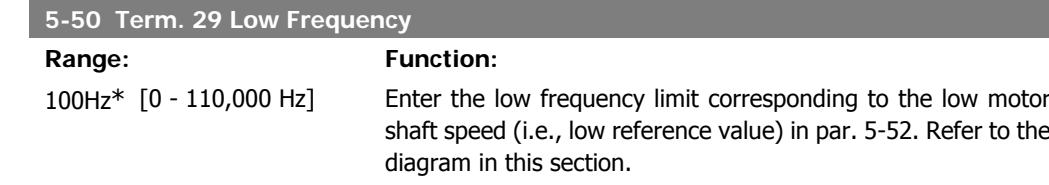

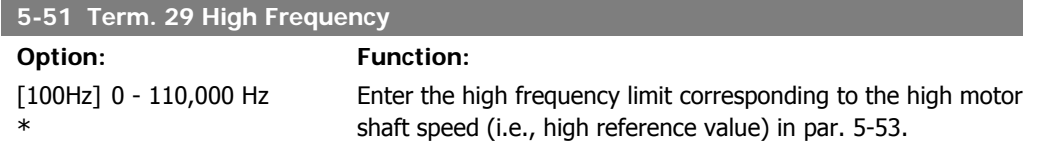

#### **5-52 Term. 29 Low Ref./Feedb. Value**

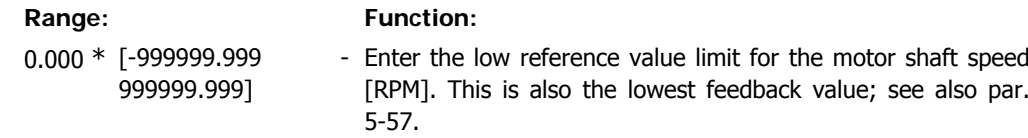

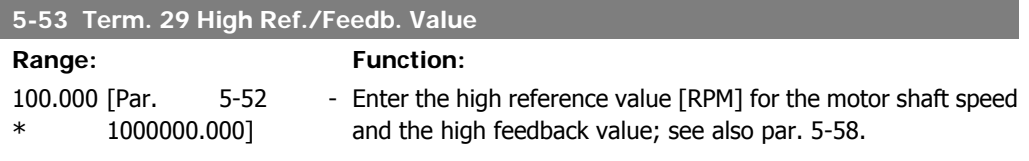

#### **5-54 Pulse Filter Time Constant #29**

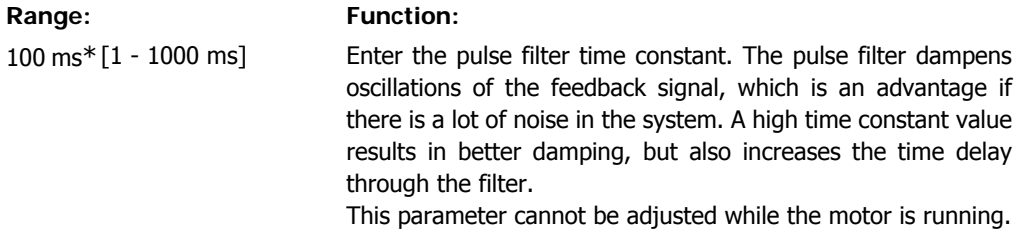

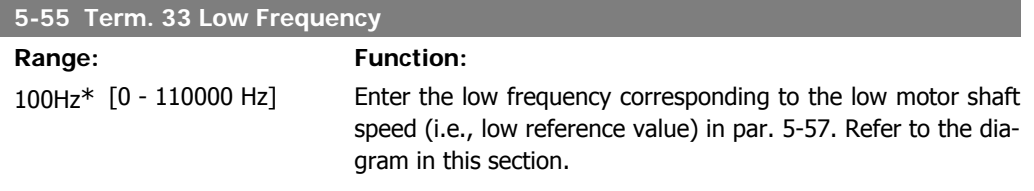

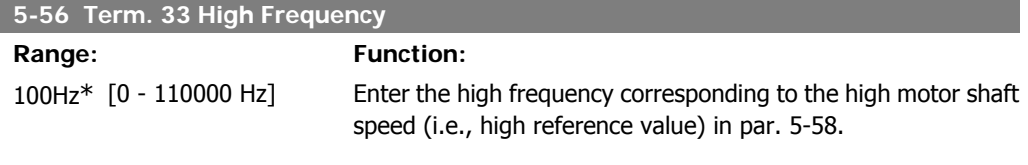

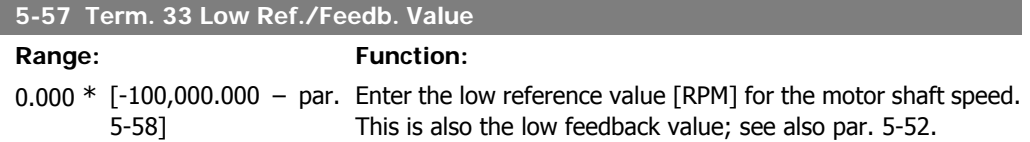

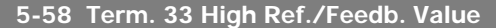

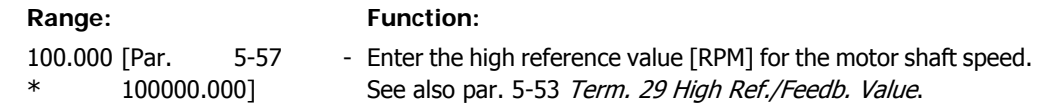

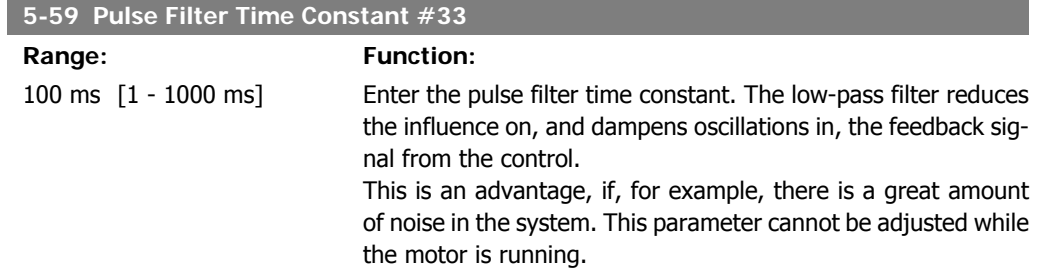

### **2.7.7. 5-6\* Pulse Outputs**

Parameters for configuring the scaling and output functions of pulse outputs. The pulse outputs are designated for terminals 27 or 29. Select terminal 27 output in par. 5-01 and terminal 29 output in par. 5-02.

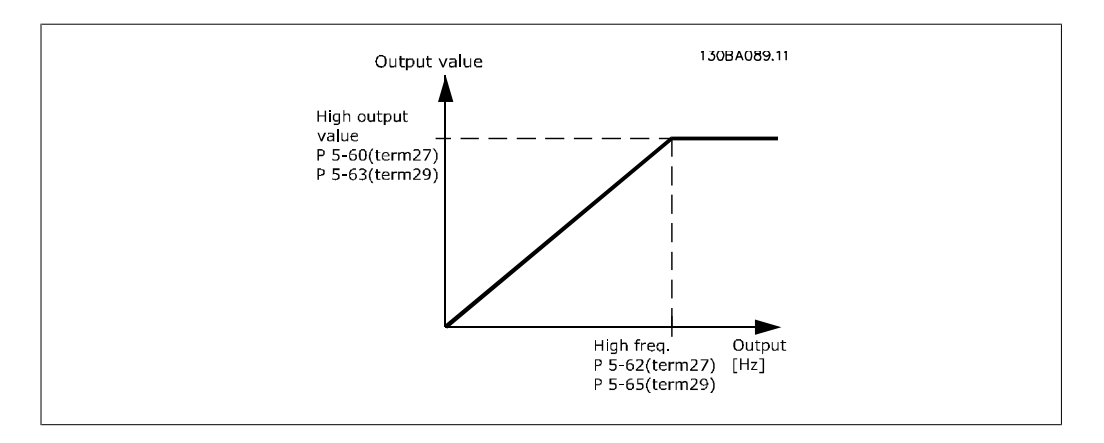

Options for readout output variables:

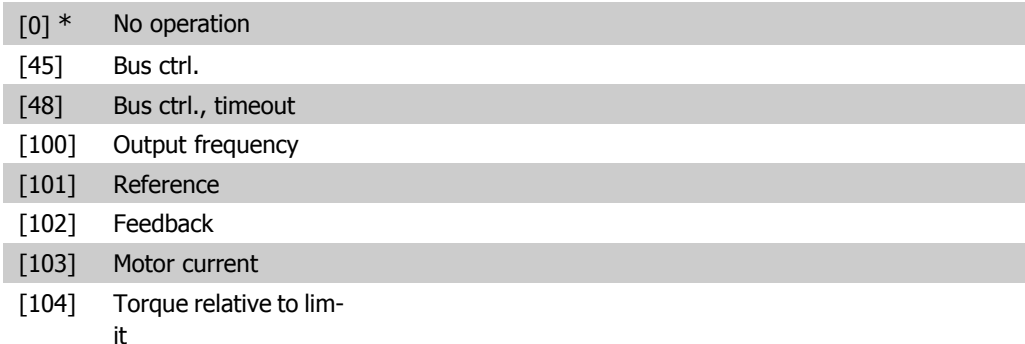

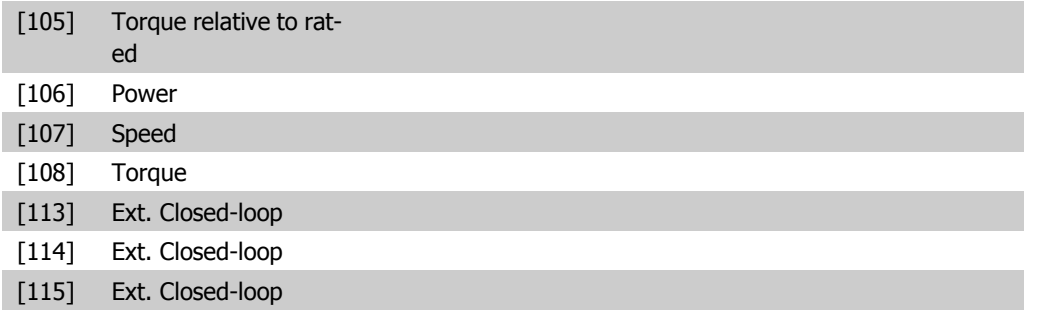

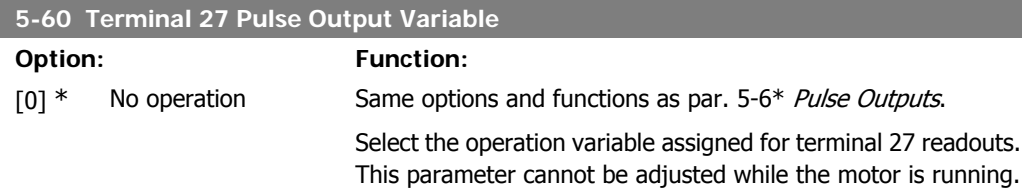

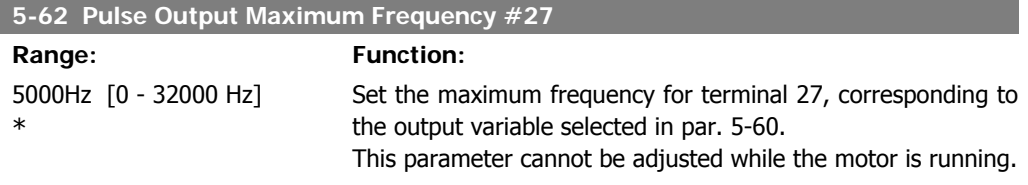

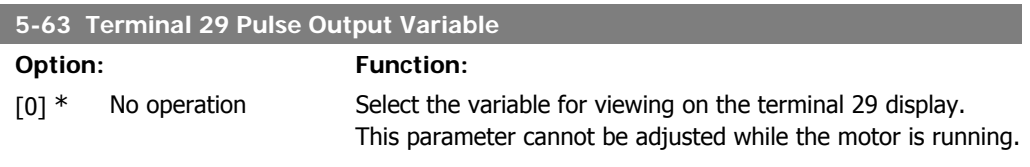

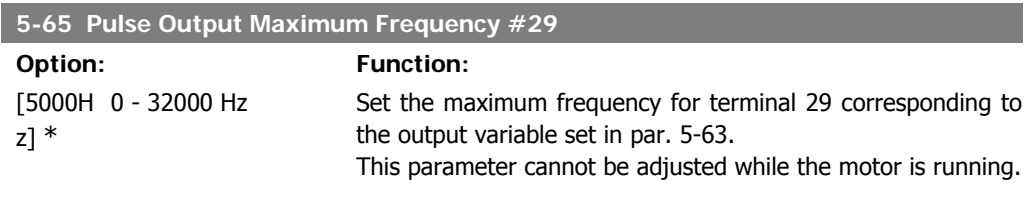

**5-66 Terminal X30/6 Pulse Output Variable**

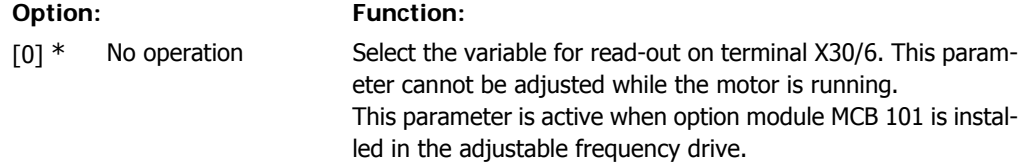

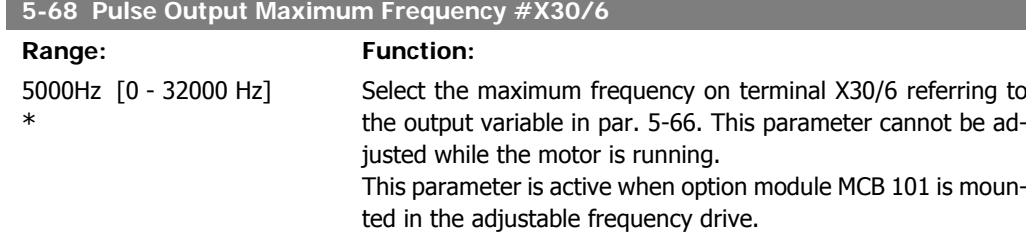

## **2.7.8. 5-9\* Bus Controlled**

This parameter group selects digital and relay outputs via a serial communication bus setting.

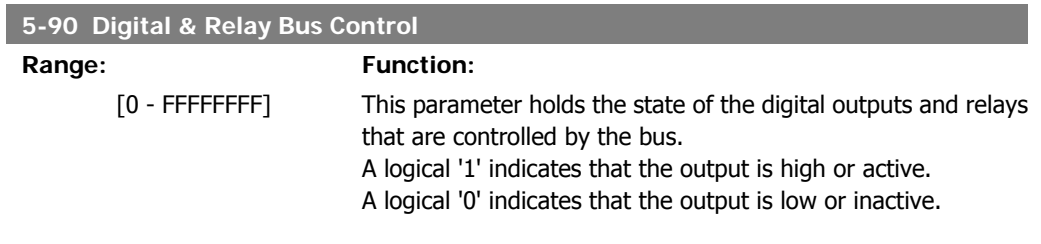

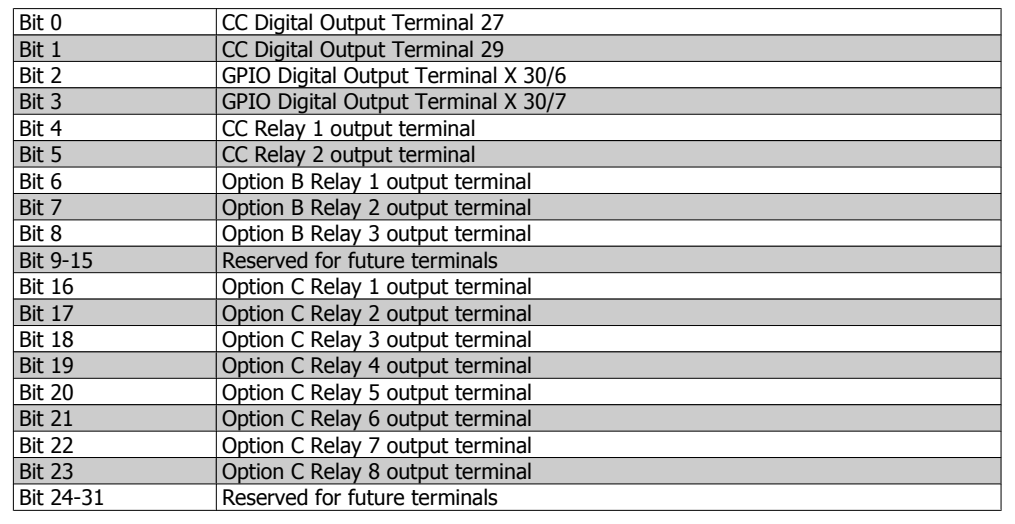

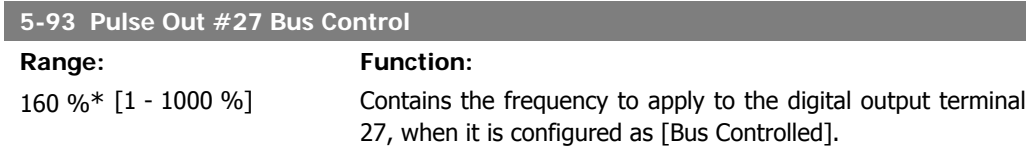

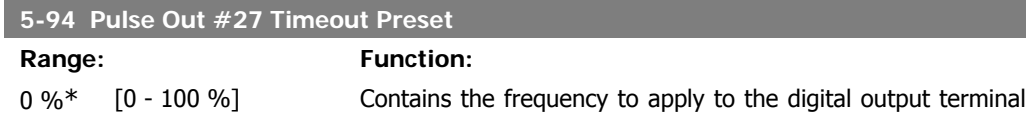

**Range:**  $0\%^{*}$  [1

27 when it is configured as [Bus Controlled Timeout] and timeout is detected.

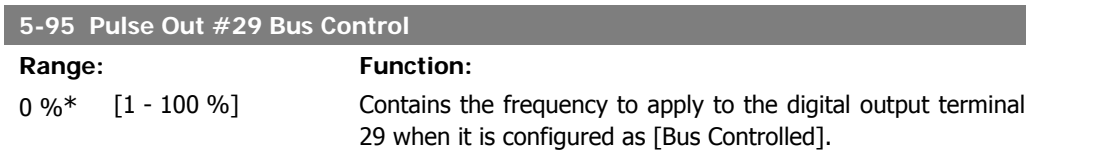

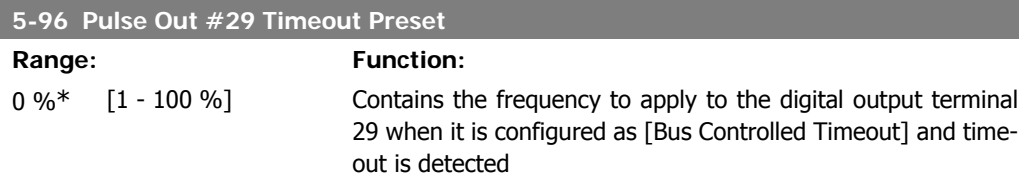

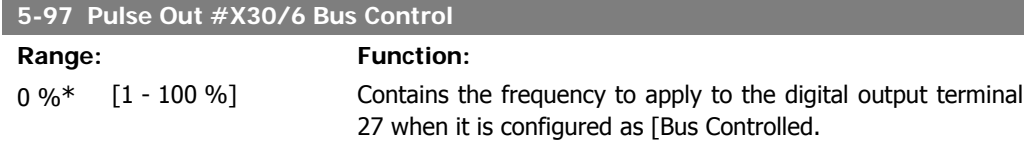

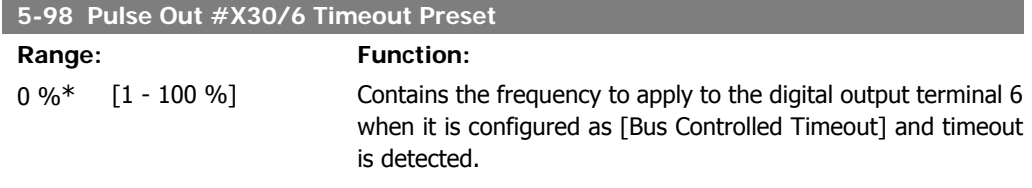

**2**

# **2.8. Main Menu - Analog In/Out - Group 6**

### **2.8.1. 6-\*\* Analog In/Out**

Parameter group for configuring the analog input and output.

#### **2.8.2. 6-0\* Analog I/O Mode**

Parameter group for setting up the analog I/O configuration.

**6-01 Live Zero Timeout Function**

The adjustable frequency drive is equipped with 2 analog inputs: Terminal 53 and 54. The analog inputs can freely be allocated to either voltage (0 V - 10 V) or current input (0/4 - 20 mA)

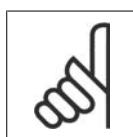

**NOTE** Thermistors may be connected to either an analog or a digital input.

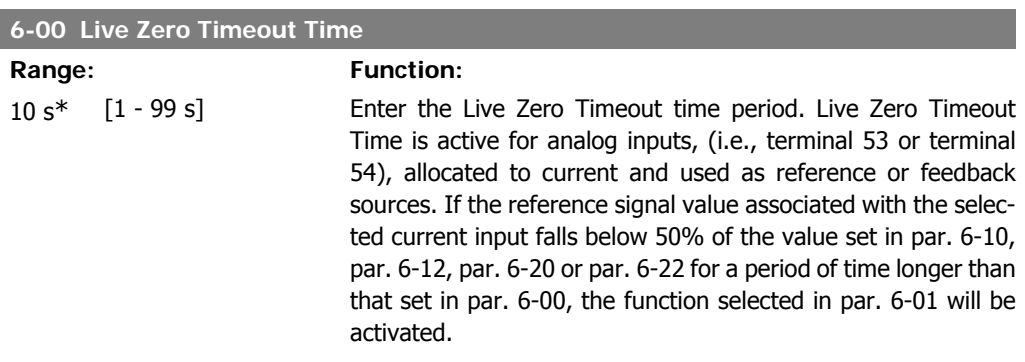

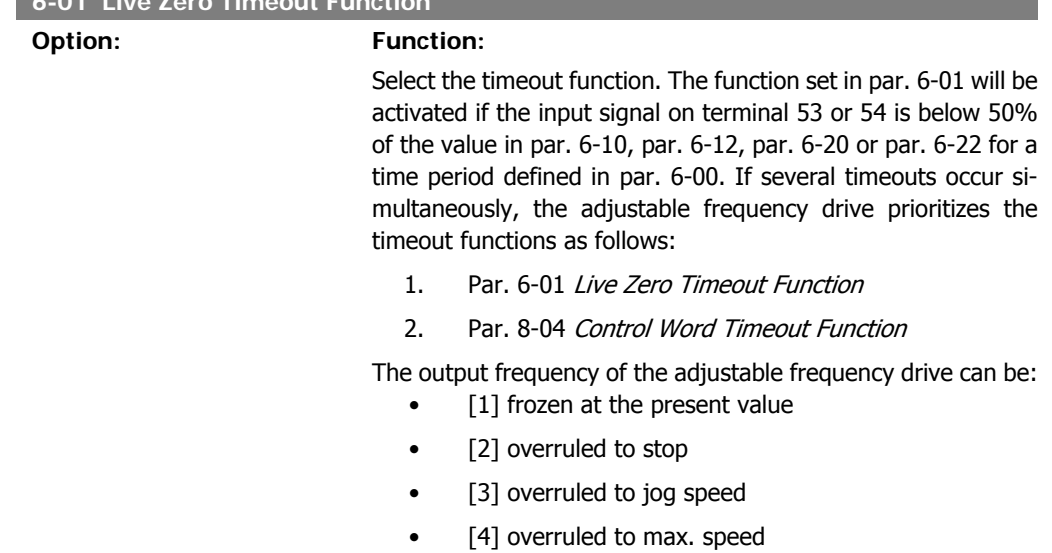

• [5] overruled to stop with subsequent trip

If you select set-up 1-4, par. 0-10, Active Set-up, must be set to Multi Set-up, [9].

This parameter cannot be adjusted while the motor is running.

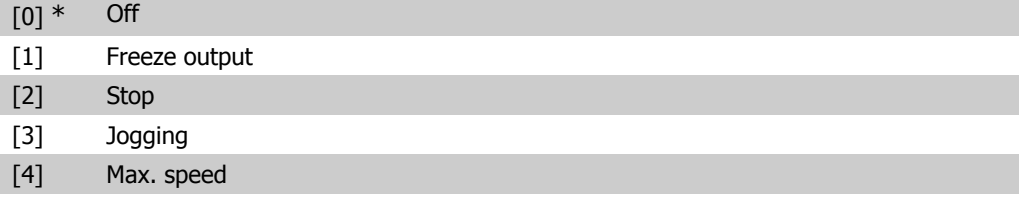

[5] Stop and trip

#### **2.8.3. Fire Mode Live Zero Timeout Function, 6-02**

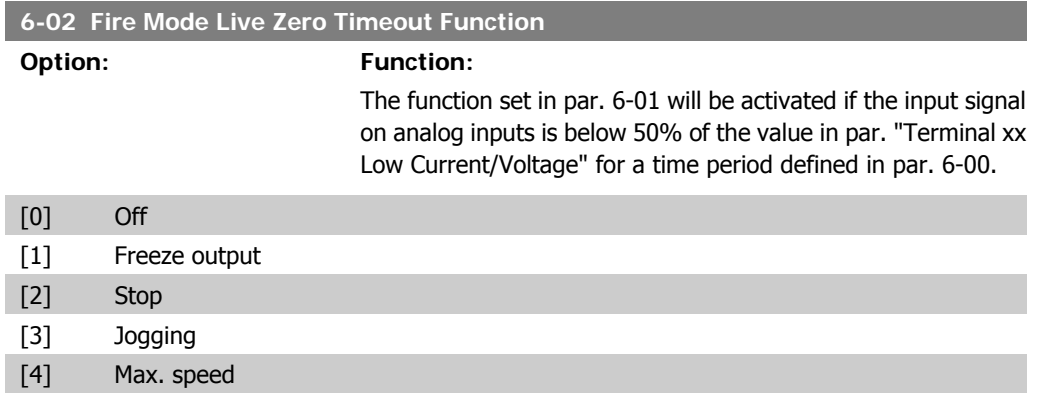

#### **2.8.4. 6-1\* Analog Input 1**

Parameters for configuring the scaling and limits for analog input 1 (terminal 53).

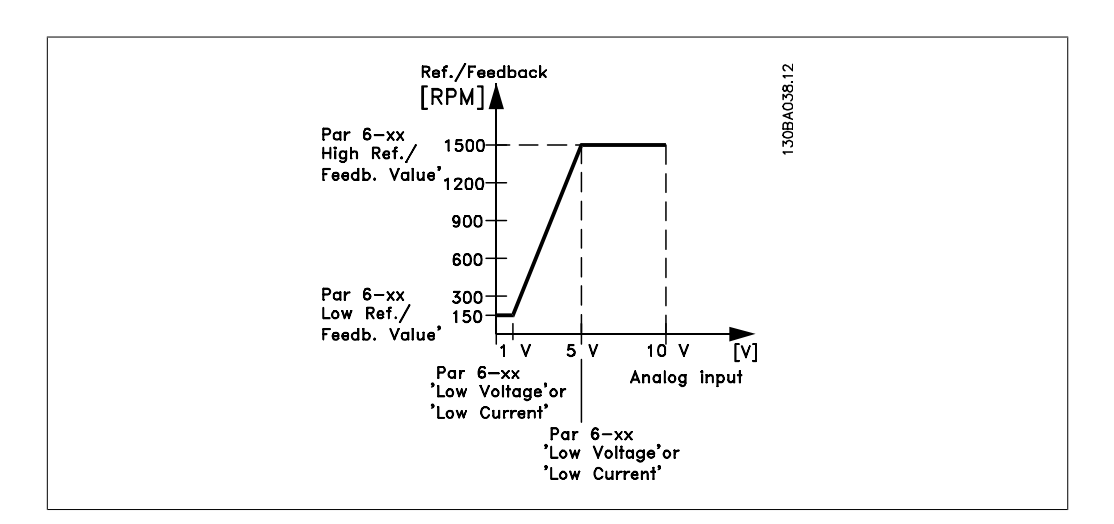

**2**

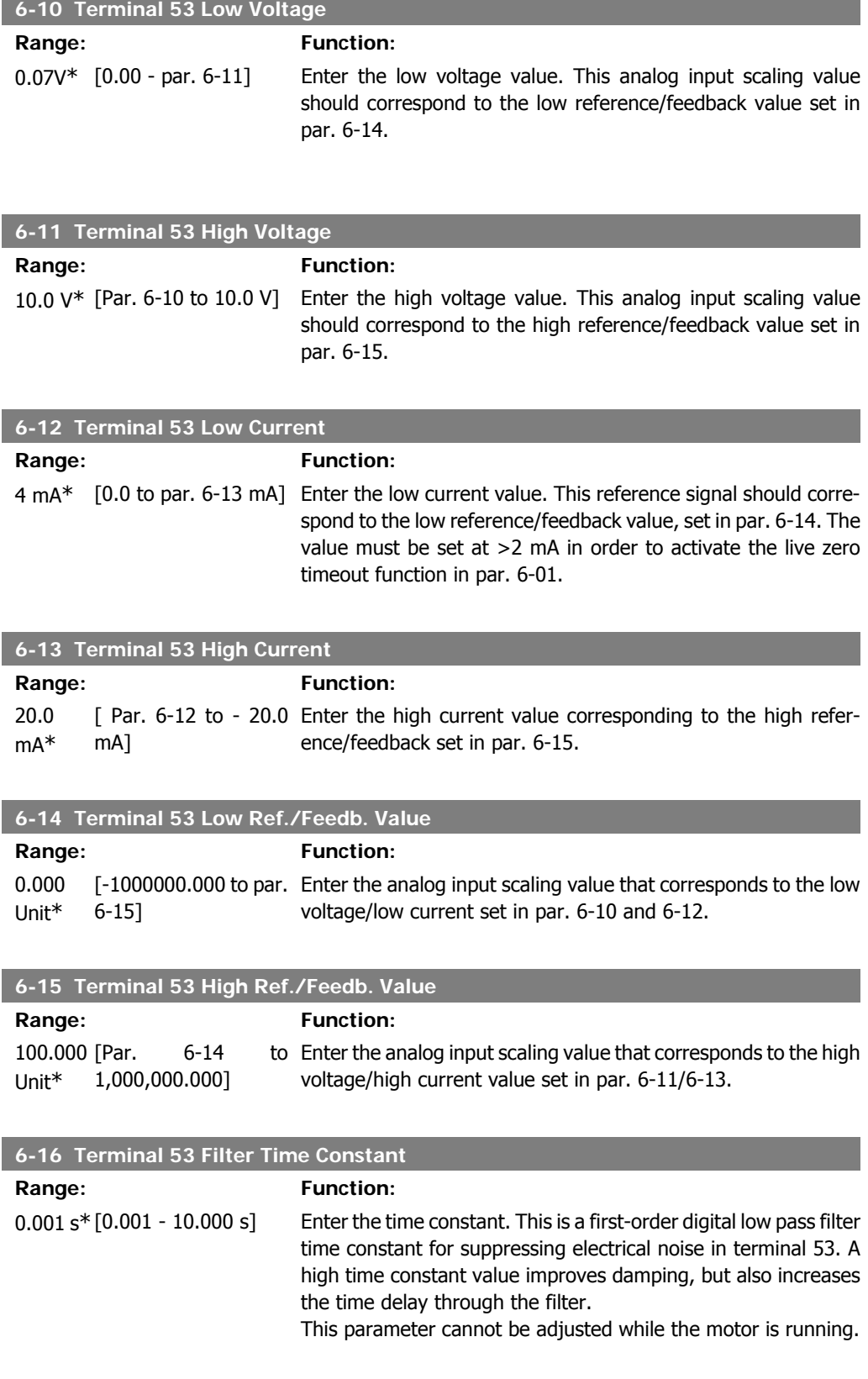
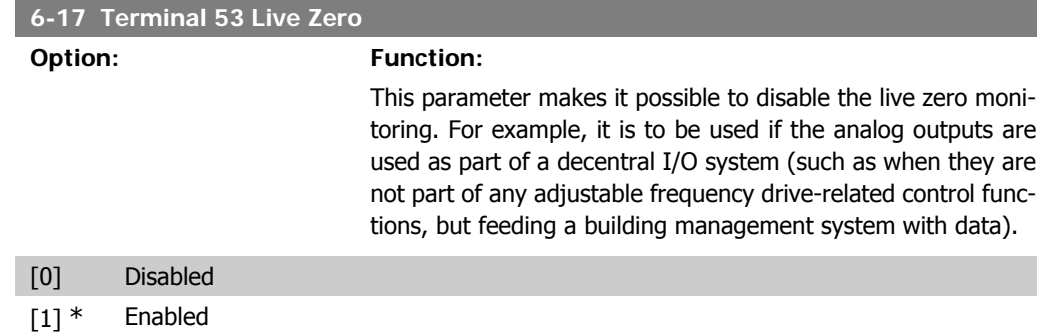

# **2.8.5. 6-2\* Analog Input 2**

Parameters for configuring the scaling and limits for analog input 2 (terminal 54).

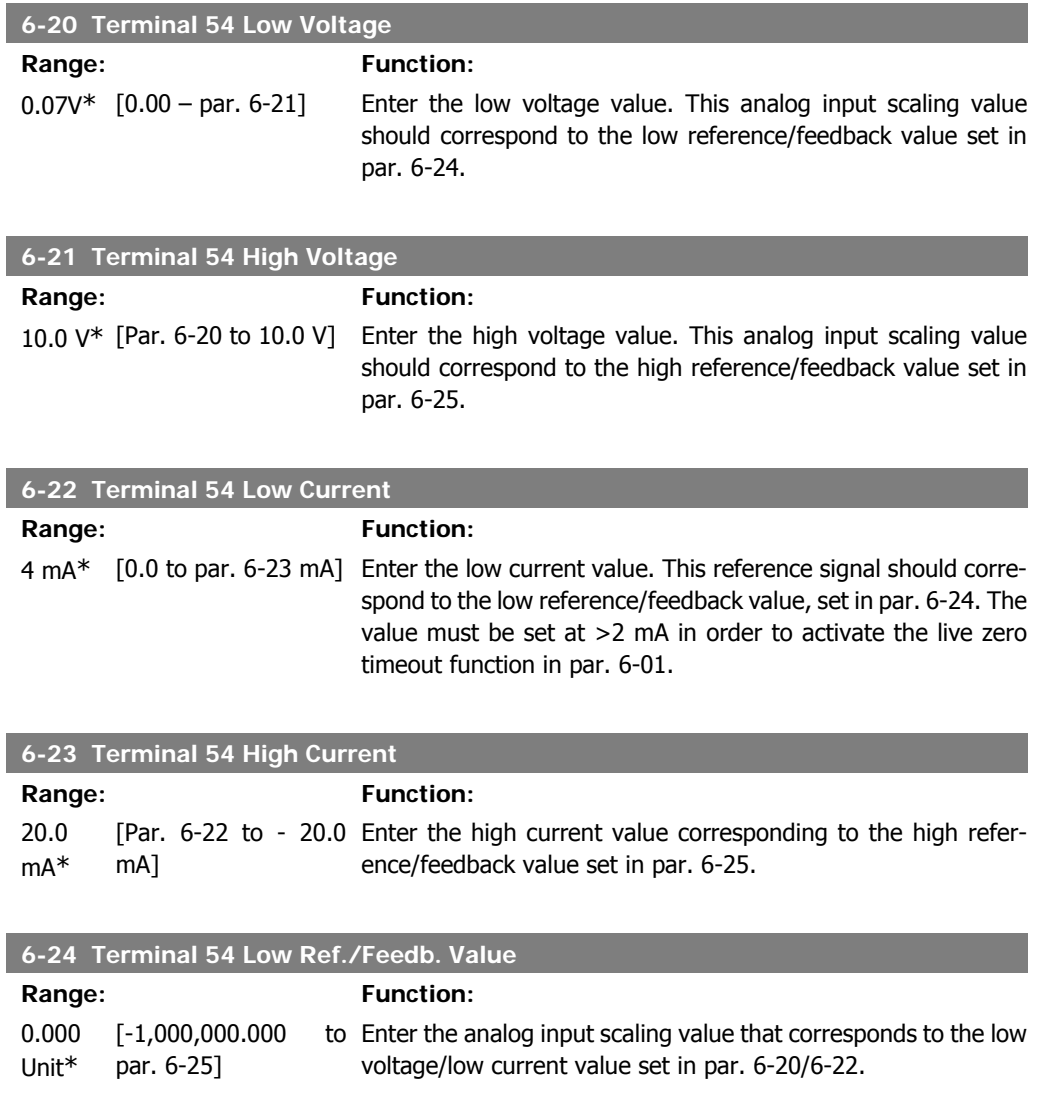

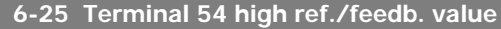

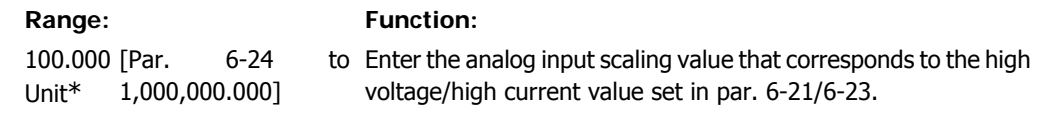

## **6-26 Terminal 54 Filter Time Constant**

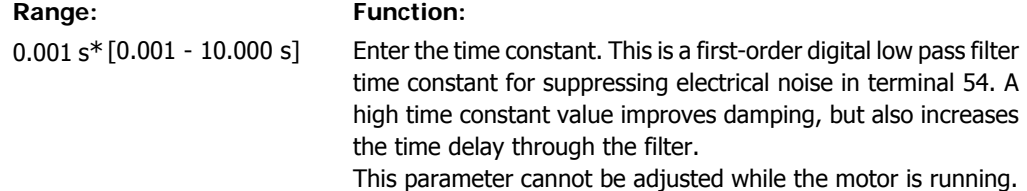

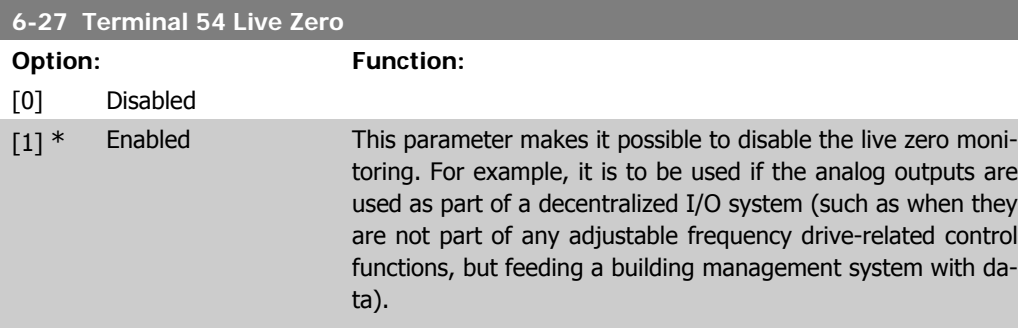

# **2.8.6. 6-3\* Analog Input 3 (MCB 101)**

Parameter group for configuring the scale and limits for analog input 3 (X30/11) placed on option module MCB 101.

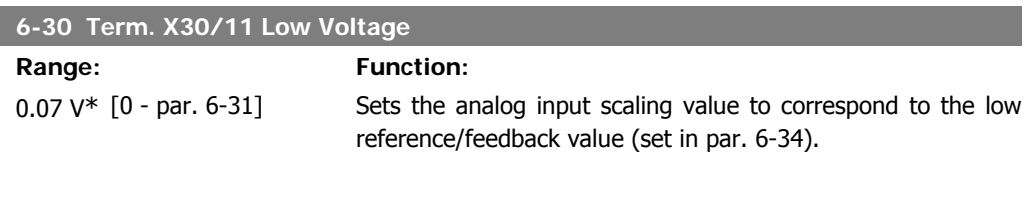

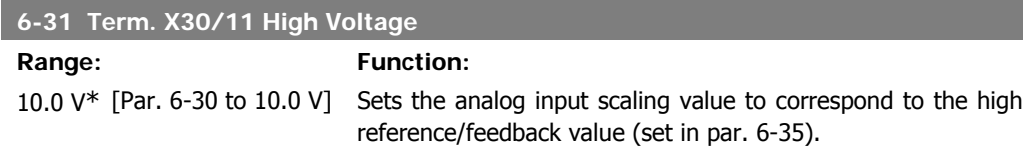

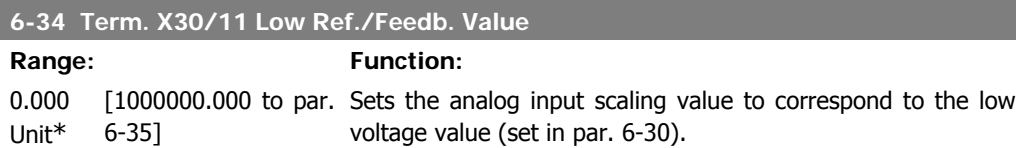

I

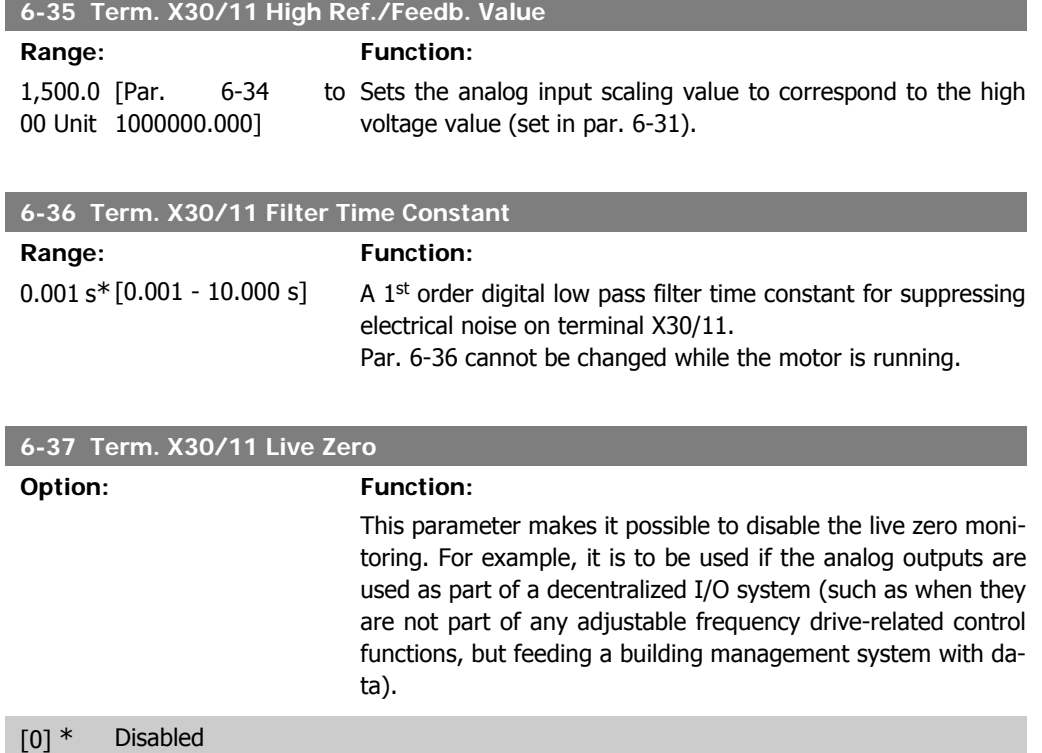

[1] Enabled

I

I

I

## **2.8.7. 6-4\* Analog Input 4 (MCB 101)**

Parameter group for configuring the scale and limits for analog input 4 (X30/12) placed on option module MCB 101.

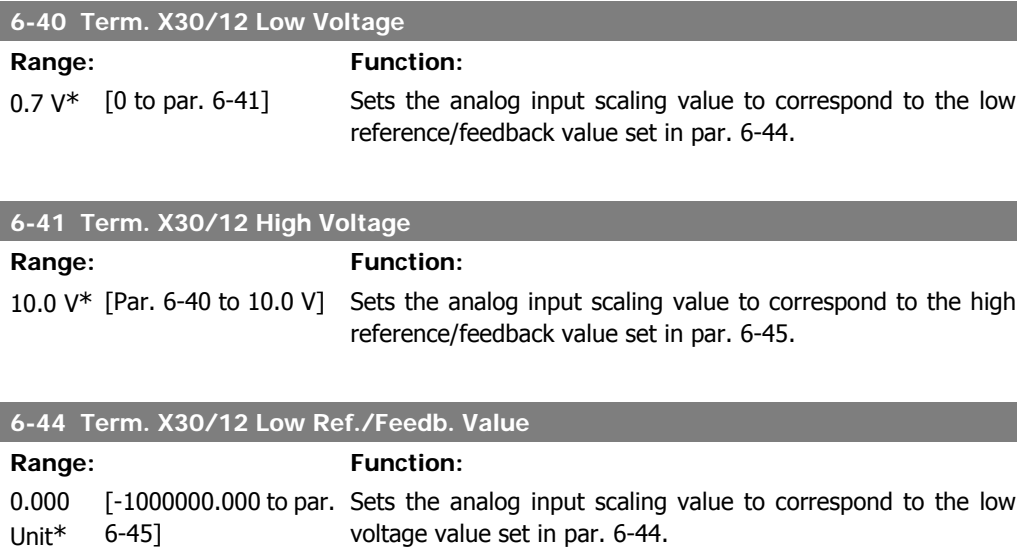

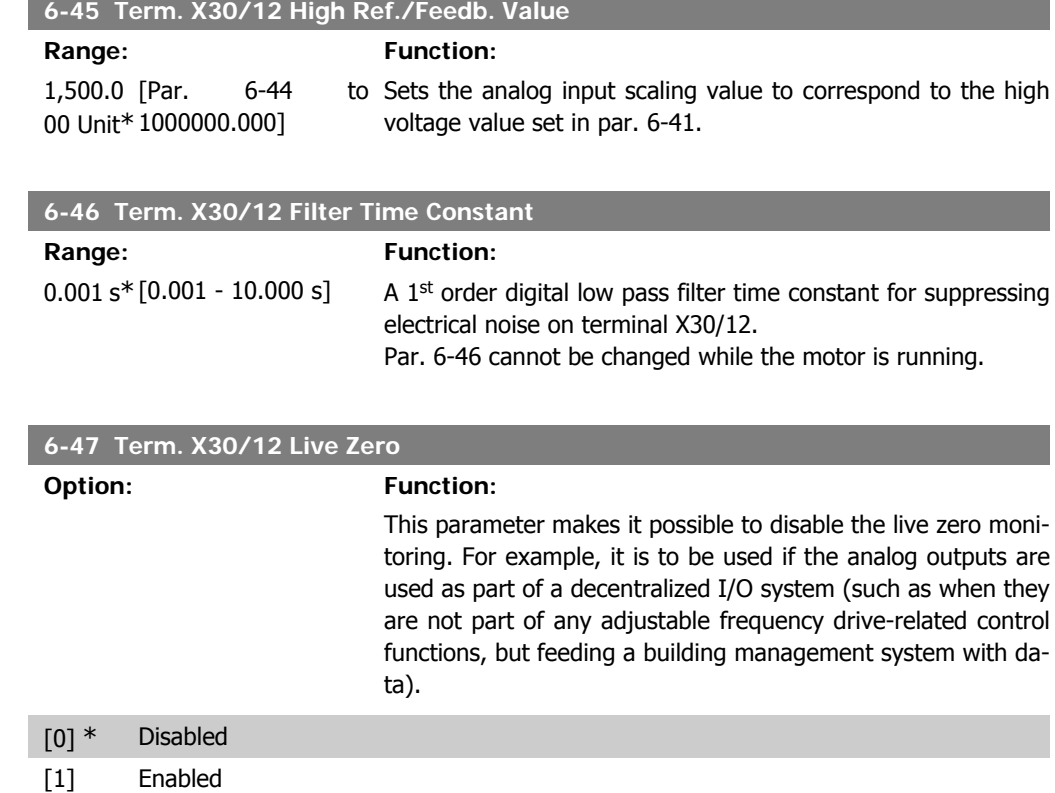

## **2.8.8. 6-5\* Analog Output 1**

Parameters for configuring the scaling and limits for analog output 1, i.e., Terminal 42. Analog outputs are current outputs: 0/4 – 20 mA. Common terminal (terminal 39) is the same terminal and has the same electrical potential for analog common and digital common connection. Resolution on analog output is 12 bit.

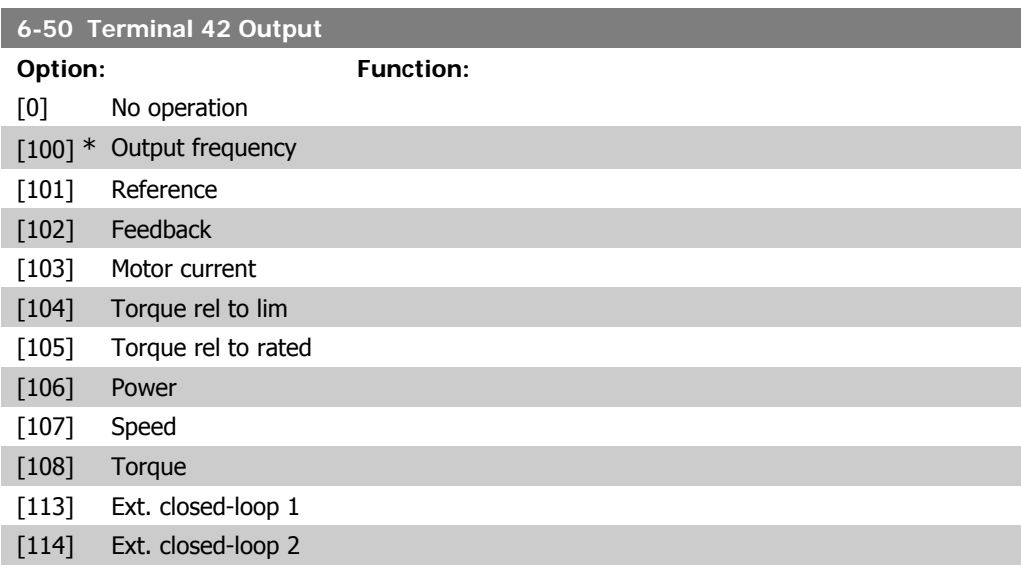

**2**

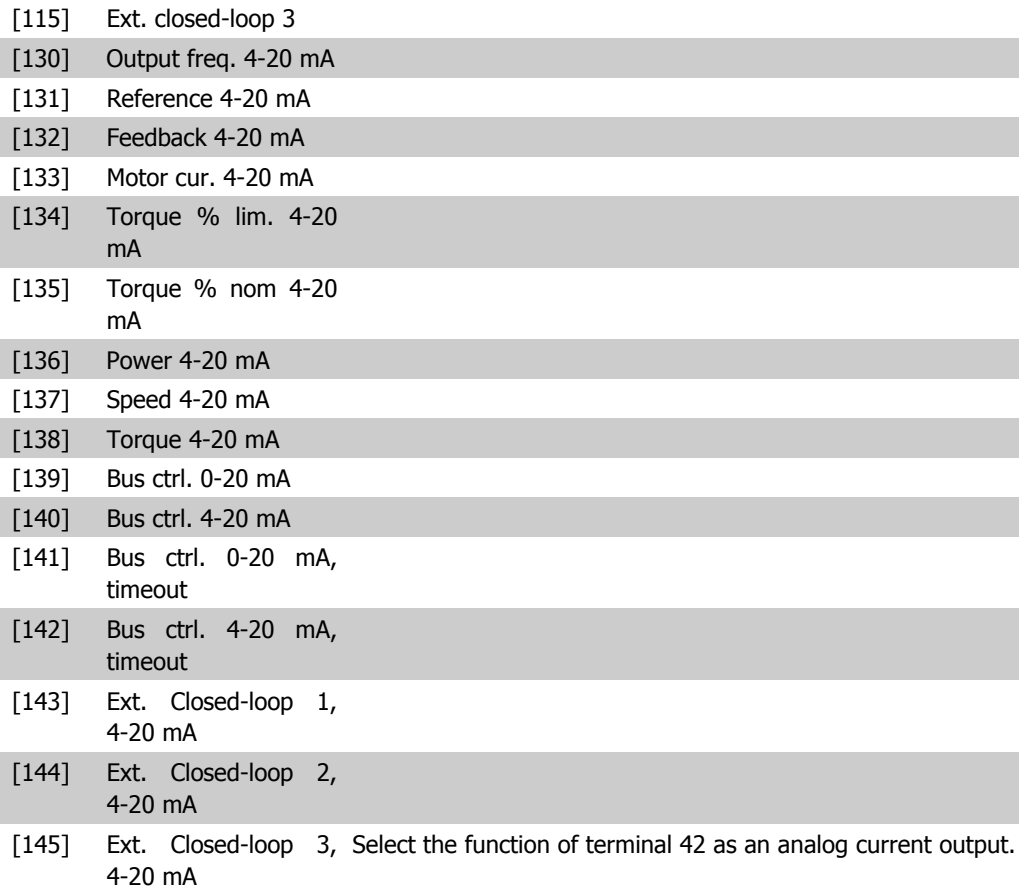

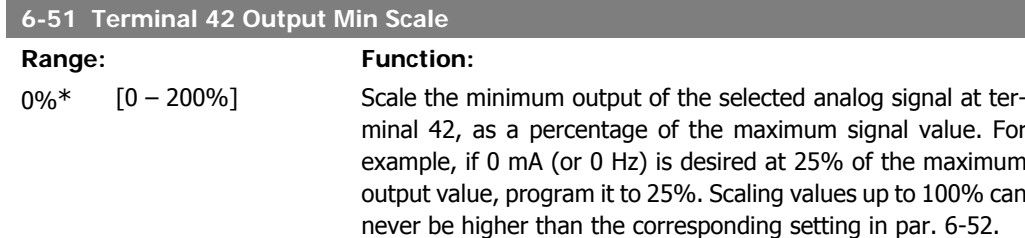

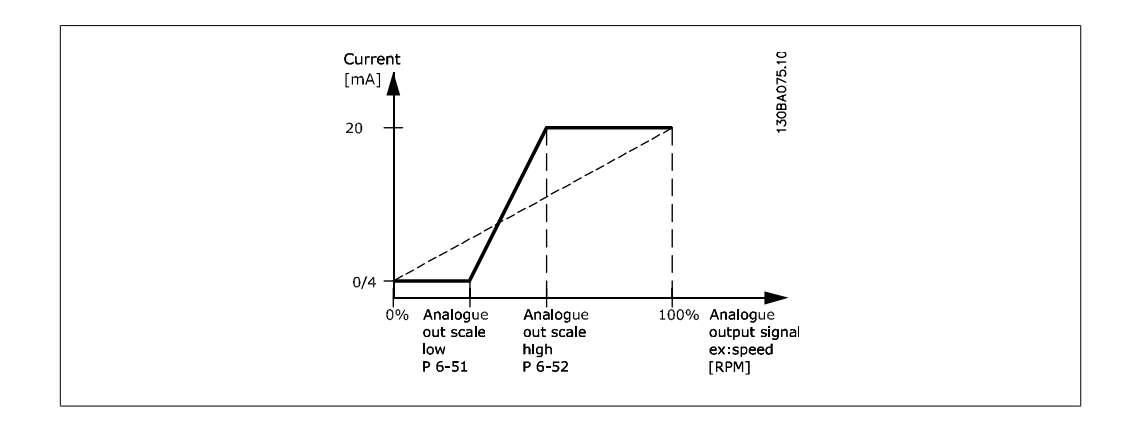

#### **6-52 Terminal 42 Output Max Scale**

#### Range: Function:

100%\* [0.00 – 200%] Scale the maximum output of the selected analog signal at terminal 42. Set the value to the maximum value of the current signal output. Scale the output to give a current lower than 20 mA at full scale; or 20 mA at an output below 100% of the maximum signal value. If 20 mA is the desired output current at a value between 0 - 100% of the full-scale output, program the percentage value in the parameter, i.e., 50% = 20 mA. If a current between 4 and 20 mA is desired at maximum output (100%), calculate the percentage value as follows:

> 20  $mA$  desired maximum current  $\times$  100 % *i.e.* 10 m A:  $\frac{20 \text{ mA}}{10 \text{ mA}} \times 100 \text{ %} = 200 \text{ %}$

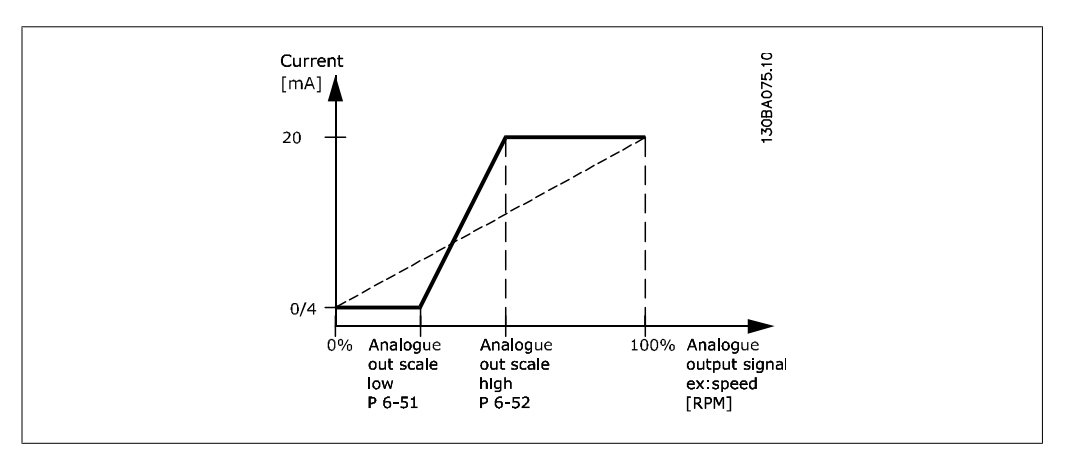

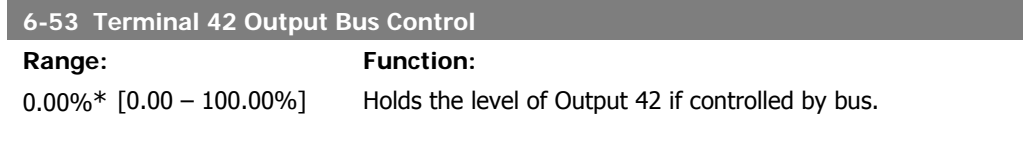

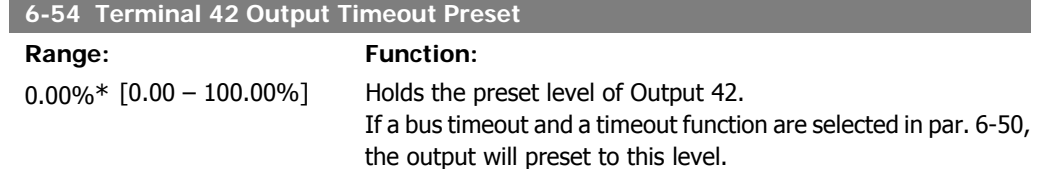

#### **2.8.9. 6-6\* Analog Output 2 (MCB 101)**

Analog outputs are current outputs: 0/4 - 20 mA. Common terminal (terminal X30/7) is the same terminal and electrical potential for an analog common connection. Resolution on analog output is 12 bit.

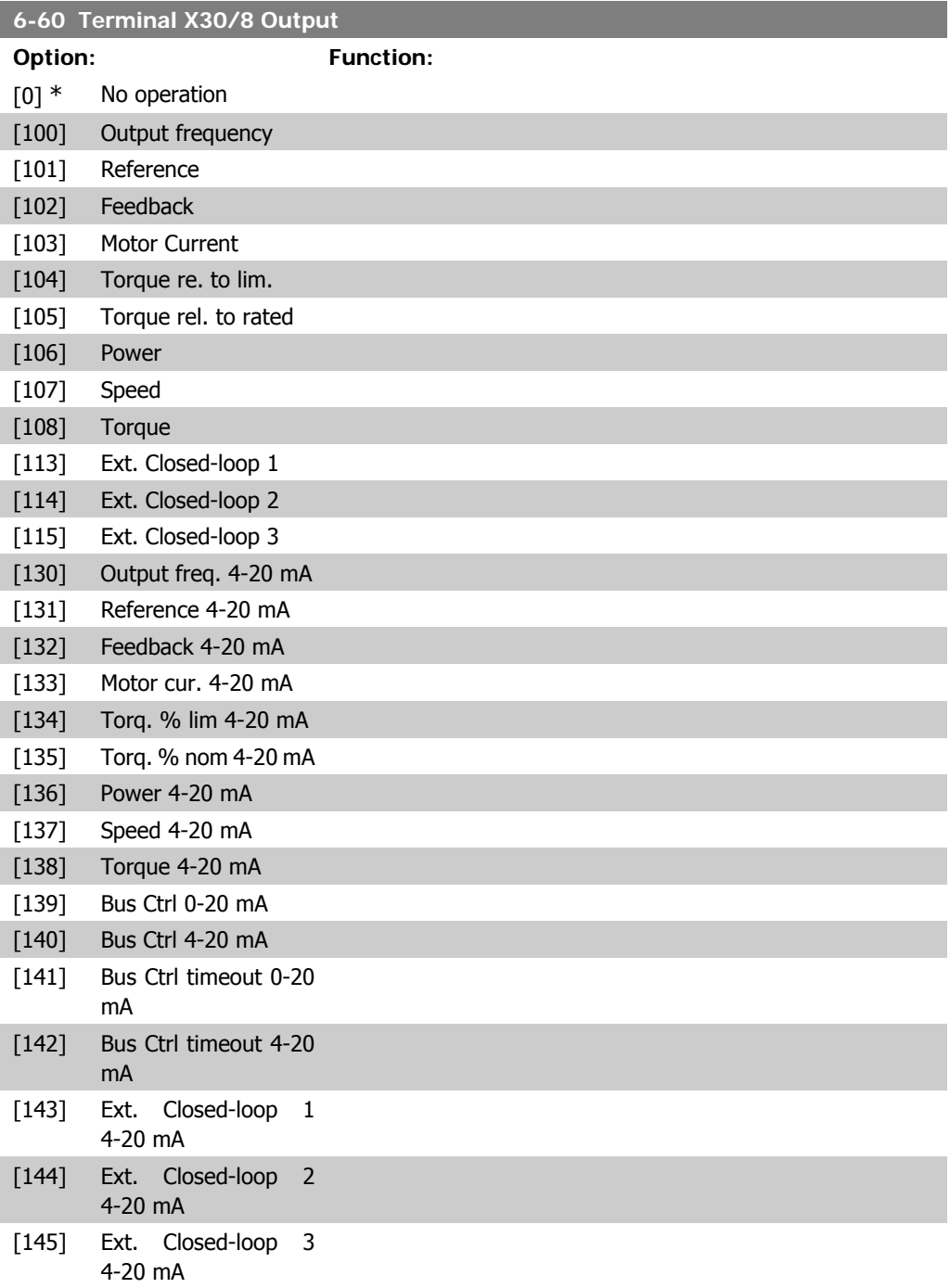

#### **6-61 Term. X30/8 Output Min Scale**

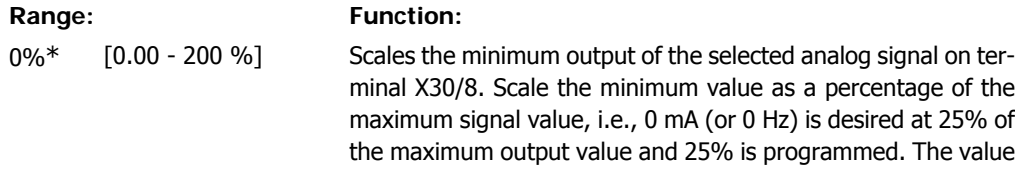

can never be higher than the corresponding setting in par. 6-62 if value is below 100%. This parameter is active when option module MCB 101 is moun-

ted in the adjustable frequency drive.

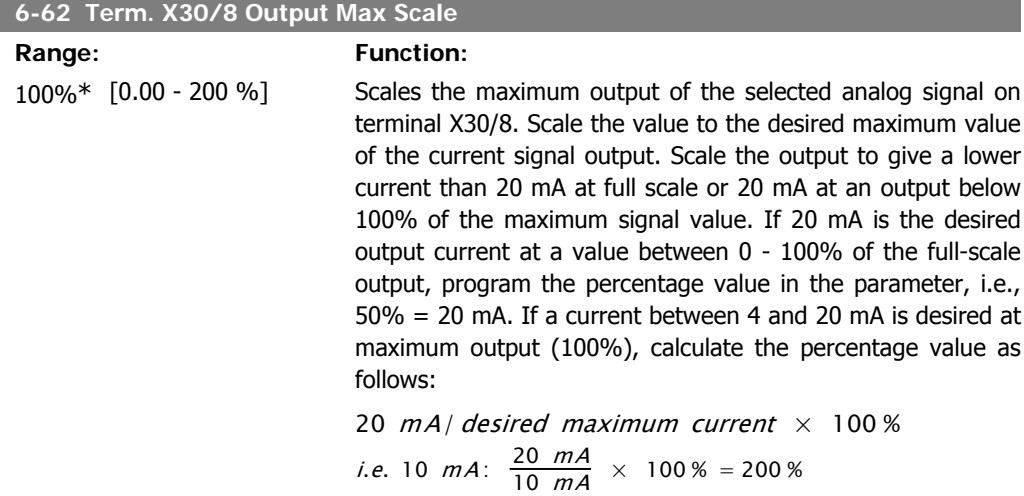

#### **6-63 Terminal X30/8 Output Bus Control**

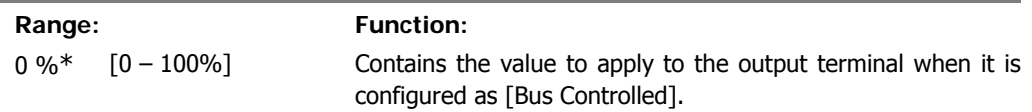

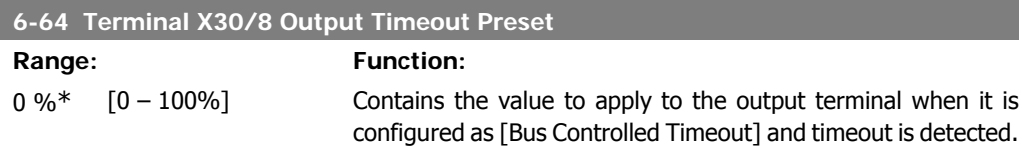

# **2.9. Main Menu - Communications and Options - Group 8**

#### **2.9.1. 8-\*\* Comm. and Options**

Parameter group for configuring communications and options.

### **2.9.2. 8-0\* General Settings**

General settings for communications and options.

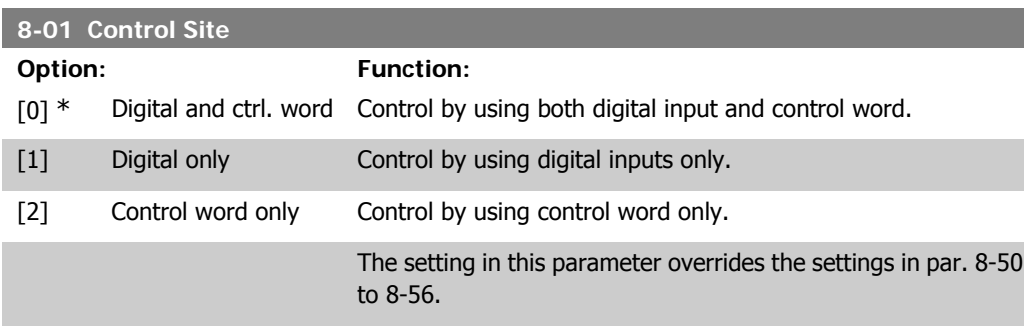

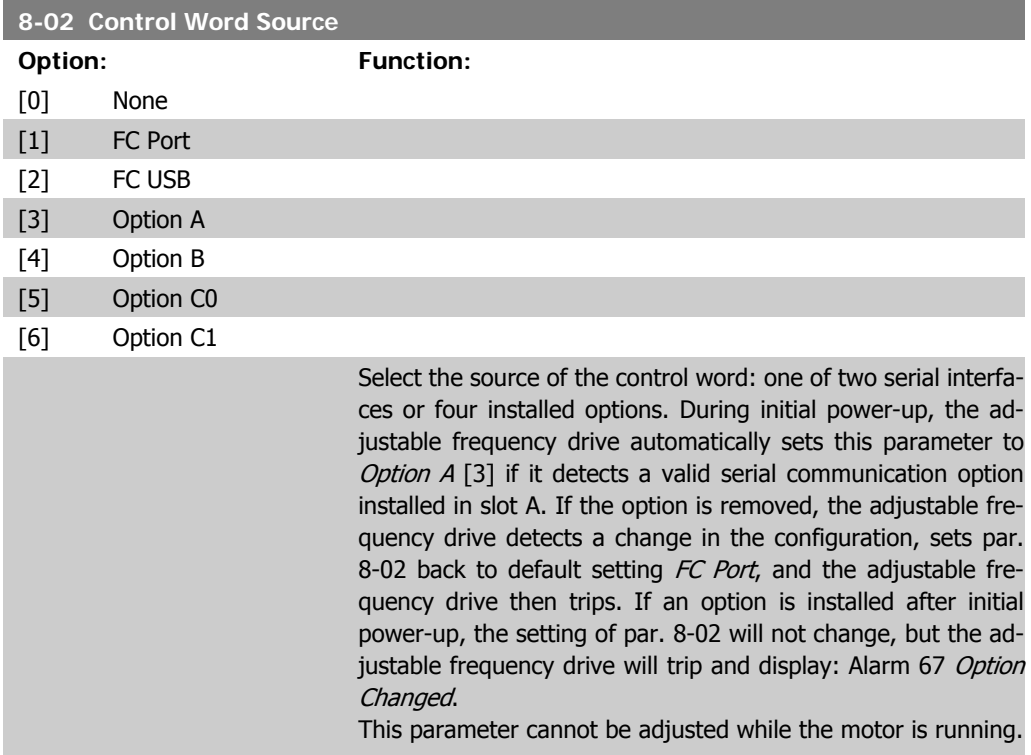

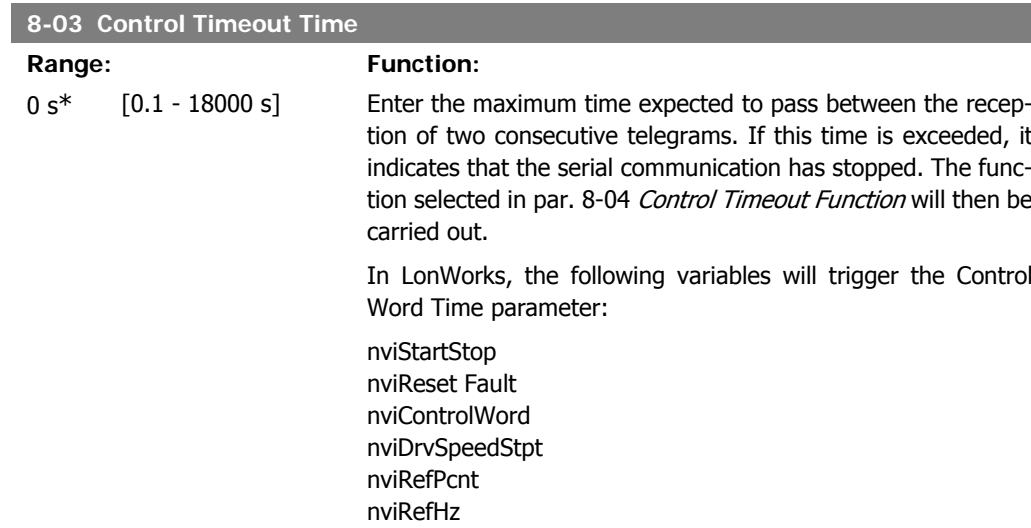

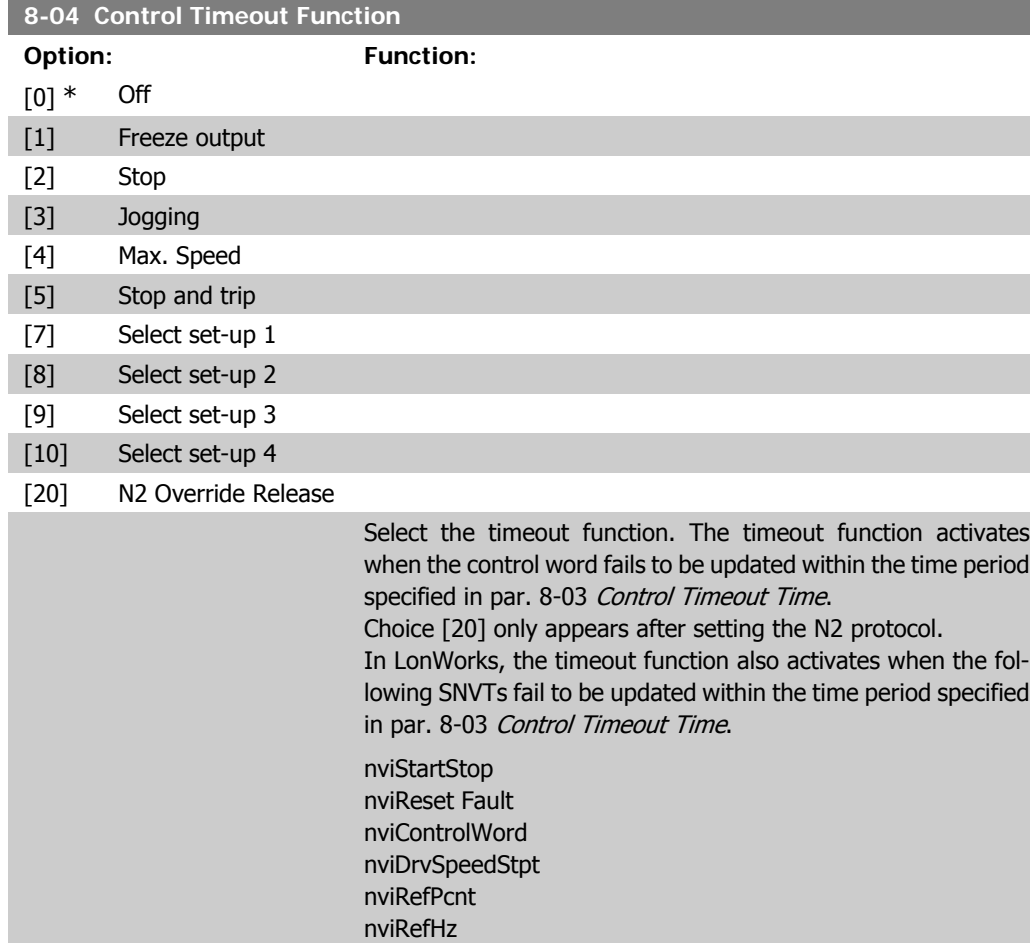

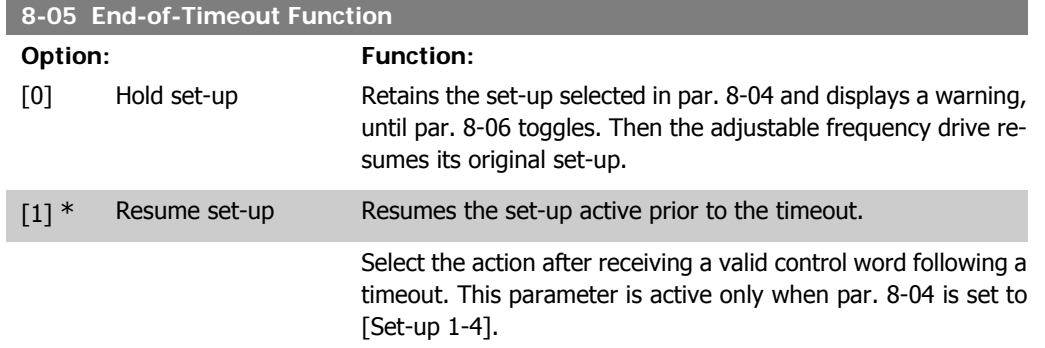

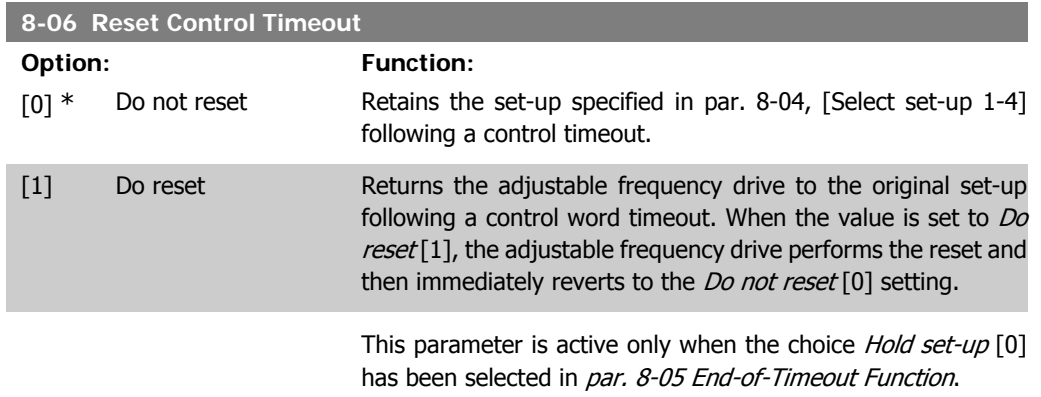

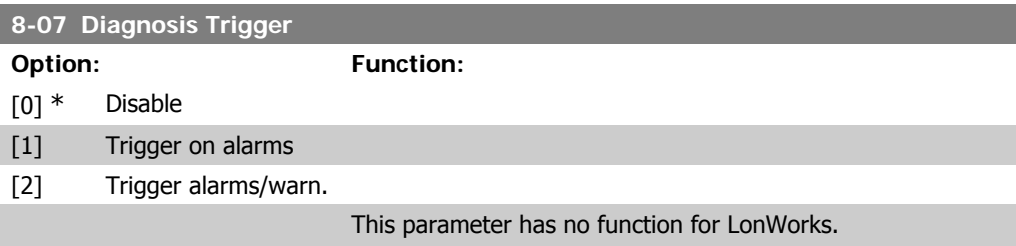

# **2.9.3. 8-1\* Ctrl. Word Settings**

I

Parameters for configuring the option control word profile.

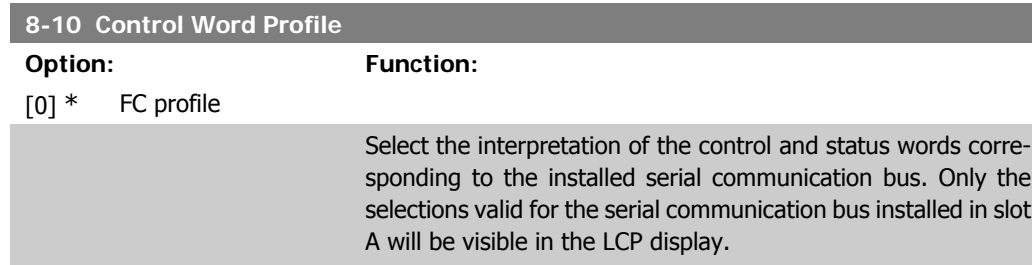

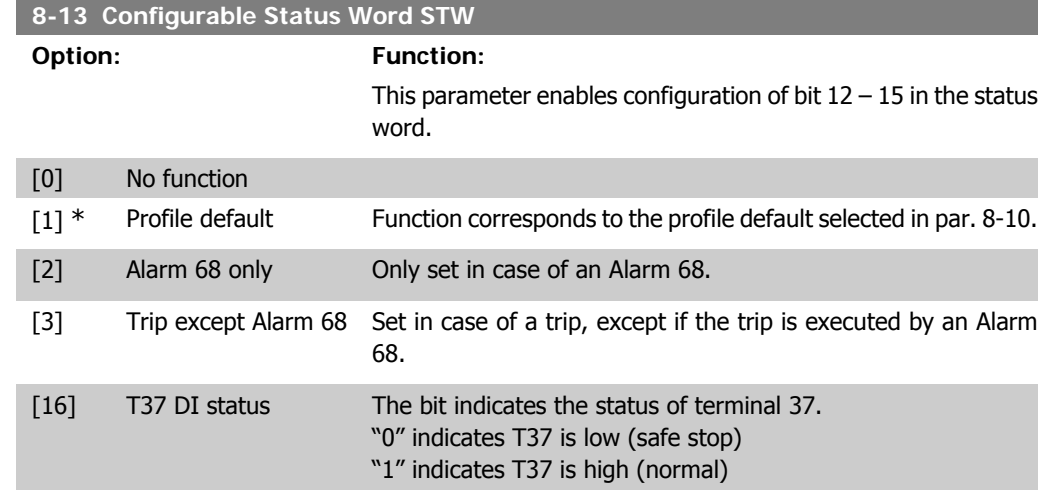

# **2.9.4. 8-3\* FC Port Settings**

Parameters for configuring the FC Port.

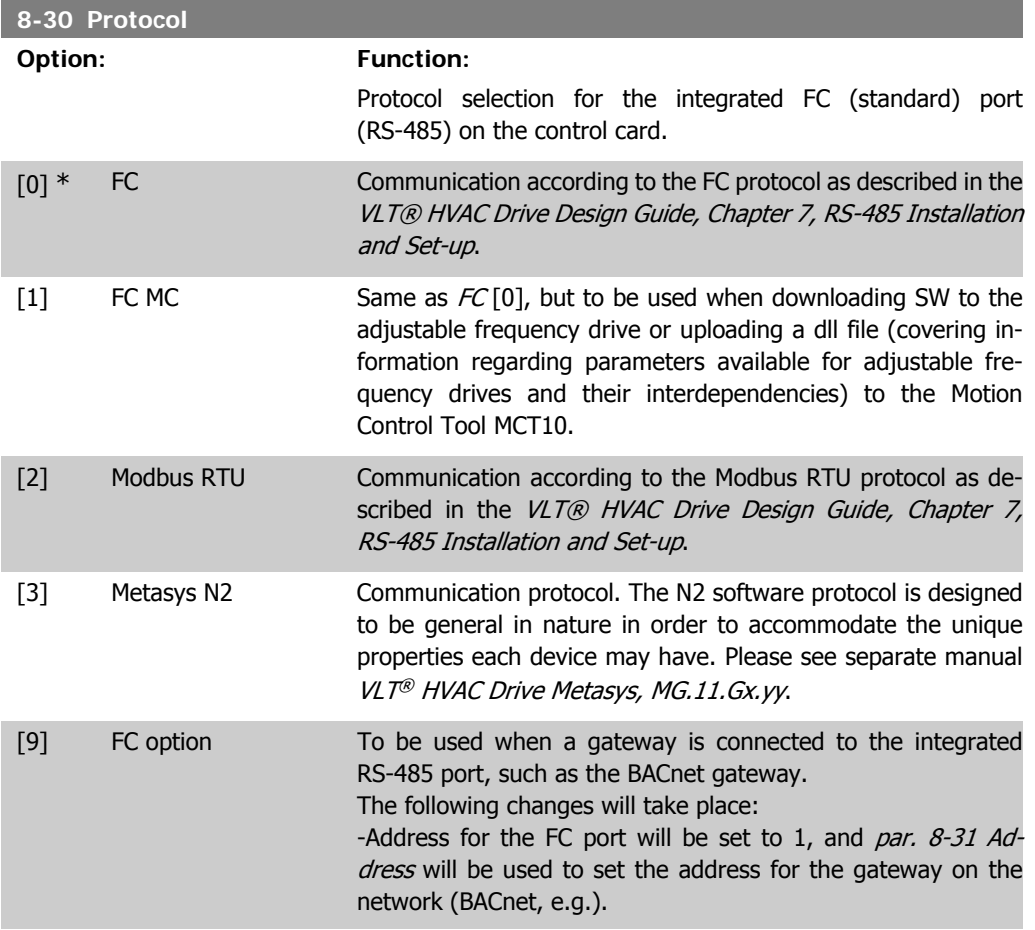

**2**

Please see separate manual VLT® HVAC Drive BACnet, MG. 11.Dx.yy.

-Baud rate for the FC port will be set to a fixed value (115,200 baud) and par. 8-32 Baud Rate, is now used to set the baud rate for the network port (BACnet, e.g.) on the gateway.

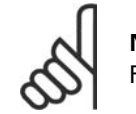

**NOTE**

Further details can be found in the Modbus RTU, BACnet and Metasys manuals.

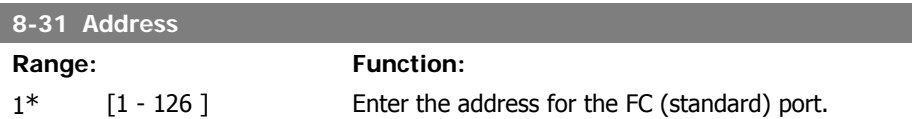

Valid range: 1 - 126.

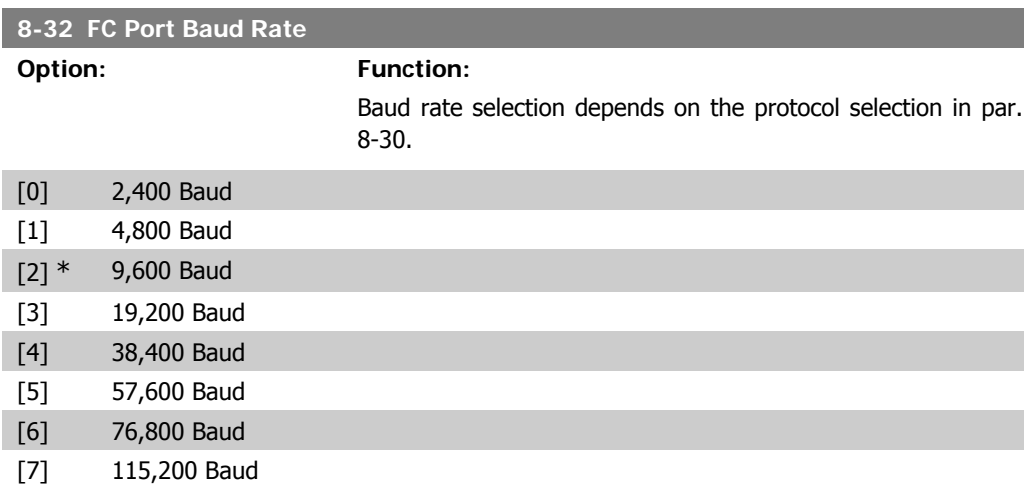

Default refers to the FC Protocol

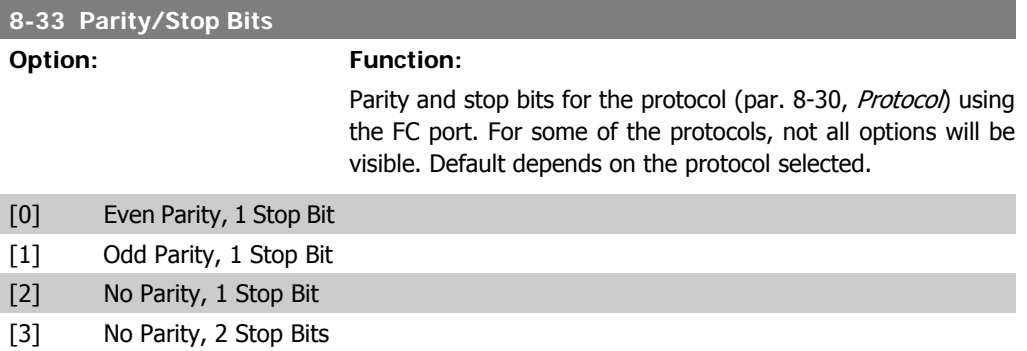

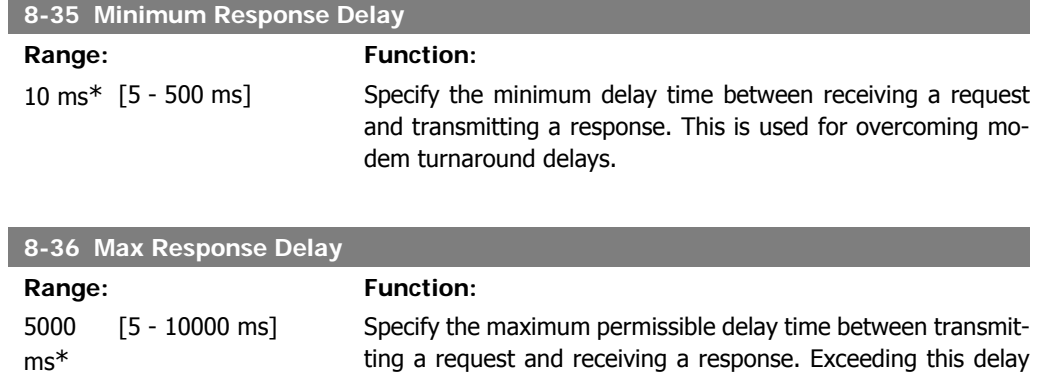

time will cause control word timeout.

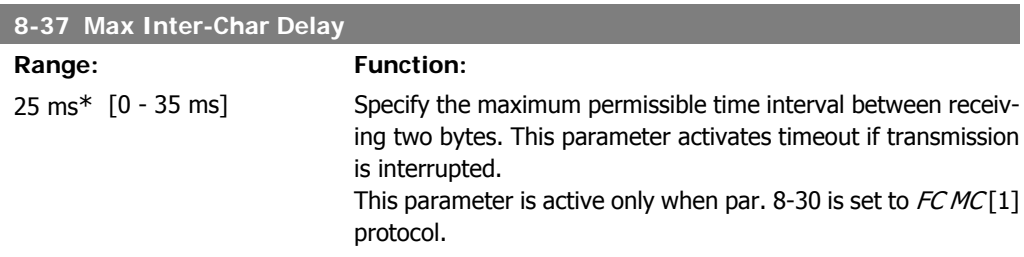

### **2.9.5. Telegram Selection, 8-40**

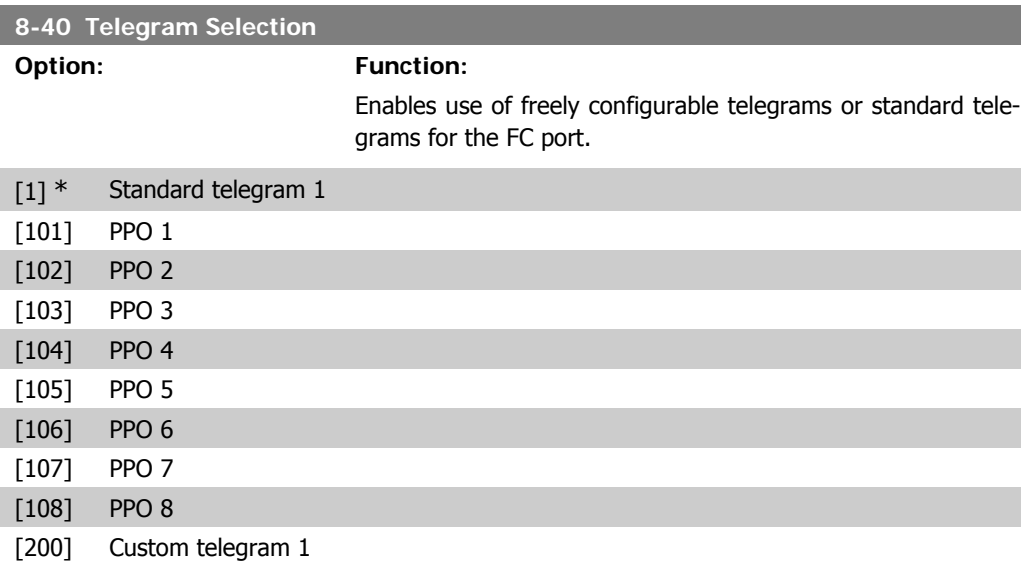

## **2.9.6. 8-5\* Digital/Bus**

Parameters for configuring the control word Digital/Bus merging.

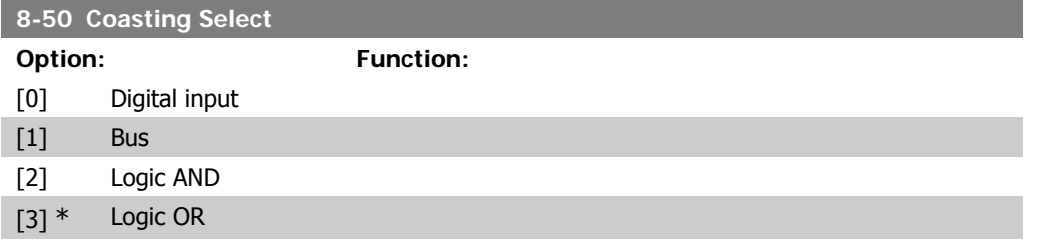

Select control of the coasting function via the terminals (digital input) and/or via the bus.

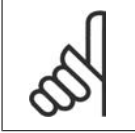

**NOTE** This parameter is active only when par. 8-01 Control Site is set to [0] Digital and control word.

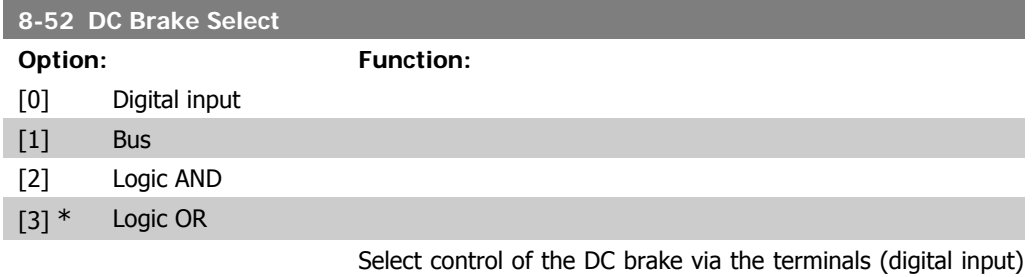

and/or via the serial communication bus.

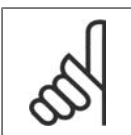

**NOTE** This parameter is active only when par. 8-01 Control Site is set to [0] Digital and control word.

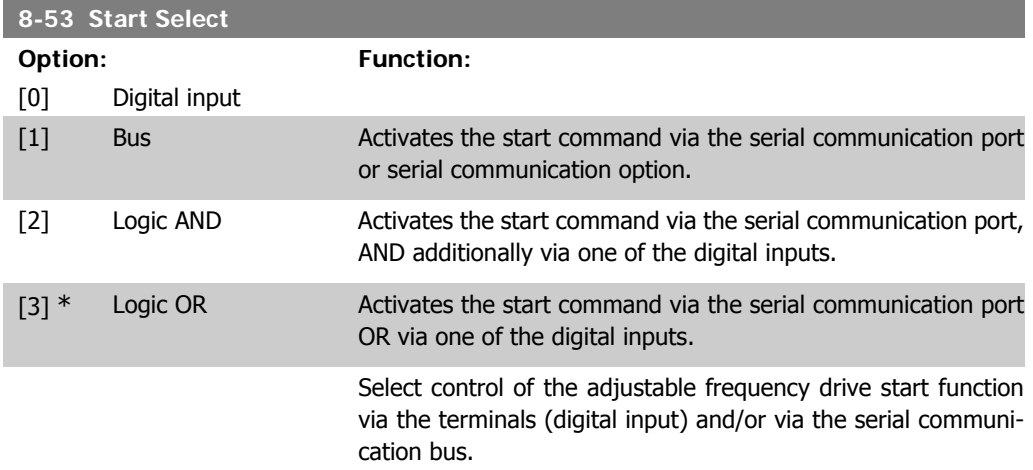

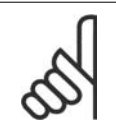

**NOTE** This parameter is active only when par. 8-01 Control Site is set to [0] Digital and control word.

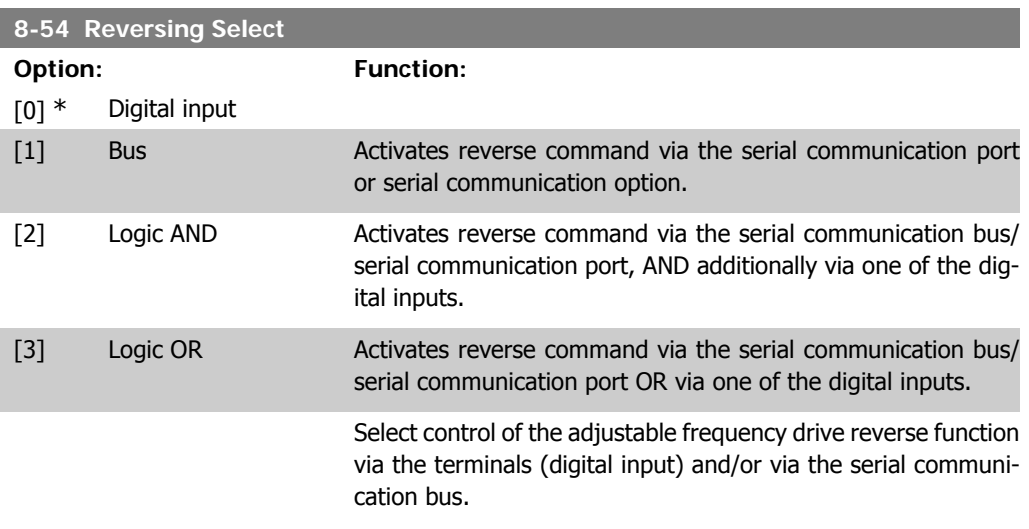

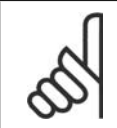

**NOTE** This parameter is active only when par. 8-01 Control Site is set to [0] Digital and control word.

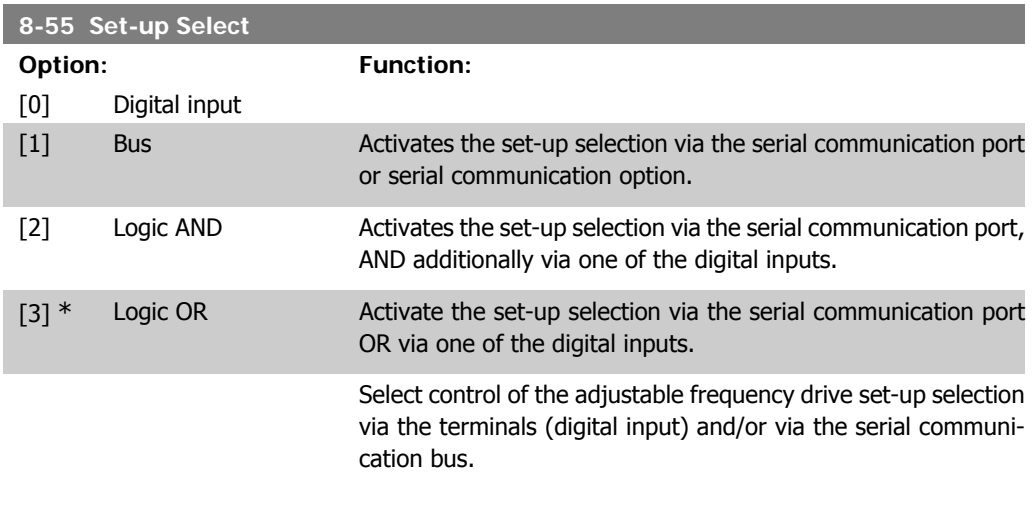

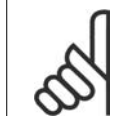

#### **NOTE**

This parameter is active only when par. 8-01 Control Site is set to [0] Digital and control word.

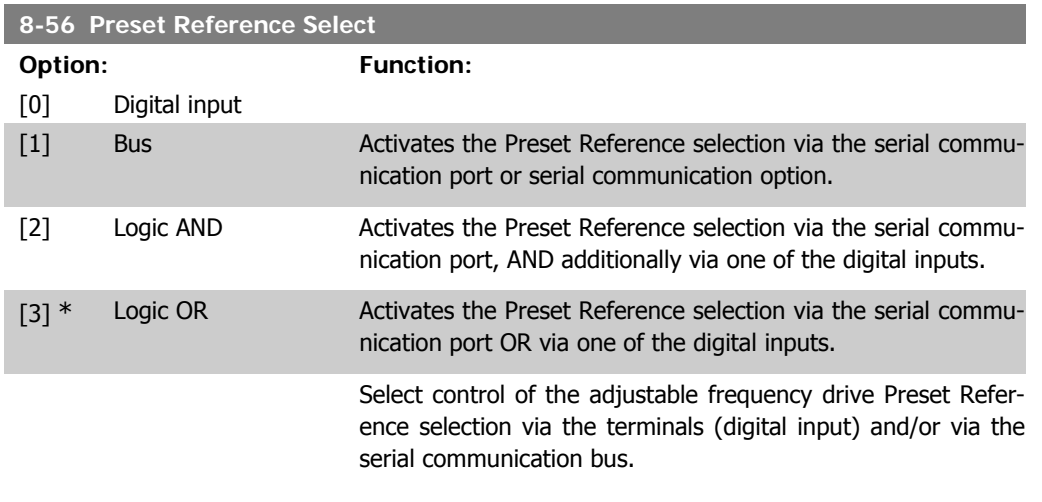

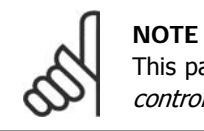

I

I

I

This parameter is active only when par. 8-01 Control Site is set to [0] Digital and control word.

### **2.9.7. 8-8\* FC Port Diagnostics**

These parameters are used for monitoring the bus communication via the FC port.

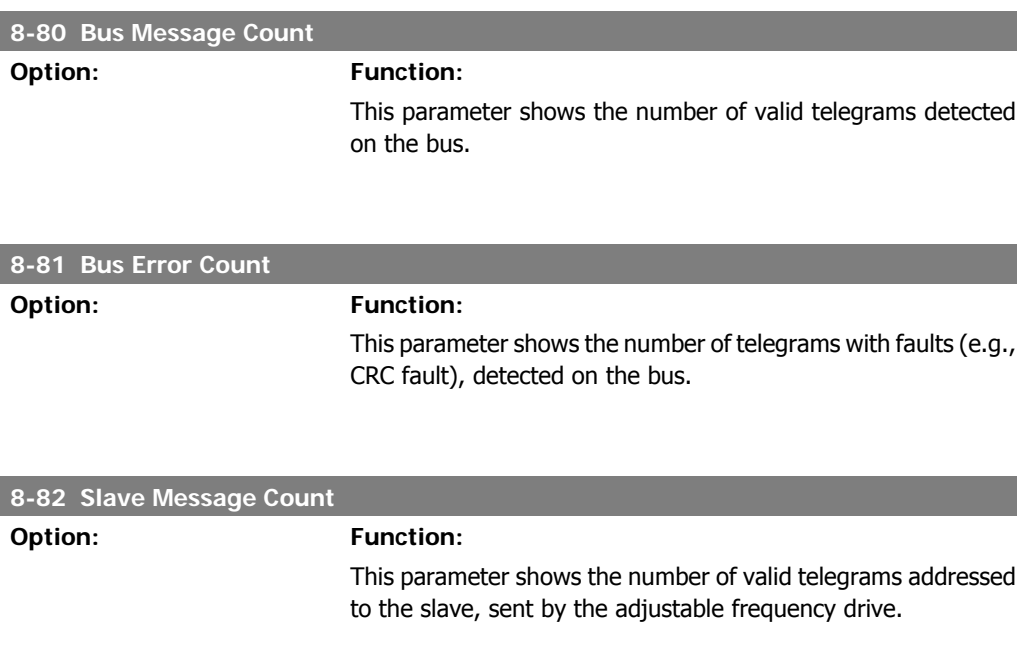

#### **8-83 Slave Error Count**

**Option: Function:**

This parameter shows the number of error telegrams, which could not be executed by the adjustable frequency drive.

#### **2.9.8. 8-9\* Bus Jog**

Parameters for configuring the bus jog.

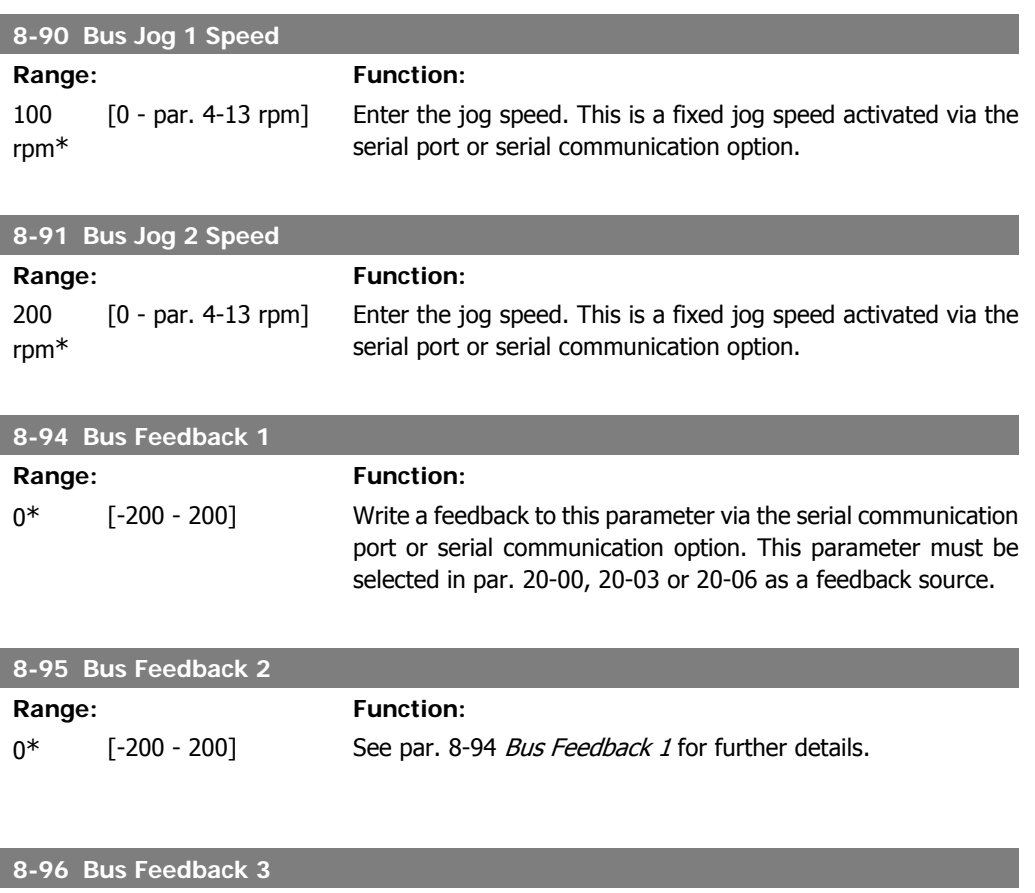

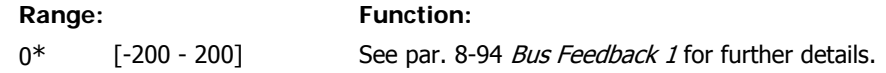

# **2.10. Main Menu - Profibus - Group 9**

## **2.10.1. 9-\*\* Profibus**

Parameter group for all Profibus-specific parameters.

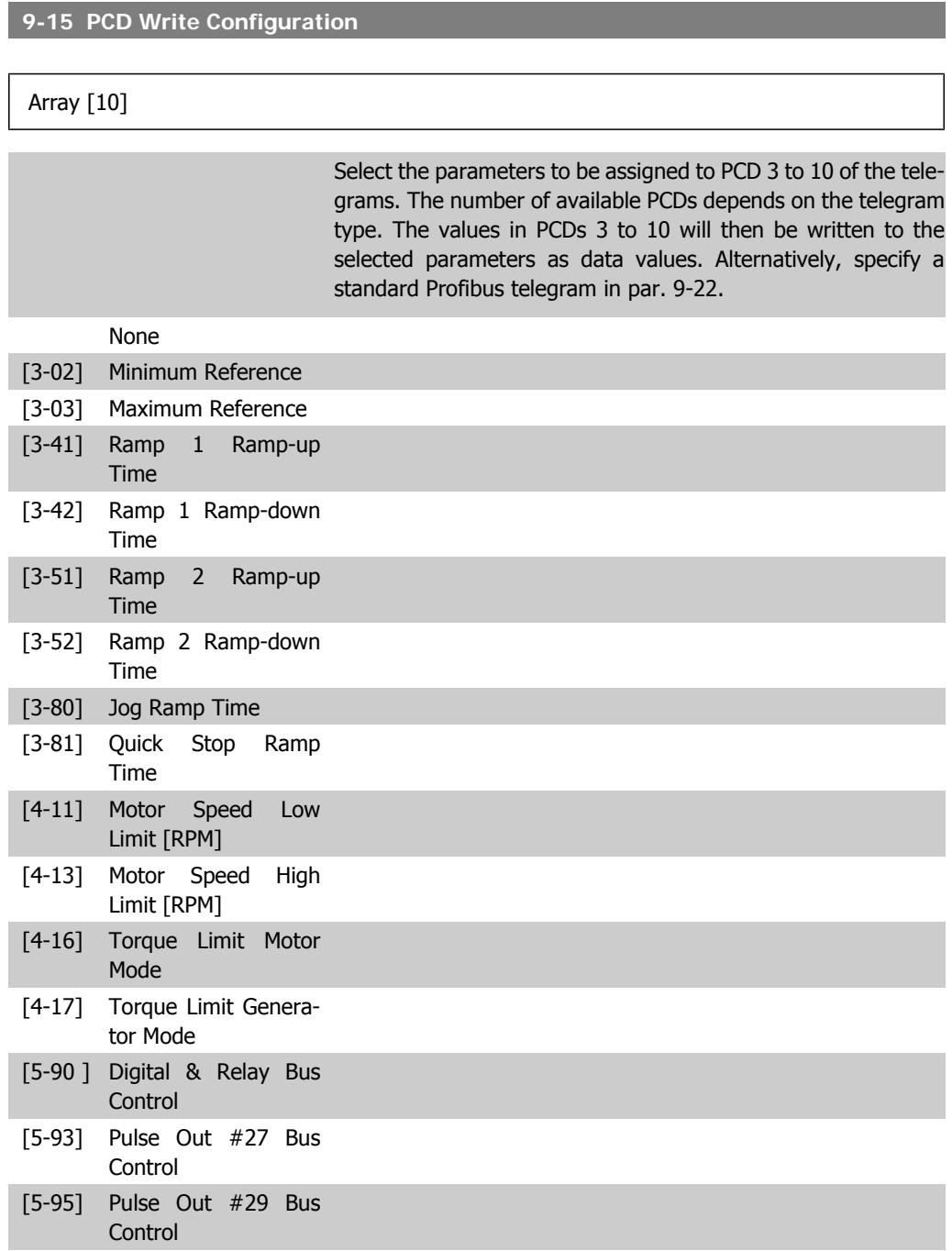

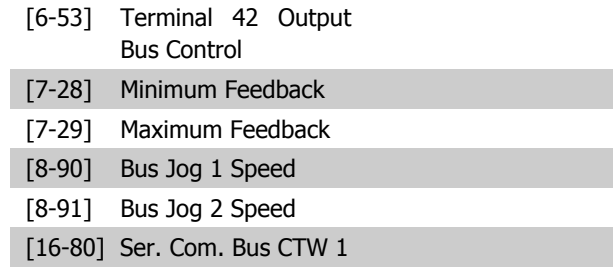

[16-82] Ser. com. bus REF 1

#### **9-16 PCD Read Configuration**

Array [10]

Select the parameters to be assigned to PCD 3 to 10 of the telegrams. The number of available PCDs depends on the telegram type. PCDs 3 to 10 contain the actual data values of the selected parameters. For standard Profibus telegrams, see par. 9-22.

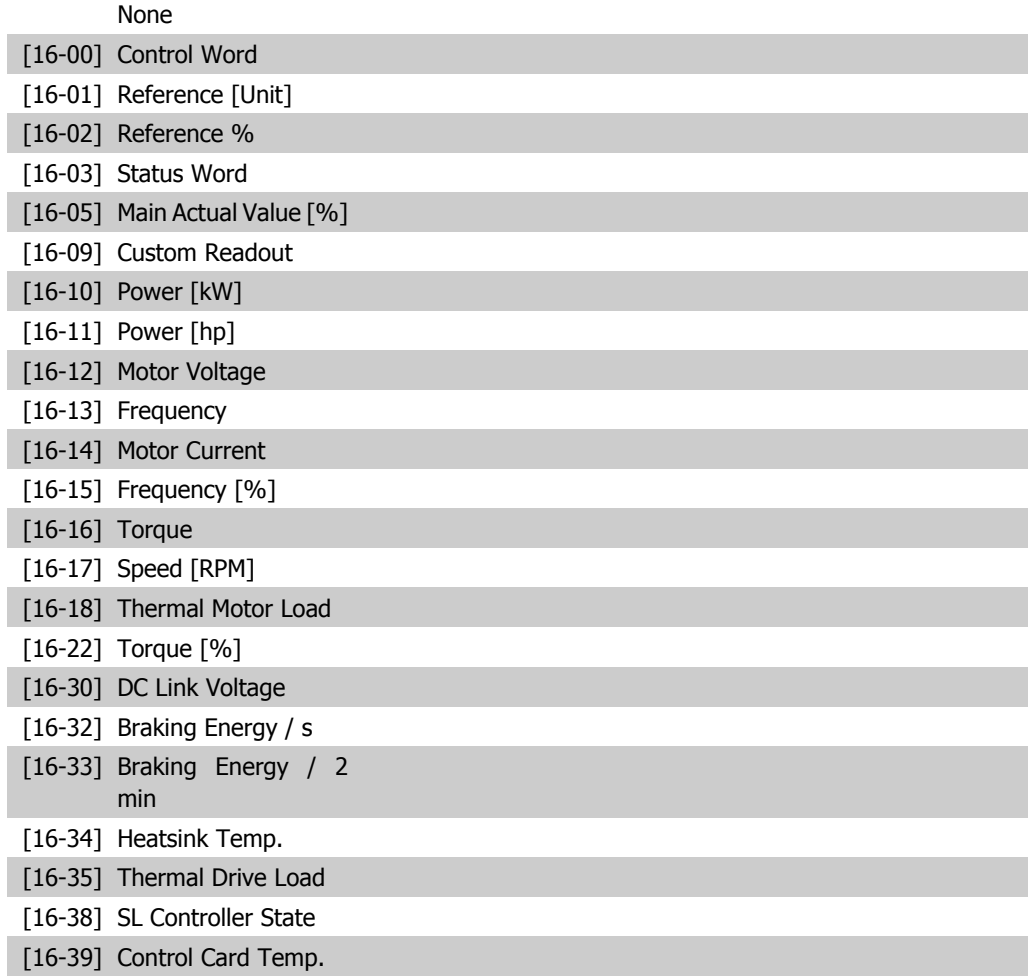

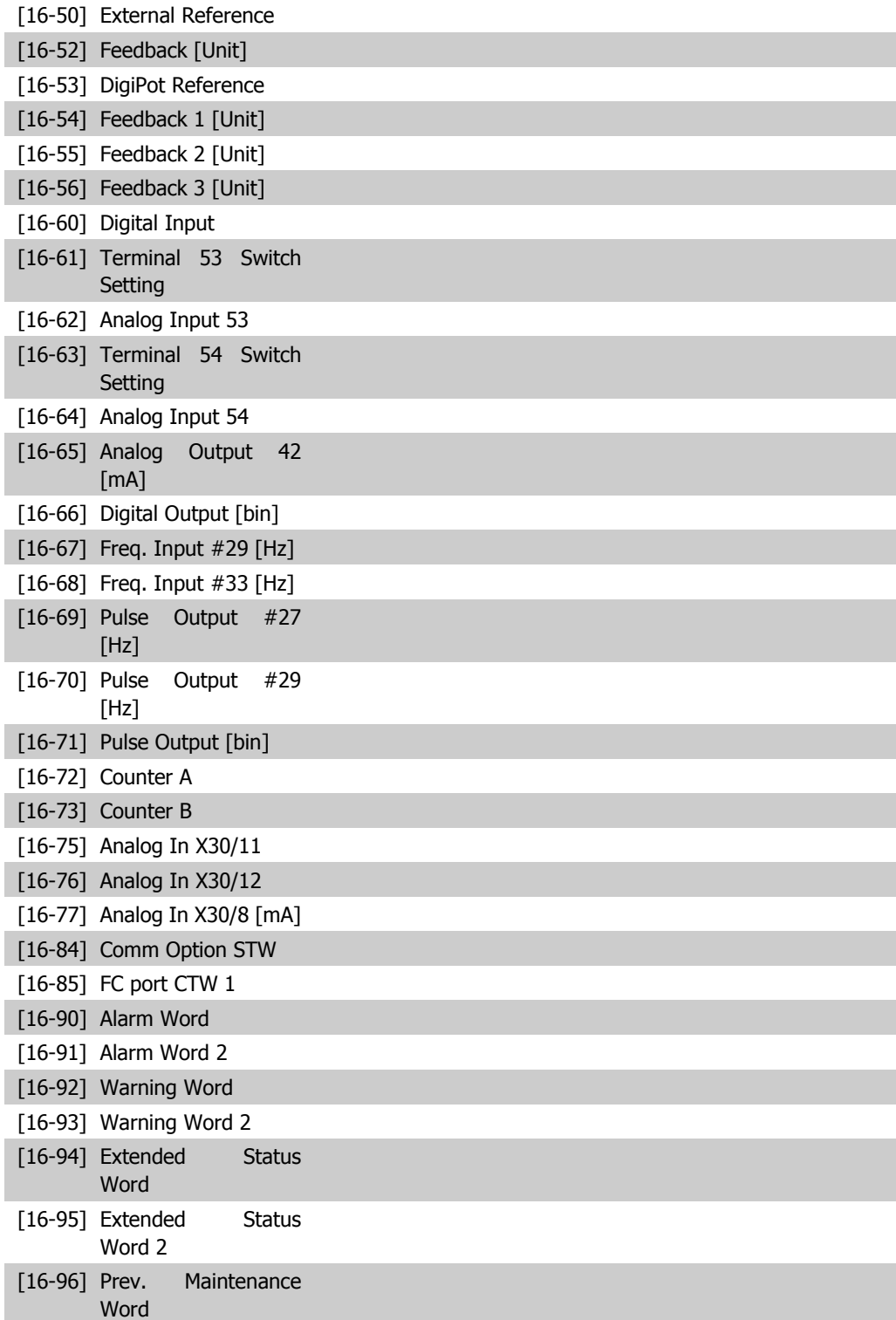

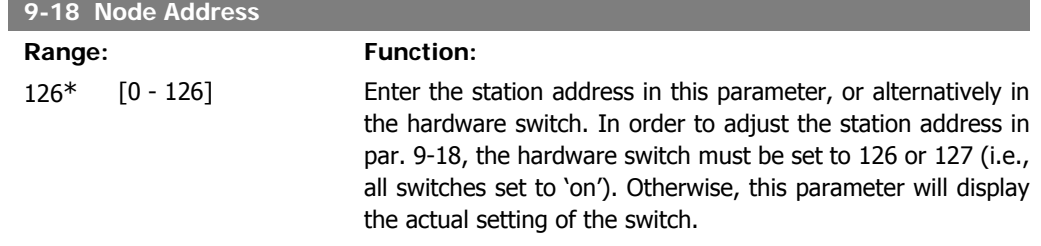

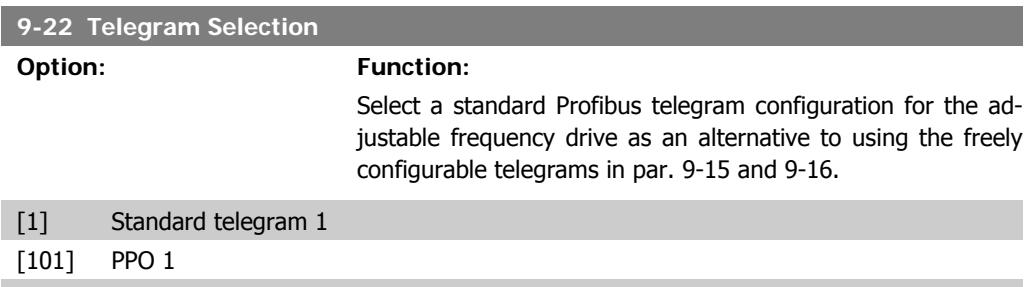

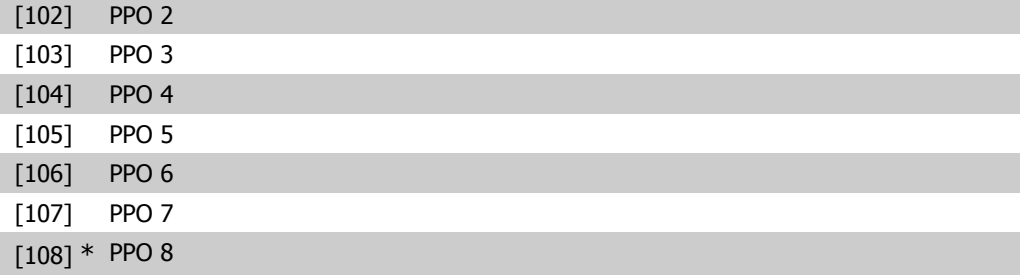

**9-23 Parameters for Signals**

Array [1000]

This parameter contains a list of signals available for selection in par. 9-15 and 9-16.

#### None

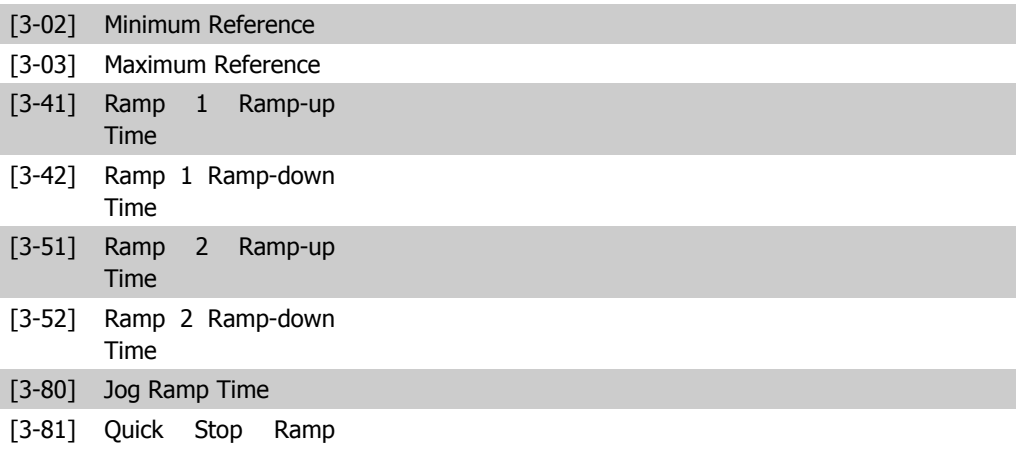

Time

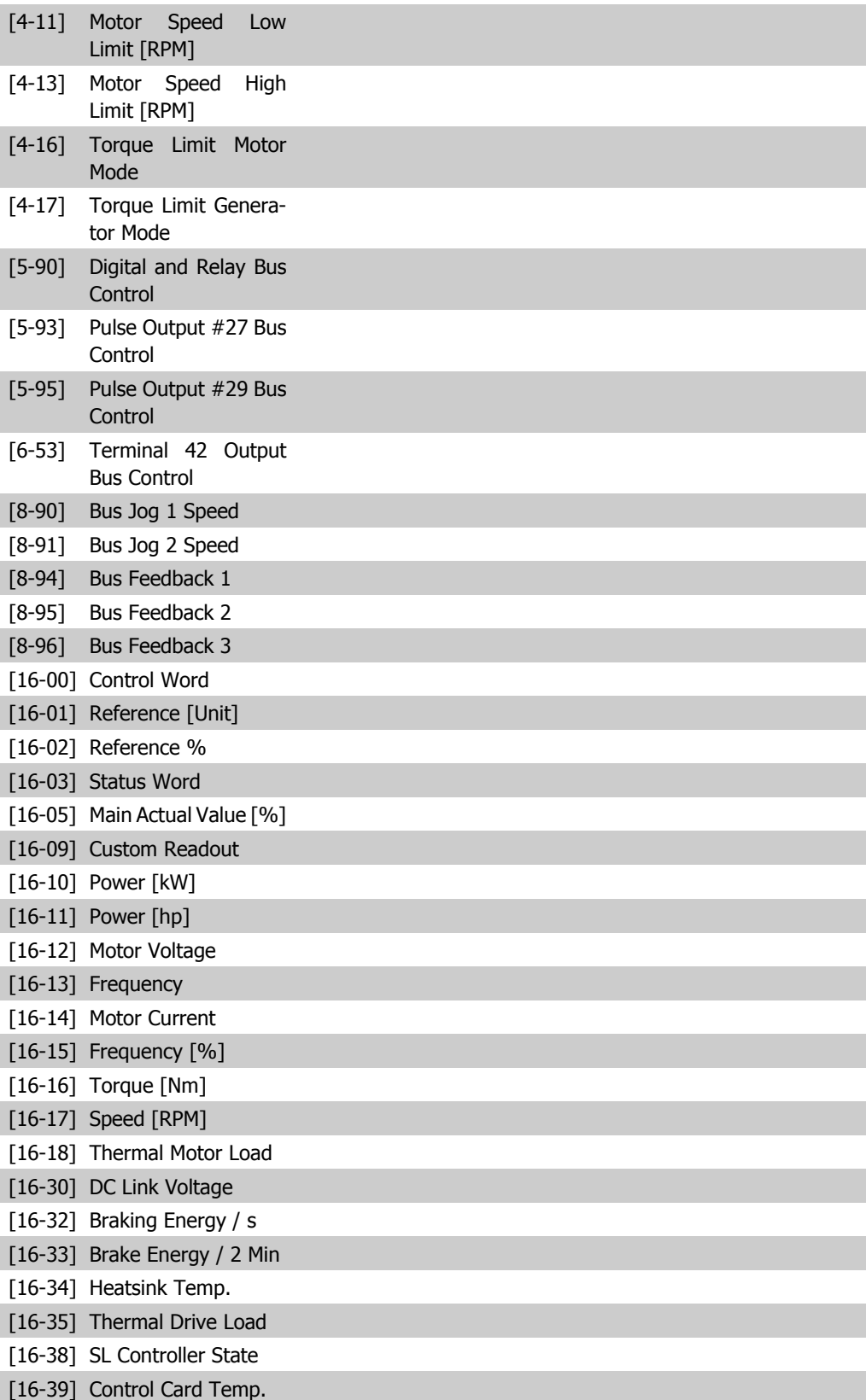

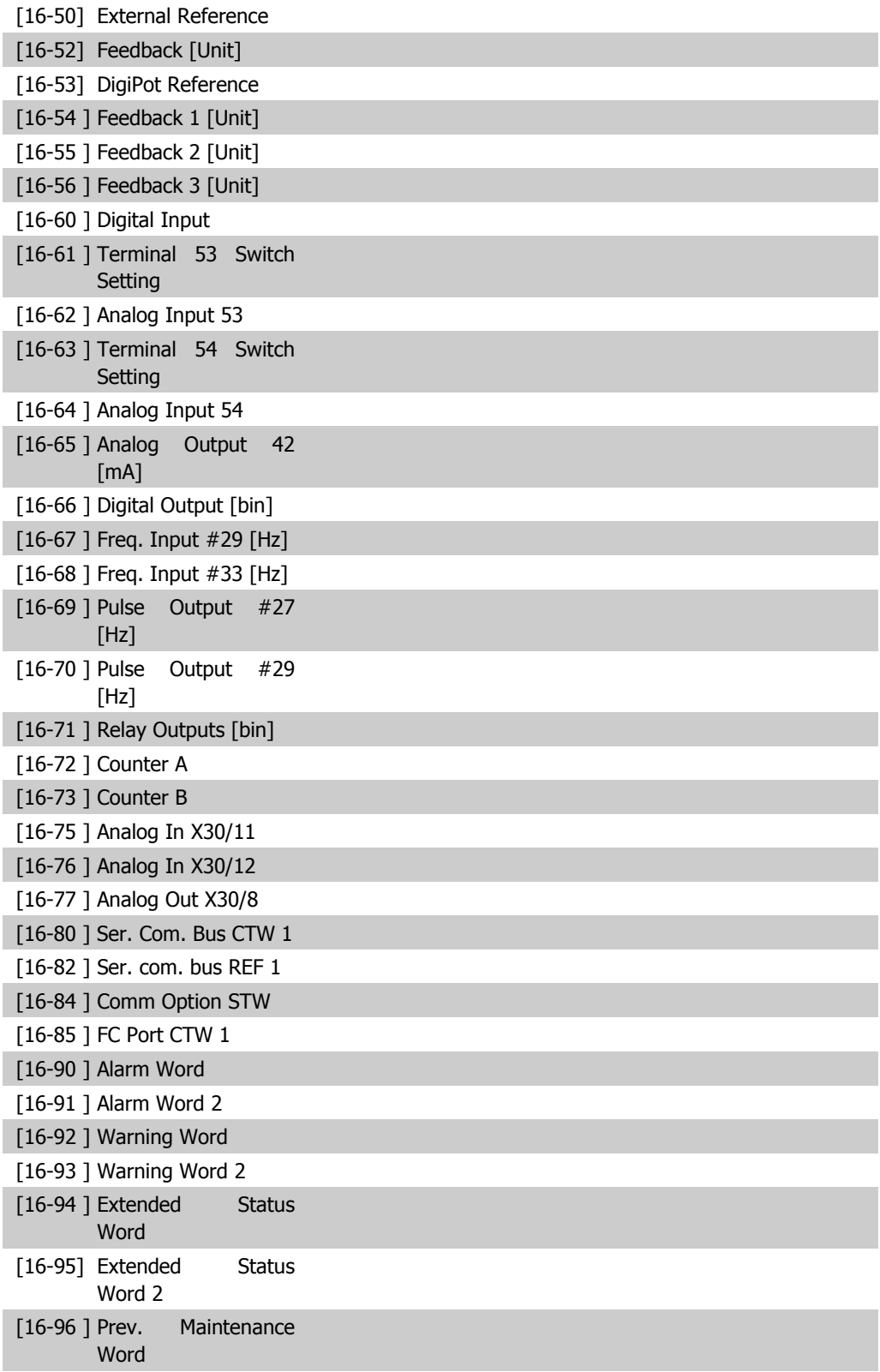

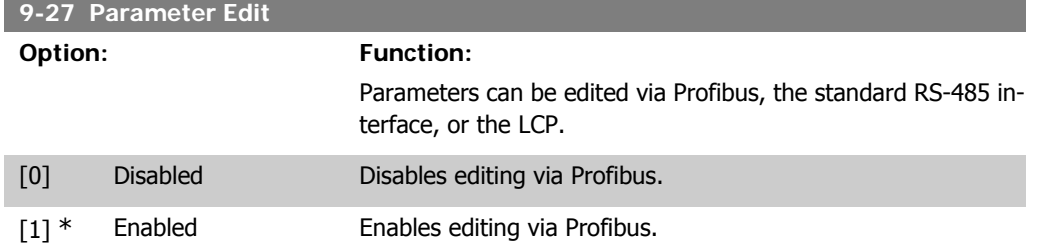

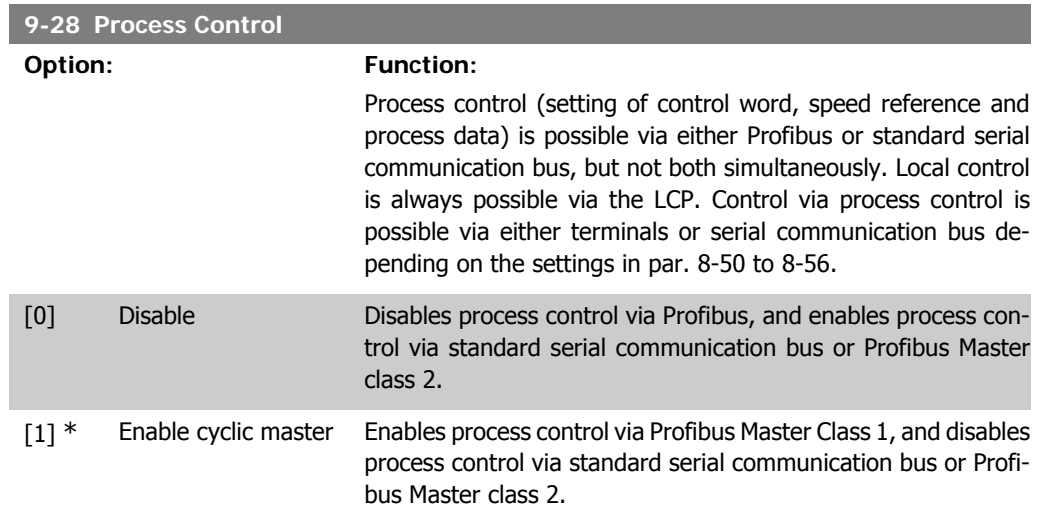

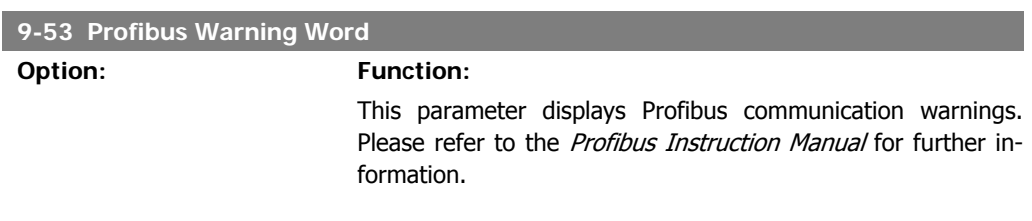

#### Read only

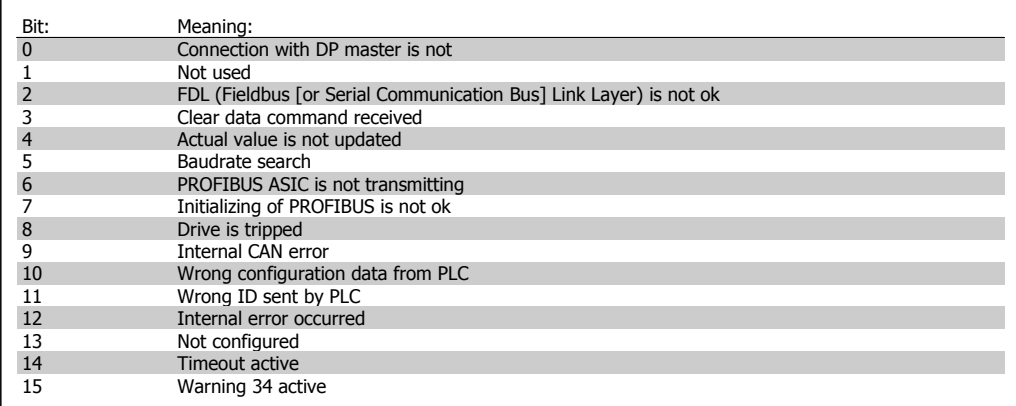

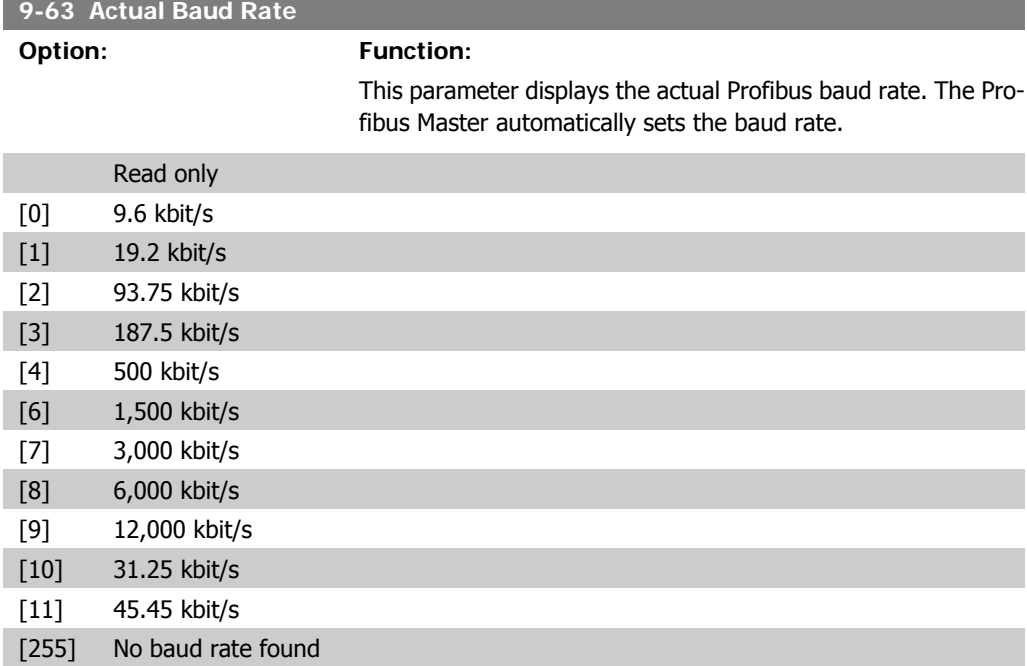

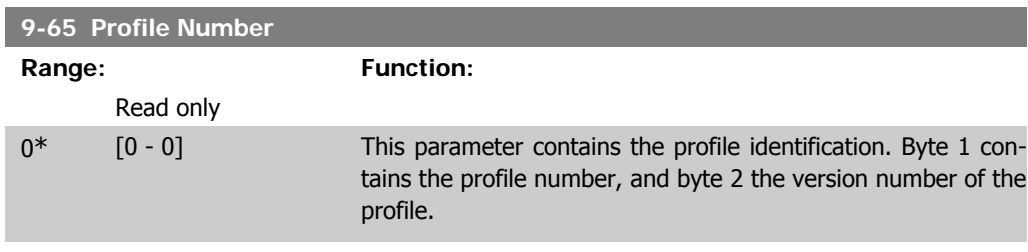

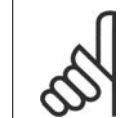

**NOTE** This parameter is not visible via LCP.

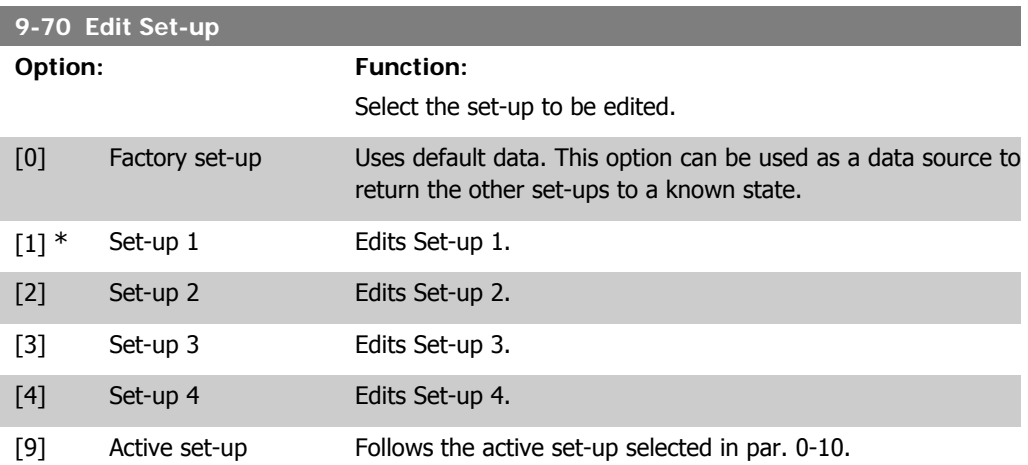

This parameter is unique to LCP and serial communication buses. See also par. 0-11 Edit set-up.

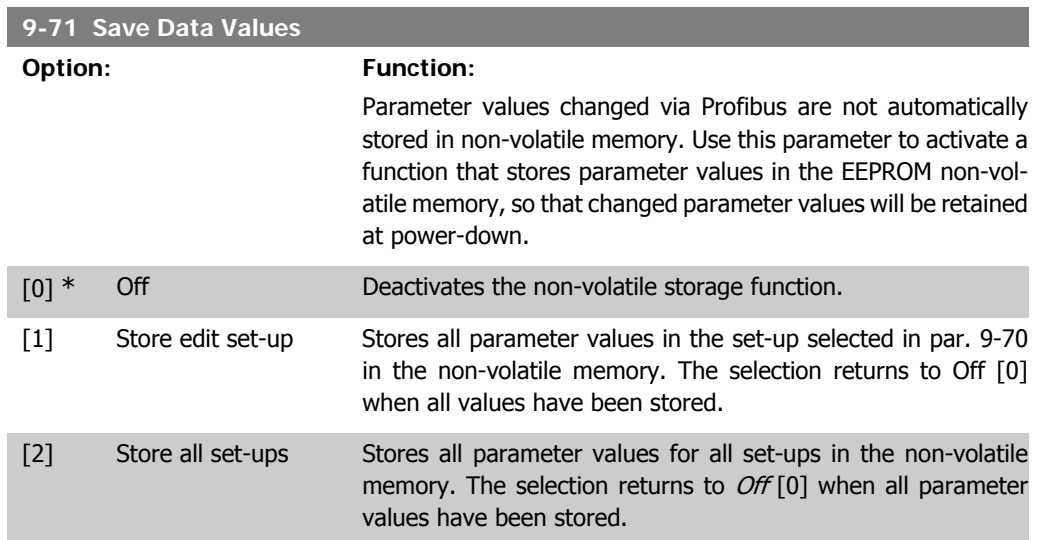

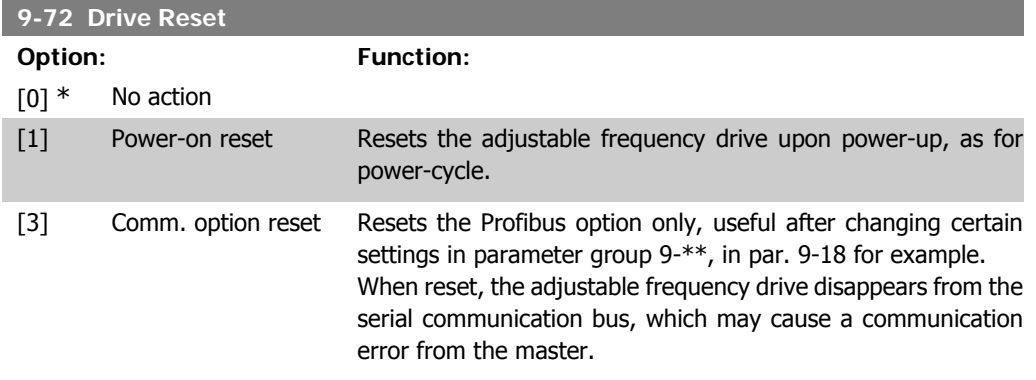

**9-80 Defined Parameters (1)**

Array [116]

No LCP access

Read only

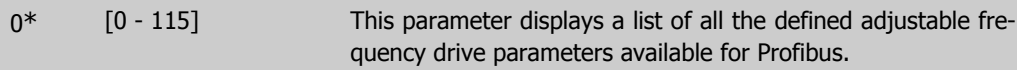

**9-81 Defined Parameters (2)**

Array [116]

**2**

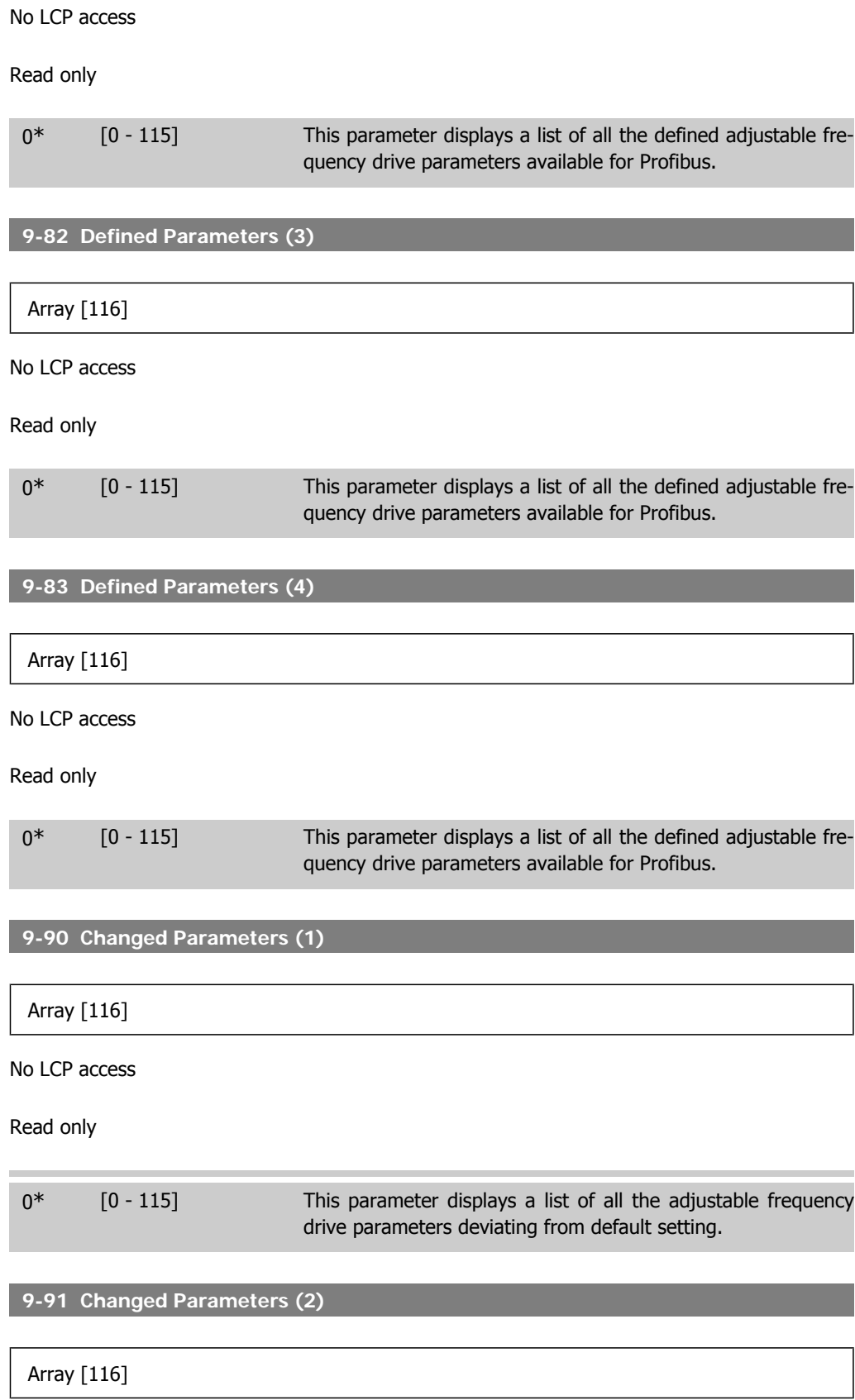

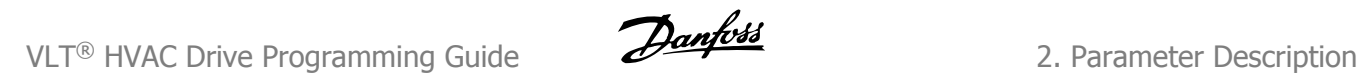

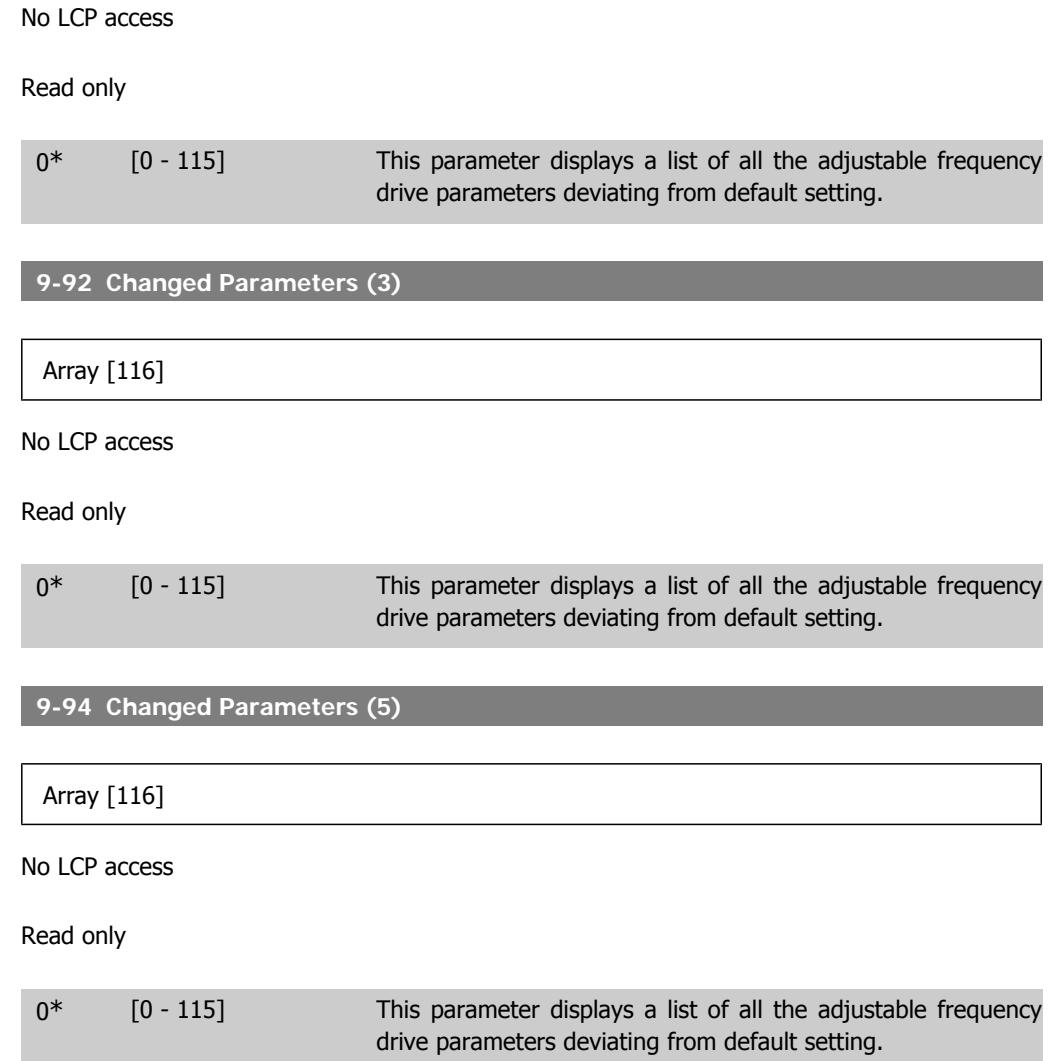

# **2.11. Main Menu - CAN Serial Communication Bus - Group 10**

### **2.11.1. 10-\*\* DeviceNet and CAN Serial Communication Bus**

Parameter group for DeviceNet CAN serial communication bus parameters.

#### **2.11.2. 10-0\* Common Settings**

Parameter group for configuring common settings for CAN serial communication options.

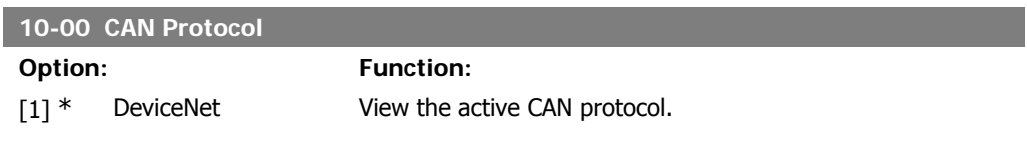

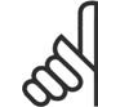

**NOTE** The options depend on installed option.

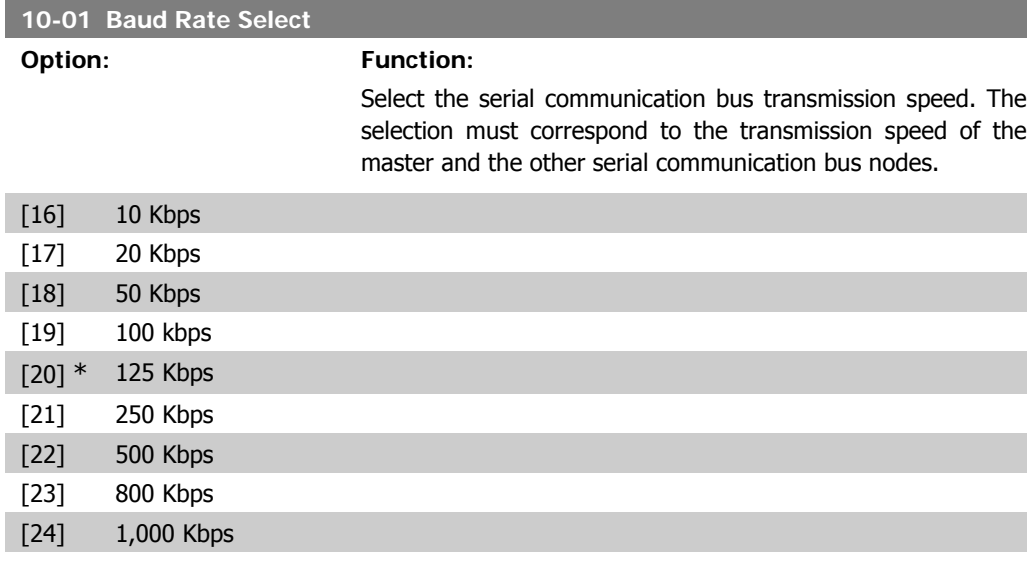

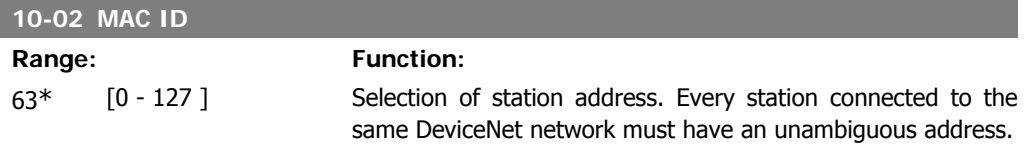

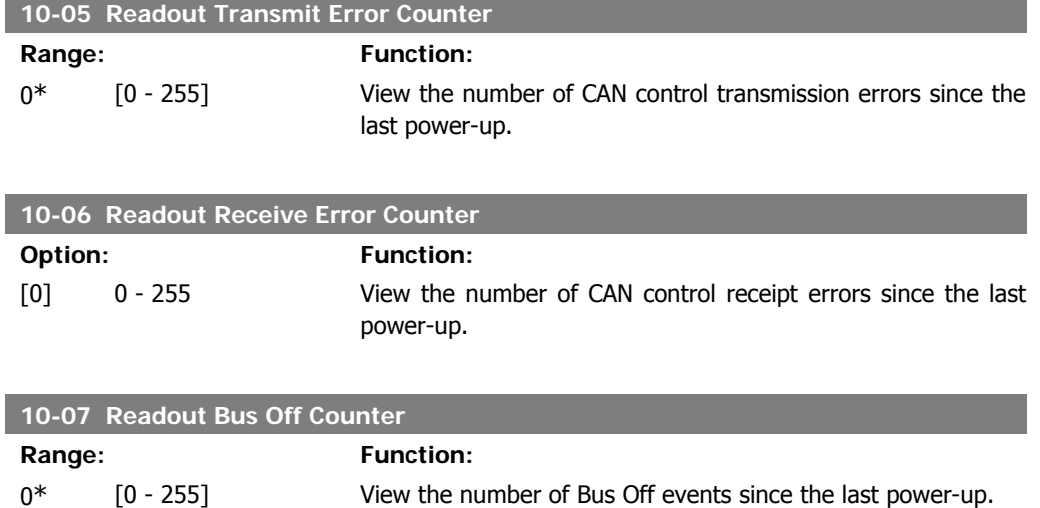

## **2.11.3. 10-1\* DeviceNet**

Parameters specific to the DeviceNet serial communication bus.

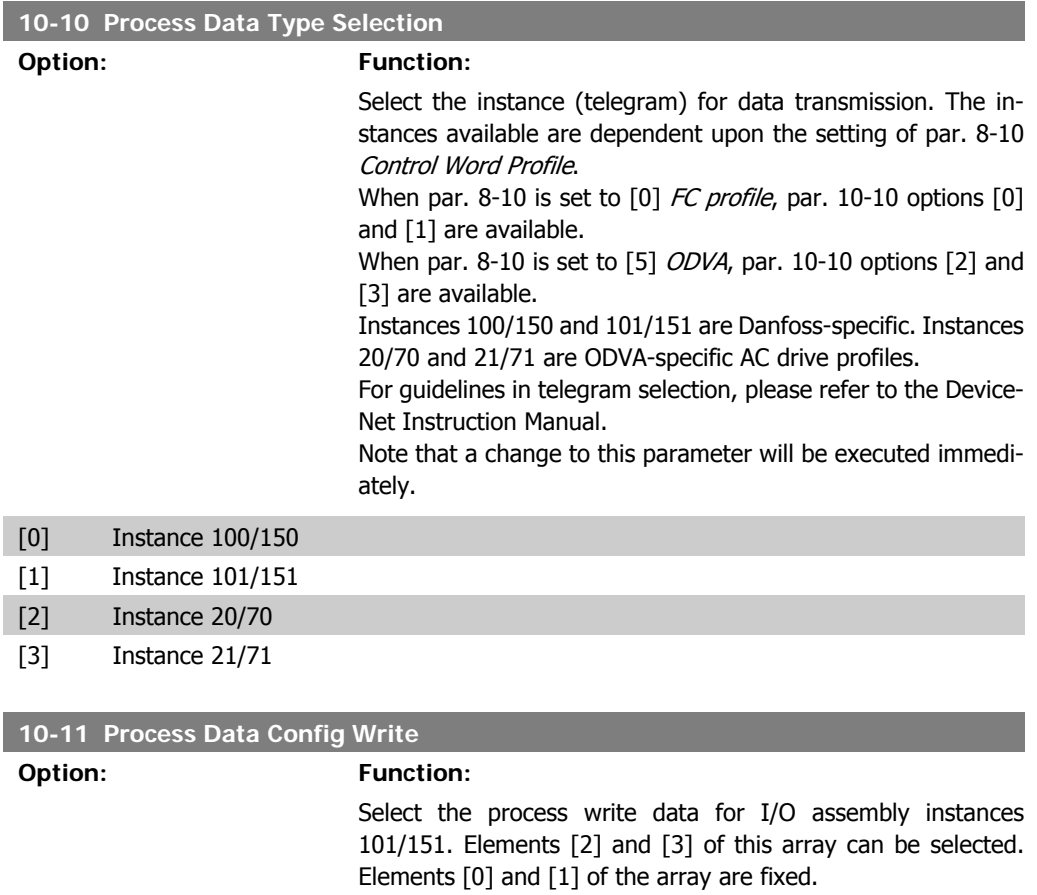

[0] \* None

**2**

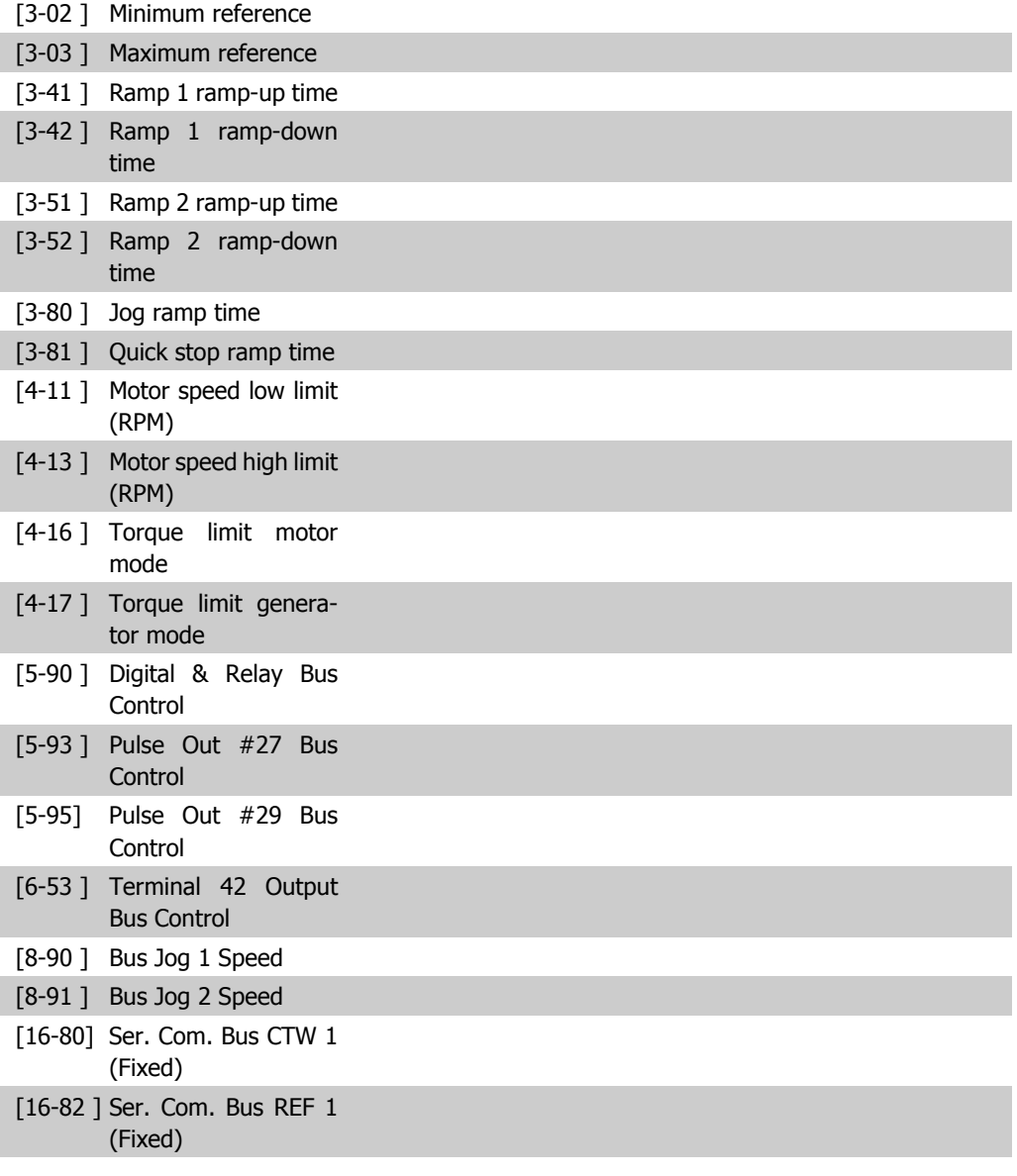

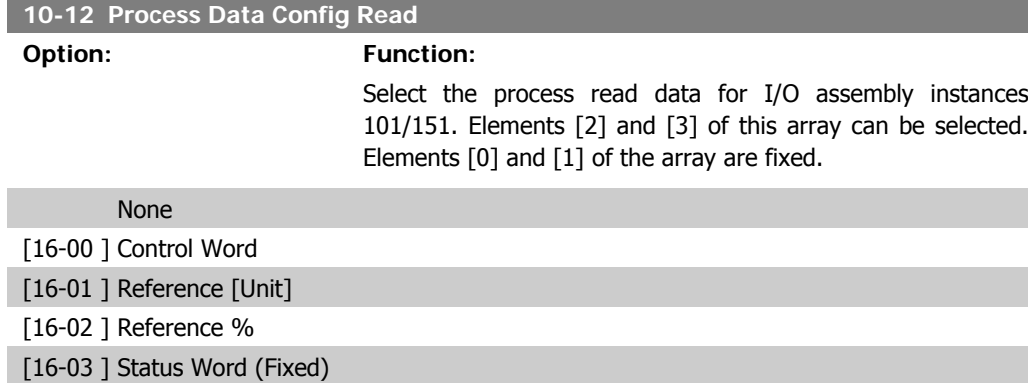

**2**

[16-05 ] Main Actual Value (%) (Fixed) [16-10 ] Power [kW] [16-11 ] Power [hp] [16-12 ] Motor Voltage [16-13] Frequency [16-14 ] Motor Current [16-15 ] Frequency [%] [16-16 ] Torque [16-17 ] Speed [RPM] [16-18 ] Motor Thermal [16-22 ] Torque [%] [16-30 ] DC Link Voltage [16-32] Brake Energy/sec. [16-33 ] Brake Energy/2 min [16-34 ] Heatsink Temp. [16-35 ] Inverter Thermal [16-38 ] SL Control State [16-39] Control Card Temp. [16-50] External Reference [16-52] Feedback [Unit] [16-53 ] DigiPot Reference [16-54] Feedback 1 [Unit] [16-55 ] Feedback 2 [Unit] [16-56] Feedback 3 [Unit] [16-60 ] Digital Input [16-61 ] Terminal 53 Switch **Setting** [16-62 ] Analog Input 53 [16-63] Terminal 54 Switch **Setting** [16-64 ] Analog Input 54 [16-65 ] Analog Output 42 [mA] [16-66 ] Digital Output [bin] [16-67 ] Freq. Input #29 [Hz] [16-68 ] Freq. Input #33 [Hz] [16-69 ] Pulse Output #27  $[Hz]$ [16-70 ] Pulse Output #29 [Hz] [16-71 ] Relay Output [bin] [16-75 ] Analog In X30/11

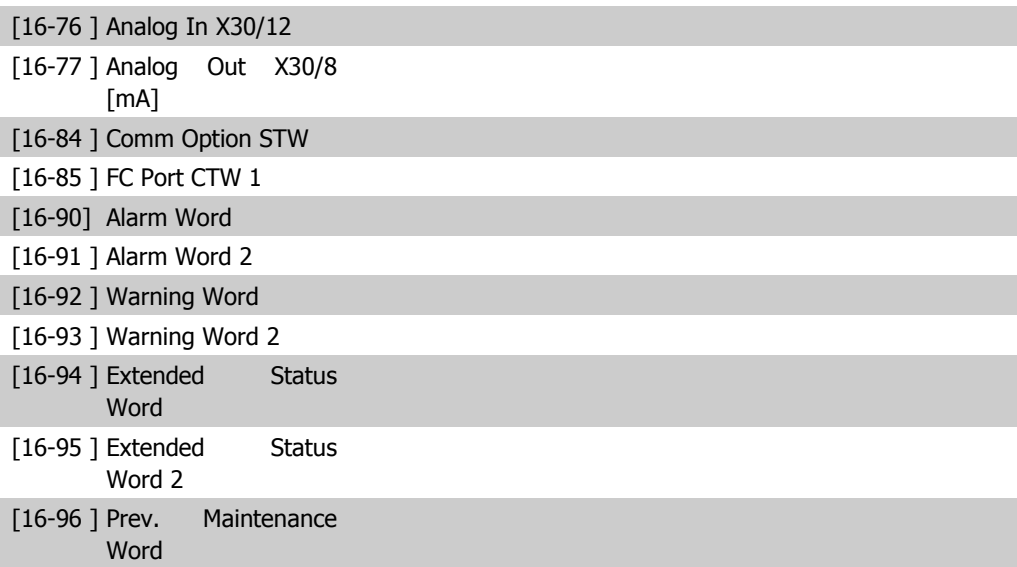

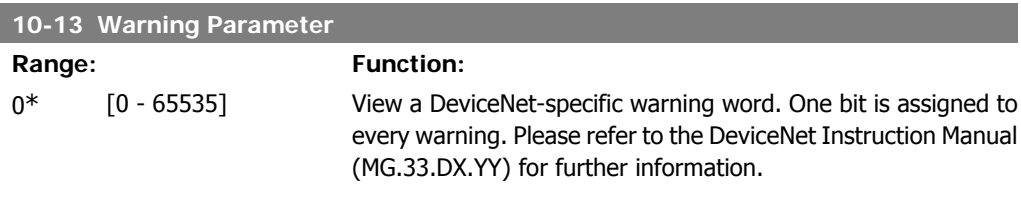

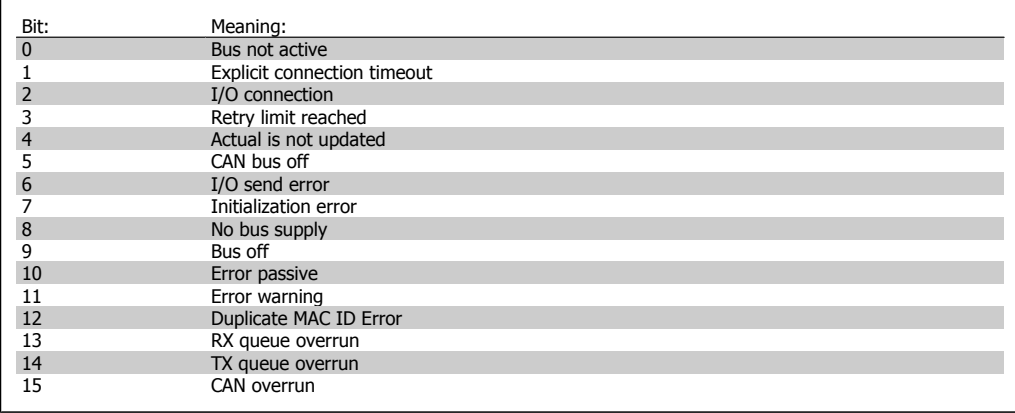

#### **10-14 Net Reference**

Read only from LCP.

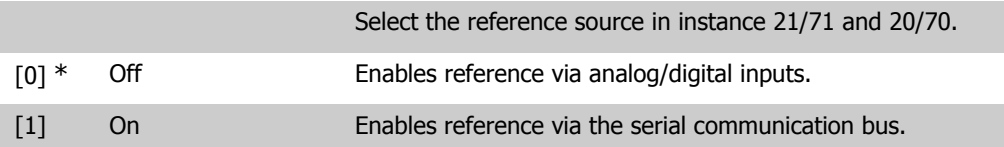

#### **10-15 Net Control**

Read only from LCP.

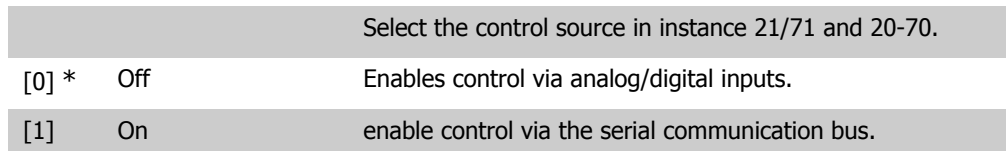

## **2.11.4. 10-2\* COS Filters**

Parameters for configuring COS filter settings.

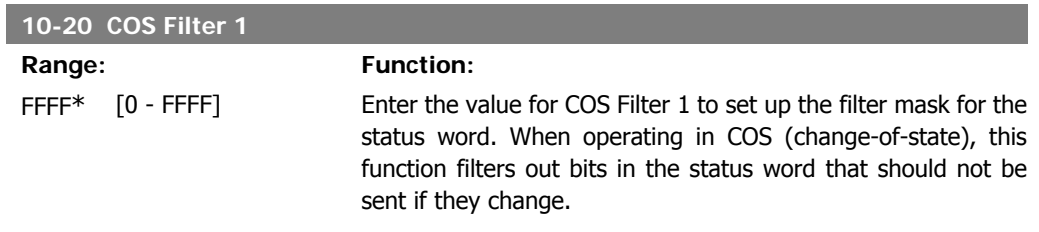

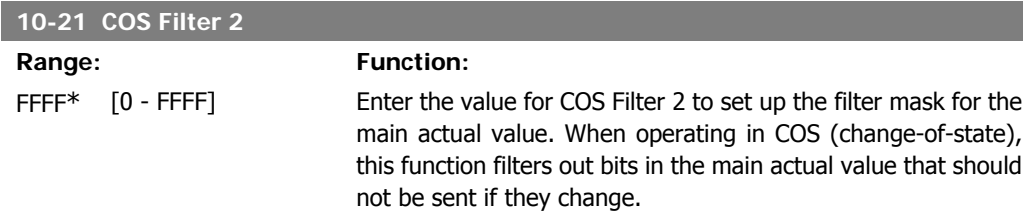

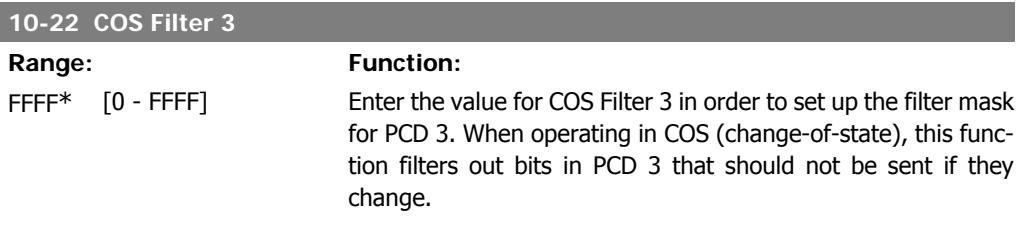

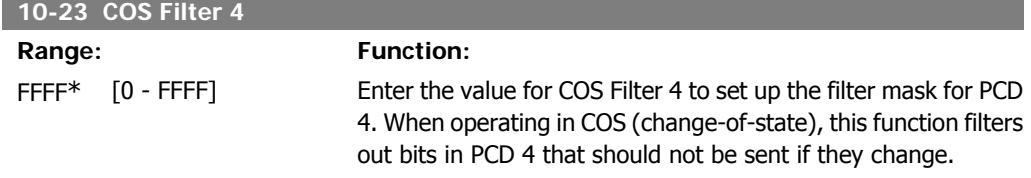

## **2.11.5. 10-3\* Parameter Access**

Parameter group providing access to indexed parameters and defining programming set-up.

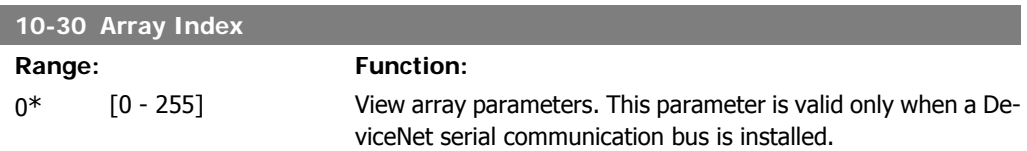

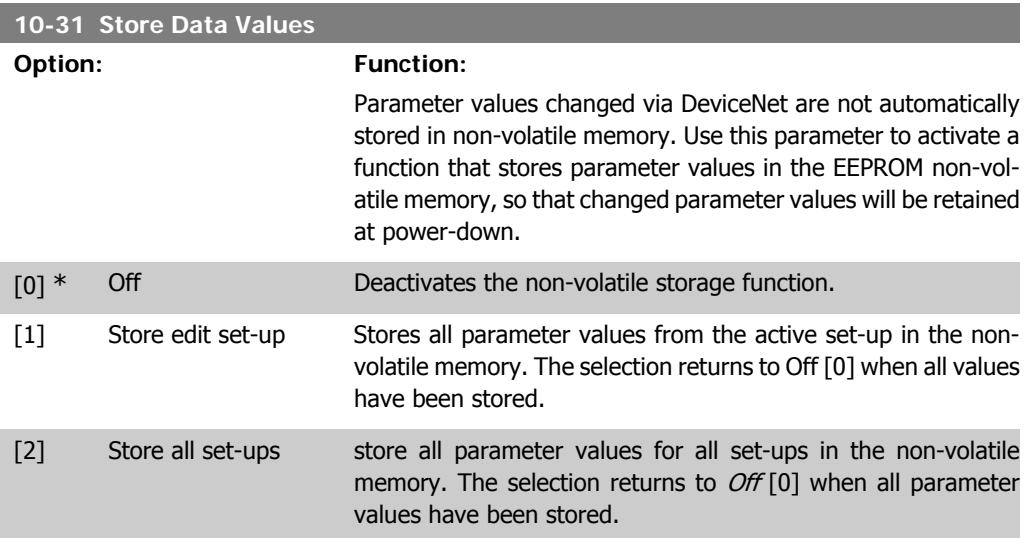

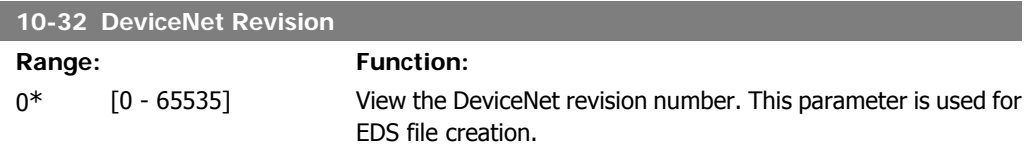

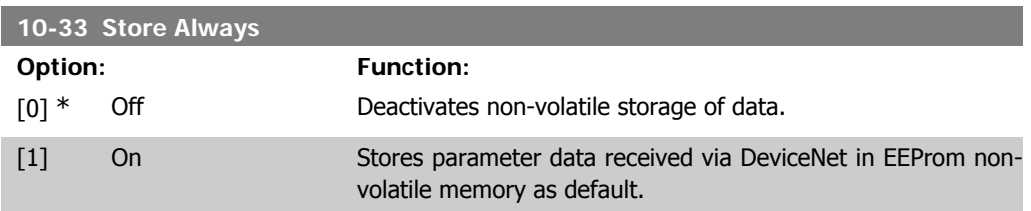
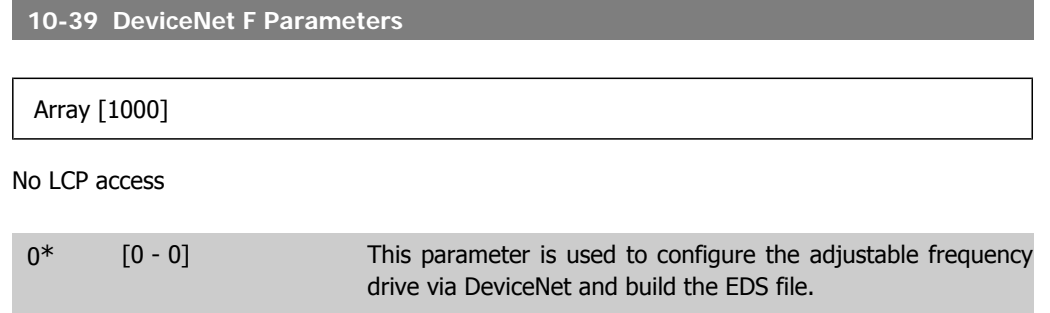

# **2.12. Main Menu - LonWorks - Group 11**

## **2.12.1. LonWorks, 11\***

Parameter group for all LonWorks specific parameters. Parameters related to LonWorks ID.

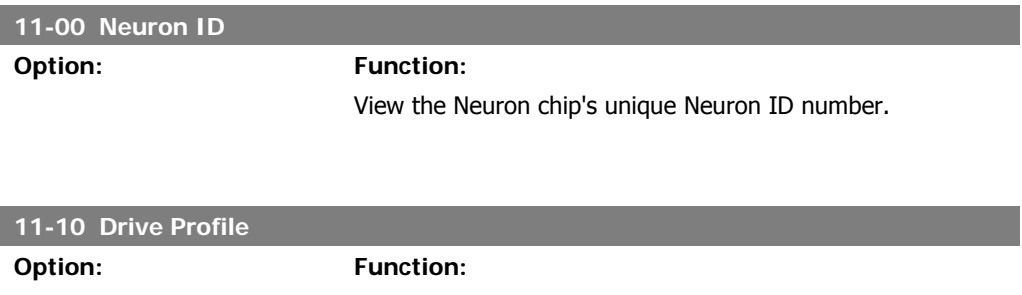

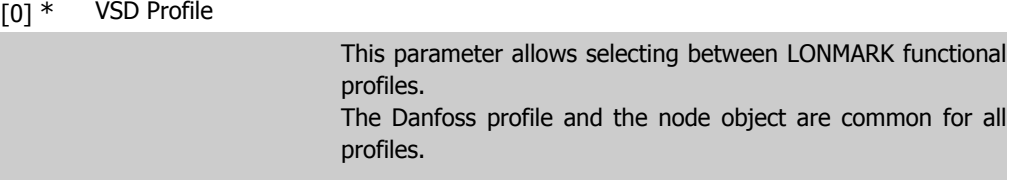

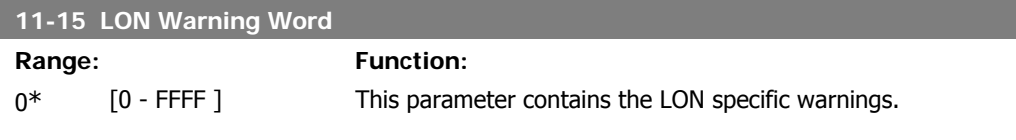

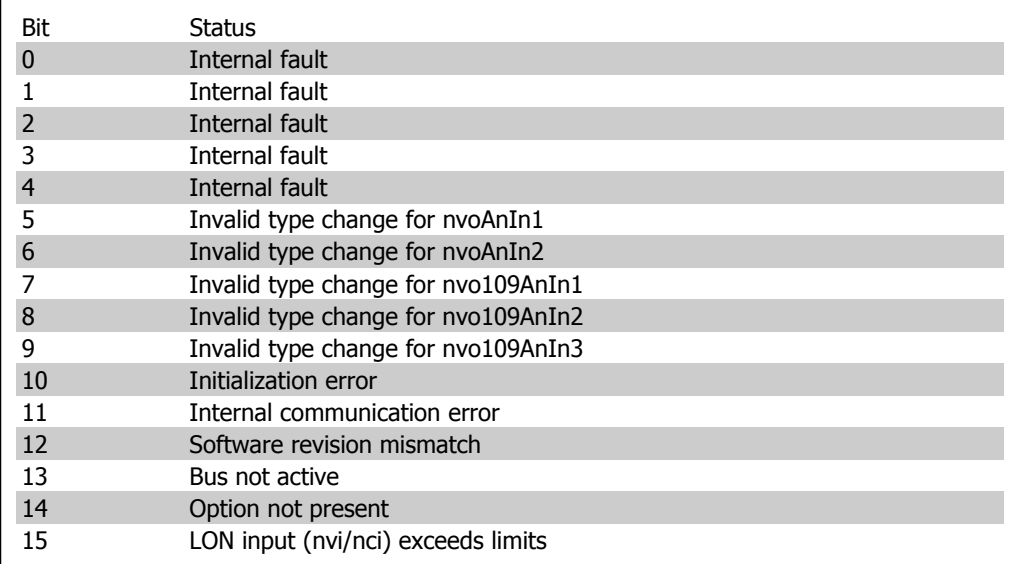

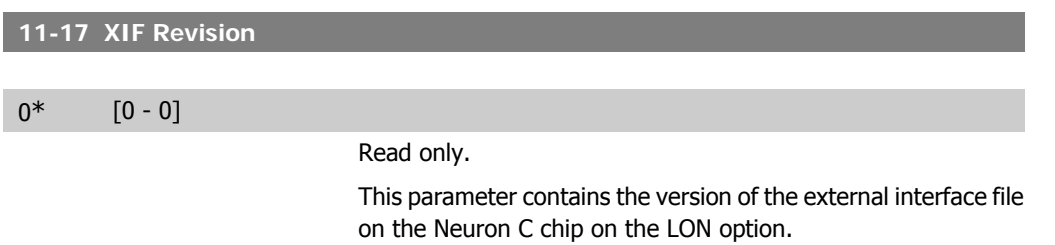

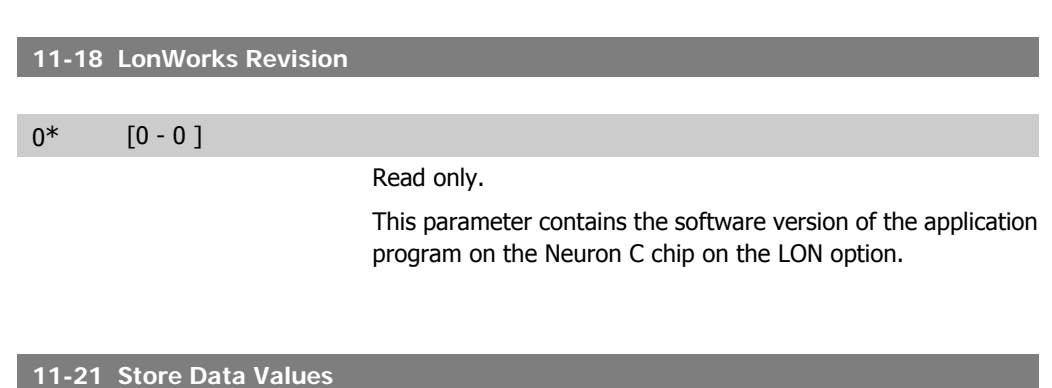

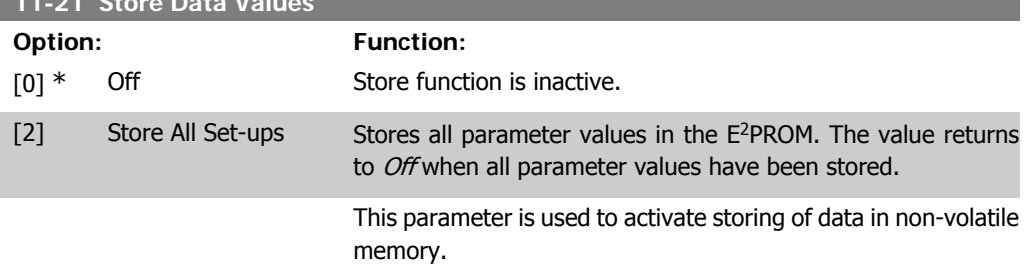

# **2.13. Main Menu - Smart Logic - Group 13**

## **2.13.1. 13-\*\* Prog. Features**

Smart logic control (SLC) is essentially a sequence of user defined actions (see par. 13-52 [x]) executed by the SLC when the associated user defined event (see par. 13-51 [x]) is evaluated as TRUE by the SLC. Events and *actions* are each numbered and linked together in pairs. This means that when event [0] is fulfilled (attains the value TRUE), action [0] is executed. After this, the conditions of event [1] will be evaluated and if evaluated TRUE, action [1] will be executed and so on. Only one event will be evaluated at any time. If an event is evaluated as FALSE, nothing happens (in the SLC) during the current scan interval and no other *events* will be evaluated. This means that when the SLC starts, it evaluates event  $[0]$  (and only event  $[0]$ ) each scan interval. Only when event  $[0]$  is evaluated TRUE, will the SLC execute *action*  $[0]$  and start evaluating event [1]. It is possible to program from 1 to 20 events and actions.

When the last event / action has been executed, the sequence starts over again from event [0] / action [0]. When the last event/action has been executed, the sequence starts over again from event [0]/action [0].

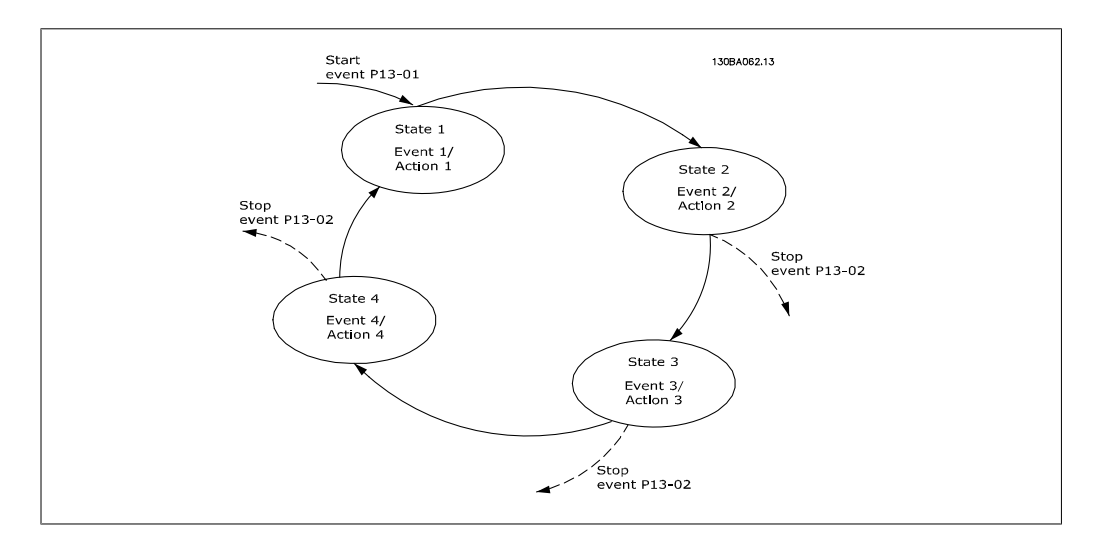

**Starting and stopping the SLC:**

Starting and stopping the SLC can be done by selecting  $On 11$  or  $Off 01$  in par. 13-00. The SLC always starts in state 0 (where it evaluates *event* [0]). The SLC starts when the start event (defined in par. 13-01 Start Event) is evaluated as TRUE (provided that  $On [1]$  is selected in par. 13-00). The SLC stops when the *Stop Event* (par. 13-02) is TRUE. Par. 13-03 resets all SLC parameters and start programming from scratch.

### **2.13.2. 13-0\* SLC Settings**

Use the SLC settings to activate, deactivate and reset the smart logic control.

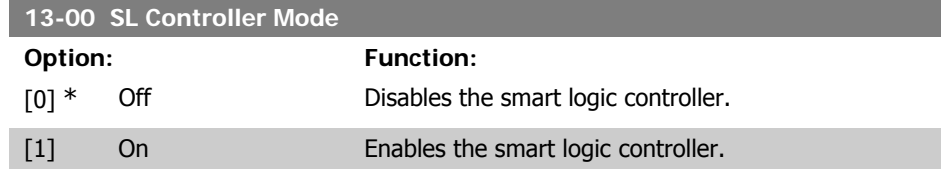

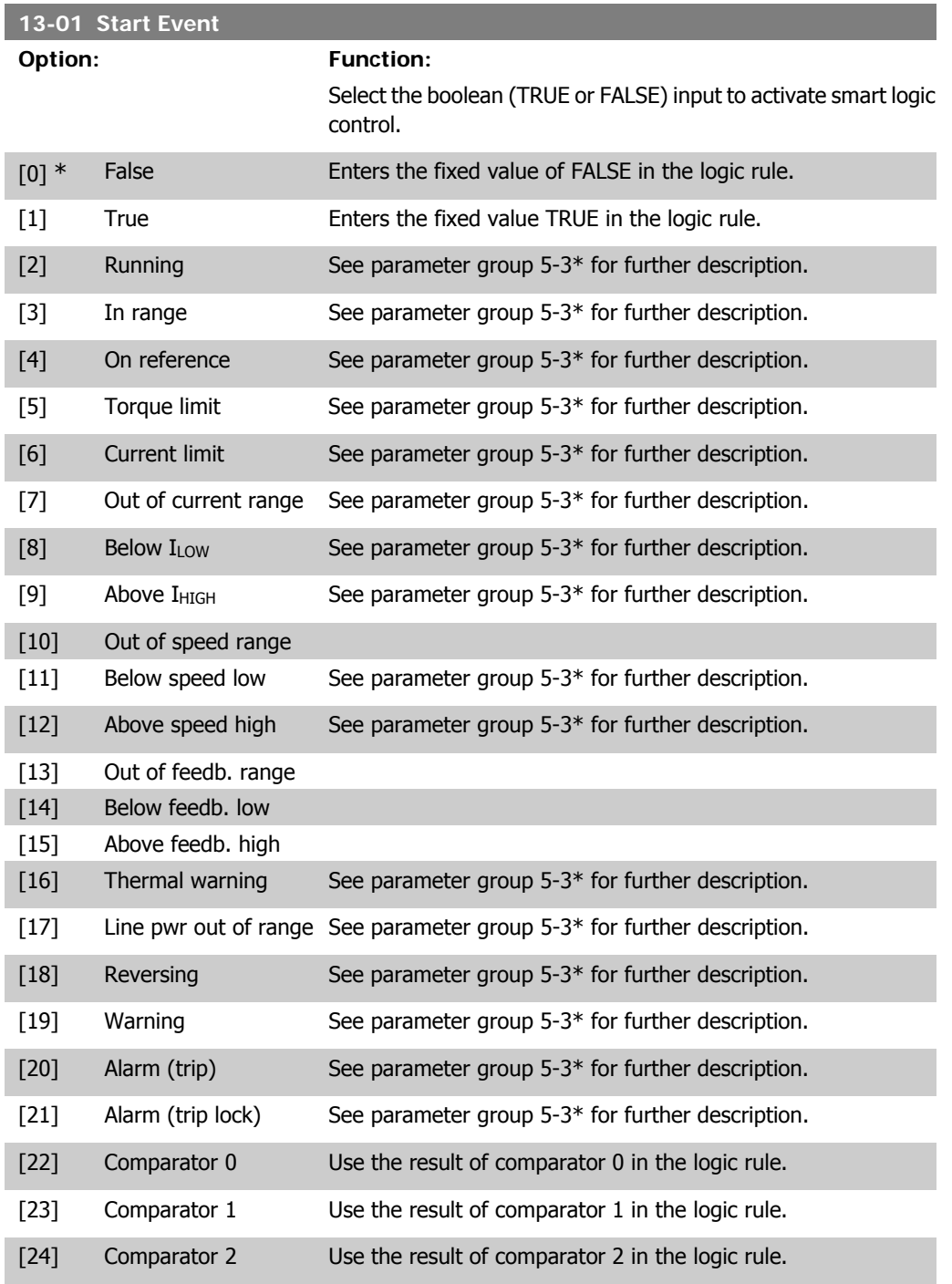

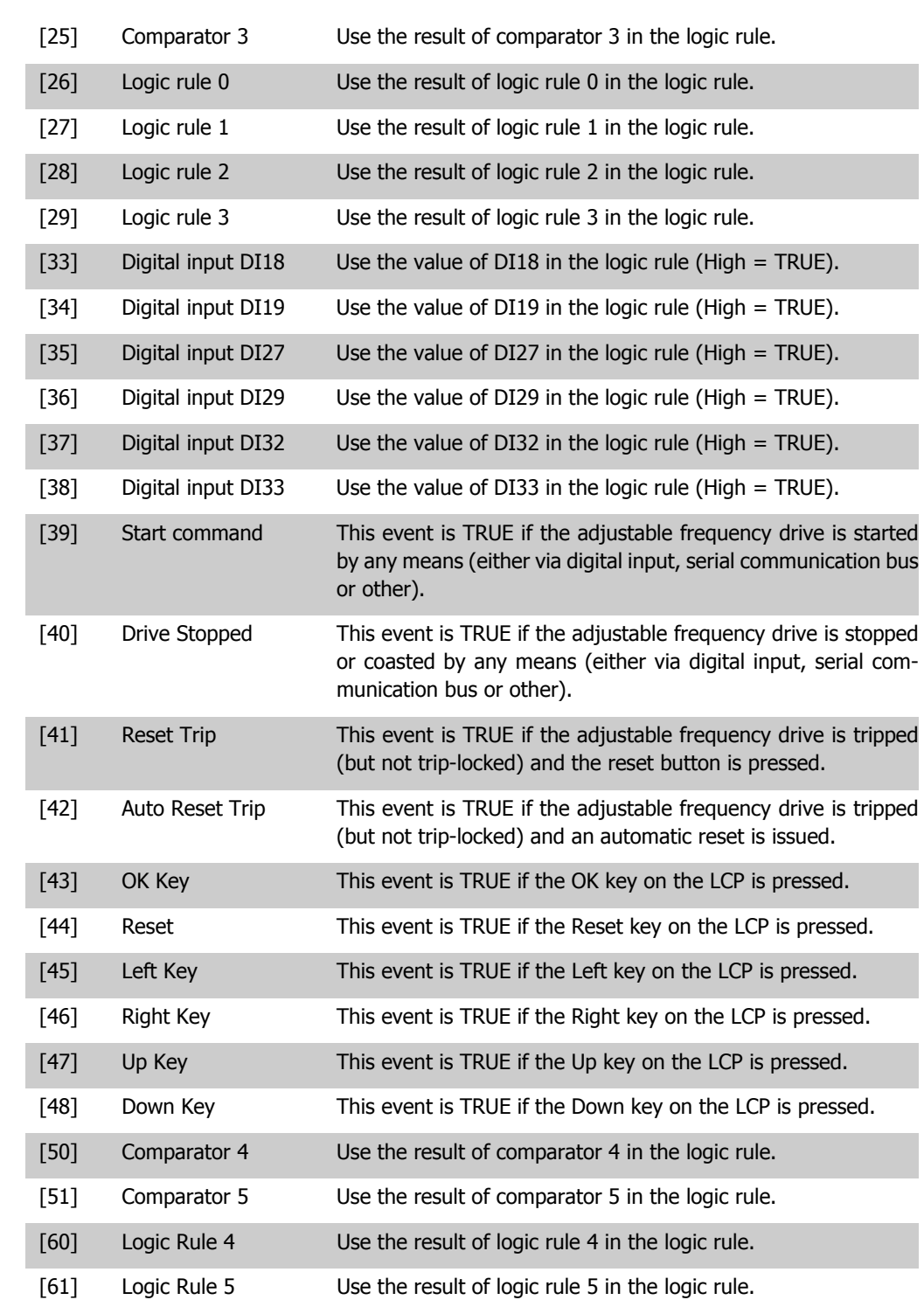

**2**

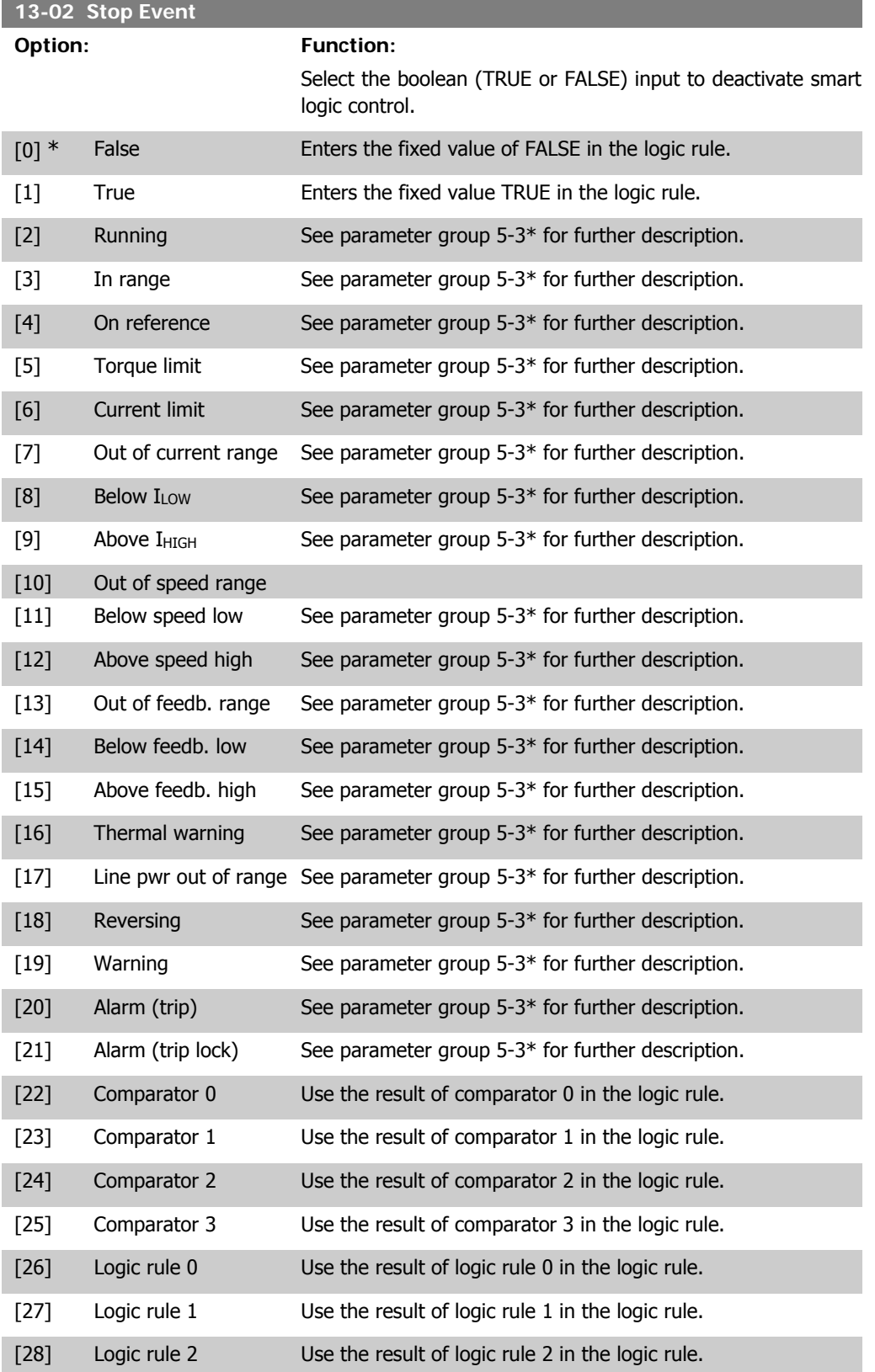

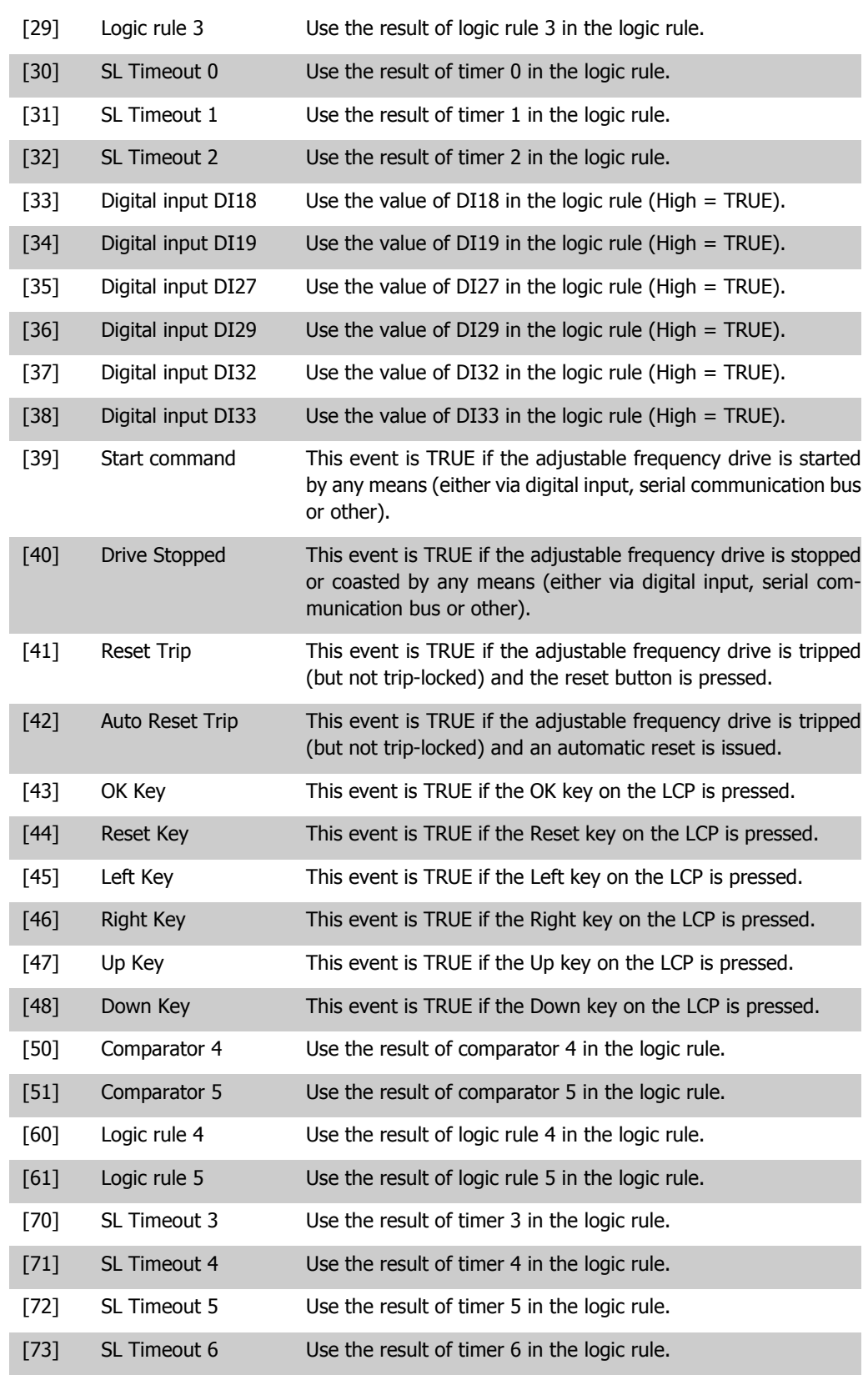

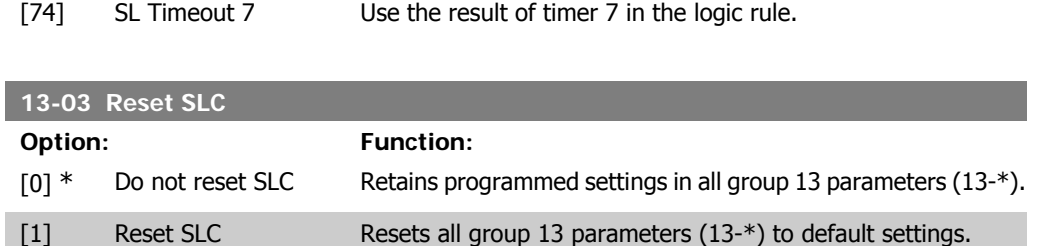

## **2.13.3. 13-1\* Comparators**

**13-10 Comparator Operand**

Comparators are used for comparing continuous variables (i.e., output frequency, output current, analog input, etc.) to fixed preset values. In addition, there are digital values that will be compared to fixed time values. See explanation in par. 13-10. Comparators are evaluated once in each scan interval. Use the result (TRUE or FALSE) directly. All parameters in this parameter group are array parameters with index 0 to 5. Select index 0 to program Comparator 0, select index 1 to program Comparator 1, etc.

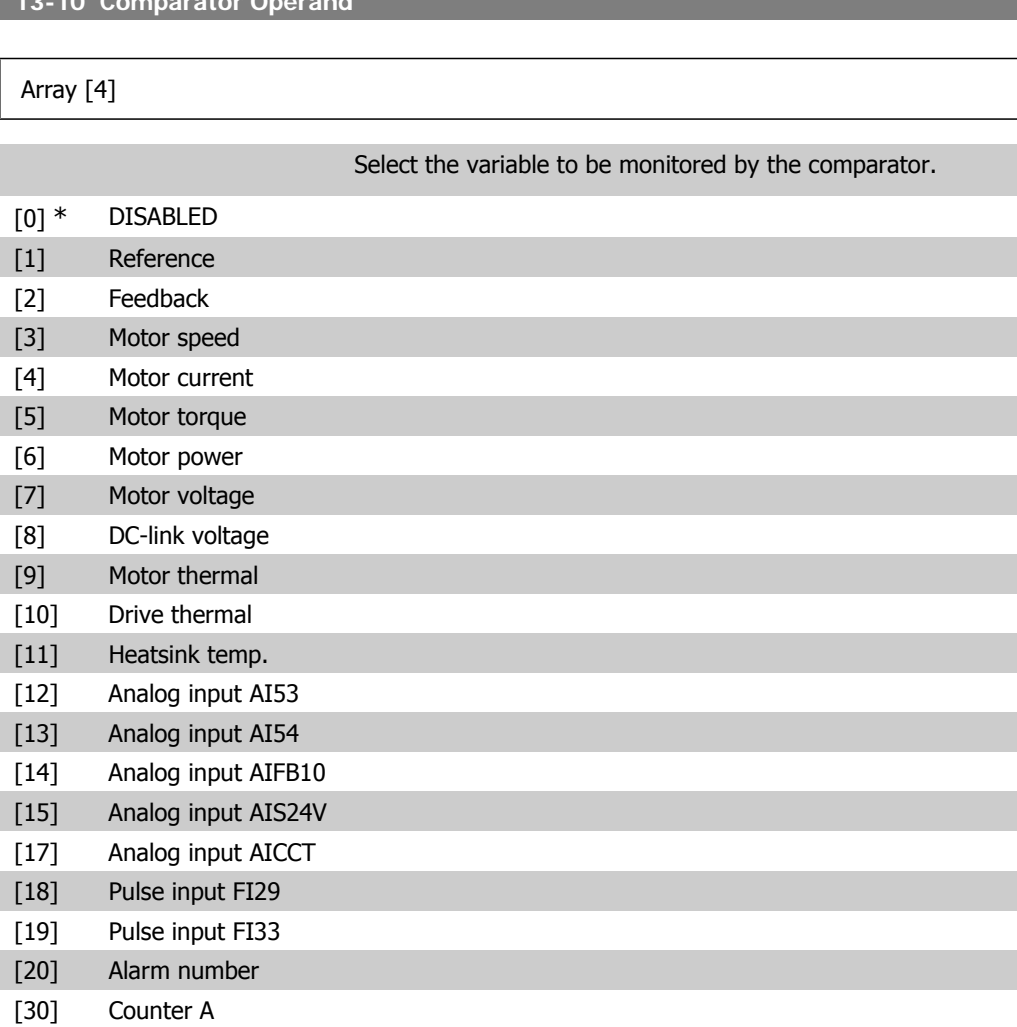

#### [31] Counter B

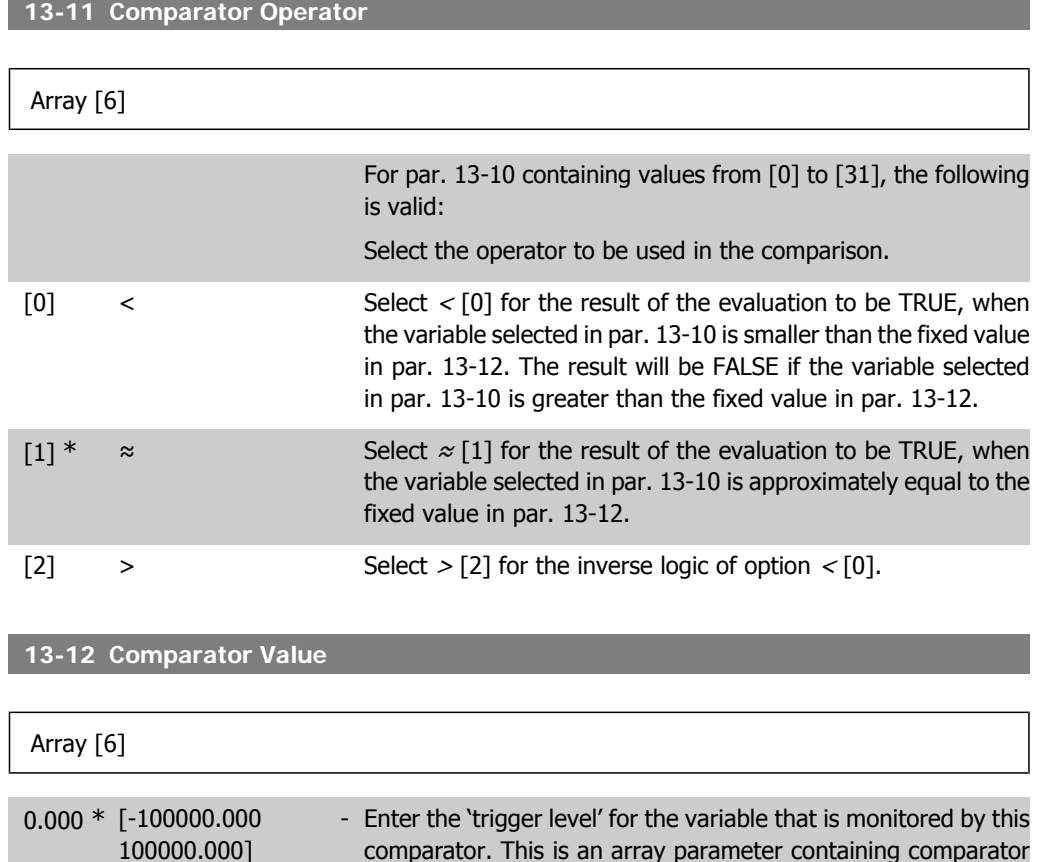

## **2.13.4. 13-2\* Timers**

This parameter group consists of timer parameters.

Use the result (TRUE or FALSE) from timers directly to define an event (see par. 13-51), or as boolean input in a *logic rule* (see par. 13-40, 13-42 or 13-44). A timer is only FALSE when started by an action (i.e., Start timer 1 [29]) until the timer value entered in this parameter is elapsed. Then it becomes TRUE again.

values 0 to 5.

All parameters in this parameter group are array parameters with index 0 to 2. Select index 0 to program Timer 0, select index 1 to program Timer 1, and so on.

**13-20 SL Controller Timer**

Array [3]

0.00 s\*  $[0.00 - 360000.00 s]$  Enter the value to define the duration of the FALSE output from the programmed timer. A timer is only FALSE if it is started by

**2**

an action (i.e., *Start timer 1* [29]) and until the given timer value has elapsed.

## **2.13.5. 13-4\* Logic Rules**

Combine up to three boolean inputs (TRUE / FALSE inputs) from timers, comparators, digital inputs, status bits and events using the logical operators AND, OR, and NOT. Select boolean inputs for the calculation in par. 13-40, 13-42, and 13-44. Define the operators used to logically combine the selected inputs in par. 13-41 and 13-43.

#### **Priority of calculation**

The results of par. 13-40, 13-41, and 13-42 are calculated first. The outcome (TRUE / FALSE) of this calculation is combined with the settings of par. 13-43 and 13-44, yielding the final result (TRUE / FALSE) of the logic rule.

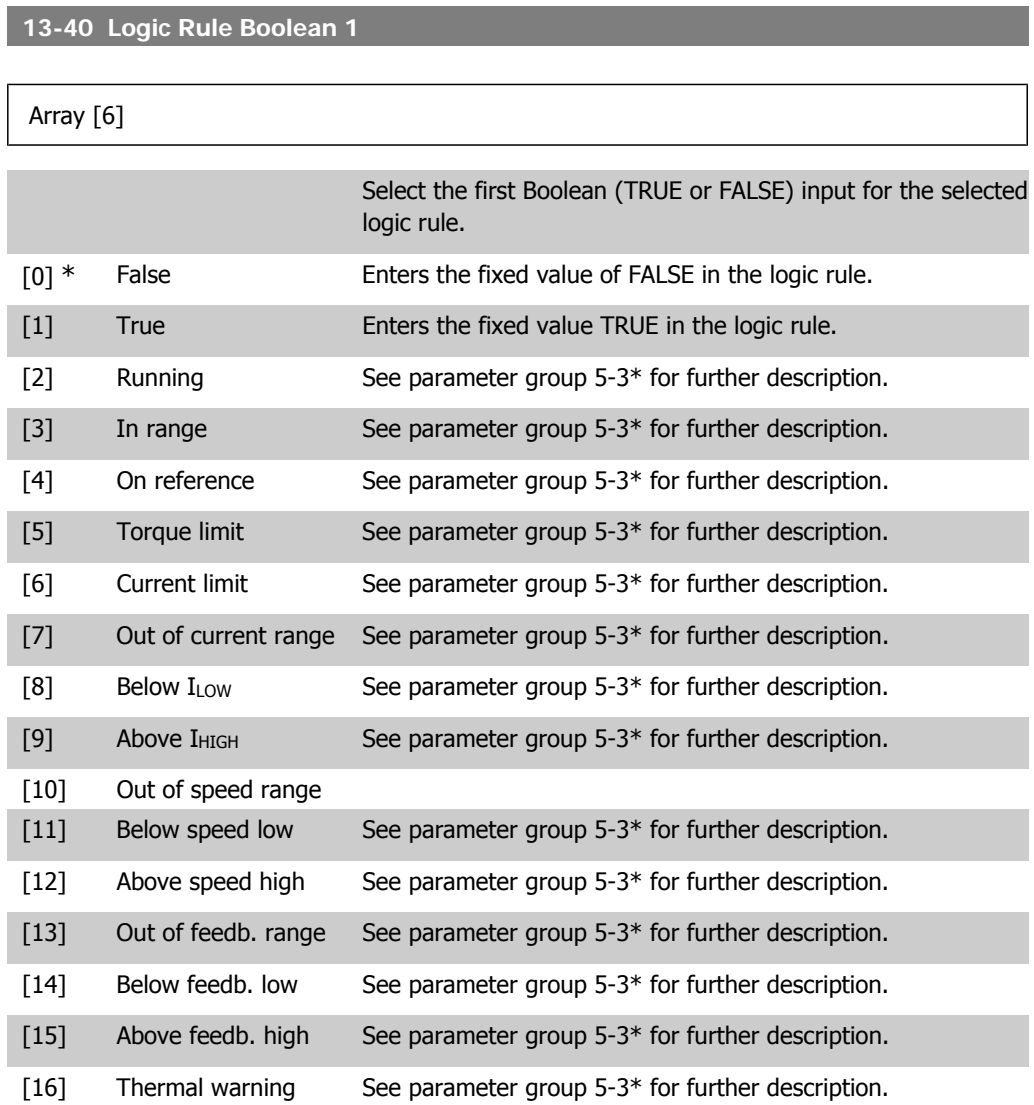

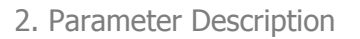

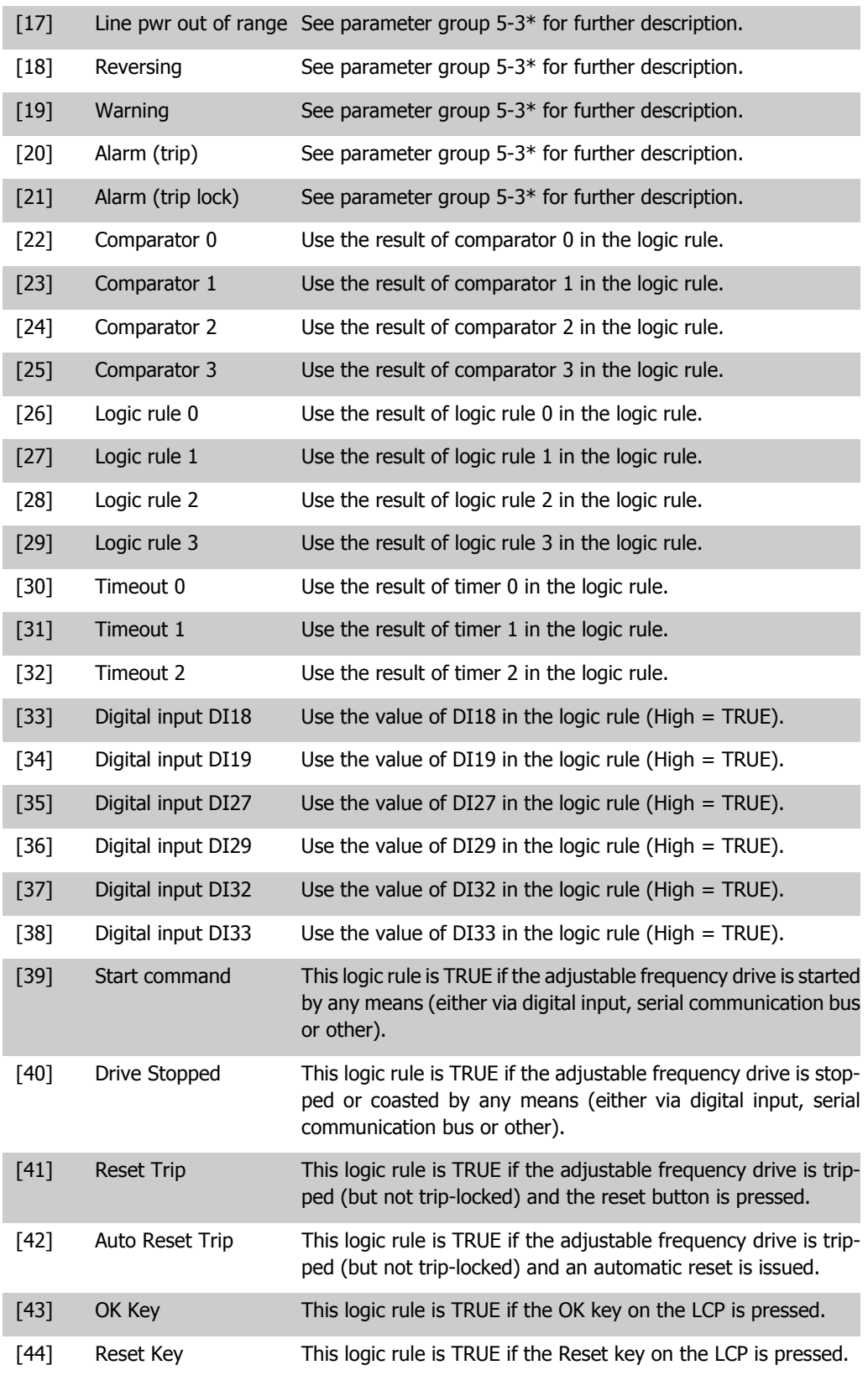

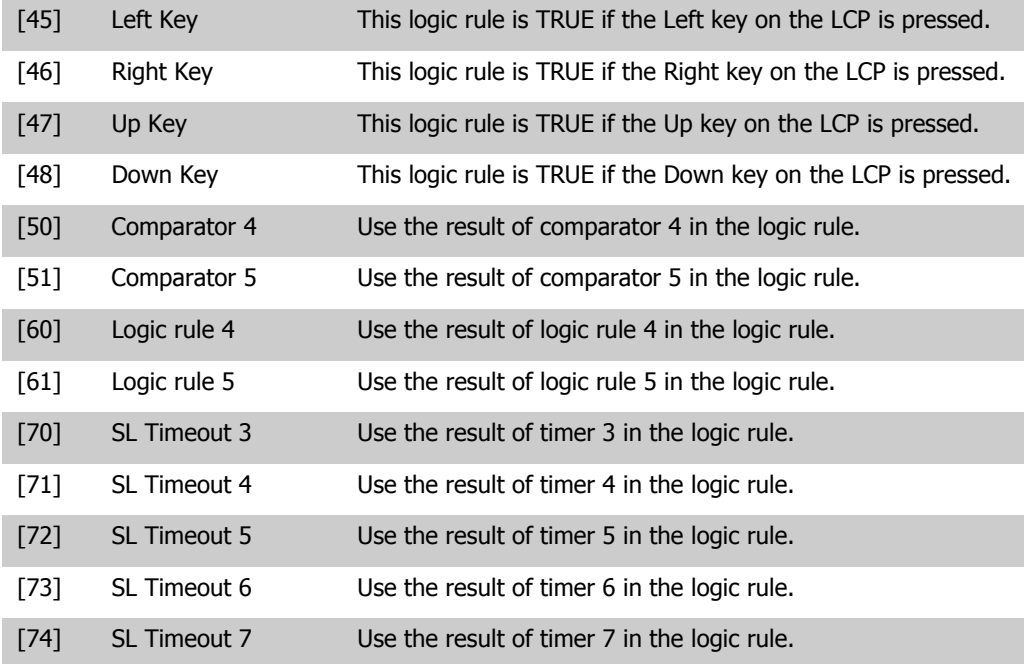

## **13-41 Logic Rule Operator 1**

### Array [6]

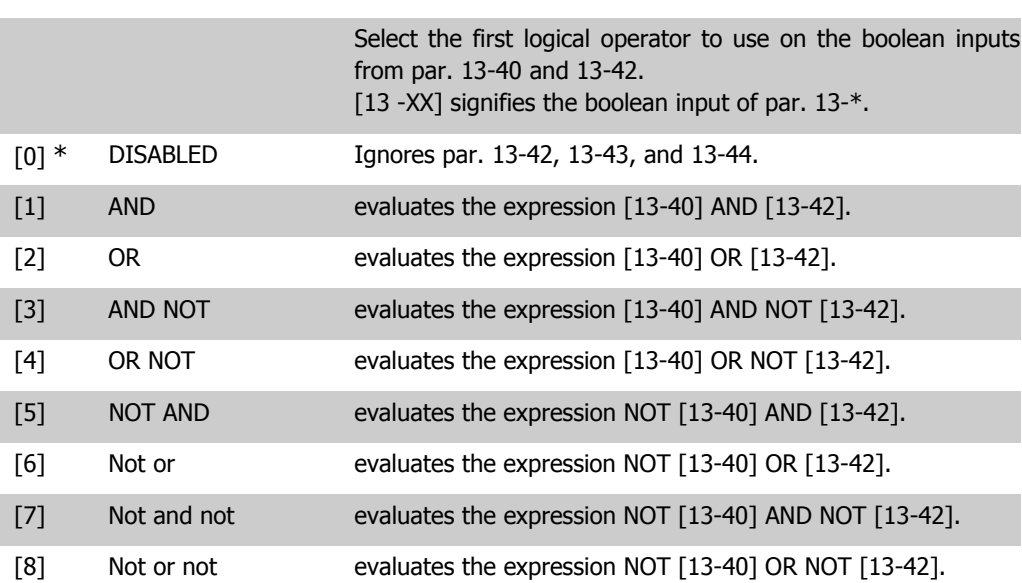

### **13-42 Logic Rule boolean 2**

#### Array [6]

 $\overline{1}$ 

Select the second boolean (TRUE or FALSE) input for the selected logic rule.

See Parameter 13-40 for further descriptions of choices and their functions.

### **13-43 Logic Rule Operator 2**

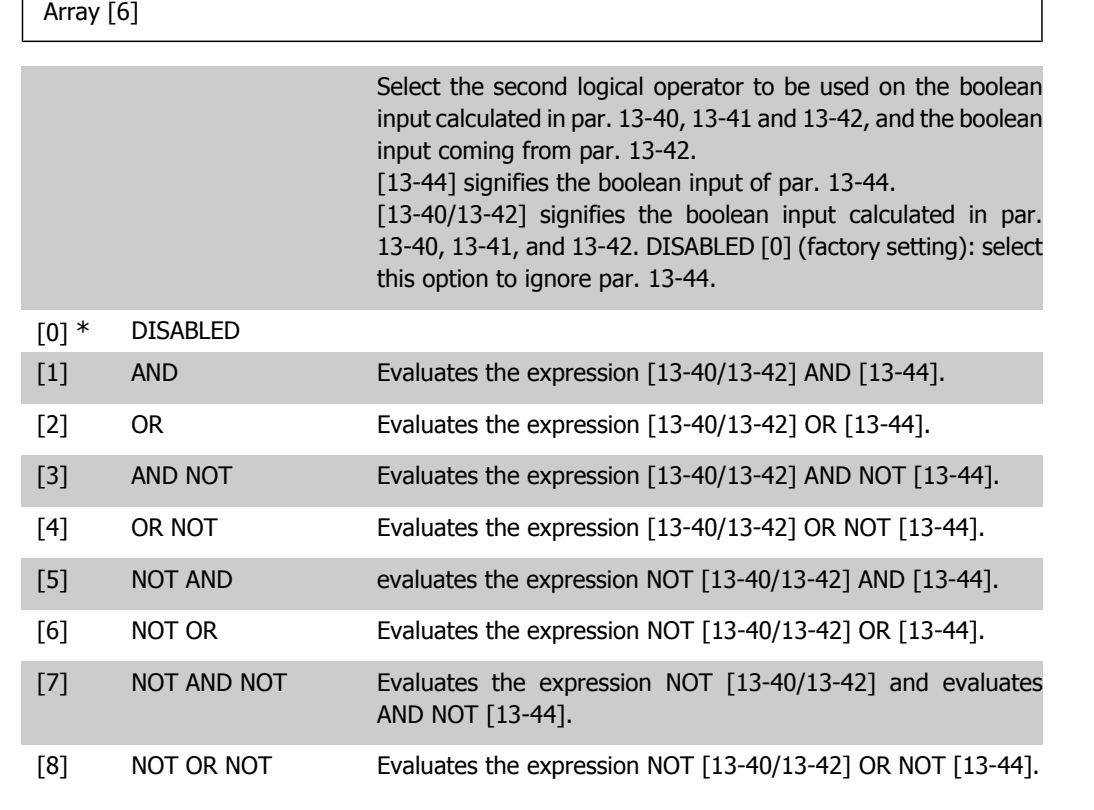

#### **13-44 Logic Rule boolean 3**

Array [6]

Select the third boolean (TRUE or FALSE) input for the selected logic rule.

See Parameter 13-40 for further descriptions of choices and their functions.

### **2.13.6. 13-5\* States**

Parameters for Programming the Smart Logic Controller.

**13-51 SL Controller Event**

**2**

### Array [20]

Select the boolean input (TRUE or FALSE) to define the smart logic controller event.

See Parameter 13-02 for further descriptions of choices and their functions.

### **13-52 SL Controller Action**

#### Array [20]

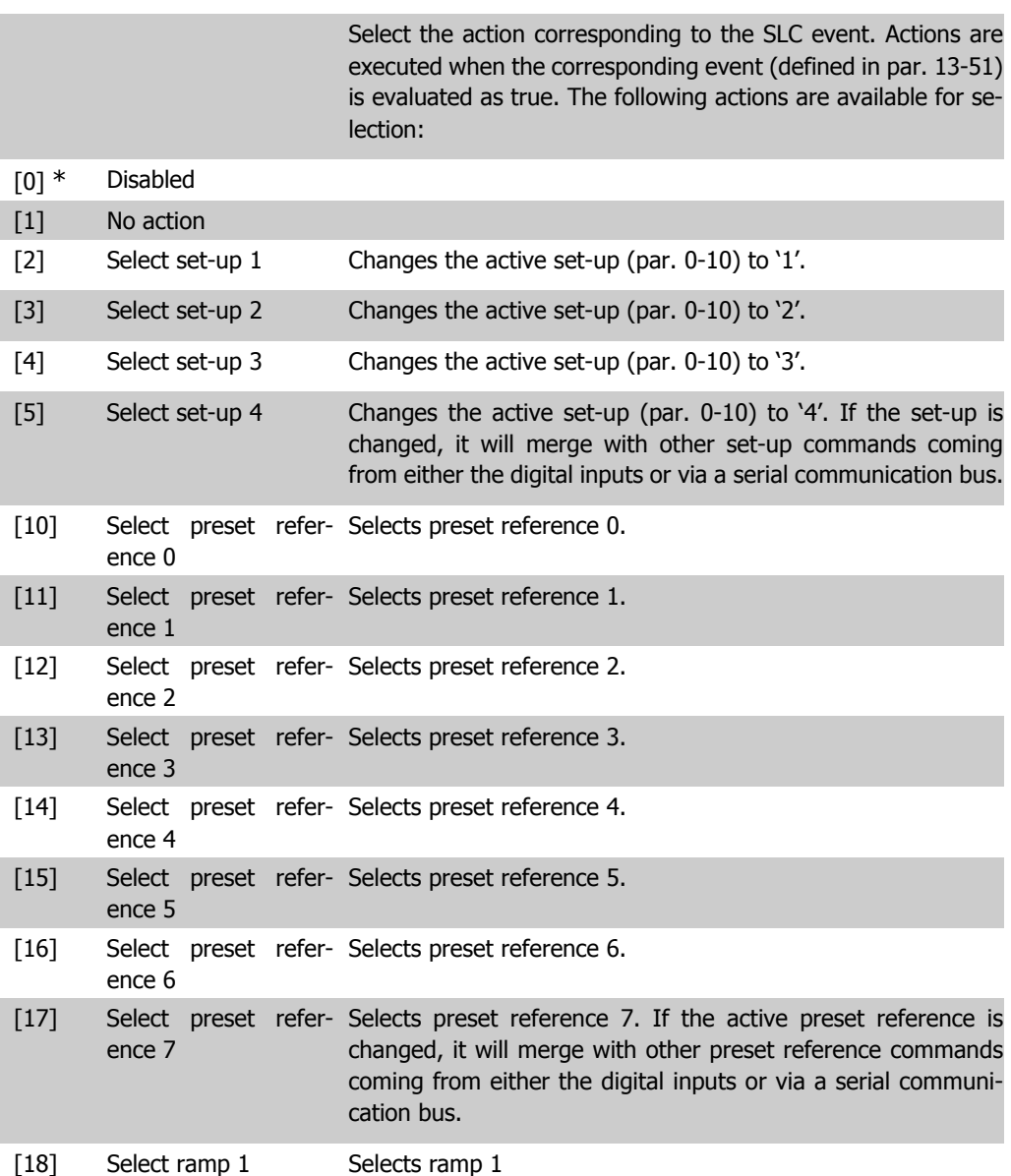

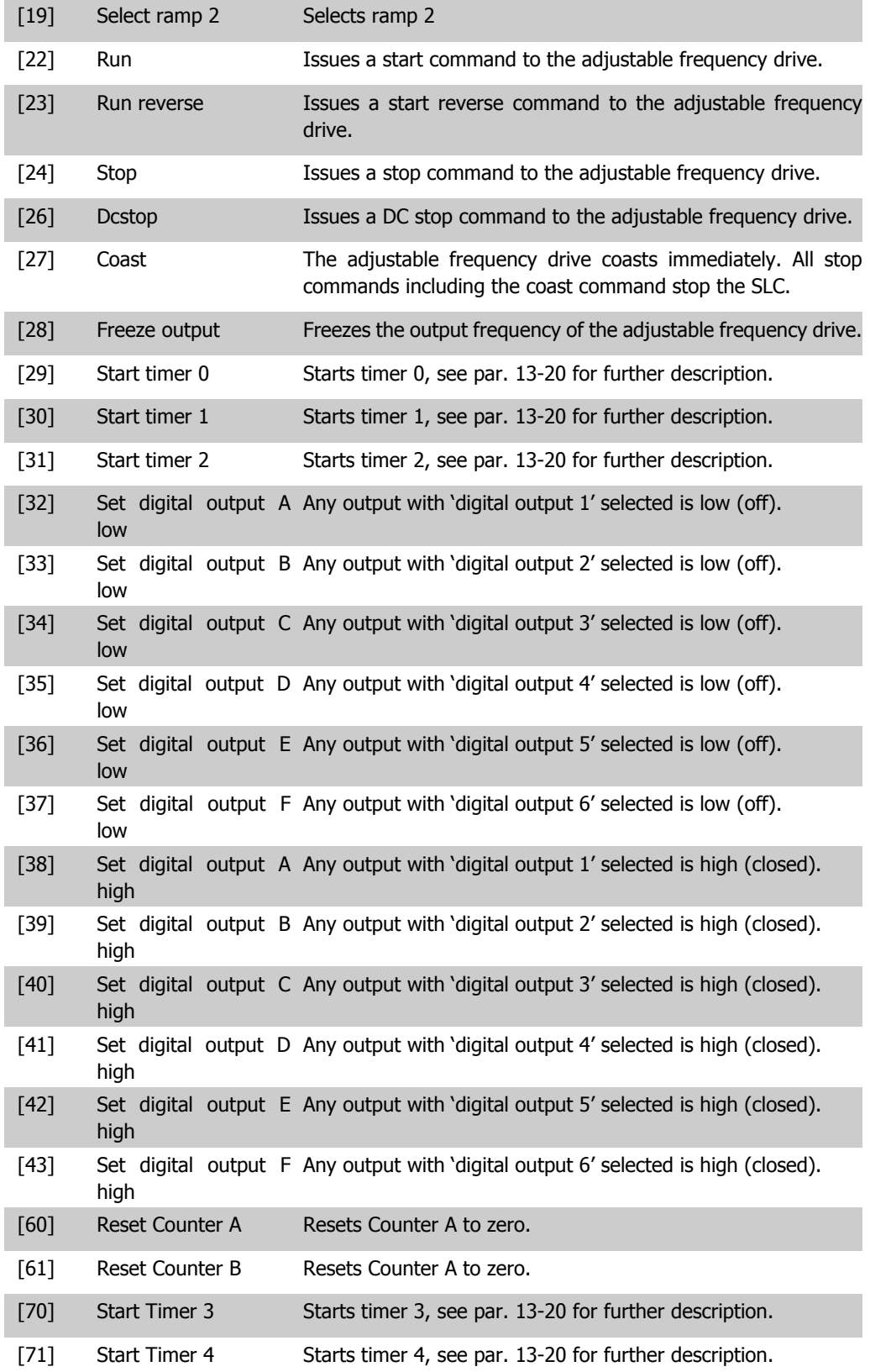

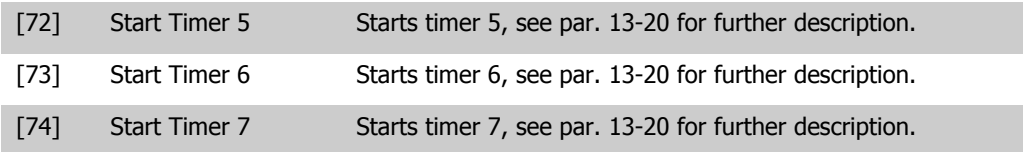

# **2.14. Main Menu - Special Functions - Group 14**

## **2.14.1. 14-\*\* Special Functions**

Parameter group for configuring special adjustable frequency drive functions.

## **2.14.2. Inverter Switching, 14-0\***

Parameters for configuring the inverter switching.

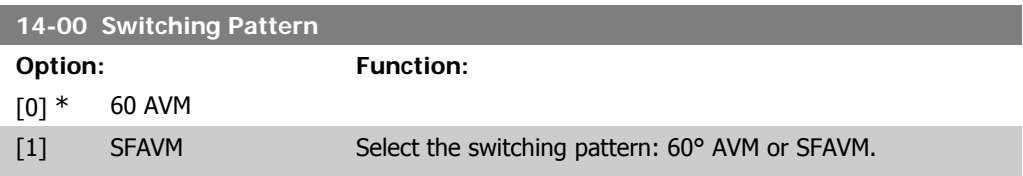

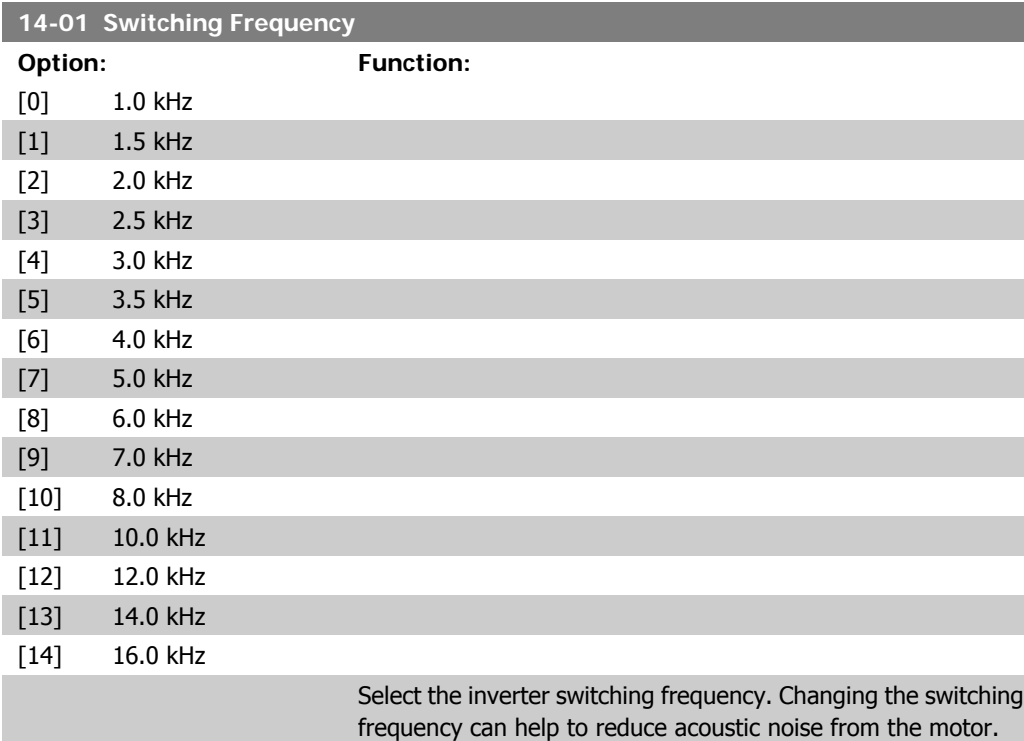

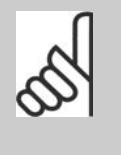

**NOTE** The output frequency value of the adjustable frequency drive must never exceed 1/10 of the switching frequency. While the motor is running, adjust the switching frequency in par. 14-01 until the motor is as noiseless as possible. See also par. 14-00 and the section Derating.

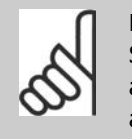

### **NOTE**

Switching frequencies higher than 5.0 kHz lead to automatic derating of the maximum output of the adjustable frequency drive.

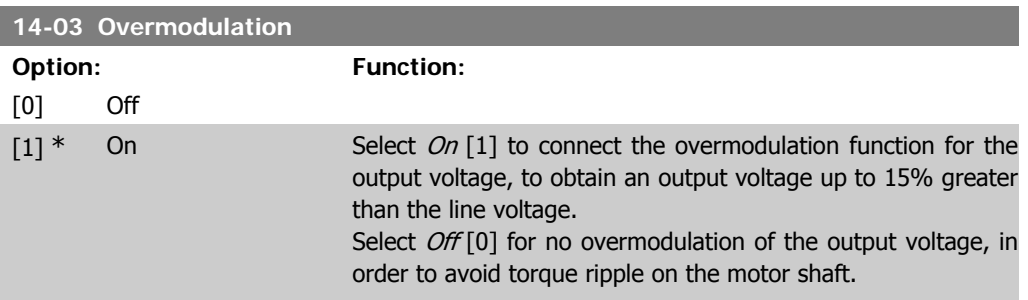

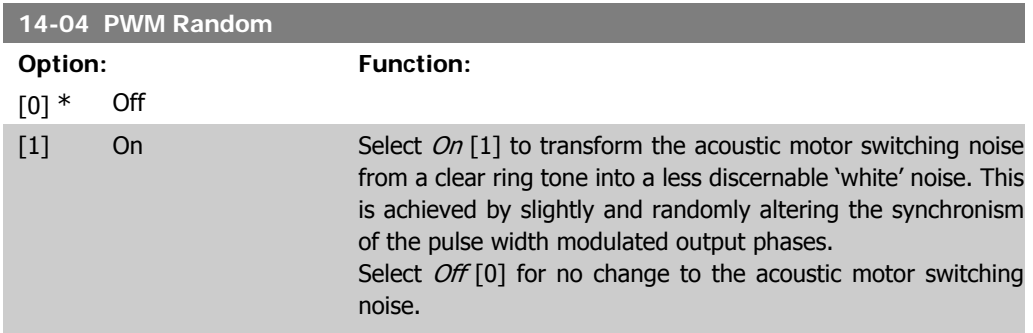

## **2.14.3. Line Supply On/Off, 14-1\***

Parameters for configuring line failure monitoring and handling.

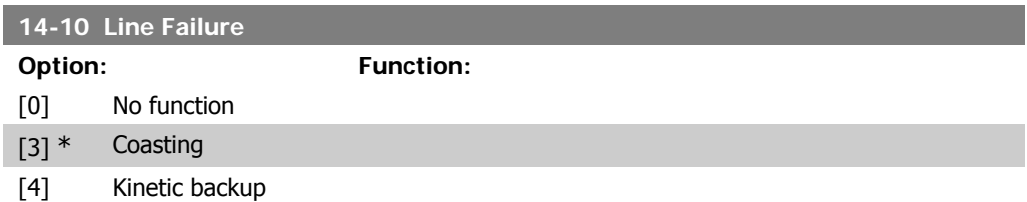

Select the function to which the adjustable frequency drive must act when the threshold set in par.14-11 has been reached or a line failure inverse command is activated via one of the digital inputs (par.5-1\*).

#### **Kinetic backup:**

[0]: No function The energy left in the capacitor bank will be used to "drive" the motor, but will be discharged.

[3]: Coasting. The inverter will turn off and the capacitor bank will back up the control card thereby ensuring a faster restart when line power is reconnected (after short power outages).

[4]: Kinetic backup. The adjustable frequency drive will ride through by controlling speed for generatoric operation of the motor utilizing the moment of inertia of the system.

Kinetic Backup [4]: The adjustable frequency drive will ride through on speed as long as the energy is present from moment of inertia from the load.

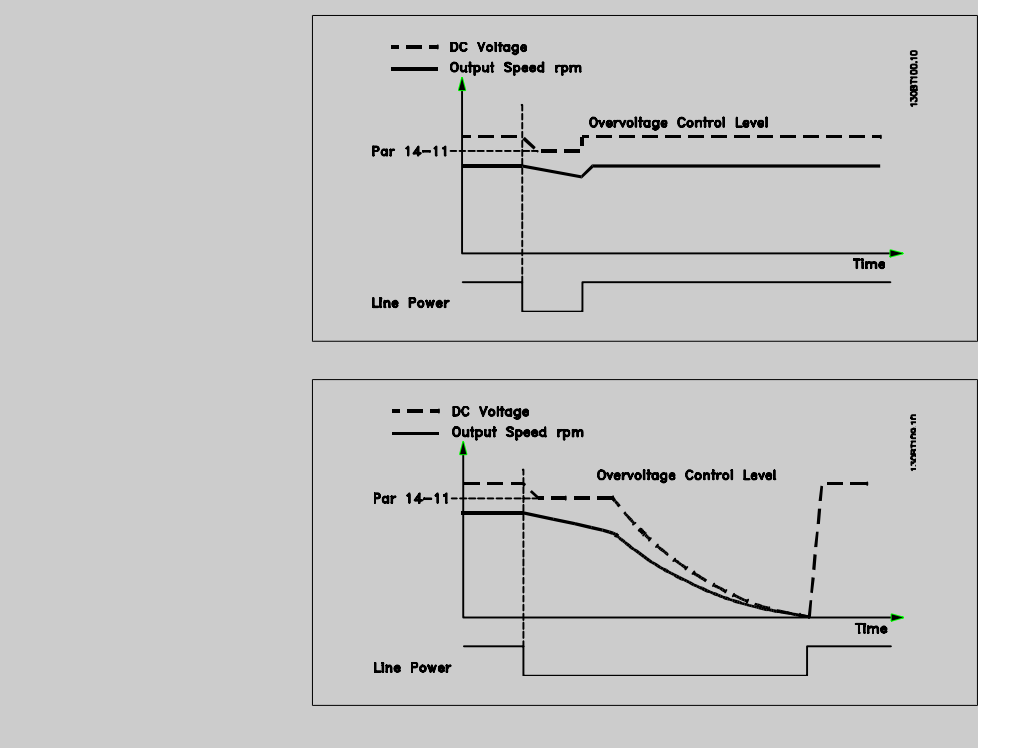

#### **14-11 Line Voltage at Line Fault**

Range: Function:

342 V\* [150-600 V] This parameter defines the threshold voltage at which the selected function in par. 14-10 should be activated.

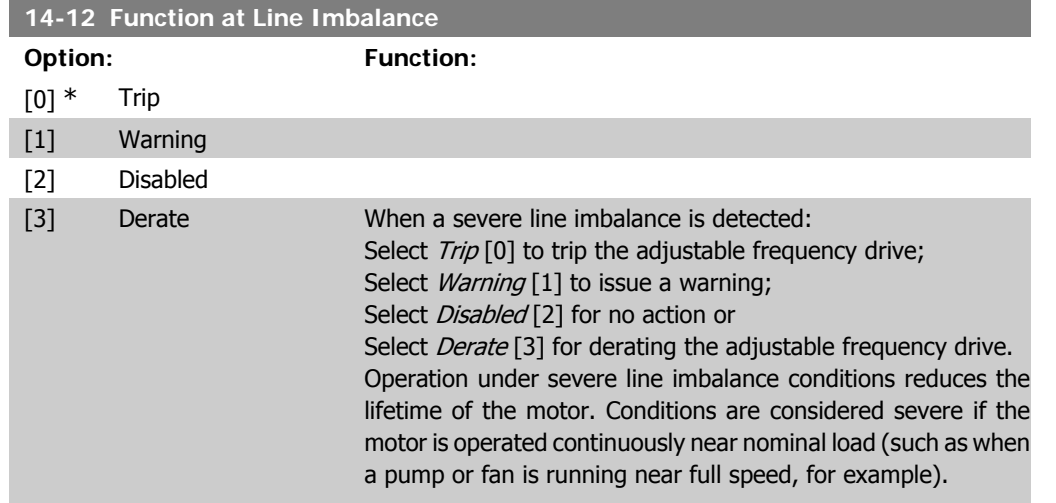

## **2.14.4. Trip Reset, 14-2\***

Parameters for configuring auto reset handling, special trip handling and control card self test or initialization.

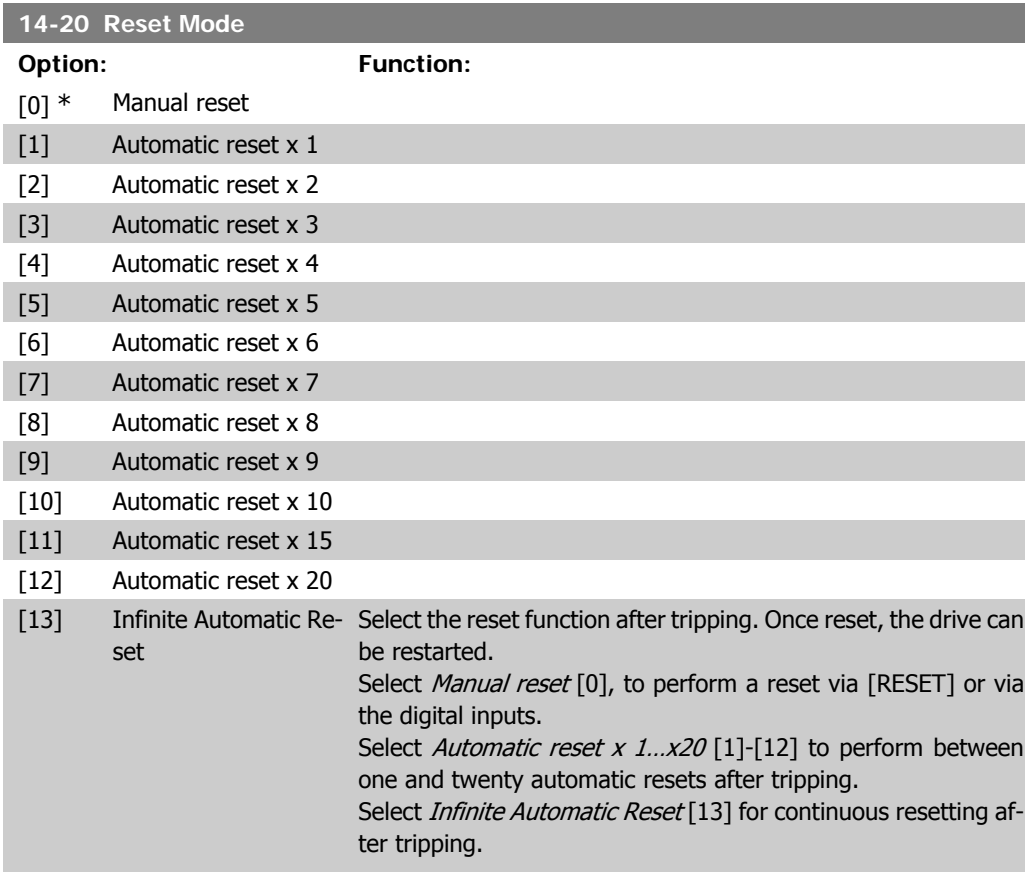

### **NOTE**

The motor may start without warning. If the specified number of AUTOMATIC RESETs is reached within 10 minutes, the drive enters Manual reset [0] mode. After the manual reset is performed, the setting of par. 14-20 reverts to the original selection. If the number of automatic resets is not reached within 10 minutes, or when a manual reset is performed, the internal AUTOMATIC RESET counter returns to zero.

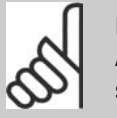

### **NOTE**

Automatic reset will also be active for resetting safe stop function in firmware version < 4.3x.

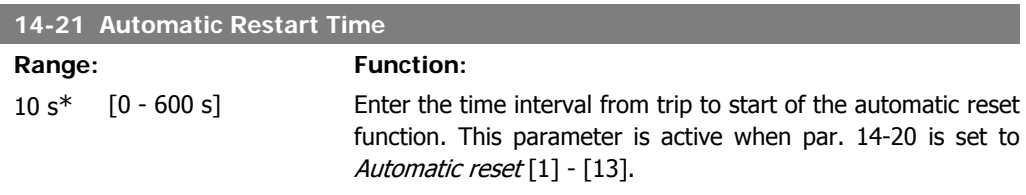

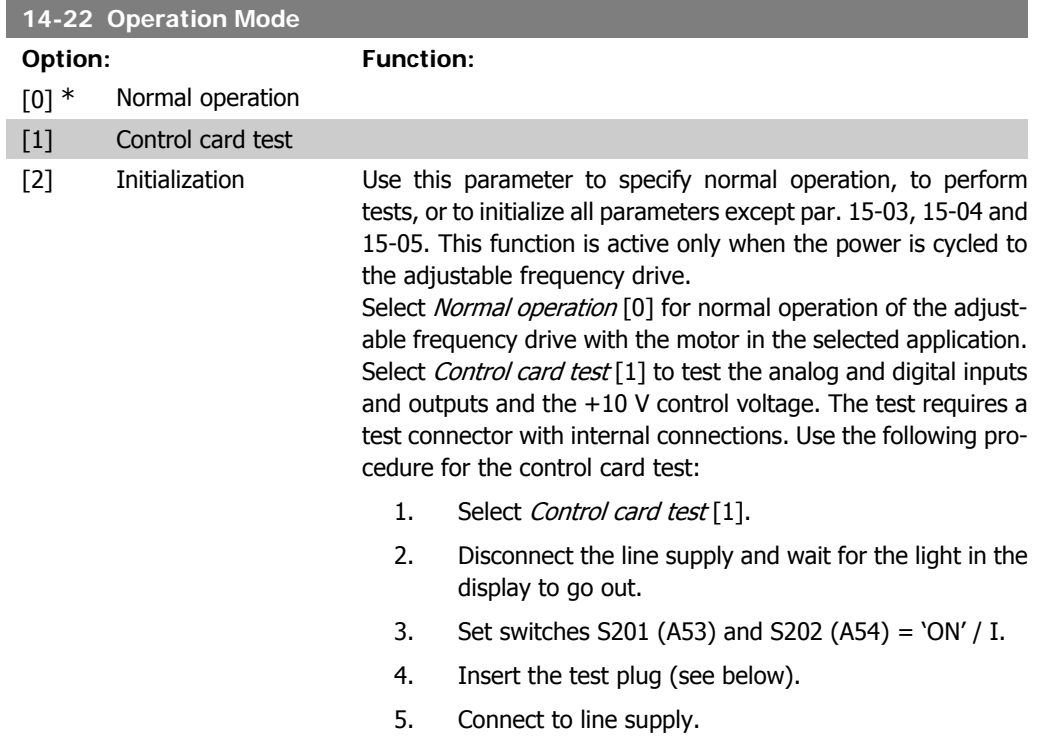

- 6. Carry out various tests.
- 7. The results are displayed on the LCP and the adjustable frequency drive moves into an infinite loop.
- 8. Par. 14-22 is automatically set to normal operation. Carry out a power cycle to start up in normal operation after a control card test.

#### **If the test is OK:**

LCP readout: Control Card OK.

Disconnect the line supply and remove the test plug. The green LED on the control card will light up.

#### **If the test fails:**

LCP readout: Control Card I/O failure.

Replace the adjustable frequency drive or control card. The red LED on the control card is turned on. Test plugs (connect the following terminals to each other): 18 - 27 - 32; 19 - 29 - 33; 42 - 53 - 54

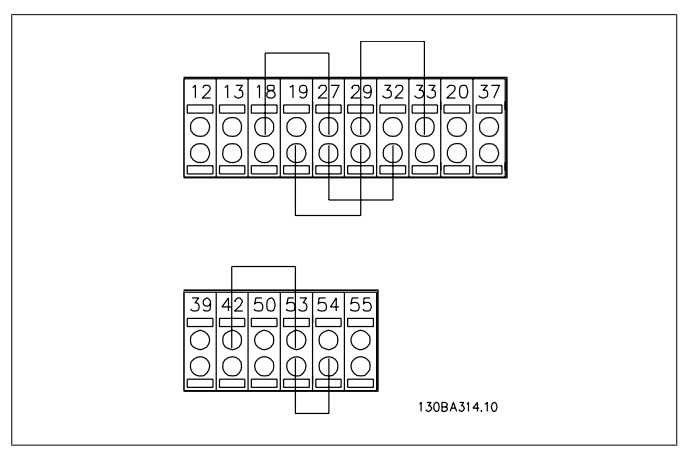

Select *Initialization* [2] to reset all parameter values to default settings, except for par. 15-03, 15-04, and 15-05. The adjustable frequency drive will reset during the next power-up. Par. 14-22 will also revert to the default setting Normal operation  $[0]$ .

### **14-25 Trip Delay at Torque Limit Range: Function:**  $60 s*$   $[0 - 60 s = OFF]$  Enter the torque limit trip delay in seconds. When the output torque reaches the torque limits (par. 4-16 and 4-17), a warning is triggered. When the torque limit warning has been continuously present for the period specified in this parameter, the adjustable frequency drive trips. Disable the trip delay by setting the parameter to 60 s = OFF. Thermal adjustable frequency

drive monitoring will still remain active.

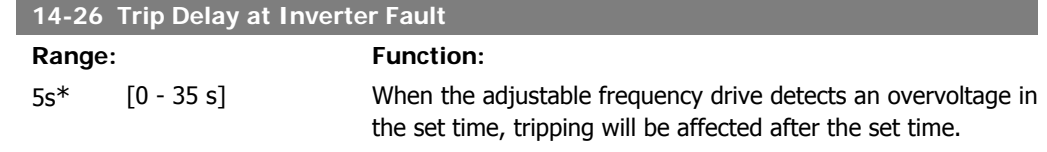

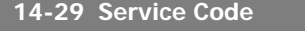

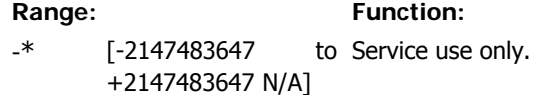

## **2.14.5. Current Limit Control, 14-3\***

The adjustable frequency drive features an integral current limit controller that is activated when the motor current, and thus the torque, is higher than the torque limits set in par. 4-16 and 4-17. When the current limit is reached during motor operation or regenerative operation, the adjustable frequency drive will try to reduce torque below the preset torque limits as quickly as possible without losing control of the motor.

While the current control is active, the adjustable frequency drive can only be stopped by setting a digital input to *Coast inverse* [2] or *Coast and reset inv*. [3]. Any signal on terminals 18 to 33 will not be active until the adjustable frequency drive is no longer near the current limit.

By using a digital input set to *Coast inverse* [2] or *Coast and reset inv.* [3], the motor does not use the ramp-down time, since the adjustable frequency drive is coasted.

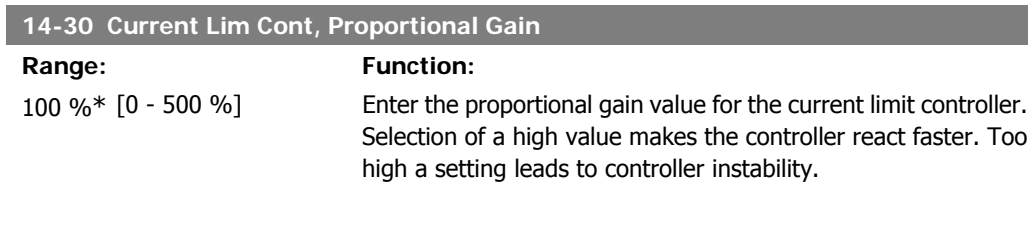

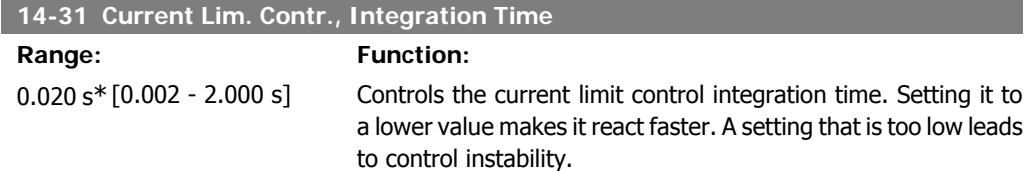

### **2.14.6. Energy Optimizing, 14-4\***

Parameters for adjusting the energy optimization level in both variable torque (VT) and automatic energy optimization (AEO) mode.

Automatic energy optimization is only active if par.1-03, Torque Characteristics, is set for either Auto Energy Optim. Compressor [2] or Auto Energy Optim. VT [3].

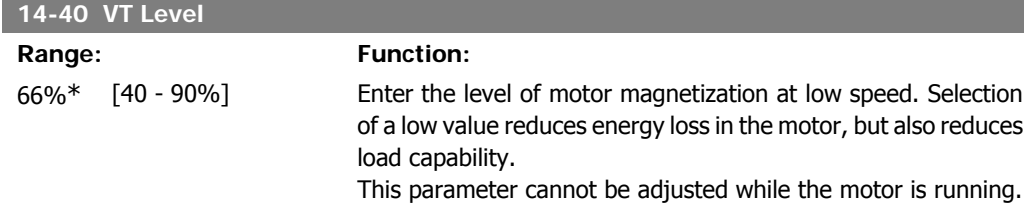

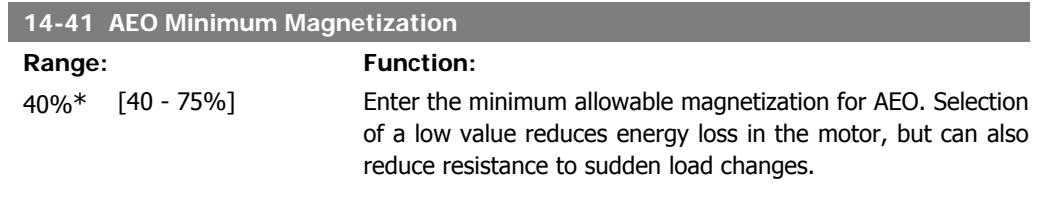

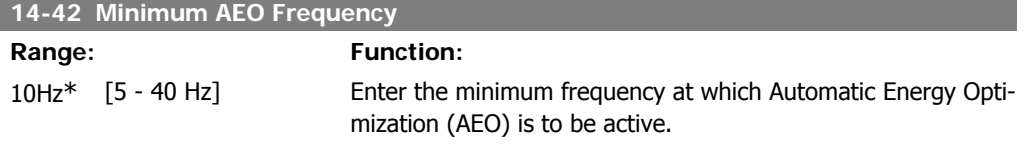

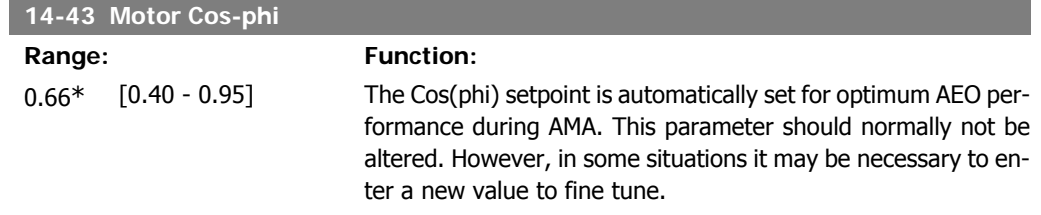

# **2.14.7. Environment, 14-5\***

These parameters help the adjustable frequency drive to operate under special environmental conditions.

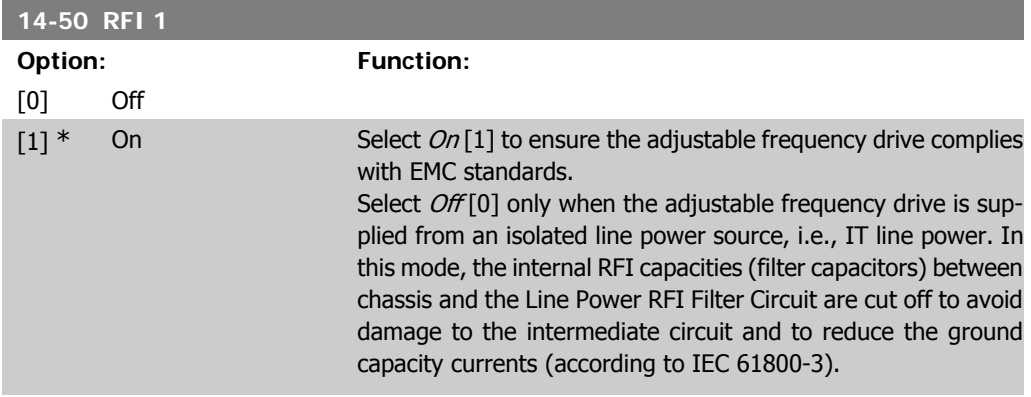

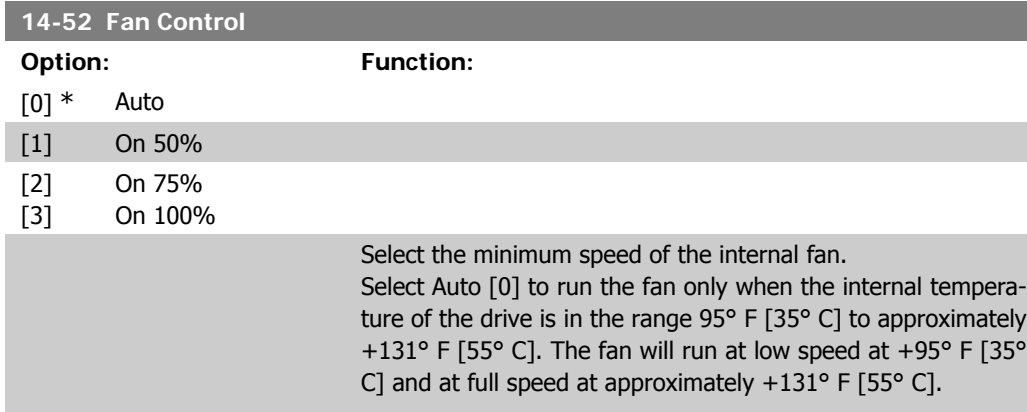

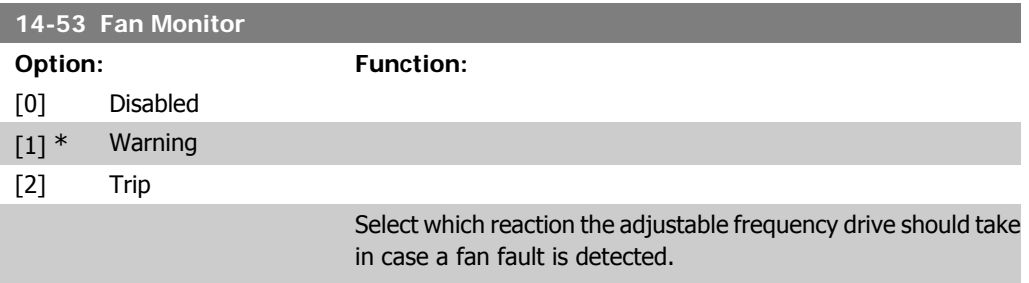

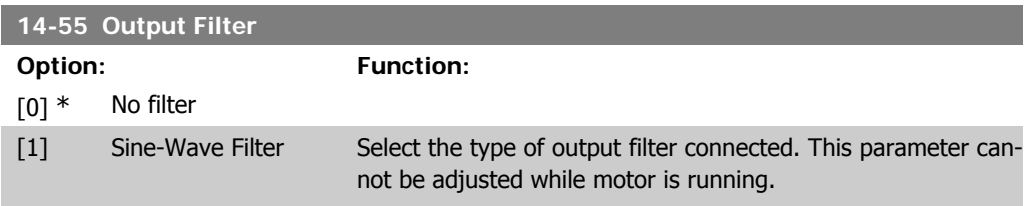

## **2.14.8. Auto Derate, 14-6\***

This group contains parameters for derating the adjustable frequency drive in case of high temperature.

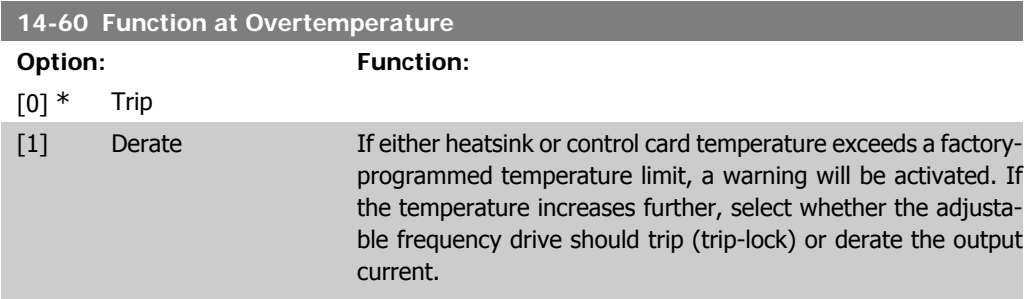

**2**

Trip [0]: The adjustable frequency drive will trip (trip-lock) and generate an alarm. Power must be cycled to reset the alarm, but will not allow restart of the motor until the heatsink temperature has dropped below the alarm limit.

Derate [1]: If the critical temperature is exceeded, the output current will be reduced until the allowable temperature has been reached.

### **2.14.9. No Trip at Inverter Overload**

In some pump systems, the adjustable frequency drive has not been sized properly to yield the current needed in all points of the operational flow-head characteristic. At these points, the pump will need a current higher than the rated current of the adjustable frequency drive. The adjustable frequency drive can yield 110% of the rated current continuously for 60 sec. If still overloaded, the adjustable frequency drive will normally trip (causing the pump to stop by coasting) and provide an alarm.

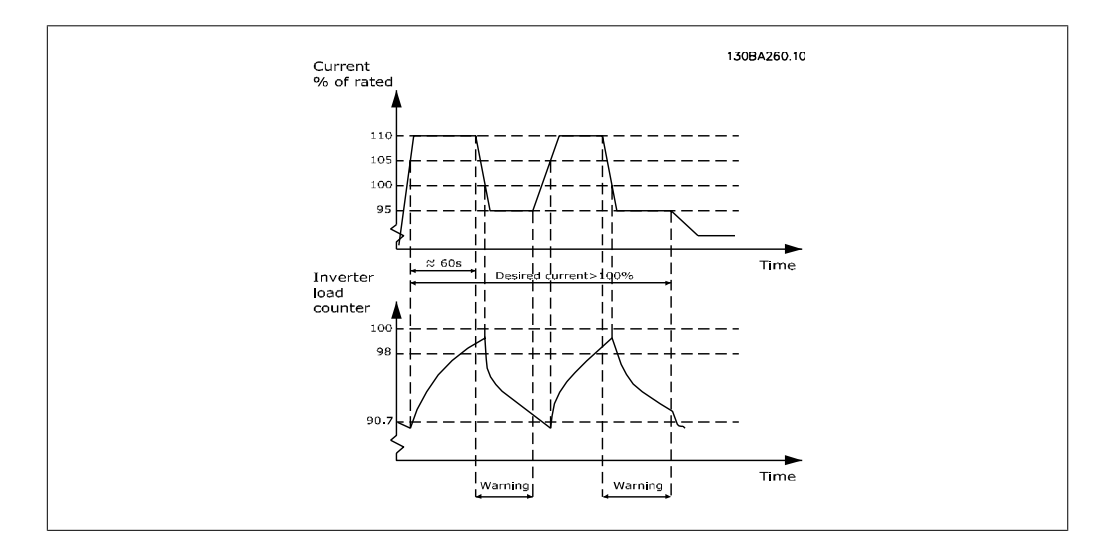

It may be preferable to run the pump at reduced speed for a while in case it is not possible to run continuously at demanded capacity.

Select Function at Inverter Overload, par 14-61 to automatically reduce pump speed until the output current is below 100% of the rated current (set in *Derate Level*, par. 14-62). The *Function at Inverter Overload* is an alternative to letting the adjustable frequency drive trip.

The adjustable frequency drive estimates the load on the power section by means of an inverter load counter, which will cause a warning at 98% and a reset of the warning at 90%. At the value 100%, the adjustable frequency drive trips and provides an alarm. Status for the counter can be read in par. 16-35, *Inverter Thermal*.

If par. 14-61, Function at Inverter Overload, is set to Derate, the pump speed will be reduced when the counter exceeds 98, and stay reduced until the counter has dropped below 90.7.

I

If par. 14-62, Derate Level, is set to 95%, for example, a steady overload will cause the pump speed to fluctuate between values corresponding to 110% and 95% of rated output current for the adjustable frequency drive.

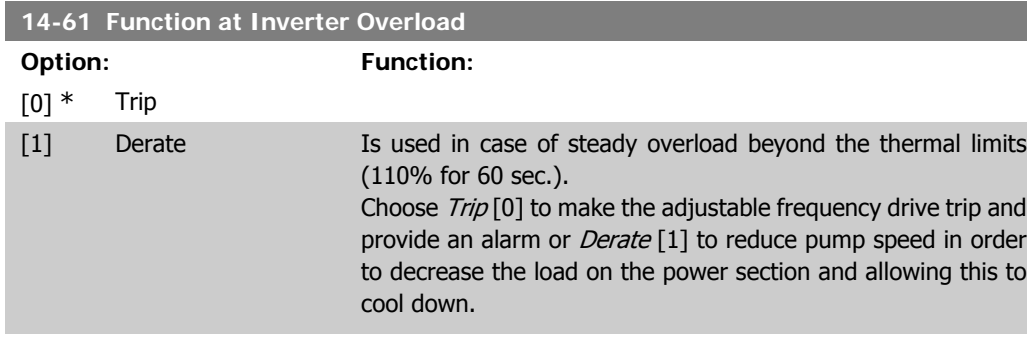

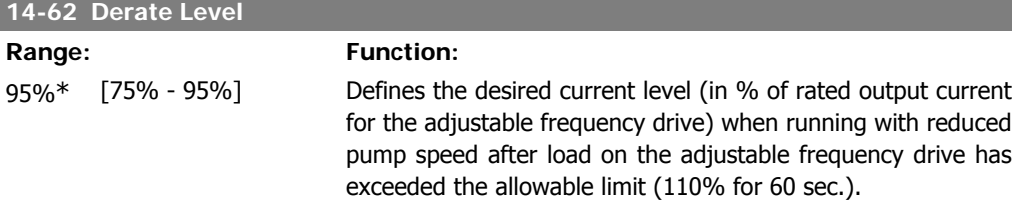

# **2.15. Main Menu - Adjustable Frequency Drive Information - Group 15**

## **2.15.1. 15-\*\* Drive Information**

Parameter group containing adjustable frequency drive information such as operating data, hardware configuration and software versions.

## **2.15.2. 15-0\* Operating Data**

Parameter group containing operating data, such as operating hours, kWh counters, power-ups, etc.

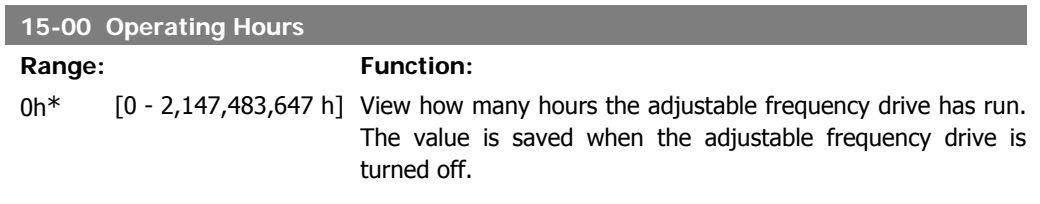

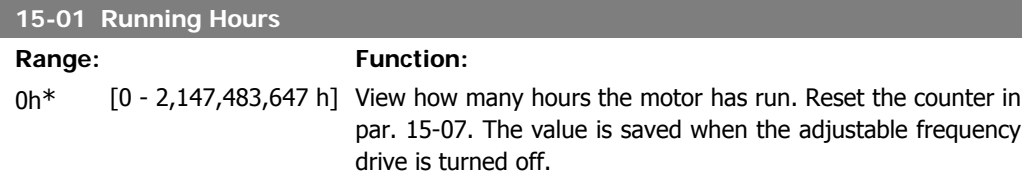

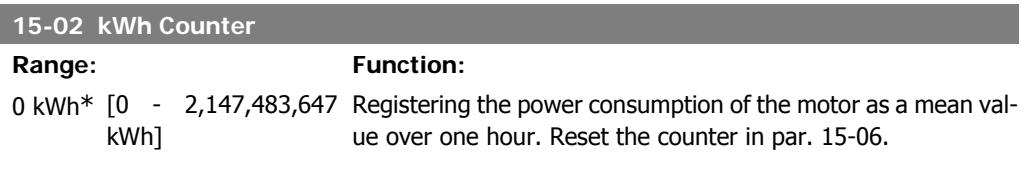

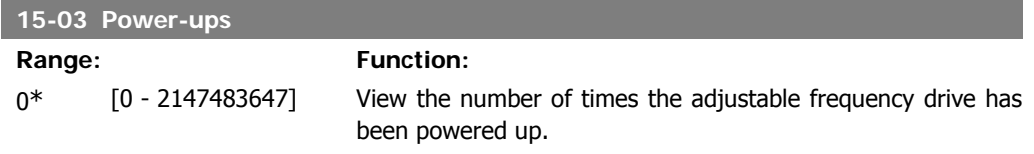

**15-04 Overtemps**

<u> 1989 - Johann John Stone, markin bisa yang bermula pada 2001. Bagi pertama pada 2001 - Perang Stone Bagi per</u>

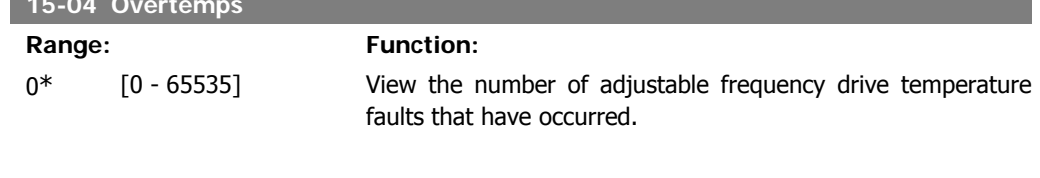

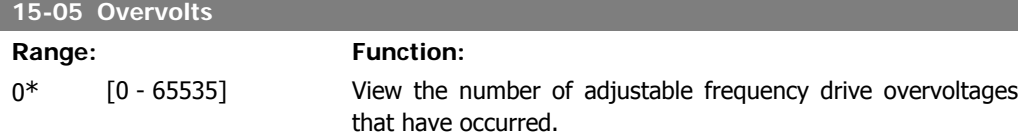

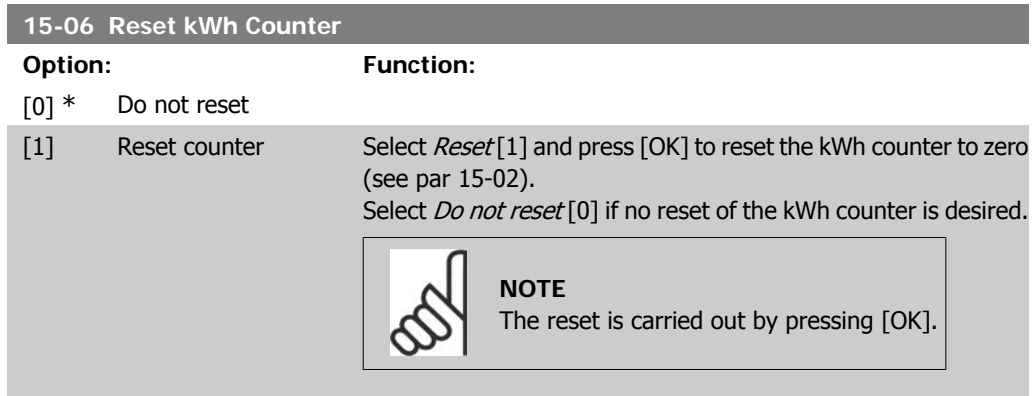

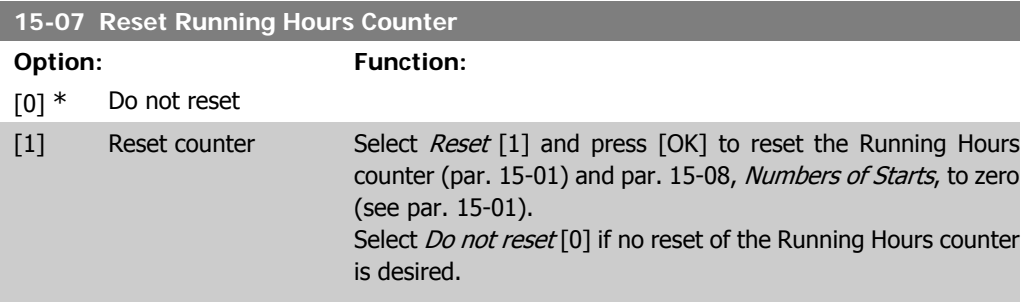

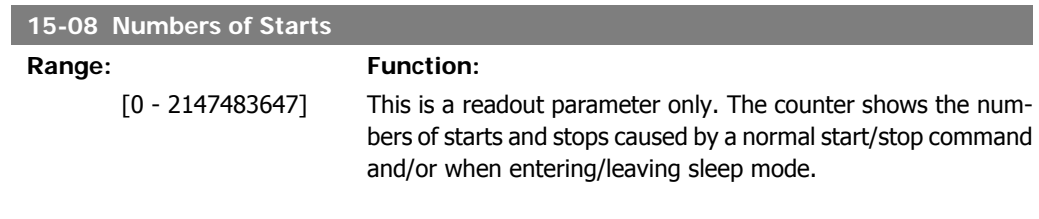

**2**

## **2.15.3. Data Log Settings, 15-1\***

The data log enables continuous logging of up to 4 data sources (par. 15-10) at individual rates (par. 15-11). A trigger event (par. 15-12) and window (par. 15-14) are used to start and stop the logging conditionally.

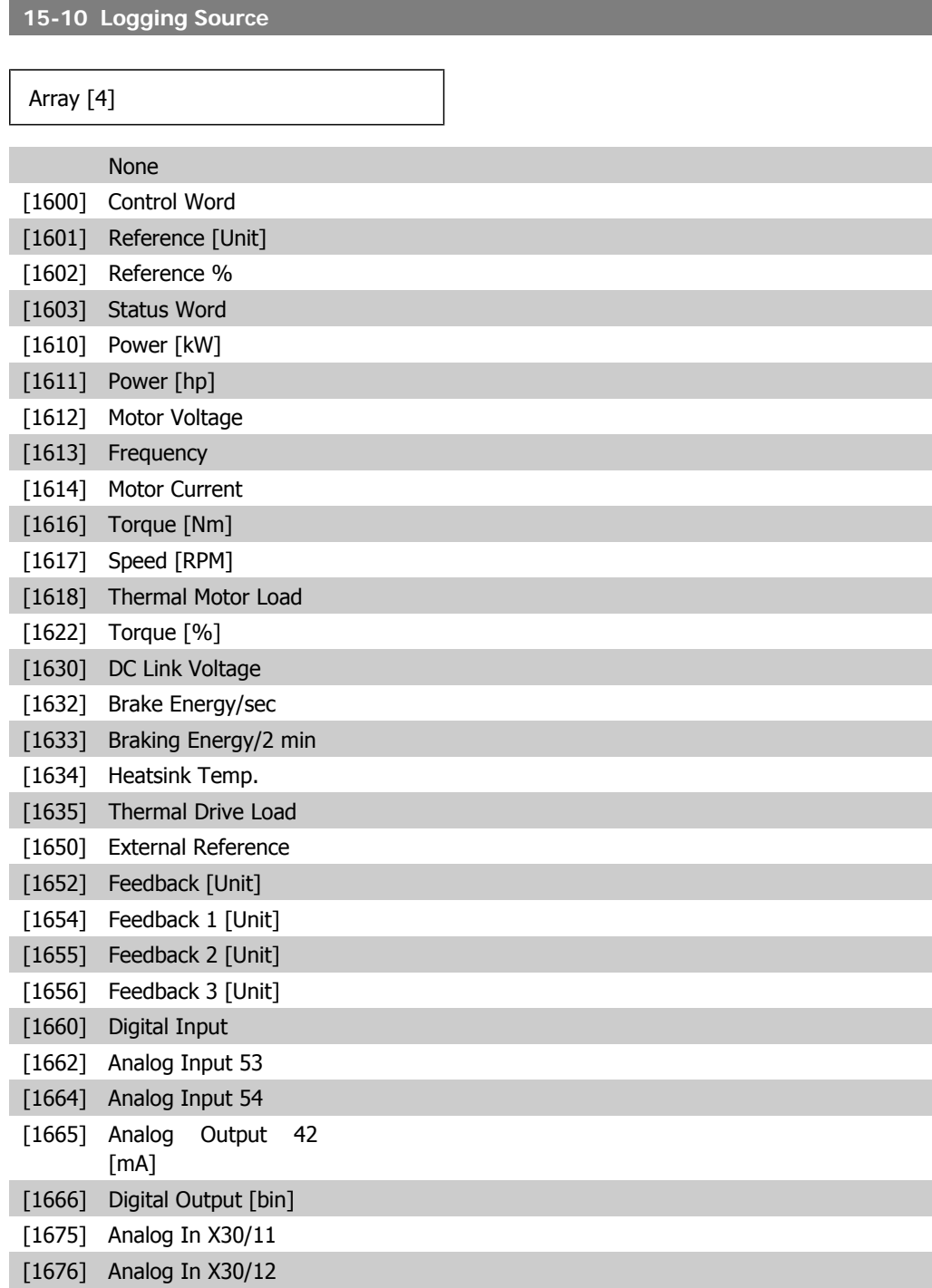

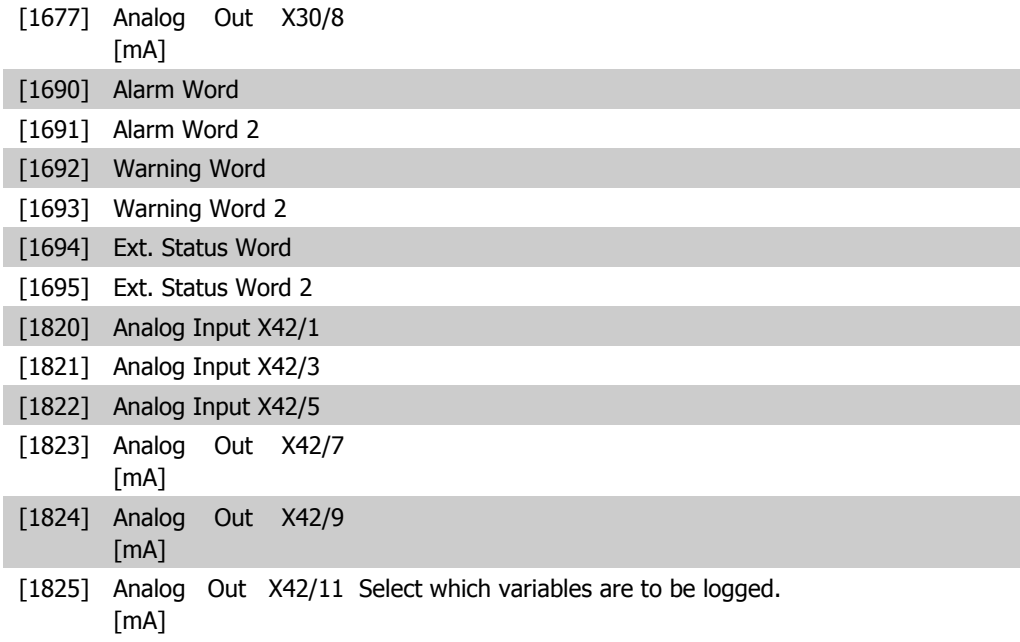

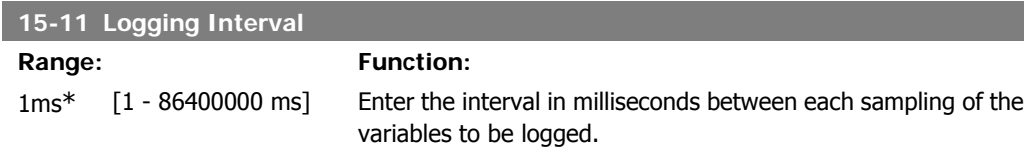

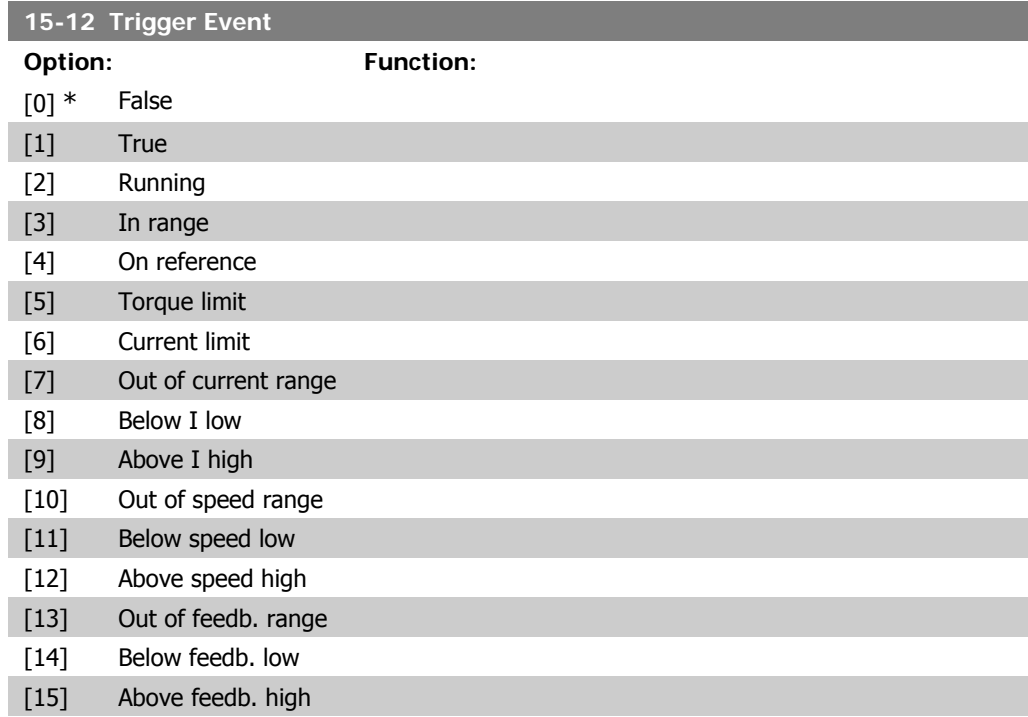

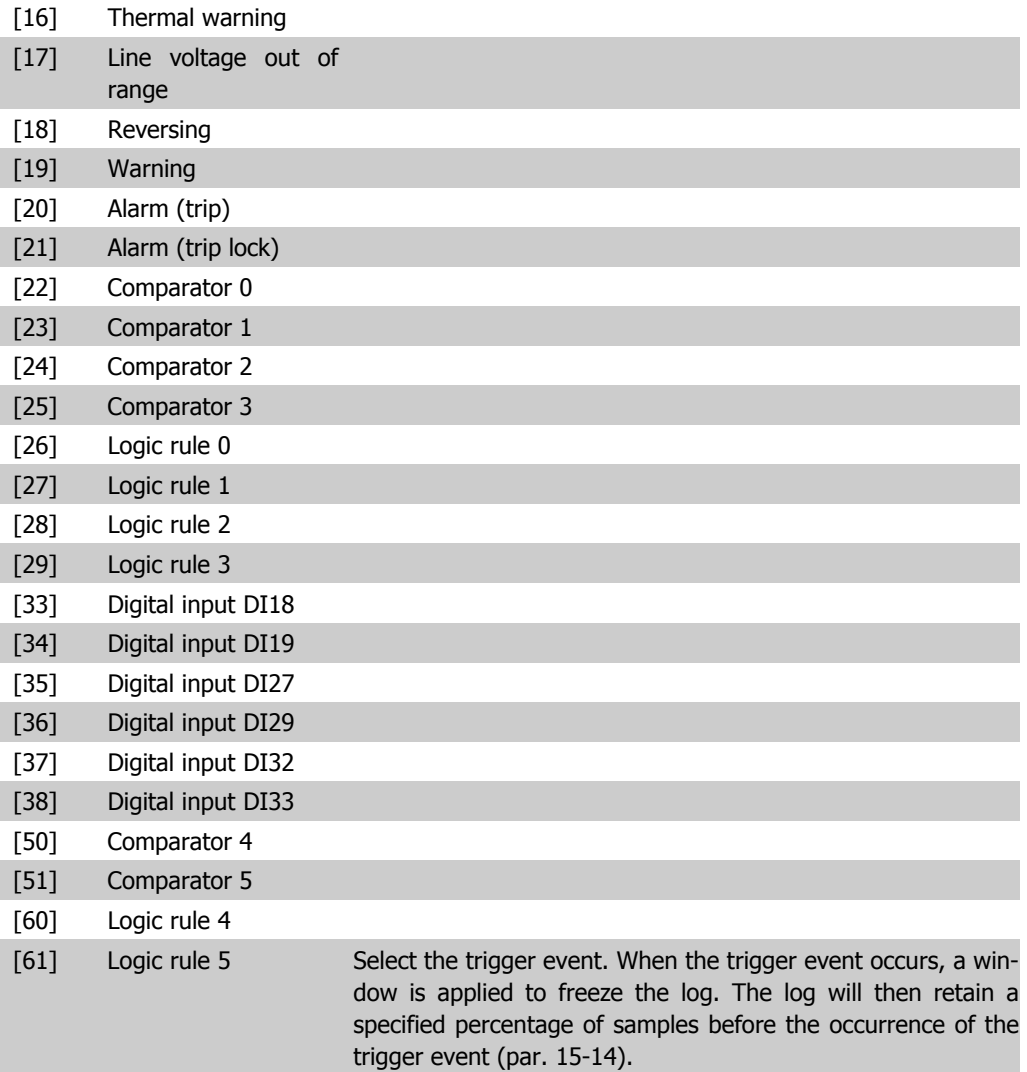

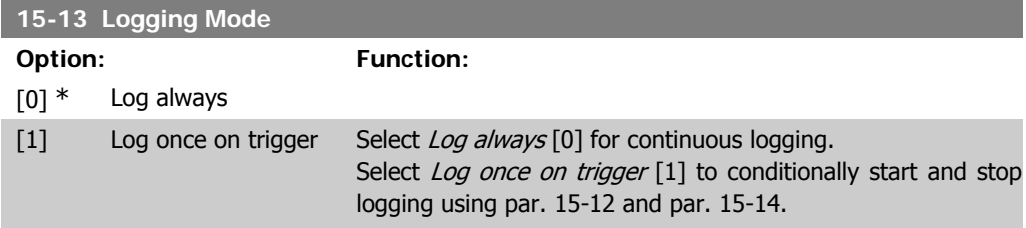

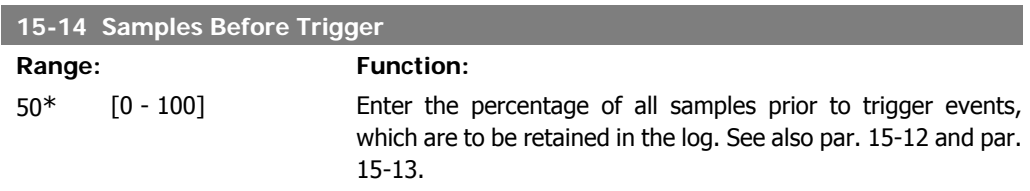

## **2.15.4. Historic Log,15-2\***

View up to 50 logged data items via the array parameters in this parameter group. For all parameters in the group, [0] is the most recent data and [49] the oldest data. Data is logged every time an event occurs (not to be confused with SLC events). Events in this context are defined as a change in one of the following areas:

- 1. Digital input
- 2. Digital outputs (not monitored in this SW release)
- 3. Warning word
- 4. Alarm word
- 5. Status word
- 6. Control word
- 7. Extended status word

Events are logged with value, and time stamp in msec. The time interval between two events depends on how often *events* occur (maximum once every scan time). Data logging is continuous, but if an alarm occurs, the log is saved, and the values can be viewed on the display. This feature is useful, for example, when carrying out service following a trip. View the historic log contained in this parameter via the serial communication port or via the display.

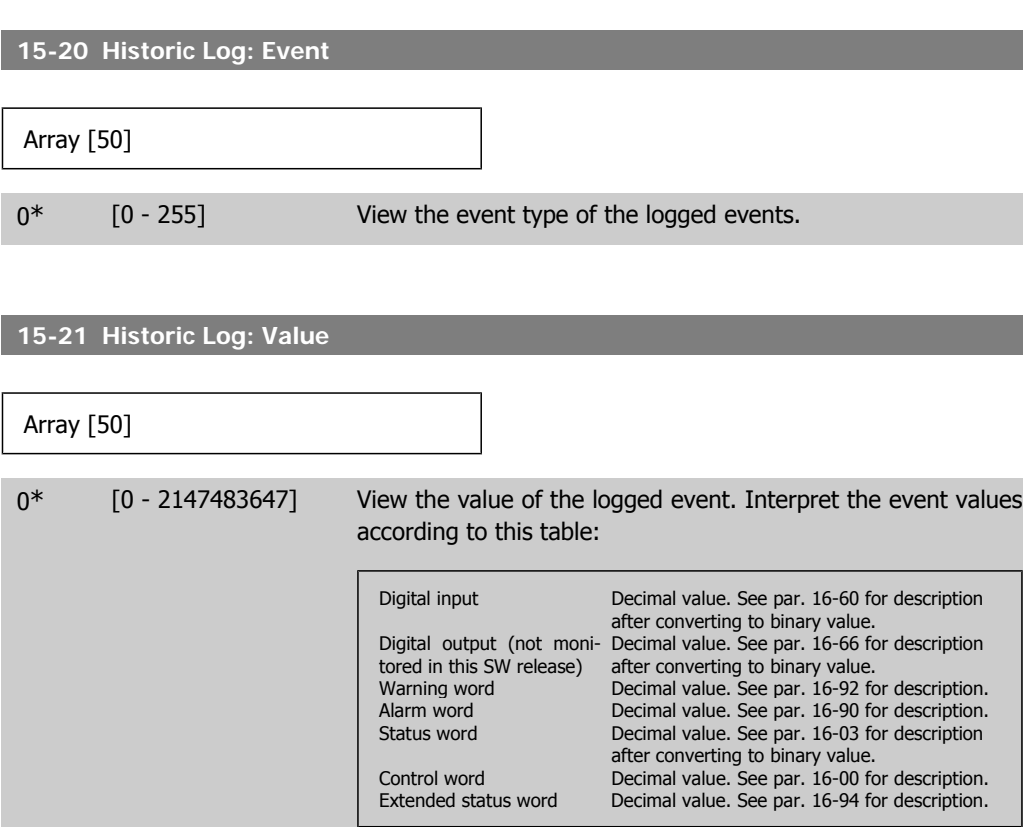

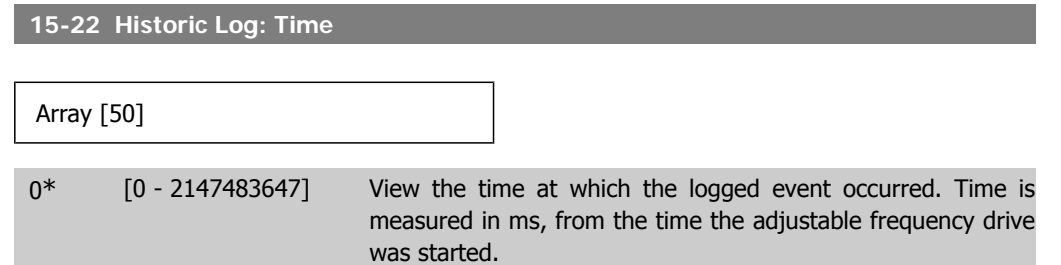

## **2.15.5. Fault Log, 15-3\***

Parameters in this group are array parameters in which up to 10 fault logs can be viewed. [0] is the most recent logged data, and [9] the oldest. Error codes, values and time stamp can be viewed for all logged data.

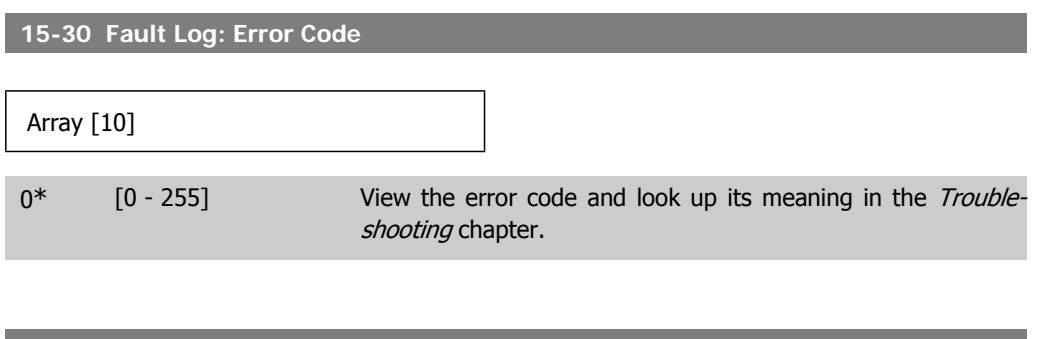

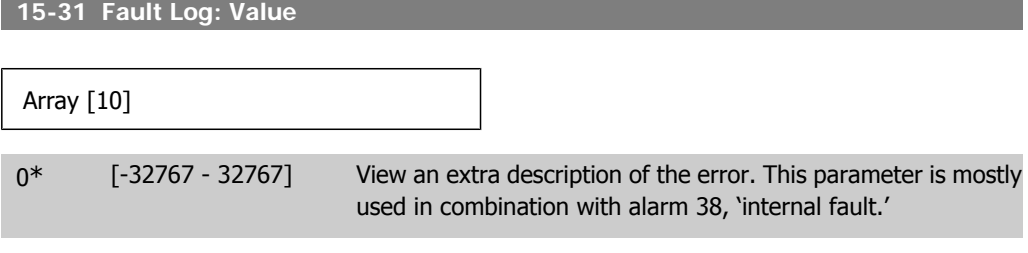

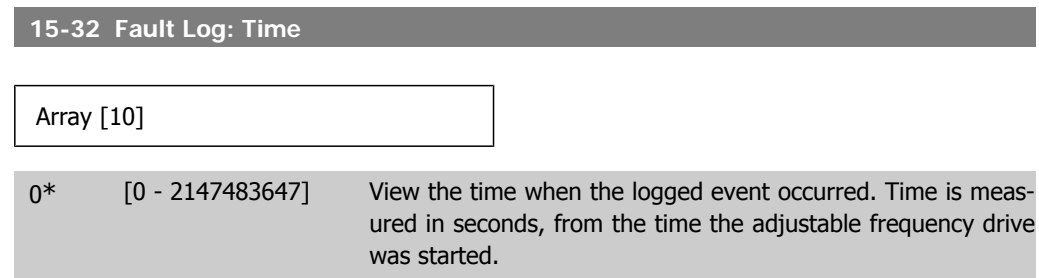

## **2.15.6. Drive Identification, 15-4\***

Parameters containing read only information about the hardware and software configuration of the adjustable frequency drive.

**15-40 FOT** 

an a

<u> 1989 - Johann Barnett, mars et al. 1989 - Anna ann an t-Anna ann an t-Anna ann an t-Anna ann an t-Anna ann an</u>

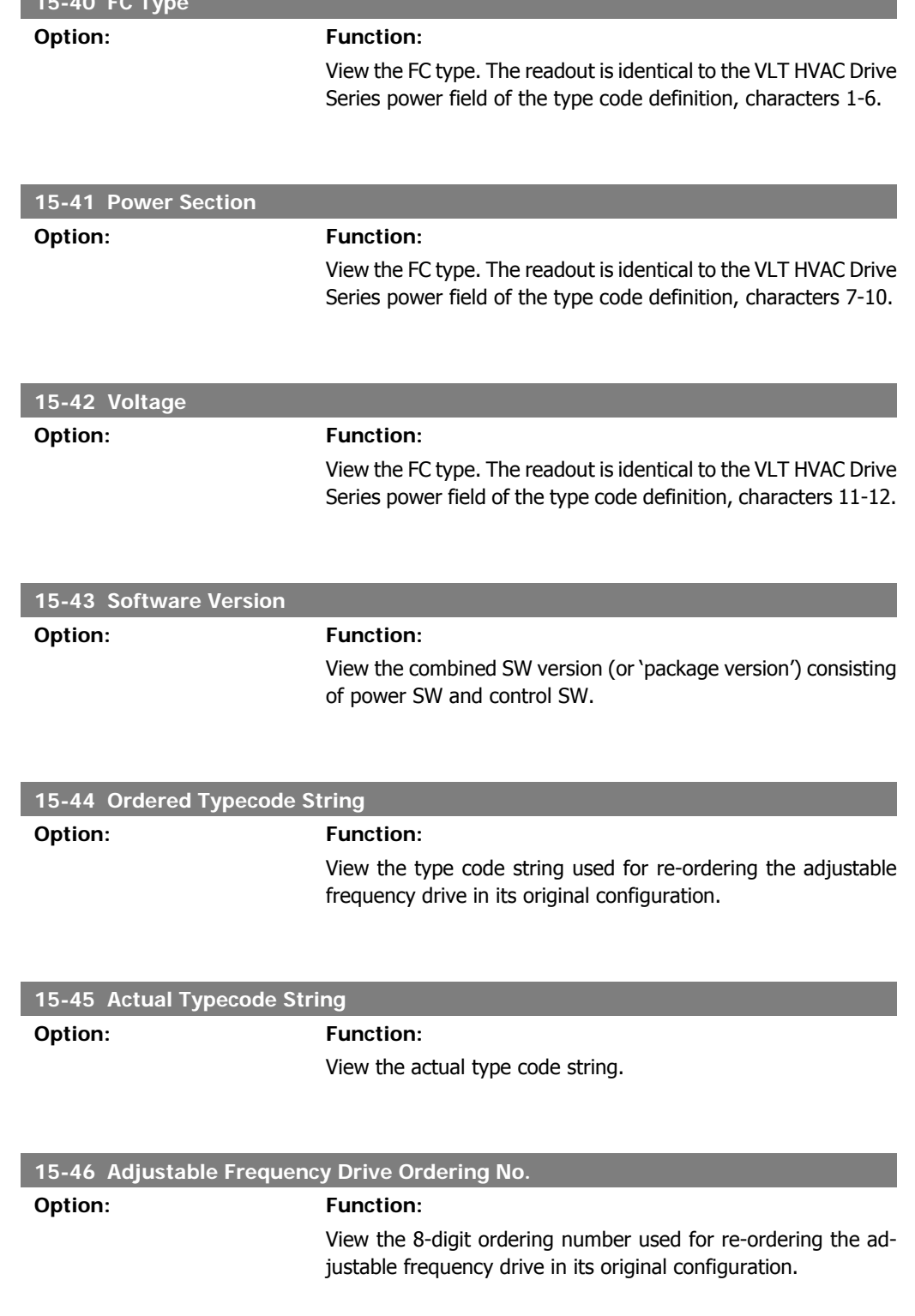
I

 $\overline{\phantom{a}}$ 

I

I

I

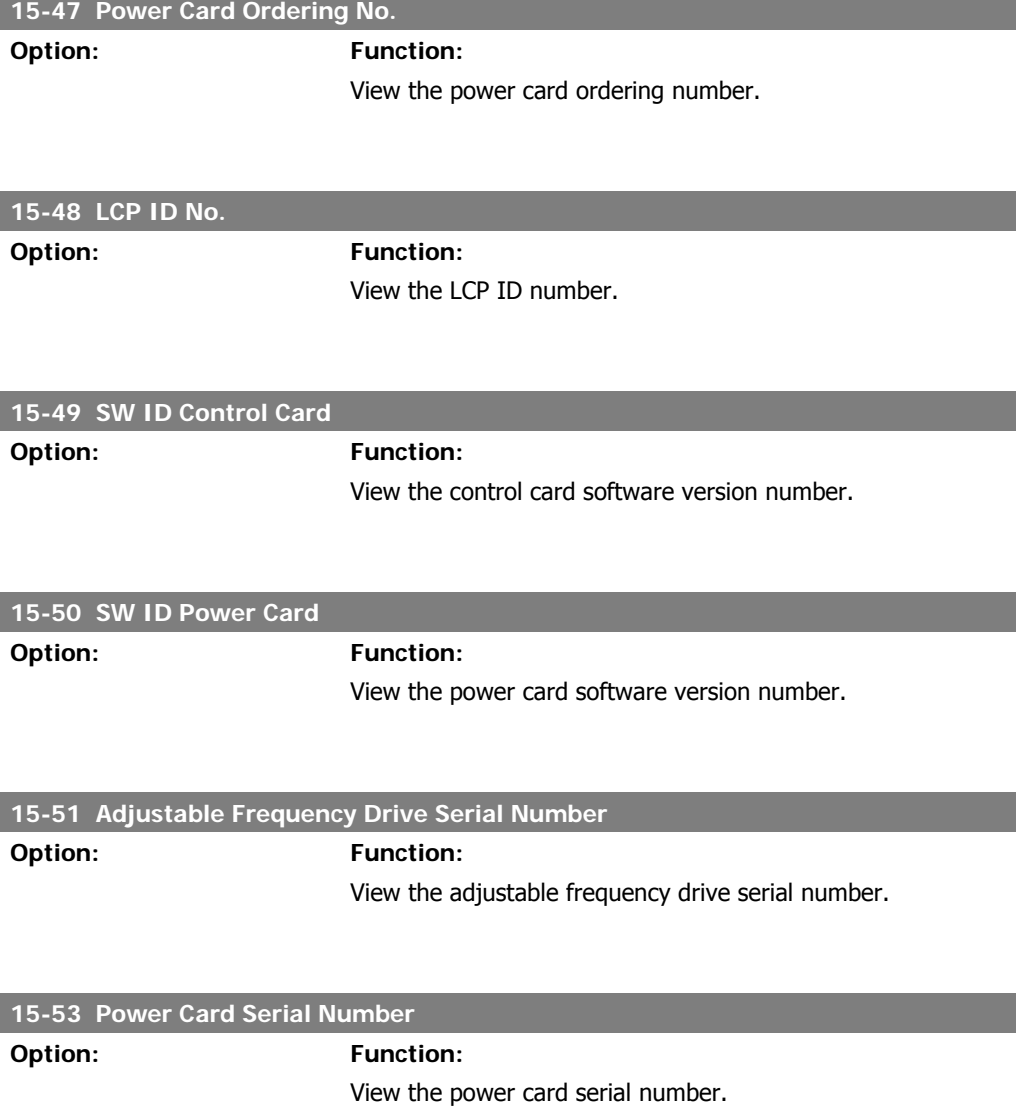

# **2.15.7. Option Ident. 15-6\***

This read-only parameter group contains information about the hardware and software configuration of the options installed in slots A, B C0 and C1.

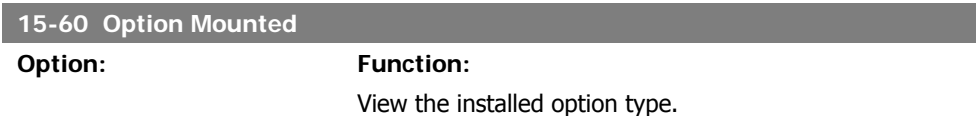

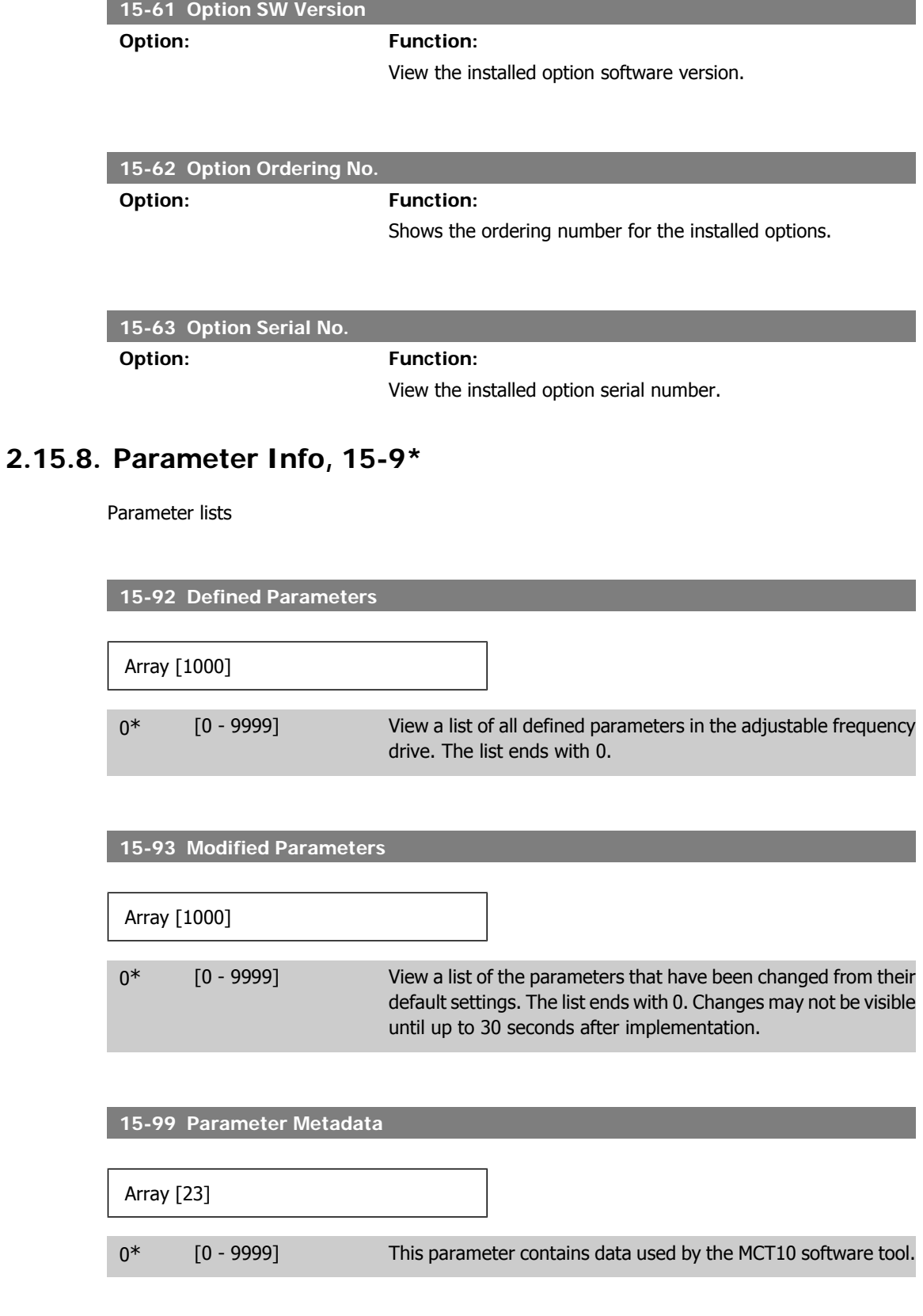

 $\overline{\phantom{a}}$ 

I

# **2.16. Main Menu - Data Readouts - Group 16**

# **2.16.1. 16-\*\* Data Readouts**

Parameter group for data readouts, such as current references, voltages, control, alarm, warning and status words.

### **2.16.2. 16-0\* General Status**

Parameters for reading the general status, such as the calculated reference, the active control word and status.

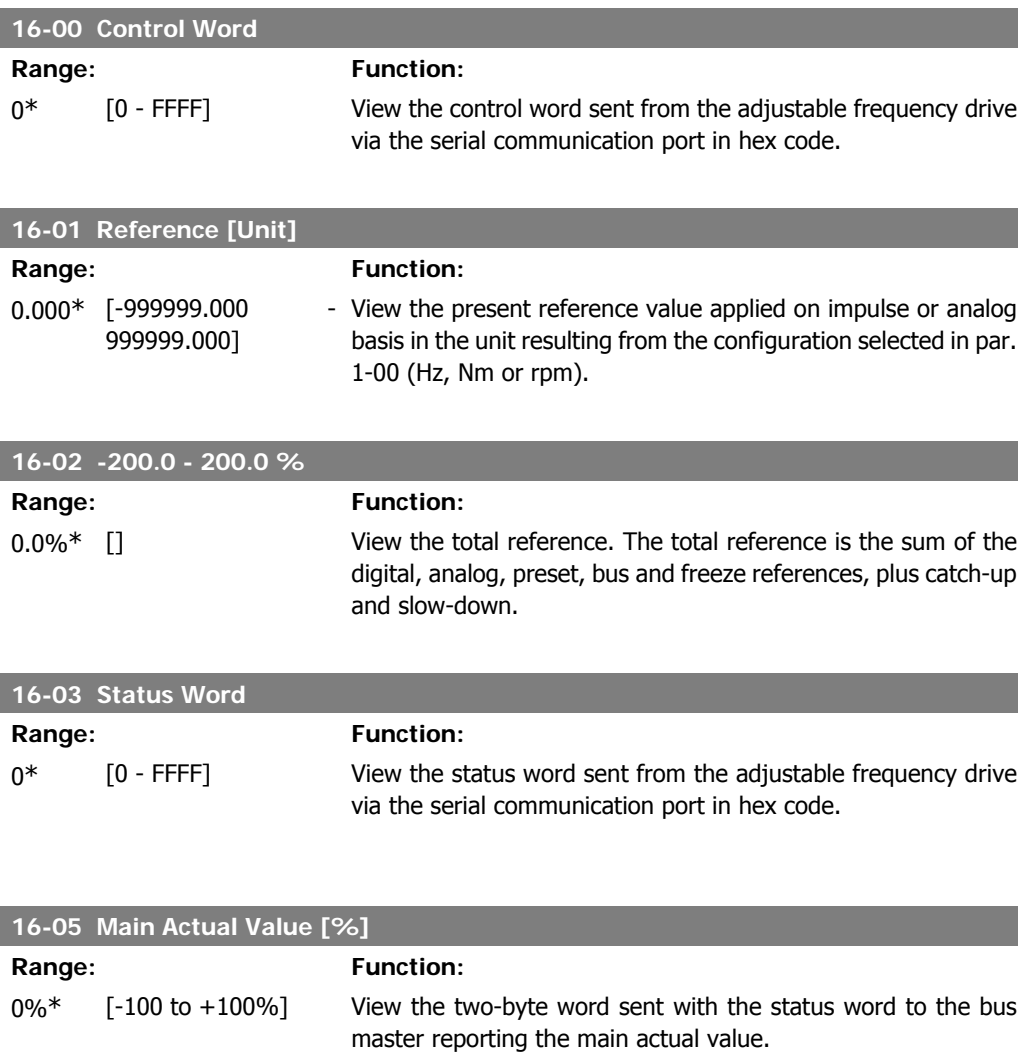

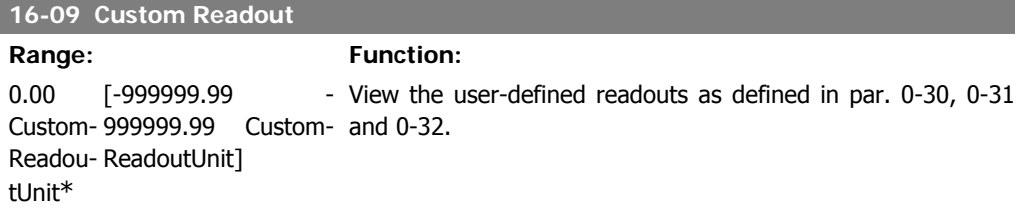

# **2.16.3. 16-1\* Motor Status**

Parameters for reading the motor status values.

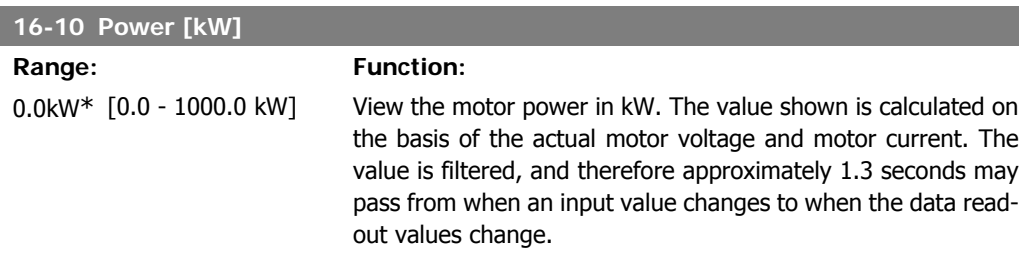

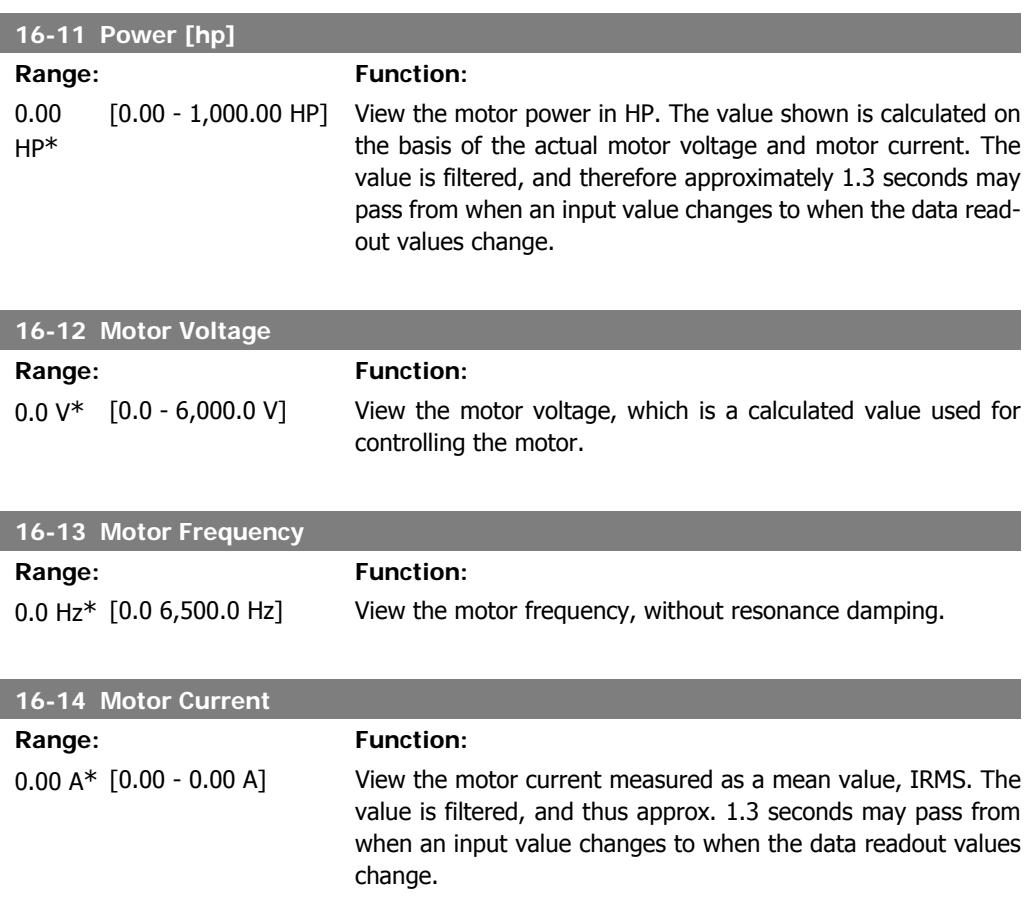

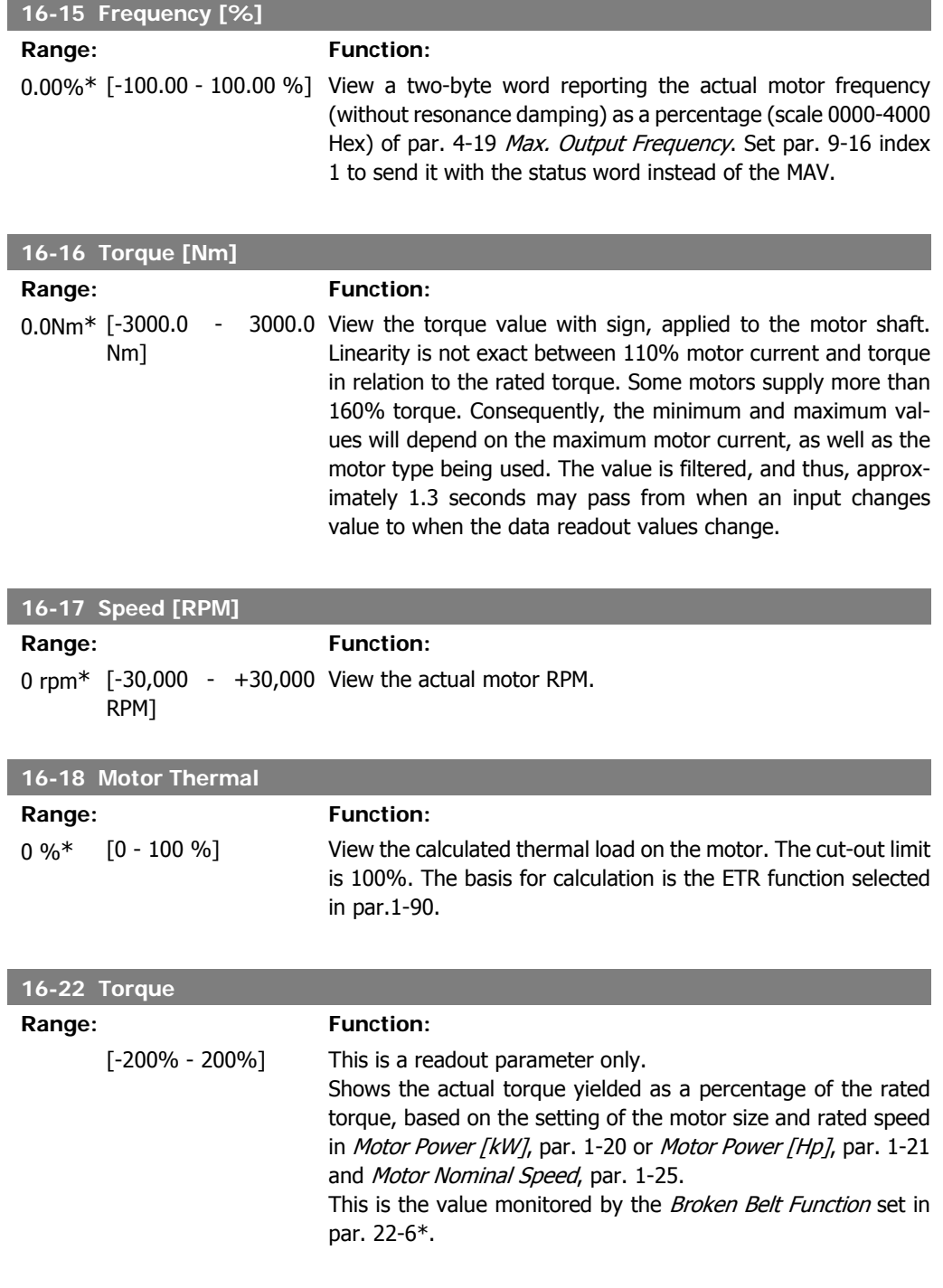

# **2.16.4. 16-3\* Drive Status**

Parameters for reporting the status of the adjustable frequency drive.

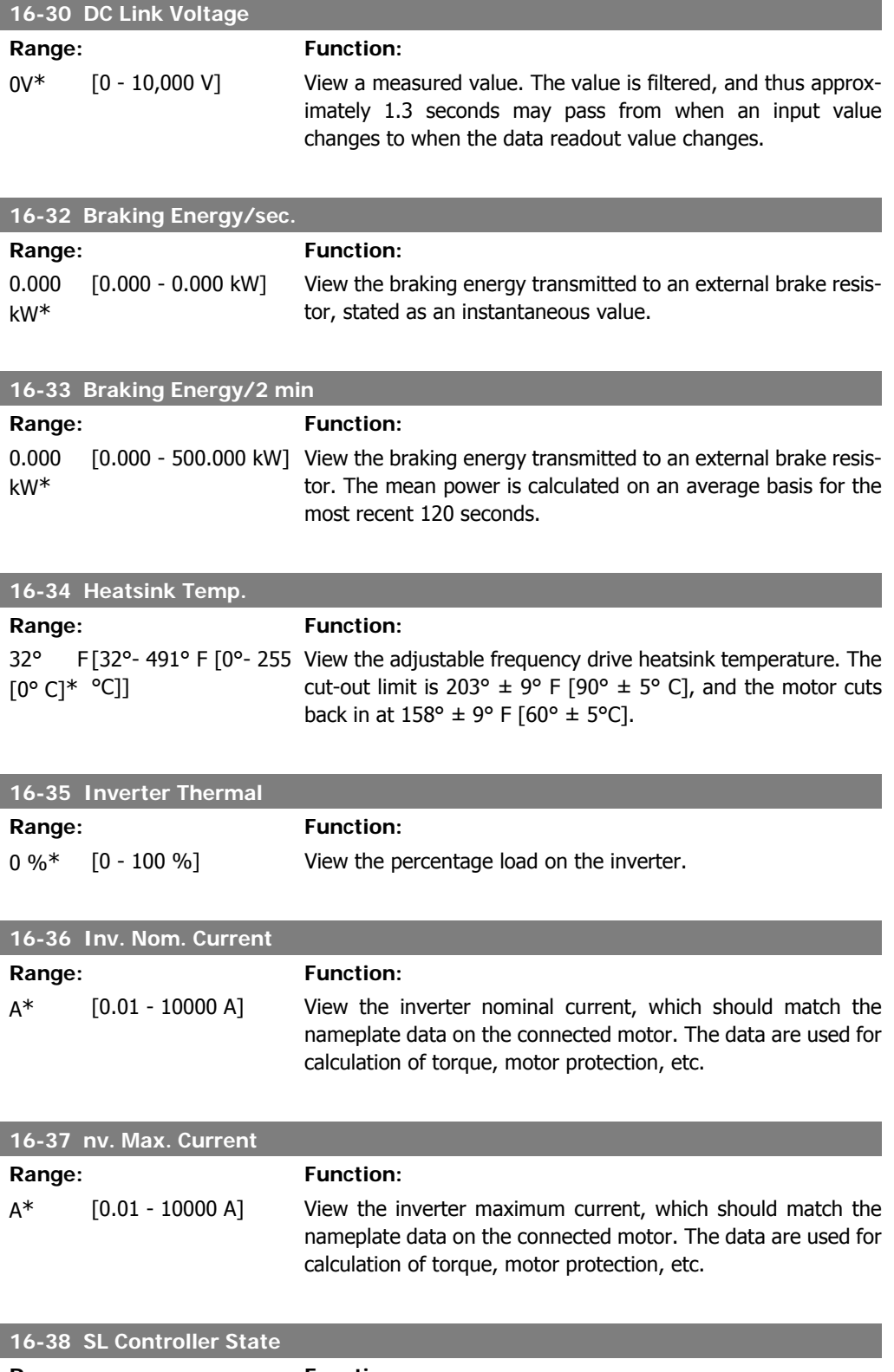

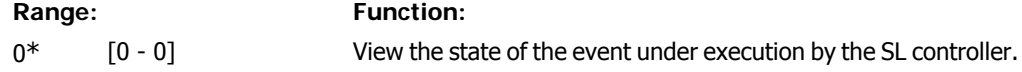

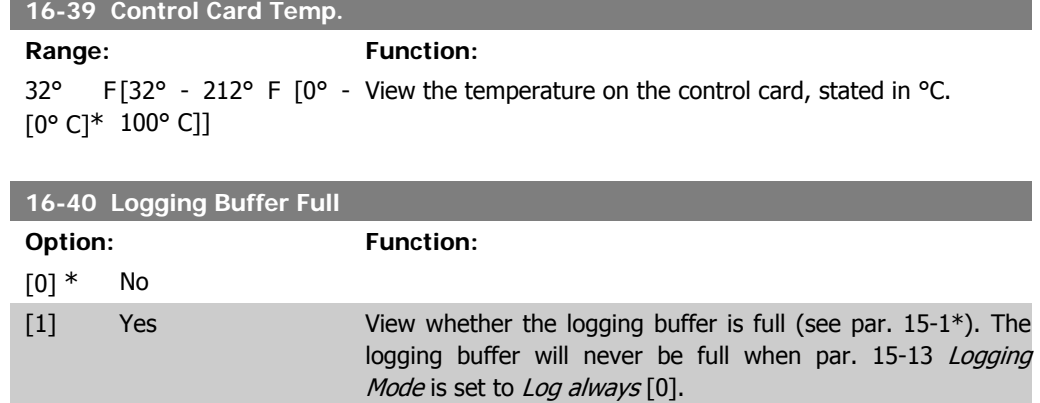

# **2.16.5. 16-5\* Ref. & Feedb.**

Parameters for reporting the reference and feedback input.

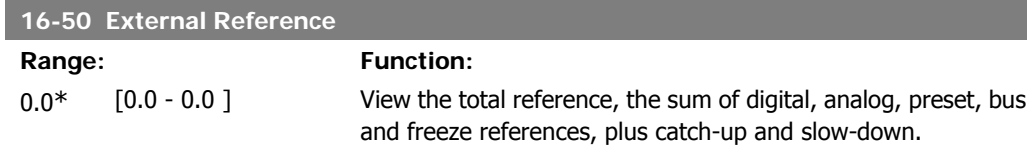

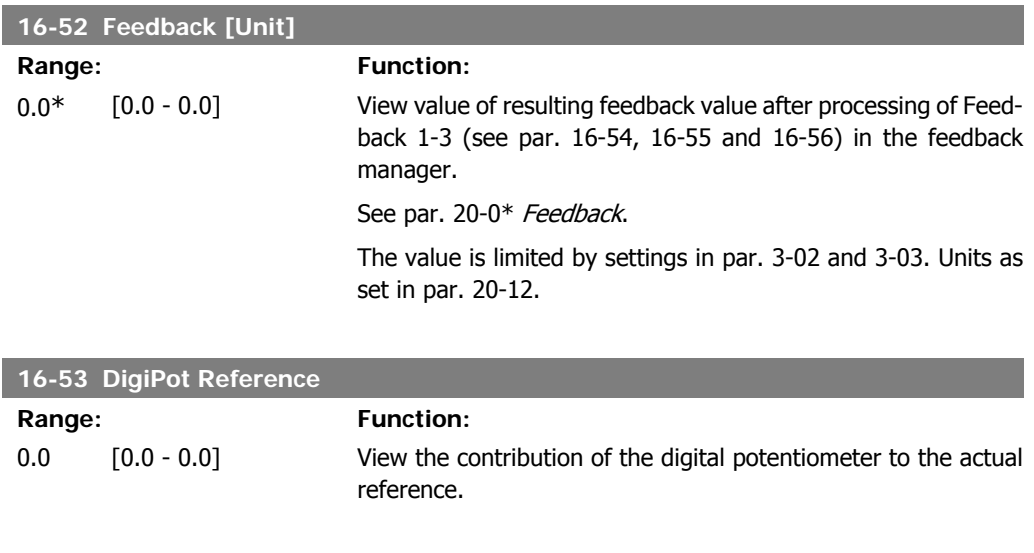

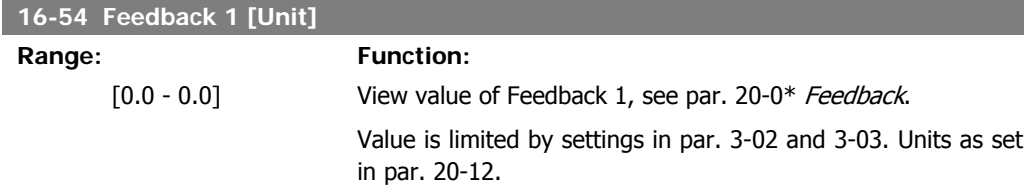

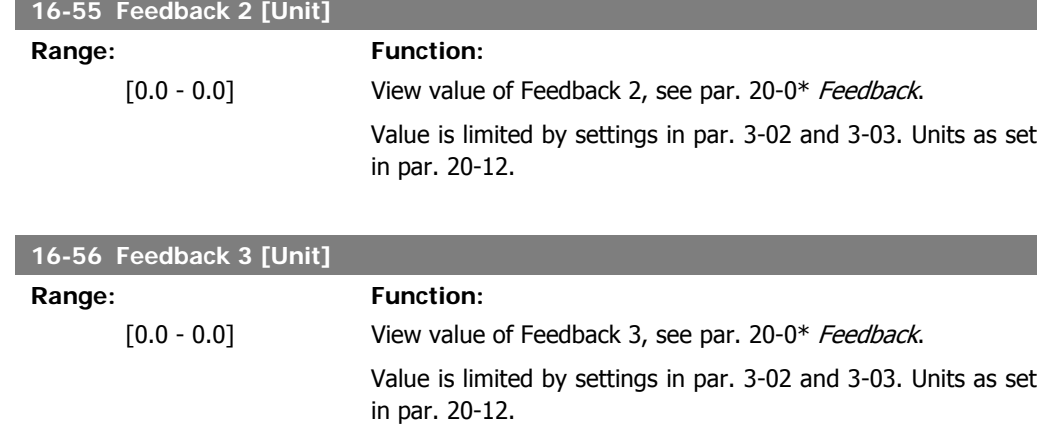

# **2.16.6. 16-6\* Inputs and Outputs**

Parameters for reporting the digital and analog IO ports.

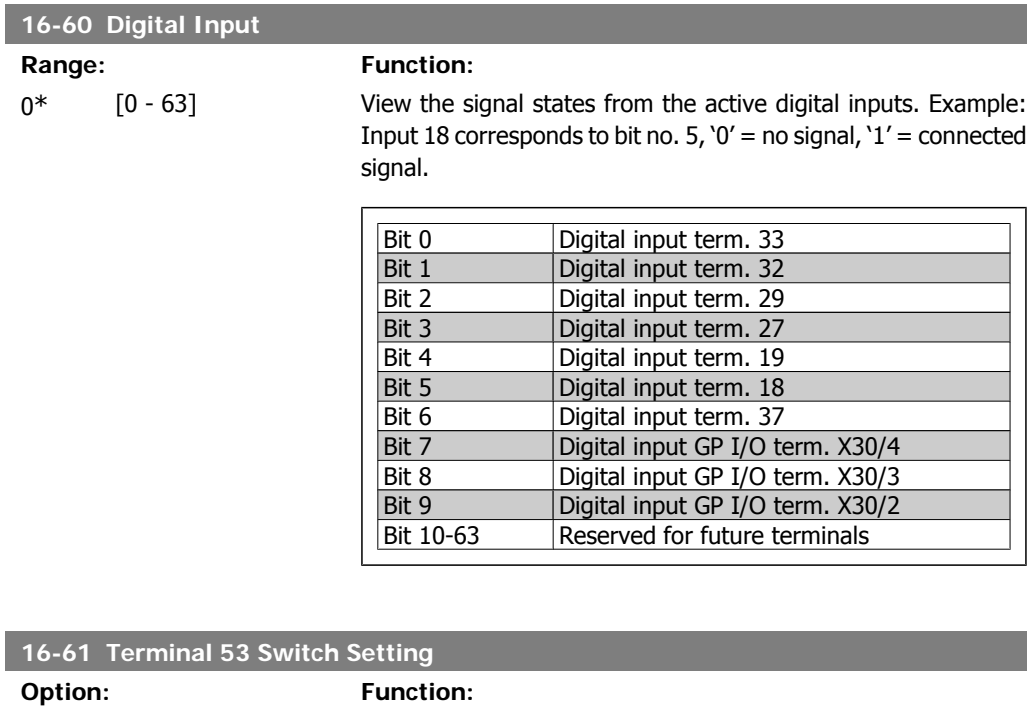

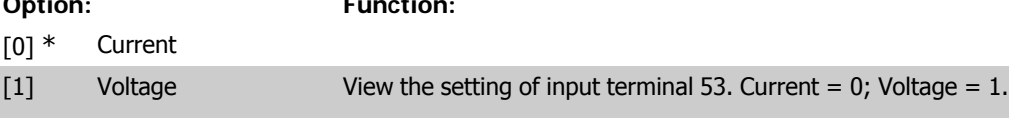

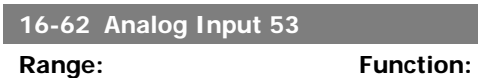

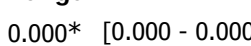

I

 $0$ ] View the actual value at input 53.

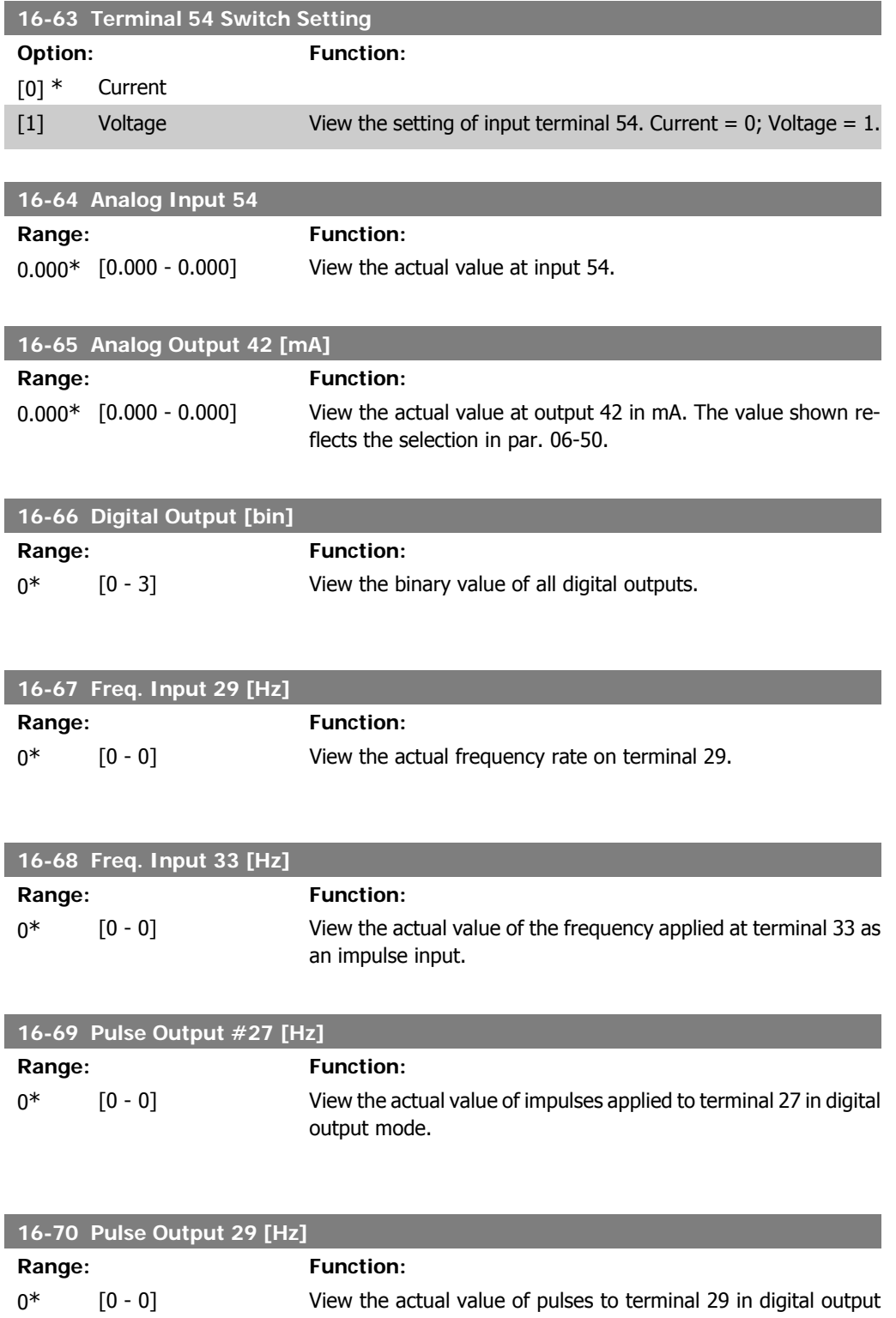

mode.

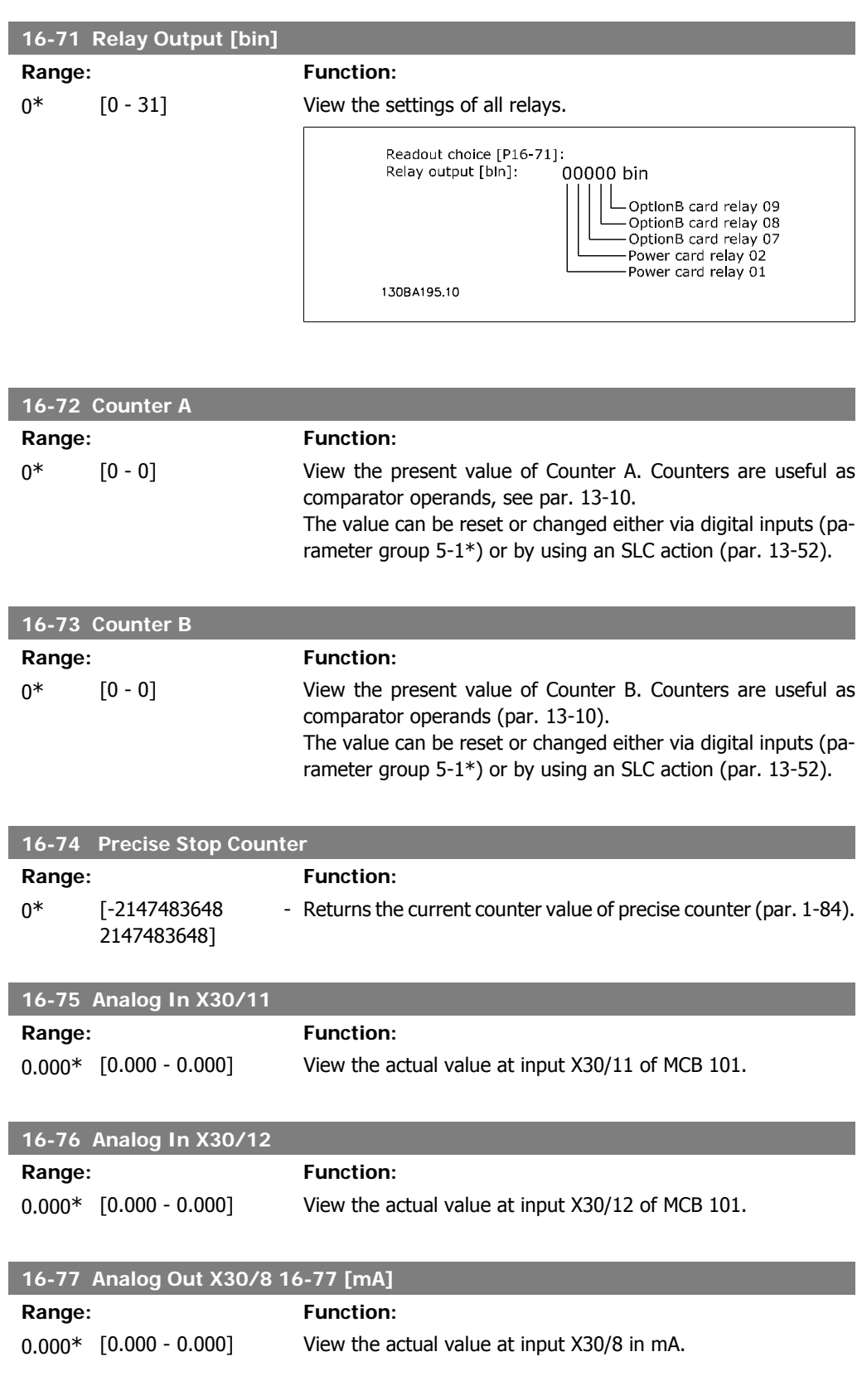

# **2.16.7. 16-8\* Ser. Com. Bus & FC Port**

Parameters for reporting the BUS references and control words.

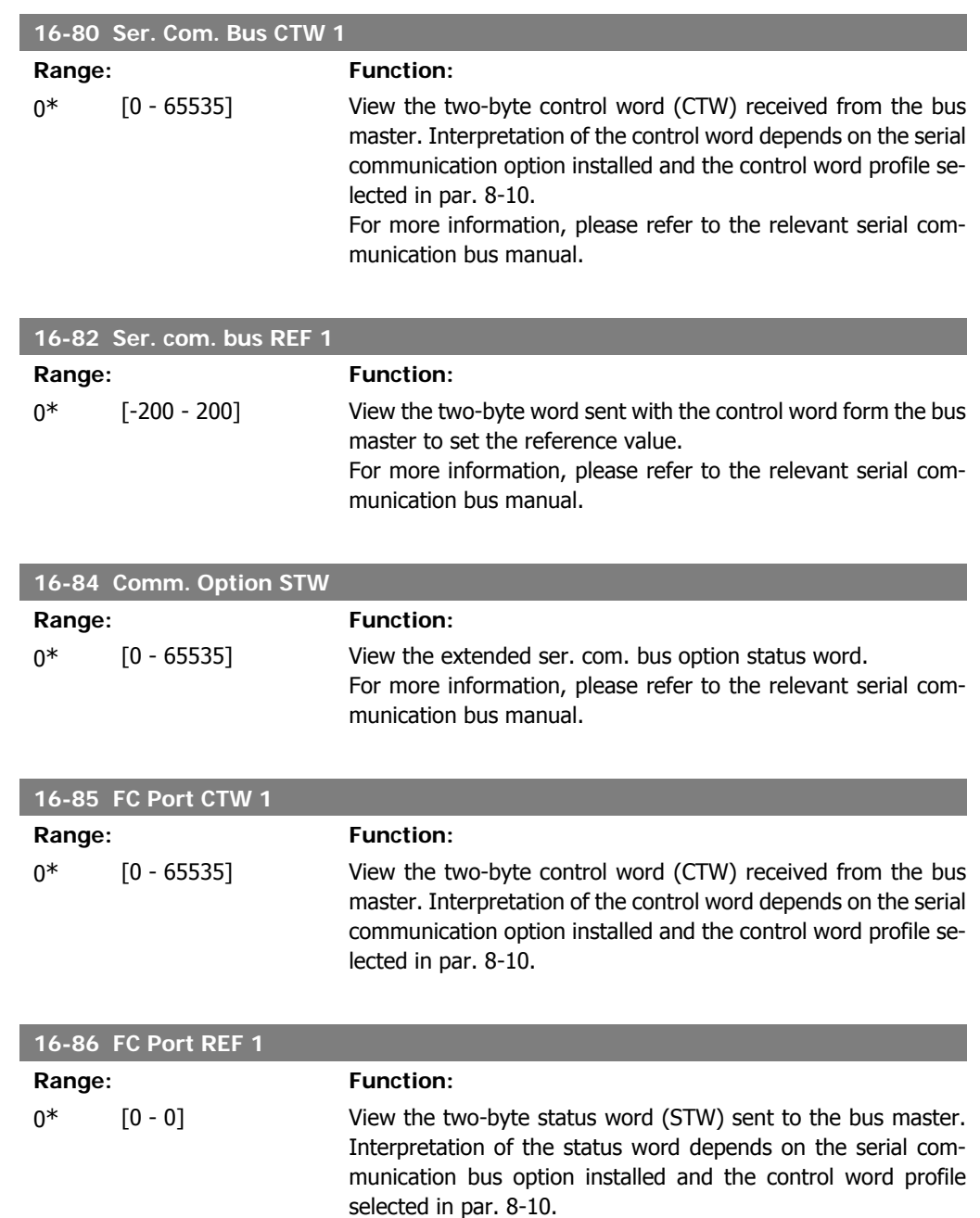

# **2.16.8. 16-9\* Diagnosis Readout**

Parameters displaying alarm, warning and extended status words.

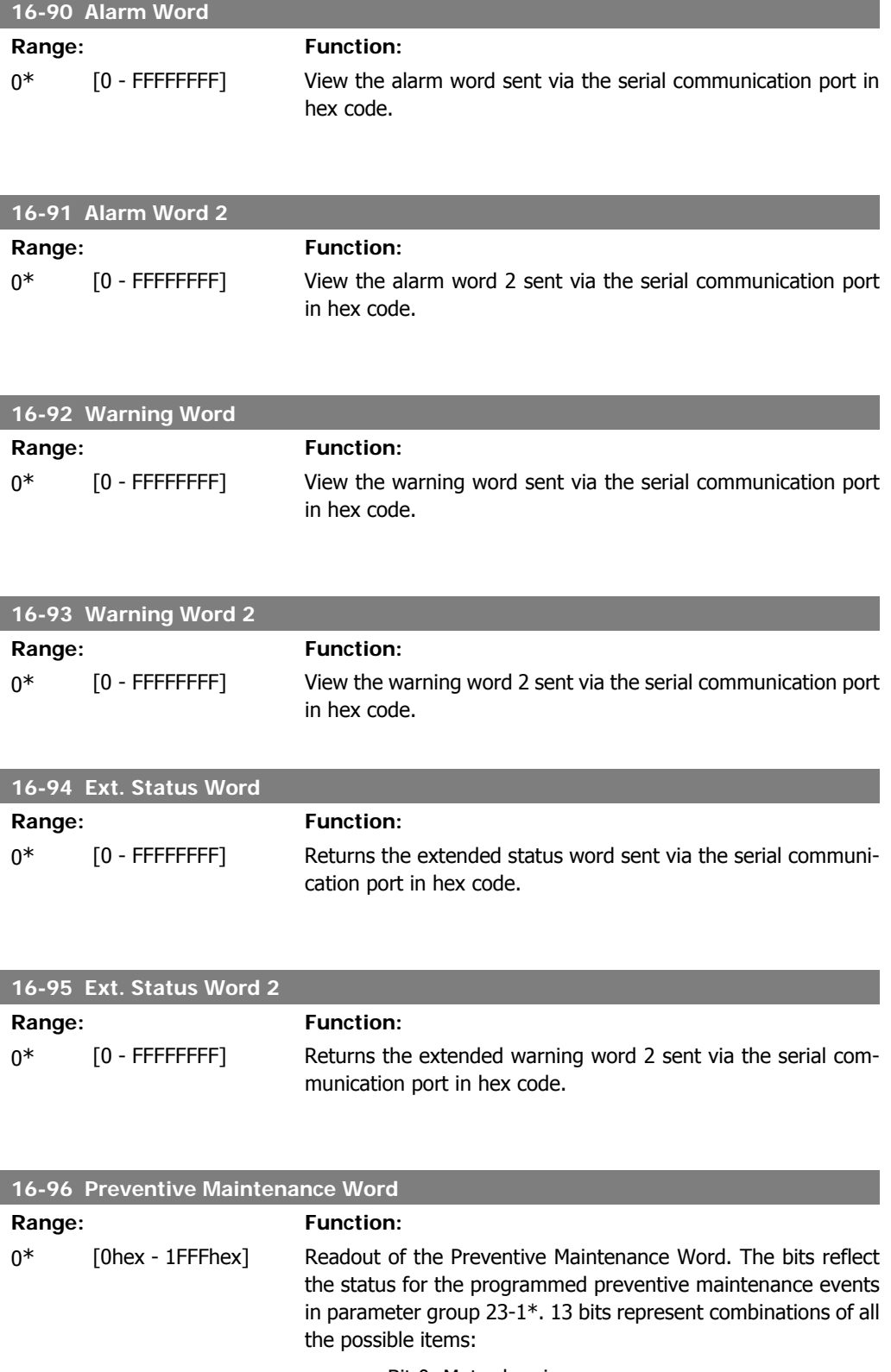

• Bit 0: Motor bearings

- Bit 1: Pump bearings
- Bit 2: Fan bearings
- Bit 3: Valve
- Bit 4: Pressure transmitter
- Bit 5: Flow transmitter
- Bit 6: Temperature transmitter
- Bit 7: Pump seals
- Bit 8: Fan belt
- Bit 9: Filter
- Bit 10: Drive cooling fan
- Bit 11: Drive system health check
- Bit 12: Warranty

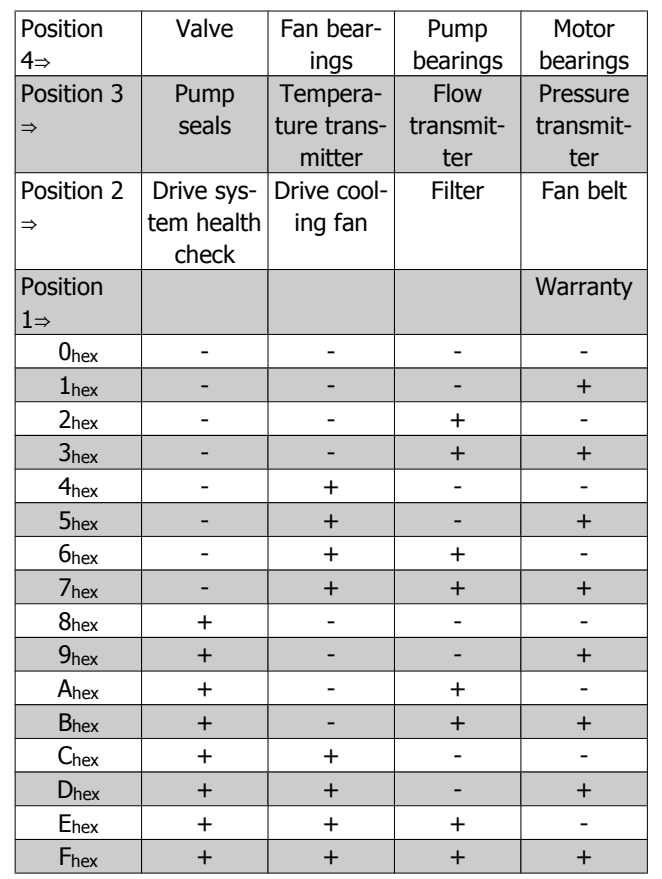

#### Example:

The preventive maintenance word shows 040Ahex.

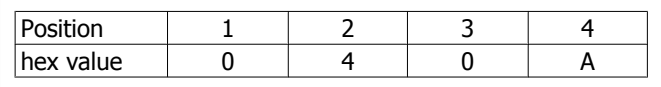

The first digit 0 indicates that no items from the fourth row require maintenance

The second digit 4 refers to the third row, indicating that the drive cooling fan requires maintenance

The third digit 0 indicates that no items from the second row require maintenance

The fourth digit A refers to the top row indicating that the valve and the pump bearings require maintenance

# **2.17. Main Menu - Data Readouts 2 - Group 18**

# **2.17.1. 18-0\* Maintenance Log**

This group contains the last 10 preventive maintenance logs. Maintenance Log 0 is the latest log and Maintenance Log 9 the oldest.

By selecting one of the logs and pressing OK, the maintenance item, action and time of the occurrence can be found in par. 18-00 – 18-03.

The alarm log button on the LCP allows access to both the alarm log and the maintenance log.

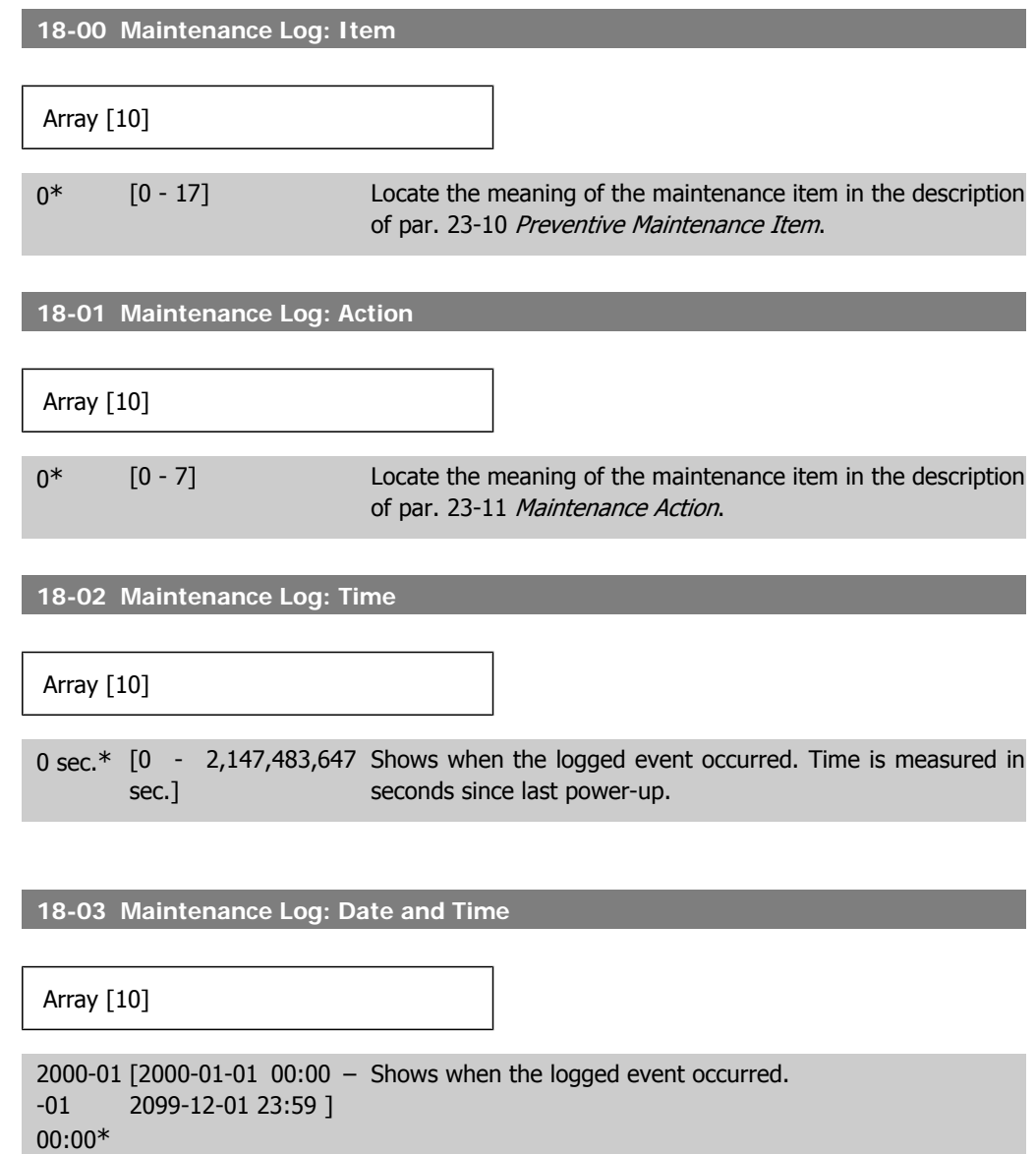

**NOTE**

This requires that the date and time are programmed in par. 0-70.

Date format depends on the setting in par. 0-71 Date format, while the time format depends on the setting in par. 0-72 Time format.

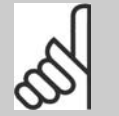

**NOTE**

The adjustable frequency drive has no backup of the clock function, and the set date/time will reset to default (2000-01-01 00:00) after a power-down unless a real time clock module with backup is installed. In par. 0-79, Clock Fault, it is possible to program for a warning in case the clock has not been set properly, such as after a power-down, for example. Incorrect setting of the clock will affect the time stamps for the maintenance events.

# **2.17.2. 18-3\* Analog I/O**

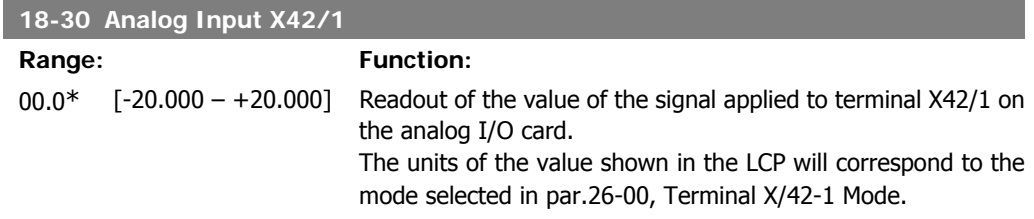

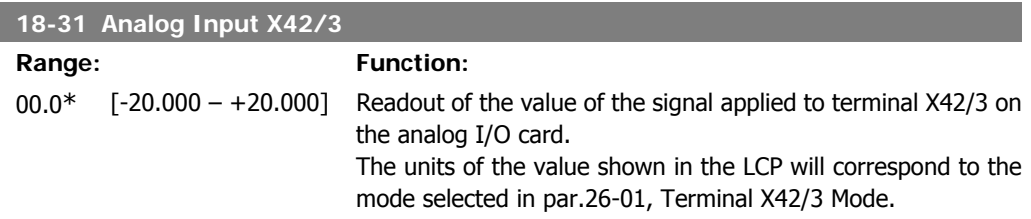

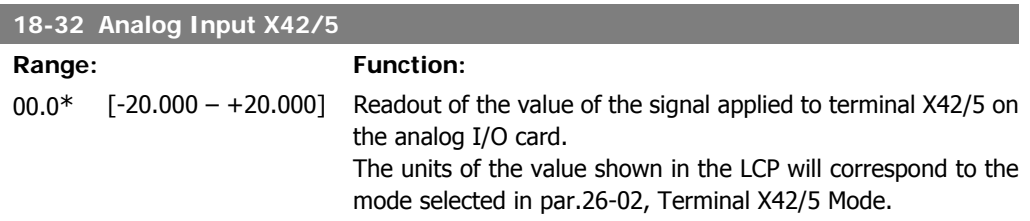

**2**

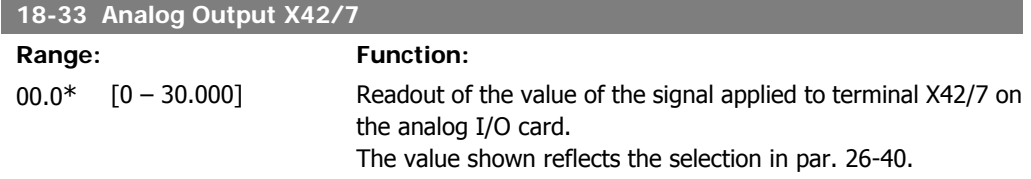

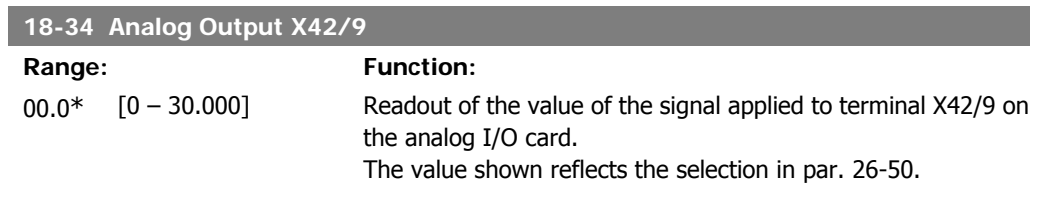

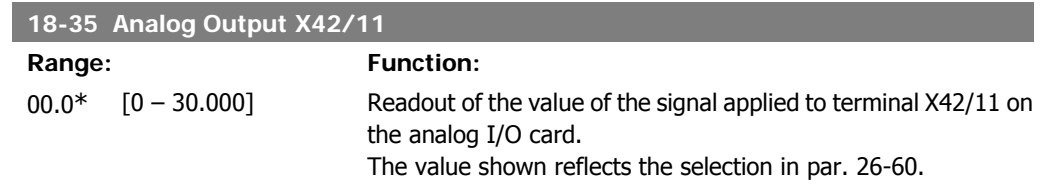

# **2.18. Main Menu - FC Closed-loop - Group 20**

# **2.18.1. 20-\*\* FC Closed-loop**

This parameter group is used for configuring the closed-loop PID controller, which controls the output frequency of the adjustable frequency drive.

### **2.18.2. 20-0\* Feedback**

This parameter group is used to configure the feedback signal for the adjustable frequency drive's closed-loop PID controller. Whether the adjustable frequency drive is in closed-loop mode or openloop mode, the feedback signals can: also be shown on the adjustable frequency drive's display, be used to control an adjustable frequency drive analog output, and be transmitted over various serial communication protocols.

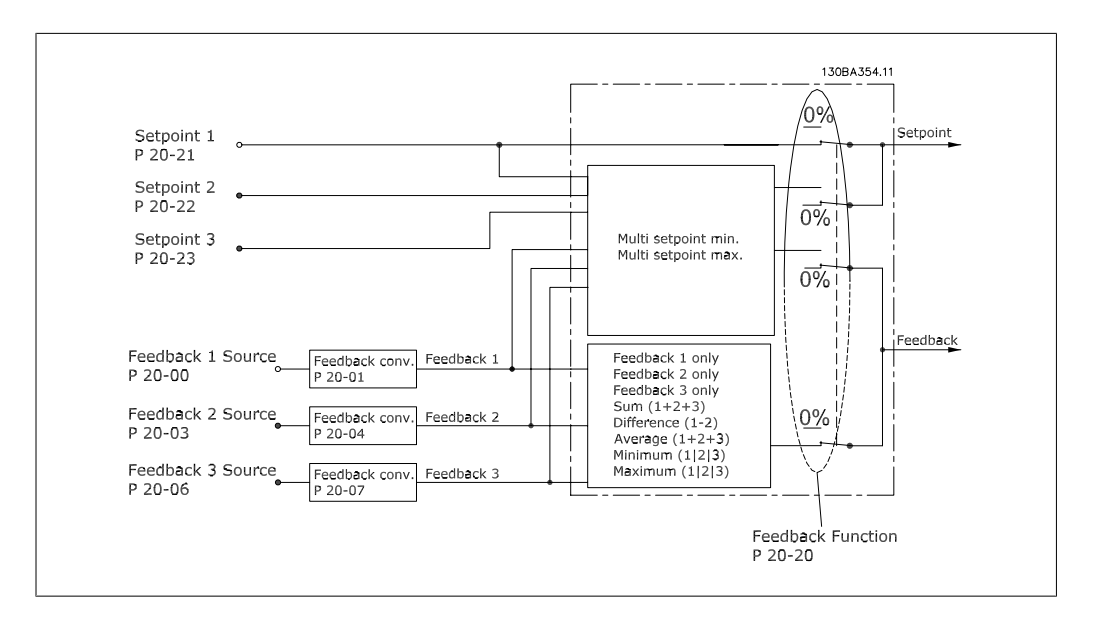

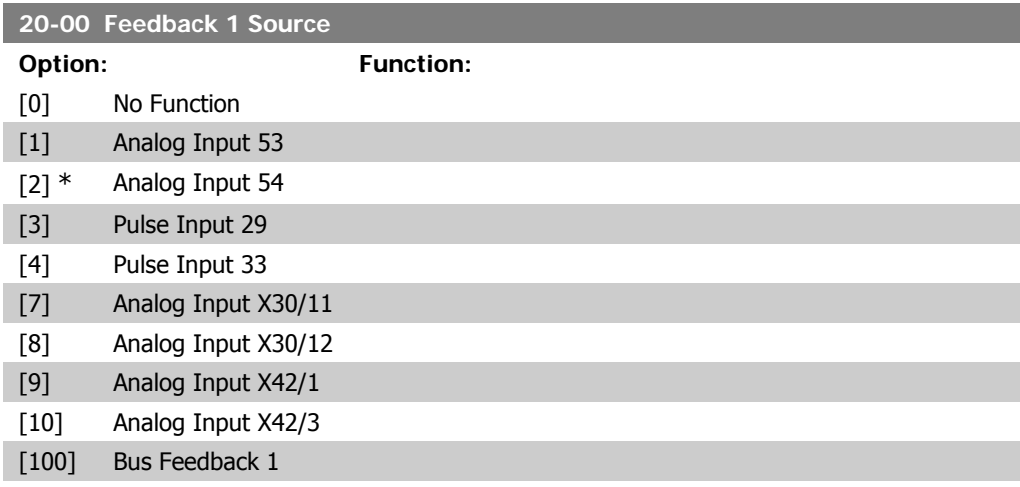

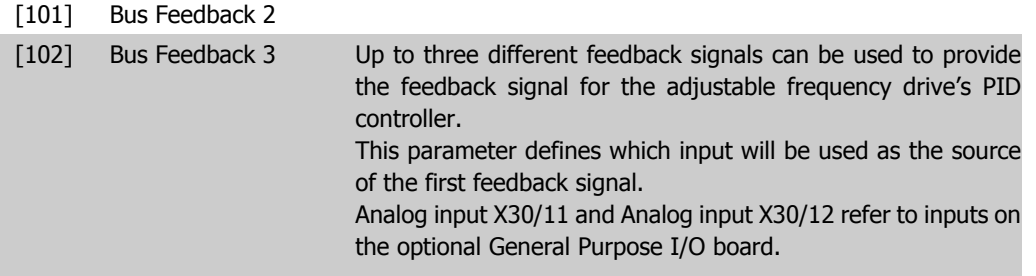

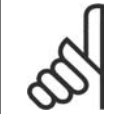

### **NOTE**

If a feedback is not used, its source must be set to *No Function* [0]. Parameter 20-10 determines how the three possible feedbacks will be used by the PID controller.

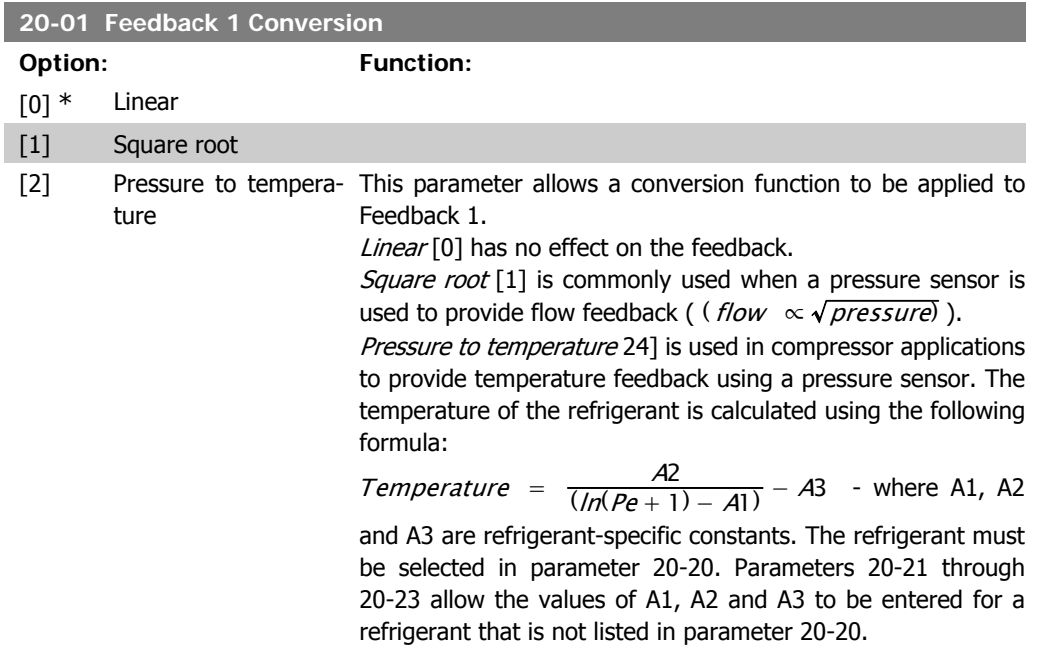

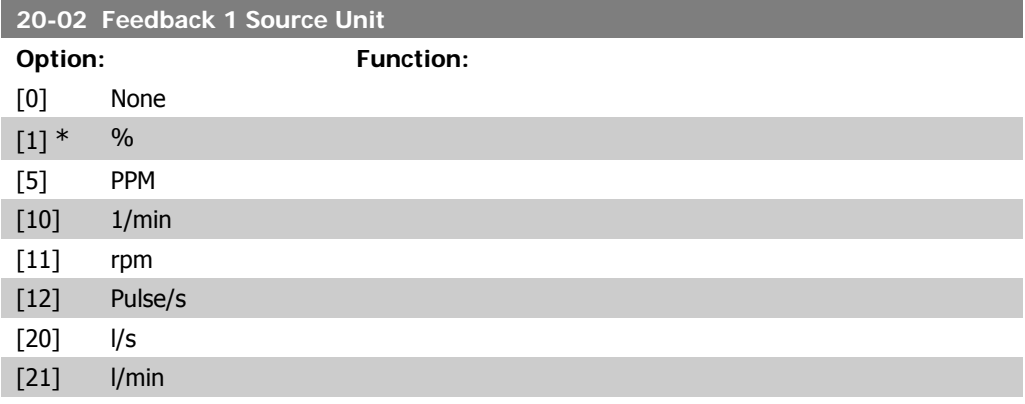

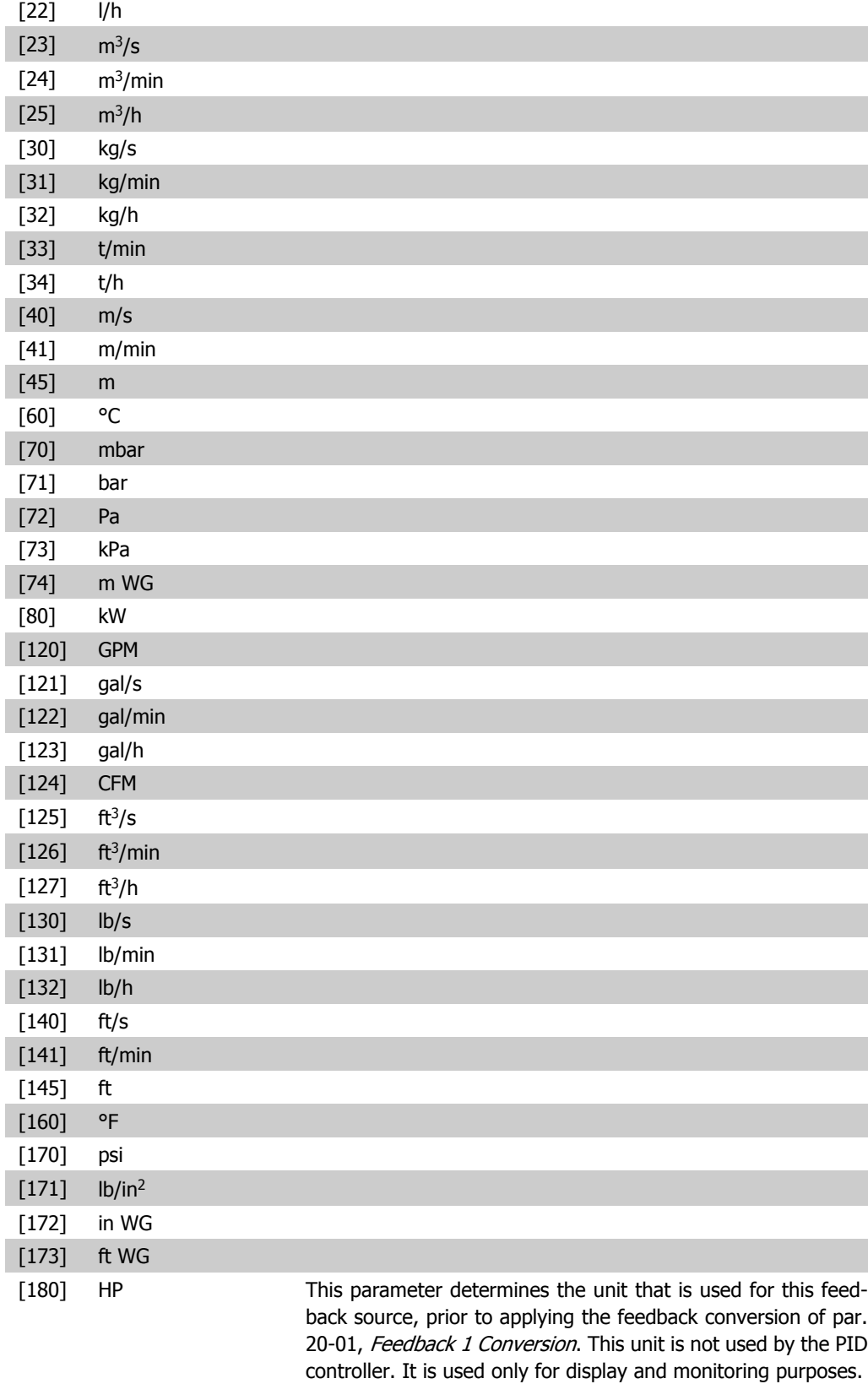

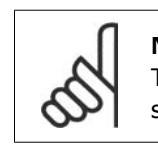

**NOTE** This parameter is only available when using pressure to temperature feedback conversion.

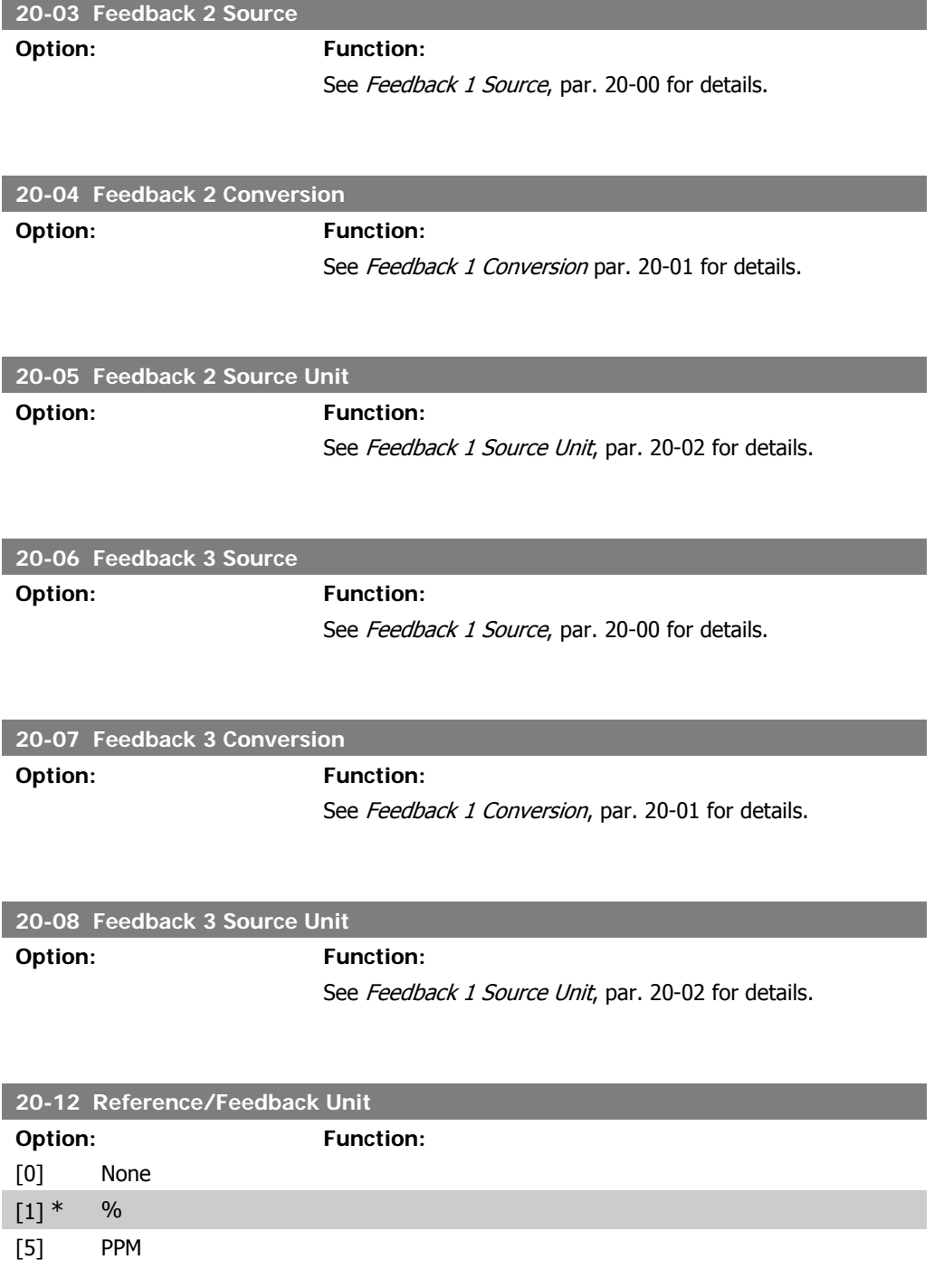

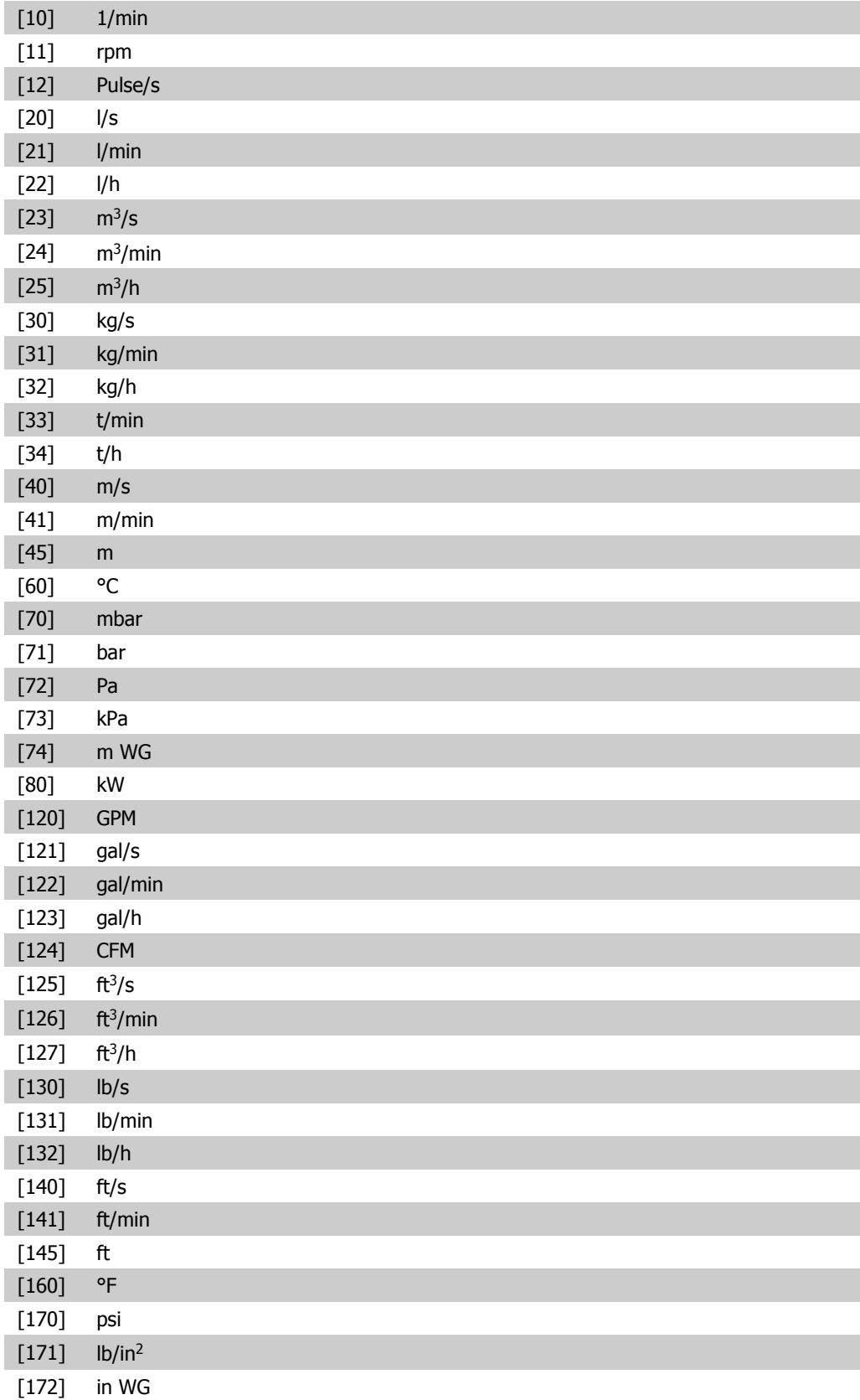

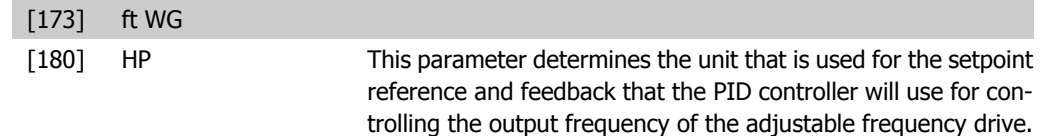

### **2.18.3. 20-2\* Feedback & Setpoint**

This parameter group is used to determine how the adjustable frequency drive's PID controller will use the three possible feedback signals to control the output frequency of the adjustable frequency drive. This group is also used to store the three internal setpoint references.

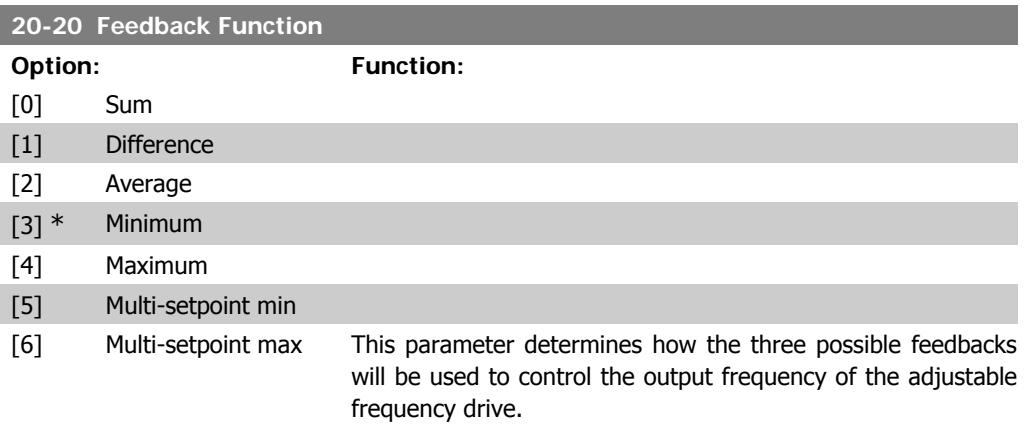

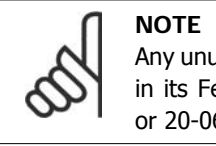

Any unused feedback must be set to "No function" in its Feedback Source parameter: 20-00, 20-03 or 20-06.

The feedback resulting from the function selected in par. 20-20 will be used by the PID controller to control the output frequency of the adjustable frequency drive. This feedback can also: be shown on the adjustable frequency drive's display, be used to control an adjustable frequency drive's analog output, and be transmitted over various serial communication protocols.

The adjustable frequency drive can be configured to handle multi-zone applications. Two different multi-zone applications are supported:

- Multi-zone, single setpoint
- Multi-zone, multi setpoint

The difference between the two is illustrated by the following examples:

#### **Example 1: Multi-zone, single setpoint**

In an office building, a VAV (variable air volume) HVAC system must ensure a minimum pressure at selected VAV boxes. Due to the varying pressure losses in each duct, the pressure at each **2**

VAV box cannot be assumed to be the same. The minimum pressure required is the same for all VAV boxes. This control method can be set up by setting Feedback Function, par. 20-20 to option [3], Minimum, and entering the desired pressure in par. 20-21. The PID controller will increase the speed of the fan if any one feedback is below the setpoint, and decrease the speed of the fan if all feedbacks are above the setpoint.

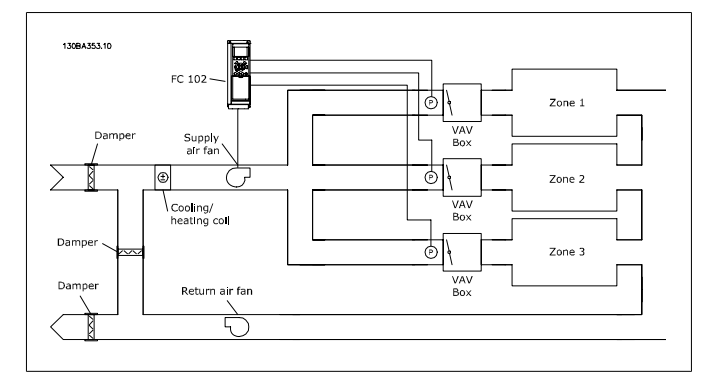

#### **Example 2 – Multi-zone, multi setpoint**

The previous example can be used to illustrate the use of multizone, multi-setpoint control. If the zones require different pressures for each VAV box, each setpoint may be specified in par. 20-21, 20-22 and 20-23. By selecting Multi setpoint minimum, [5], in par. 20-20, Feedback Function, the PID controller will increase the speed of the fan if any one of the feedbacks is below its setpoint and decrease the speed of the fan if all feedbacks are above their individual setpoints.

 $Sum[0]$  sets up the PID controller to use the sum of Feedback 1, Feedback 2 and Feedback 3 as the feedback.

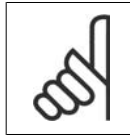

**NOTE** Any unused feedbacks must be set to No Function in par. 20-00, 20-03, or 20-06.

The sum of Setpoint 1 and any other references that are enabled (see par. group 3-1\*) will be used as the PID controller's setpoint reference.

Difference [1] sets up the PID controller to use the difference between Feedback 1 and Feedback 2 as the feedback. Feedback 3 will not be used with this selection. Only setpoint 1 will be used. The sum of Setpoint 1 and any other references that are enabled (see par. group 3-1\*) will be used as the PID controller's setpoint reference.

Average [2] sets up the PID controller to use the average of Feedback 1, Feedback 2 and Feedback 3 as the feedback.

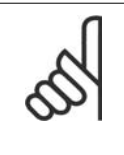

**NOTE**

Any unused feedbacks must be set to No Function in par. 20-00, 20-03, or 20-06. The sum of Setpoint 1 and any other references that are enabled (see par. group 3-1\*) will be used as the PID controller's setpoint reference.

Minimum [3] sets up the PID controller to compare Feedback 1, Feedback 2 and Feedback 3 and use the lowest value as the feedback.

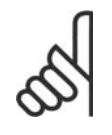

**NOTE** Any unused feedbacks must be set to No Function in par. 20-00, 20-03, or 20-06. Only setpoint 1 will be used. The sum of Setpoint 1 and any other references that are enabled (see par. group 3-1\*) will be used as the PID controller's setpoint reference.

Maximum [4] sets up the PID controller to compare Feedback 1, Feedback 2 and Feedback 3 and use the highest value as the feedback.

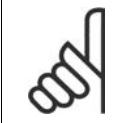

#### **NOTE**

Any unused feedbacks must be set to No Function in par. 20-00, 20-03, or 20-06.

Only Setpoint 1 will be used. The sum of Setpoint 1 and any other references that are enabled (see par. group 3-1\*) will be used as the PID controller's setpoint reference.

Multi-setpoint minimum [5] sets up the PID controller to calculate the difference between Feedback 1 and Setpoint 1, Feedback 2 and Setpoint 2, and Feedback 3 and Setpoint 3. It will use the feedback/setpoint pair in which the feedback is the farthest below its corresponding setpoint reference. If all feedback signals are above their corresponding setpoints, the PID controller will use the feedback/setpoint pair in which the difference between the feedback and setpoint is the least.

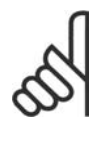

#### **NOTE**

If only two feedback signals are used, the feedback that is not to be used must be set to No Function in par. 20-00, 20-03 or 20-06. Note that each setpoint reference will be the sum of its respective parameter value (20-11, 20-12 and 20-13) and any other references that are enabled (see par. group 3-1\*).

**NOTE**

Multi-setpoint maximum [6] sets up the PID controller to calculate the difference between Feedback 1 and Setpoint 1, Feedback 2 and Setpoint 2, and Feedback 3 and Setpoint 3. It will use the feedback/setpoint pair in which the feedback is farthest above its corresponding setpoint reference. If all feedback signals are below their corresponding setpoints, the PID controller will use the feedback/setpoint pair in which the difference between the feedback and the setpoint reference is the least.

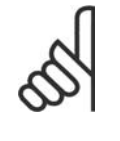

If only two feedback signals are used, the feedback that is not to be used must be set to No Function in par. 20-00, 20-03 or 20-06. Note that each setpoint reference will be the sum of its respective parameter value (20-21, 20-22 and 20-23) and any other references that are enabled (see par. group 3-1\*).

#### **20-21 Setpoint 1**

#### **Range: Function:**

(from par. 20-12)]

 $0.000*$  [Ref<sub>MIN</sub> par.3-02 - Setpoint 1 is used in closed-loop mode to enter a setpoint ref-Ref<sub>MAX</sub> par. 3-03 UNIT erence that is used by the adjustable frequency drive's PID controller. See the description of Feedback Function, par. 20-20.

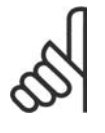

#### **NOTE**

**NOTE**

Setpoint reference entered here is added to any other references that are enabled (see par. group 3-1\*).

#### **20-22 Setpoint 2**

#### **Range:** Function:

(from par. 20-12)]

 $0.000*$  [Ref<sub>MIN</sub> - Ref<sub>MAX</sub> UNIT Setpoint 2 is used in closed-loop mode to enter a setpoint reference that may be used by the adjustable frequency drive's PID controller. See the description of Feedback Function, par. 20-20.

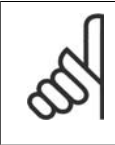

The setpoint reference entered here is added to any other references that are enabled (see par. group 3-1\*).

**2**

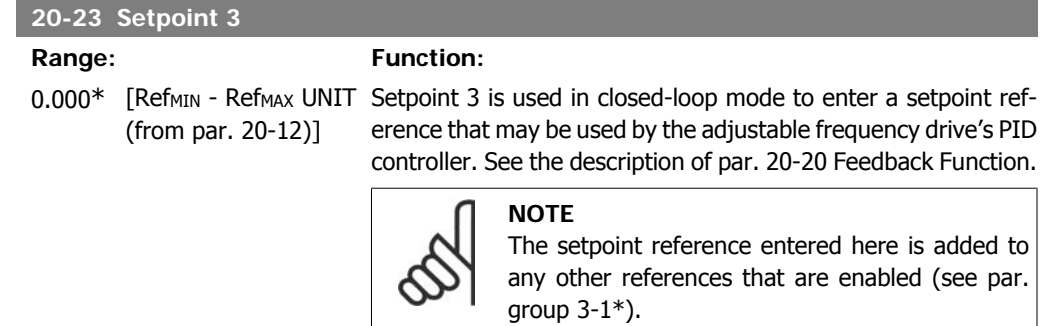

# **2.18.4. 20-3\* Feedback Adv. Conversion**

In air conditioning compressor applications, it is often useful to control the system based on the temperature of the refrigerant. However, it is generally more convenient to directly measure its pressure. This parameter group allows the adjustable frequency drive's PID controller to convert refrigerant pressure measurements into temperature values.

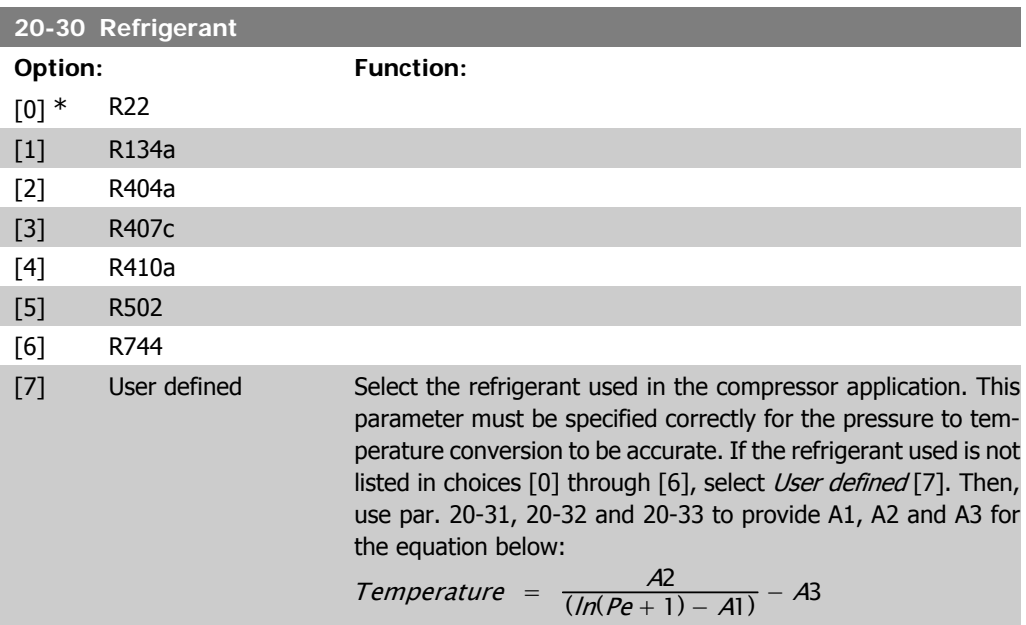

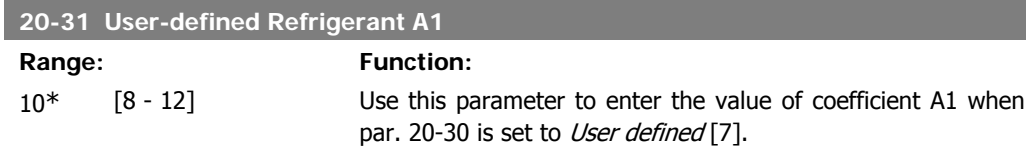

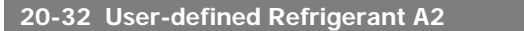

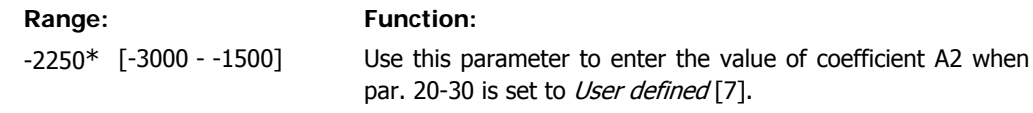

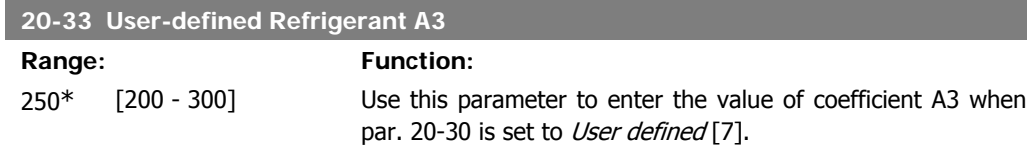

### **2.18.5. 20-7\* PID Auto-tuning**

The adjustable frequency drive PID closed-loop controller (parameters 20-\*\*, FC Closed-loop) can be auto-tuned, simplifying and saving time during commissioning, whilst ensuring accurate PID control adjustment. To use auto-tuning, it is necessary for the adjustable frequency drive to be configured for closed-loop in par 1-00 Configuration Mode.

A Graphical Local Control Panel (LCP) must be used in order to react to messages during the autotuning sequence.

Enabling Auto-tuning par 20-75, puts the adjustable frequency drive into auto-tuning mode. The LCP then directs the user with on-screen instructions.

The fan/pump is started by pressing [Auto On] button on the LCP and applying a start signal. The speed is adjusted manually by pressing the [ $\blacktriangle$ ] or [ $\nabla$ ] navigation keys on the LCP to a level where the feedback is around the system setpoint.

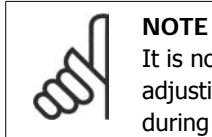

It is not possible to run the motor at maximum or minimum speed, when manually adjusting the motor speed due to the need of giving the motor a step in the speed during auto-tuning.

PID auto-tuning functions by introducing step changes while operating at a steady state and then monitoring the feedback. From the feedback response, the required values for par 20-93 PID Proportional Gain and par 20-94 Integral Time are calculated. Par 20-95 PID Differentiation Time is set to value 0 (zero). Par. 20-81 PID Normal / Inverse Control is determined during tuning process.

These calculated values are presented on the LCP and the user can decide whether to accept or reject them. Once accepted, the values are written to the relevant parameters and auto-tuning mode is disabled in par 20-75. Depending on the system being controlled the time required to carry out auto-tuning could be several minutes.

**2**

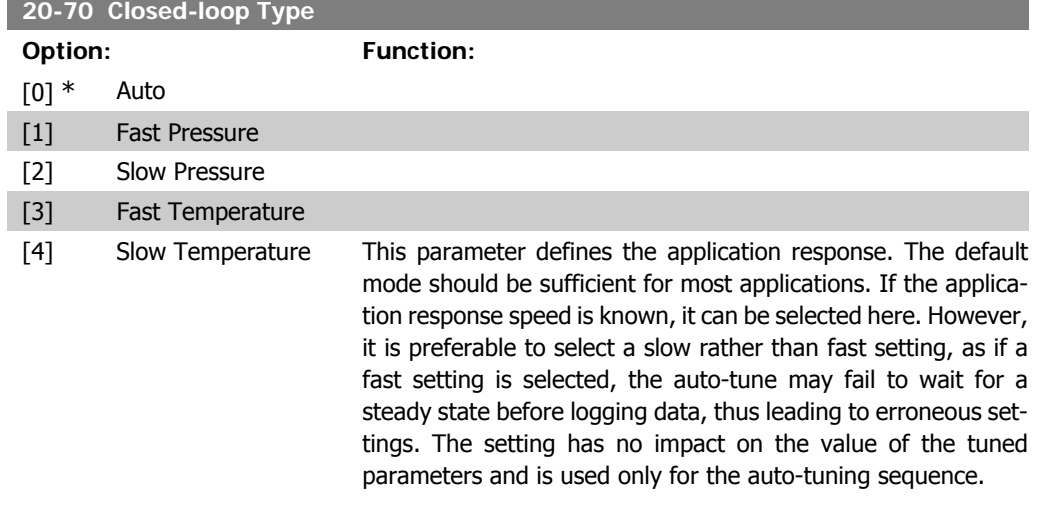

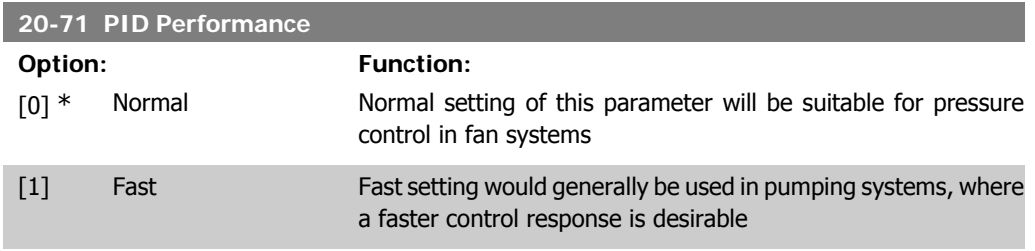

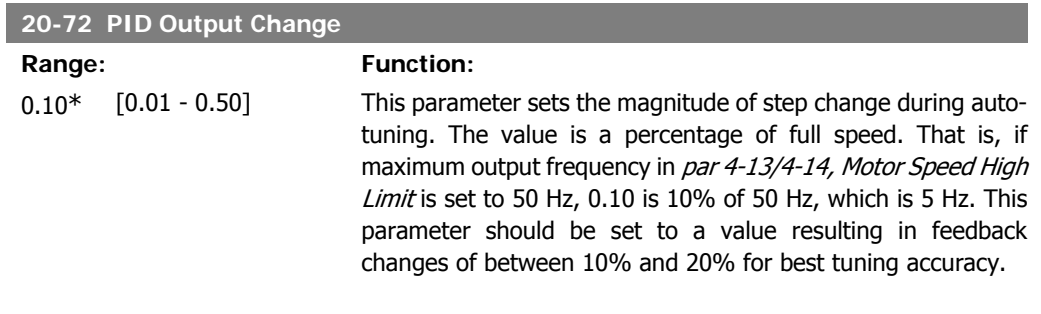

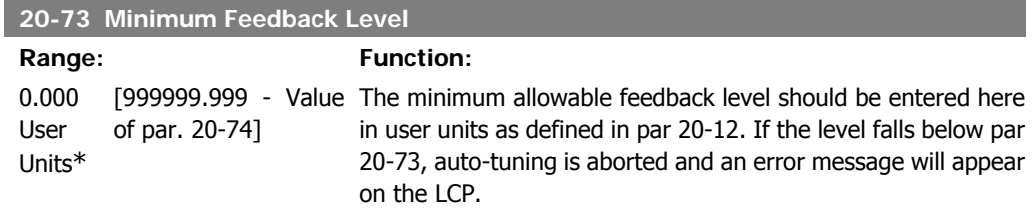

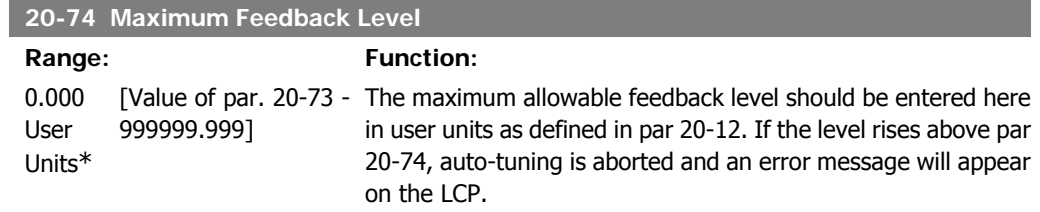

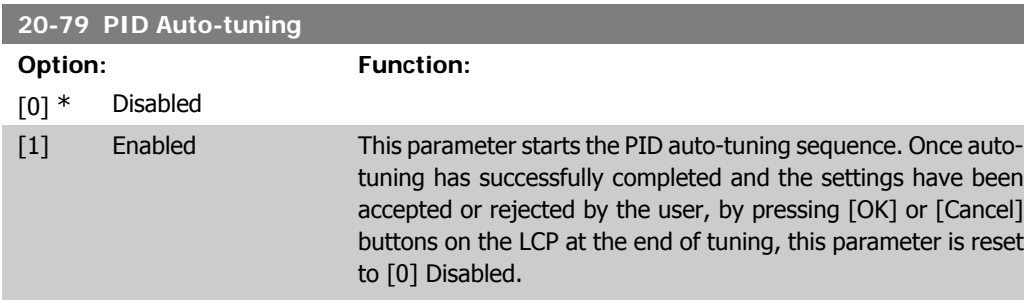

# **2.18.6. 20-8\* Basic Settings**

This parameter group is used to configure the basic operation of the adjustable frequency drive's PID controller, including how it responds to feedback that is above or below the setpoint, the speed at which it first starts functioning, and when it will indicate that the system has reached the setpoint.

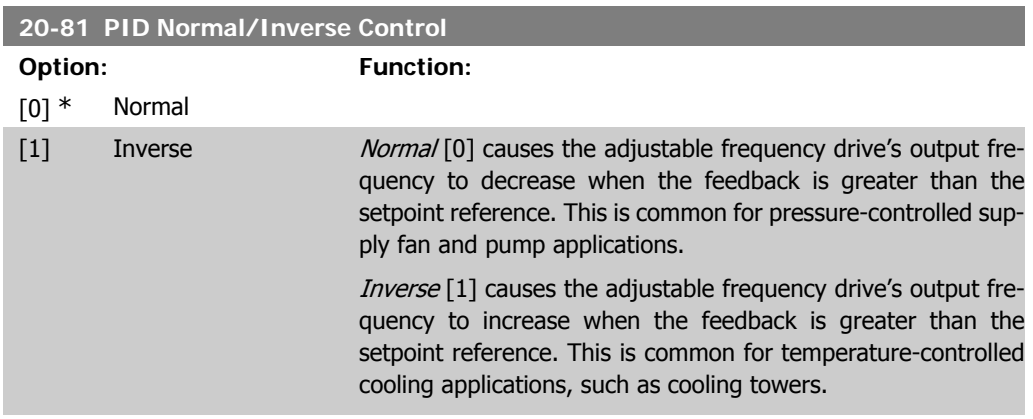

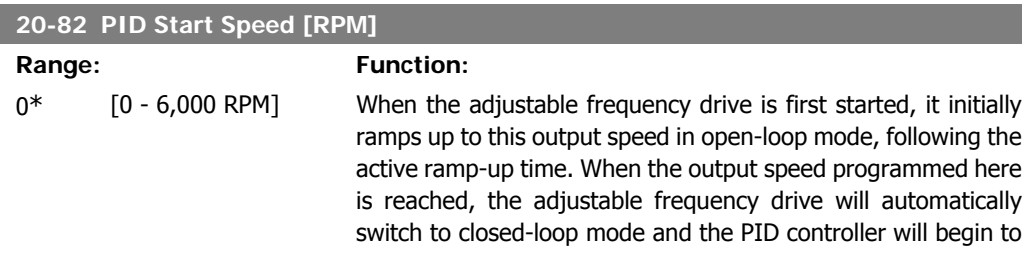

**20-8** 

function. This is useful in applications in which the driven load must first quickly accelerate to a minimum speed when it is started.

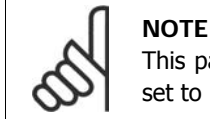

This parameter will only be visible if par. 0-02 is set to [0], RPM.

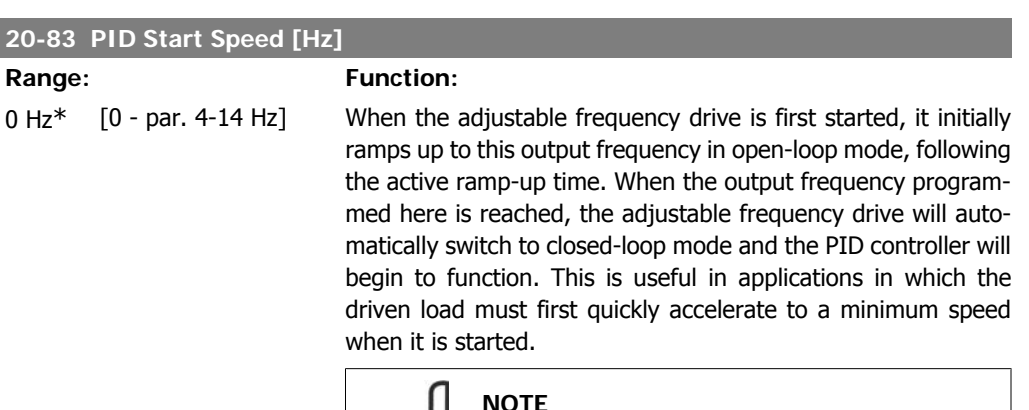

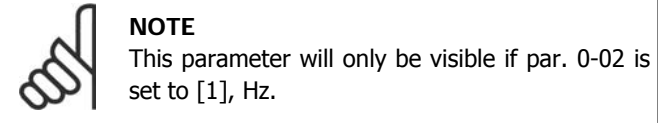

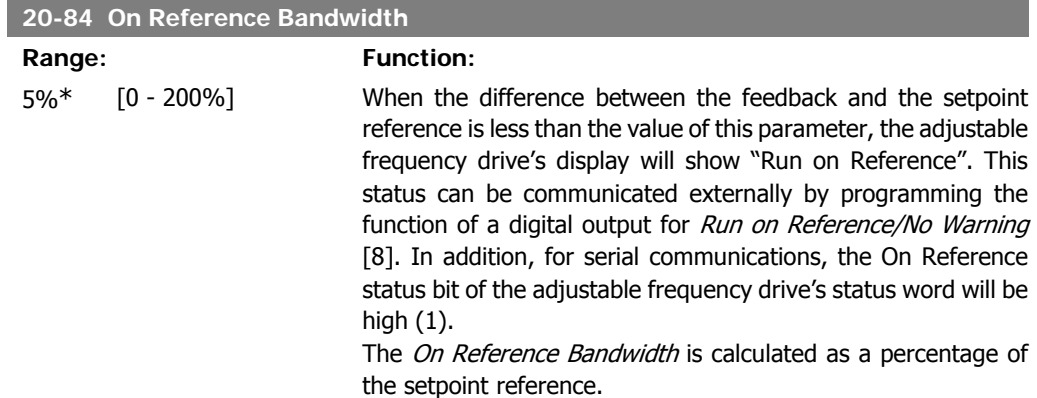

# **2.18.7. 20-9\* PID Controller**

This group provides the ability to manually adjust this PID controller. By adjusting the PID controller parameters, the control performance may be improved. See section PID in the VLT® HVAC Drive Design Guide, MG.11.Bx.yy for quidelines on adjusting the PID controller parameters.

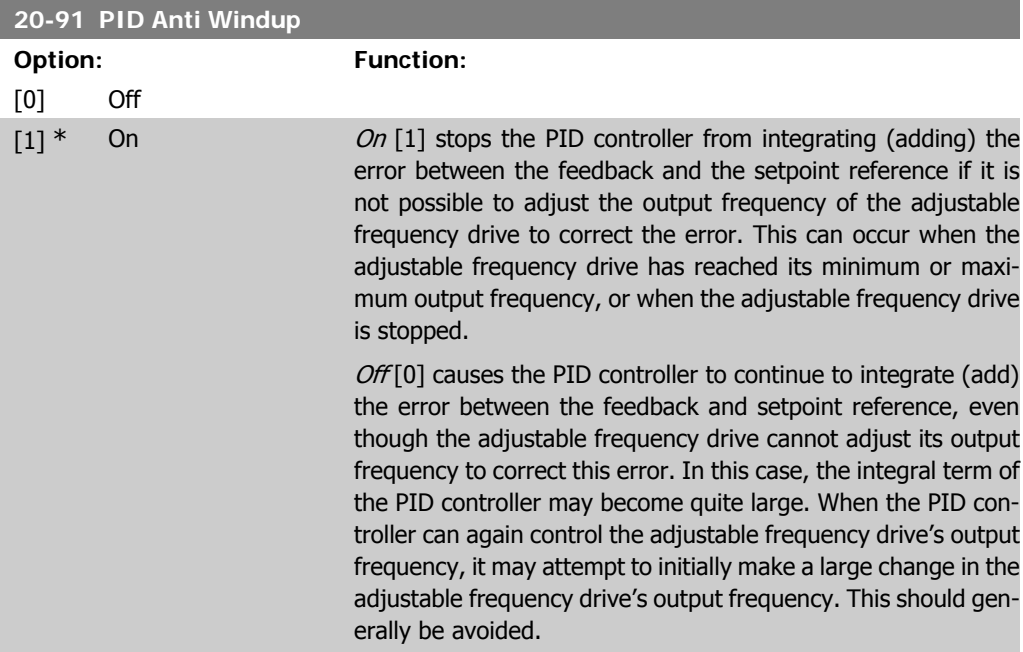

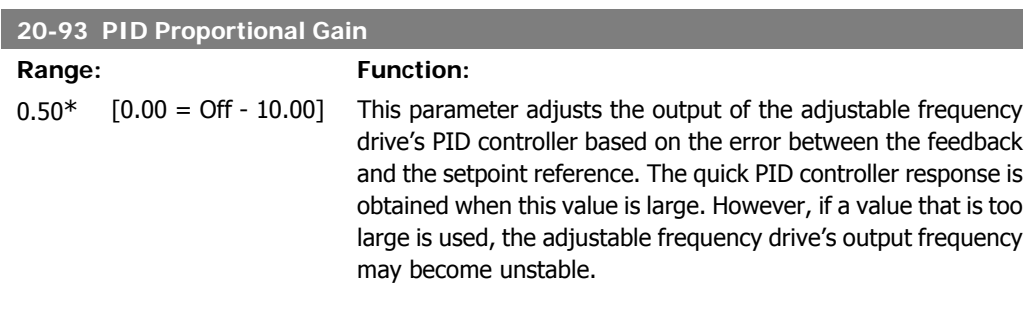

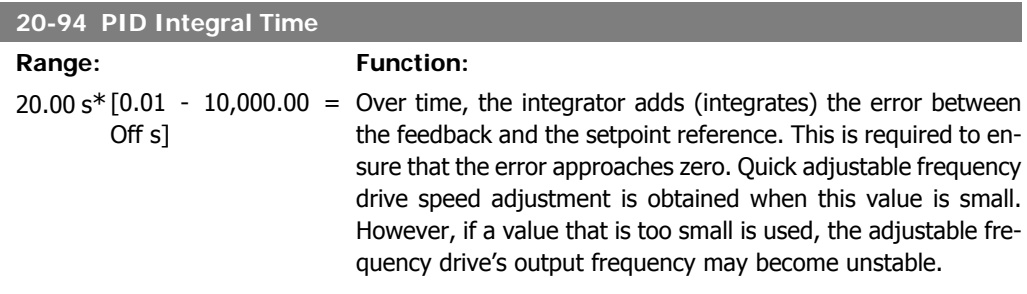

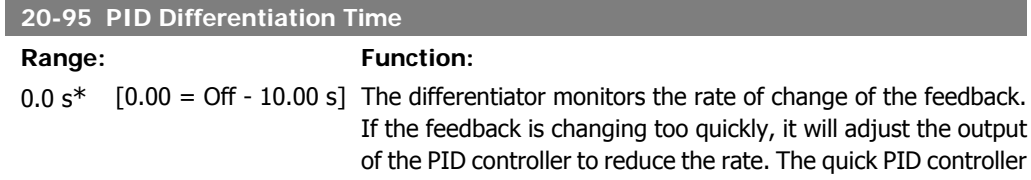

response is obtained when this value is large. However, if a value that is too large is used, the adjustable frequency drive's output frequency may become unstable.

Differentiation time is useful in situations where extremely fast adjustable frequency drive response and precise speed control are required. It can be difficult to adjust this for proper system control. Differentiation time is not commonly used in HVAC applications. It is therefore generally best to leave this parameter at 0 or OFF.

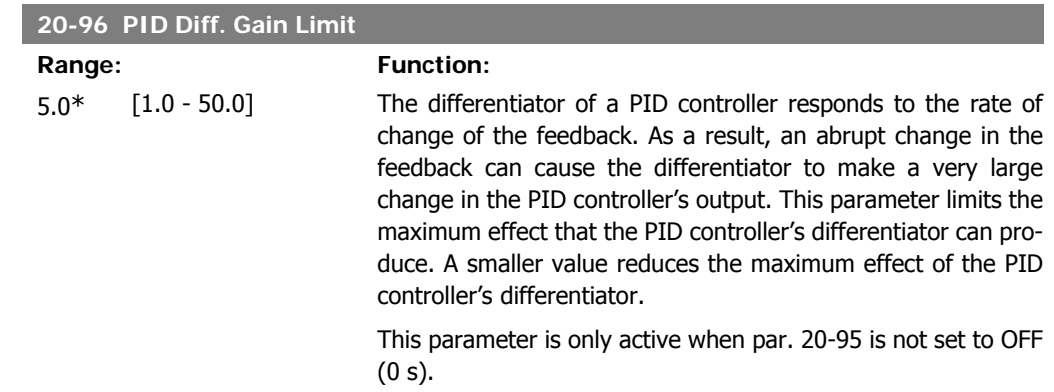

**2**

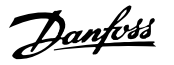

# **2.19. Main Menu - Extended Closed-loop - FC 100 - Group 21**

# **2.19.1. 21-\*\* Ext. Closed-loop**

The FC102 offers 3 extended closed-loop PID controllers in addition to the PID controller. They can be configured independently to control either external switches (valves, dampers, etc.), or be used together with the internal PID controller to improve the dynamic responses to setpoint changes or load disturbances.

The extended closed-loop PID controllers may be interconnected or connected to the PID closedloop controller to form a dual loop configuration.

In order to control a modulating device (a valve motor, e.g.), this device must be a positioning servo motor with built-in electronics accepting either a 0-10 V or a 0/4-20 mA control signal. The analog output Terminal 42 or X30/8 (requires an optional card General Purpose Input Output Module MCB101) can be used for this purpose by selecting one of the options [113]-[115] or [143-145] Ext. Close-loop 1-3, in par. 6-50, Terminal 42 Output or par. 6-60, Terminal X30/8 Output.

### **2.19.2. 21-0\* Extended CL Auto-tuning**

The extended PID closed-loop PID controllers (par 21-\*\*, Ext. Closed-loop) can each be autotuned, simplifying and saving time during commissioning, while ensuring accurate PID control adjustment.

To use PID auto-tuning, it is necessary for the relevant extended PID controller to have been configured for the application.

A Graphical Local Control Panel (LCP) must be used in order to react to messages during the autotuning sequence.

Enabling Auto-tuning par 21-09 puts the relevant PID controller into PID auto-tuning mode. The LCP then directs the user with on-screen instructions.

PID auto-tuning functions by introducing step changes and then monitoring the feedback. From the feedback response, the required values for PID Proportional Gain, par 21-21 for EXT CL 1, par 21-41 for EXT CL 2 and par 21-61 for EXT CL 3 and Integral Time, par 21-22 for EXT CL 1, par 21-42 for EXT CL 2 and par 21-62 for EXT CL3 are calculated. PID Differentiation Time, Par 21-23 for EXT CL 1, par 21-43 for EXT CL 2 and par 21-63 for EXT CL 3 are set to value 0 (zero). Normal / Inverse, par 21-20 for EXT CL 1, par 21-40 for EXT CL 2 and par 21-60 for EXT CL 3 are determined during the tuning process.

These calculated values are presented on the LCP and the user can decide whether to accept or reject them. Once accepted, the values are written to the relevant parameters and PID auto-tuning mode is disabled in par 21-09. Depending on the system being controlled, the time required to carry out PID auto-tuning could be several minutes.

Units\*

Excessive feedback sensor noise should be removed using the input filter (parameter groups 6\*, 5.5\* and 26\*, Terminal xx Filter Time Constant/Pulse Filter Time Constant xx) before activating PID auto-tuning.

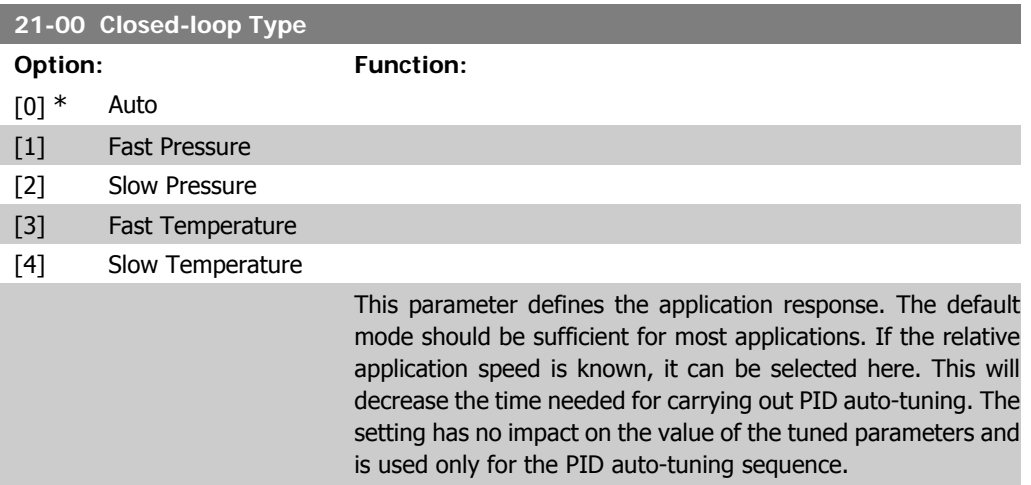

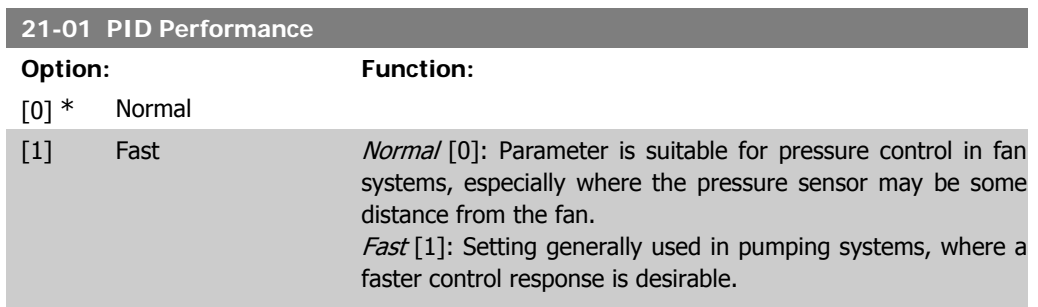

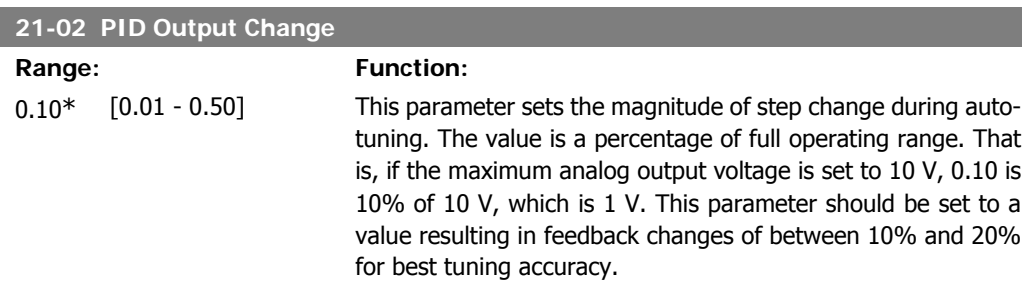

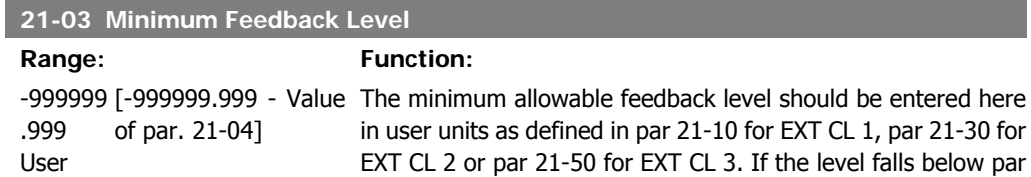

21-03, PID auto-tuning is aborted and an error message will appear on the LCP.

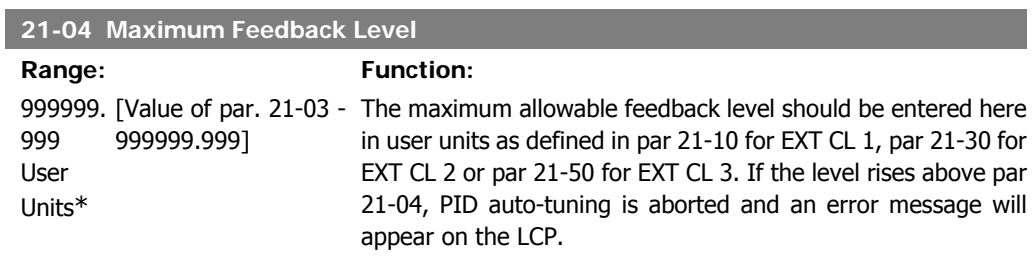

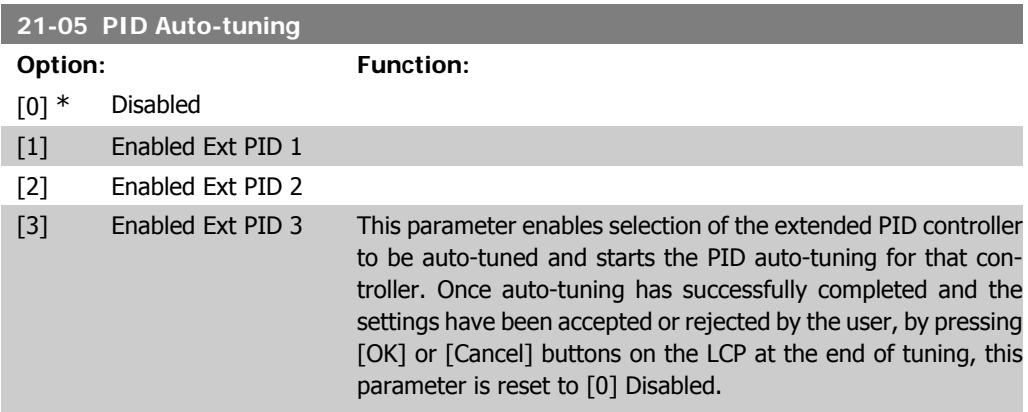

# **2.19.3. 21-1\* Closed-loop 1 Ref/Feedback**

Configure Extended Closed-loop 1 Controller reference and feedback.

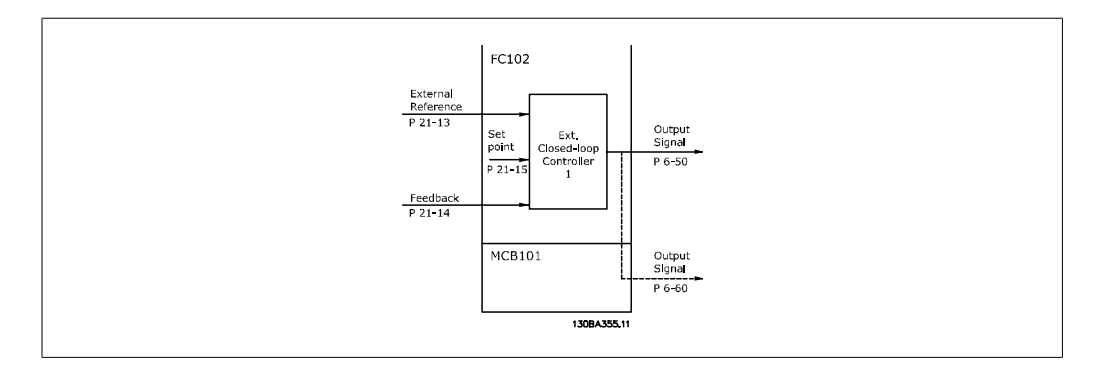

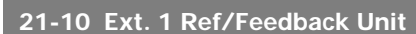

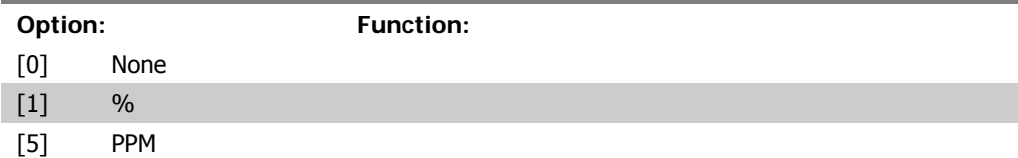
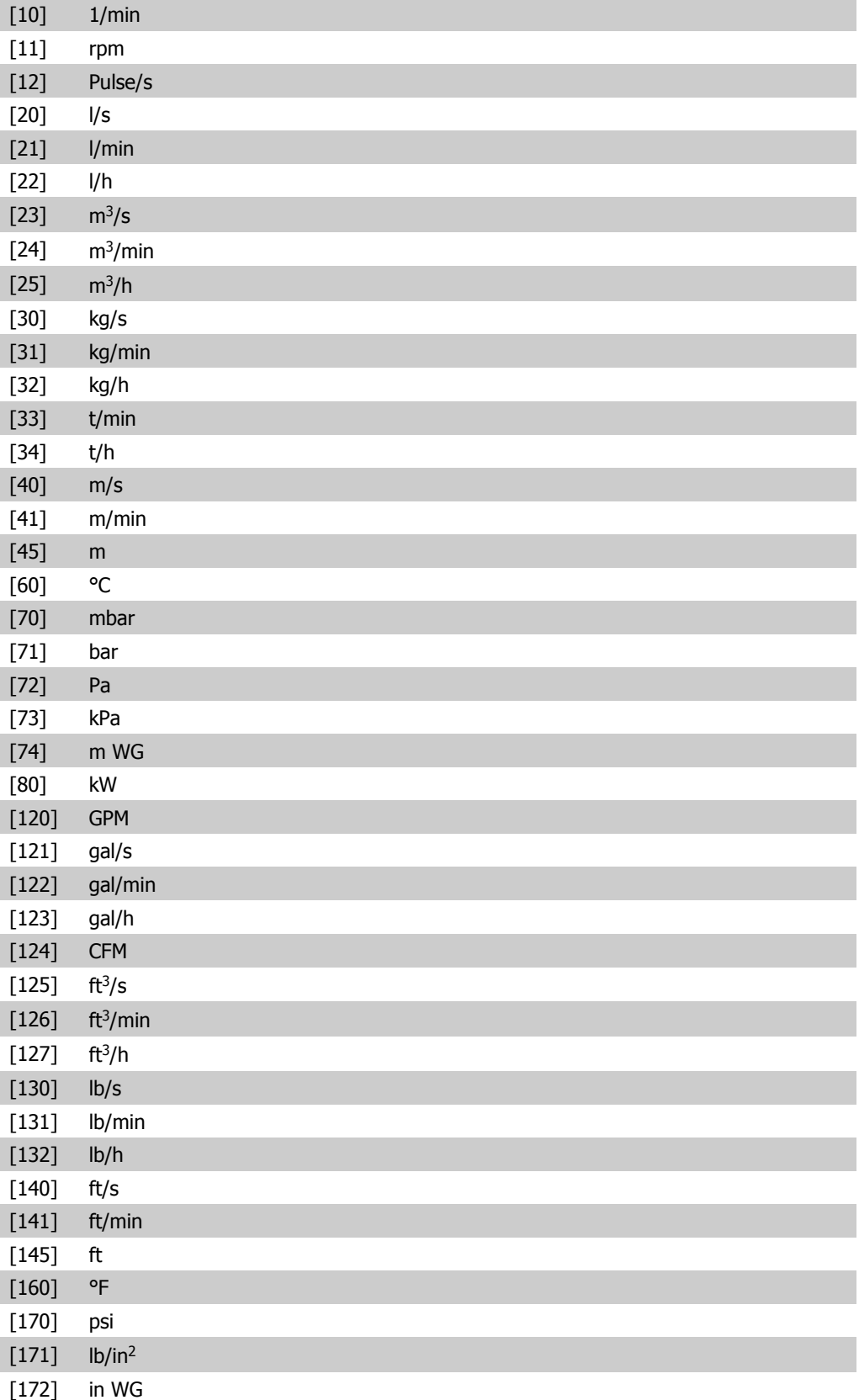

### [173] ft WG

[180] HP Select the unit for the reference and feedback.

- Select the minimum for the closed-loop 1 controller.

### **21-11 Ext. 1 Minimum Reference**

Range: Function: 0.000 [-999999.999 - ExtPID1 999999.999 Unit\* ExtPID1Unit]

#### **21-12 Ext. 1 Maximum Reference**

Range: Function: 100.000 [Par. ExtPID1 999999.999 Unit\*  $21 - 11$ ExtPID1Unit] - Select the maximum for the closed-loop 1 controller.

### **21-13 Ext. 1 Reference Source**

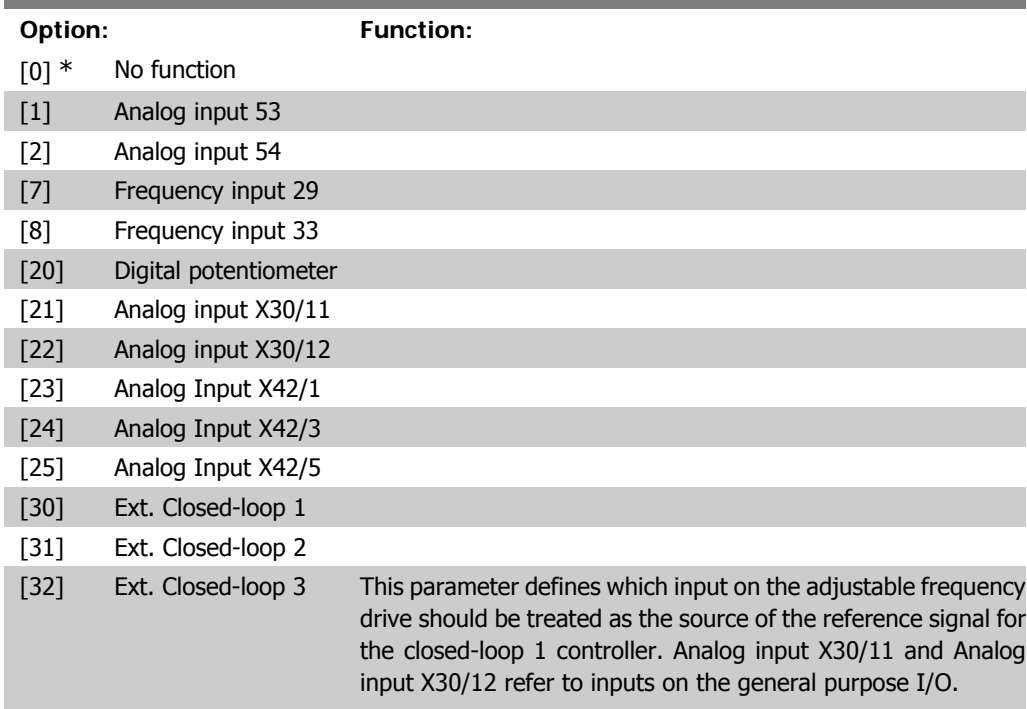

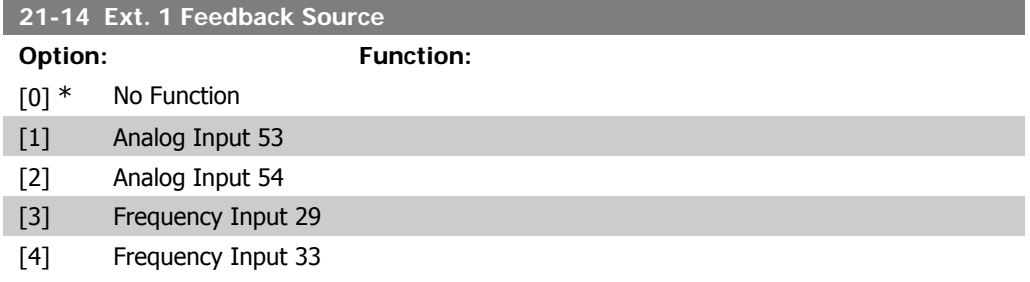

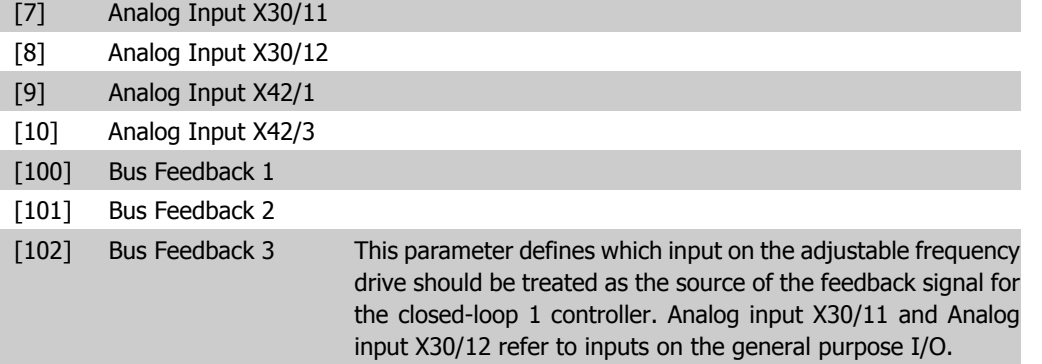

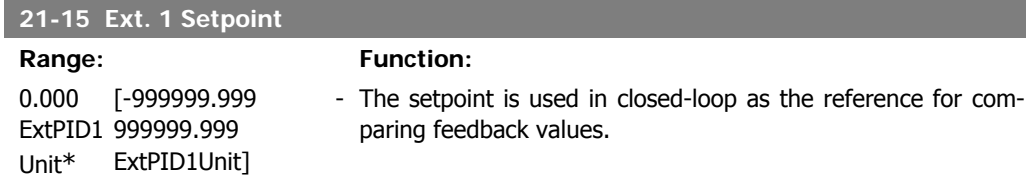

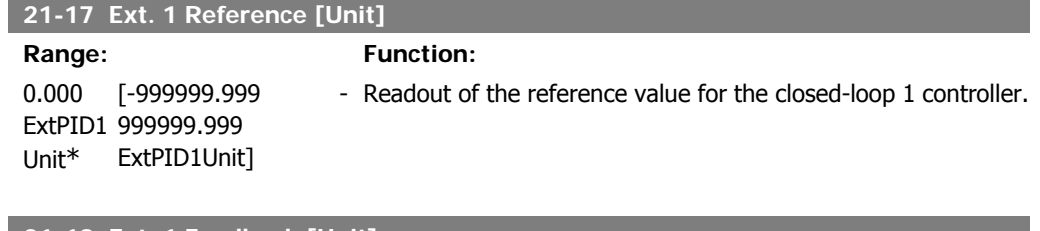

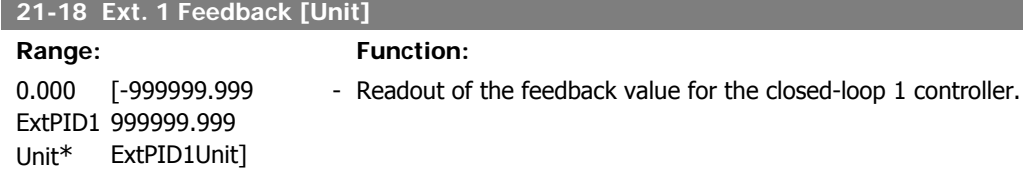

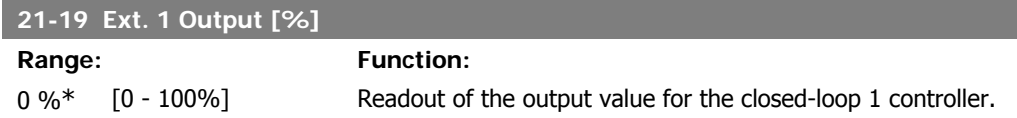

# **2.19.4. 21-2\* Closed-loop 1 PID**

Configure the closed-loop 1 PID controller.

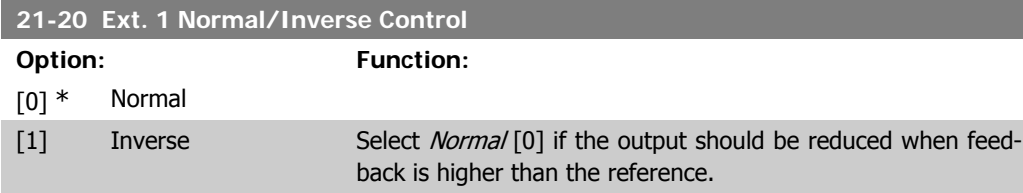

Select Inverse [1] if the output should be increased when feedback is higher than the reference.

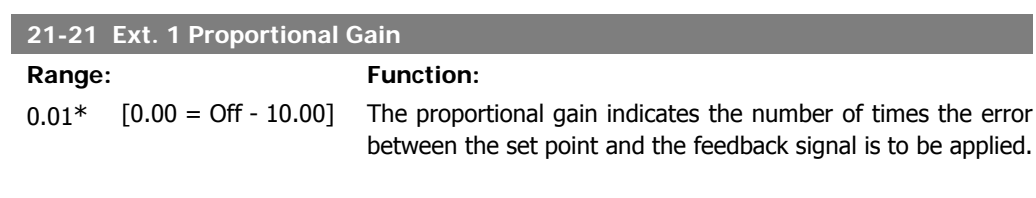

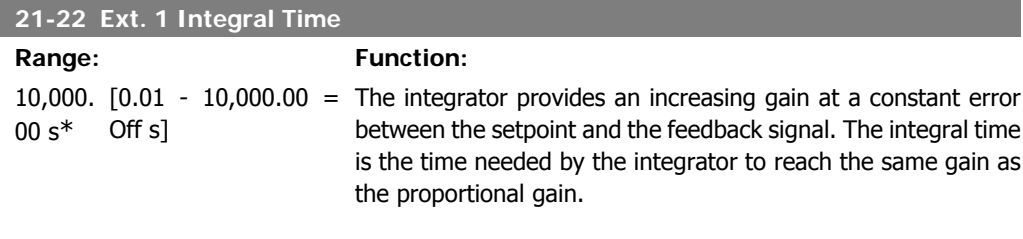

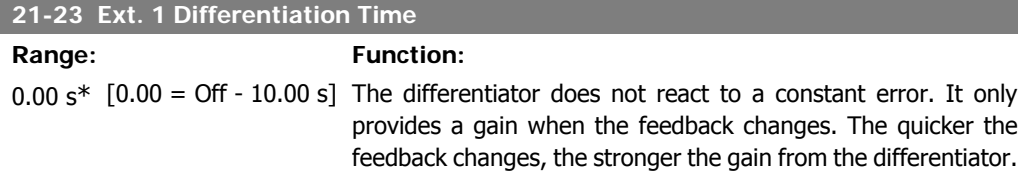

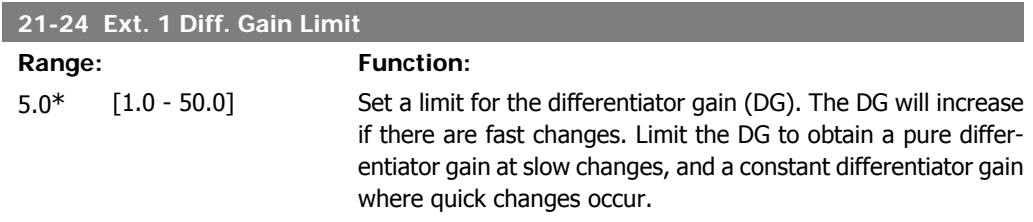

# **2.19.5. 21-3\* Closed-loop 2 Ref/Fb**

Configure extended closed-loop 2 controller reference and feedback.

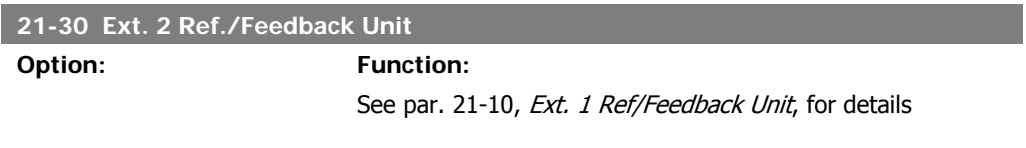

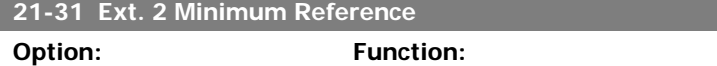

See par. 21-11, Ext. 1 Minimum Reference, for details.

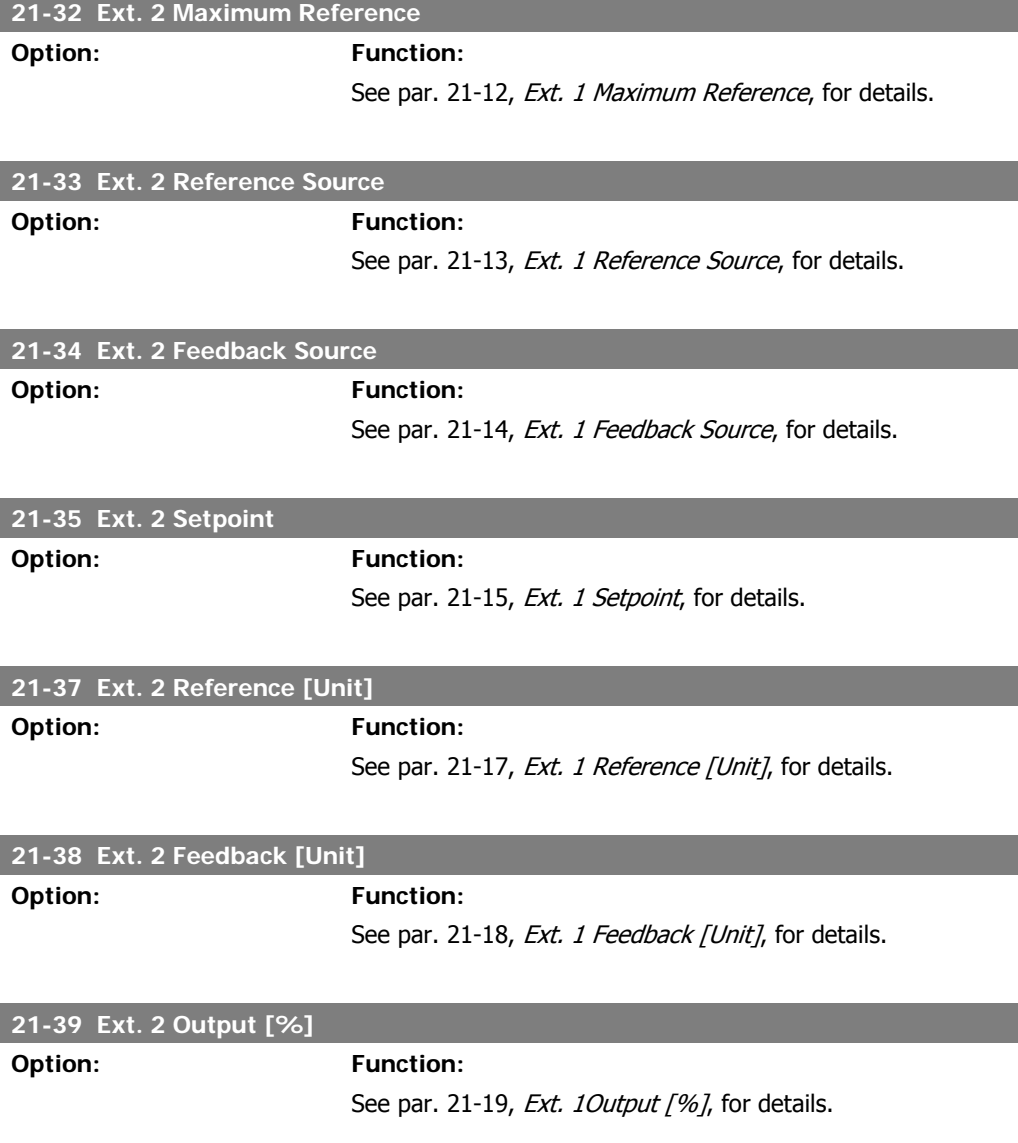

# **2.19.6. 21-4\* Closed-loop 2 PID**

Configure the closed-loop 2 PID controller.

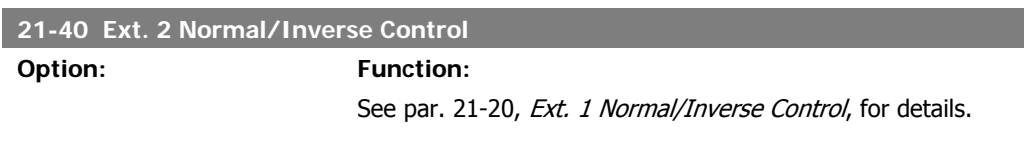

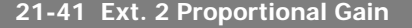

**Option: Function:**

See par. 21-21, Ext. 1 Proportional Gain, for details.

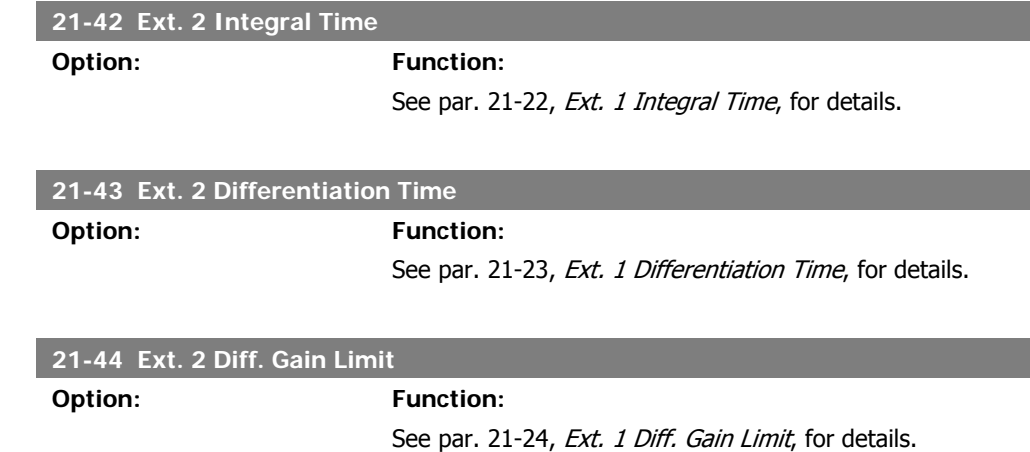

# **2.19.7. 21-5\* Closed-loop 3 Ref/Fb**

Configure extended closed-loop 3 controller reference and feedback.

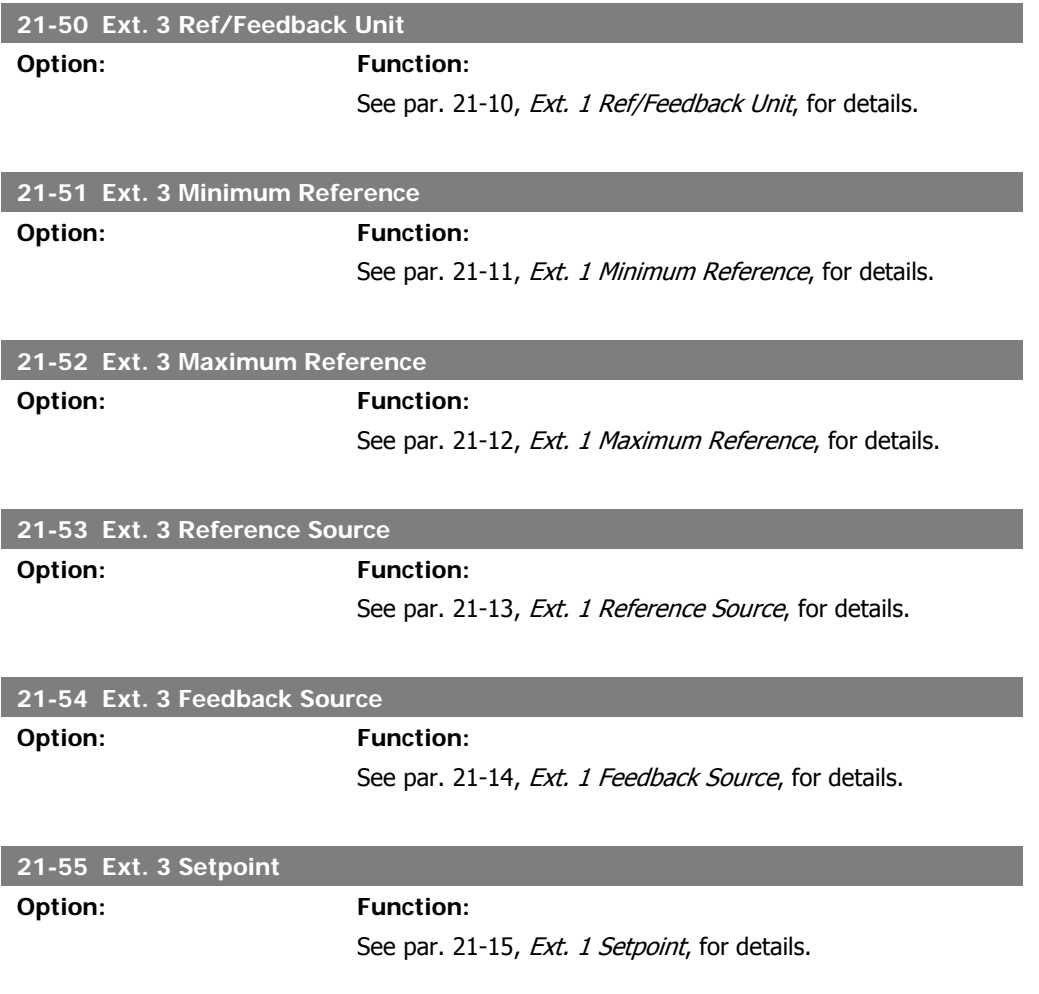

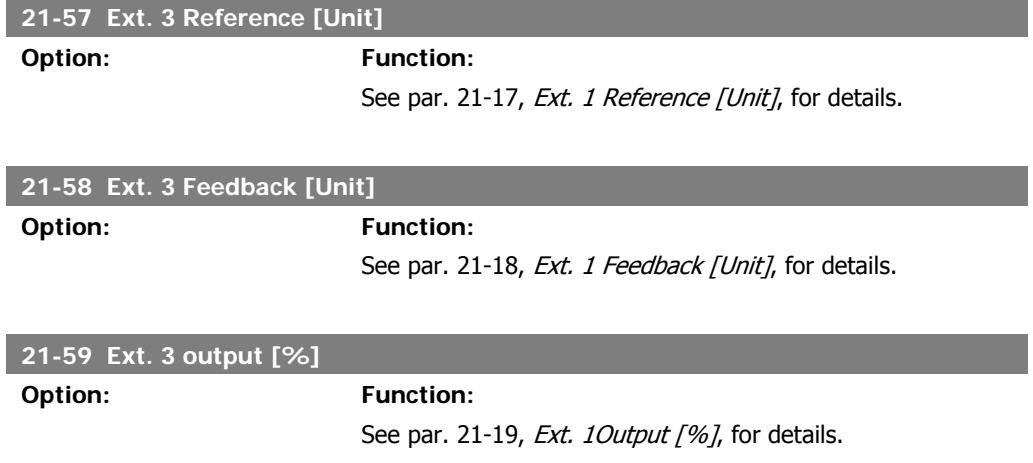

# **2.19.8. 21-6\* Closed-loop 3 PID**

Configure the closed-loop 3 PID controller.

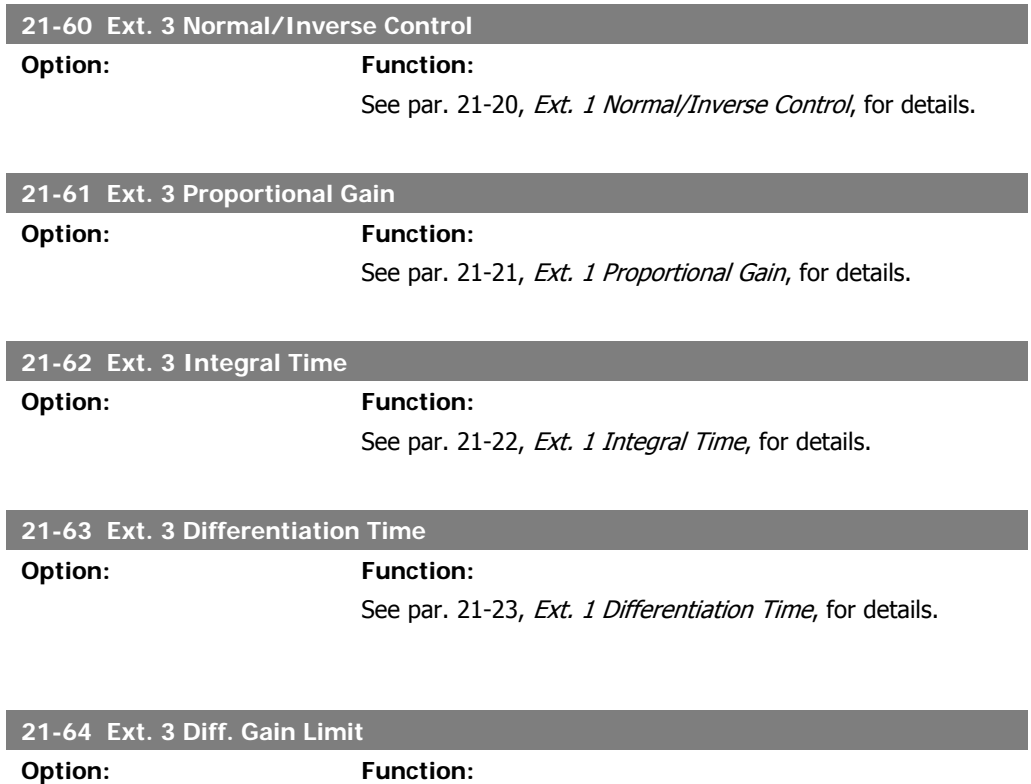

See par. 21-24, Ext. 1 Diff. Gain Limit, for details.

# **2.20. Main Menu - Application Functions - FC 100 - Group 22**

This group contains parameters used for monitoring HVAC applications.

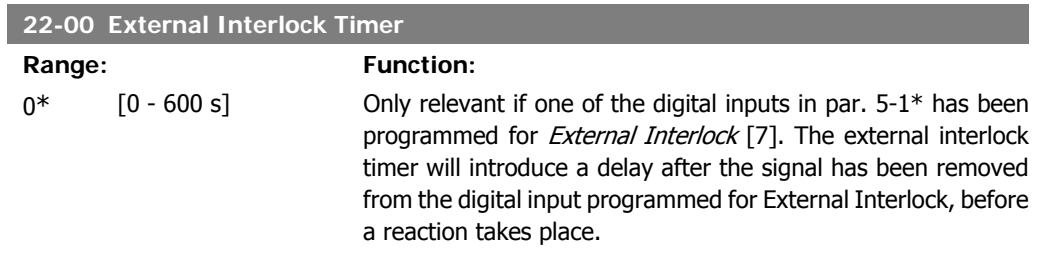

## **2.20.1. 22-2\* No-Flow Detection**

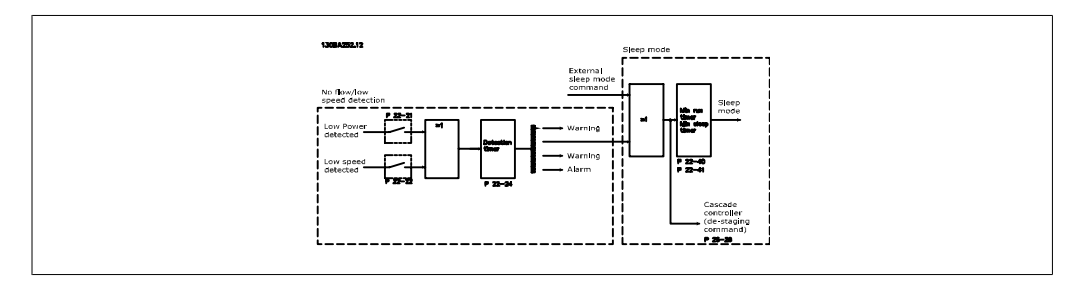

The VLT HVAC Drive includes functions for detecting if the load conditions in the system allow the motor to be stopped:

\*Low Power Detection

\*Low Speed Detection

One of these two signals must be active for a set time (No-Flow Delay par. 22-24) before the selected action takes place. Possible actions to select (par. 22-23): No action, Warning, Alarm, Sleep Mode.

#### No-Flow Detection:

This function is used for detecting a no-flow situation in pump systems where all valves can be closed. Can be used both when controlled by the integrated PI controller in VLT HVAC Drive or an external PI controller. Actual configuration must be programmed in par. 1-00, Configuration Mode.

Configuration mode for

- **-** Integrated PI Controller: Closed-loop
- **-** External PI Controller: Open-loop

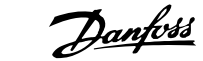

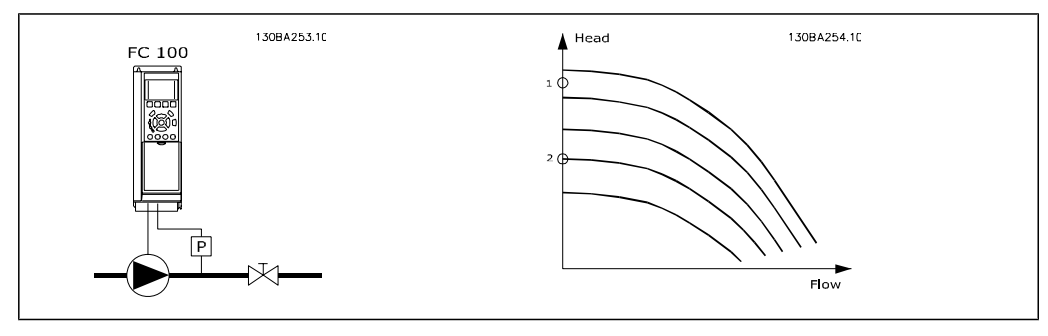

No-Flow Detection is based on the measurement of speed and power. For a certain speed, the adjustable frequency drive calculates the power at no-flow.

This coherence is based on the adjustment of two sets of speed and associated power at no-flow. By monitoring the power, it is possible to detect no-flow conditions in systems with fluctuating suction pressure, or if the pump has a flat characteristic towards low speed.

The two sets of data must be based on measurement of power at approximately 50% and 85% of maximum speed with the valve(s) closed. The data are programmed in the par. 22-3\*. It is also possible to run a Low Power Auto Set-up (par. 22-20), automatically stepping through the commissioning process and also automatically storing the data measured. The adjustable frequency drive must be set for open-loop in par. 1-00, Configuration Mode, when carrying out the auto setup (See No-Flow Tuning par. 22-3\*).

If using the integrated PI controller, carry out no-flow tuning before setting the PI controller parameters!

#### Low speed detection:

Low Speed Detection gives a signal if the motor is operating with minimum speed as set in par. 4-11 or 4-12, Motor Low Limit. Actions are common with no-flow detection (individual selection not possible).

The use of low speed detection is not limited to systems with a no-flow situation, but can be used in any system where operation at minimum speed allows for a stop of the motor until the load calls for a speed higher than minimum speed, such as in systems with fans and compressors, for example.

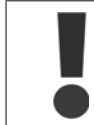

In pump systems, ensure that the minimum speed in par. 4-11 or 4-12 has been set high enough for detection, as the pump can run at a rather high speed, even when the valves are closed.

#### Dry pump detection:

No-Flow Detection can also be used for detecting if the pump has run dry (low power consumptionhigh speed). Can be used with both the integrated PI controller and an external PI controller. The condition for the dry pump signal:

**-** Power consumption below no-flow level

and

**-** Pump running at maximum speed or maximum reference open-loop, whichever is lowest.

The signal must be active for a set time (Dry Pump Delay par. 22-27) before selected the action takes place.

Possible actions to select (par. 22-26):

- **-** Warning
- **-** Alarm

No-flow detection must be enabled (par. 22-23, No-Flow Function) and commissioned (par. 22-3\*, No Power Tuning).

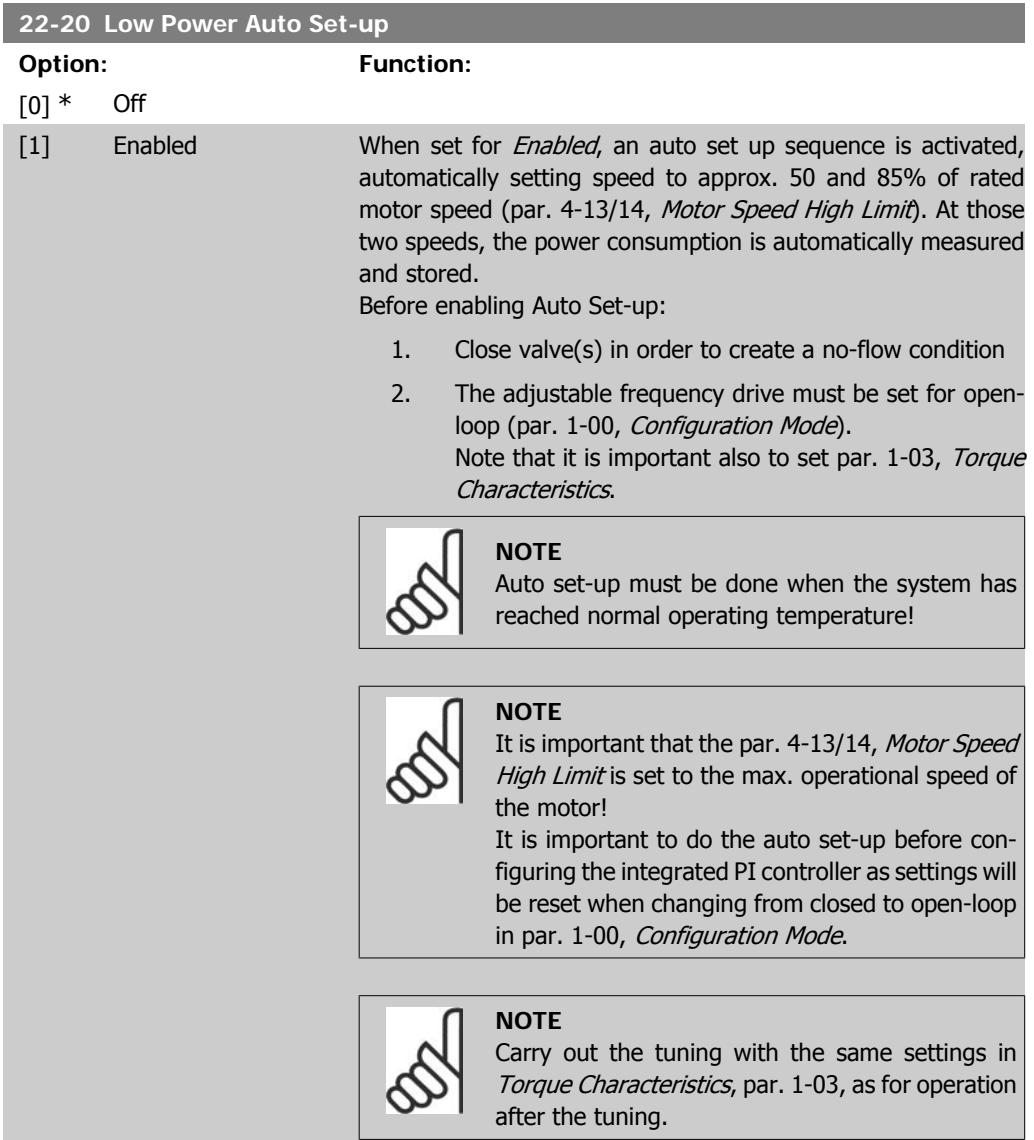

#### **22-21 Low Power Detection**

**Option: Function:**

[0] \* Disabled

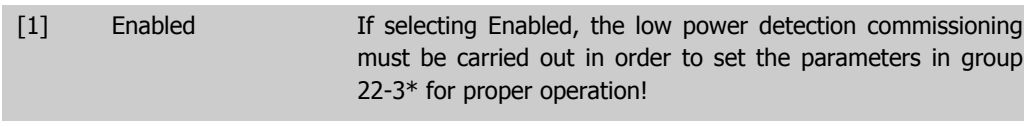

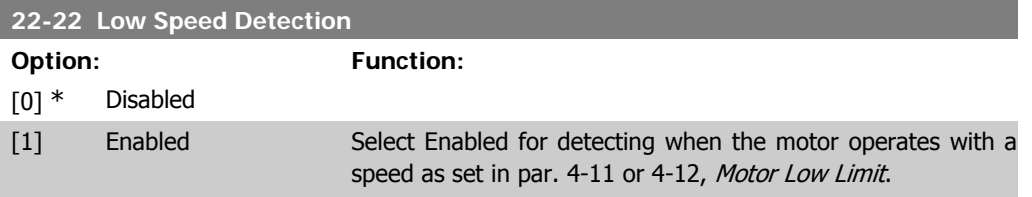

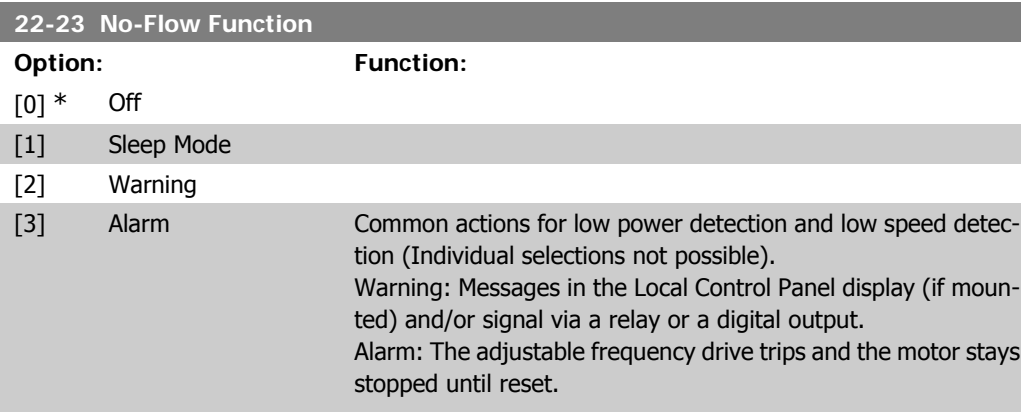

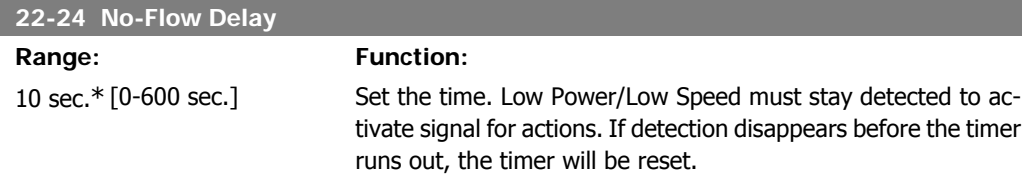

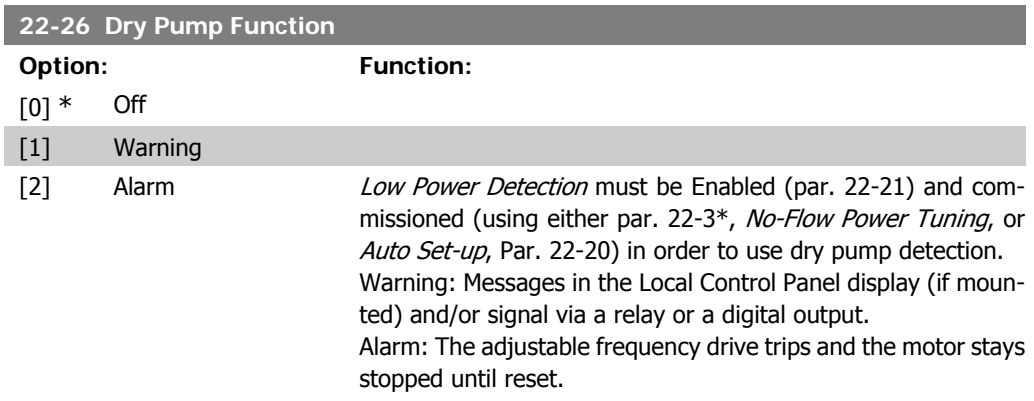

#### **22-27 Dry Pump Delay**

#### **Range: Function:**

60 sec.\* [0-600 sec.] Defines for how long the dry pump condition must be active before activating a warning or alarm.

# **2.20.2. 22-3\* No-Flow Power Tuning**

Tuning sequence, if not choosing Auto Set-up in par. 22-20:

- 1. Close the main valve to stop flow.
- 2. Run with motor until the system has reached normal operating temperature
- 3. Press the hand on button on the Local Control Panel and adjust speed for approx. 85% of rated speed. Note the exact speed.
- 4. Read power consumption either by looking for actual power in the data line in the Local Control Panel or call par. 16-10 or 16-11, *Power*, in the main menu. Note the power readout
- 5. Change speed to approximately 50% of rated speed. Note the exact speed.
- 6. Read power consumption either by looking for actual power in the data line in the Local Control Panel or call par. 16-10 or 16-11, Power, in the main menu. Note the power readout.
- 7. Program the speeds used in par. 22-32/22-33 and par. 22-36/37
- 8. Program the associated power values in par. 22-34/35 and par. 22-38/22-39
- 9. Switch back by means of Auto On or Off.

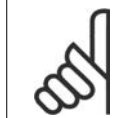

Set par. 1-03, Torque Characteristics, before tuning takes place.

#### **22-30 No-Flow Power**

**NOTE**

#### Range: Function:

[Depends on the pow-Readout of calculated no-flow power at actual speed. If power er size detection of drops to the display value, the adjustable frequency drive will No-Flow] consider the condition as a no-flow situation.

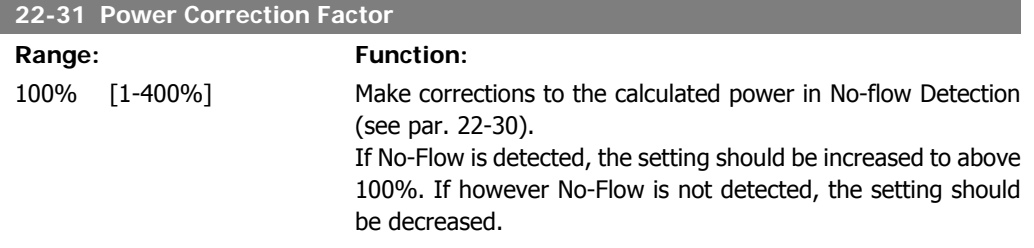

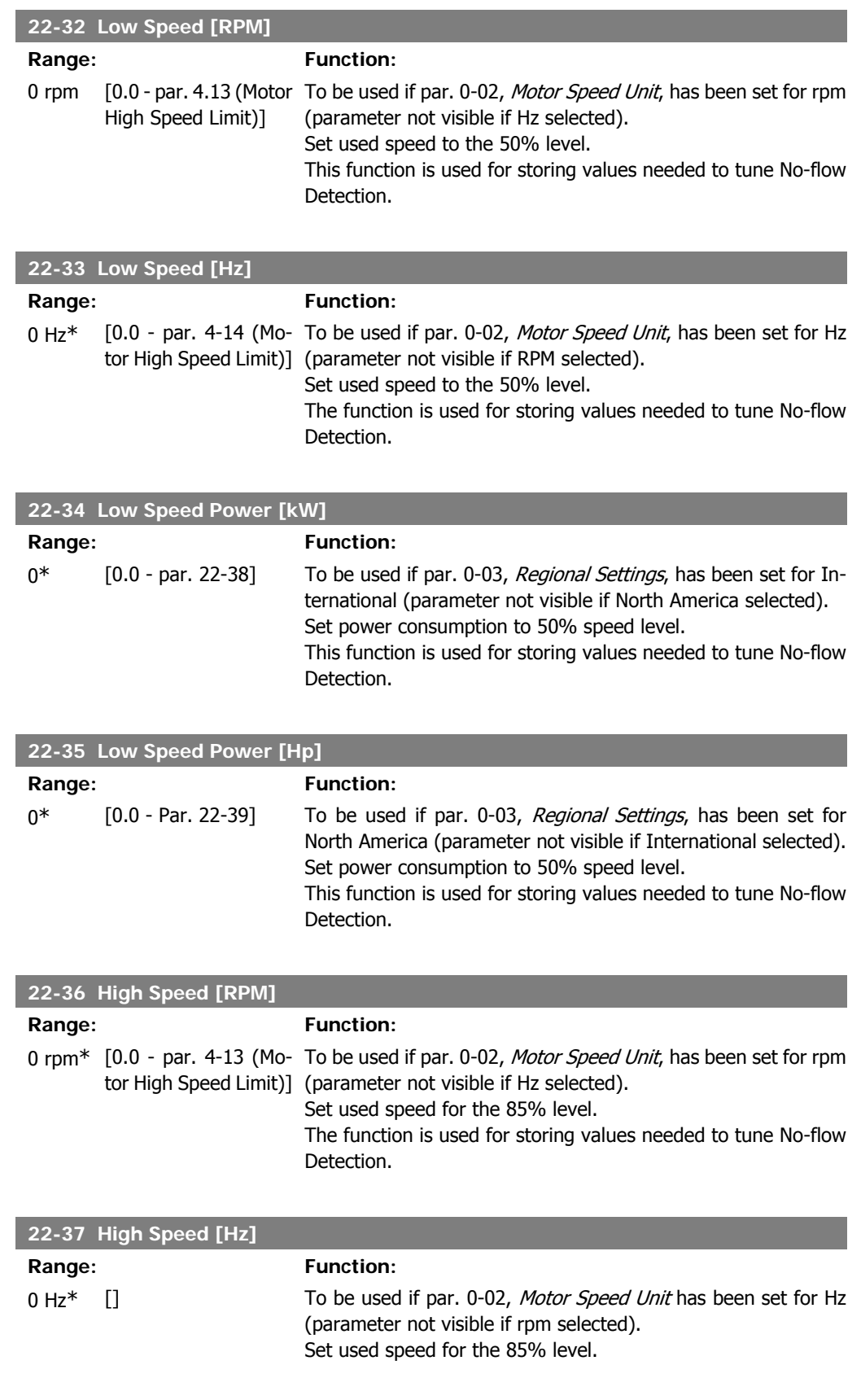

The function is used for storing values needed to tune No-flow Detection.

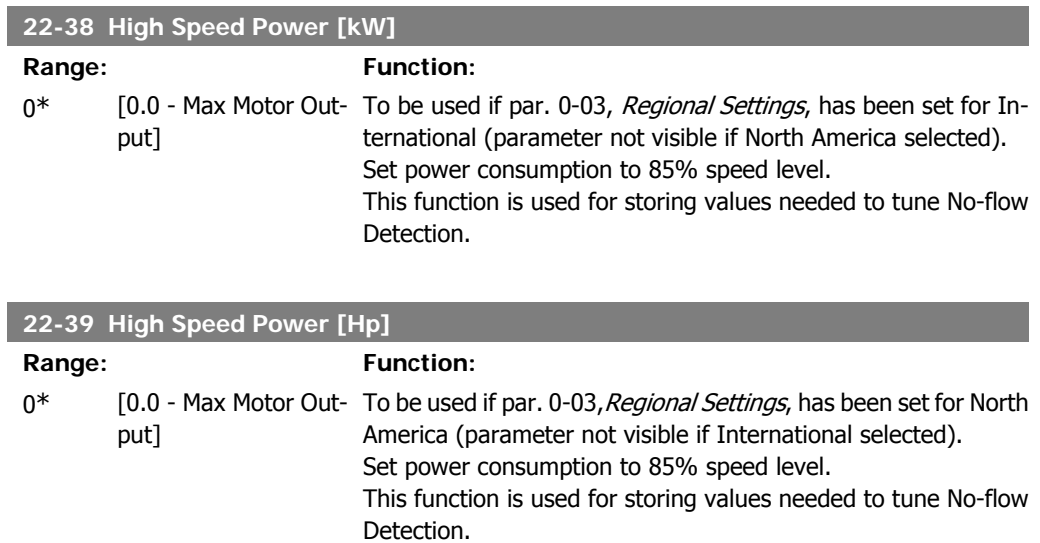

# **2.20.3. 22-4\* Sleep Mode**

If the load on the system allows for stop of the motor and the load is monitored, the motor can be stopped by activating the sleep mode function. This is not a normal stop command, but ramps the motor down to 0 RPM and stops energizing the motor. When in sleep mode, certain conditions are monitored to find out when load has been applied to the system again.

Sleep mode can be activated either from the No-Flow Detection/Minimum Speed Detection (must be programmed via parameters for No-Flow Detection, see the signal flow diagram in parameter group 22-2\*, No-Flow Detection) or via an external signal applied to one of the digital inputs (must be programmed via the parameters for configuration of the digital inputs, par.5-1\* selecting Sleep Mode).

To make it possible to use, for example, an electro-mechanical flow switch to detect a no-flow condition and activate sleep mode, the action takes place at raising edge of the external signal applied (otherwise the adjustable frequency drive would never come out of sleep mode again, as the signal would be steady connected).

If par. 25-26, De-stage at No-Flow, is set for Enabled (see separate VLT® HVAC Drive Program $m$ ing Guide, MG,11.Cx,  $w$ ), activating sleep mode will apply a command to the cascade controller (if enabled) to start de-staging of lag pumps (fixed speed) before stopping the lead pump (variable speed).

When entering sleep mode, the lower status line in the Local Control Panel shows Sleep Mode.

See also signal flow chart in section 22-2\* No-Flow Detection. The sleep mode function can be used in three different ways:

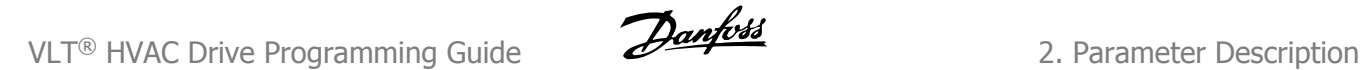

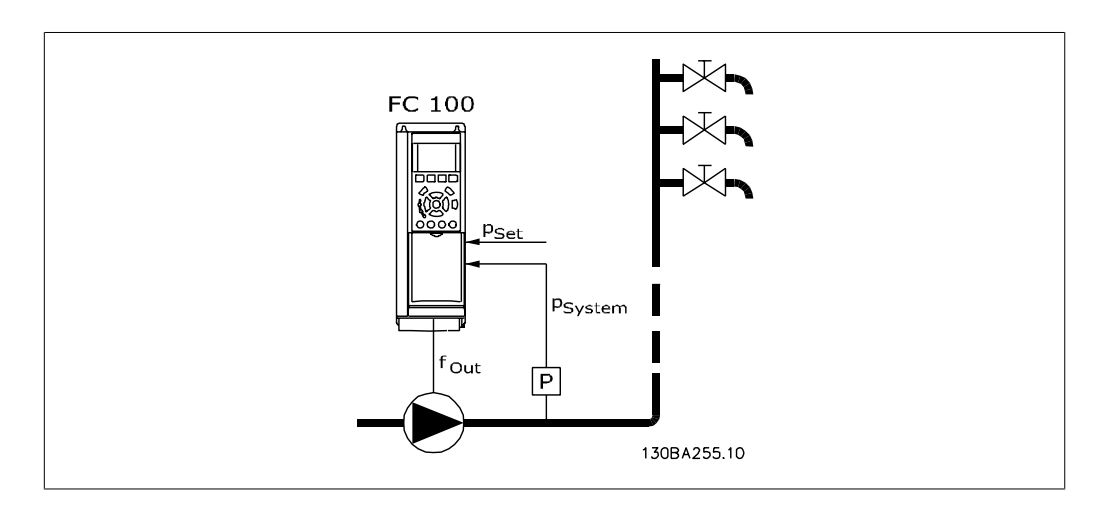

1) Systems where the integrated PI controller is used for controlling pressure or temperature, such as boost systems with a pressure feed back signal applied to the adjustable frequency drive from a pressure transducer, for example. Par. 1-00, Configuration Mode, must be set for closed-loop and the PI controller configured for desired reference and feedback signals. Example: Boost system.

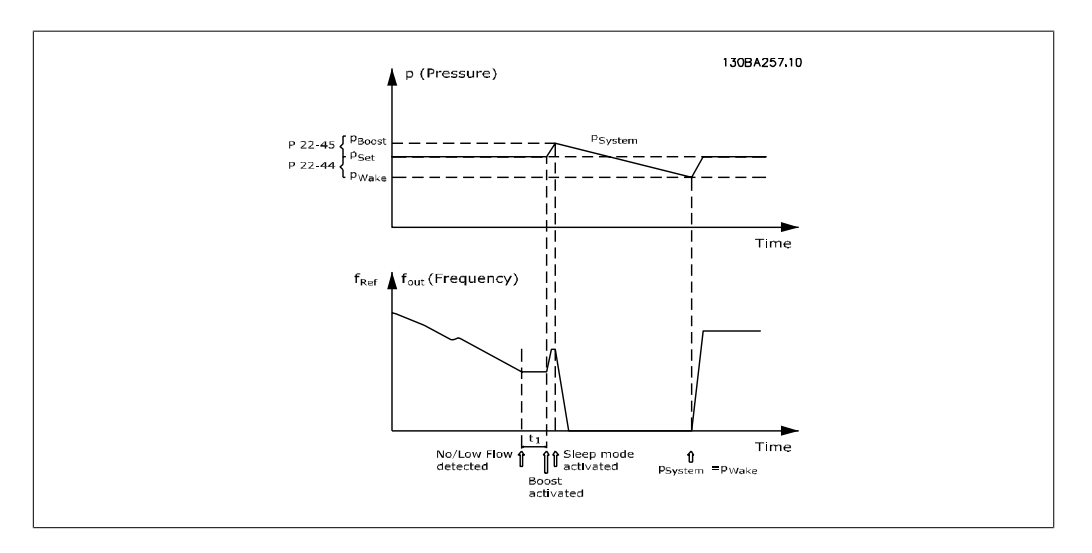

If no-flow is detected, the adjustable frequency drive will increase the setpoint for pressure to ensure a slight over pressure in the system (boost to be set in par. 22-45, Setpoint Boost). The feedback from the pressure transducer is monitored, and when this pressure has dropped with a set percentage below the normal setpoint for pressure (Pset), the motor will ramp up again and pressure will be controlled for reaching the set value (Pset).

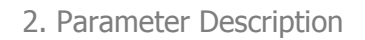

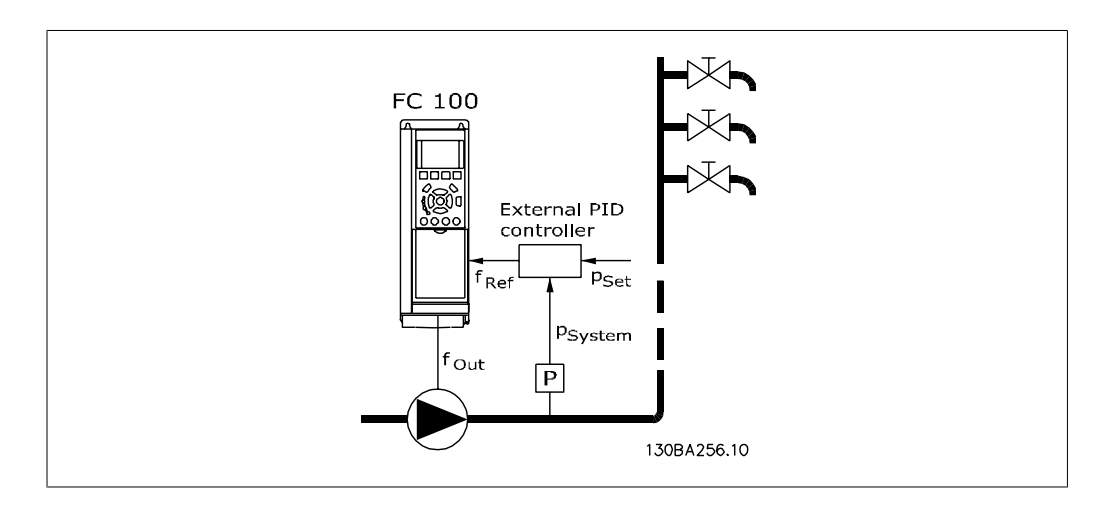

2) In systems where the pressure or temperature is controlled by an external PI controller, the wake up conditions cannot be based on feedback from the pressure/temperature transducer, as the setpoint is not known. In the example with a boost system, desired pressure Pset is not known. Par. 1-00, Configuration mode, must be set for open-loop. Example: Boost system.

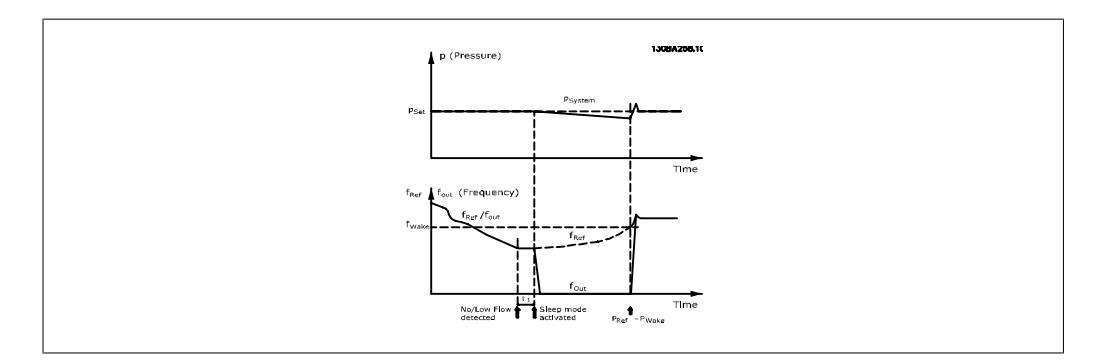

When low power or low speed is detected, the motor is stopped, but the reference signal ( $f_{ref}$ ) from the external controller is still monitored. Due of the low pressure that is created, the controller will increase the reference signal to gain pressure. When the reference signal has reached a set value fwake, the motor restarts.

The speed is set manually by an external reference signal (Remote Reference). The settings (par. 22-3\*) for tuning of the no-flow function must be set to default.

#### Configuration possibilities, overview:

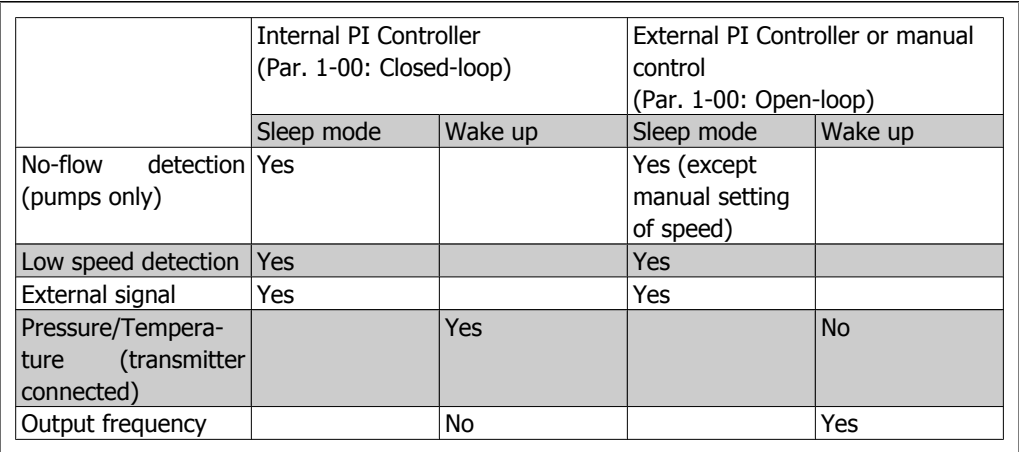

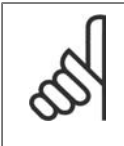

## **NOTE**

Sleep mode will not be active when Local Reference is active (set speed manually by means of arrow buttons on the Local Control Panel). See Par. 3-13, Reference Site.

Does not work in hand mode. Auto set-up in open-loop must be carried out before setting input/output in closed-loop.

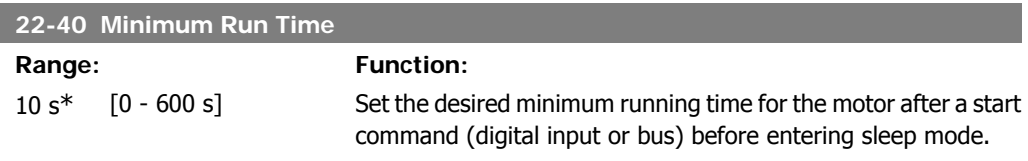

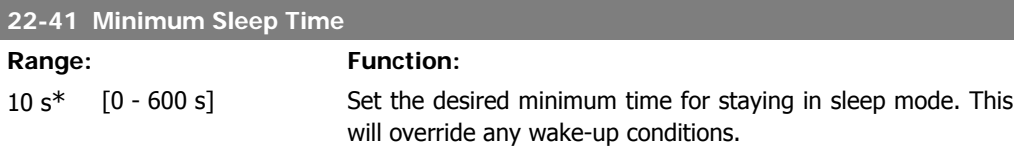

### **22-42 Wake-Up Speed [RPM]**

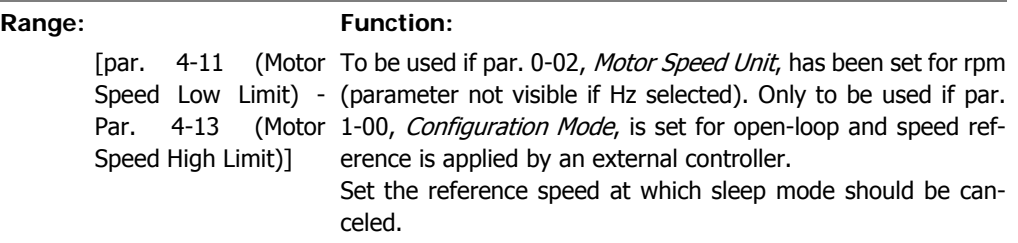

I

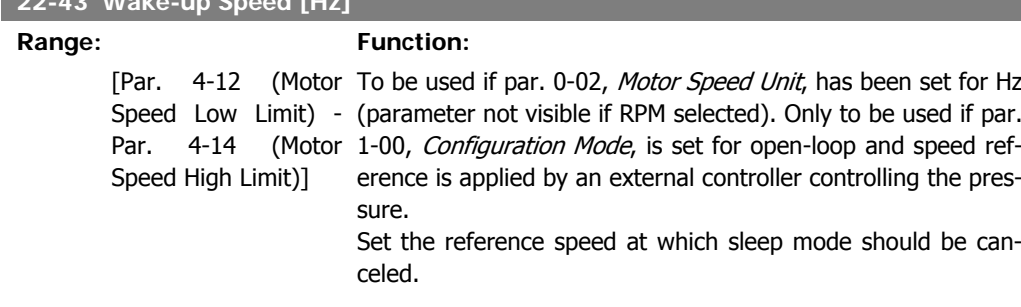

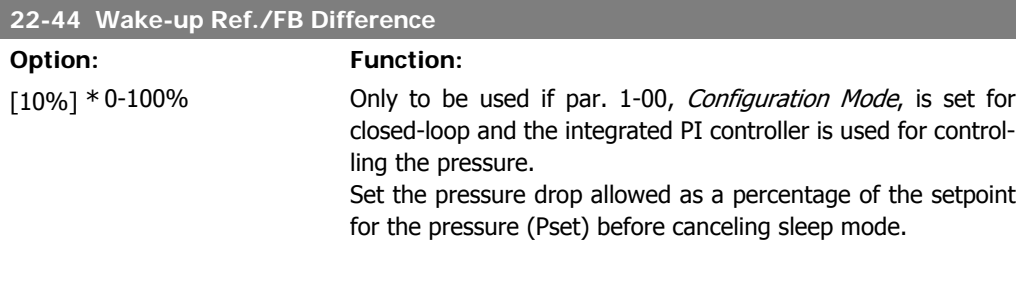

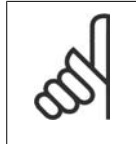

### **NOTE**

**22-43 Wake-up Speed [Hz]**

If used in applications where the integrated PI controller is set for inverse control (e.g., cooling tower applications) in par. 20-71, PID, Normal/Inverse Control, the value set in par. 22-44 will automatically be added.

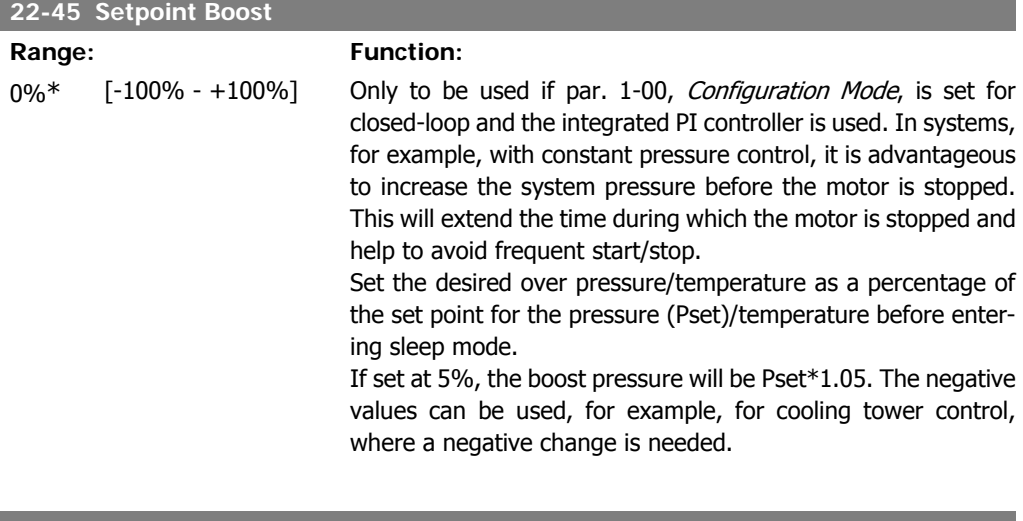

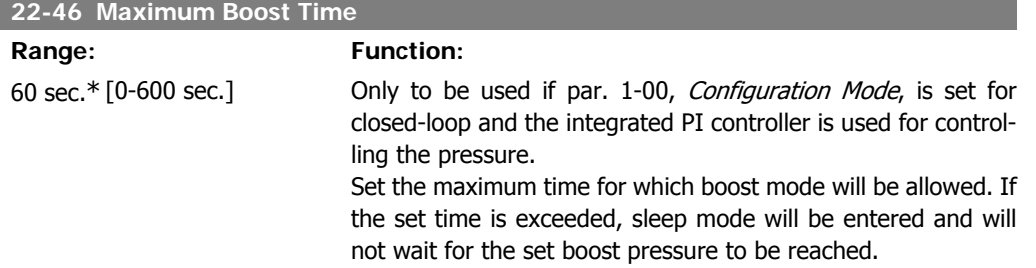

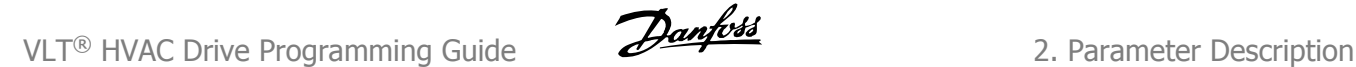

# **2.20.4. 22-5\* End of Curve**

The end of curve conditions occur when a pump is yielding a volume that is too large to ensure the set pressure. This can occur if there is a leakage in the distribution pipe system after the pump causing the operating point down to the end of the pump characteristic valid for the max speed set in par. 4-13 or 4-14, Motor Speed High Limit. If the feed back is lower than 97.5% of the set point for the desired pressure for a set time (par. 22-51, *End of Curve Delay*), and the pump is running with max speed set in par. 4-13 or 4-14, Motor Speed High Limit, the function selected in par. 22-50, *End of Curve Function*, will take place. The end of curve conditions occur when a pump is yielding a volume that is too large to ensure the set pressure. It is possible to get a signal on one of the digital outputs by selecting End of Curve [192] in par. 5-3\*, Digital Outputs and/or par. 5-4\*, Relays. The signal will be present when an end of curve condition occurs and selection in par. 22-50, *End of Curve Function*, is different from Off. The end of curve function can only be used when operating with the built-in PID controller (Closed-loop in par. 1.00, Configuration Mode).

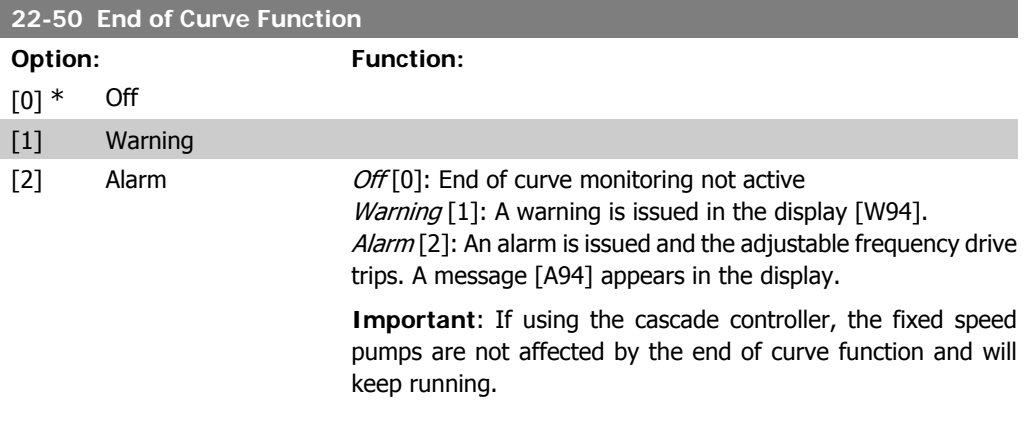

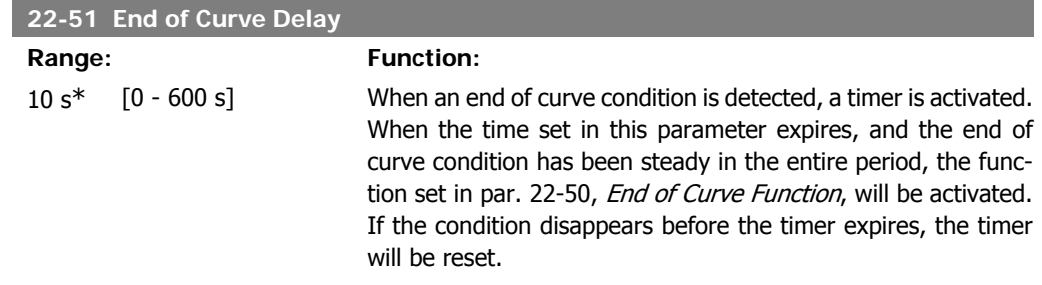

# **2.20.5. 22-6\* Broken Belt Detection**

Broken belt detection can be used in both closed and open-loop systems for pumps, fans and compressors. If the estimated motor torque is below the broken belt torque value (par. 22-61) and the adjustable frequency drive output frequency is above or equal to 15 Hz, the broken belt function (par. 22-60) is performed

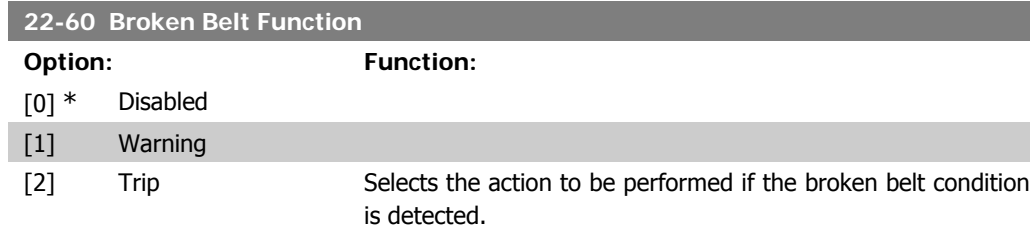

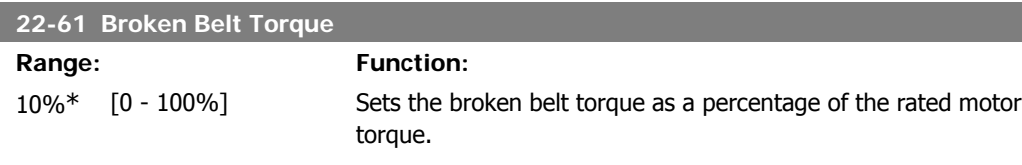

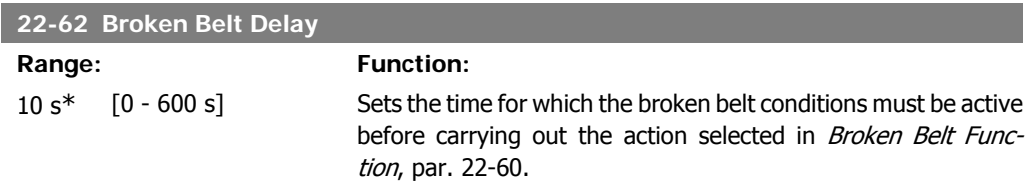

# **2.20.6. 22-7\* Short Cycle Protection**

When controlling refrigeration compressors, there will often be a need for limiting the numbers of starts. One way to do this is to ensure a minimum run time (time between a start and a stop) and a minimum interval between starts.

This means that any normal stop command can be overridden by the Minimum Run Time function (par. 22-77), and any normal start command (Start/Jog/Freeze) can be overridden by the *Interval* Between Starts function (par. 22-76).

Neither of the two functions are active if Hand On or Off modes have been activated via the LCP. If selecting *Hand On* or *Off*, the two timers will be reset to 0, and will not start counting until Auto is pressed and an active start command applied.

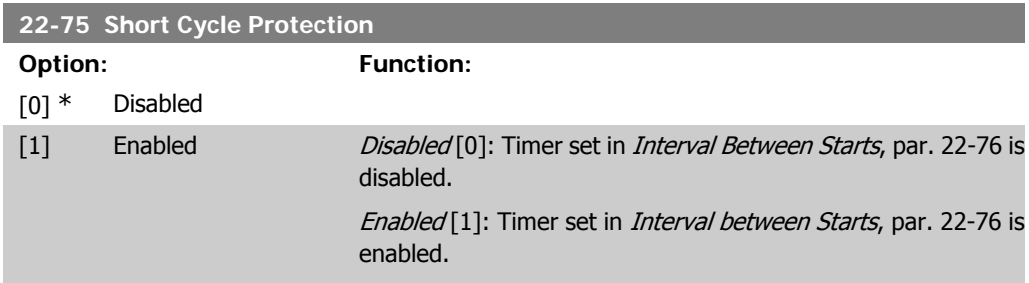

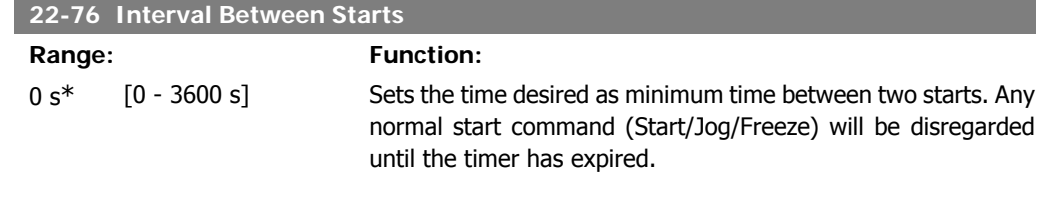

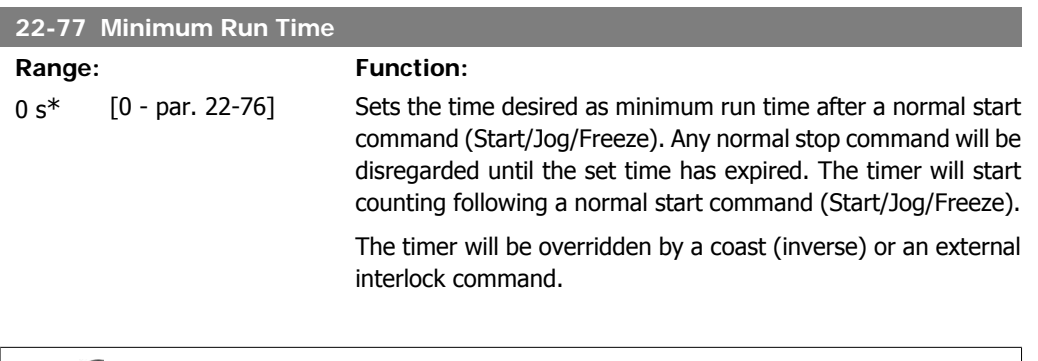

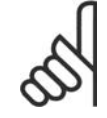

Does not work in cascade mode.

# **2.20.7. 22-8\* Flow Compensation**

**NOTE**

It is sometimes not possible for a pressure transducer to be placed at a remote point in the system, and it can only be located close to the fan/pump outlet. Flow compensation operates by adjusting the setpoint according to the output frequency, which is almost proportional to flow, thus compensating for higher losses at higher flow rates.

HDESIGN (required pressure) is the setpoint for closed-loop (PI) operation of the adjustable frequency drive and is set as for closed-loop operation without flow compensation.

It is recommended to use slip compensation and RPM as unit.

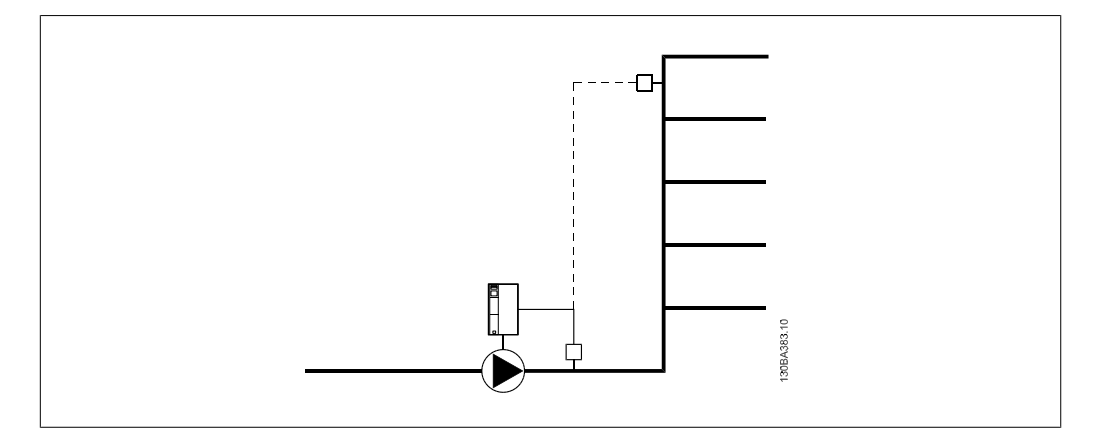

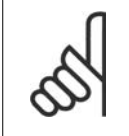

**NOTE** When flow compensation is used with the cascade controller (parameter group 25), the actual setpoint will not depend on speed (flow) but on the number of pumps cut in. See below:

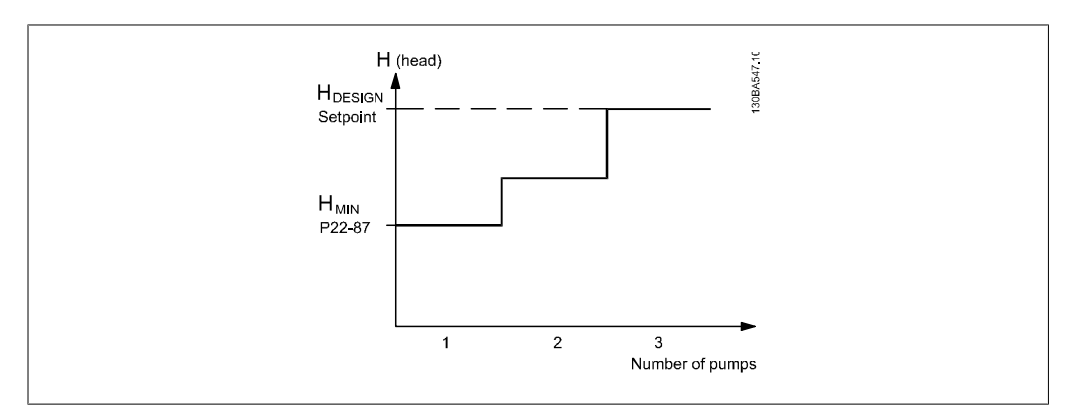

There are two methods that can be employed, depending upon whether or not the speed at system design working point is known.

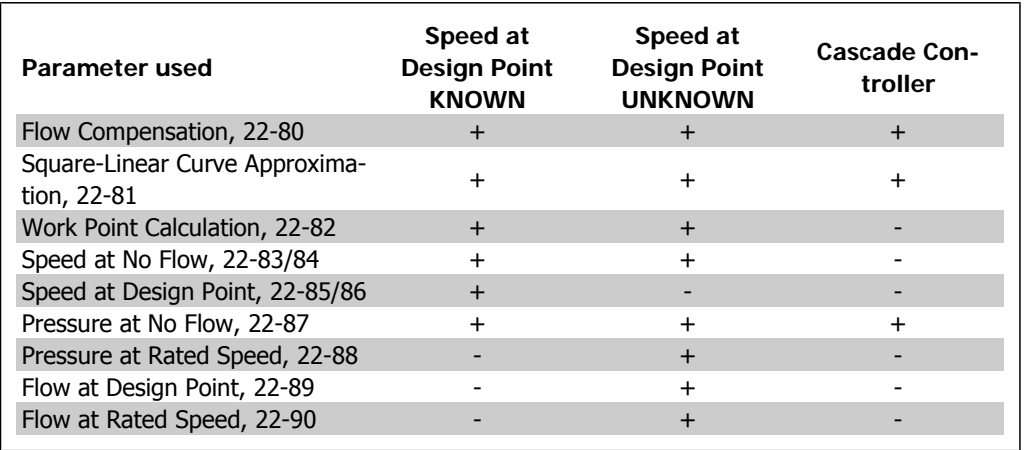

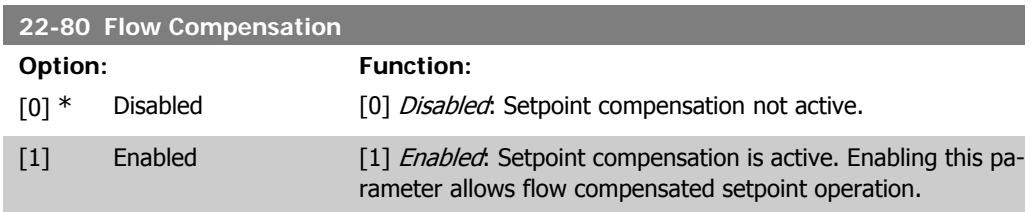

#### **22-81 Square-Linear Curve Approximation**

**Range: Function:** 100%\* [ 0 – 100%]

**Example 1:** Adjustment of this parameter allows the shape of the control curve to be adjusted.  $0 =$  Linear 100% = Ideal shape (theoretical).

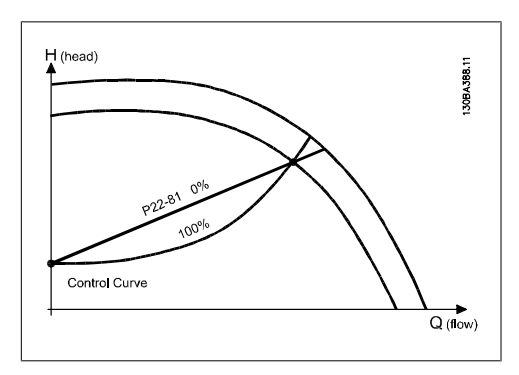

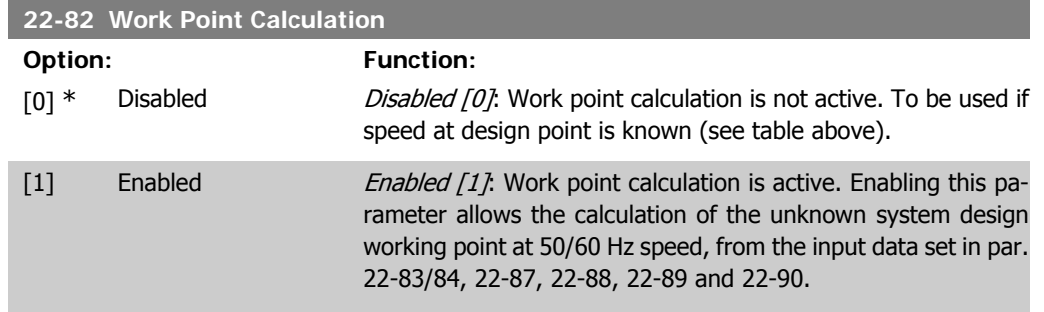

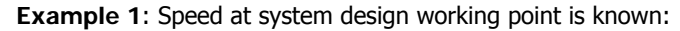

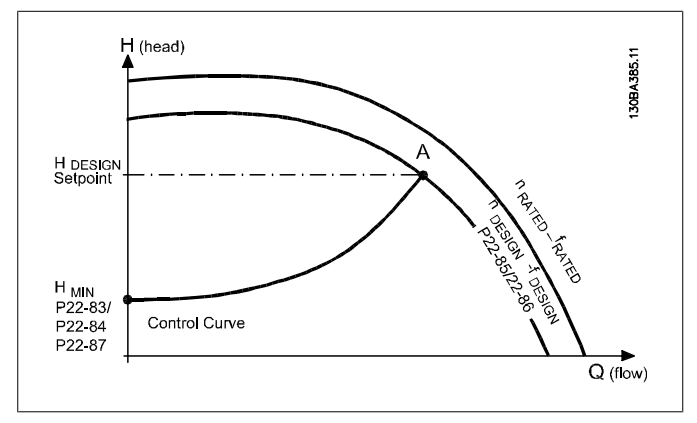

From the data sheet showing characteristics for the specific equipment at different speeds, simply reading across from the HDESIGN point and the QDESIGN point allows us to find point A, which is the system design working point. The pump characteristics at this point should be identified and the associated speed programmed. Closing the valves and adjusting the speed until

HMIN has been achieved allows the speed at the no-flow point to be identified.

Adjustment of par. 22-81 Square-Linear Curve Approximation then allows the shape of the control curve to be adjusted infinitely.

#### **Example 2:**

Speed at system design working point is not known: Where the speed at system design working point is unknown, another reference point on the control curve needs to be determined by means of the data sheet. By looking at the curve for the rated speed and plotting the design pressure (HDESIGN, Point C), the flow at that pressure QRATED can be determined. Similarly, by plotting the design flow ( $Q_{DESIGN}$ , Point D), the pressure H<sub>D</sub> at that flow can be determined. Knowing these two points on the pump curve, along with H<sub>MIN</sub> described above, allows the adjustable frequency drive to calculate the reference point B and thus to plot the control curve that will also include the system design working point A.

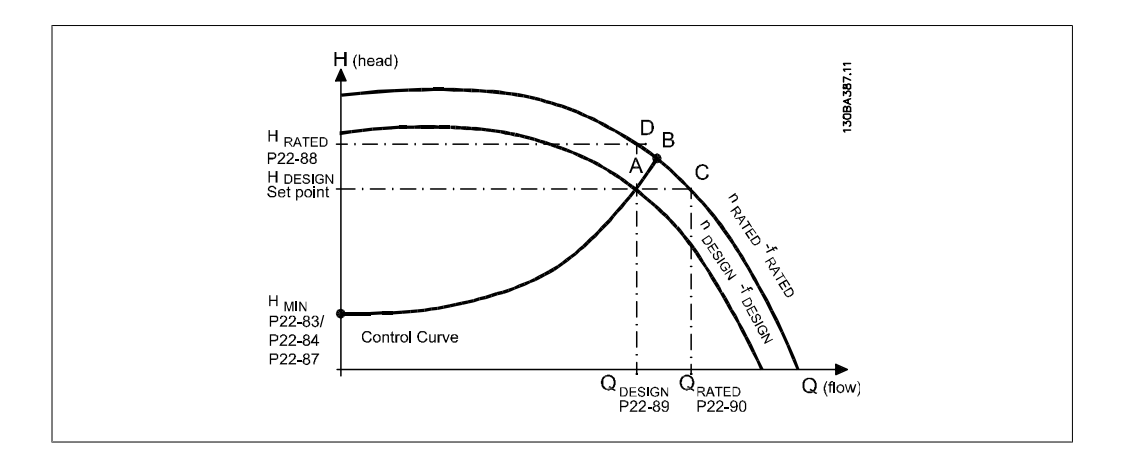

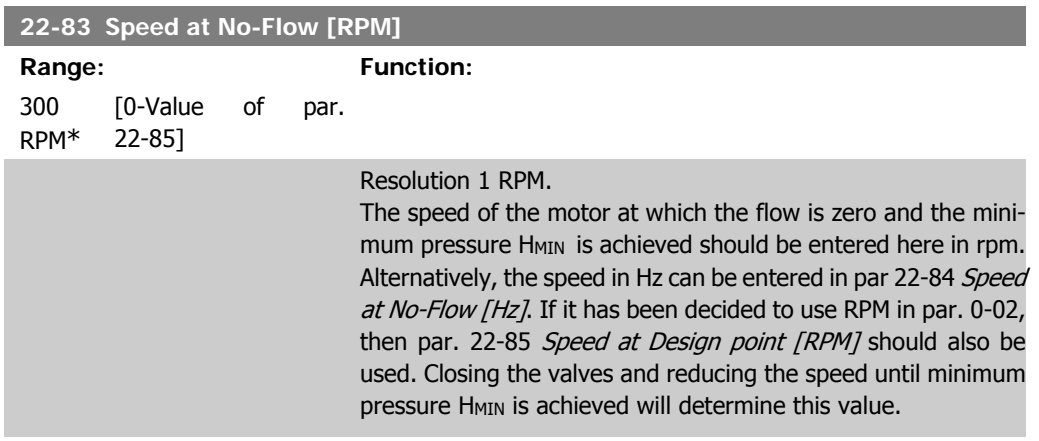

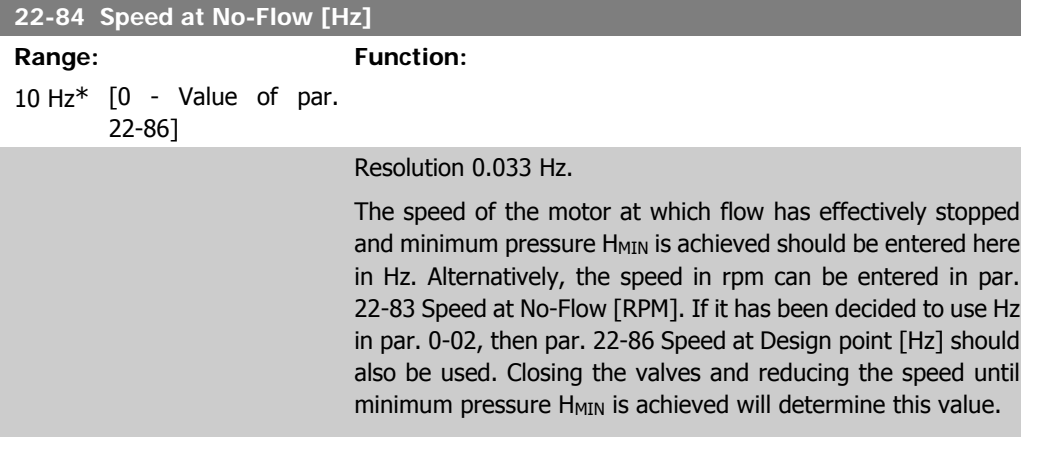

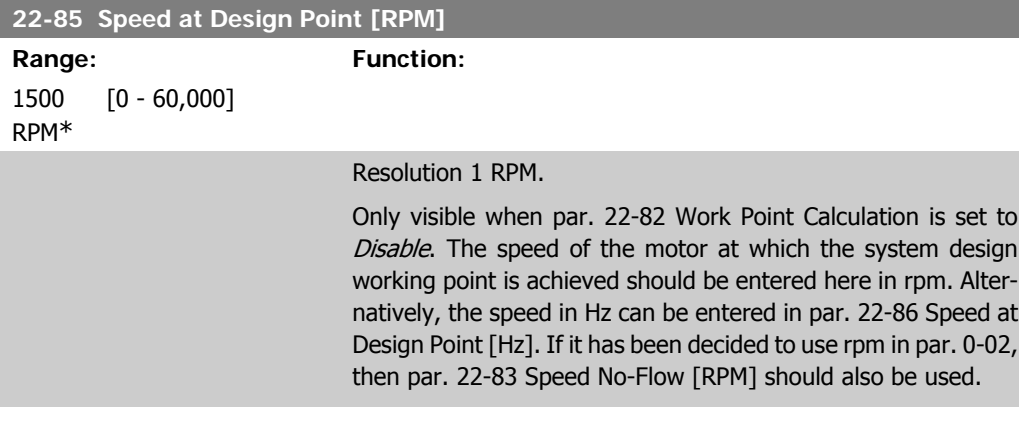

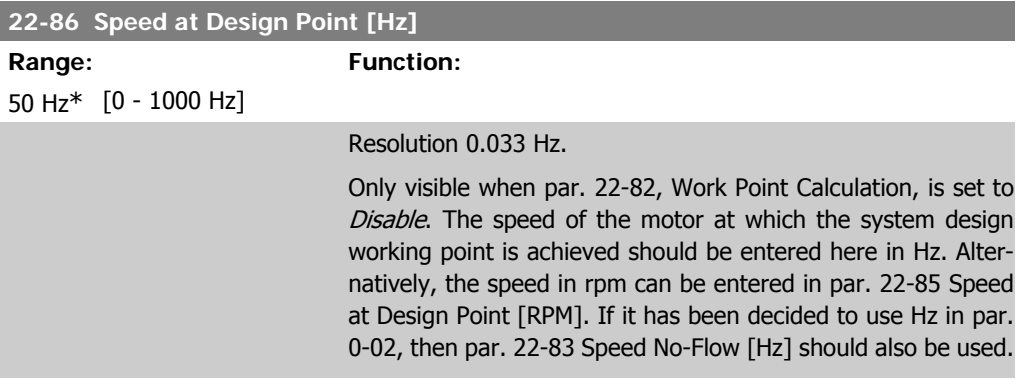

# **22-87 Pressure at No-Flow Speed**

Range: Function:

0 Refer-[0 - 999999.999] ence/ Feed-

#### back Units\*

Enter the pressure H<sub>MIN</sub> corresponding to speed at no-flow in reference/feedback units.

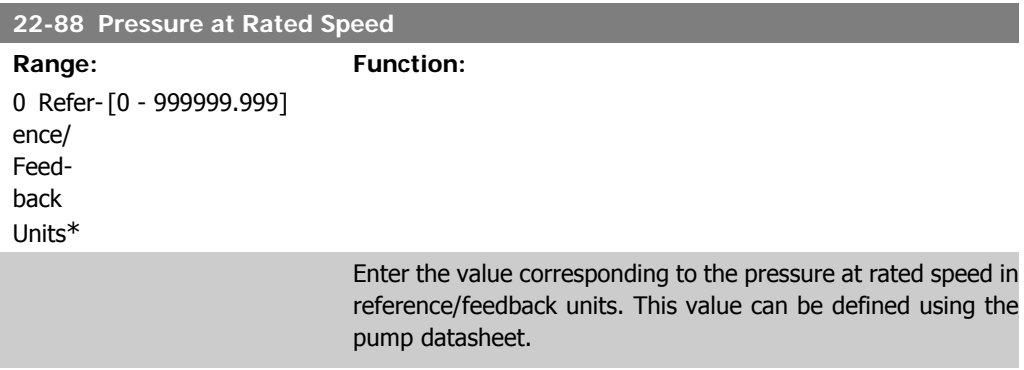

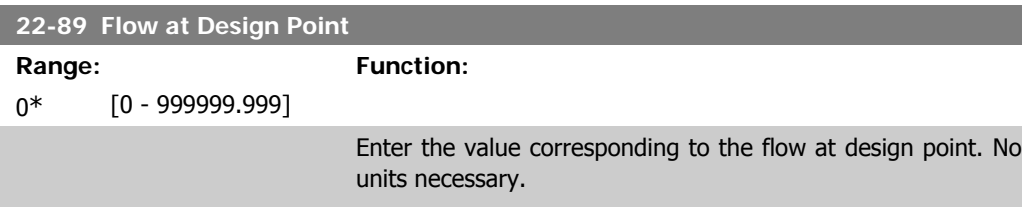

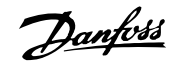

# **2.21. Main Menu - Time-based Functions - FC 100 - Group 23**

# **2.21.1. Timed Actions, 23-0\***

Use Timed Actions for actions needing to be performed on a daily or weekly basis, such as different references for working hours/non-working hours, for example. Up to 10 timed actions can be programmed in the adjustable frequency drive. The timed action number is selected from the list when entering parameter group 23-0\* from the Local Control Panel. Par. 23-00 – 23-04 then refer to the selected timed action number. Each timed action is divided into an ON time and an OFF time, in which two different actions may be performed.

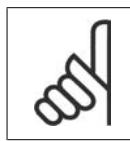

**NOTE** The clock (parameter group 0-7\*) must be correctly programmed for timed actions to function correctly.

**23-00 ON Time**

Array [10]

00:00:0 [00:00:00 –23:59:59] Sets the ON time for the timed action.  $0*$ 

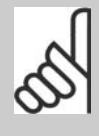

**NOTE** The adjustable frequency drive has no backup of the clock function, and the set date/time will reset to default (2000-01-01 00:00) after a power-down unless a real time clock module with backup is installed. In par. 0-79, Clock Fault, it is possible to program for a warning in case the clock has not been set properly, such as after a power-down, for example.

### **23-01 ON Action**

Array [10]

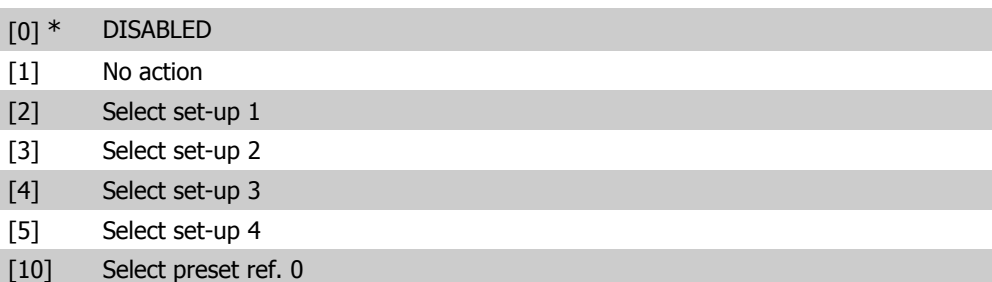

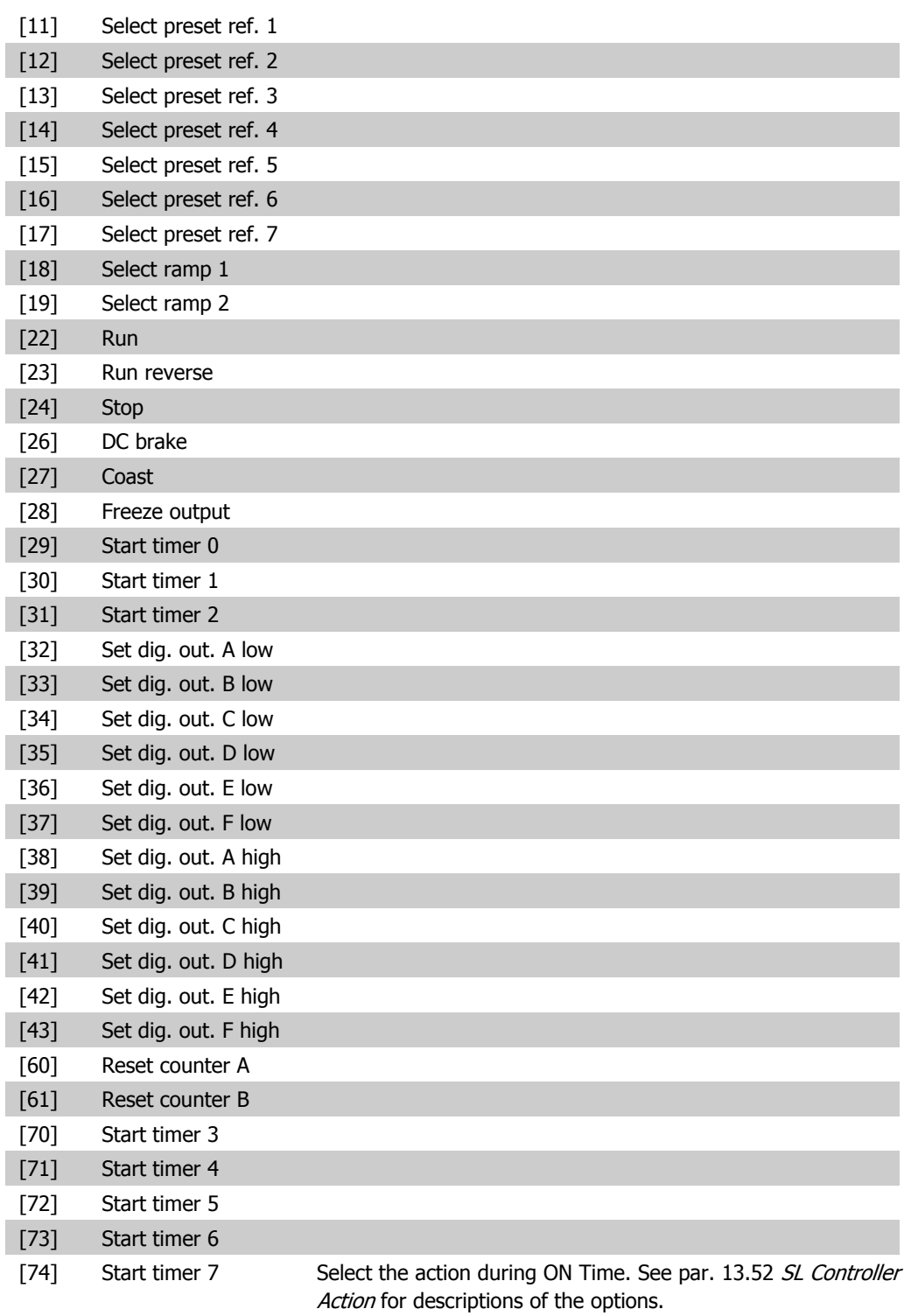

# **23-02 OFF Time**

Array [10]

 $0^*$ 

00:00:0 [00:00:00 –23:59:59] Sets the OFF time for the timed action.

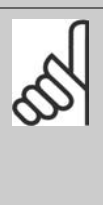

#### **NOTE**

The adjustable frequency drive has no backup of the clock function, and the set date/time will reset to default (2000-01-01 00:00) after a power-down unless a real time clock module with backup is installed. In par. 0-79, Clock Fault, it is possible to program for a warning in case the clock has not been set properly, such as after a power-down, for example.

### **23-03 OFF Action**

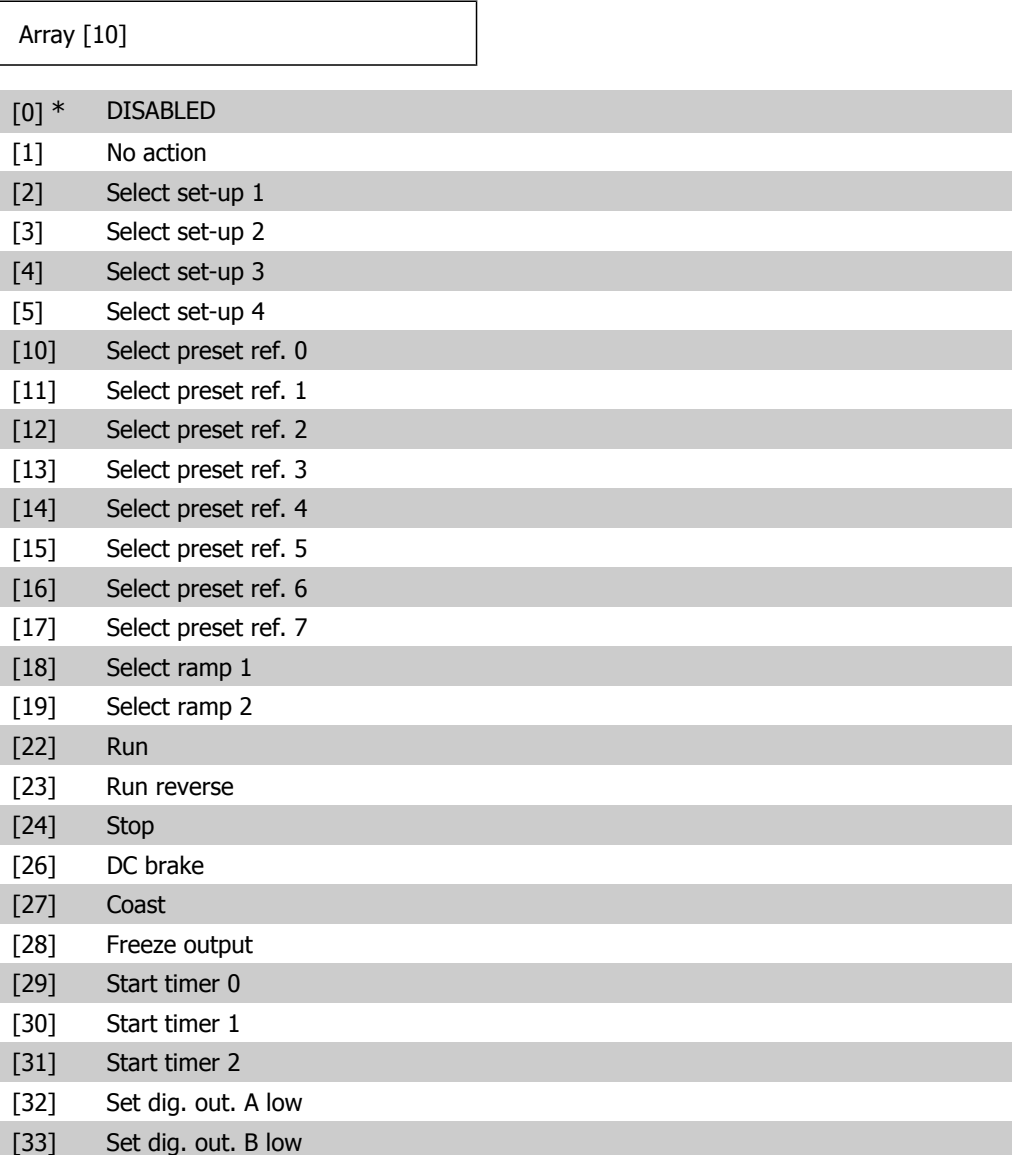

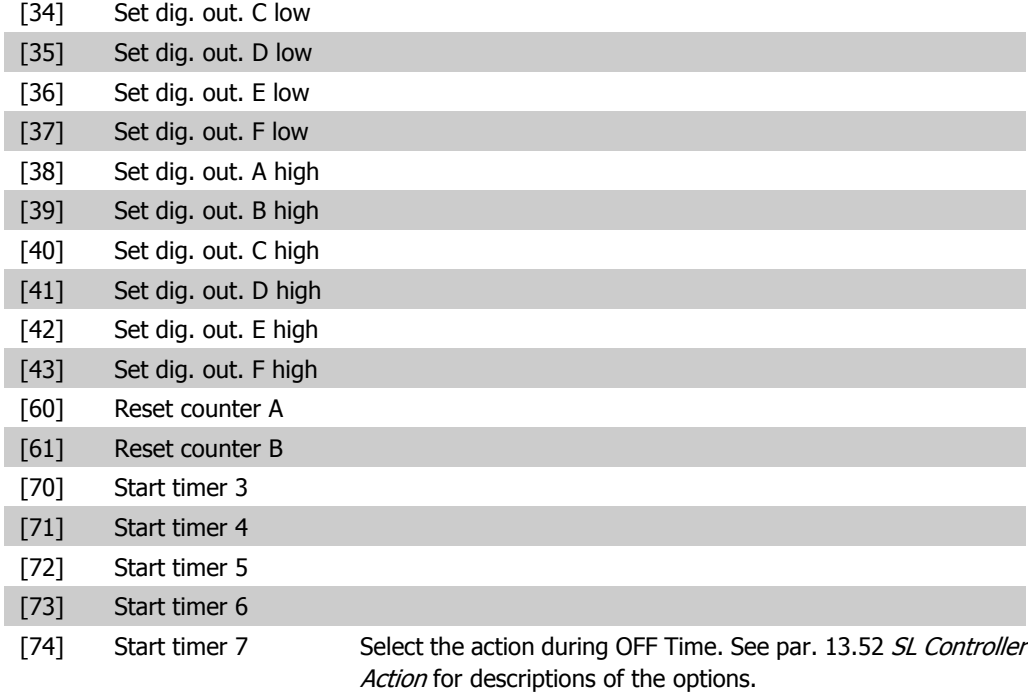

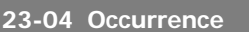

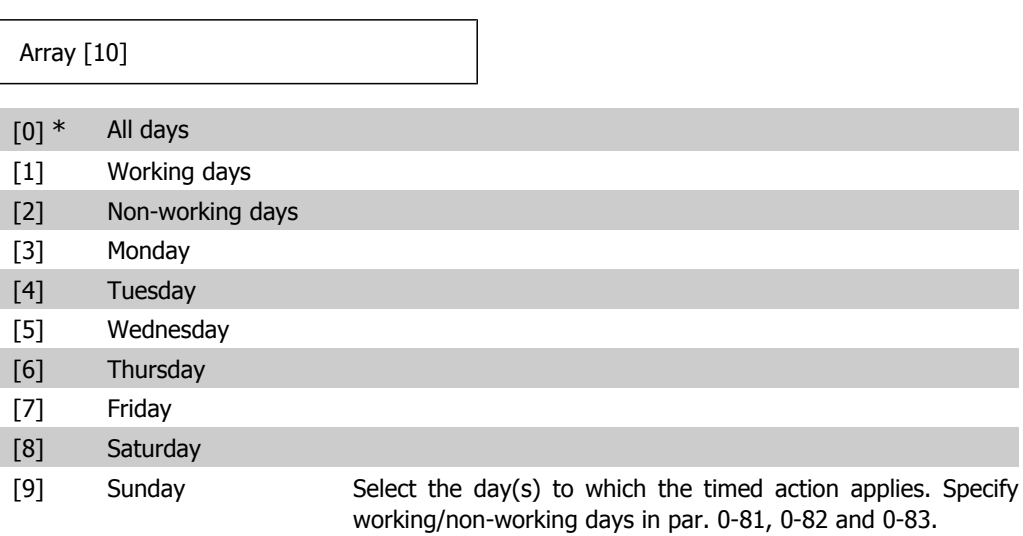

# **2.21.2. 23-1\* Maintenance**

Wear and tear calls for periodic inspection and service of elements in the application, such as motor bearings, feedback sensors and seals or filters. With preventive maintenance, service intervals may be programmed into the adjustable frequency drive. The adjustable frequency drive will give a message when maintenance is required. 20 preventive maintenance events can be programmed into the adjustable frequency drive. For each event, the following must be specified:

- Maintenance item (e.g., "Motor Bearings")
- Maintenance action (e.g., "Replace")
- Maintenance Time Base ("Running Hours" or a specific date and time, for example.)
- Maintenance Time Interval or the date and time of next maintenance

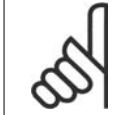

# **NOTE**

To disable a preventive maintenance event, the associated Maintenance Time Base (par. 23-12) must be set to Disabled [0].

Preventive maintenance can be programmed from the LCP, but use of the PC-based VLT Motion Control Tool MCT10 is recommended.

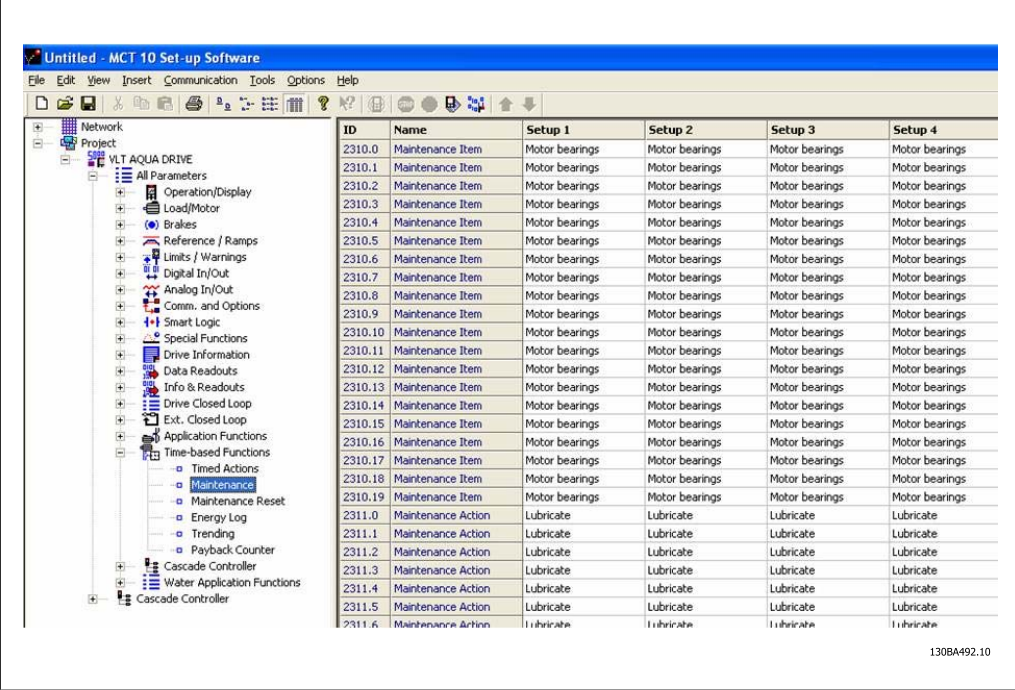

The LCP indicates (with a wrench icon and an "M") when it is time for a preventive maintenance action, and can be programmed to be indicated on a digital output in parameter group 5-3\*. The preventive maintenance status may be read in par. 16-96 Prev. Maintenance Word. A preventive maintenance indication can be reset from a digital input, the FC bus or manually from the Local Control Panel through par. 23-15 Reset Maintenance Word.

A maintenance log with the latest 10 loggings can be read from parameter group  $18-0*$  and via the alarm log button on the LCP after selecting Maintenance Log.

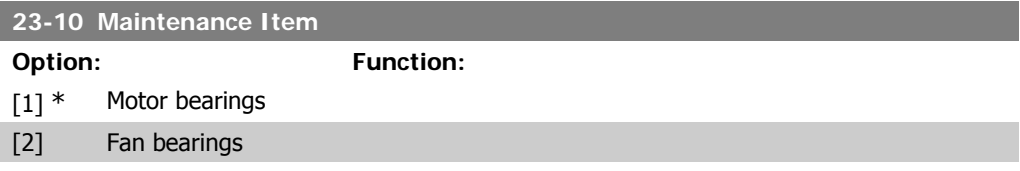

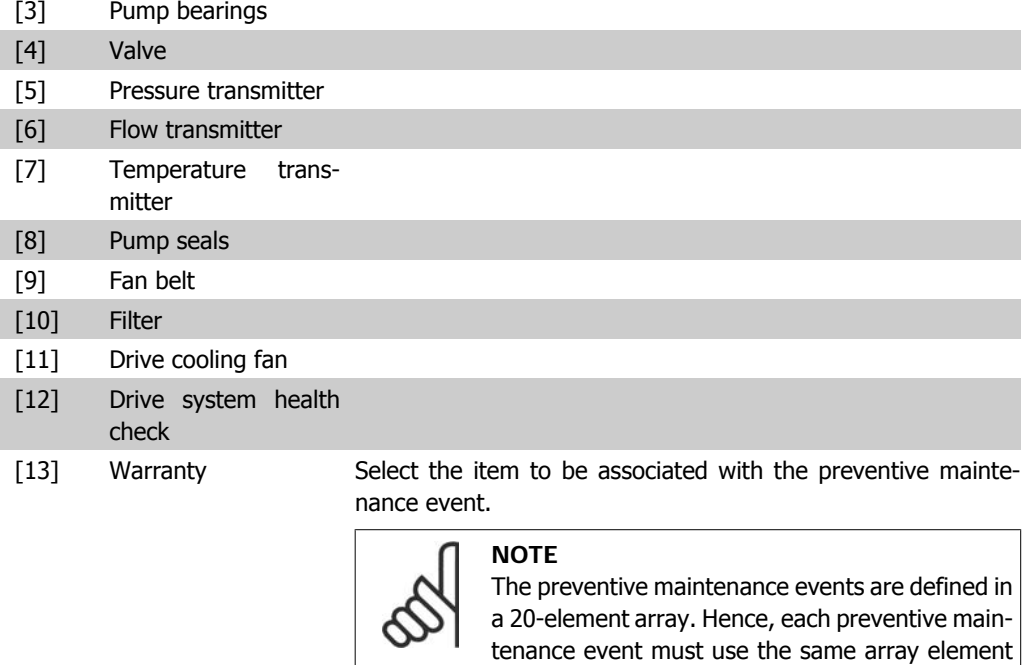

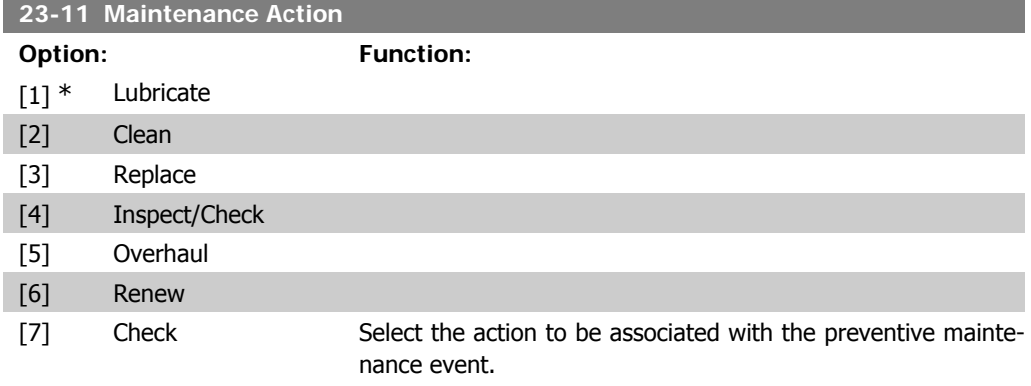

index in par. 23-10 – 23-14.

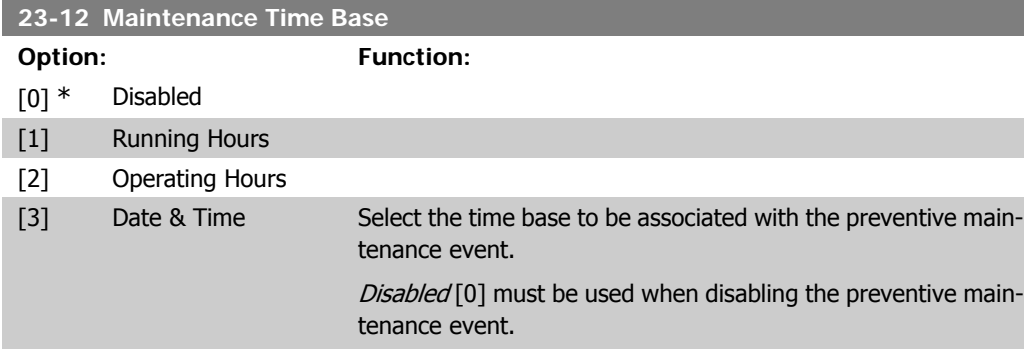

Running Hours [1] is the number of hours the motor has been running. Running hours are not reset at power-on. The Maintenance Time Interval must be specified in par. 23-13.

Operating Hours [2] is the number of hours the adjustable frequency drive has been running. Operating hours are not reset at power-on. The Maintenance Time Interval must be specified in par. 23-13.

Date & Time [3] uses the internal clock. The date and time of the next maintenance occurrence must be specified in par. 23-14 Maintenance Time and Date.

#### **23-13 Maintenance Time Interval**

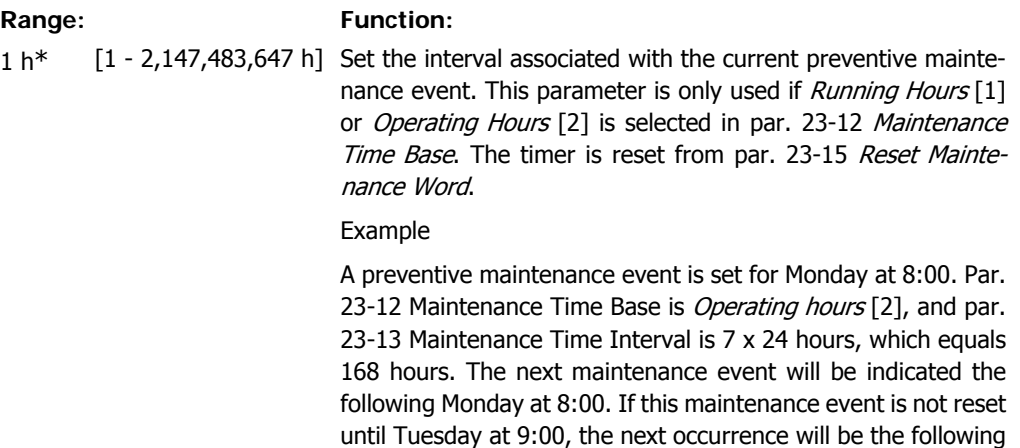

#### **23-14 Maintenance Date and Time**

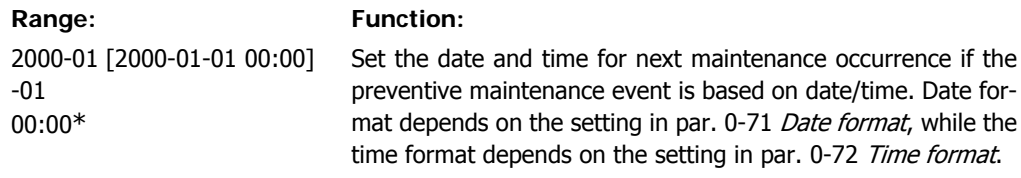

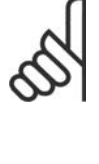

Tuesday at 9:00.

**NOTE** The adjustable frequency drive has no backup of the clock function, and the set date/time will reset to default (2000-01-01 00:00) after a power-down unless a real time clock module with backup is installed. In par. 0-79, Clock Fault, it is possible to program for a warning in case the clock has not been set properly, such as after a power-down, for example.

The time set must be at least one hour from the actual time!

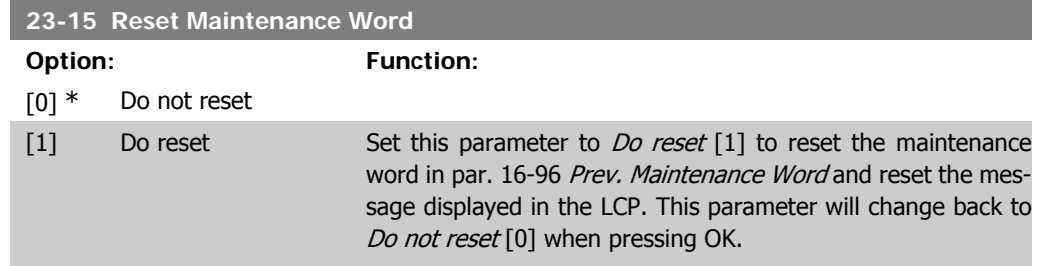

# **2.21.3. Energy Log, 23-5\***

The adjustable frequency drive is continuously accumulating the consumption of the motor controlled, based on the actual power yielded by the adjustable frequency drive.

These data can be used for an energy log function allowing the user to compare and structure the information about the energy consumption related to time.

There are basically two functions:

- **-** Data related to a pre-programmed period, defined by a set date and time for start
- **-** Data related to a predefined period back in time, such as the last seven days within the pre-programmed period, for example.

For each of the above two functions, the data are stored in a number of counters allowing for selecting time frame and a split in hours, days or weeks. The period/split (resolution) can be set in par. 23-50, *Energy Log Log Resolution*,

The data are based on the value registered by the kWh counter in the adjustable frequency drive. This counter value can be read in par. 15-02, kWh Counter, containing the accumulated value since the first power-up or latest reset of the counter (par. 15-06, Reset kWh counter).

All data for the energy log are stored in counters which can be read from par. 23-53, Energy Log.

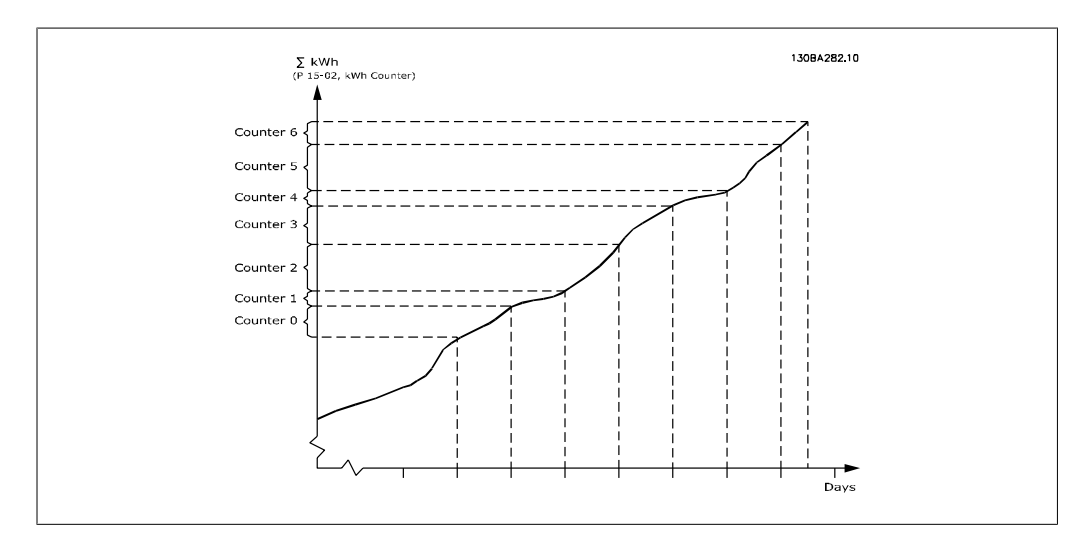

Counter 00 will always contain the oldest data. A counter will cover a period from XX:00 to XX: 59, if in hours; or 00:00 to 23:59, if in days.

If logging either the last hours or last days, the counters will shift contents at XX:00 every hour, or at 00:00 every day.

Counter with highest index will always be subject to update (containing data for the actual hour since XX:00, or the actual day since 00:00).

The contents of counters can be displayed as bars on the LCP. Select Quick Menu, Loggings, Energy Log: Trending Continued Bin / Trending Timed Bin / Trending Comparison.

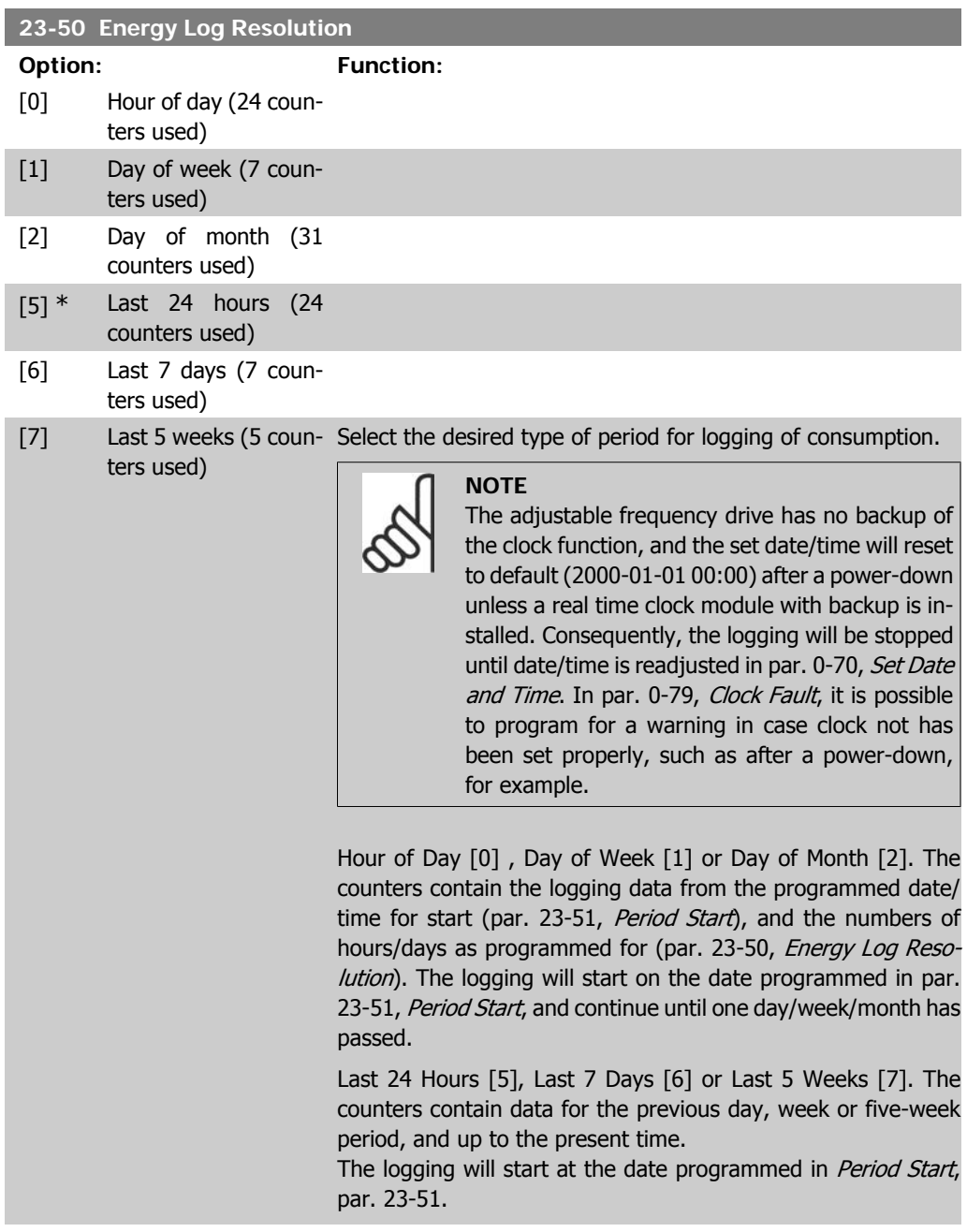

In all cases, the period split will refer to operating hours (the time during which the adjustable frequency drive is powered up).

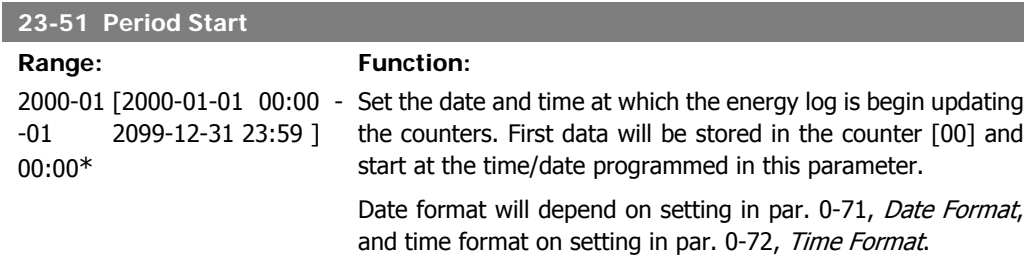

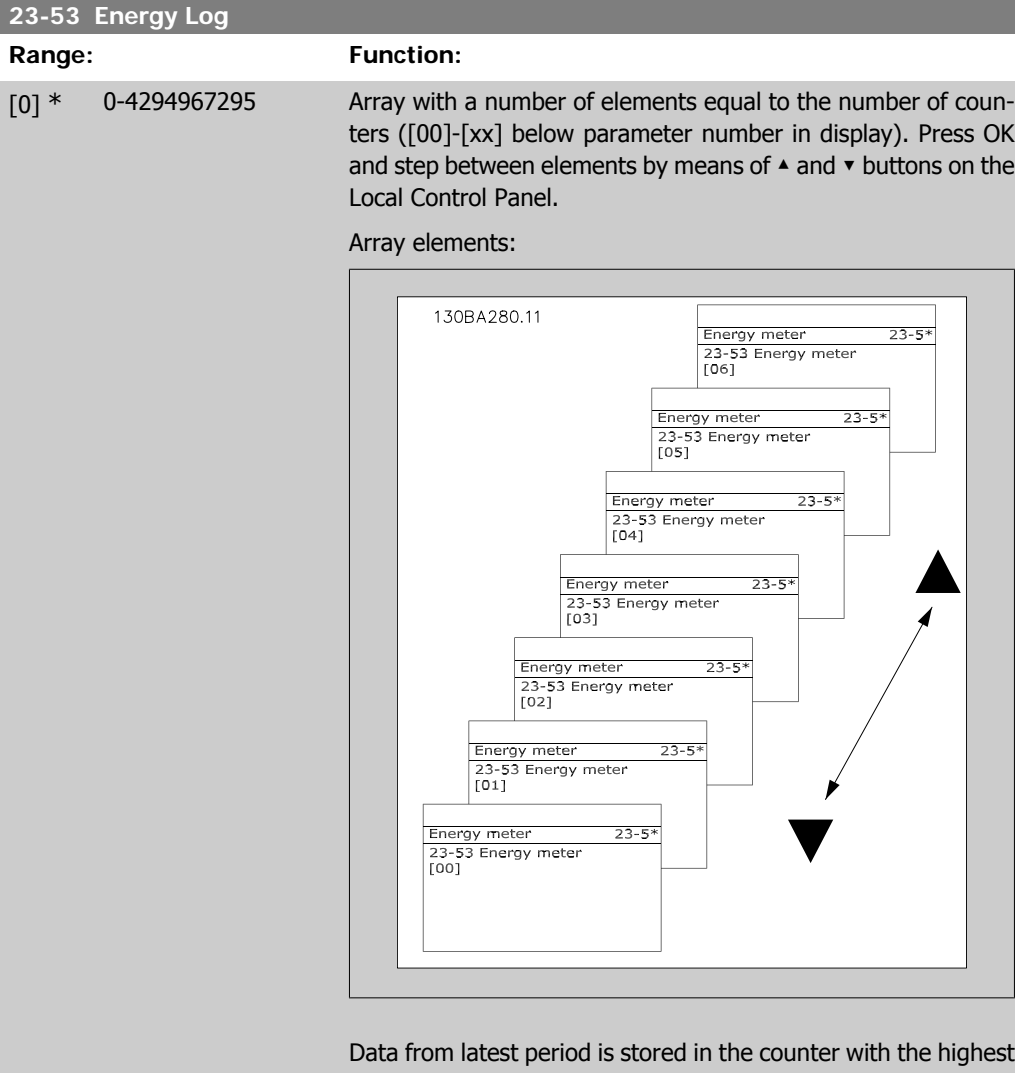

index.
At power-down, all counter values are stored and resumed at next power-up. **NOTE** All counters are automatically reset when the settings in par. 23-50 are changed. At overflow, the update of the counters will stop at maximum value.

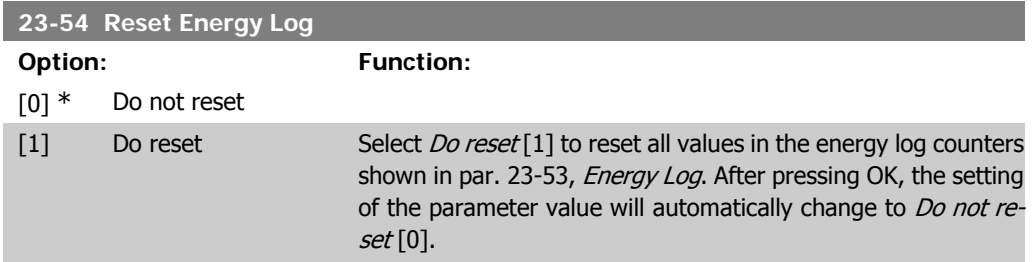

## **2.21.4. Trending, 23-6\***

Trending is used to monitor a process variable over a period of time and record how often the data falls into each of the ten user-defined data ranges. This is a convenient tool to get a quick overview indicating where to put focus for improvement of operation.

Two sets of data for trending can be created in order to make it possible to compare current values for a selected operating variable with data for a certain reference period and for the same variable. This reference period can be pre-programmed (par. 23-63, Timed Period Start, and par. 23-64, Timed Period Stop). The two sets of data can be read from par. 23-61, Continuous Bin Data (current) and par. 23-62, Timed Bin Data (reference).

It is possible to create trending for the following operation variables:

- **-** Power
- **-** Current
- **-** Output frequency
- **-** Motor Speed

The trending function includes ten counters (forming a bin) for each set of data containing the numbers of registrations, reflecting how often the operating variable is within each of ten predefined intervals. The sorting is based on a relative value of the variable.

The relative value for the operating variable is

Actual/Rated \* 100%.

for Power and Current and

Actual/Max \* 100%

for Output Frequency and Motor Speed.

The size of each interval can be adjusted individually, but default will be 10% for each. Power and current can exceed rated value, but those registrations will be included in the 90% - 100% (MAX) counter.

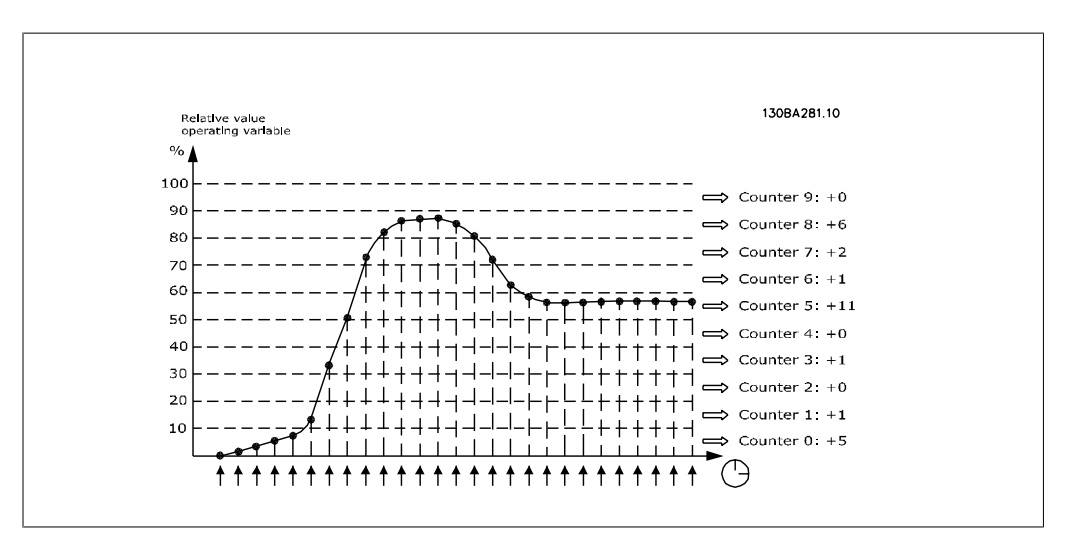

The value of the operating variable selected is registered once every second. If a value has been registered to equal 13%, the counter "10% - <20%" will be updated with the value "1". If the value stays at 13% for 10s, then "10" will be added to the counter value.

The contents of counters can be displayed as bars on the LCP. Select Quick Menu > Loggings: Trending Continued Bin / Trending Timed Bin / Trending Comparison.

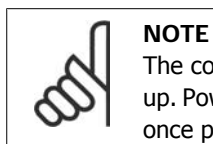

The counters starts counting whenever the adjustable frequency drive is poweredup. Power cycle shortly after a reset will zero the counters. EEProm data are updated once per hour.

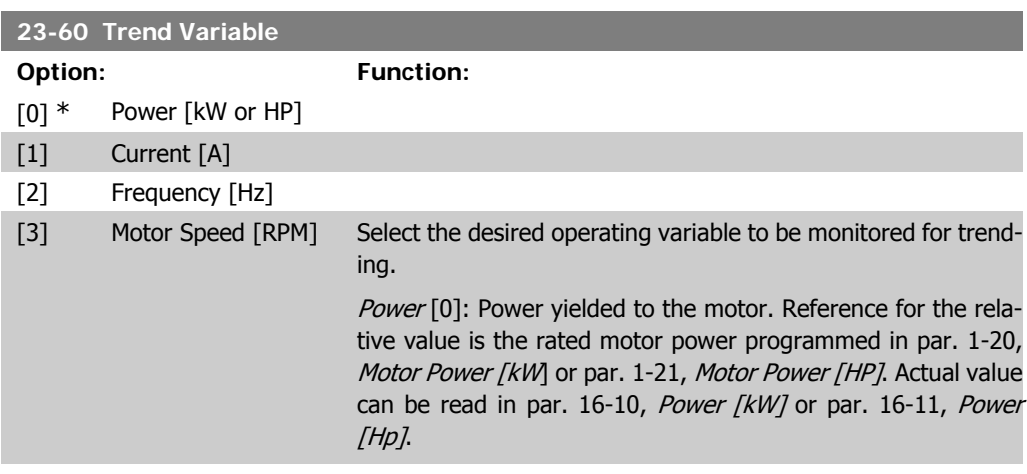

Current [1]: Output current to the motor. Reference for the relative value is the rated motor current programmed in par. 1-24, Motor Current. Actual value can be read in par. 16-14, Motor Current.

Output Frequency [2]: Output frequency to the motor. Reference for the relative value is the maximum output frequency programmed in par. 4-14, Motor Speed High Limit [Hz]. The actual value can be read in par. 16-13, Frequency.

Motor Speed [4]: Speed of the motor. Reference for relative value is the maximum motor speed programmed in par. 4-13, Motor Speed High Limit.

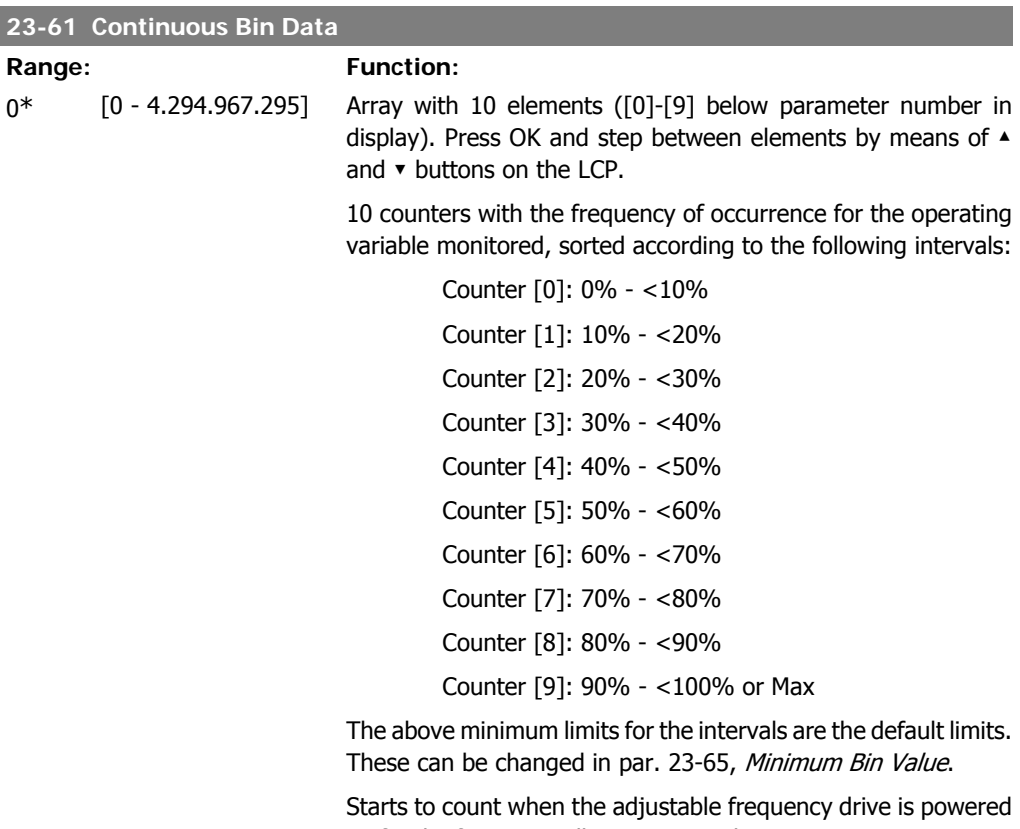

up for the first time. All counters can be reset to 0 in par. 23-66, Reset Continuous Bin Data.

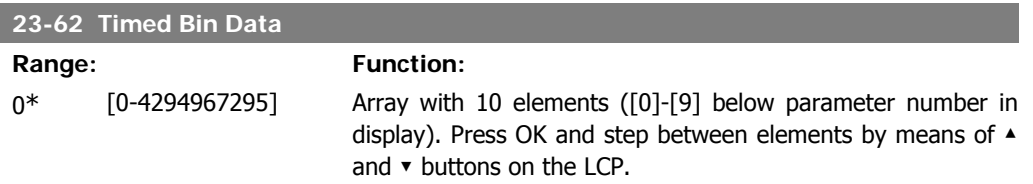

10 counters with the frequency of occurrence for the operating data monitored, which is sorted according to the intervals as for par. 23-61, Continuous Bin Data.

Starts to count at the date/time programmed in par. 23-63, Timed Period Start, and stops at the time/date programmed in par. 23-64, Timed Period Stop. All counters can be reset to 0 in par. 23-67, Reset Timed Bin Data.

> stalled. Consequently, the logging will be stopped until date/time is readjusted in par. 0-70, Set Date and Time. In par. 0-79, Clock Fault, it is possible to program for a warning in case clock not has been set properly, such as after a power-down,

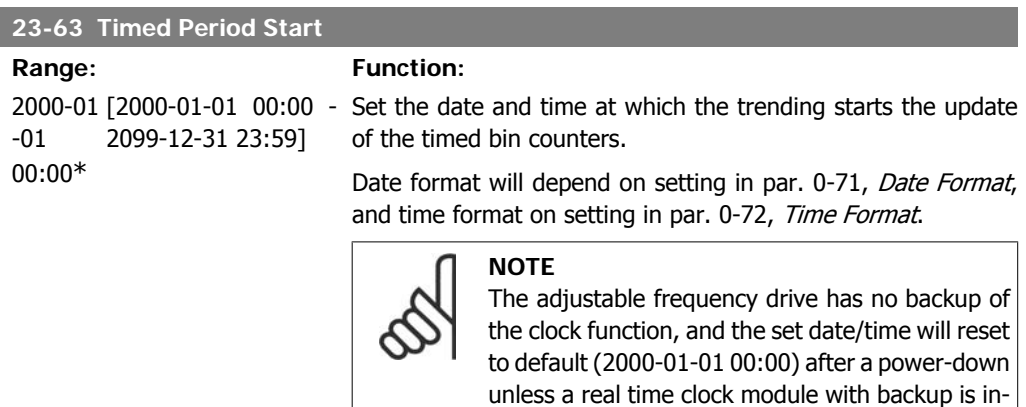

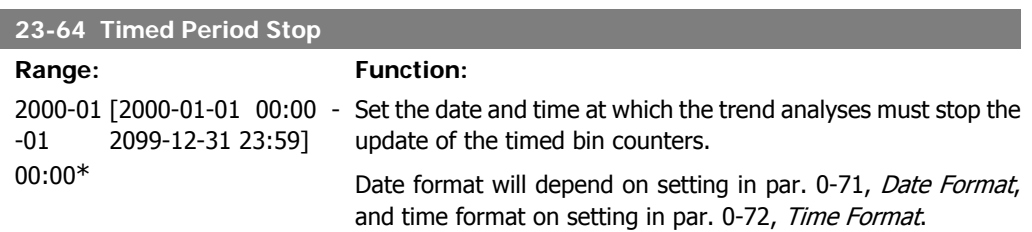

for example.

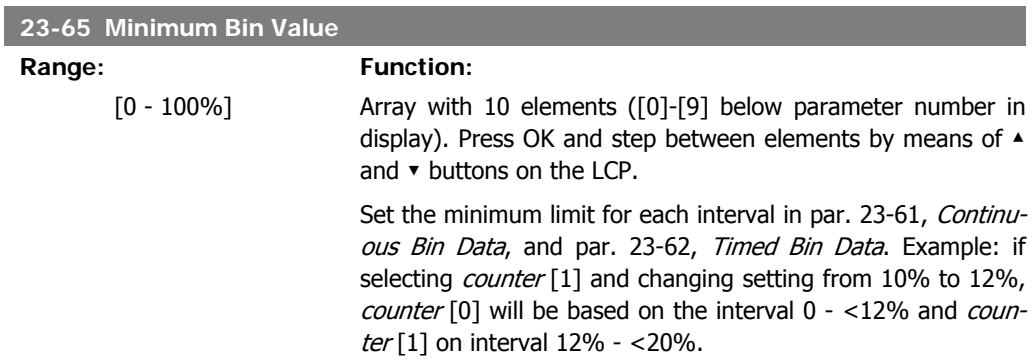

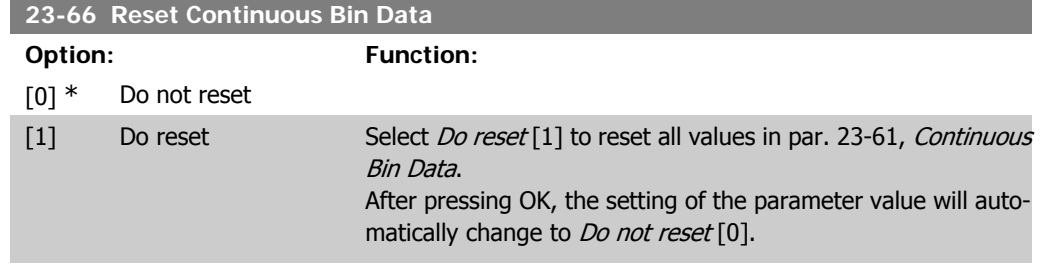

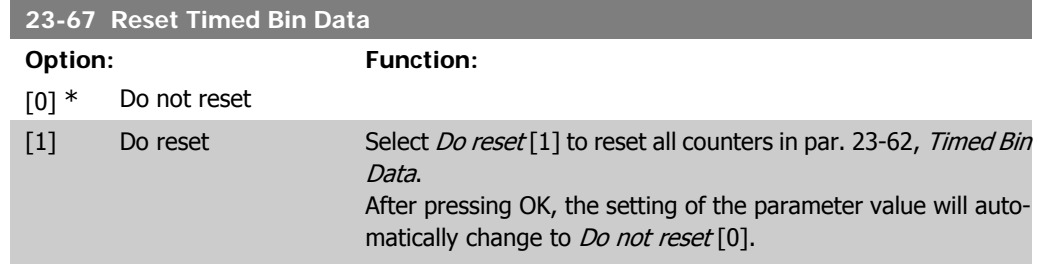

## **2.21.5. 23-8\* Payback counter**

The VLT HVAC Drive includes a feature that can give a rough calculation on payback in cases where the adjustable frequency drive has been installed in an existing plant to ensure energy saving by changing from fixed to variable speed control. Reference for savings is a set value that represents the average power yielded before the upgrade with variable speed control.

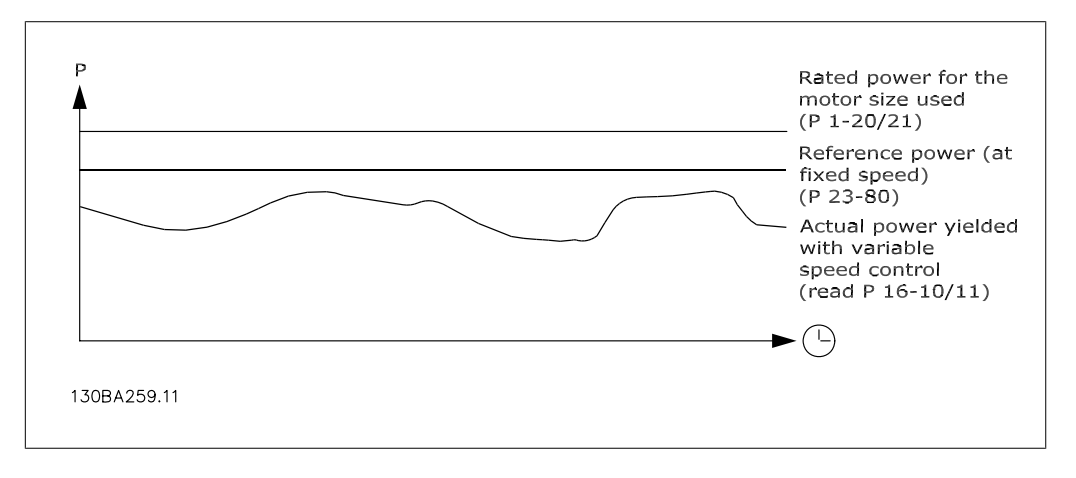

The difference between the reference power at fixed speed and the actual power yielded with speed control represents the actual savings.

As value for the fixed speed case, the rated motor size (kW) is multiplied with a factor (set in %) representing the power produced at fixed speed. The difference between this reference power and the actual power is accumulated and stored. The difference in energy can be read in par. 23-83, Energy Savings.

The accumulated value for the difference in power consumption is multiplied by the energy cost in local currency, and the investment is then subtracted. This calculation for cost savings can also be read in par. 23-84, Cost Savings.

```
Cost\ Savings = \Bigl(\sum\limits_{t = 0}^{\infty}t<br>∑ [(Rated Motor Power ∗ Power Reference Factor)
− Actual Power Consumption × Energy Cost} − I nvestment Cost
```
Break even (payback) occurs when the value read in the parameter turns from negative to positive.

It is not possible to reset the energy savings counter, but the counter can be stopped any time by setting par. 28-80, Power Reference Factor, to 0.

### Parameter overview:

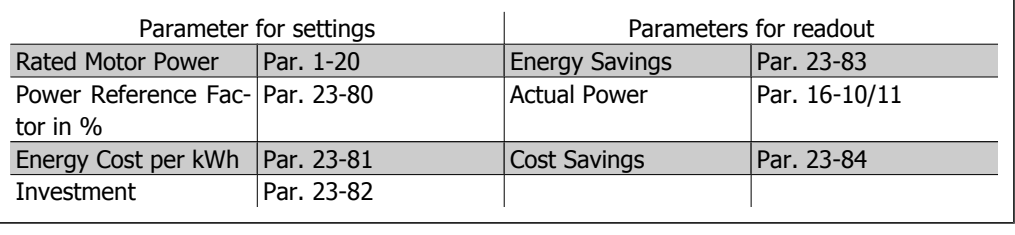

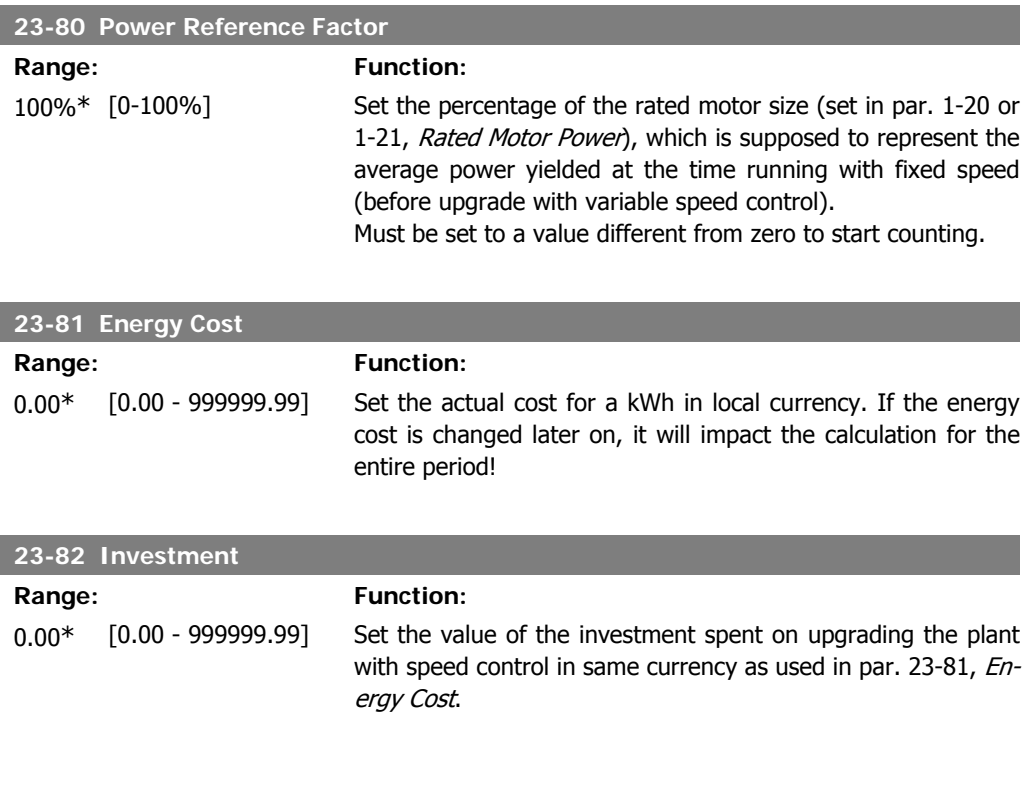

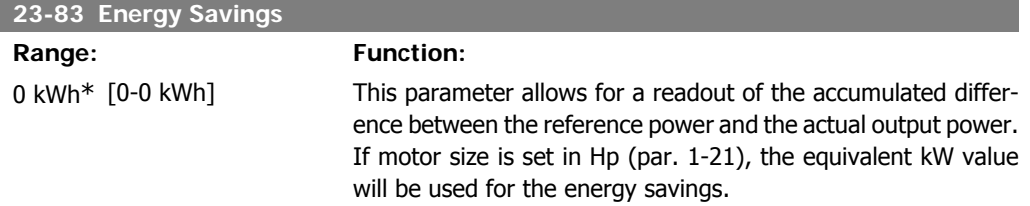

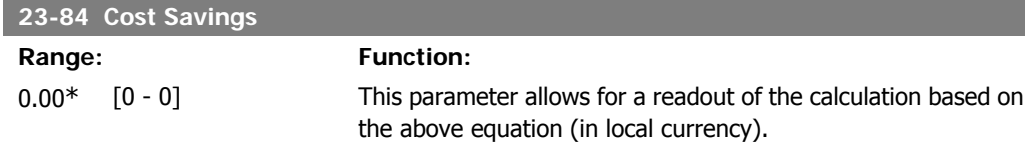

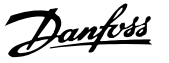

# **2.22. Main Menu - Drive Bypass - Group 24**

## **2.22.1. 24-0\* Fire Mode**

**NOTE**

Please note the adjustable frequency drive is only one component of the HVAC system. Correct function of fire mode depends on the correct design and selection of system components. Ventilation systems working in life safety applications have to be approved by the local fire authorities. **Non-interruption of the adjustable frequency drive due to fire mode operation may cause overpressure and result in damage to the HVAC system and components, including dampers and air ducts. The adjustable frequency drive itself may be damaged and may also cause damage or fire. Danfoss A/S accepts no responsibility for errors, malfunctions, personal injury or any damage to the adjustable frequency drive itself or components herein, HVAC systems and components herein or other property when the adjustable frequency drive has been programmed for fire mode. In no event shall Danfoss be liable to the end user or any other party for any direct or indirect, special or consequential damage or loss suffered by such party, which has occurred due to the adjustable frequency drive being programmed and operated in fire mode**

### **Background**

Fire mode is for use in critical situations, where it is imperative that the motor to keep running, regardless of the adjustable frequency drive's normal protective functions. These situations could include ventilation fans in tunnels or stairwells, for instance, where continued operation of the fan facilitates safe evacuation of personnel in the event of a fire. Some selections of fire mode function cause alarms and trip conditions to be disregarded, enabling the motor to run without interruption.

### **Activation**

Fire mode is activated only via digital input terminals. See par 5-1\* Digital Inputs.

### **Messages in display**

When fire mode is activated, the display will show a status message "Fire Mode" and a warning "Fire Mode".

Once fire mode is again deactivated, the status messages will disappear and the warning will be replaced by the warning "Fire M Was Active". This message can only be reset by power-cycling the adjustable frequency drive supply. If, while the adjustable frequency drive is active in fire mode, a warranty-affecting alarm (see parameter 24-09, Fire Mode Alarm Handling) should occur, the display will show the warning "Fire M Limits Exceeded".

Digital and relay outputs can be configured for the status messages "Fire Mode Active" and the warning "Fire Mode Was Act". See par 5-3\* and 5-4\*.

"Fire M was Active" messages can also be accessed in the warning word via serial communication. (See relevant documentation).

The status messages "Fire Mode" can be accessed via the extended status word.

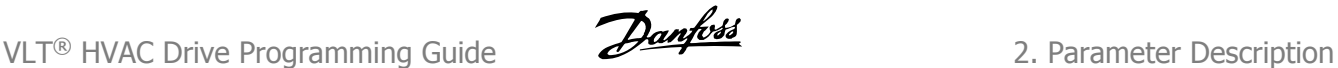

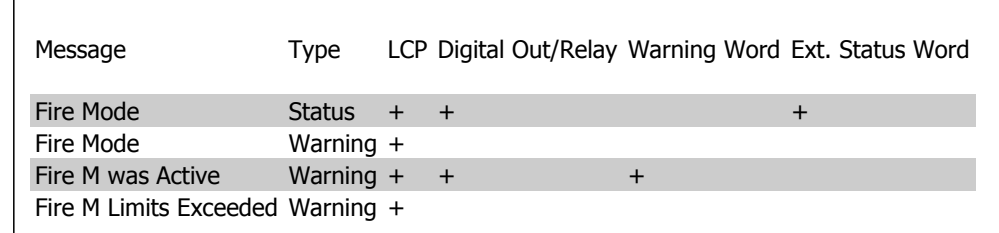

### **Log**

An overview of events related to fire mode can be viewed in the fire mode log, parameter 18-1\*, or via the alarm log button on the Local Control Panel.

The log will include up to 10 of the latest events. Warranty-affecting alarms will have a higher priority than the two other types of events.

The log cannot be reset!

The following events are logged:

\*Warranty-affecting alarms (see parameter 24-09, Fire Mode Alarm Handling)

- \*Fire Mode activated
- \*Fire Mode deactivated

All other alarms occurring while fire mode is activated will be logged as usual.

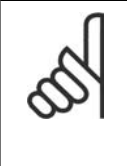

### **NOTE**

During fire mode operation, all stop commands to the adjustable frequency drive will be ignored, including coast/coast inverse and external interlock. However, if your adjustable frequency drive is equipped with "Safe Stop", this function is still active. See section "How to Order / Ordering Form Type Code"

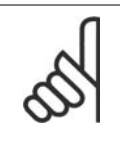

### **NOTE**

If in fire mode, it is desired to use the live zero function, then it will also be active for analog inputs other than those used for fire mode setpoint / feedback. Should the feedback to any of those other analog inputs be lost, for example, due to a burned cable, live zero function will operate. If this is undesirable, then the live zero function must be disabled for those other inputs.

If live zero function is desired when a signal is missing when fire mode is active, it must be set in parameter 6-02, Fire Mode Live Zero Timeout Function.

A warning for live zero will have a higher priority than the warning "Fire Mode Active"

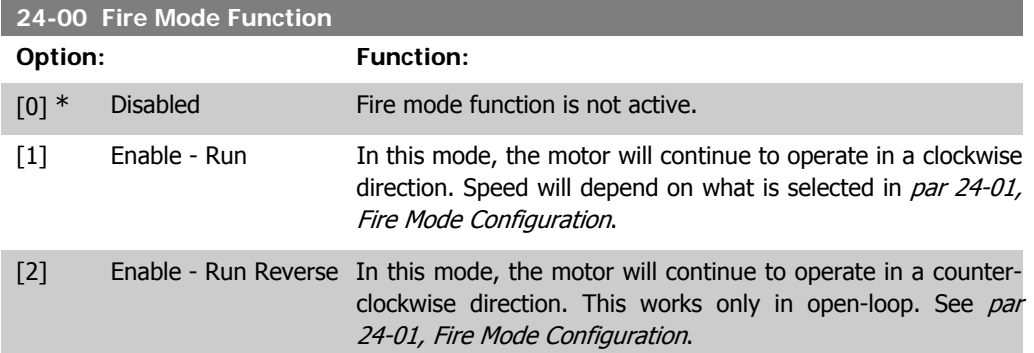

[3] Enable - Coast As long as this mode is enabled, the output is disabled and the motor is allowed to coast to stop.

**NOTE** In the situation above, alarms are activated or ignored depending on the selection in par 24-09, Fire Mode Alarm Handling.

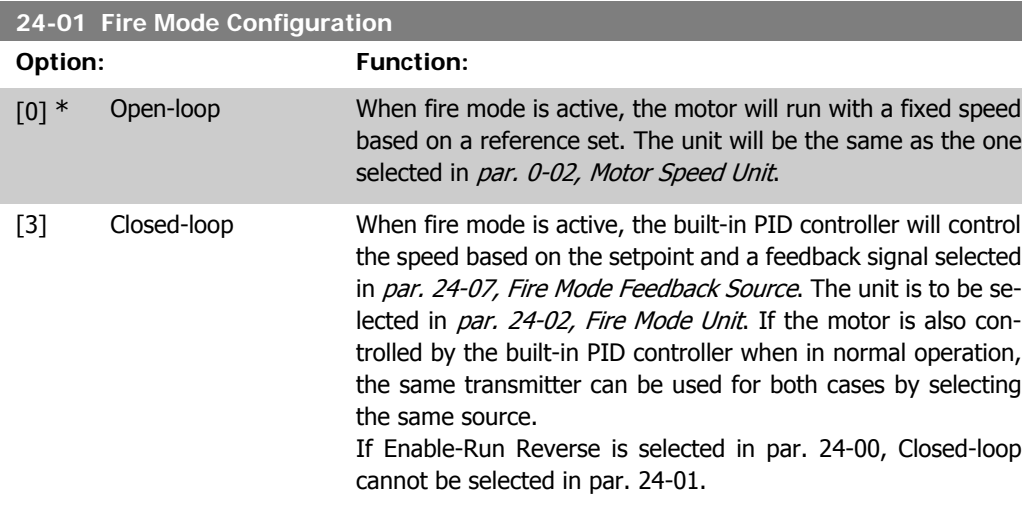

In both open-loop and closed-loop, the reference/setpoint will be determined by either the internal value selected in par. 24-05, Fire Mode Preset Reference or an external signal via the source selected in par. 24-06, Fire Mode Reference Source.

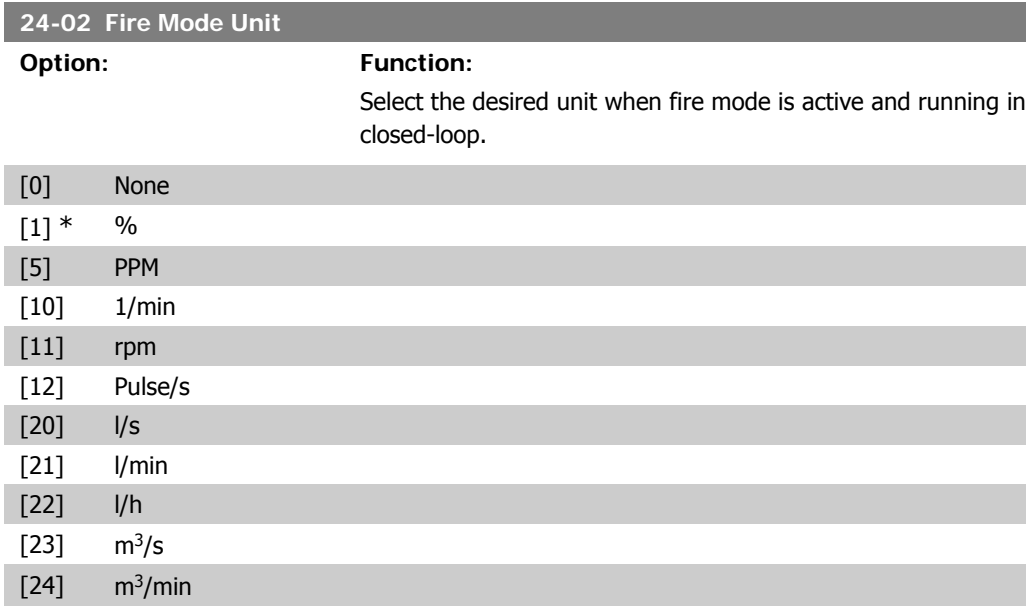

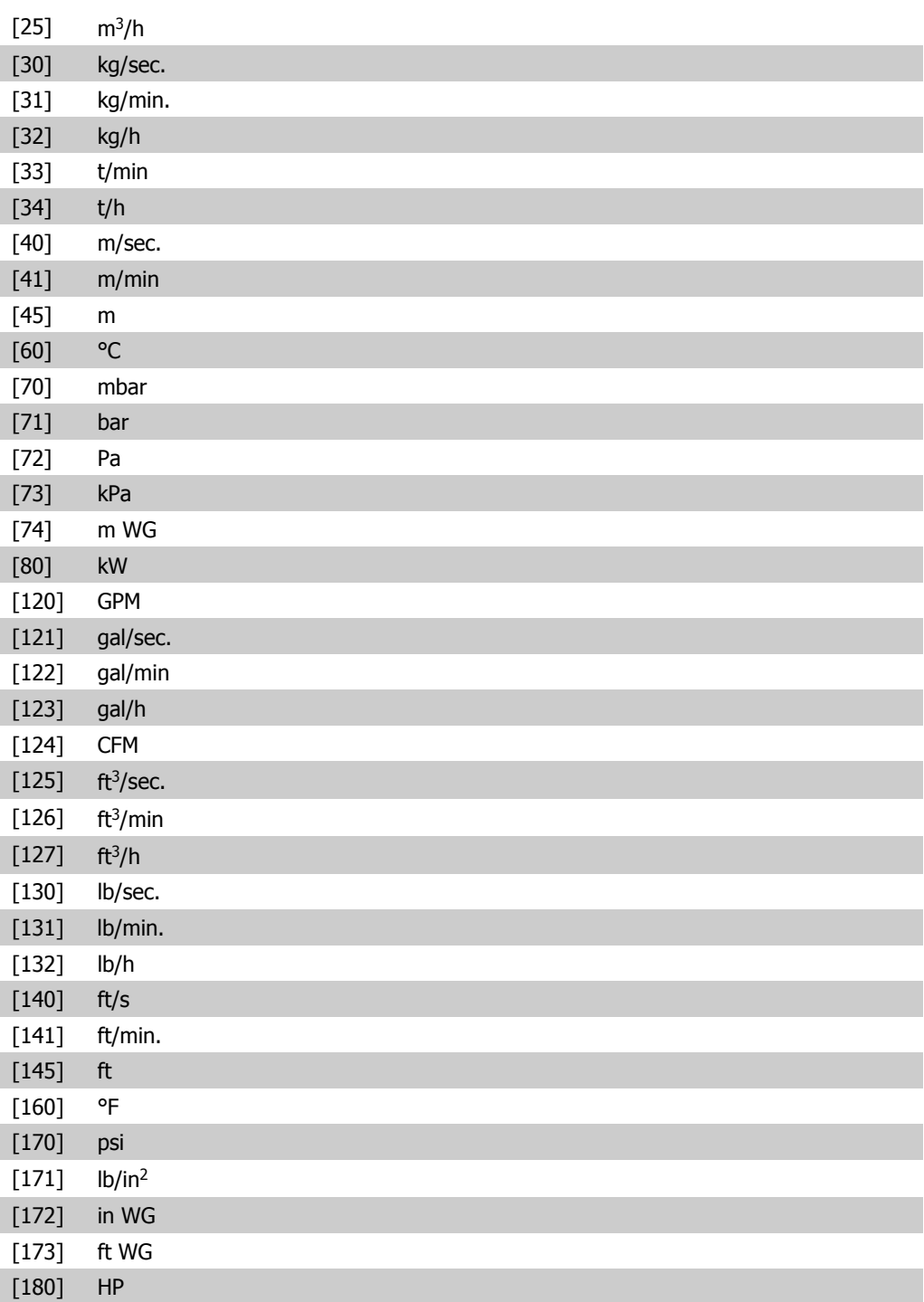

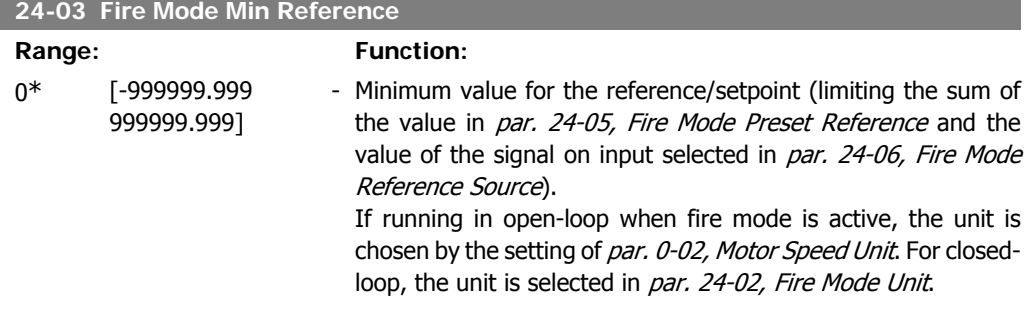

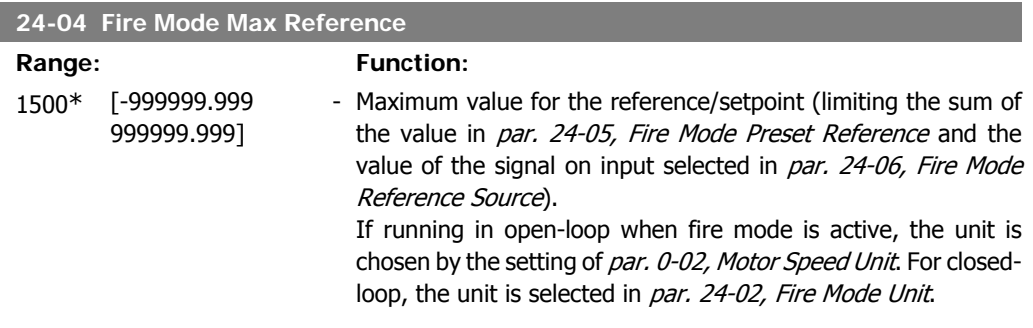

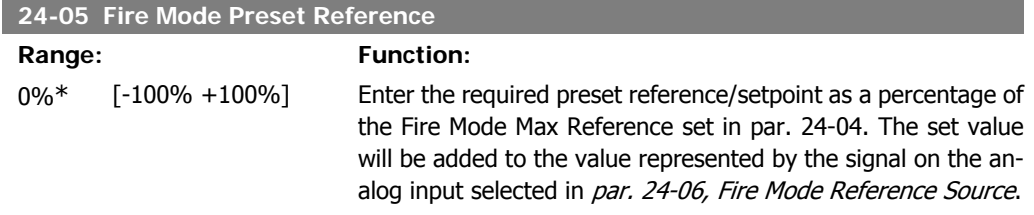

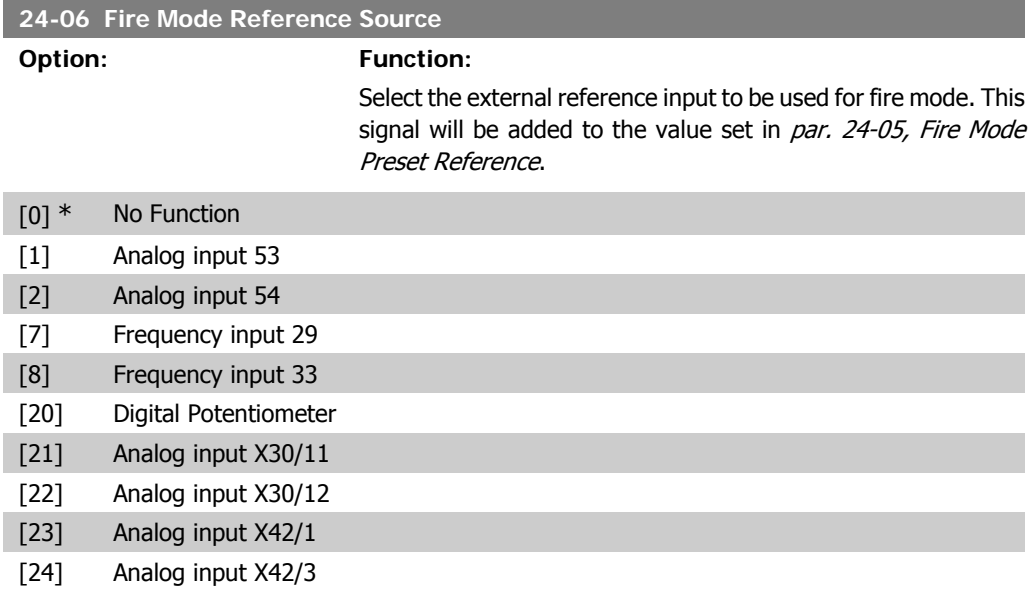

### [25] Analog input X42/5

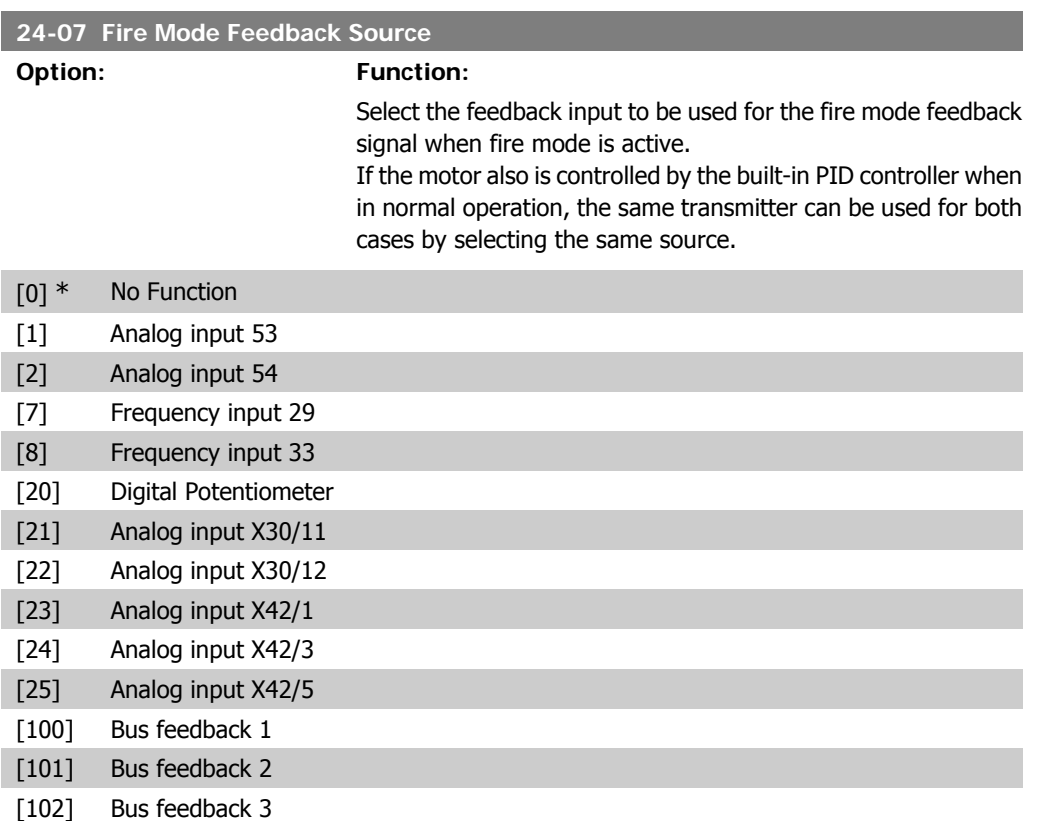

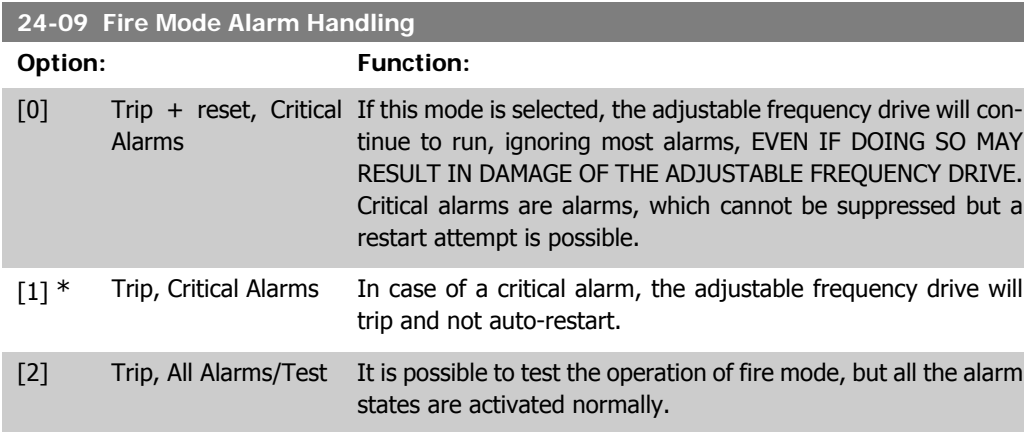

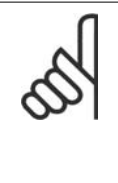

### **NOTE**

Warranty-affecting alarms. Certain alarms can affect the lifetime of the adjustable frequency drive. If one of these disregarded alarms occurs while in fire mode, a log of the event is stored in the fire mode log.

This is where the 10 latest events caused by warranty-affecting alarms, fire mode activation and fire mode deactivation are stored.

## **2.22.2. 24-1\* Drive Bypass**

The adjustable frequency drive includes a feature, which can be used to automatically activate an external electro-mechanical bypass in case of a trip/trip lock of the adjustable frequency drive or the event of a fire mode coast (see par. 24-00, Fire Mode Function).

The bypass will switch the motor to operation direct on-line. The external bypass is activated by means of one of the digital outputs or relays in the adjustable frequency drive, when programmed in parameter 5-3\* or 5-4\*.

To deactivate the drive bypass at normal operation (fire mode not activated), one of following actions must be carried out:

- Press the Off button on the Local Control Panel, LCP, (or program two of the digital inputs for Hand On-Off-Auto).
- Activate External Interlock via digital input
- Carry out power cycling.

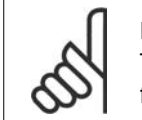

### **NOTE**

The drive bypass cannot be deactivated if in fire mode. Only by either removing the fire mode command signal or the power supply to the adjustable frequency drive!

When the drive bypass function is activated, the display on the local control panel will show the status message Drive Bypass. This message has a higher priority than the fire mode status messages. When the automatic drive bypass function is enabled, it will cut in the external bypass according to the sequence below:

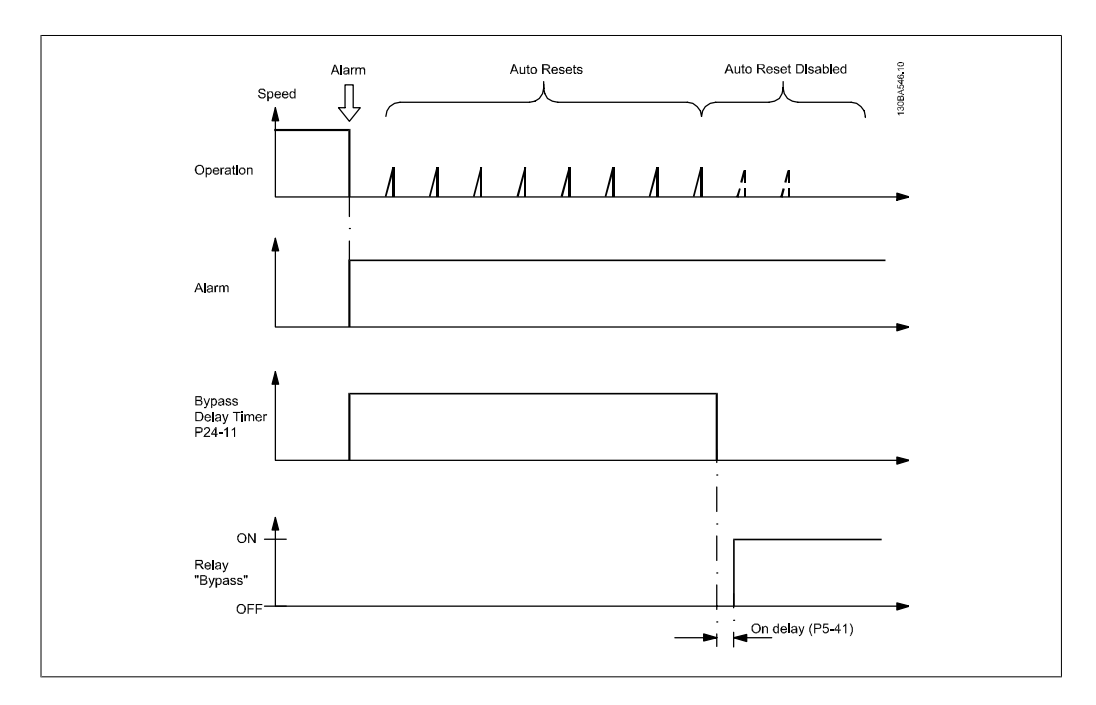

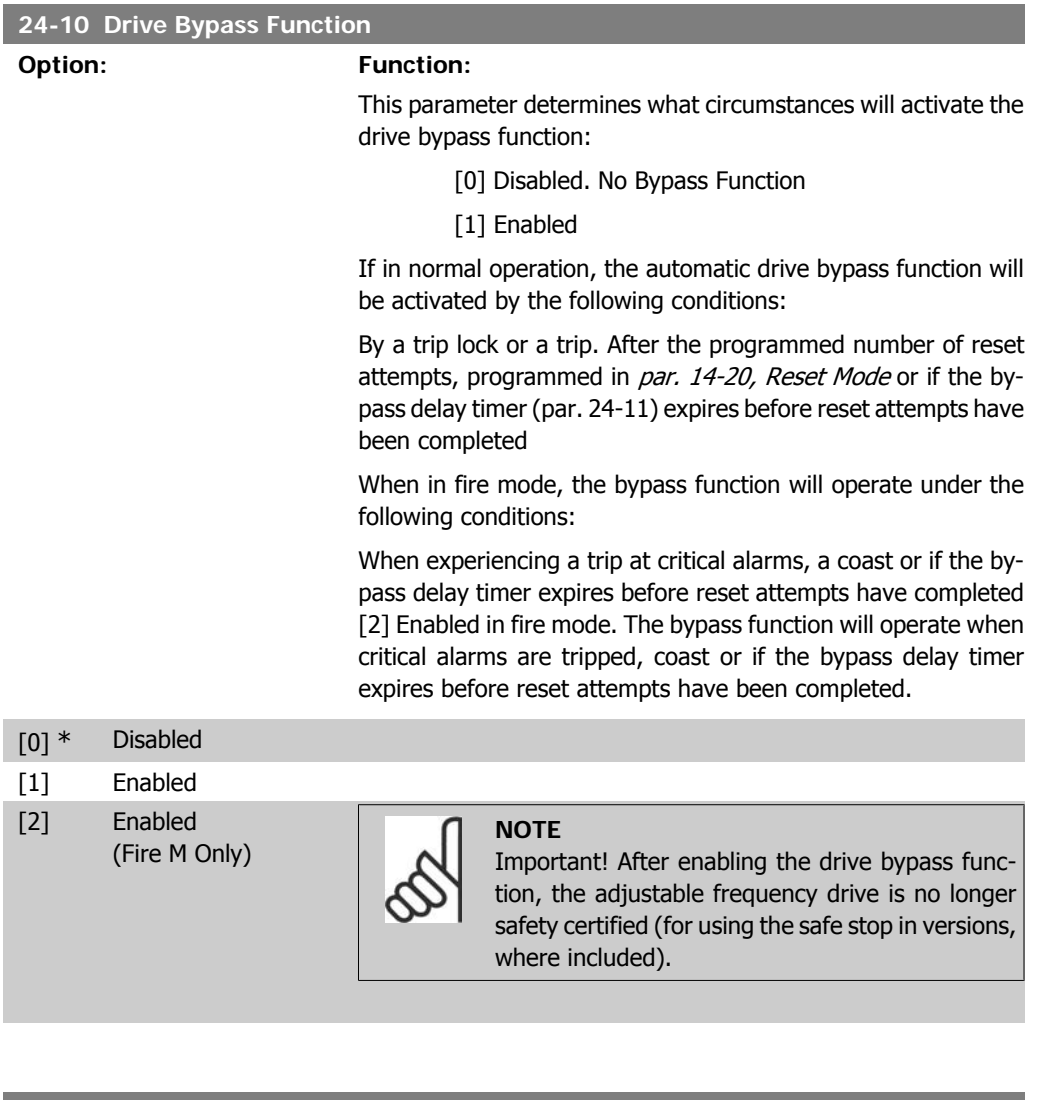

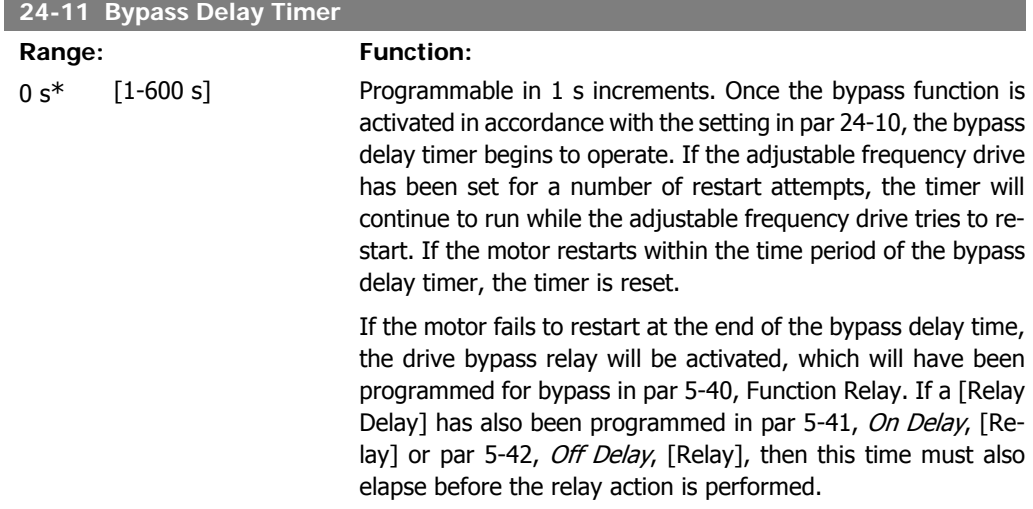

Where no restart attempts are programmed, the timer will run for the delay period set in this parameter and will then activate the drive bypass relay, which will have been programmed for bypass in par 5-40, Function Relay. If a relay delay has also been programmed in par 5-41, On Delay, Relay or par 5-42 Off Delay, [Relay], this time must also elapse before the relay action is performed.

# **2.23. Main Menu - Cascade Controller - Group 25**

## **2.23.1. 25-\*\* Cascade Controller**

Parameters for configuring the basic cascade controller for sequence control of multiple pumps. For a more application-oriented description and wiring examples, see section Application Examples, Basic Cascade Controller.

To configure the cascade controller to the actual system and the desired control strategy, it is recommended to follow the below sequence, starting with *System Settings*, par. 25-0<sup>\*</sup>, and next Alternation Settings, par. 25-5<sup>\*</sup>. These parameter can normally be set in advance.

Parameters in *Bandwidth Settings*, 25-2\*, and *Staging settings*, 25-4\*, will often be dependent on the dynamic of the system and final adjustment to be done at the commissioning of the plant.

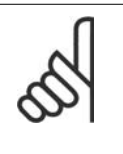

### **NOTE**

The cascade controller is supposed to operate in closed-loop controlled by the builtin PI controller (Closed-loop selected in *Configuration Mode*, par.1-00). If *Open*loop is selected in *Closed-loop*, par.1-00, all fixed speed pumps will be de-staged, but the variable speed pump will still be controlled by the adjustable frequency drive, now as an open-loop configuration:

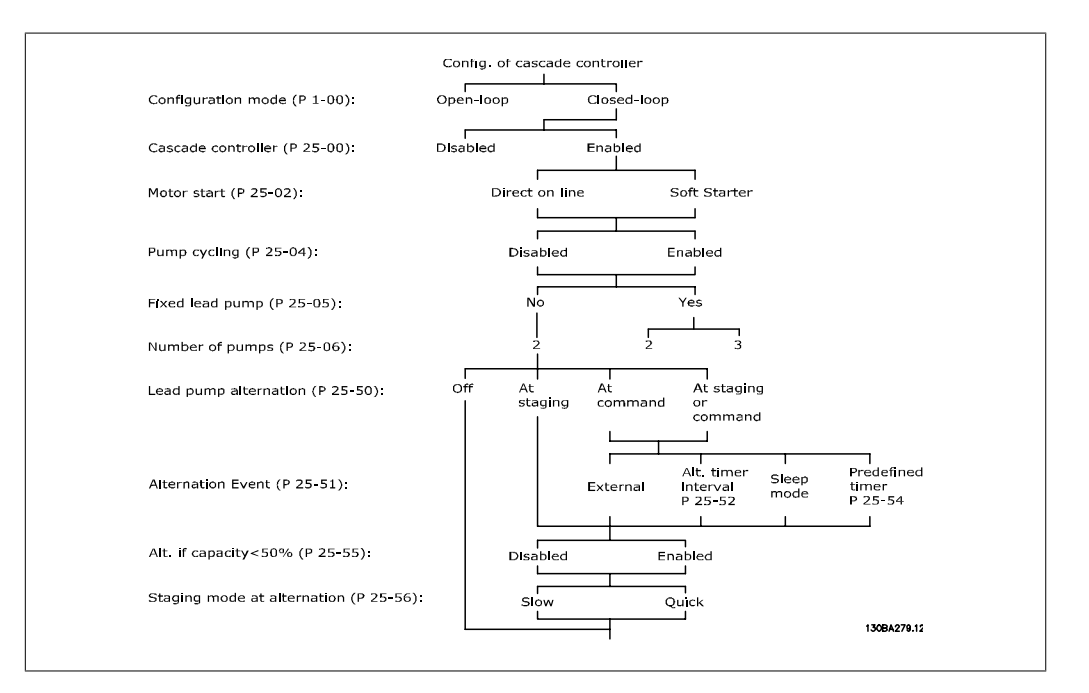

## **2.23.2. 25-0\* System Settings**

Parameters related to control principles and configuration of the system.

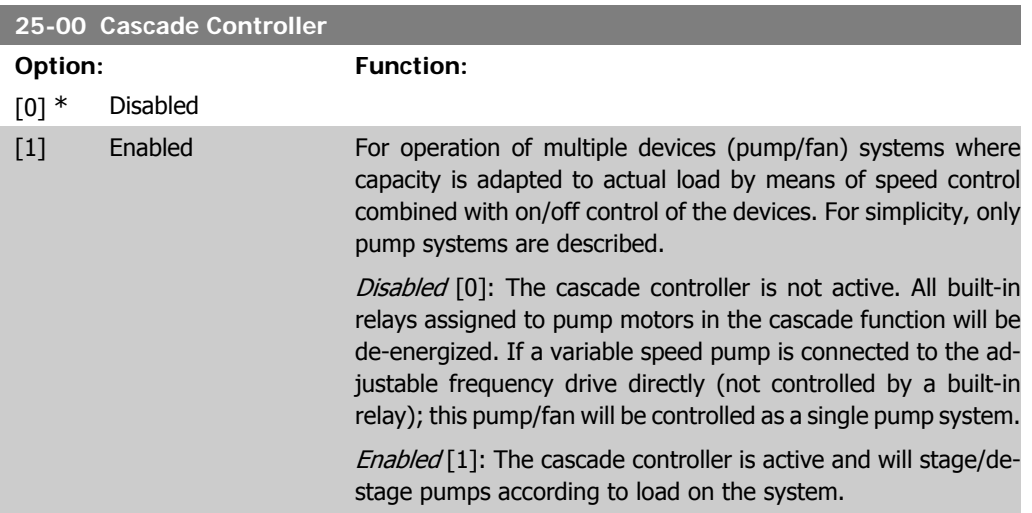

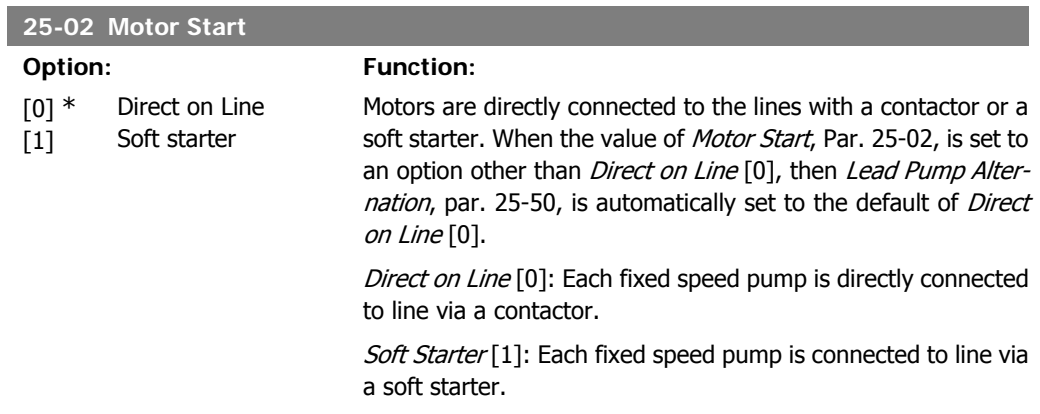

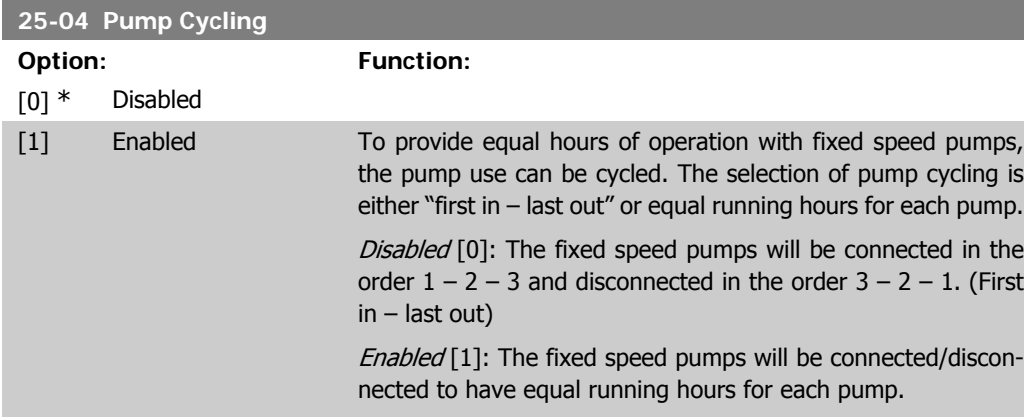

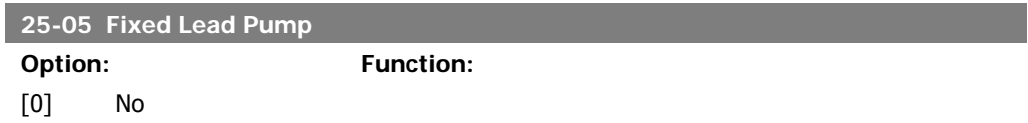

 $[1]$  \* Yes

Fixed Lead Pump means that the variable speed pump is connected directly to the adjustable frequency drive, and if a contactor is applied between adjustable frequency drive and pump, this contactor will not be controlled by the adjustable frequency drive.

If operating with Lead Pump Alternation, par. 25-50, set to other than  $Off[0]$ , this parameter must be set to  $No[0]$ .

 $N$  $O$  [0]: The lead pump function can alternate between the pumps controlled by the two built in relays. One pump must be connected to the built-in RELAY 1, and the other pump to RELAY 2. The pump function (Cascade Pump1 and Cascade Pump2) will automatically be assigned to the relays (maximum two pumps can in this case be controlled from the adjustable frequency drive).

Yes [1]: The lead pump will be fixed (no alternation) and connected directly to the adjustable frequency drive. The Lead Pump Alternation, par. 25-50, is automatically set to Off [0]. Built-in relays Relay 1 and Relay 2 can be assigned to separate fixed speed pumps. A total of three pumps can be controlled by the adjustable frequency drive.

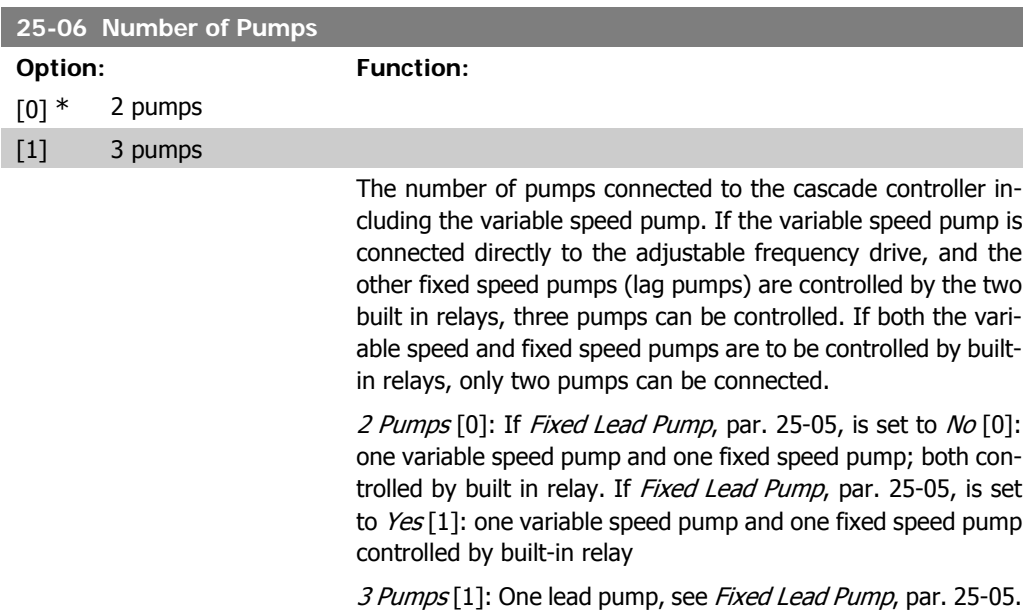

### **2.23.3. 25-2\* Bandwidth Manager**

Parameters for setting the bandwidth within which the pressure will be allowed to operate before staging/de-staging fixed speed pumps. Also includes various timers to stabilize the control.

Two fixed speed pumps controlled by built-in relays.

### **25-20 Staging Bandwidth [%]**

### **Range: Function:**

10%\* [1 - 100 %] Set the staging bandwidth (SBW) percentage to accommodate normal system pressure fluctuation. In cascade control systems, to avoid frequent switching of fixed speed pumps, the desired system pressure is typically kept within a bandwidth rather than at a constant level.

> The SBW is programmed as a percentage of par. 3-02 Minimum Reference and par. 3-03 Maximum Reference. For example, if the setpoint is 5 bar and the SBW is set to 10%, a system pressure between 4.5 and 5.5 bar is tolerated. No staging or destaging will occur within this bandwidth.

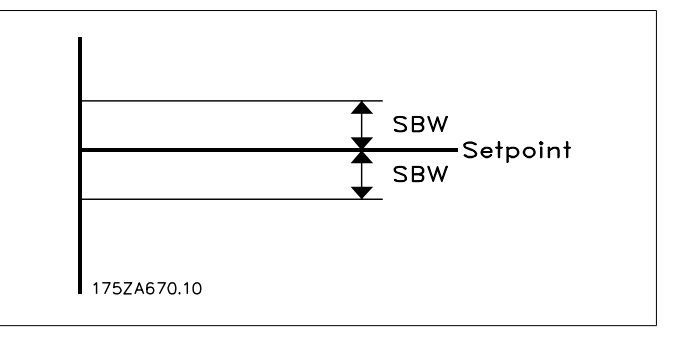

### **25-21 Override Bandwidth [%]**

**Range: Function:**  $100\% = [1 - 100\%]$ Disabled\*

When a large and quick change in the system demand occurs (such as a sudden water demand), the system pressure rapidly changes, and an immediate staging or de-staging of a fixed speed pump becomes necessary to match the requirement. The override bandwidth (OBW) is programmed to override the staging/de-staging timer (par. 25-23/25-24) for immediate response.

The OBW must always be programmed to a higher value than the value set in *Staging Bandwidth* (SBW), par. 25-20. The OBW is a percentage of par.3-02 Minimum Reference and par. 3-03 Maximum Reference..

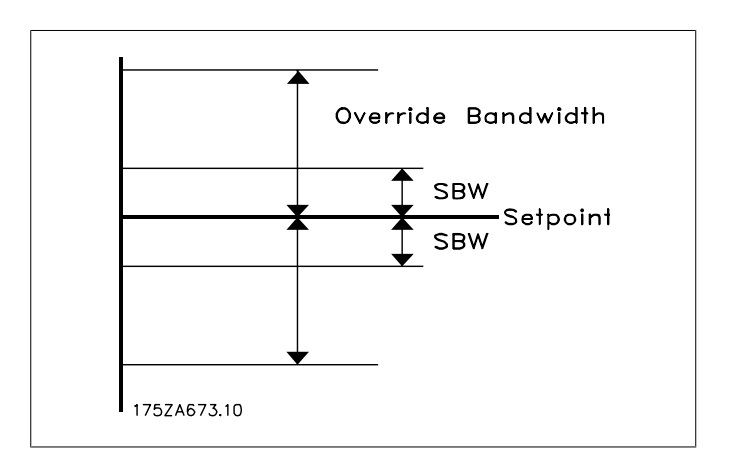

Setting the OBW too close to the SBW could defeat the purpose with frequent staging at momentary pressure changes. Setting the OBW too high might lead to unacceptably high or low pressure in the system while the SBW timers are running. The value can be optimized with increased familiarity with the system. See Override Bandwidth Timer, par. 25-25.

To avoid unintended staging during the commissioning phase and fine tuning of the controller, initially leave the OBW at the factory setting of 100% (Off). When the fine tuning is completed, the OBW should be set to the desired value. An initial value of 10% is suggested.

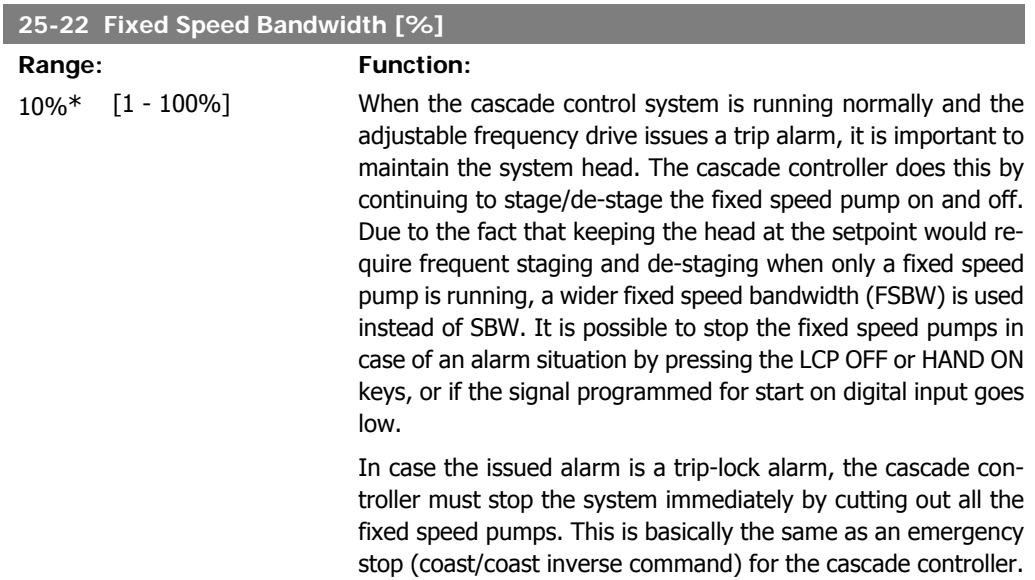

### **25-23 SBW Staging Delay**

### Range: Function:

15 sec.\* [0 - 3,000 sec.] Immediate staging of a fixed speed pump is not desirable when a momentary pressure drop in the system exceeds the staging bandwidth (SBW). Staging is delayed by the length of time programmed. If the pressure increases to within the SBW before the timer has elapsed, the timer is reset.

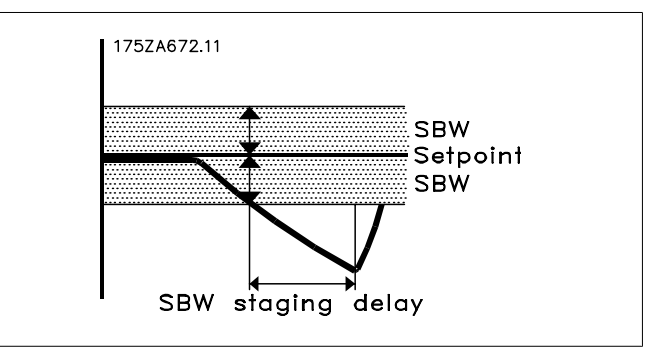

### **25-24 SBW De-staging Delay**

**Range: Function:**

15 sec.\* [0 - 3,000 sec.] Immediate de-staging of a fixed speed pump is not desirable during a momentary pressure increase in the system that exceeds the staging bandwidth (SBW). De-staging is delayed by the length of time programmed. If the pressure decreases to within the SBW before the timer has elapsed, the timer is reset.

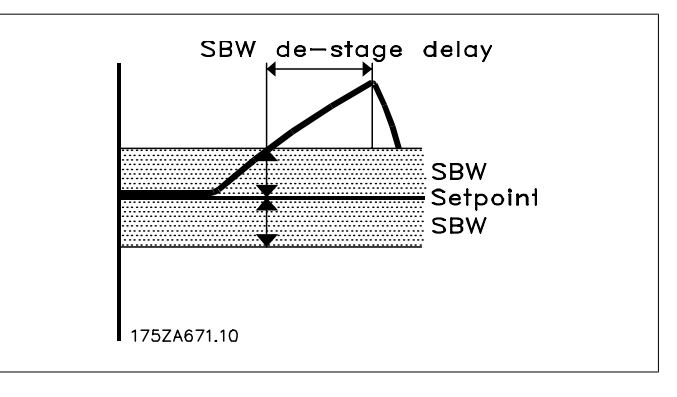

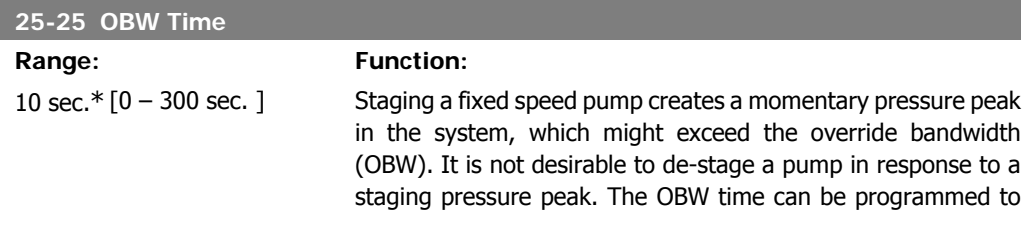

prevent staging until the system pressure has stabilized and normal control established. Set the timer to a value that allows the system to stabilize after staging. The 10 second factory setting is appropriate in most applications. In highly dynamic systems, a shorter time may be desirable.

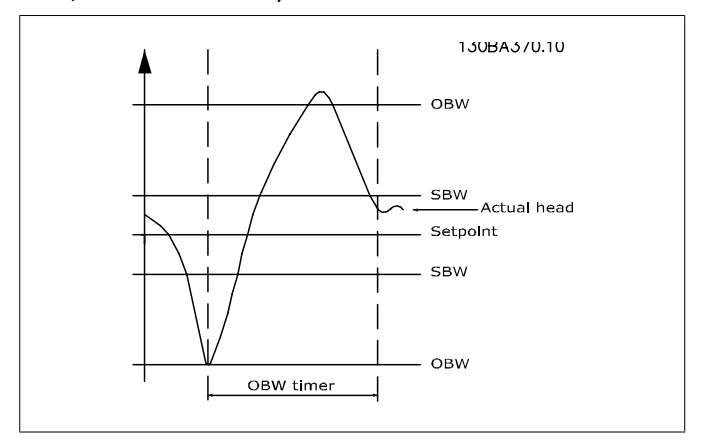

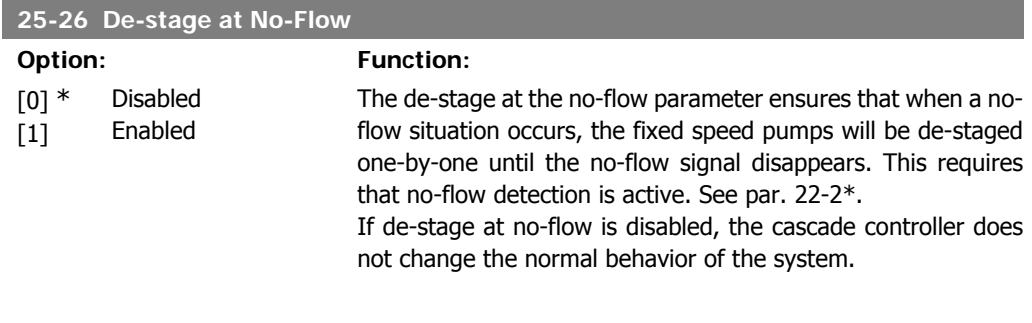

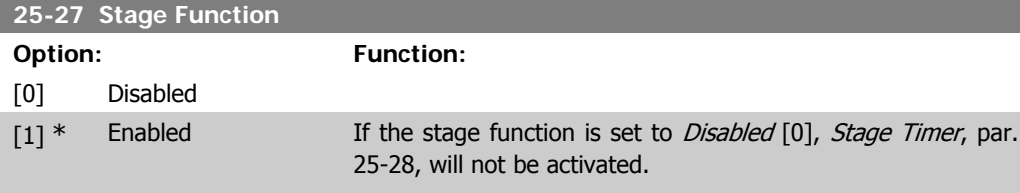

### **25-28 Stage Function Time**

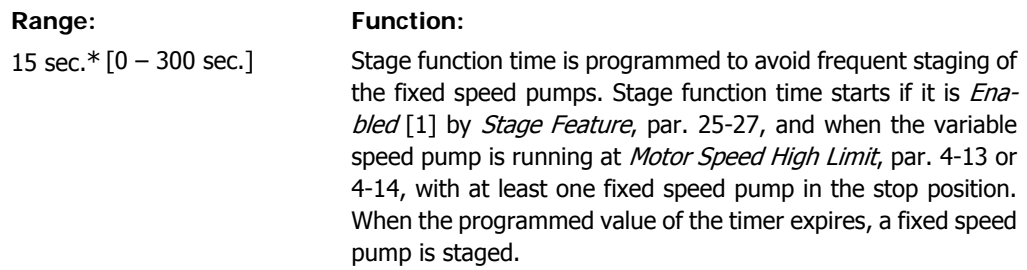

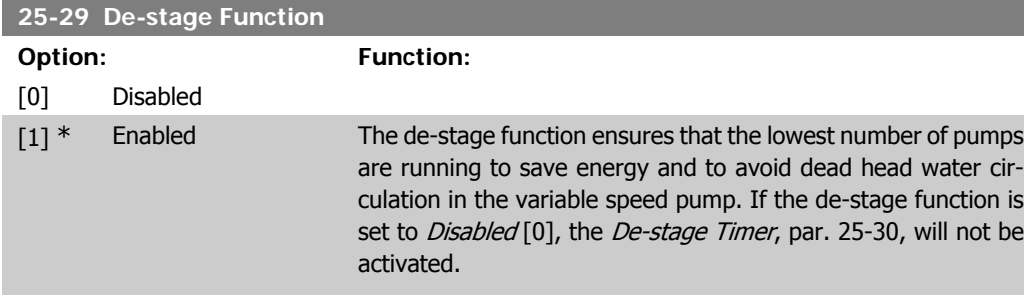

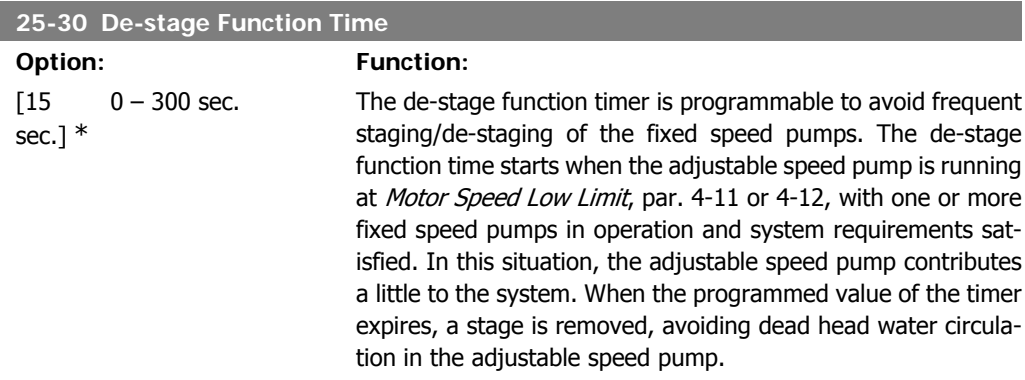

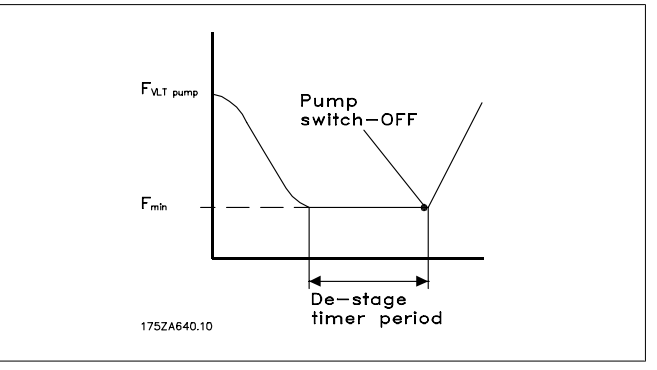

# **2.23.4. 25-4\* Staging Settings**

Parameters determining conditions for staging/de-staging the pumps.

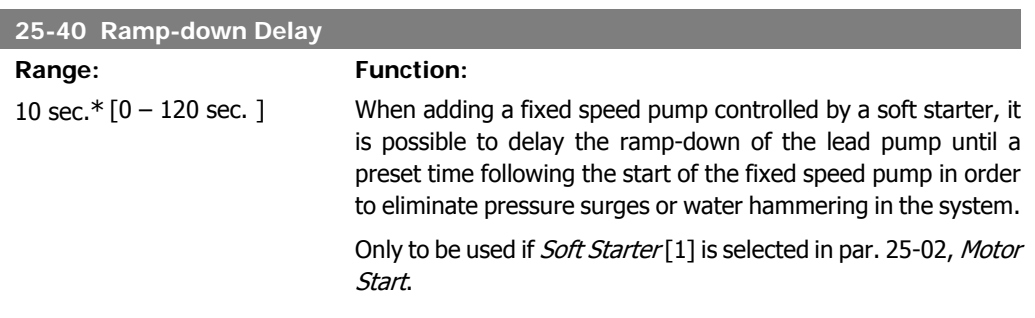

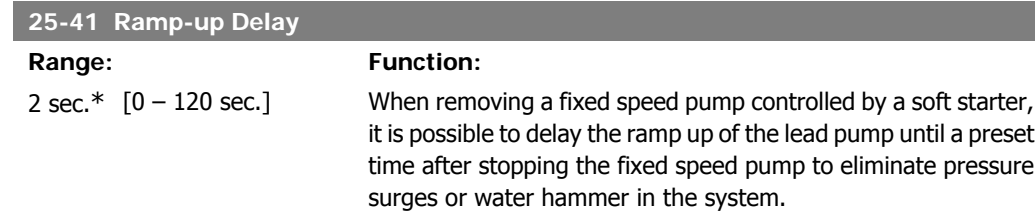

Only to be used if Soft Starter<sup>[1]</sup> is selected in par. 25-02, Motor Start.

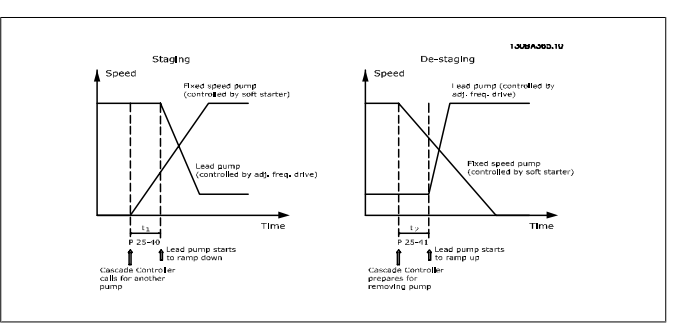

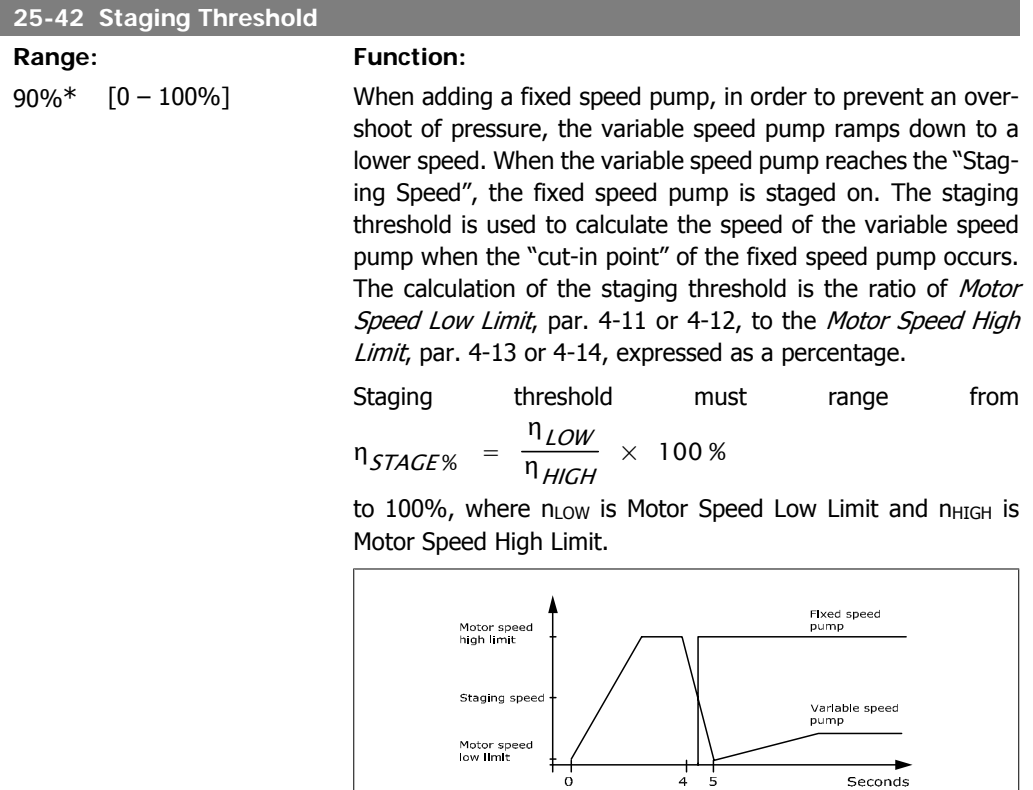

**2**

130BA366.10

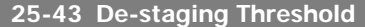

### Range: Function:

50%\* [0 – 100%] When removing a fixed speed pump, in order to prevent an undershoot of pressure, the variable speed pump ramps up to a higher speed. When the variable speed pump reaches the "Destaging Speed", the fixed speed pump is de-staged. The destaging threshold is used to calculate the speed of the variable speed pump when the de-staging of the fixed speed pump occurs. The calculation of the de-staging threshold is the ratio of Motor Speed Low Limit, par. 4-11 or 4-12, to the Motor Speed High Limit, par. 4-13 or 4-14, expressed as a percentage.

> De-staging threshold must range from η<sub>LOW</sub>

> $n_{STAGE\%}$  =  $\frac{100}{\pi}$  × 100 % to 100%, where n<sub>LOW</sub> is

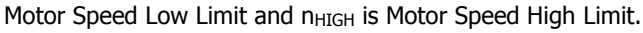

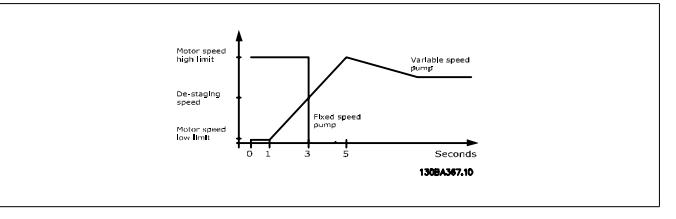

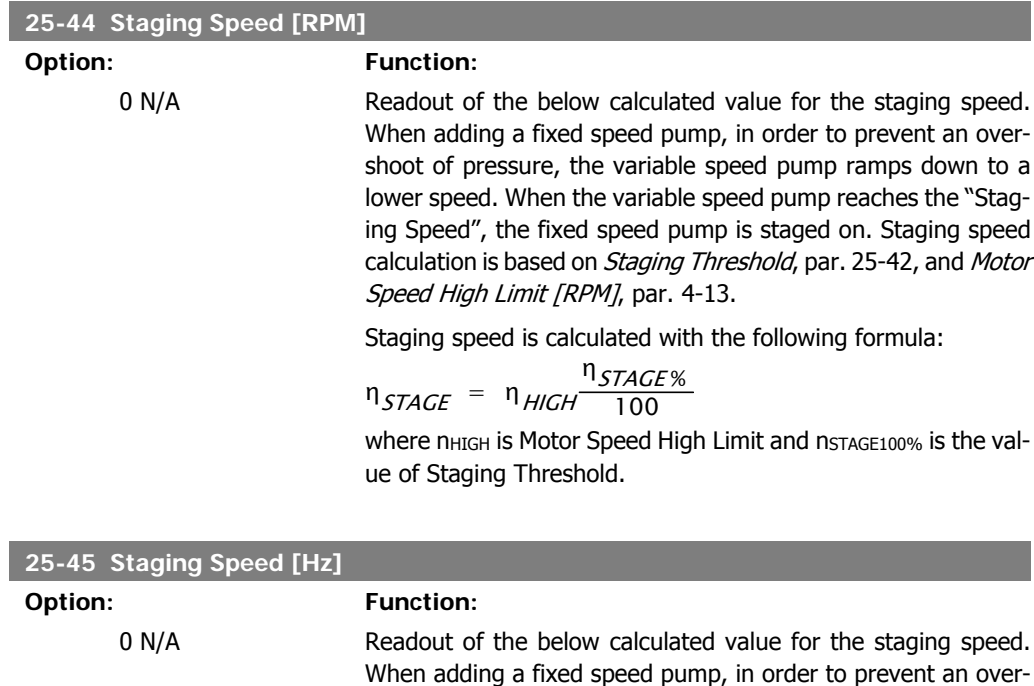

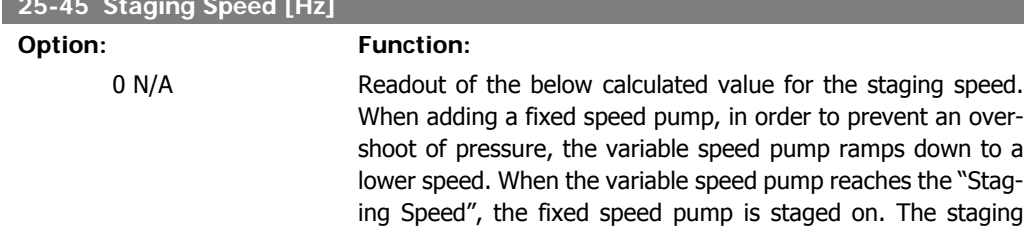

speed calculation is based on *Staging Threshold*, par. 25-42, and Motor Speed High Limit [Hz], par. 4-14.

Staging speed is calculated with the following formula:

 $n_{STAGE} = n_{HIGH} \frac{n_{STAGE}}{100}$ where n<sub>HIGH</sub> is Motor Speed High Limit and nstage100% is the value of Staging Threshold.

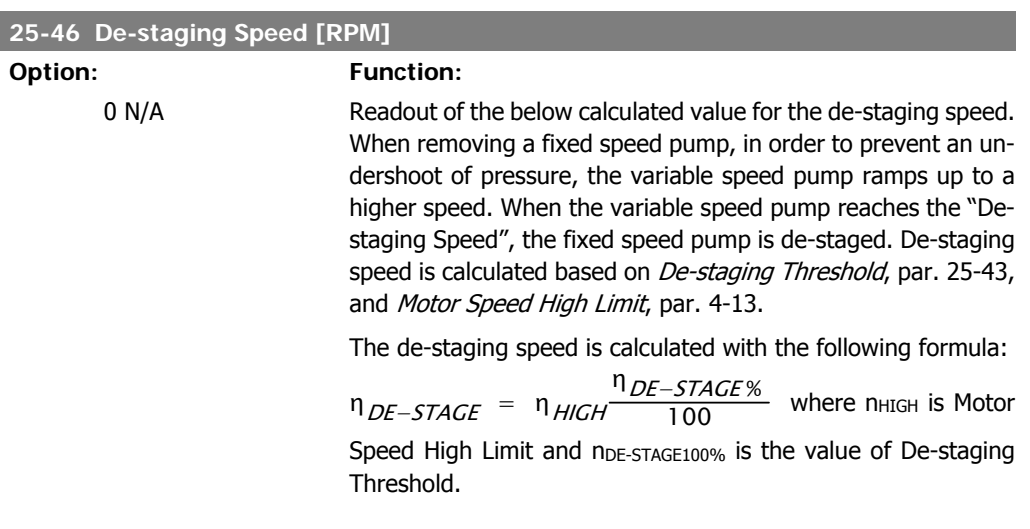

**25-47 De-staging Speed [Hz]**

### **Option: Function:**

Readout of the below calculated value for the de-staging speed. When removing a fixed speed pump, in order to prevent an undershoot of pressure, the variable speed pump ramps up to a higher speed. When the variable speed pump reaches the "Destaging Speed", the fixed speed pump is de-staged. The destaging speed is calculated based on De-staging Threshold, par. 25-43, and Motor Speed High Limit [Hz], par. 4-14.

The de-staging speed is calculated with the following formula:

$$
\eta_{DE-STATE} = \eta_{HIGH} \frac{\eta_{DE-STATE\%}}{100}
$$

where n<sub>HIGH</sub> is Motor Speed High Limit and n<sub>DE-STAGE100%</sub> is the value of De-staging Threshold.

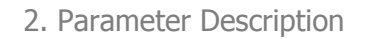

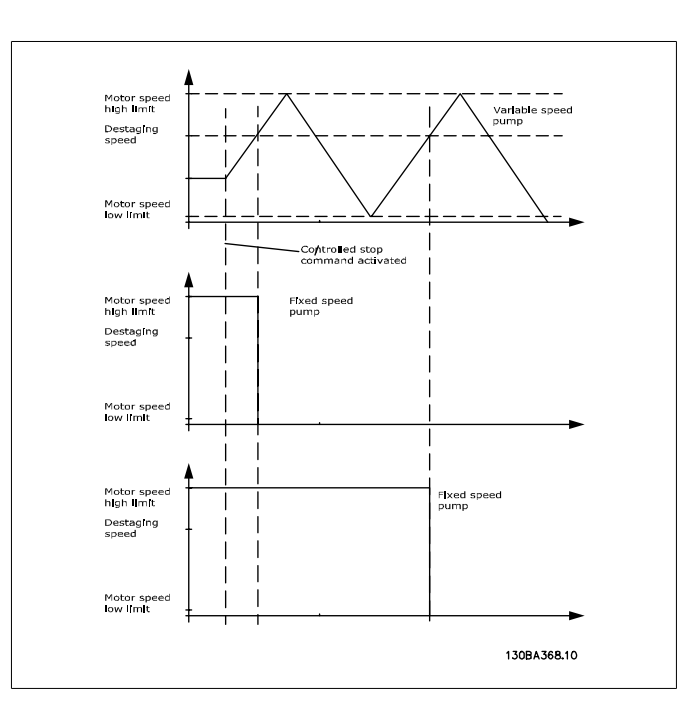

## **2.23.5. 25-5\* Alternation Settings**

Parameters for defining the conditions for alternation of the variable speed pump (lead) if selected as part of the control strategy.

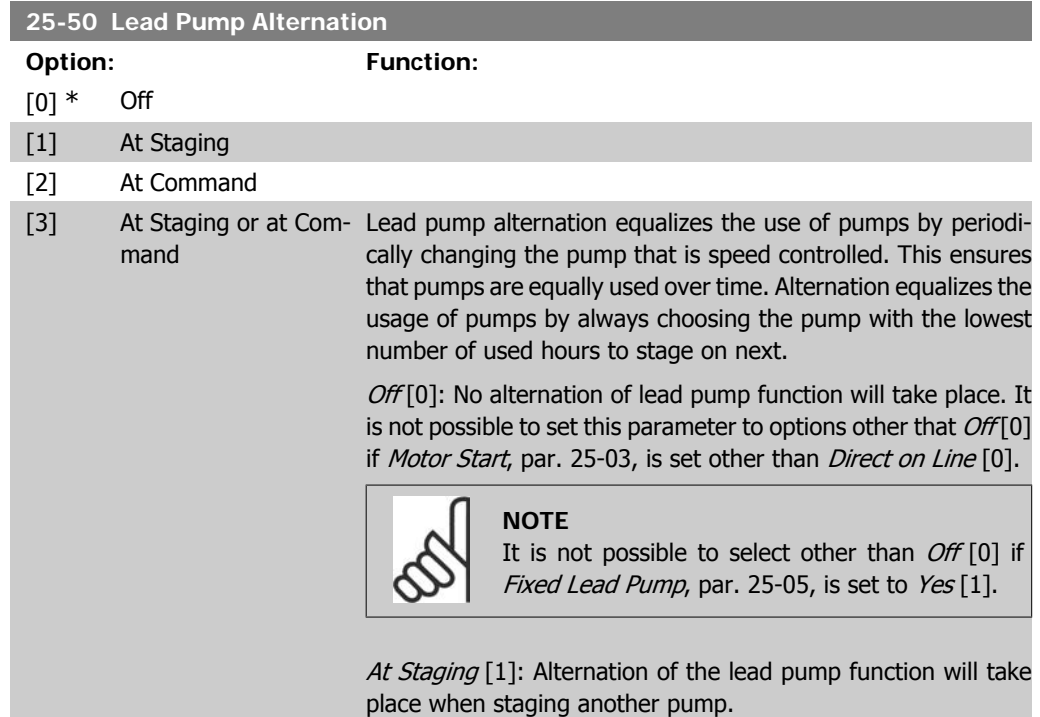

At Command [2]: Alternation of the lead pump function will take place at an external command signal or a pre-programmed event. See Alternation Event, par. 25-51, for available options.

At Staging or at Command [3]: Alternation of the variable speed (lead) pump will take place at staging or the "At Command" signal. (See above.)

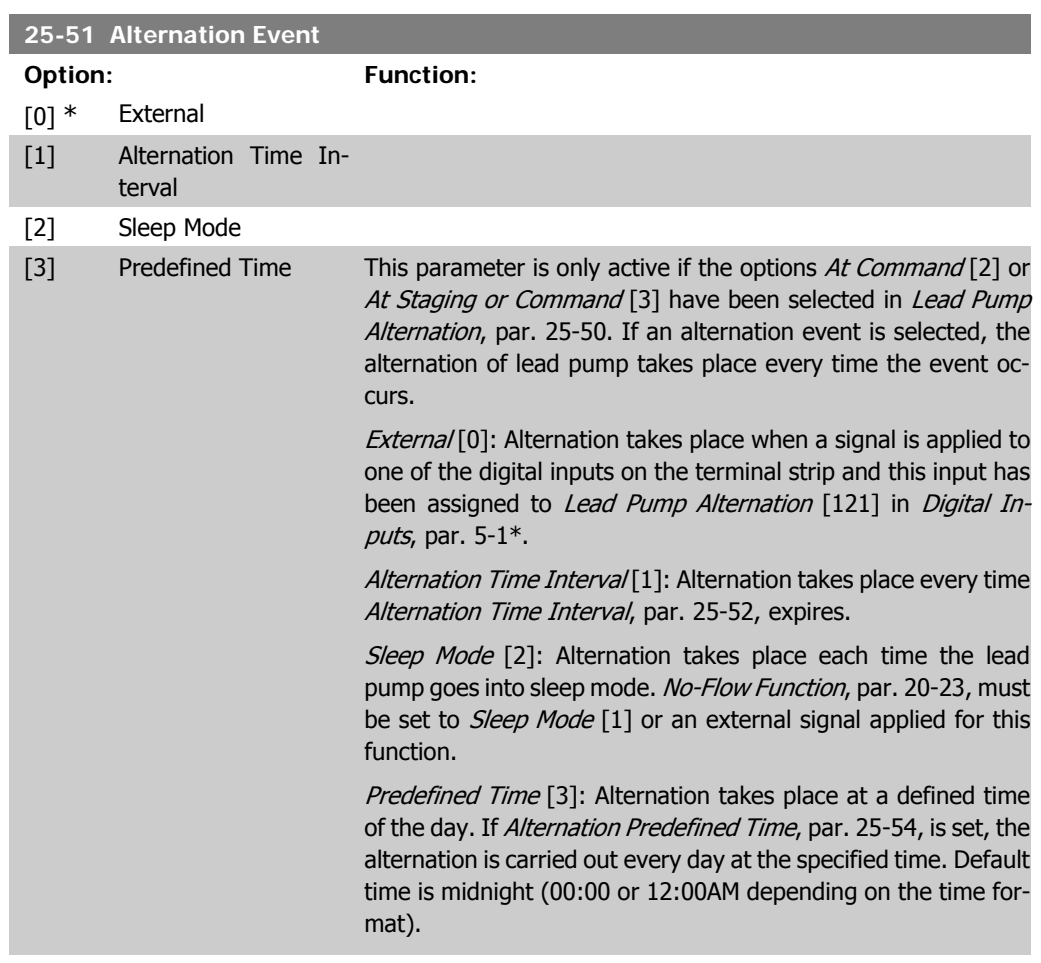

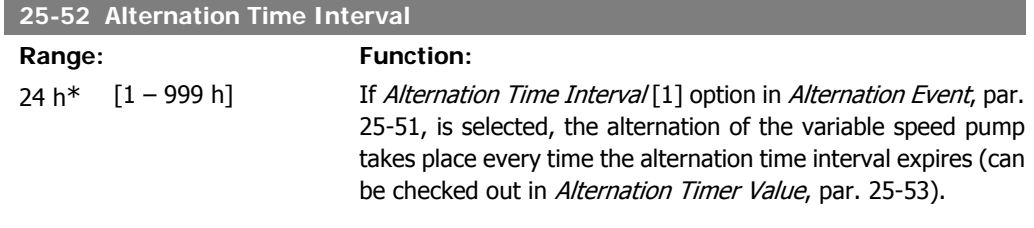

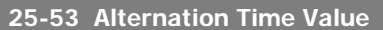

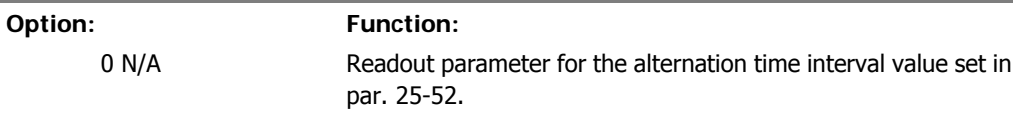

I

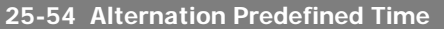

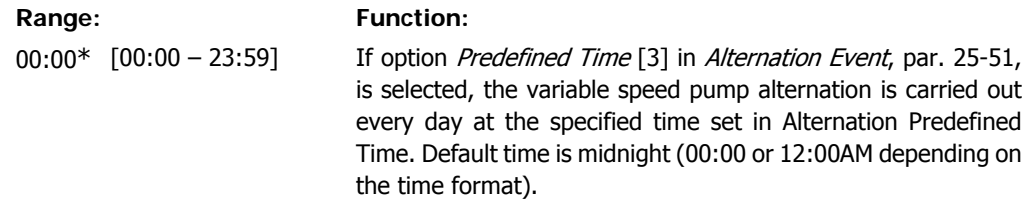

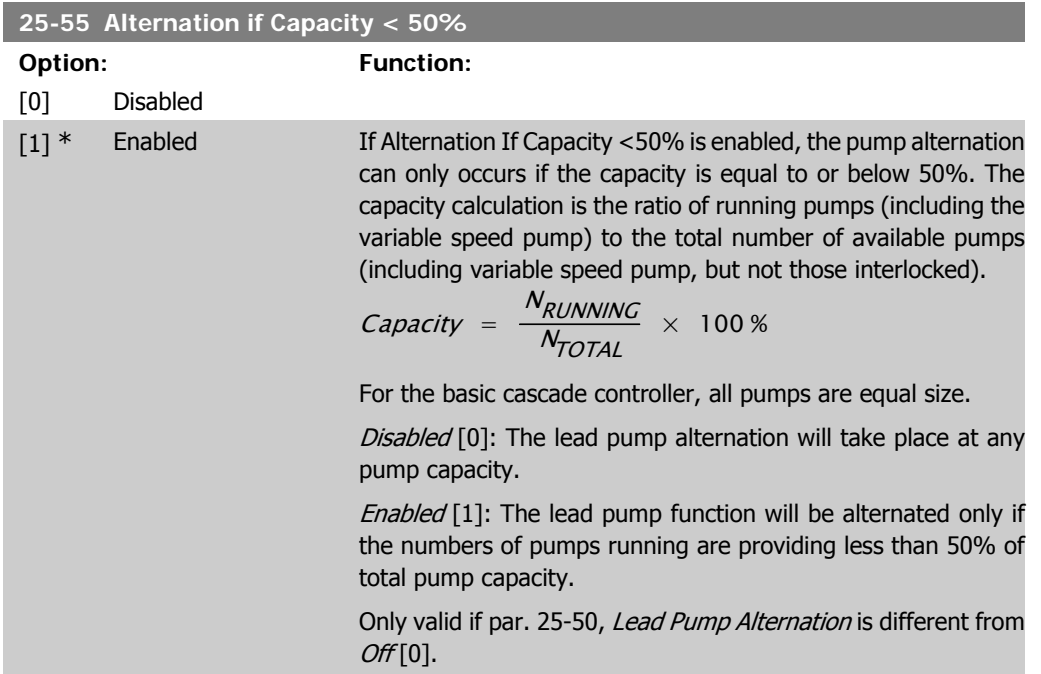

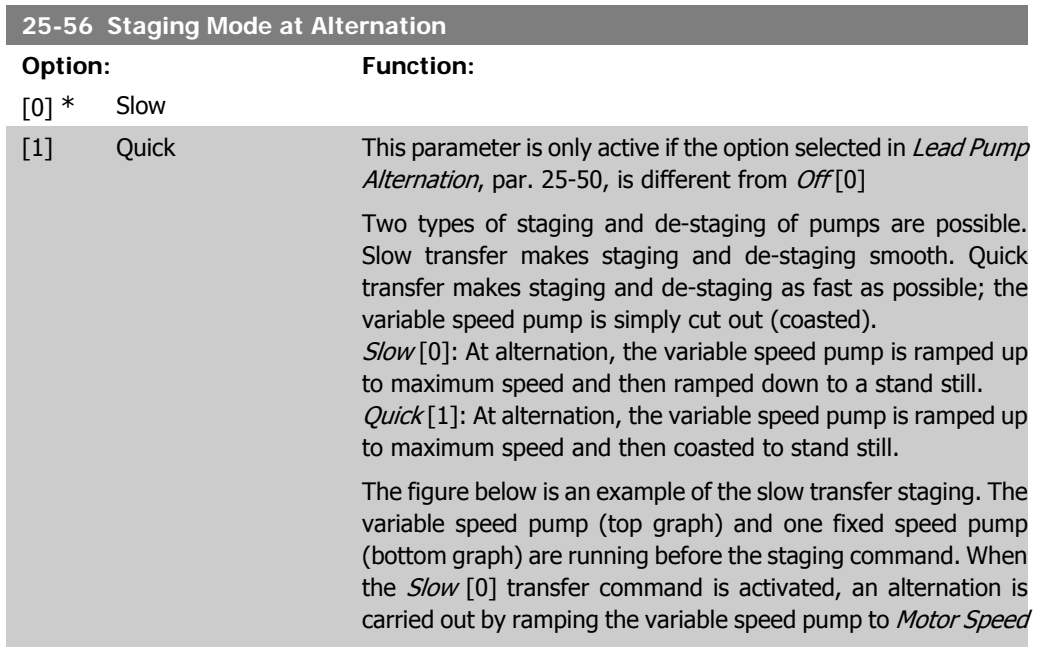

High Limit, par. 4-13 or 4-14, and then decelerated to zero speed. After a "Delay Before Starting Next Pump" (Run Next Pump Delay, par. 25-59) the next lead pump (middle graph) is accelerated and another original lead pump (top graph) is added after the "Delay Before Running On Line Power" (Run on Line Power Delay, par. 25-60) as a fixed speed pump. The next lead pump (middle graph) is decelerated to motor speed low limit and then allowed to vary speed to maintain system pressure.

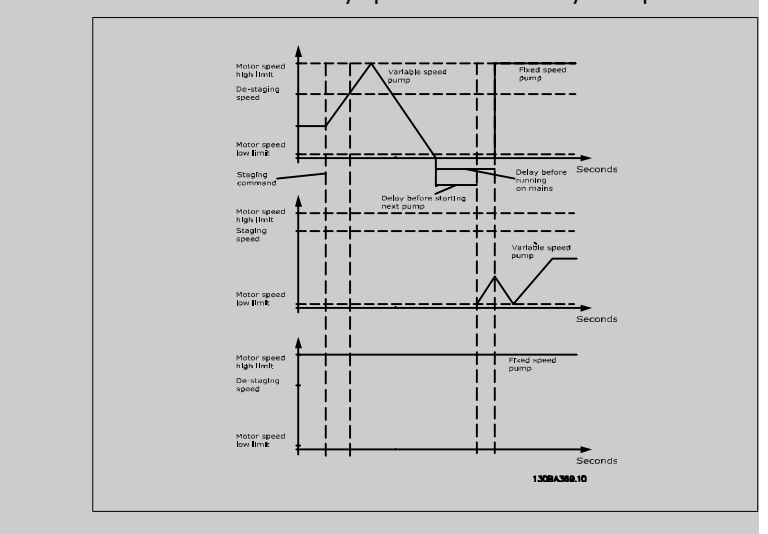

### **25-58 Run Next Pump Delay**

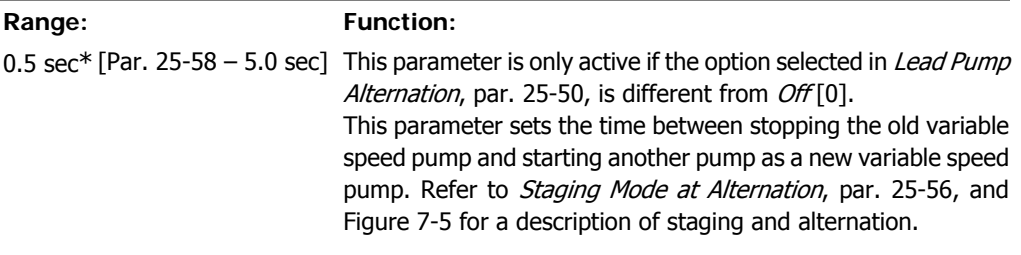

## **25-59 Run-on Line Delay Range: Function:**

0.5 sec\* [Par. 25-58 – 5.0 sec ] This parameter is only active if the option selected in Lead Pump Alternation, par. 25-50, is different from Off[0]. This parameter sets the time between stopping the old variable speed pump and starting this pump as a new fixed speed pump. Refer to Staging Mode and Alternation, par. 25-56, and Figure 7-5 for a description of staging and alternation.

## **2.23.6. 25-8\* Status**

Readout parameters informing about the operating status of the cascade controller and the pumps controlled.

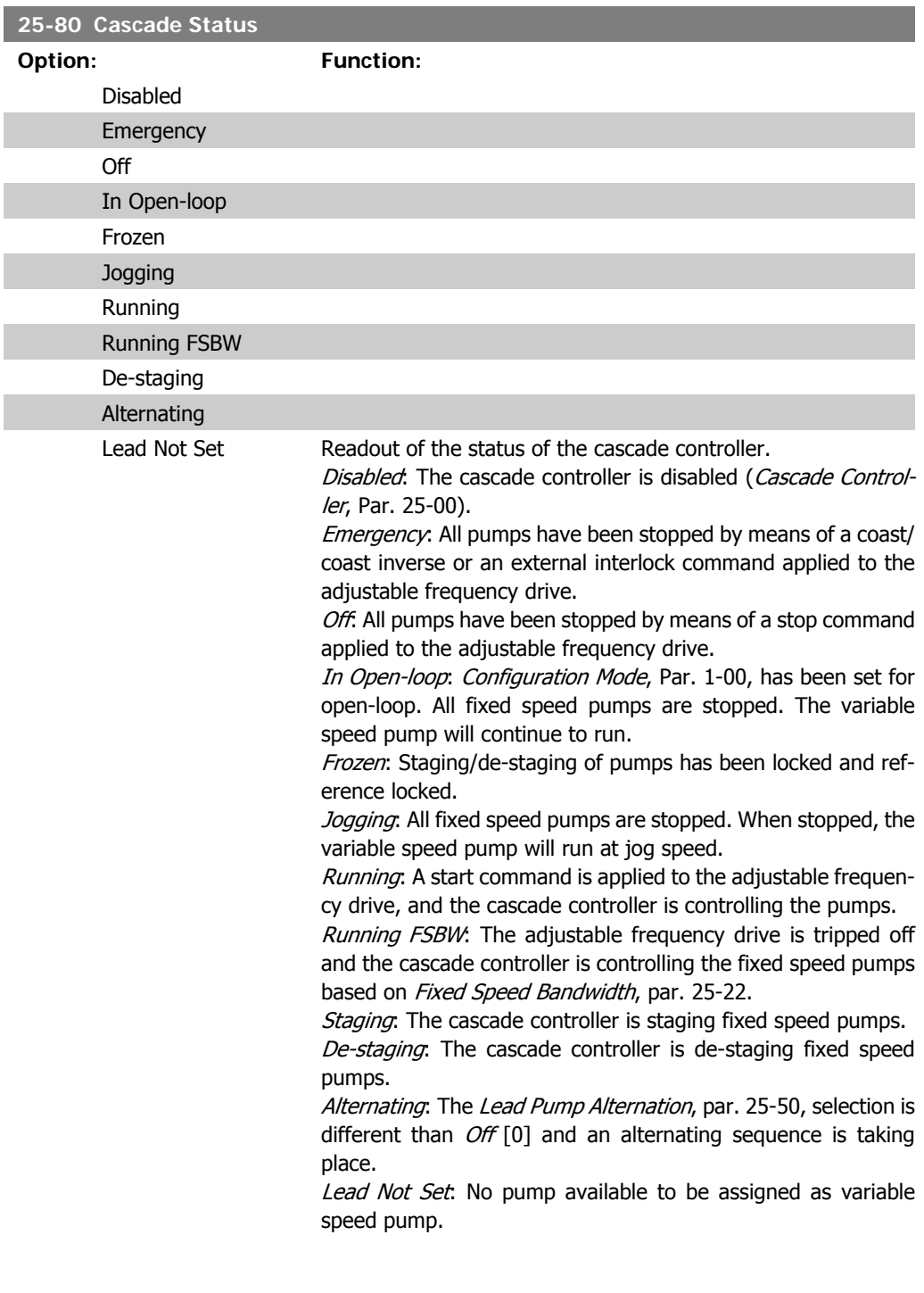

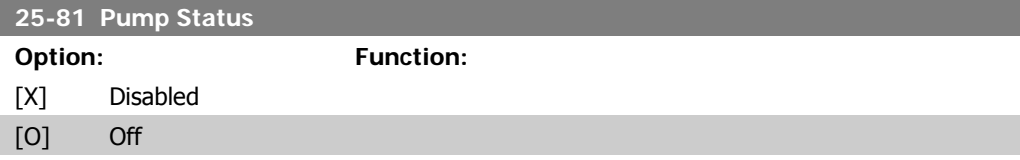

- [D] Running on Adjustable Frequency Drive
- [R] Running on Line Pow-Pump Status shows the status for the number of pumps selected er in Number of Pumps, par. 25-01. It is a readout of the status for each of the pumps showing a string, which consists of pump number and the current status of the pump. Example: Readout is with the abbreviation like "1:D 2:O" This means that pump 1 is running and speed controlled by the adjustable frequency drive and pump 2 is stopped. Disabled (X): The pump is interlocked either via Pump Interlock, par. 25-19, or signal on a digital input programmed for Pump (number on pump) Interlock in *Digital Inputs*, par. 5-1<sup>\*</sup>. Can only refer to fixed speed pumps. Off(O): Stopped by the cascade controller (but not interlocked). Running on Adjustable Frequency Drive (D): Variable speed pump, regardless of whether it is connected directly or controlled via relay in the adjustable frequency drive. Running on Line Power (R): Running on line power. Fixed speed pump running.

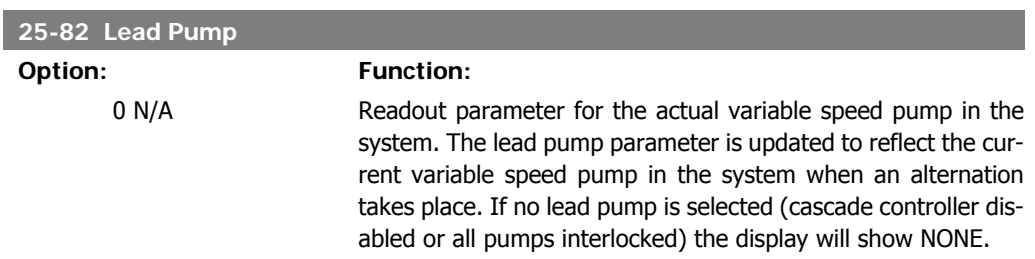

### **25-83 Relay Status**

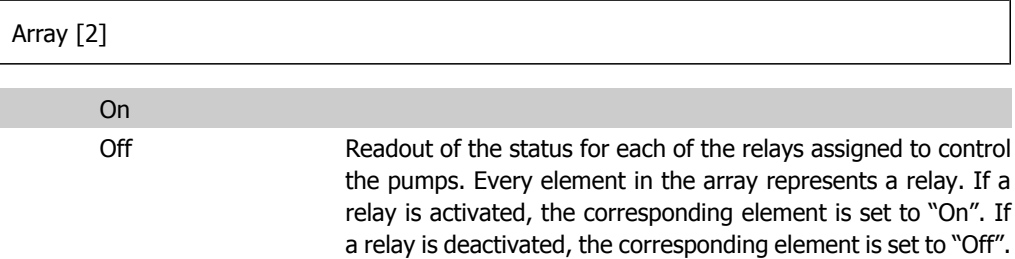

### **25-84 Pump ON Time**

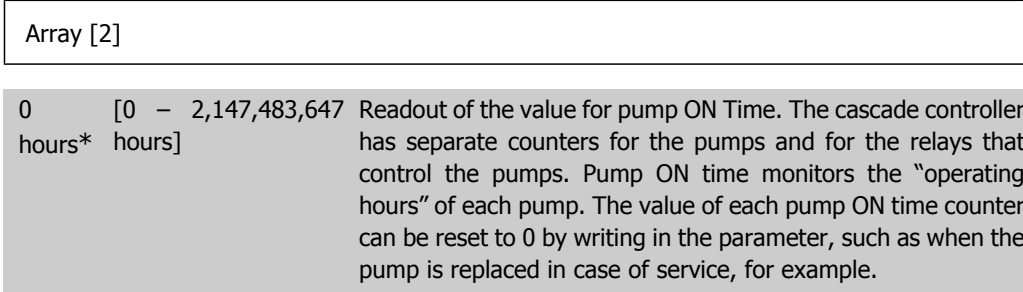

### **25-85 Relay ON Time**

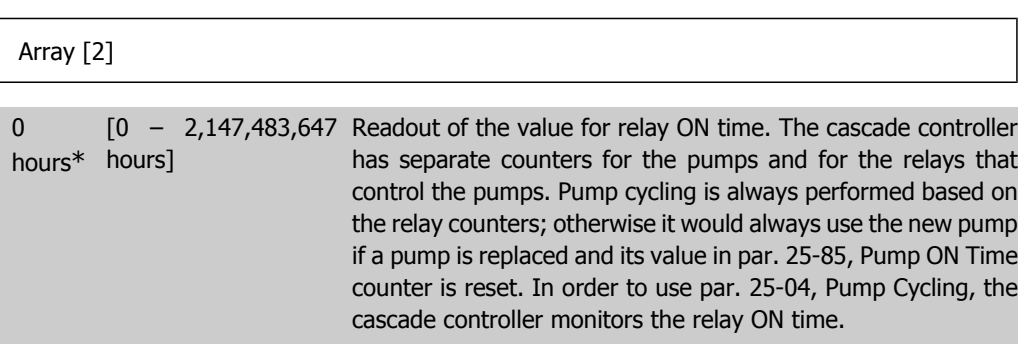

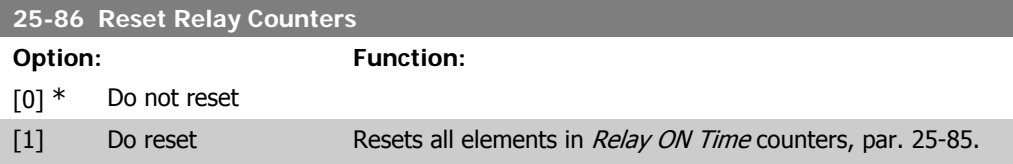

## **2.23.7. 25-9\* Service**

Parameters used in case of service on one or more of the pumps controlled.

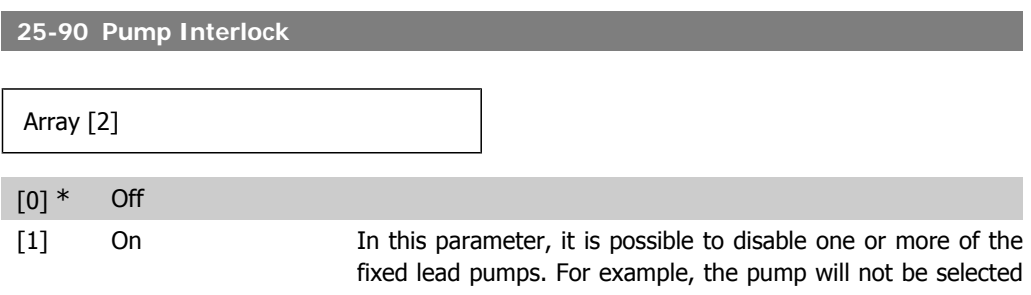

for staging on, even if it is the next pump in the operation sequence. It is not possible to disable the lead pump with the pump interlock command.

The digital input interlocks are selected as *Pump 1-3 Interlock*  $[130 - 132]$  in *Digital Inputs*, par. 5-1<sup>\*</sup>.

 $Off[0]$ : The pump is active for staging/de-staging.

On  $[1]$ : The pump interlock command is given. If a pump is running, it is immediately de-staged. If the pump is not running, it is not allowed to stage on.

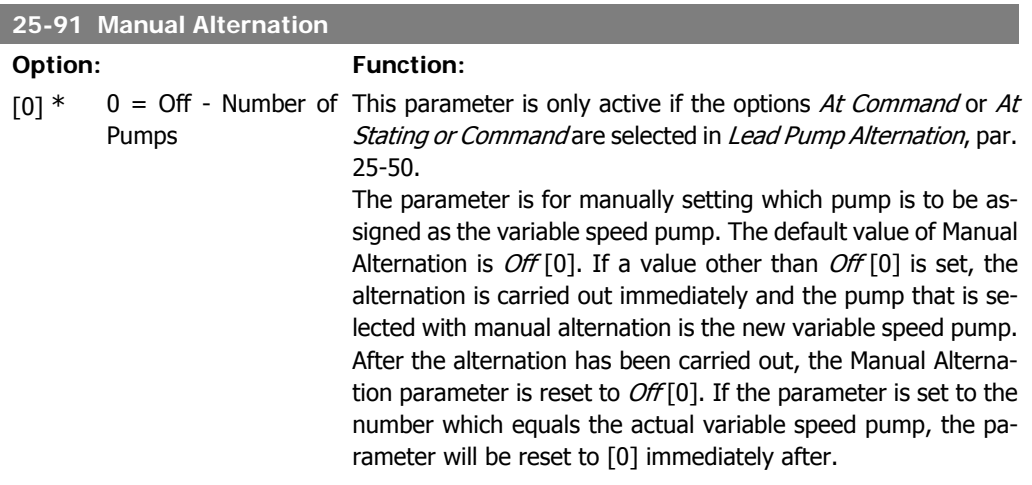

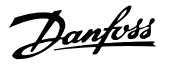

# **2.24. Main Menu - Analog I/O Option MCB 109 - Group 26**

## **2.24.1. Analog I/O Option MCB 109, 26-\*\***

The Analog I/O Option MCB 109 extends the functionality of VLT® HVAC Drive FC100 Series adjustable frequency drives by adding a number of additional programmable analog inputs and outputs. This could be especially useful in building management system installations where the adjustable frequency drive may be used as decentral I/O, obviating the need for an outstation and thus reducing cost.

Consider the diagram:

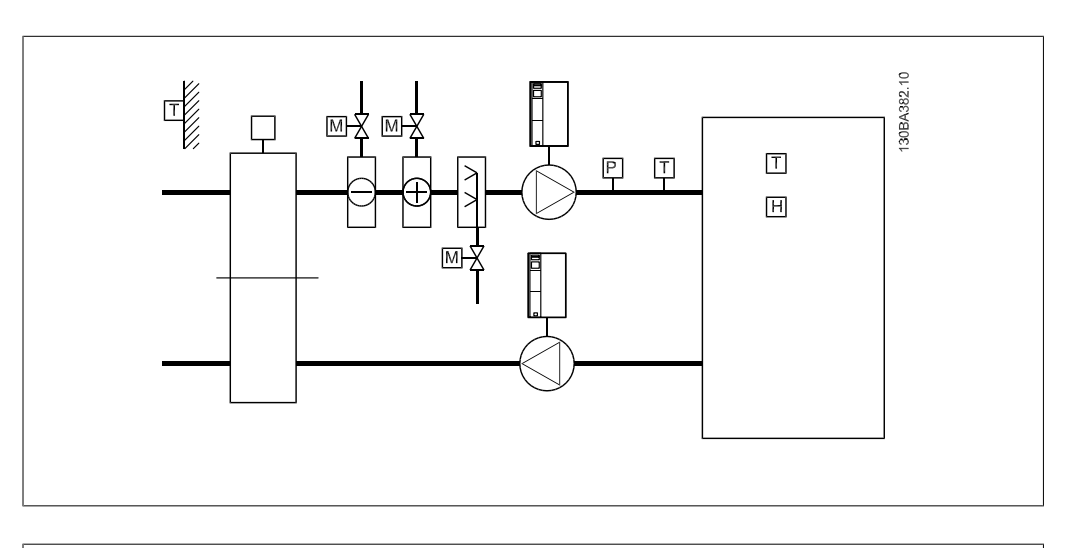

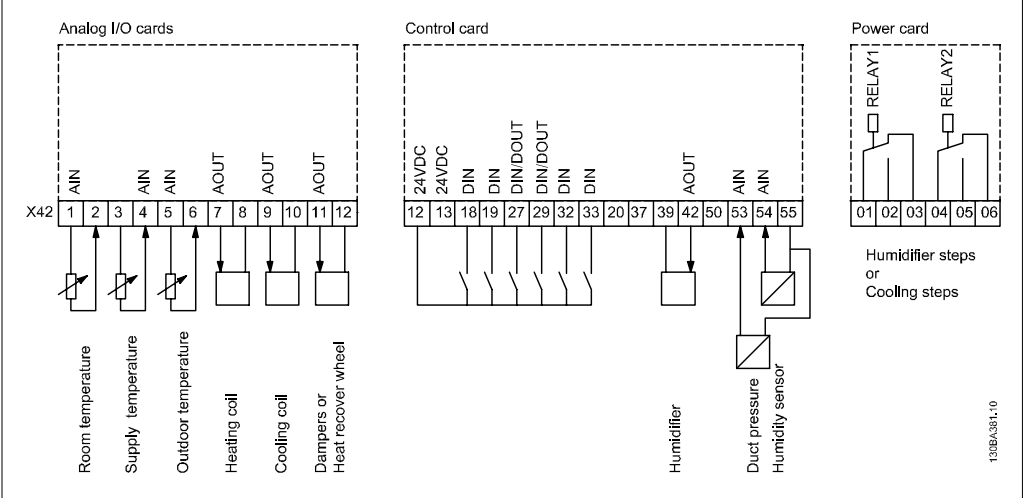

This shows a typical air handling unit (AHU). As can be seen, the addition of the analog I/O option offers the possibility to control all of the functions from the adjustable frequency drive, such as inlet, return and exhaust dampers or heating/cooling coils with temperature and pressure measurements being read by the adjustable frequency drive.
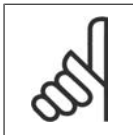

**NOTE**

The maximum current for the analog outputs 0-10 V is 1 mA.

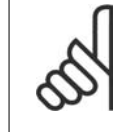

#### **NOTE**

Where live zero monitoring is used, it is important that any analog inputs not being used for the frequency controller, i.e., being used as part of the building management system decentral I/O, have their live zero functions disabled.

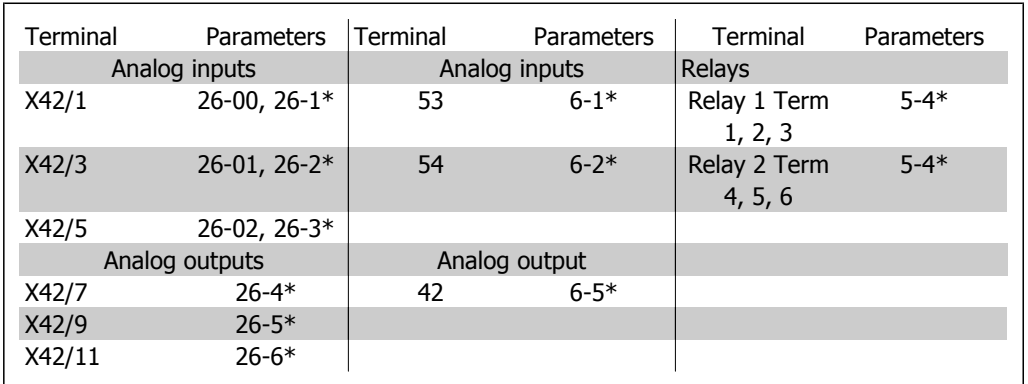

2.2: Relevant parameters

It is also possible to read the analog inputs, write to the analog outputs and control the relays, using communication via the serial bus. In this instance, these are the relevant parameters.

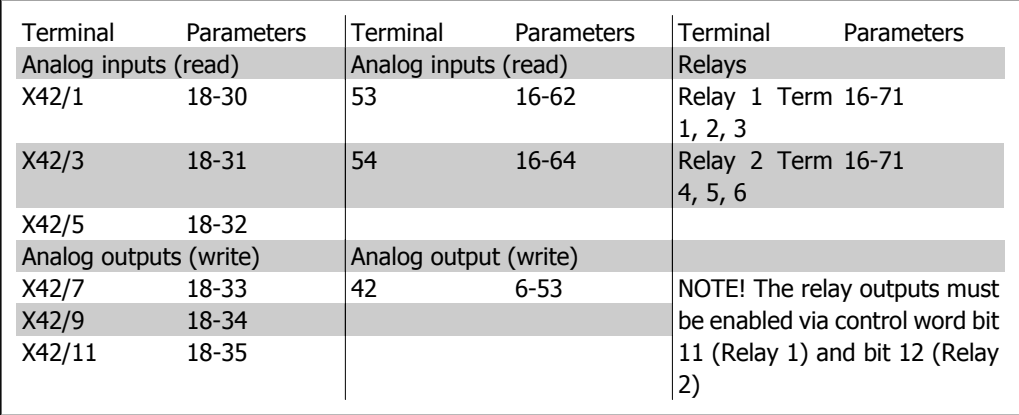

2.3: Relevant parameters

Setting of the On-board Real Time Clock.

The analog I/O option incorporates a real time clock with battery back-up. This can be used as a back up of the clock function included in the adjustable frequency drive as a standard option. See section Clock Settings, par. 0-7\*.

The analog I/O option can be used for the control of devices such as switches or valves, using the extended closed-loop facility and thus removing control from the building management system.

See section Parameters: Ext. Closed-loop - FC 100 par. 21-\*\*. There are three independent closed-loop PID controllers.

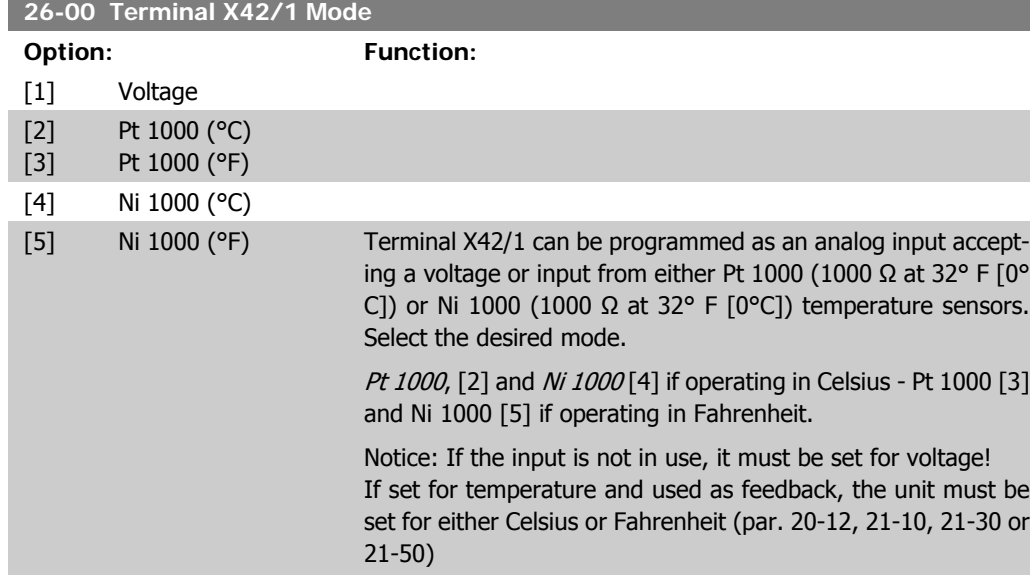

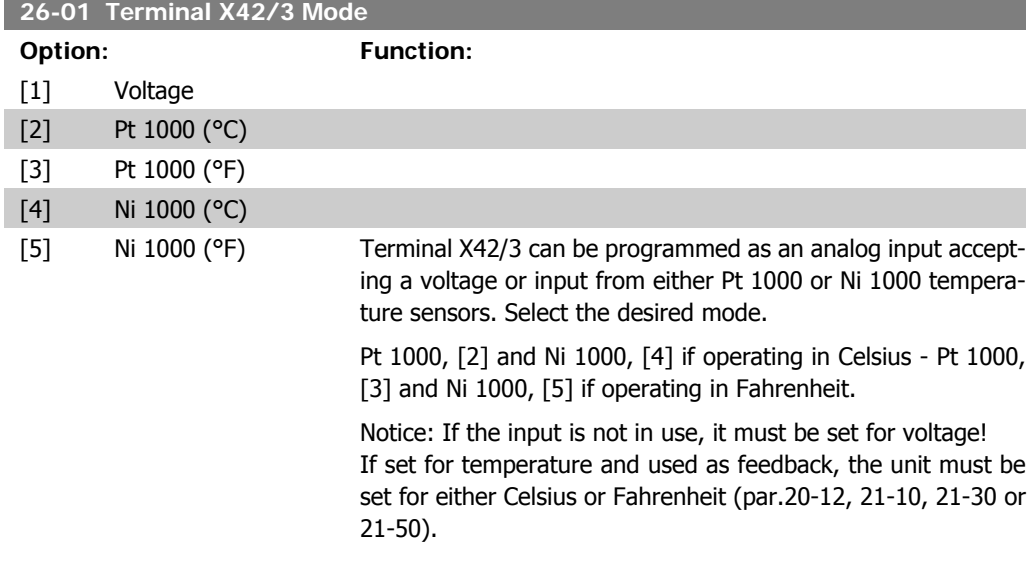

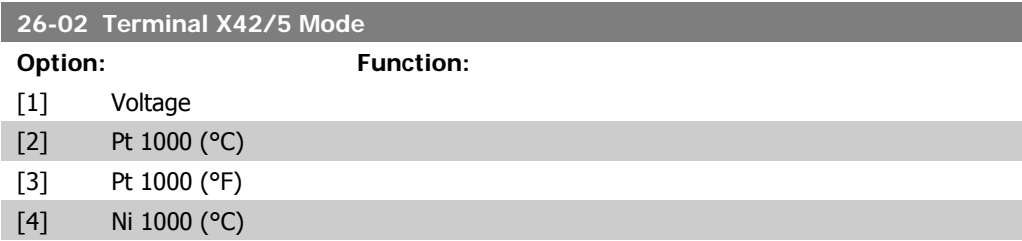

[5] Ni 1000 (°F) Terminal X42/5 can be programmed as an analog input accepting a voltage or input from either the Pt 1000 or Ni 1000 temperature sensors. Select the desired mode. Pt 1000, [2] and Ni 1000, [4] if operating in Celsius - Pt 1000, [3] and Ni 1000, [5] if operating in Fahrenheit. Notice: If the input is not in use, it must be set for voltage!

If set for temperature and used as feedback, the unit must be set for either Celsius or Fahrenheit (par.20-12, 21-10, 21-30 or 21-50).

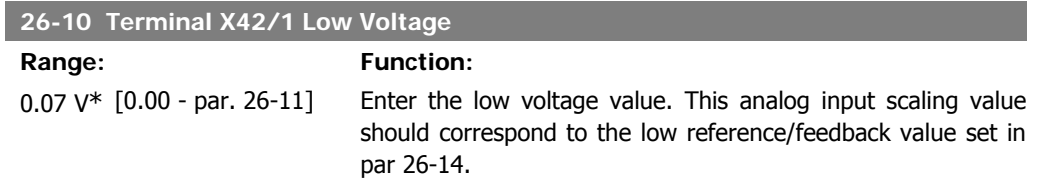

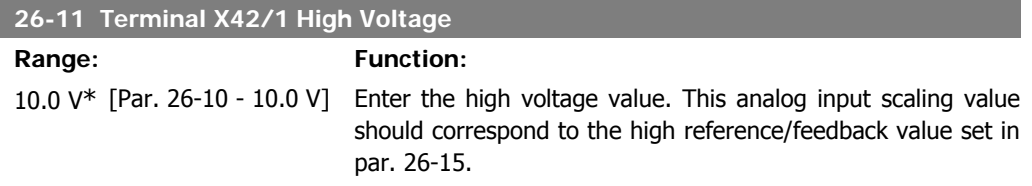

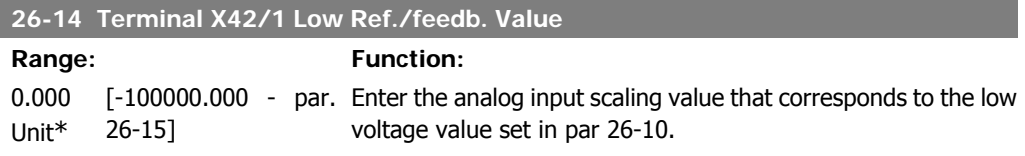

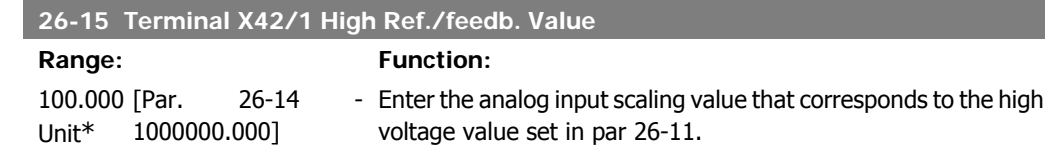

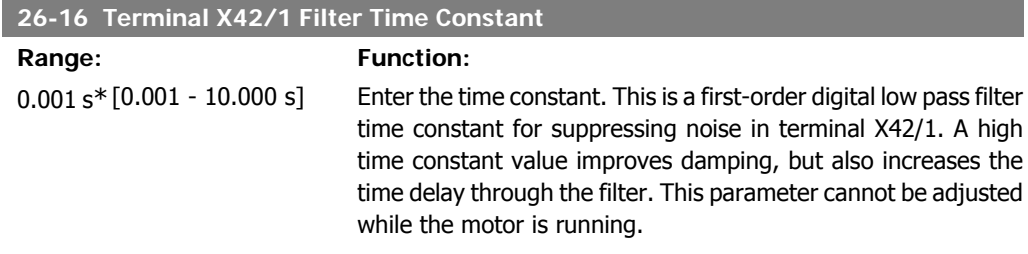

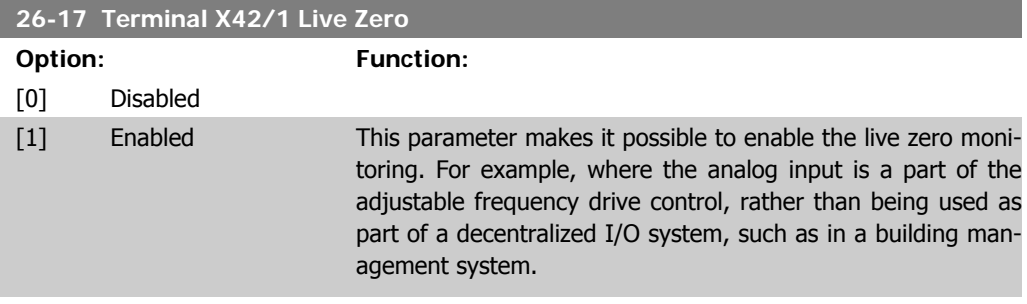

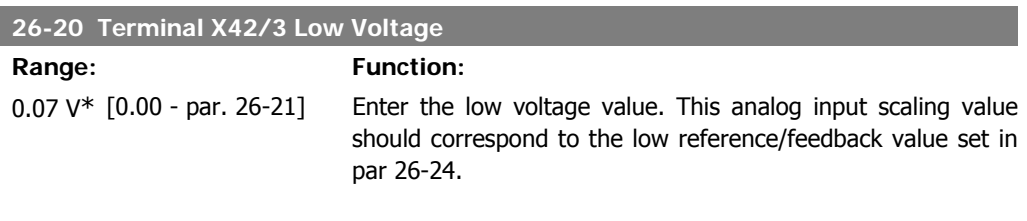

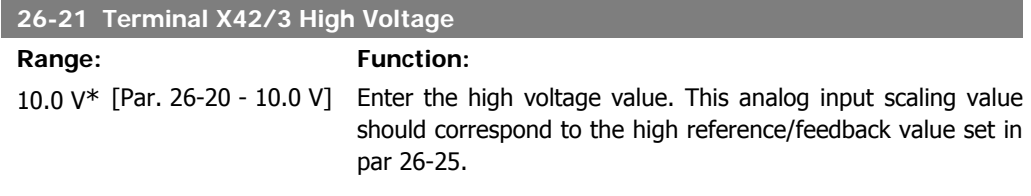

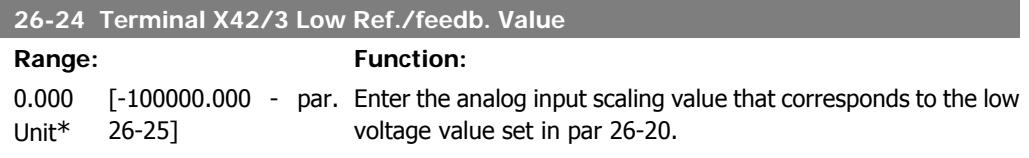

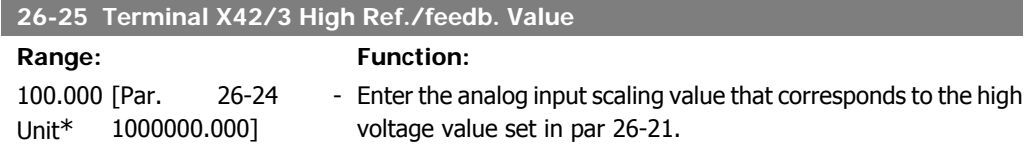

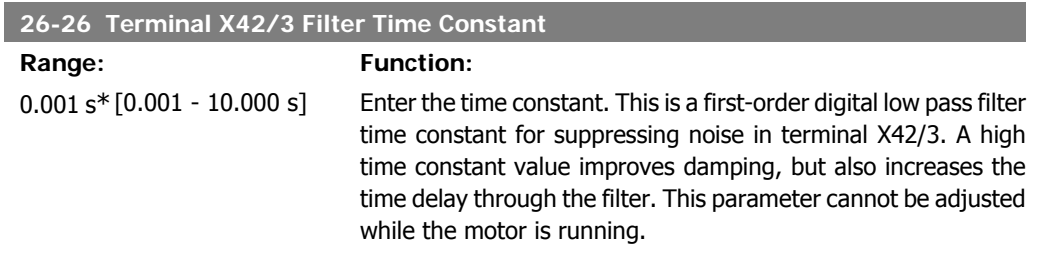

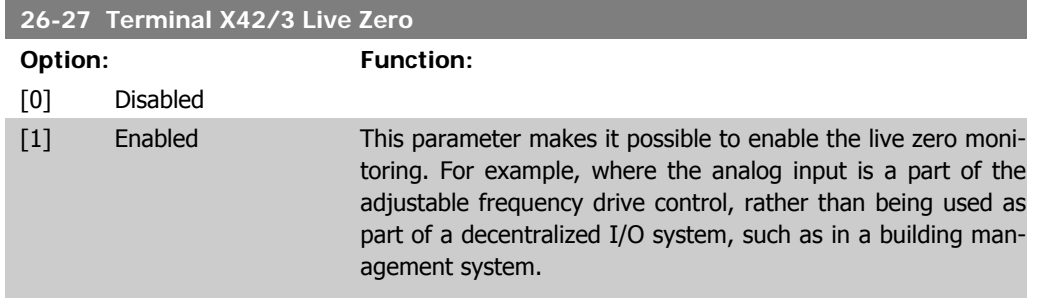

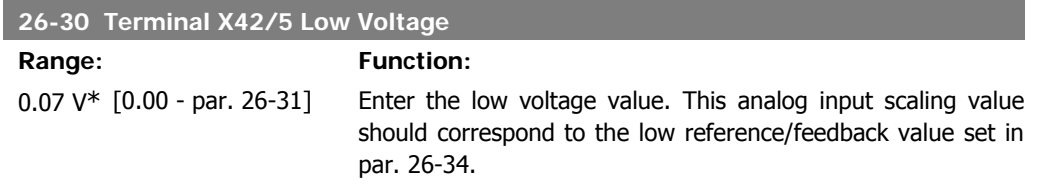

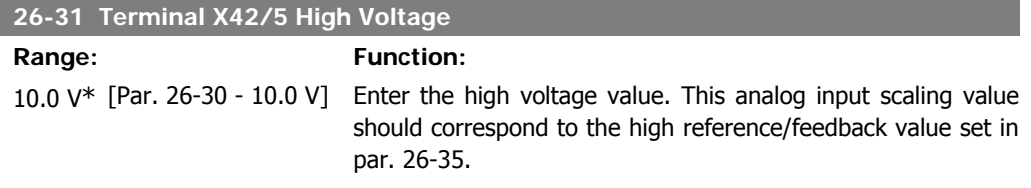

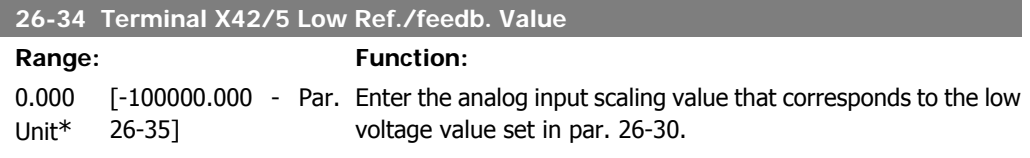

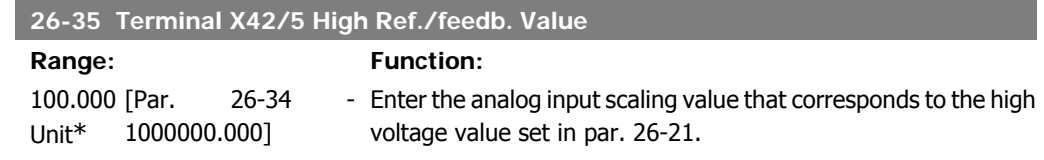

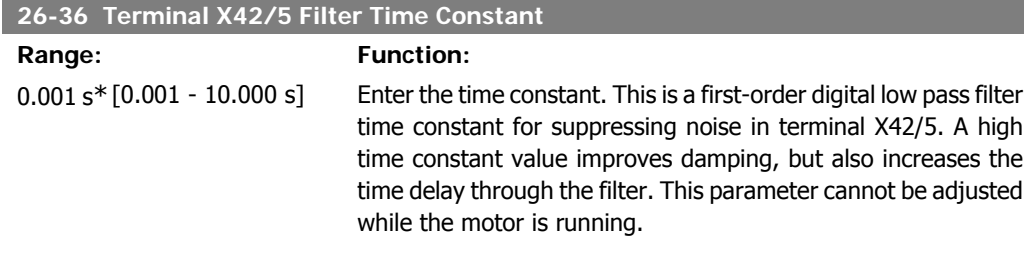

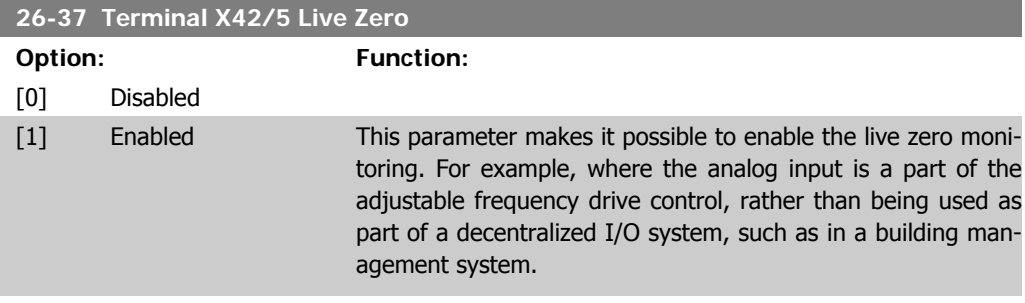

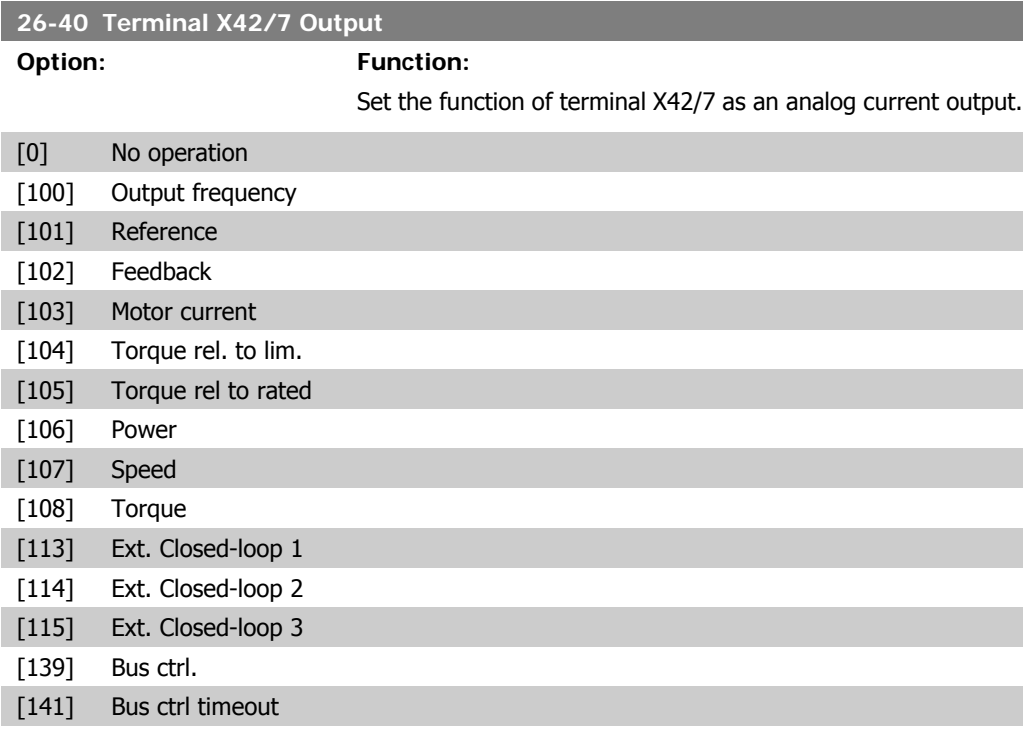

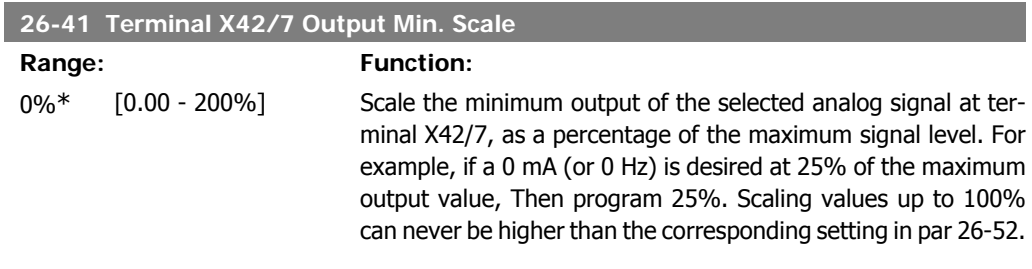

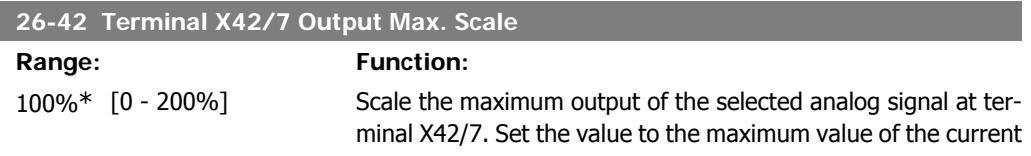

signal output. Scale the output to give a current lower than 20 mA at full scale, or 20 mA at an output below 100% of the maximum signal value. If 20 mA is the desired output current at a value between 0-100% of the full-scale output, program the percentage value in the parameter, i.e., 50% = 20 mA. If a current between 4 and 20 mA is desired at maximum output, calculate the percentage as follows:

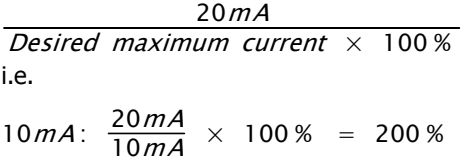

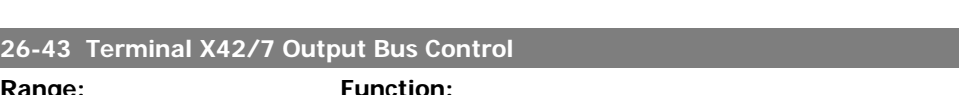

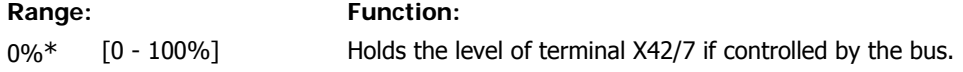

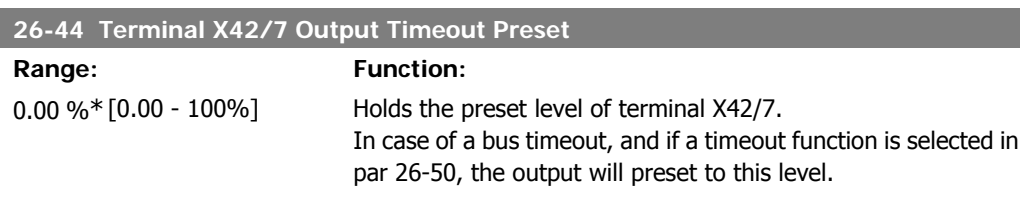

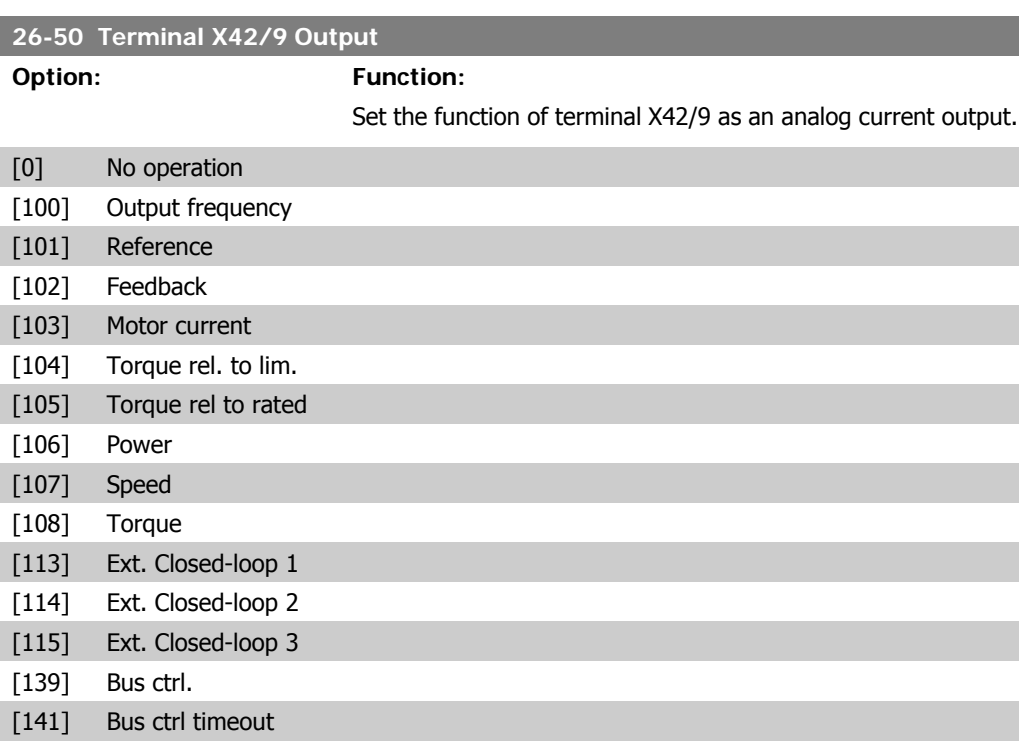

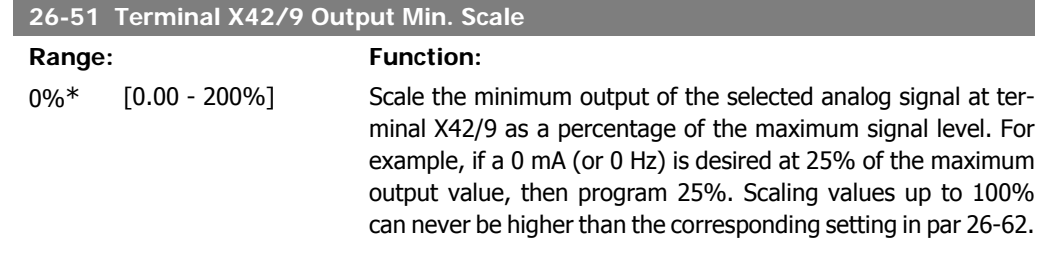

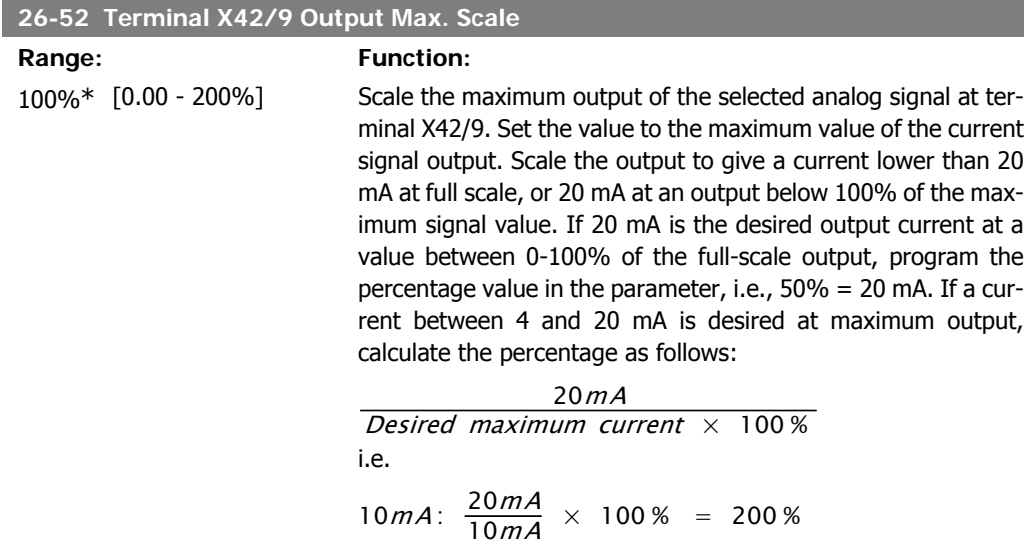

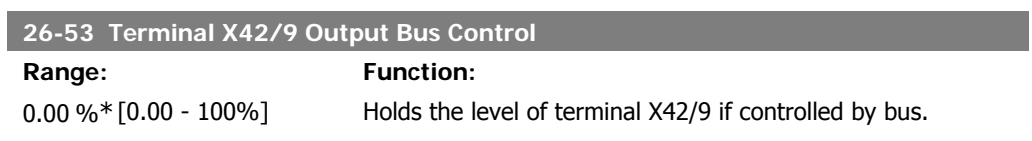

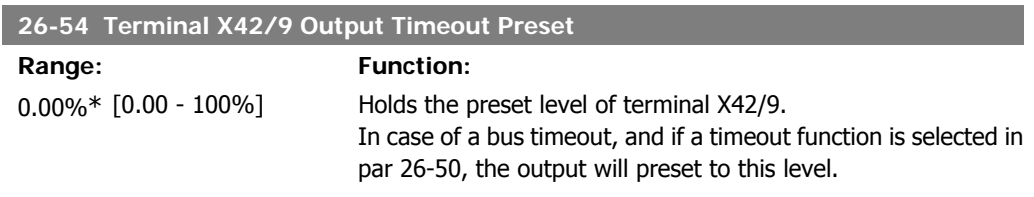

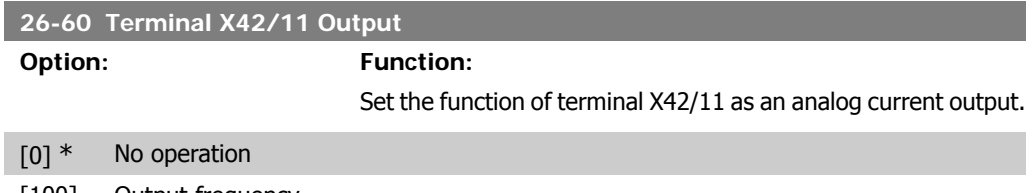

[100] Output frequency

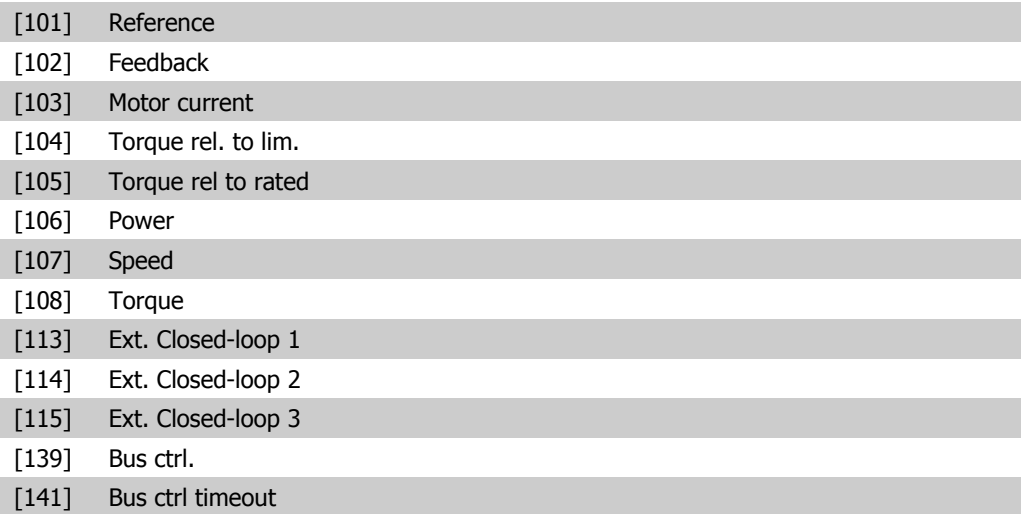

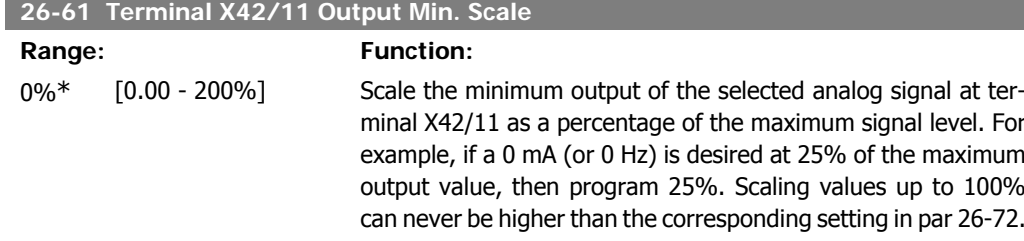

#### **26-62 Terminal X42/11 Output Max. Scale**

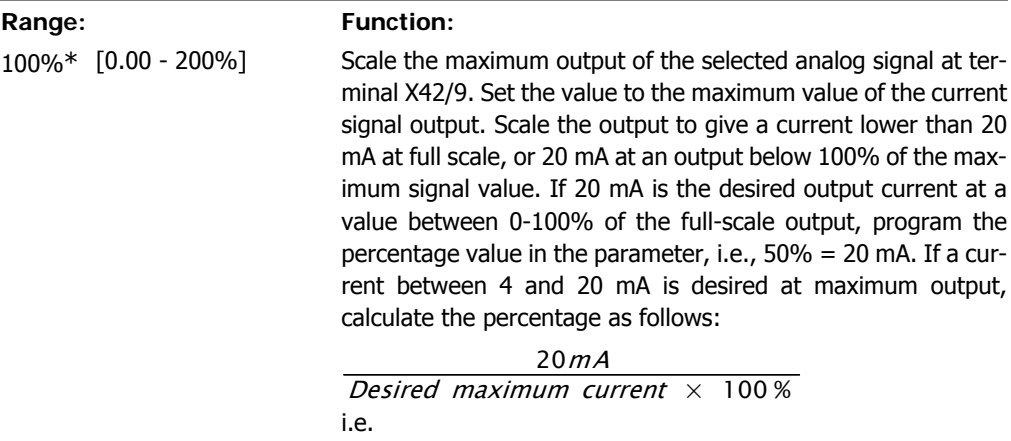

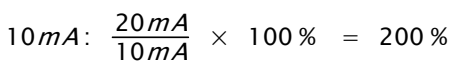

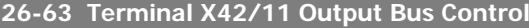

ı

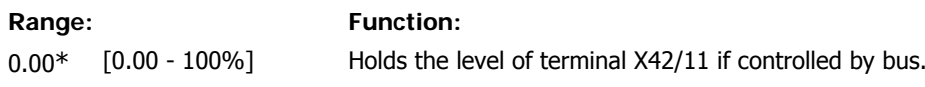

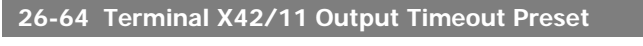

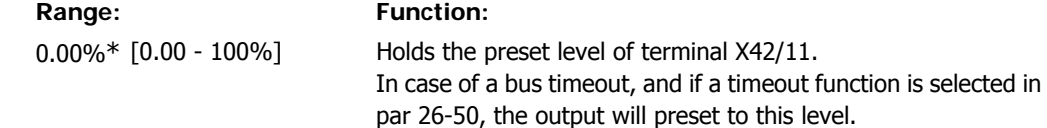

### **3. Parameter Lists**

#### **3.1. Parameter Options**

#### **3.1.1. Default settings**

#### Changes during operation

"TRUE" means that the parameter can be changed while the adjustable frequency drive is in operation, and "FALSE" means that the adjustable frequency drive must be stopped before a change can be made.

#### 4-Set-up

'All set-up': the parameter can be set individually in each of the four set-ups, i.e., one single parameter can have four different data values.

'1 set-up': the data value will be the same in all set-ups.

#### Conversion index

This number refers to a conversion figure used when writing or reading by means of an adjustable frequency drive.

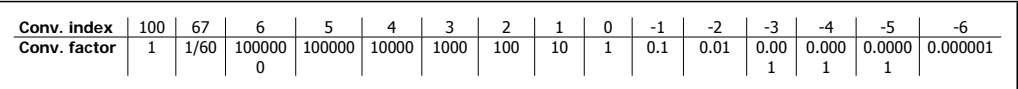

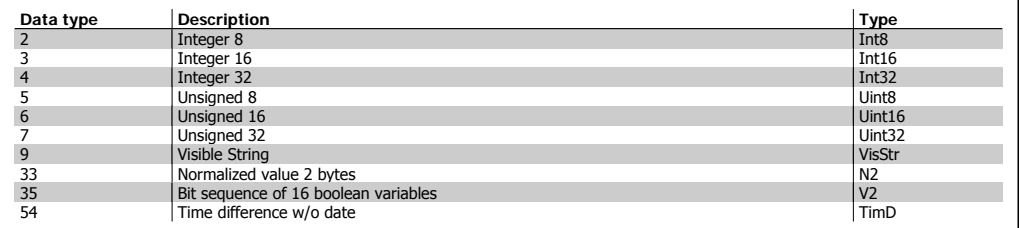

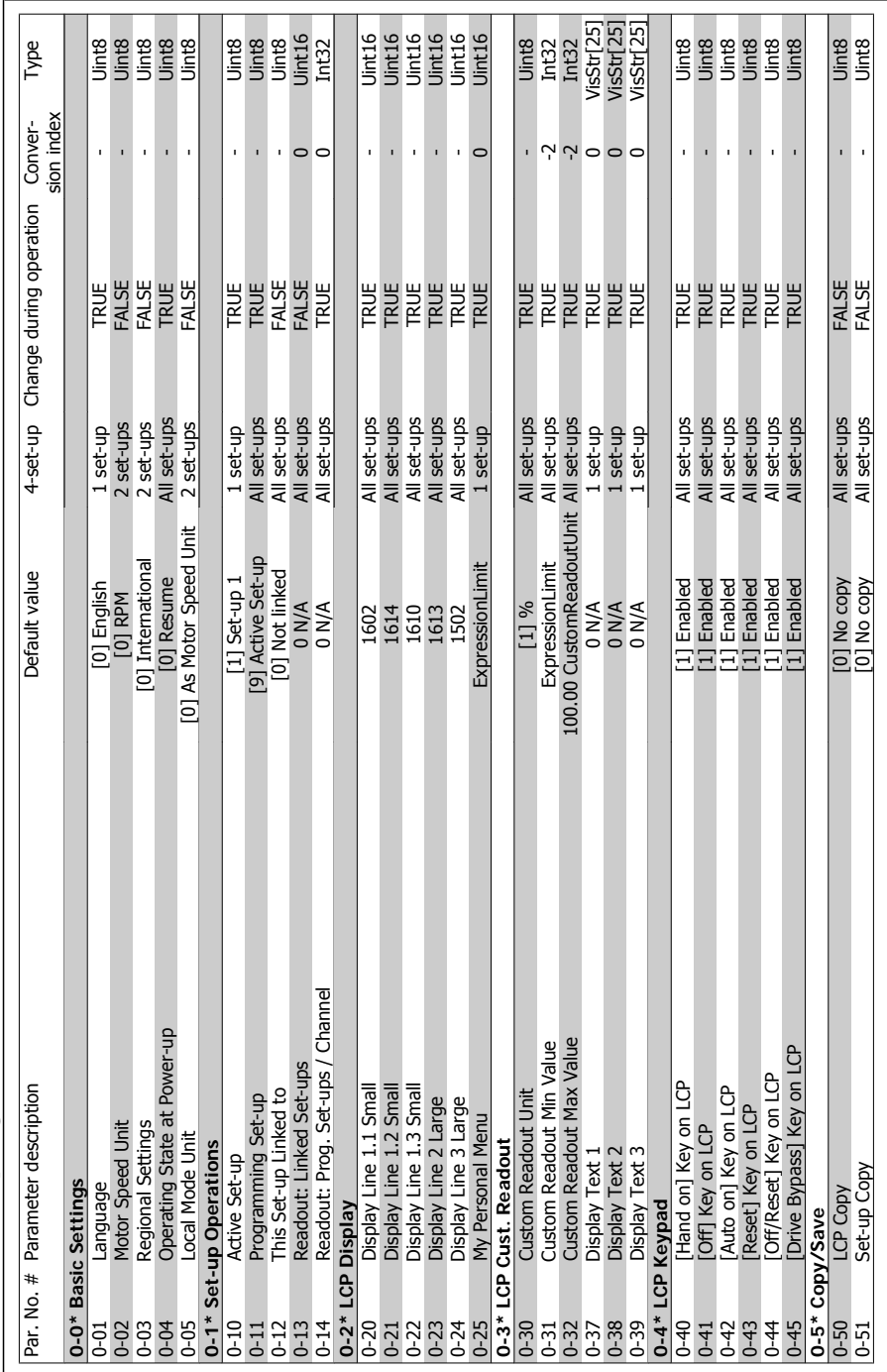

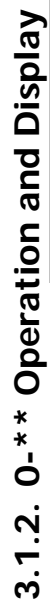

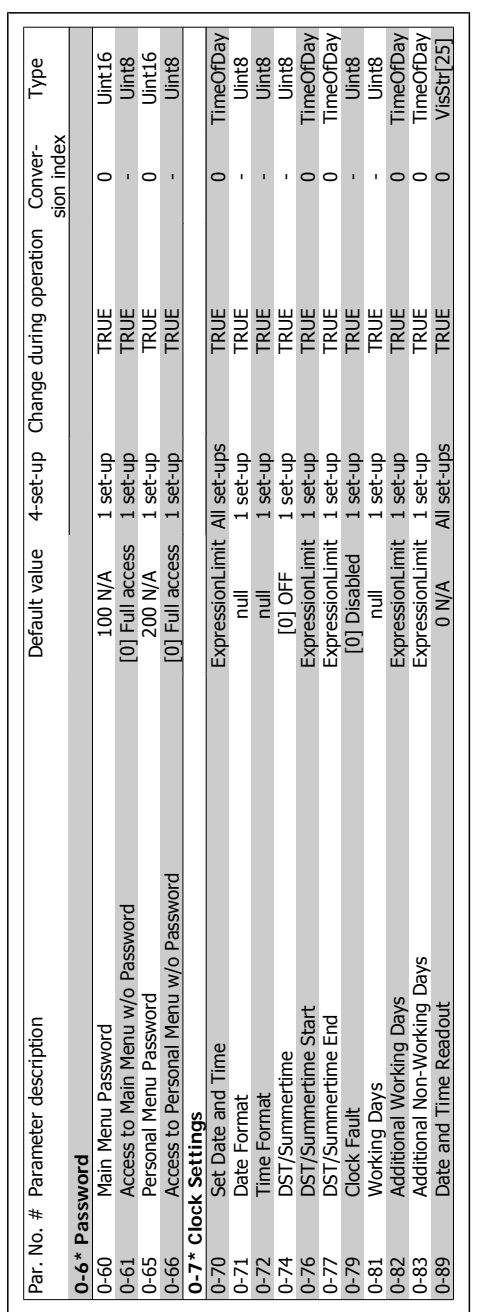

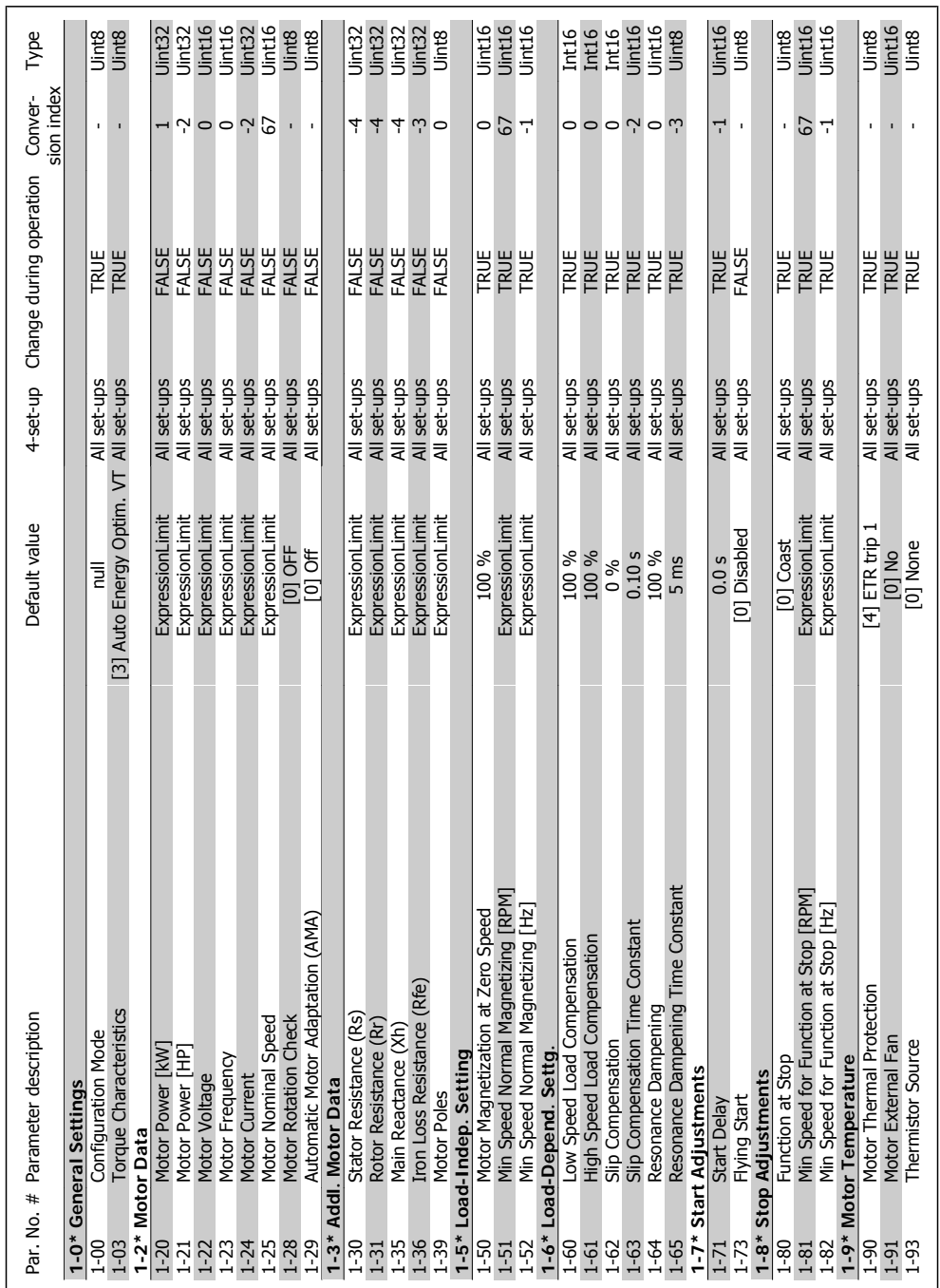

3.1.3. 1-\*\* Load/Motor **3.1.3. 1-\*\* Load/Motor**

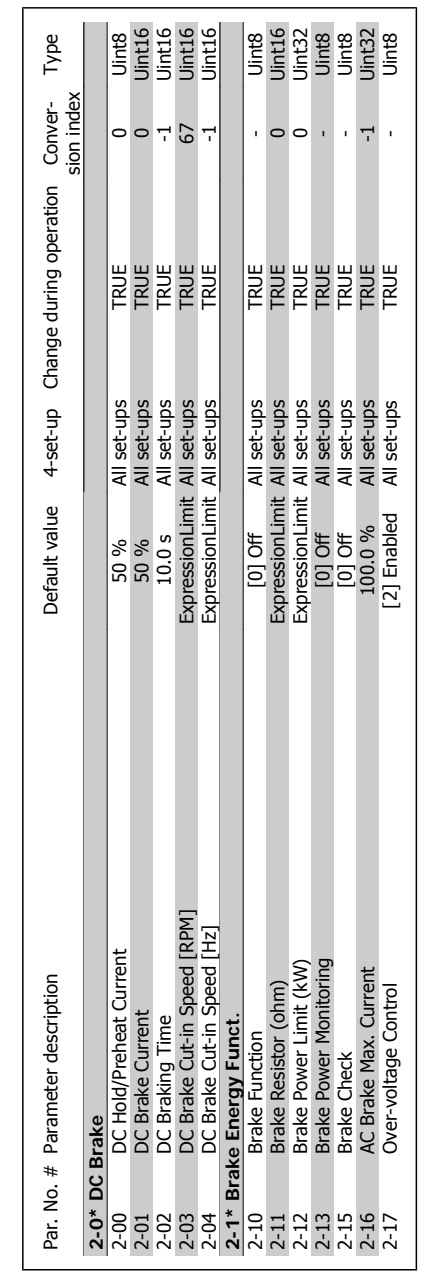

 $3.1.4.2-*$  Brakes **3.1.4. 2-\*\* Brakes**

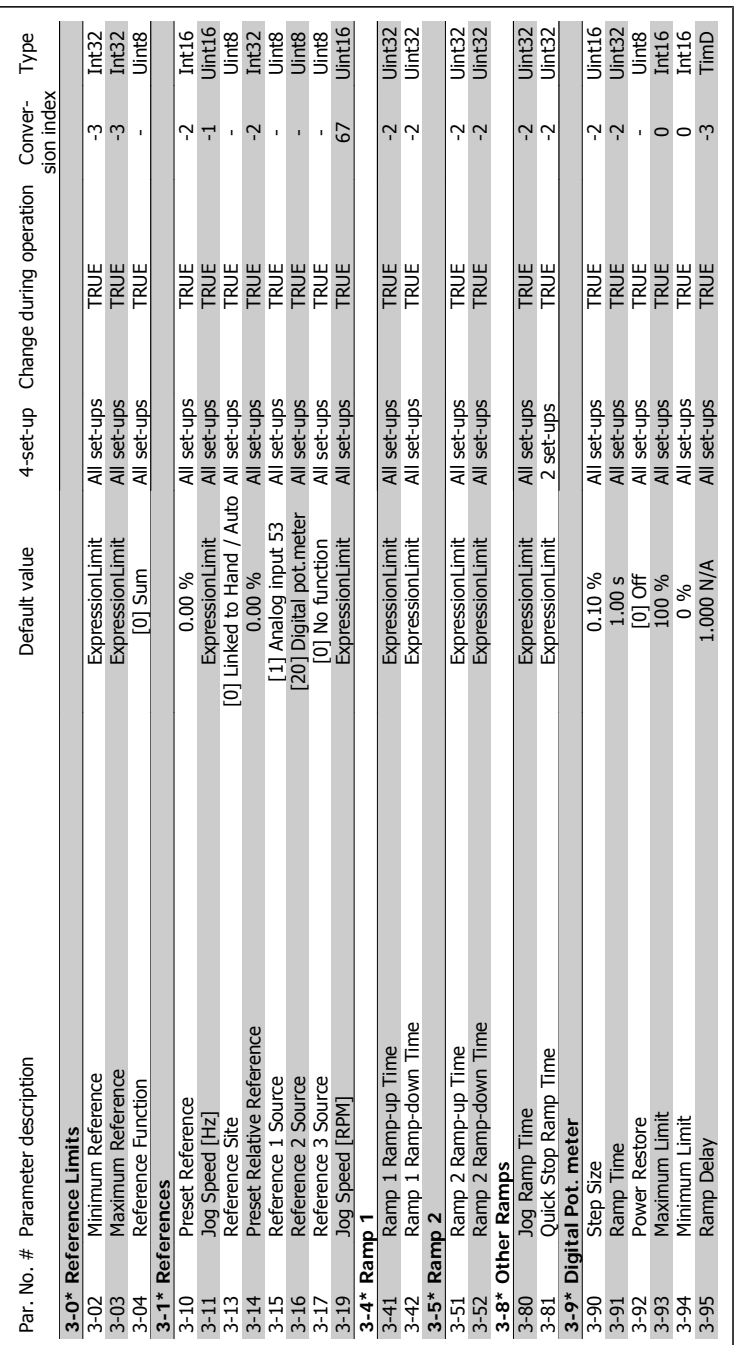

3.1.5. 3-\*\* Reference/Ramps **3.1.5. 3-\*\* Reference/Ramps**

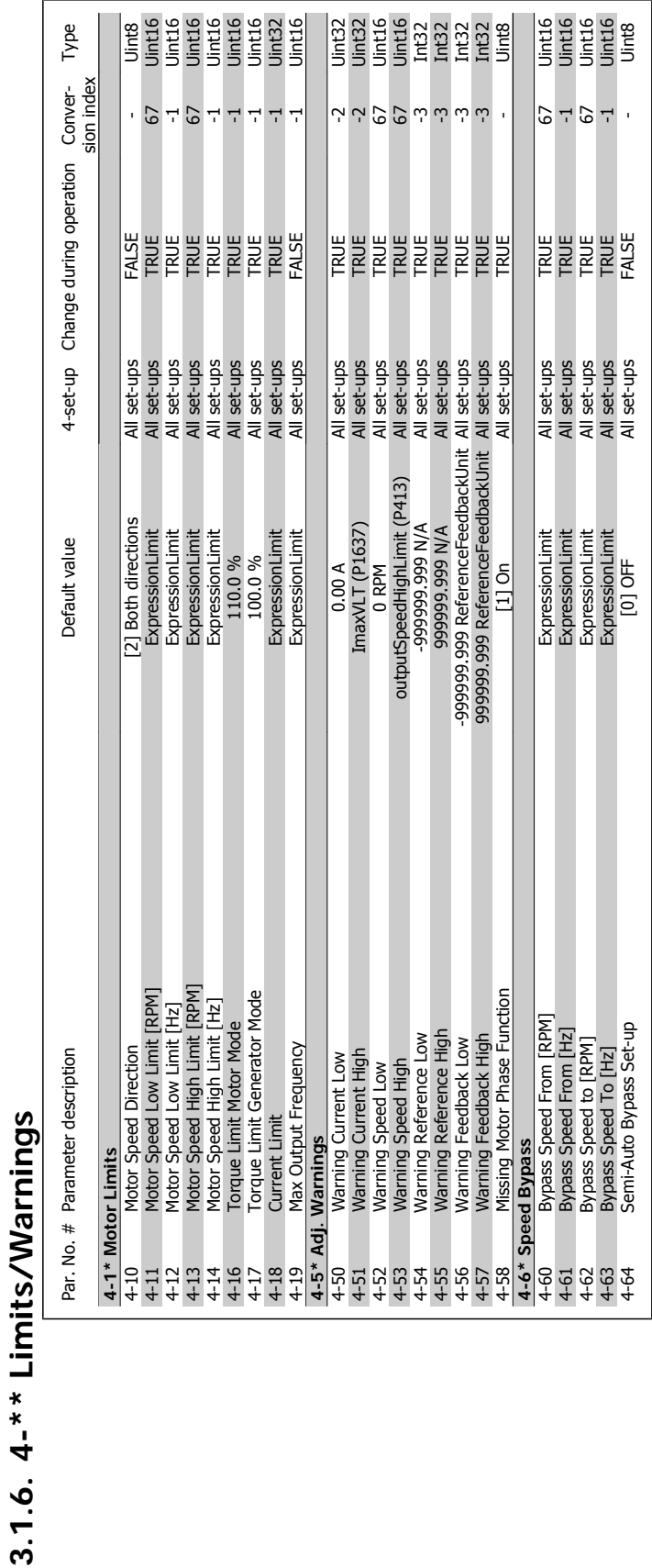

## VLT<sup>®</sup> HVAC Drive Programming Guide **3.** Pand 2011

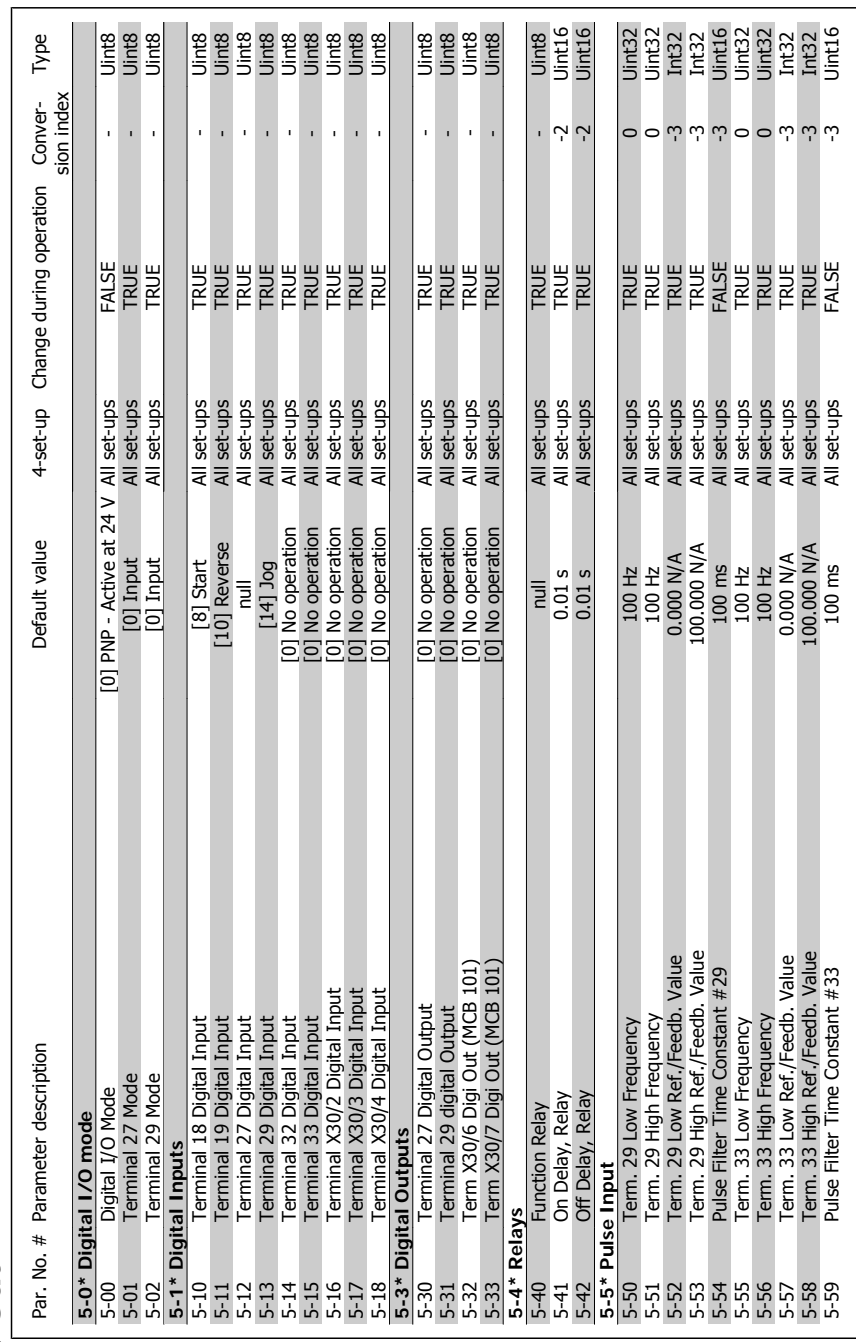

3.1.7. 5-\*\* Digital In/Out **3.1.7. 5-\*\* Digital In/Out**

Conver- Type<br>sion index

Change during operation

4-set-up

Default value

 $\frac{1}{c}$  $\circ$ 

Par. No. # Parameter description Default value 4-set-up Change during operation Conver-

6-60 Terminal 27 Pulse Output Variable and the Set-ups TRUE - Pulse Output Variable - Uinterminal All set-ups T 5-62 Pulse Output Max Freq #27 5000 Hz All set-ups TRUE 0 Uint32 845 Terminal 20 Pulse Output Variable (20 Pulse output Variable 20 Pulse Duse Duse Duse Duse Duse All set-ups <br>Pulse output Variable (20 Pulse 20 Pulse 20 Pulse 20 Pulse 20 Pulse 20 Pulse 20 Pulse 20 Pulse 20 Pulse 20 Pu

**5-6\* Pulse Output**

Par. No. # Parameter description

**5-9\* Bus Controlled**

**Bus Controlled**  $\frac{5.6* \text{Pulse Output}}{5-60}$ <br>  $\frac{5-60}{12}$ <br>  $\frac{5-62}{5-63}$ <br>  $\frac{7-60}{5-65}$ <br>  $\frac{7-60}{5-66}$ <br>  $\frac{7-60}{5-66}$ <br>  $\frac{7-60}{5-66}$ <br>  $\frac{7-60}{5-66}$ <br>  $\frac{7-60}{5-66}$ <br>  $\frac{7-60}{5-66}$ <br>  $\frac{7-60}{5-66}$ <br>  $\frac{7-60}{5-66}$ <br>  $\frac{7-60}{5-6$ 

Pulse Output Max Freq #29<br>Terminal X30/6 Pulse Output Variable<br>Pulse Output Max Freq #X30/6

Terminal 27 Pulse Output Variable<br>Pulse Output Max Freq #27<br>Terminal 29 Pulse Output Variable

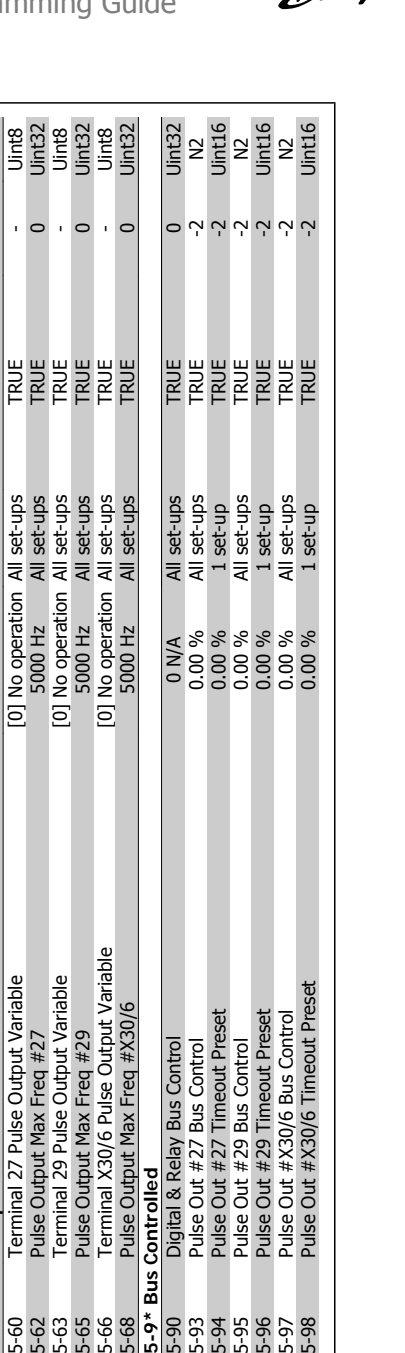

E 2888888<br>28888888<br>00000000

Formal & Relay Bus Control<br>Pulse Out #27 Bus Control<br>Pulse Out #27 Timeout Preset<br>Pulse Out #29 Bus Control<br>Pulse Out #X30/6 Bus Control<br>Pulse Out #X30/6 Timeout Preset<br>Pulse Out #X30/6 Timeout Preset

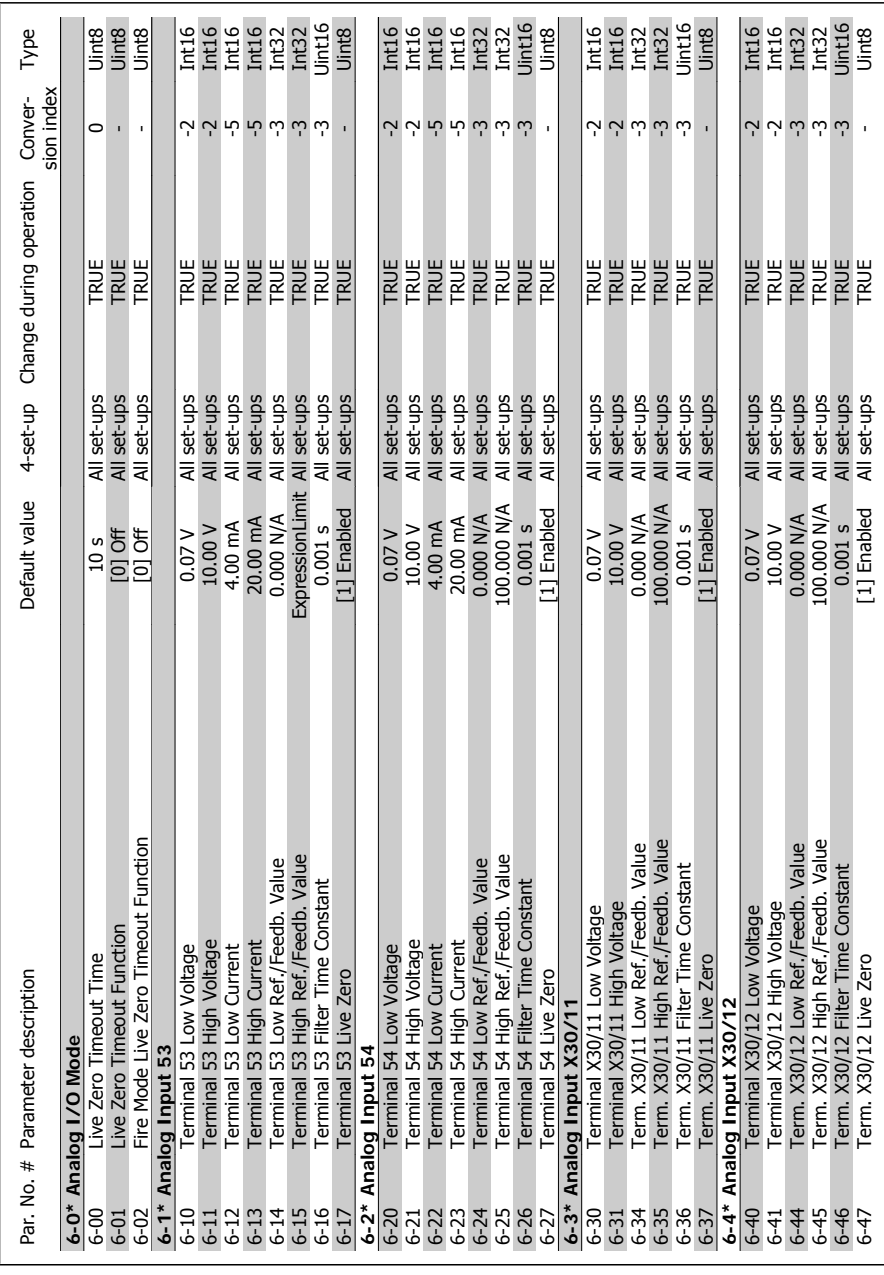

3.1.8. 6-\*\* Analog In/Out **3.1.8. 6-\*\* Analog In/Out**

 $\overline{1}$ 

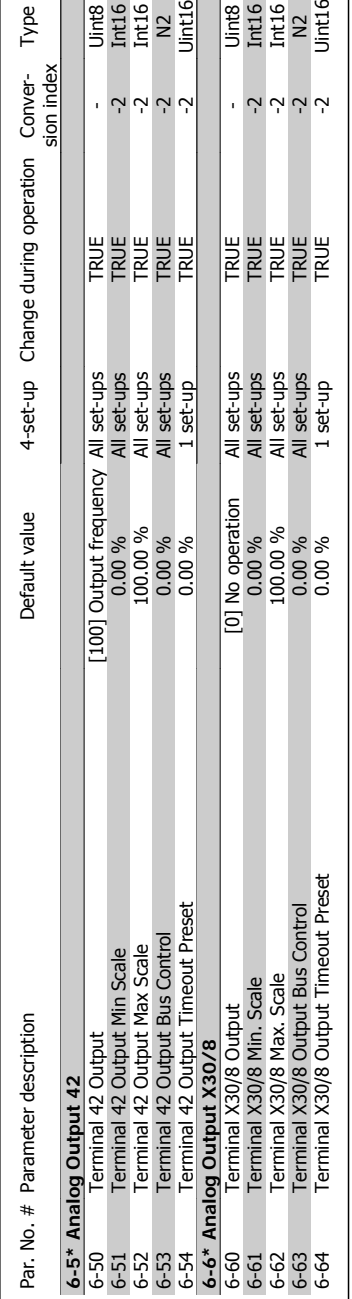

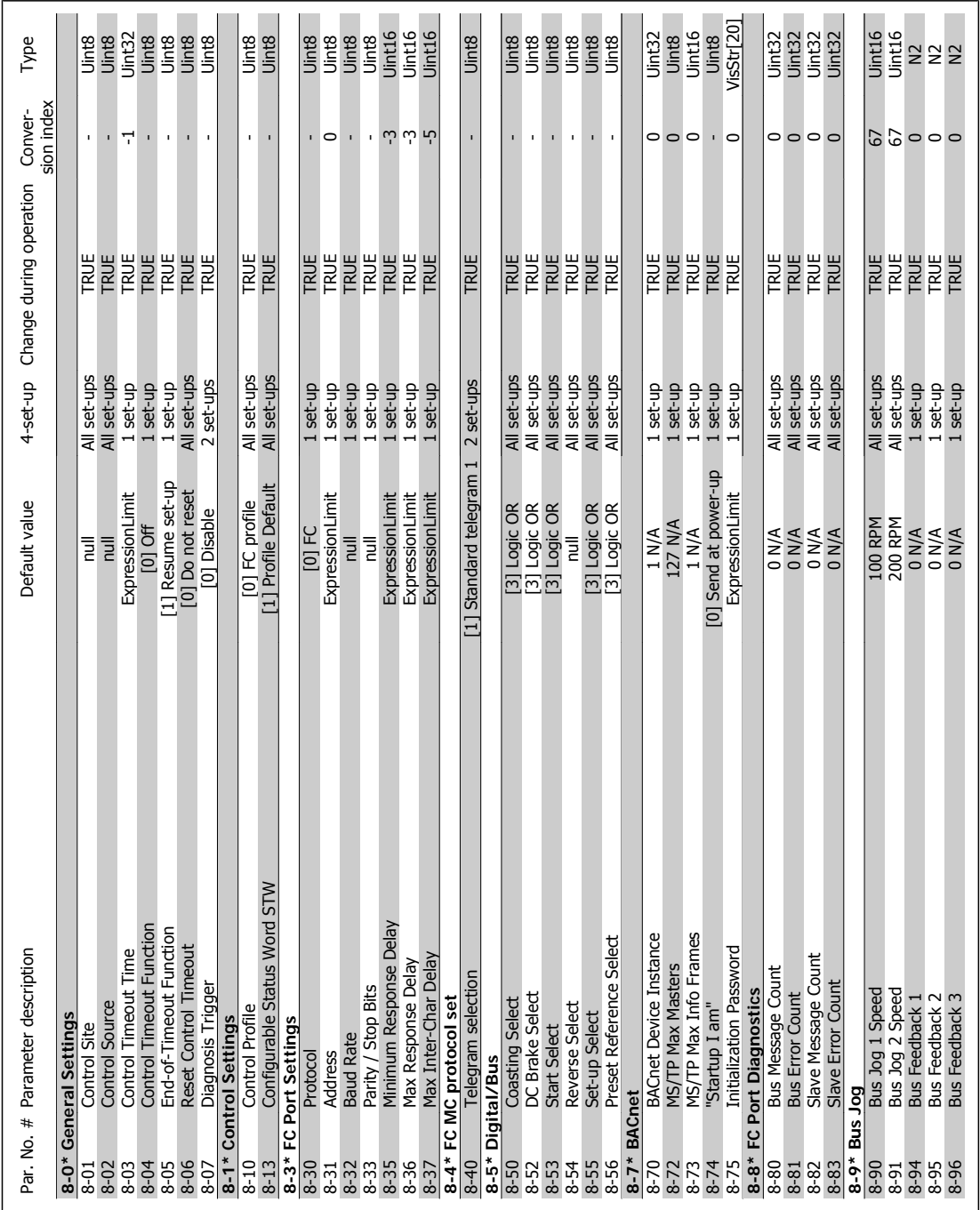

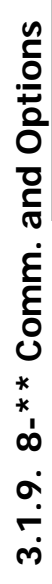

310 MG.11.C3.22 - VLT® is a registered Danfoss trademark

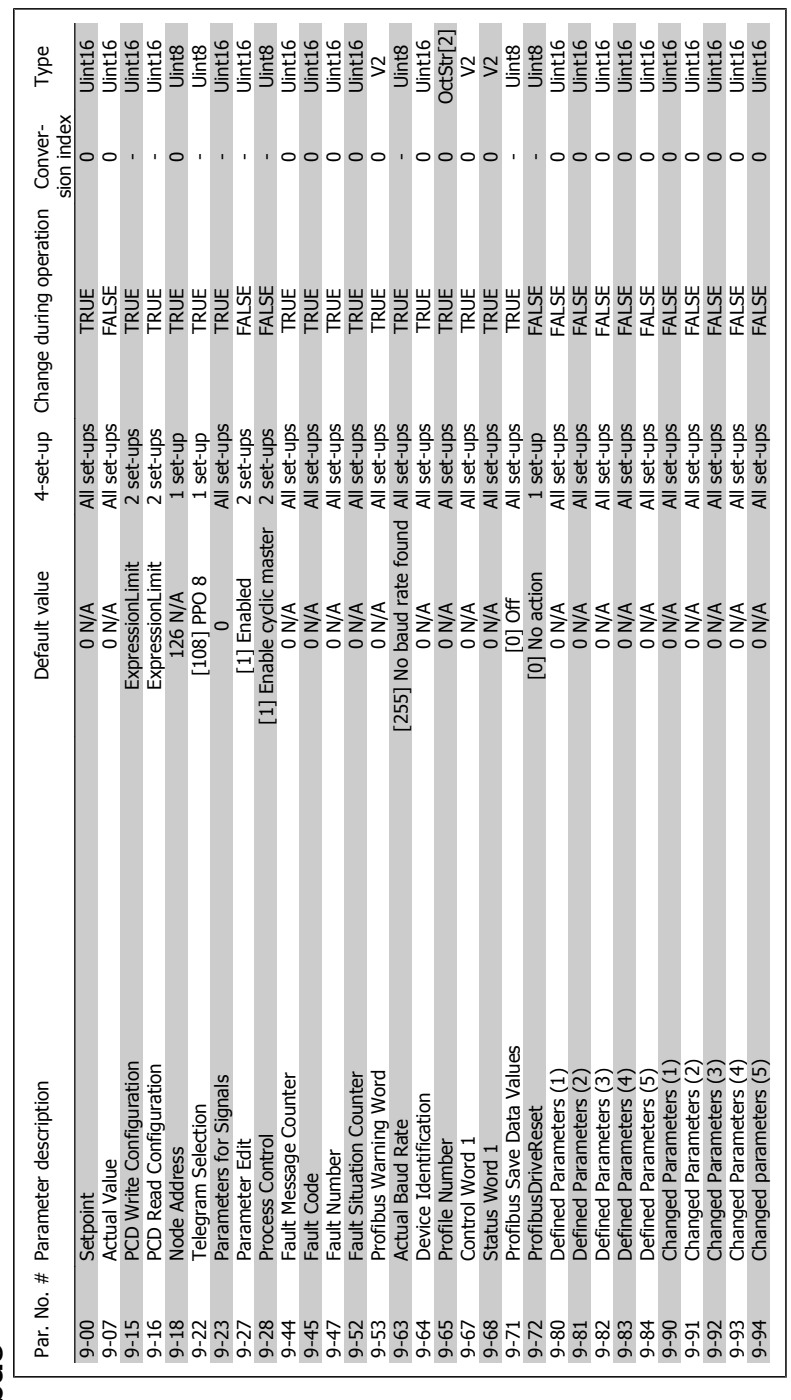

VLT<sup>®</sup> HVAC Drive Programming Guide **3.** Pand 2011

3.1.10. 9-\*\* Profibus **3.1.10. 9-\*\* Profibus**

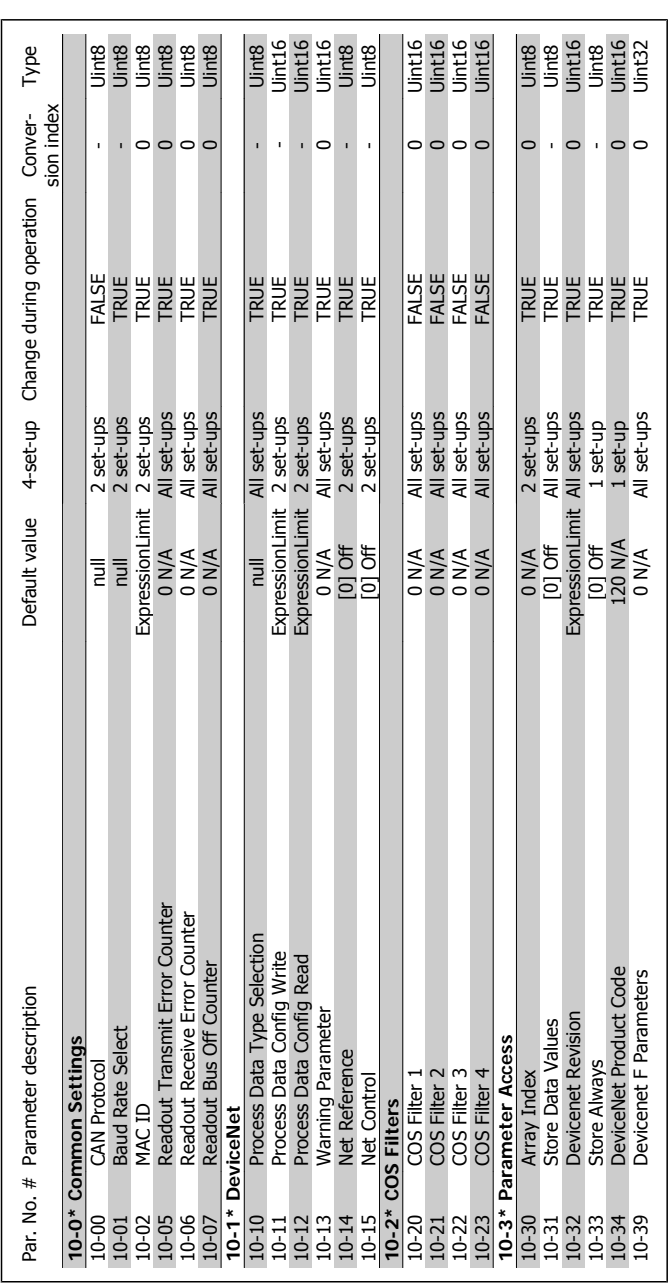

3.1.11. 10-\*\* CAN Ser. Com. Bus **3.1.11. 10-\*\*CAN Ser. Com. Bus**

**3**

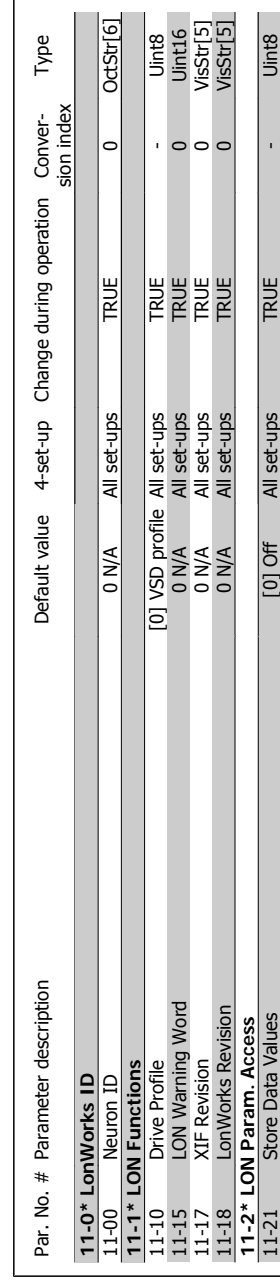

# 3.1.12. 11-\*\* LonWorks **3.1.12. 11-\*\* LonWorks**

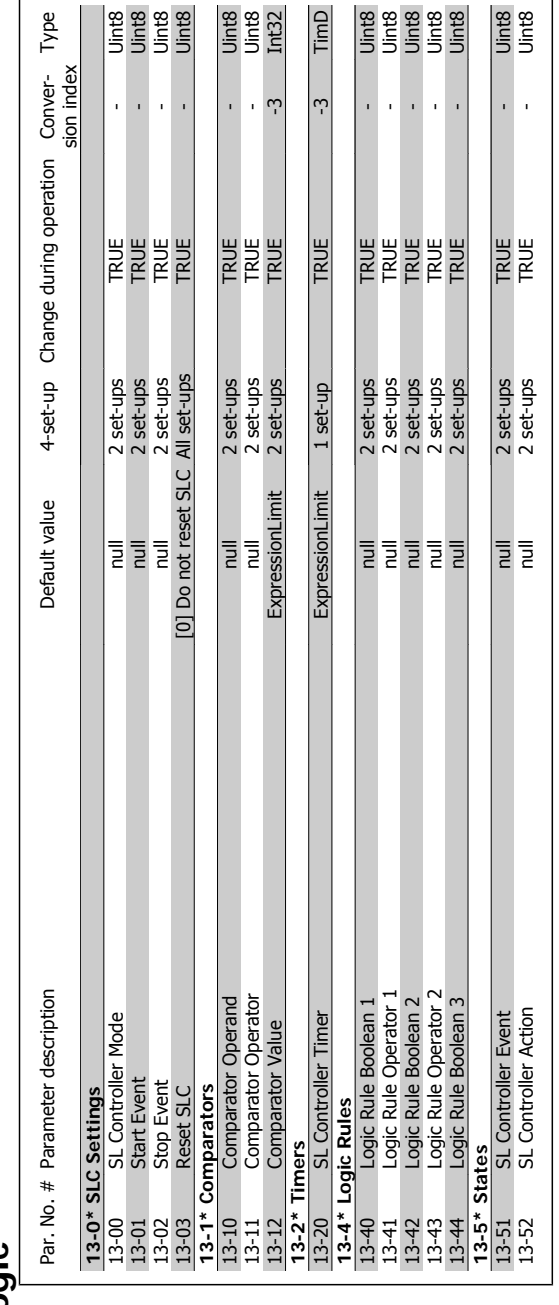

3.1.13. 13-\*\* Smart Logic **3.1.13. 13-\*\* Smart Logic**

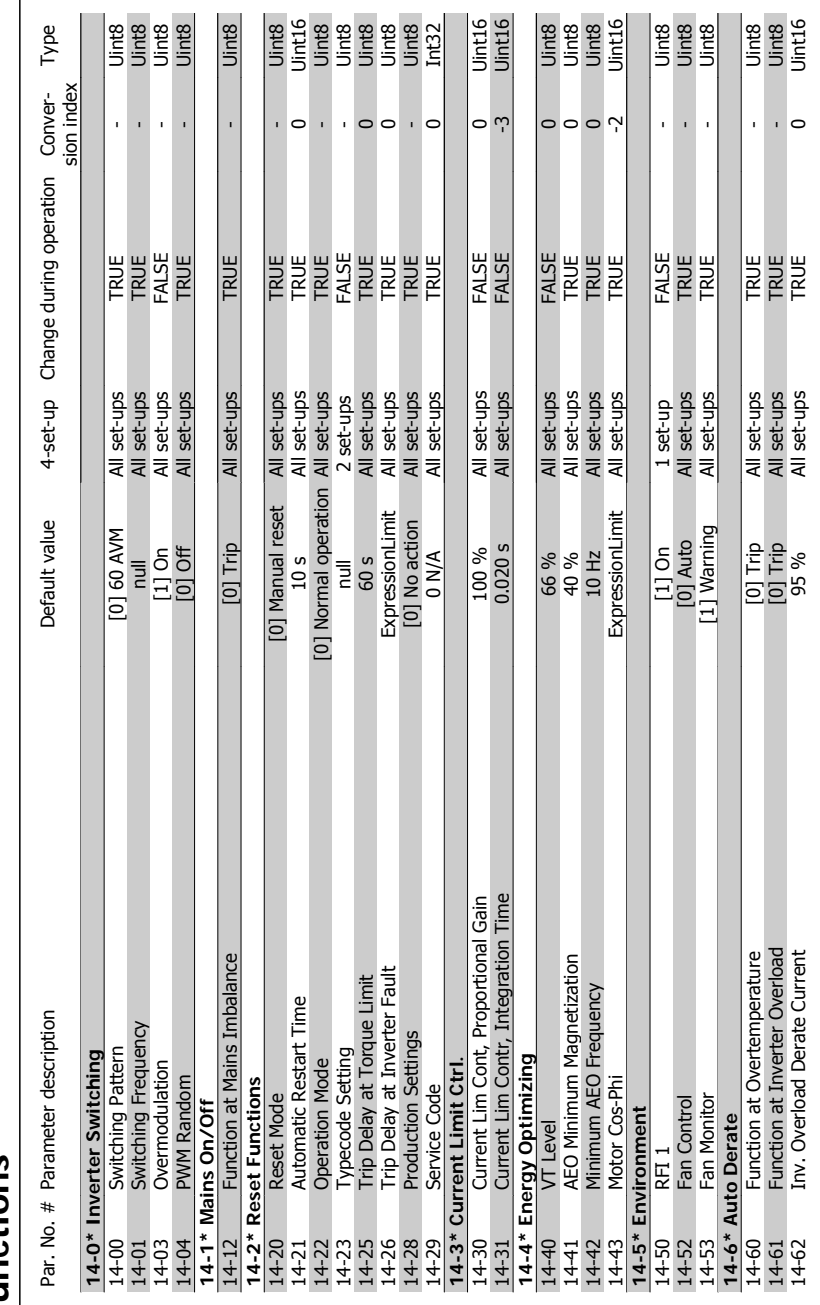

# **3**

# 3.1.14. 14-\*\* Special Functions **3.1.14. 14-\*\* Special Functions**

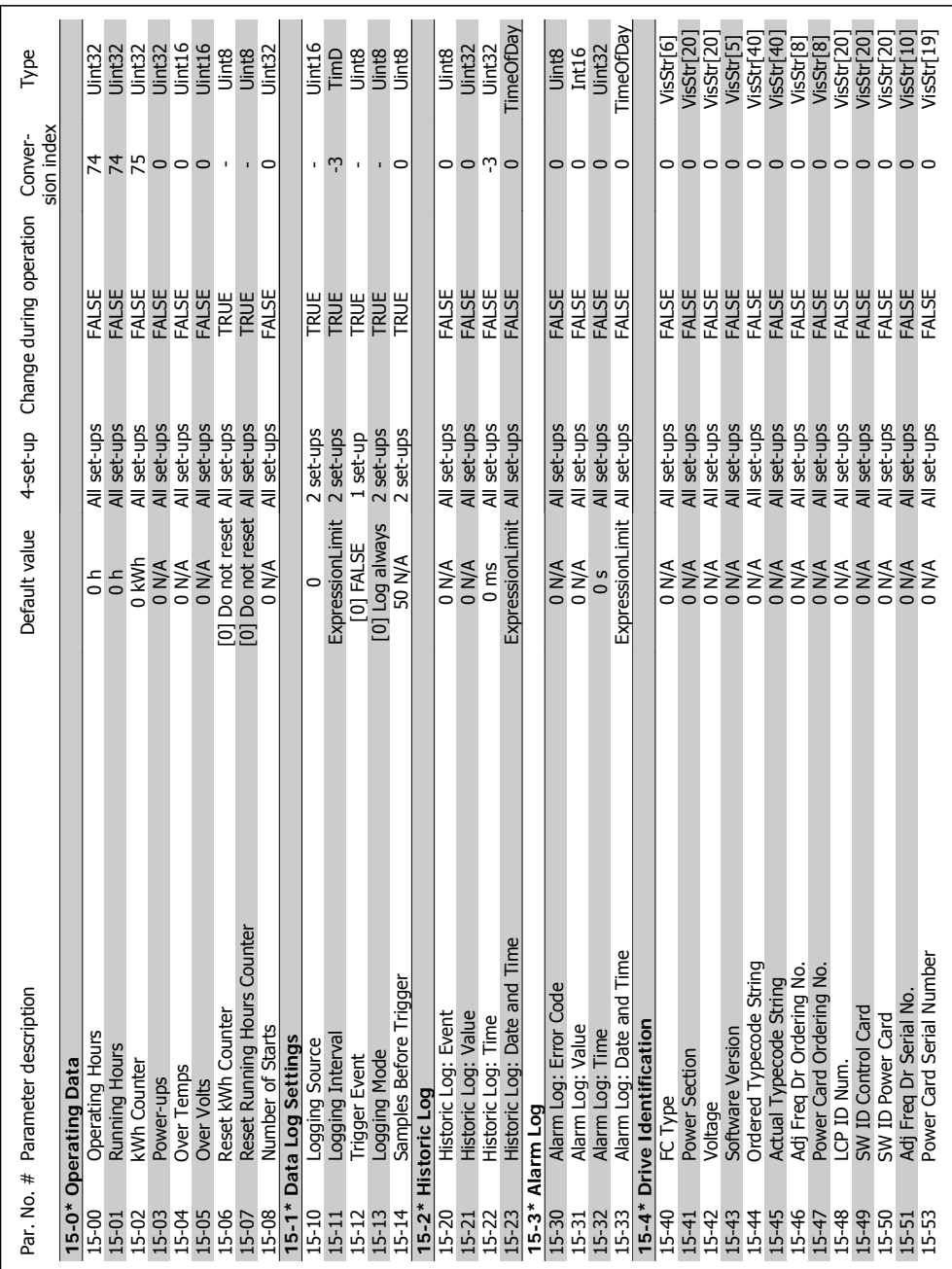

 $3.1.15.15^{-**}$  FC Information **3.1.15. 15-\*\* FC Information**

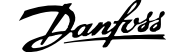

 $\overline{a}$ 

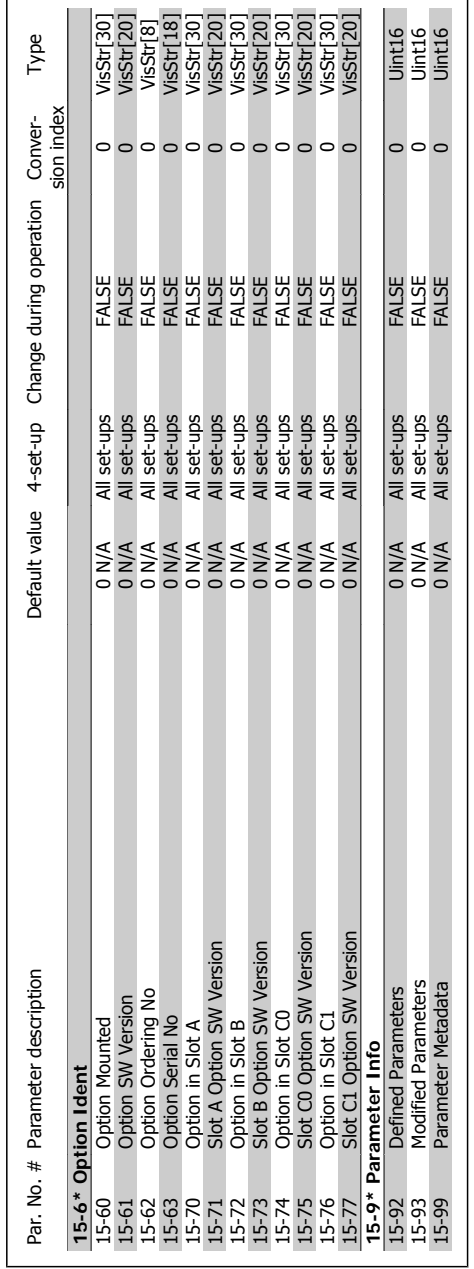

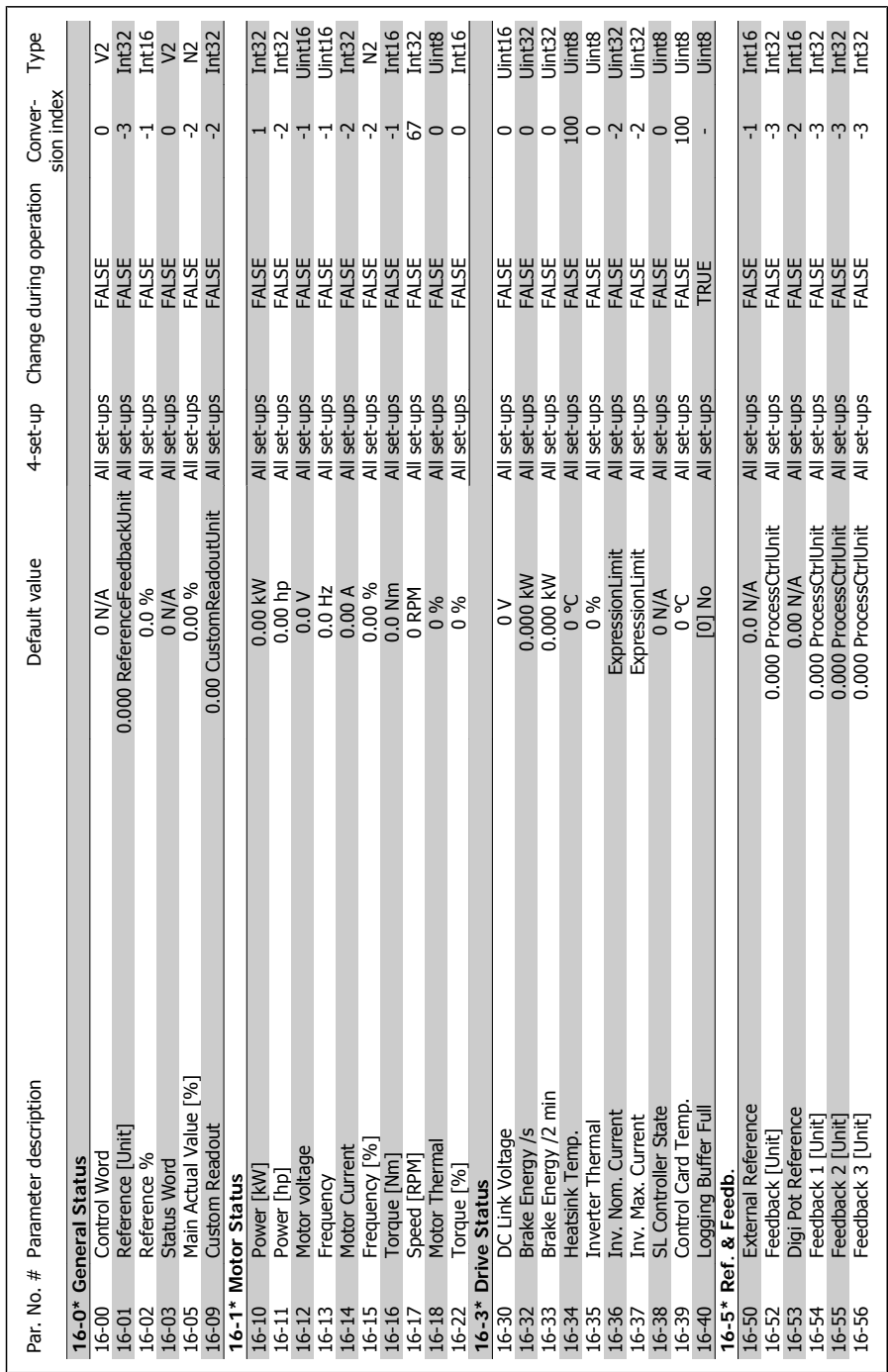

3.1.16. 16-\*\* Data Readouts **3.1.16. 16-\*\* Data Readouts**

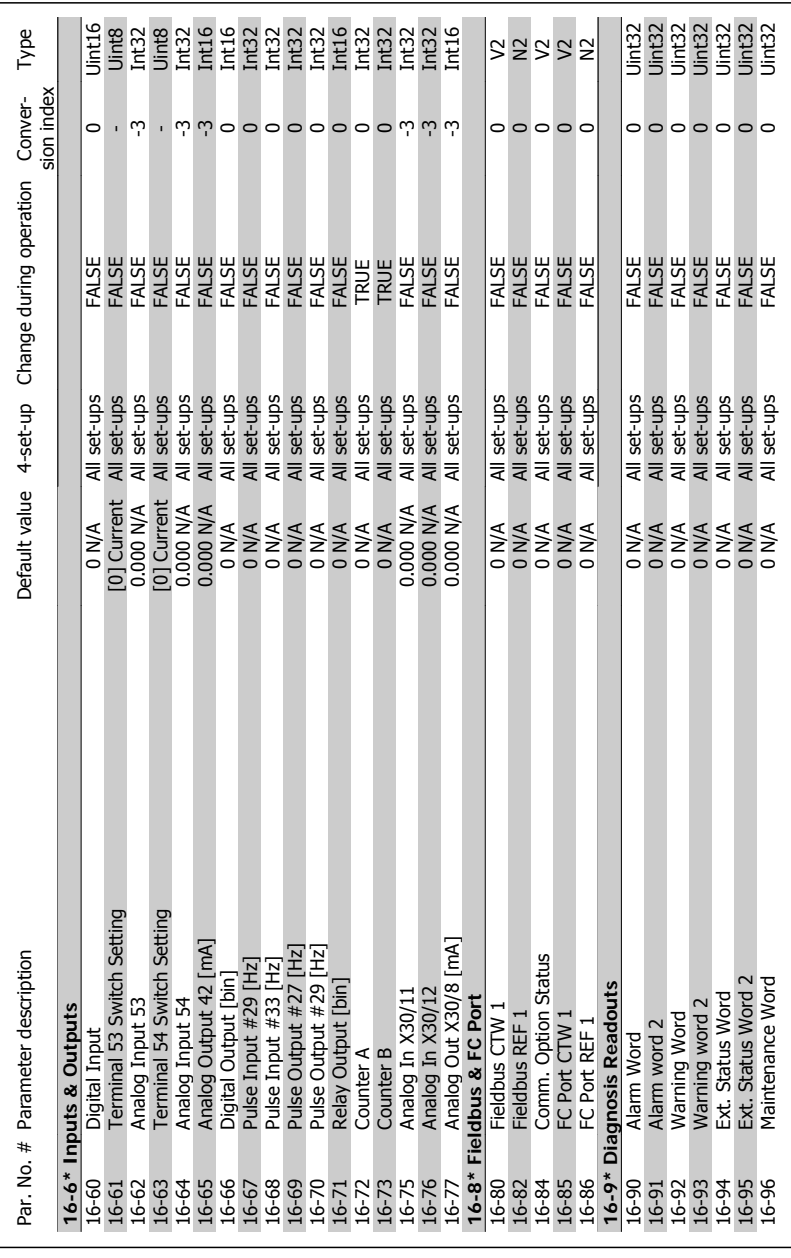

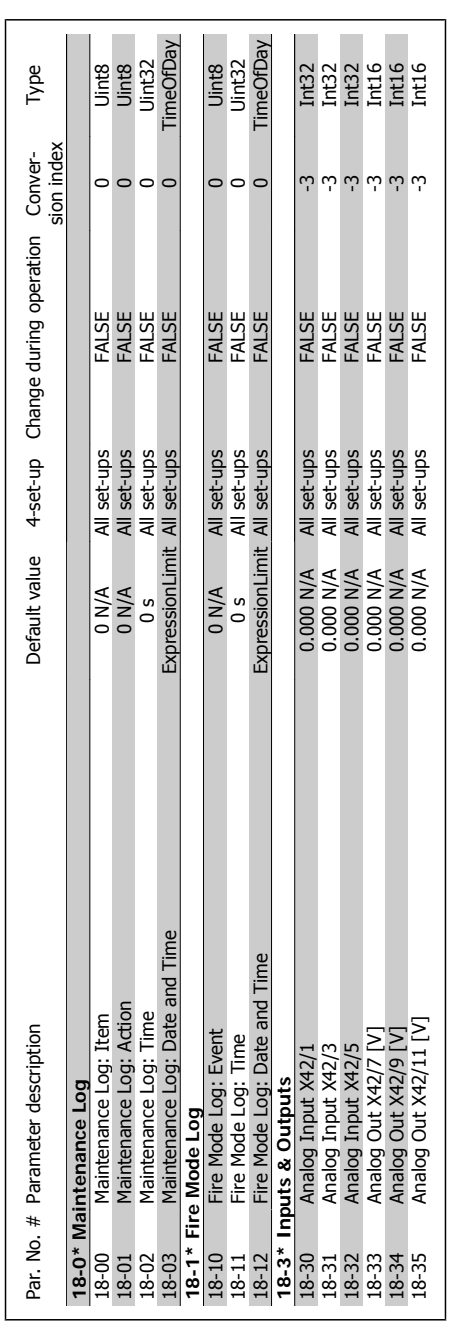

3.1.17. 18-\*\* Data Readouts 2 **3.1.17. 18-\*\* Data Readouts 2**

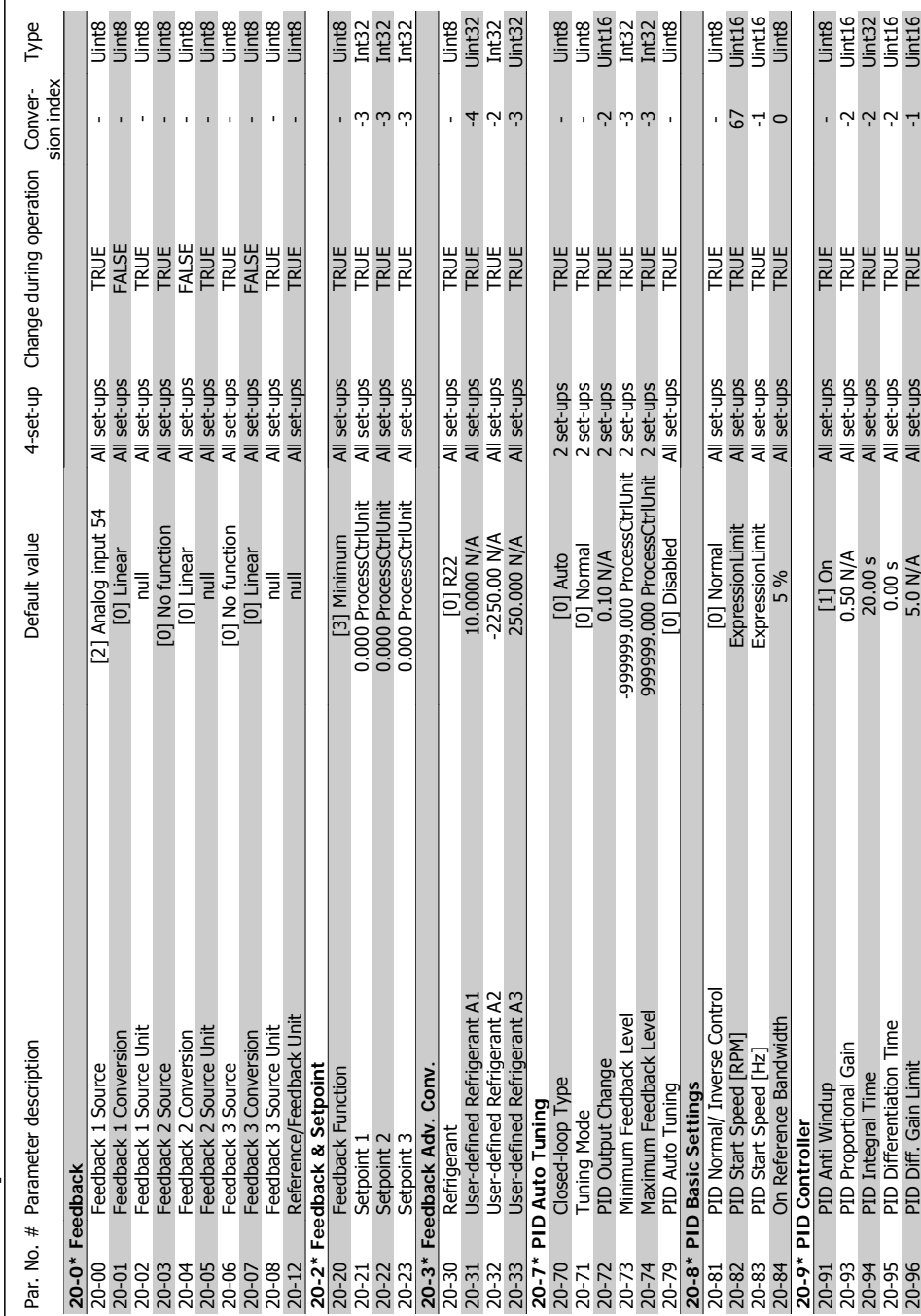

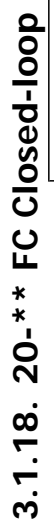

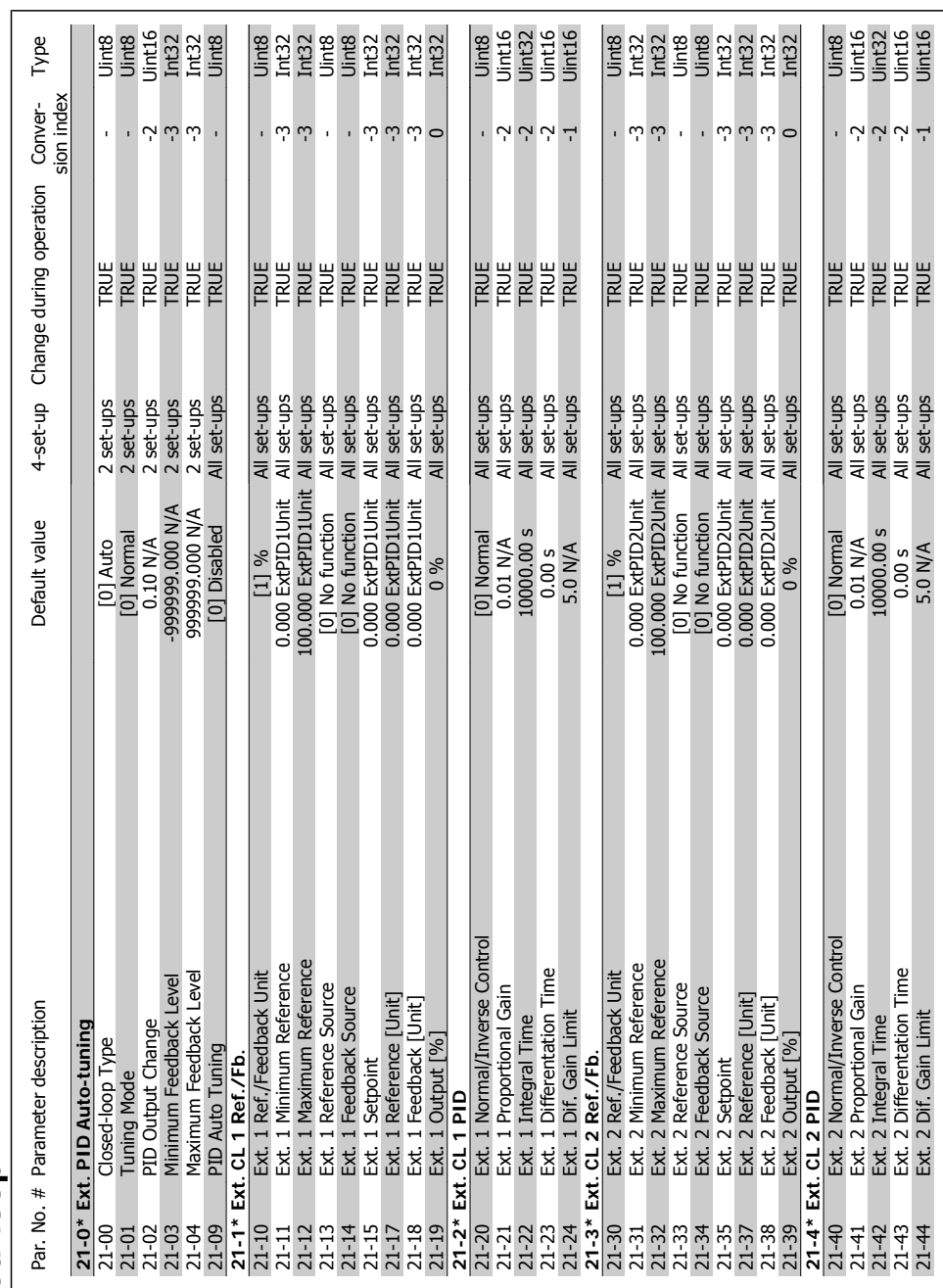

3.1.19. 21-\*\* Ext. Closed-loop **3.1.19. 21-\*\* Ext. Closed-loop**

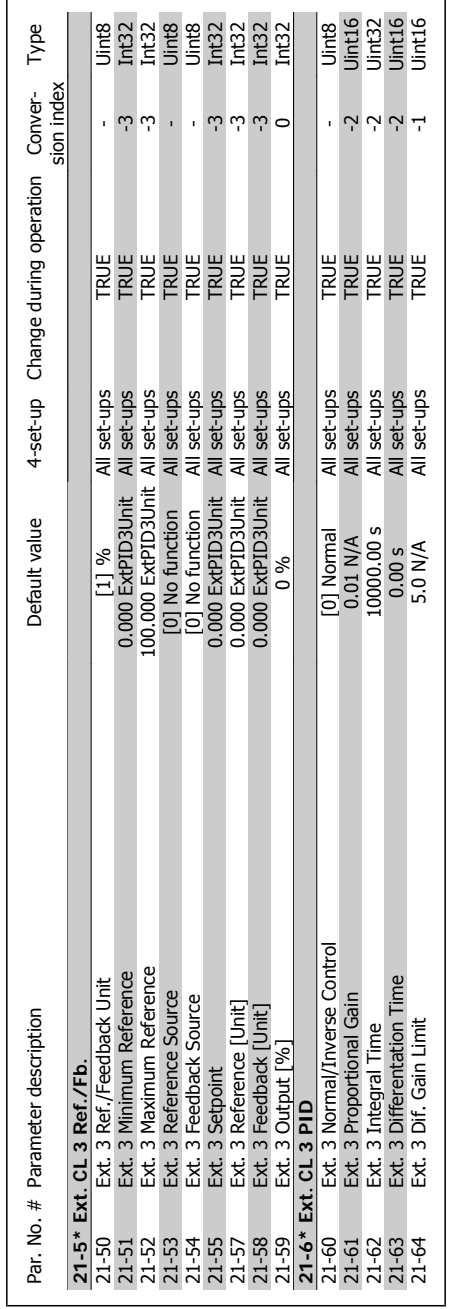

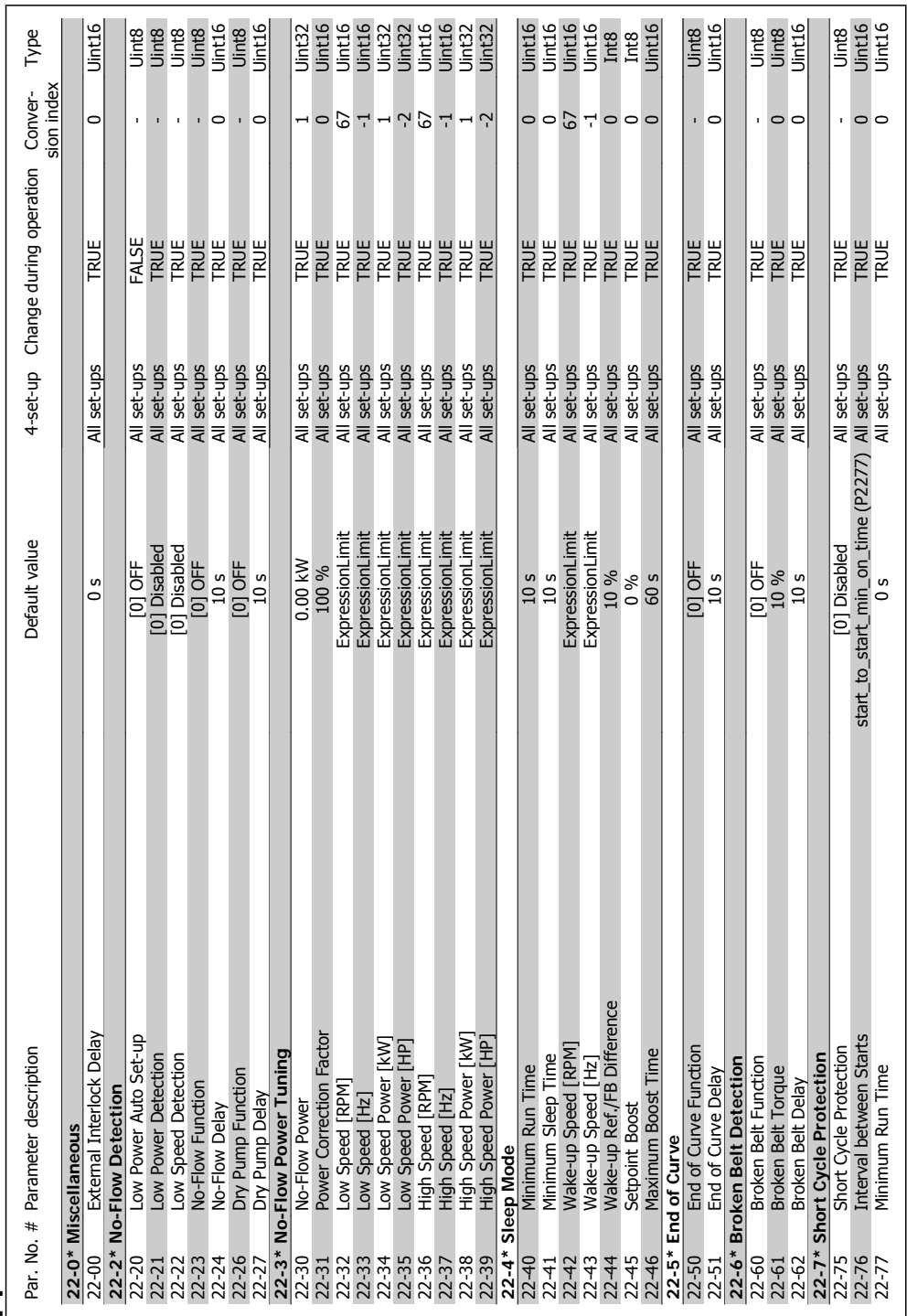

3.1.20. 22-\*\* Application Functions **3.1.20. 22-\*\* Application Functions**
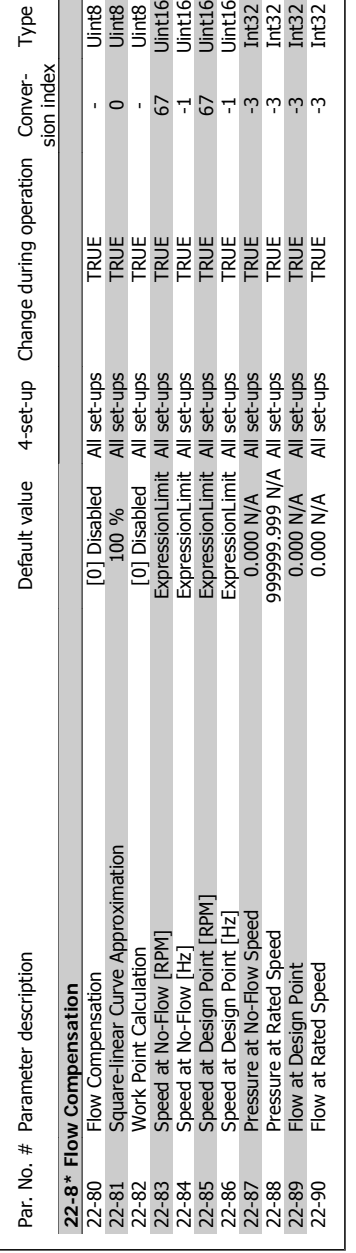

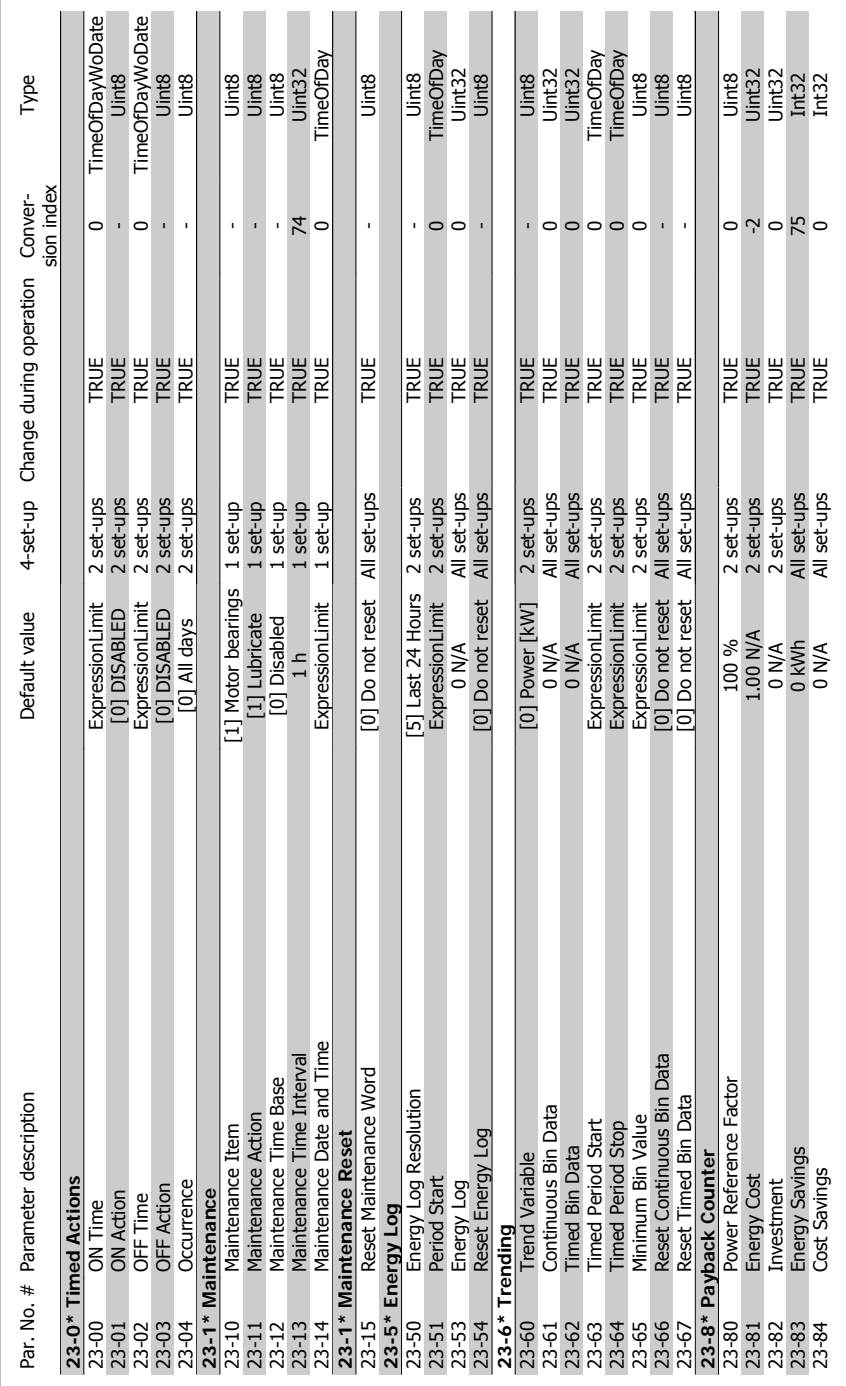

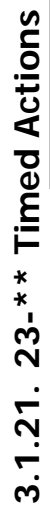

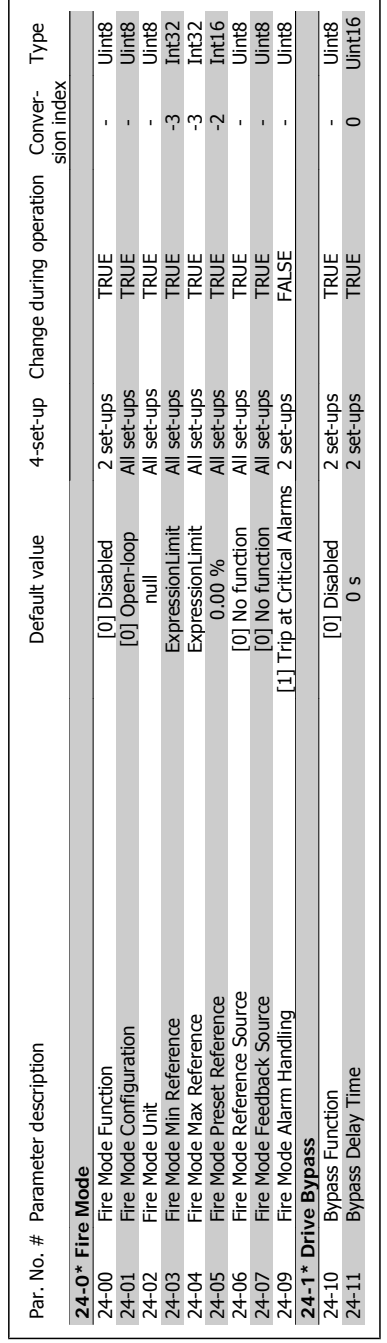

# 3.1.22. 24-\*\* Application Functions 2 **3.1.22. 24-\*\* Application Functions 2**

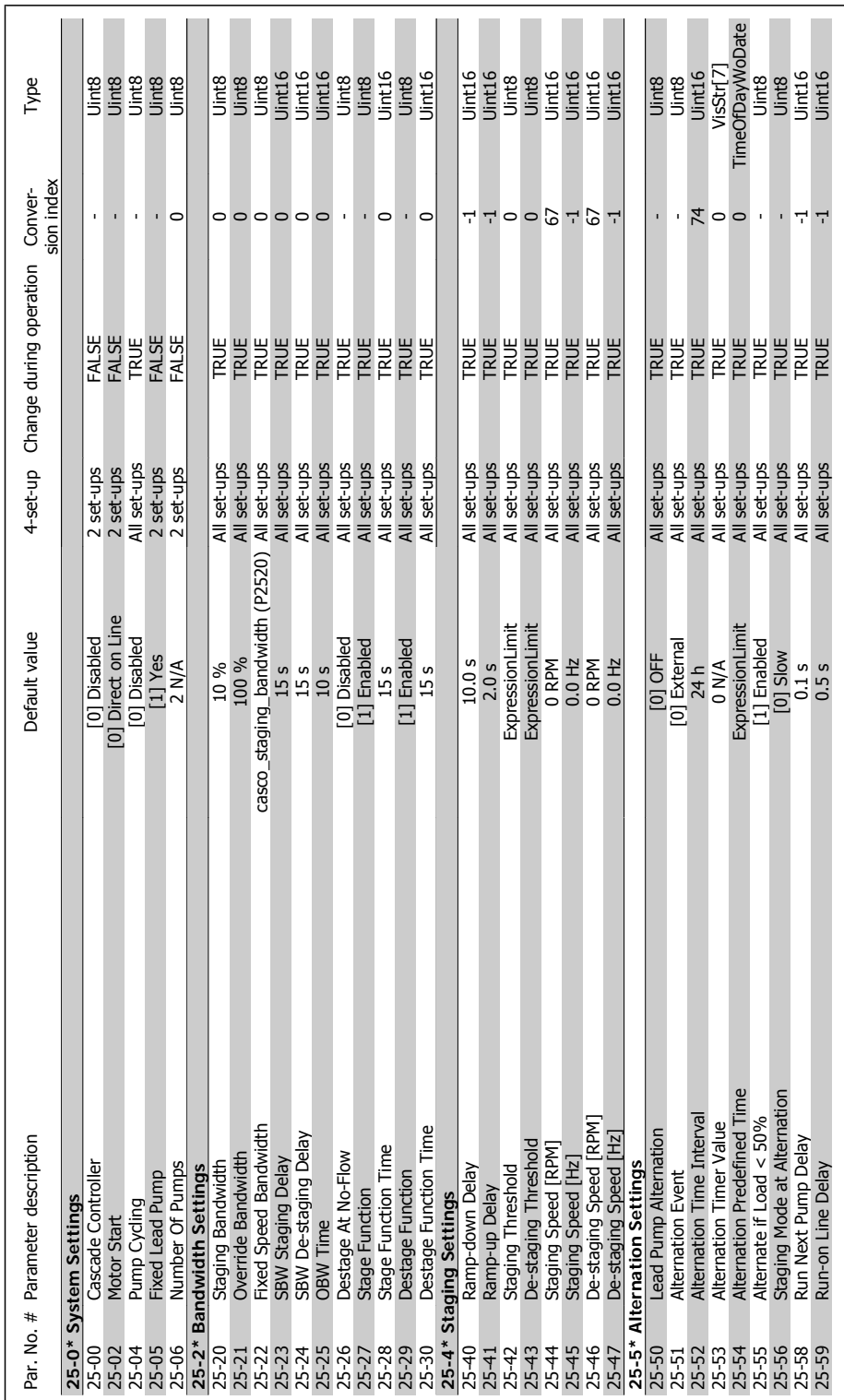

3.1.23. 25-\*\* Cascade Controller **3.1.23. 25-\*\* Cascade Controller**

5

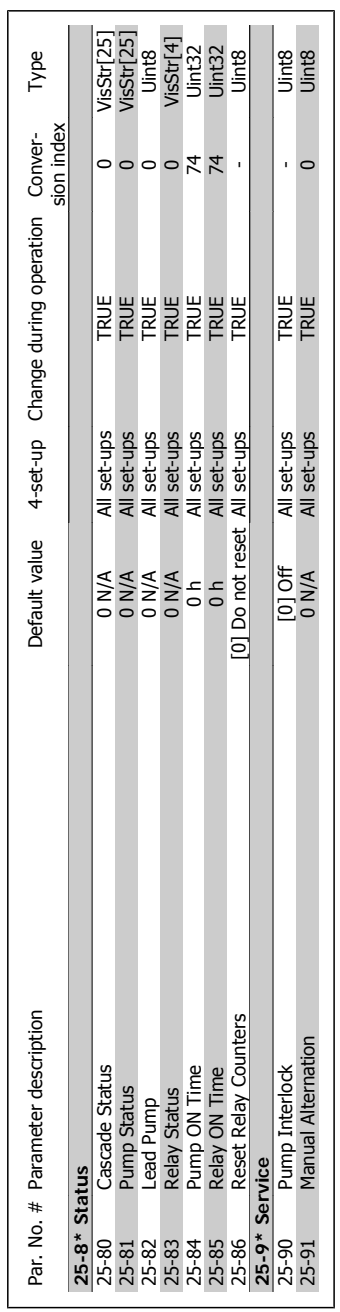

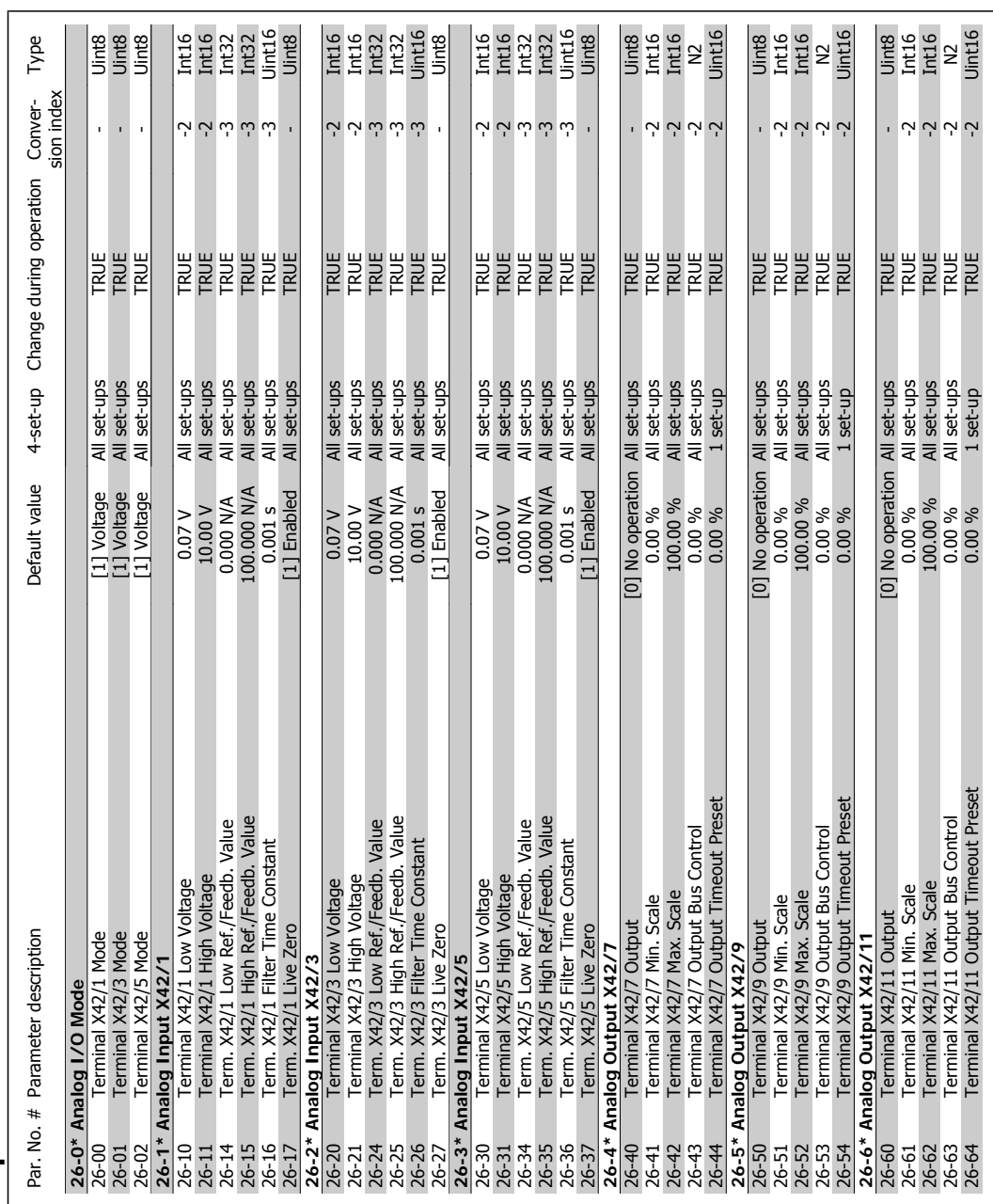

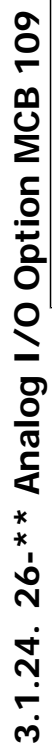

**330** MG.11.C3.22 - VLT® is a registered Danfoss trademark

#### **Index**

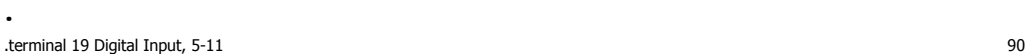

#### **1**

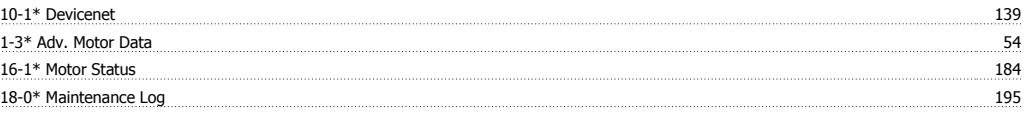

#### **2**

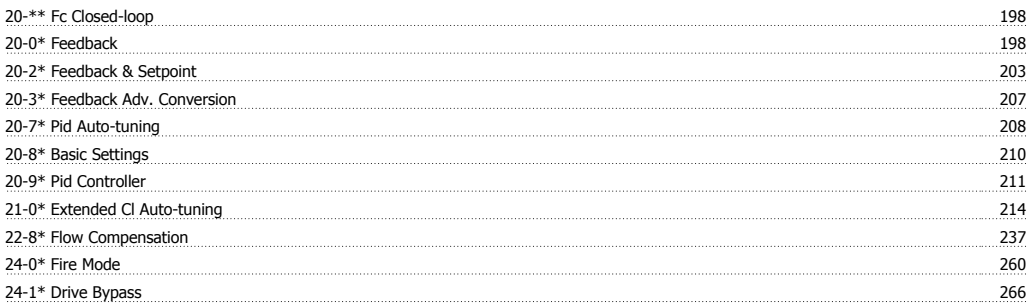

#### **5**

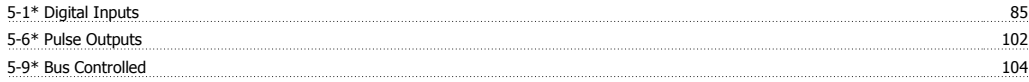

#### **A**

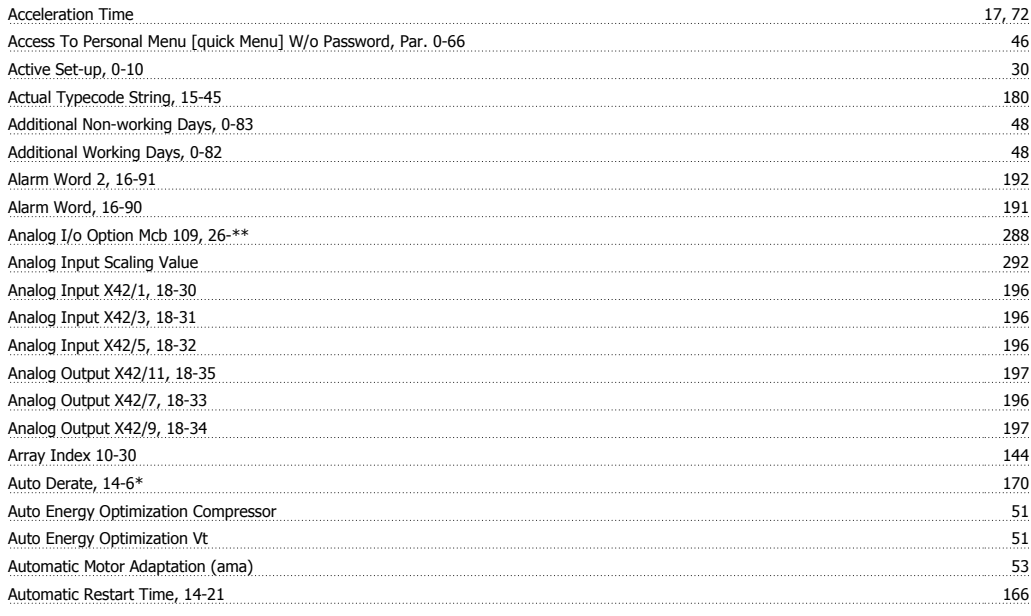

#### **B**

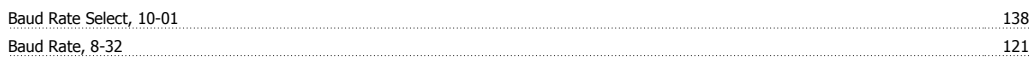

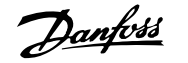

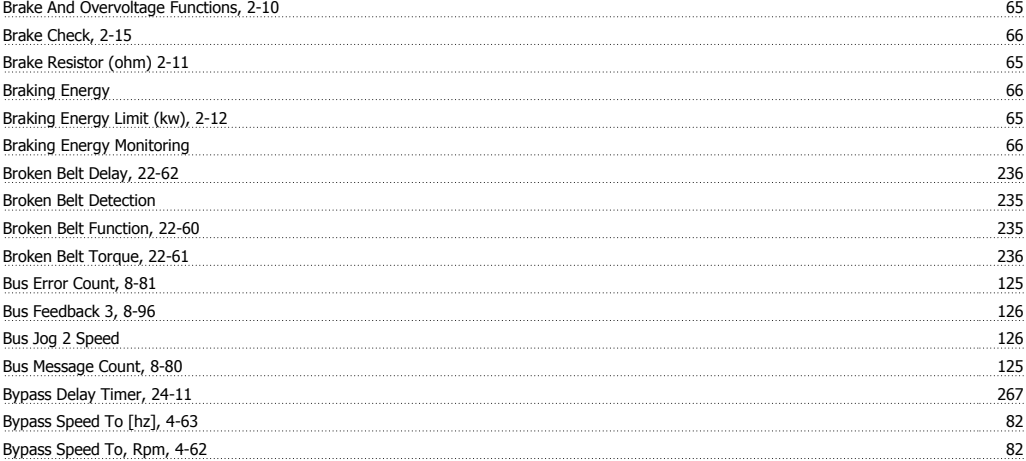

#### **C**

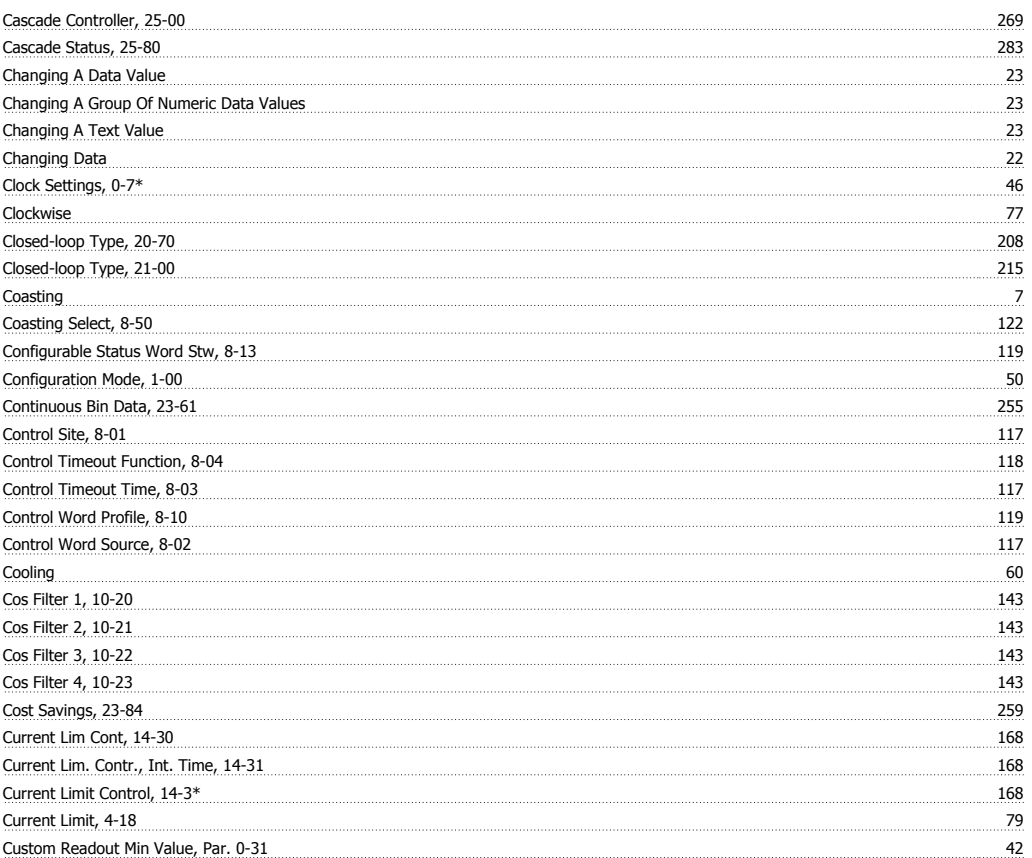

#### **D**

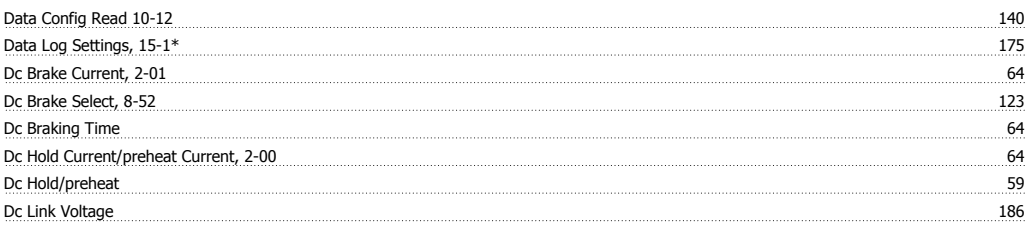

# VLT® HVAC Drive Programming Guide **Index**

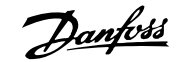

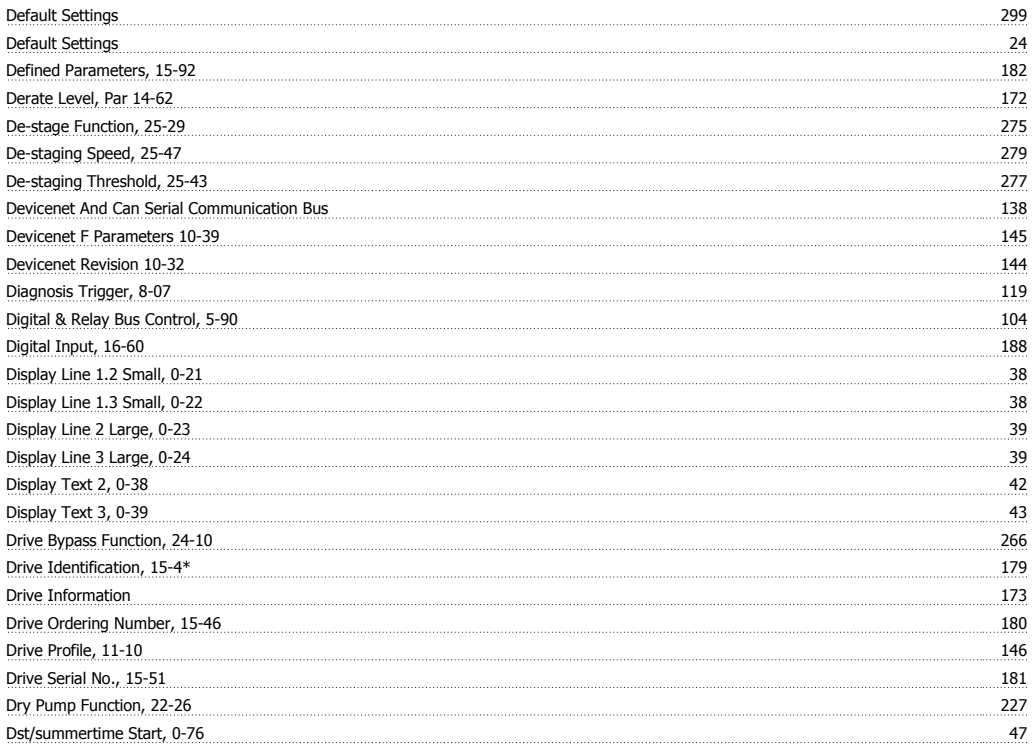

#### **E**

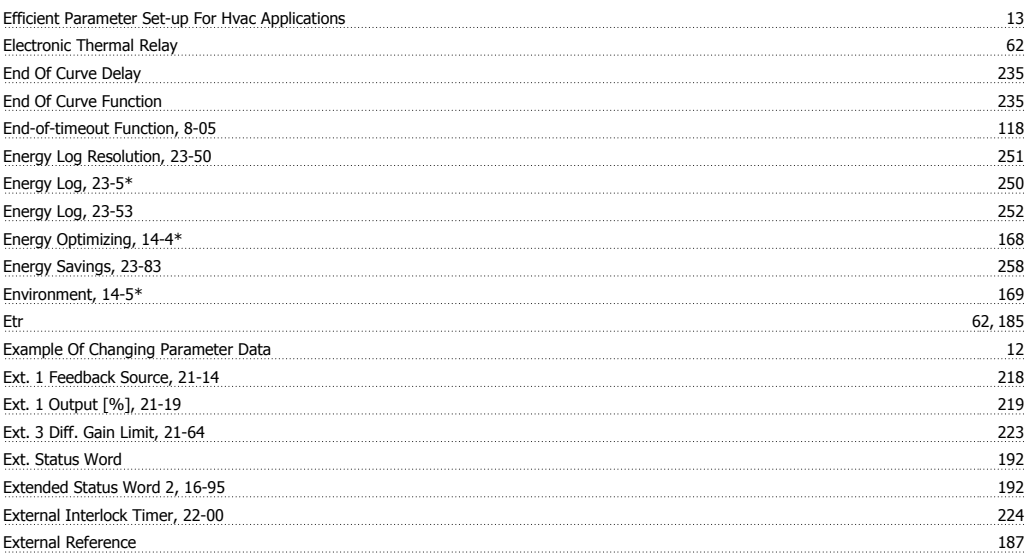

#### **F**

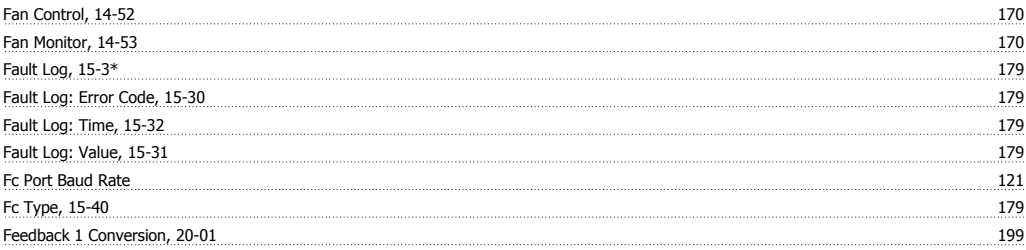

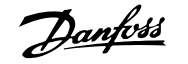

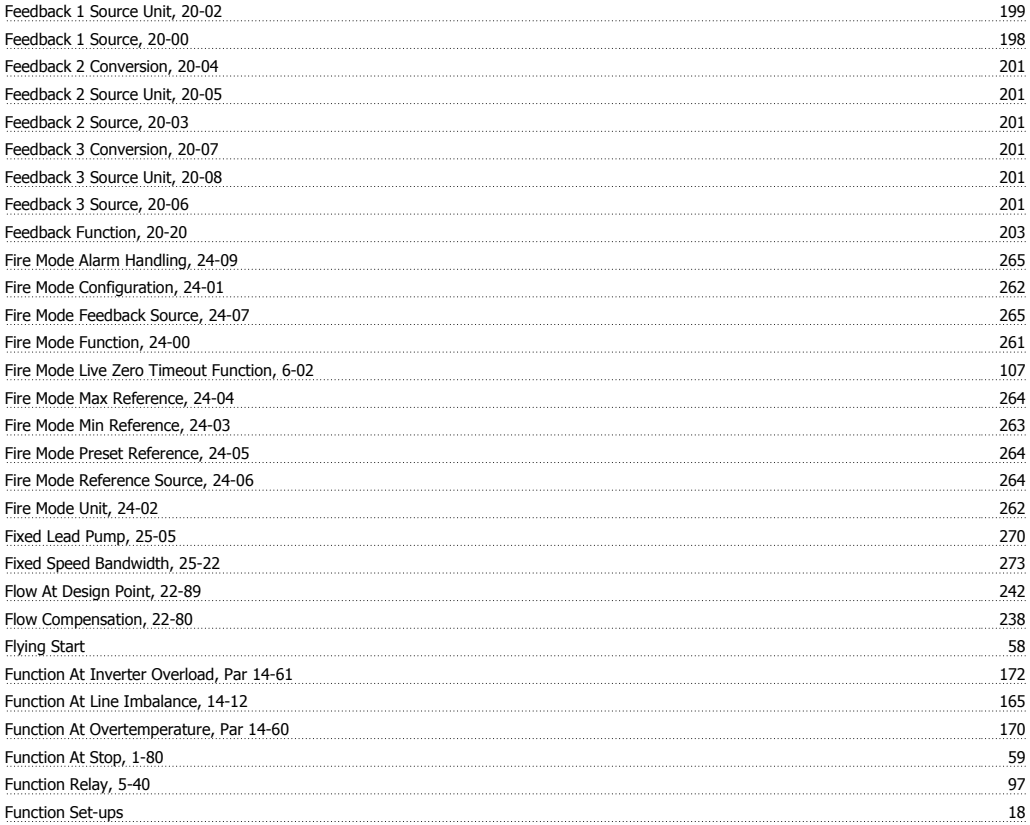

#### **G**

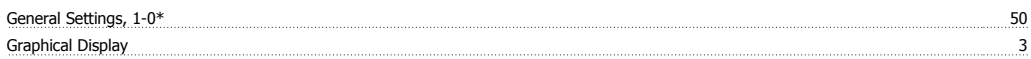

#### **H**

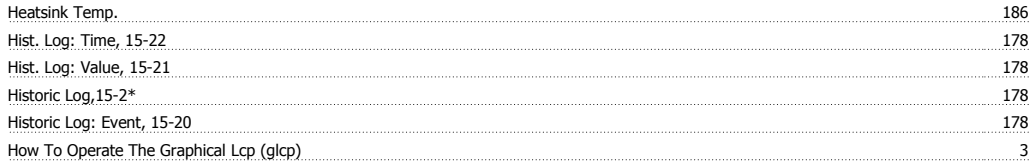

### **I**

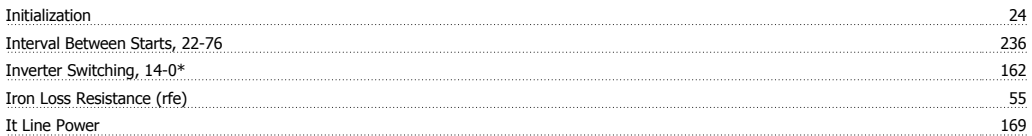

#### **J**

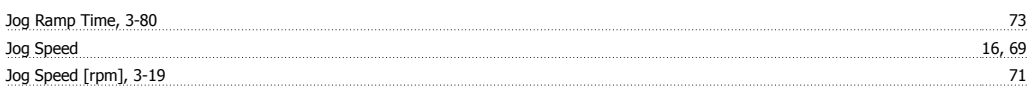

### **K**

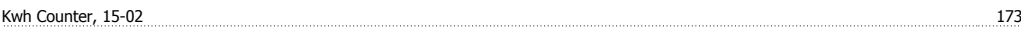

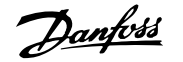

#### **L**

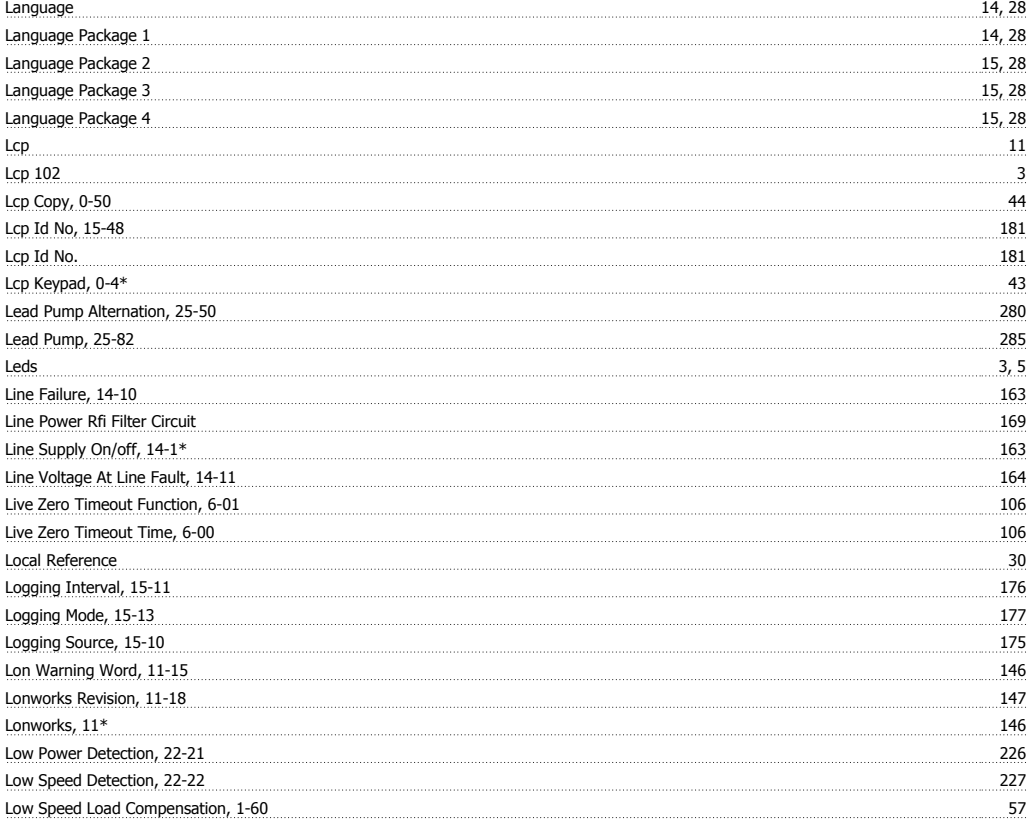

#### **M**

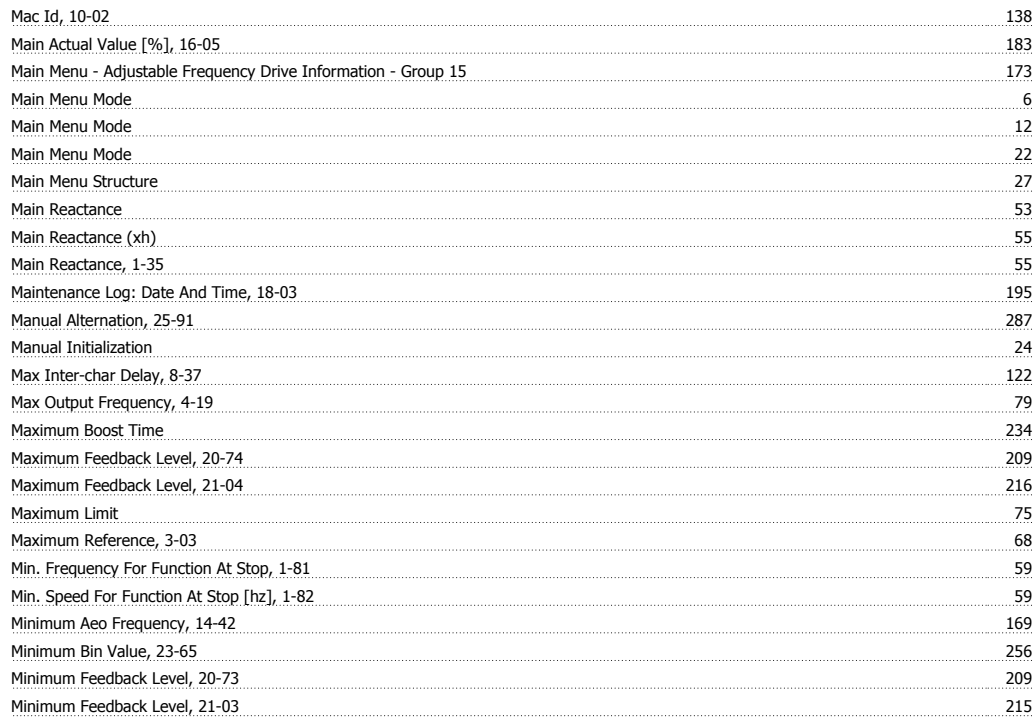

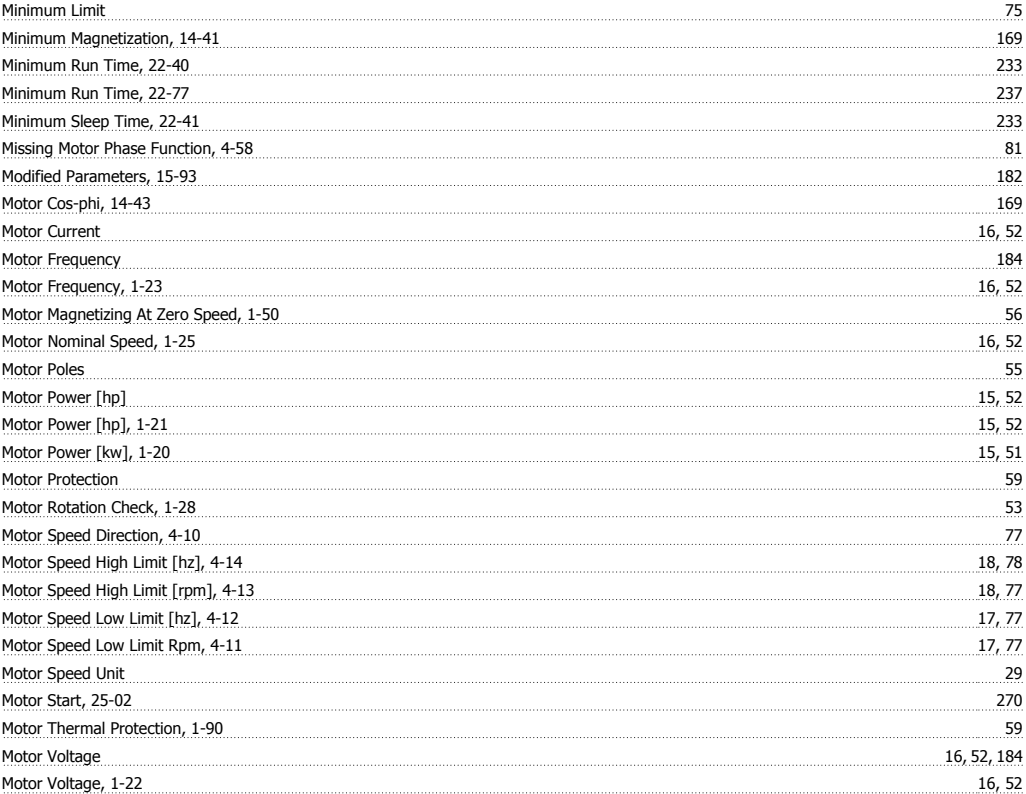

#### **N**

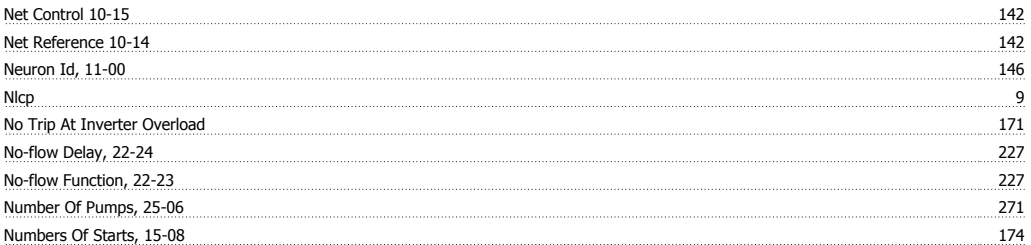

#### **O**

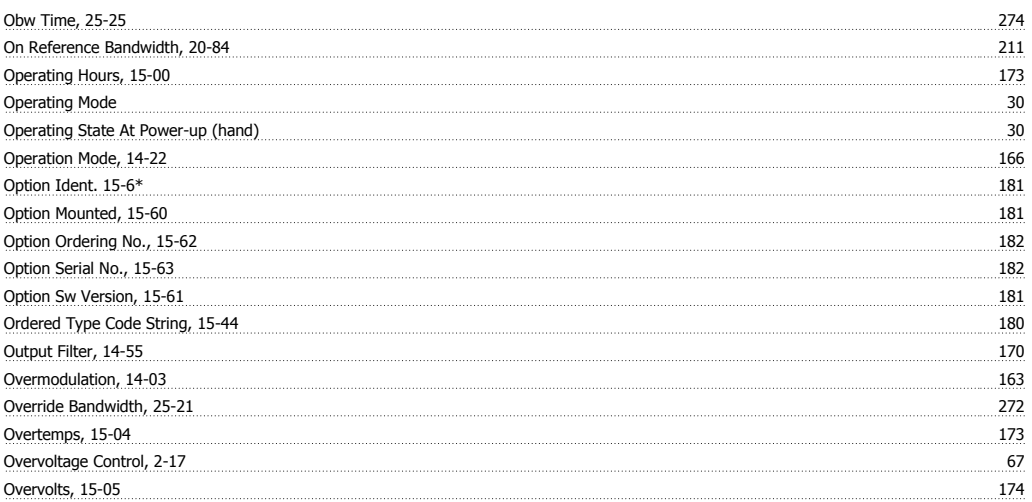

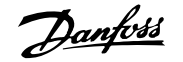

#### **P**

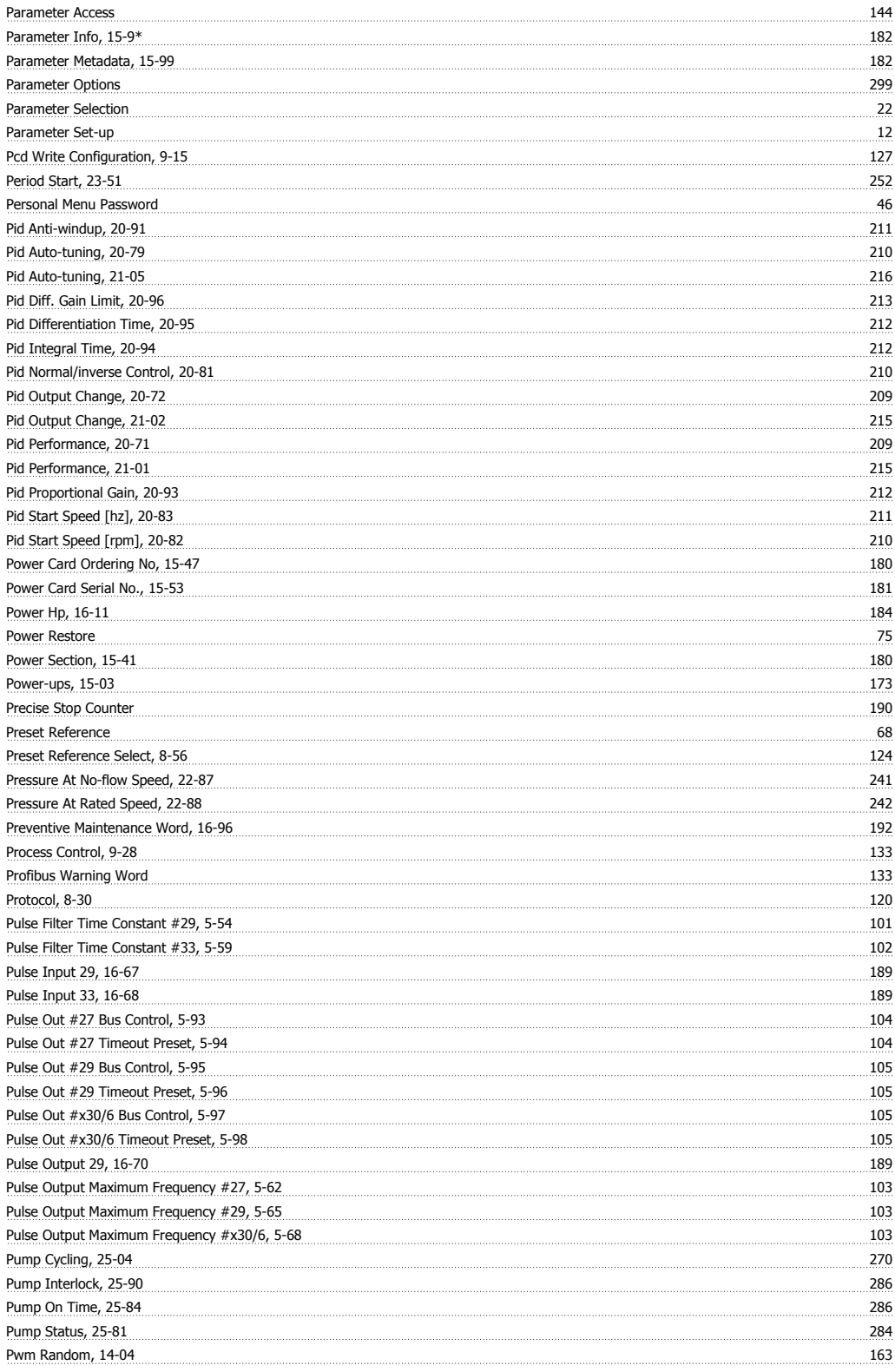

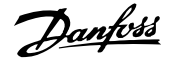

## **Q**

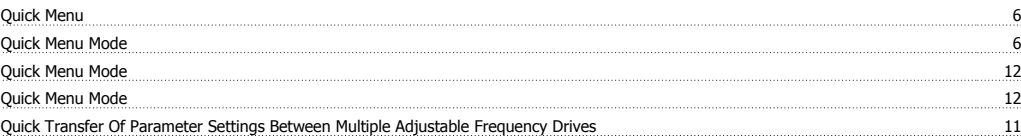

#### **R**

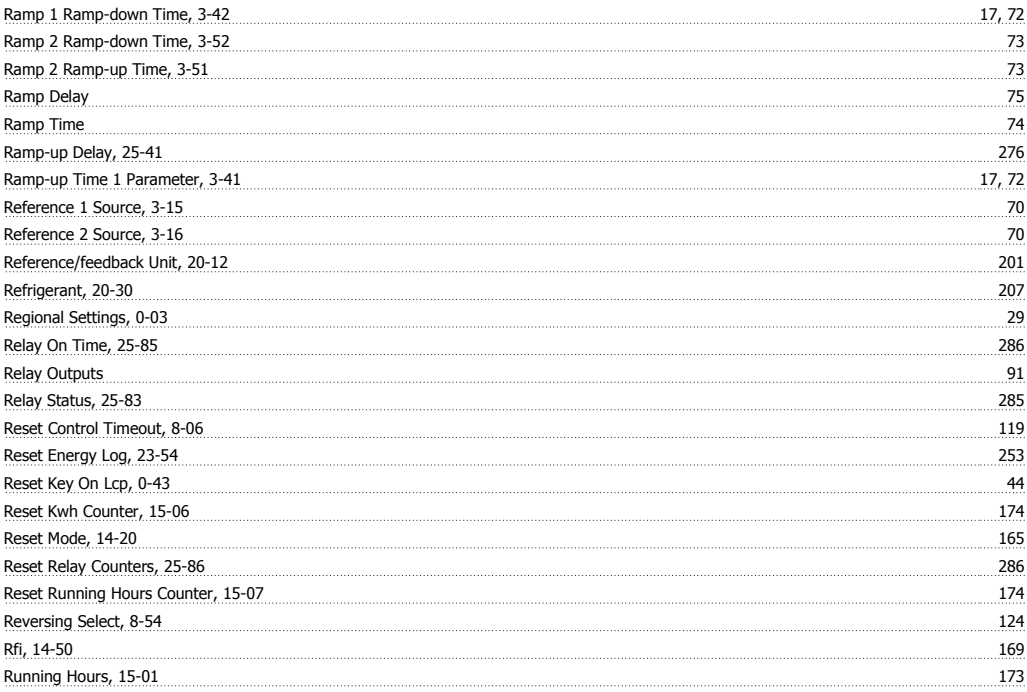

#### **S**

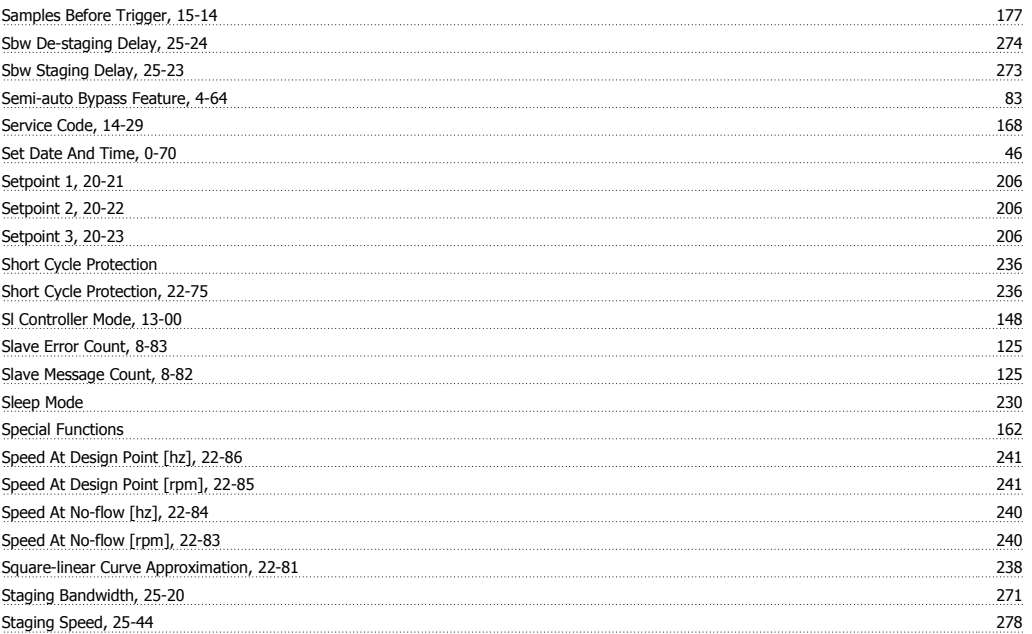

## VLT® HVAC Drive Programming Guide **Index**

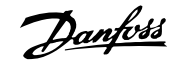

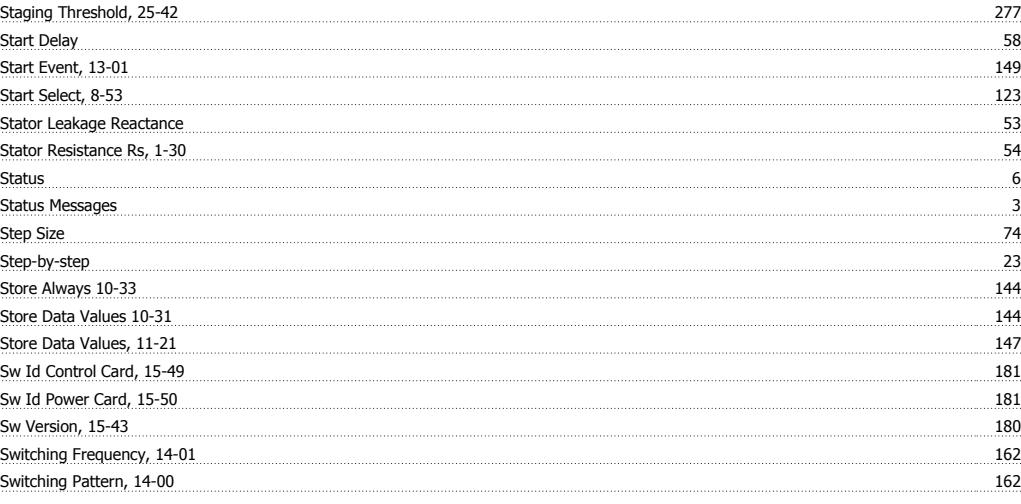

#### **T**

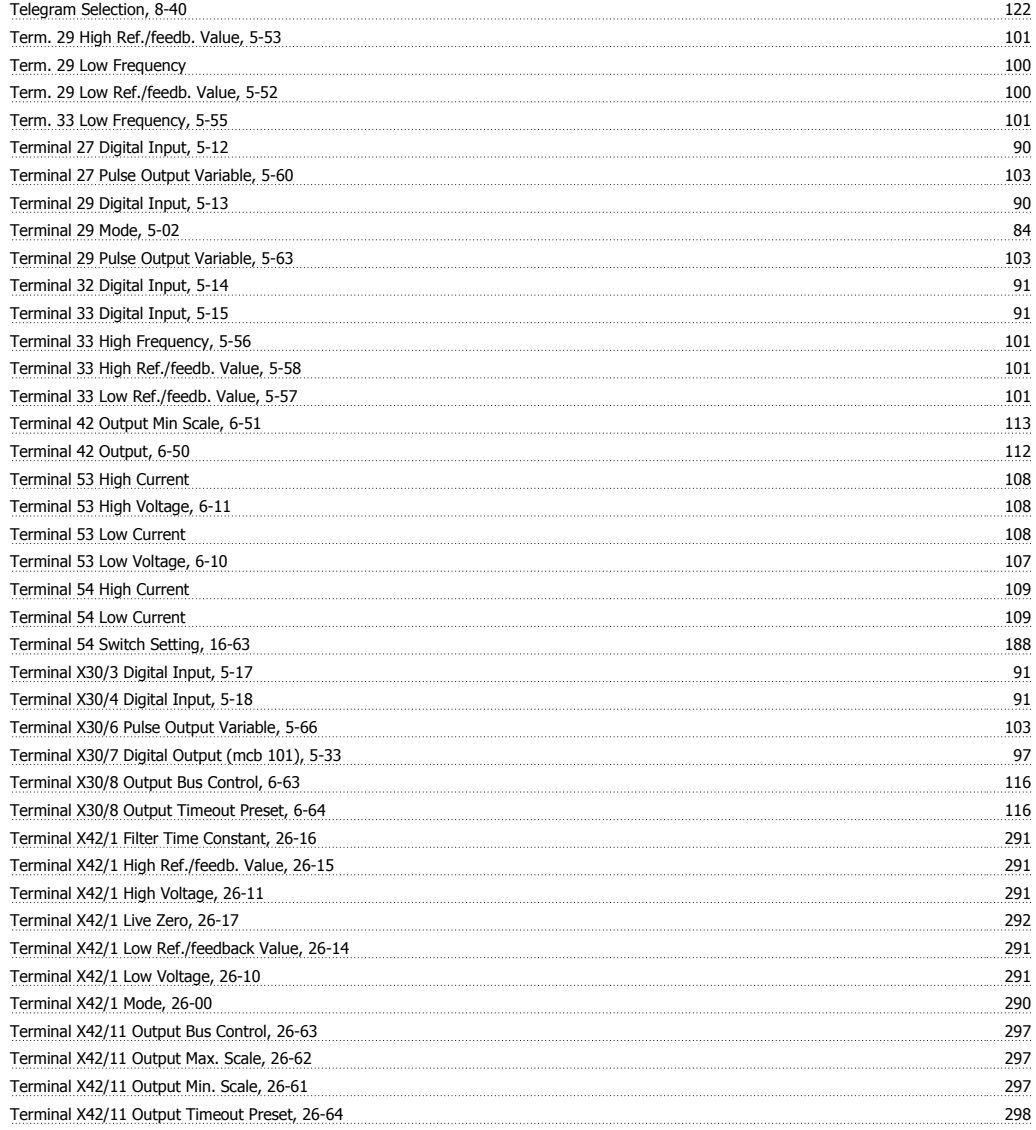

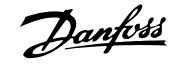

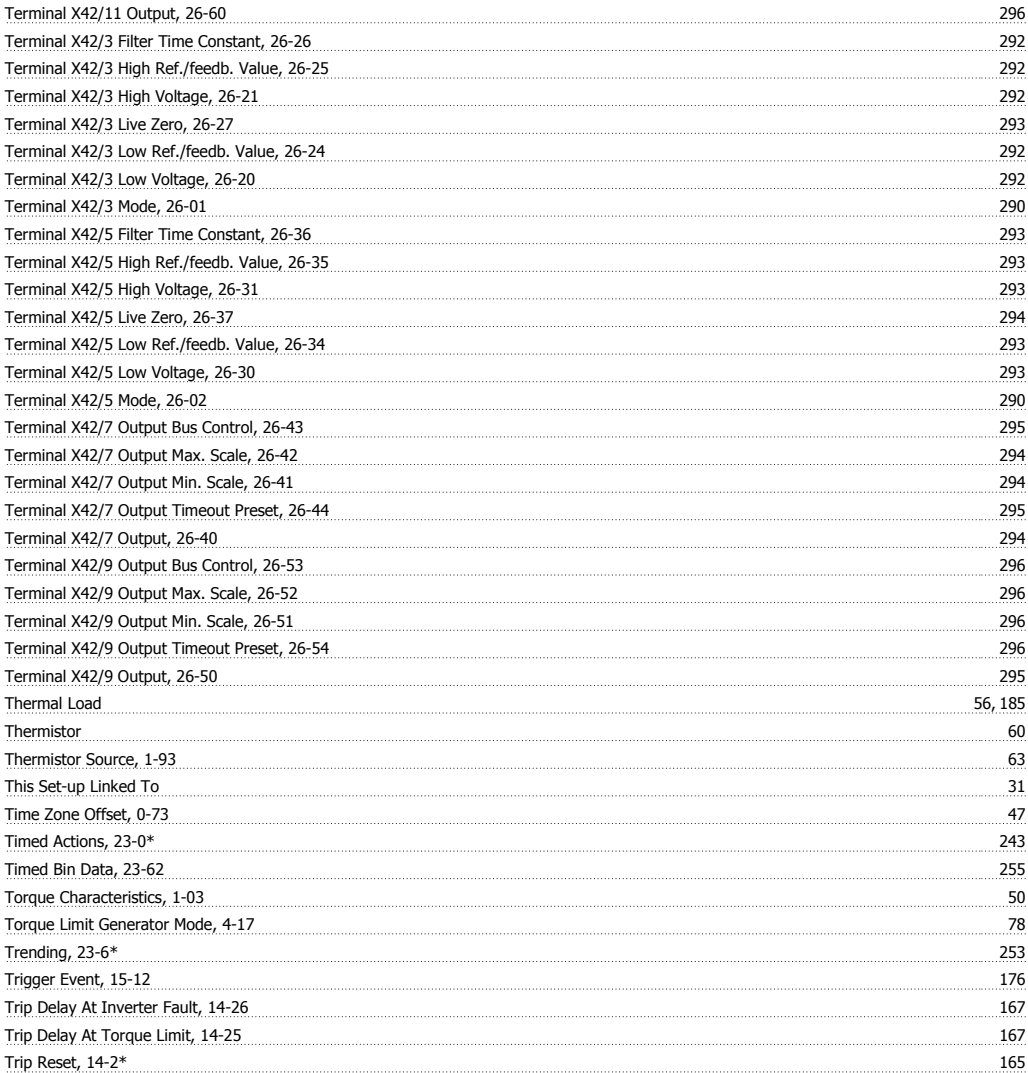

#### **U**

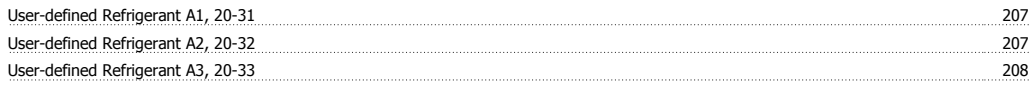

#### **V**

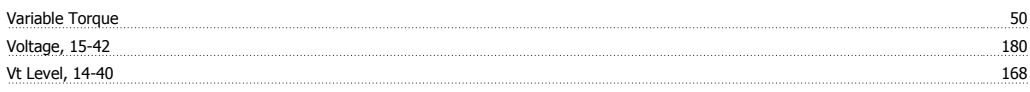

#### **W**

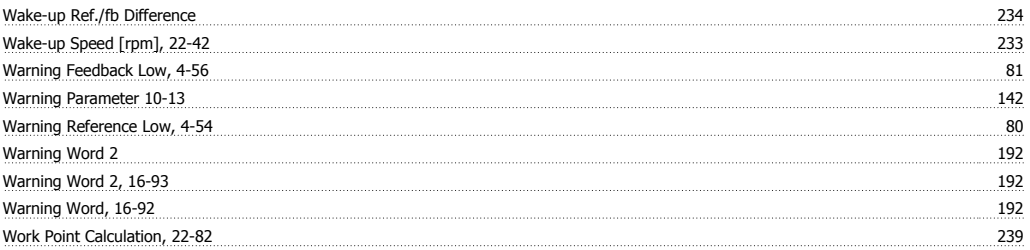

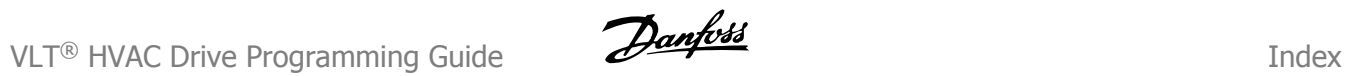

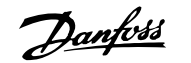

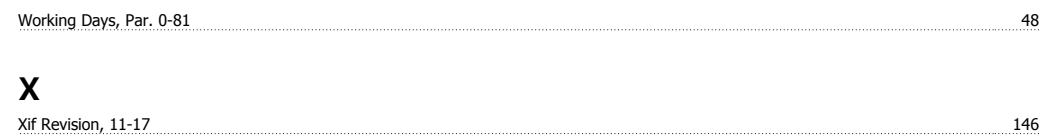